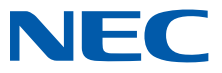

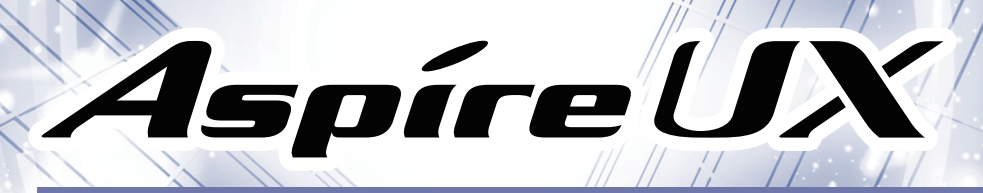

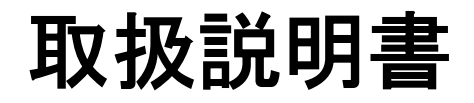

ご使用の前に、この取扱説明書をよくお読みになり、正しくお取り扱いください。 また、お読みになった後も必要なときにすぐに見られるよう大切に保管してください。

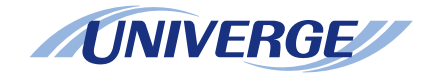

# <span id="page-1-0"></span>重要なお知らせ

# ご注意

- 1. 本書の内容の一部または全部を無断転載することは固くお断りいたします。
- 2. 本書の内容については、将来予告なしに変更することがあります。
- 3. 本書の内容については万全を期して作成いたしましたが、万一ご不審な点や誤り、記載もれなど、お気づきの 点がありましたらご連絡ください。
- 4. 運用した結果の影響については、3 項にかかわらず責任を負いかねますのでご了承ください。
- 5. 本製品の故障や誤動作、停電あるいは天災などにより本製品が使用できなくなった場合、それに付随的に生じ る損害(通話や録音等上に生じる機会損失など)に対しては、当社は一切その責任を負いませんので、あらか じめご了承ください。
- 6. この装置は,クラス A 情報技術装置です。この装置を家庭環境で使用すると電波妨害を引き起こすことがあり ます。この場合には使用者が適切な対策を講ずるよう要求されることがあります。 VCCI-A
- 7. 本製品(ソフトウェアを含む)は日本国内仕様であり、外国の規格等には準拠しておりません。本製品を日本国 外で使用された場合、当社は一切責任を負いかねます。また、当社は本製品に関し海外での保守サービスお よび技術サポート等は行っておりません。また、本製品は、輸出貿易管理別表第 1 項に定める輸出規制品に 該当する可能性があります。 従って、本製品は、その時点での日本国政府の輸出許可等必要な手続きをとらずに、日本国外へ持ち出すこ とはできません。
- 8. 本製品を改造しないでください。マニュアルに記載されていない改造・回路変更などを行った場合、当社は一切 の責任を負いません。
- 9. 本製品の設置および修理には、工事担任者資格を必要とします。無資格者の工事は、違法となり、また事故の もととなりますので絶対におやめください。
- 10. この装置は、技術基準適合認証品です。
	- IP5D-3KSU-B1 使用時の技術基準等適合認定番号:ACDE13-0188001
	- IP5D-6KSU-A1 使用時の技術基準等適合認定番号:ACDE13-0189001
	- IP カメラドアホン(IP3D-IPCDH)の技術基準等適合認定番号:DE12-0194001
- 11. JIS C 61000-3-2 適合品 本装置は、高調波電流規格 JIS C 61000-3-2 に適合しています。

# NTT の電話機などをレンタルで利用している方へ

本システムを導入されたことにより、NTT のレンタル電話機が不要となる場合は、NTT 東日本または NTT 西日本に ご連絡ください。ご連絡いただいた日をもって「機器使用料」が不要となります。詳しくは、局番なしの 116 番(無料) にお問い合わせください。

# 登録商標について

Microsoft、Windows、Windows Vista は、米国 Microsoft Corporation の米国およびその他の国における登録商標で す。

UNIVERGE は、日本電気株式会社の登録商標です。Aspire は、NEC プラットフォームズ株式会社の登録商標です。 その他、記載されている会社、製品名は、各社の商標および登録商標です。

なお、本書では TM、©、®マークは明記しておりません。

© 2013-2014 NEC Corporation

日本電気株式会社の許可なく複製・改変などを行うことはできません。

# <span id="page-2-0"></span>はじめに

このたびは、「Aspire UX」をお買い上げいただき、誠にありがとうございます。

「Aspire UX」は、オフィスで使用する電話機とパソコンなどの通信とを一体化し、インターネットやブロードバンド、モバ イル通信などに即応できるシステムです。

操作面での向上だけでなく、環境に配慮した無駄の少ない拡張性を追求し、設置面でのコンパクト化を実現しました。 この取扱説明書では、次の電話機や機能について説明しています。

- 多機能電話機(DT400 シリーズデジタル多機能電話機および DT800 シリーズ IP 多機能電話機)
- 一般電話機
- ダイレクト通話料金管理
- ユーザープログラミング

また、オプション機器を利用した操作も記載していますので、必要に応じてご覧ください。

その他、オプション機器に説明書が添付されている場合には、その説明書も併せてご覧ください。

「Aspire UX」は、用途と規模に応じて次のようなシステム商品構成になっています。詳しく[は『システムについて』\(⇒](#page-355-0) [P.5-2\)](#page-355-0)を参照してください。

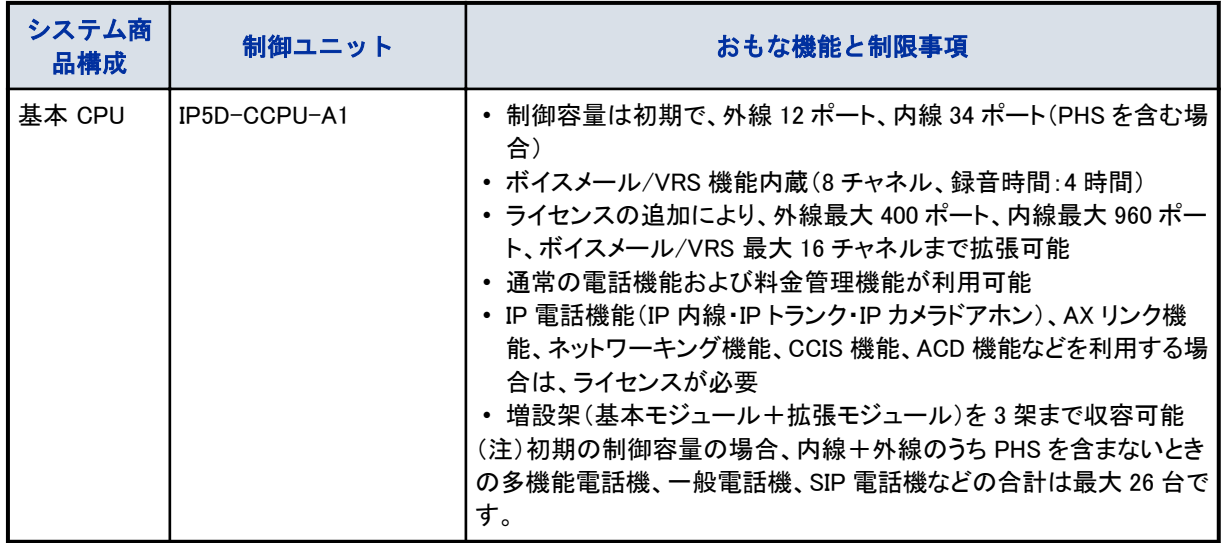

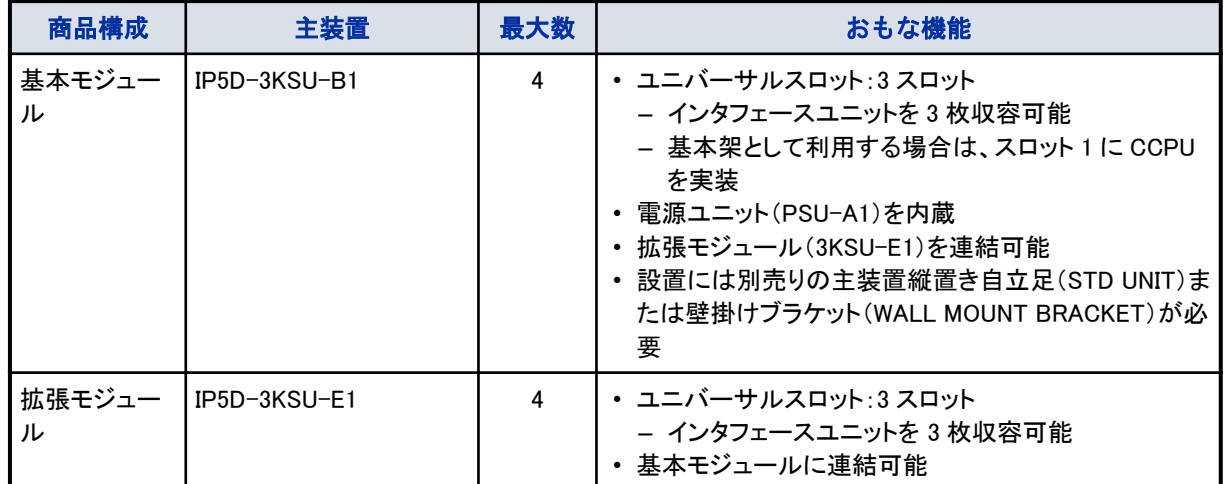

<span id="page-3-0"></span>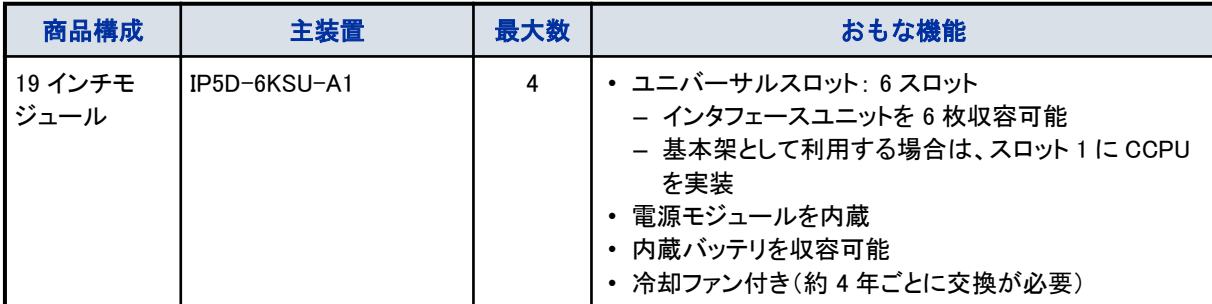

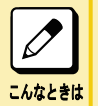

### 各種機能を利用するには

機器の追加や工事設定が必要な場合があります。詳しくは、販売店にご相談ください。

この取扱説明書の見かた

この取扱説明書では、次のマークを使って操作のしかたや注意事項、アドバイスなどを説明しています。

 $\overline{1}$ 

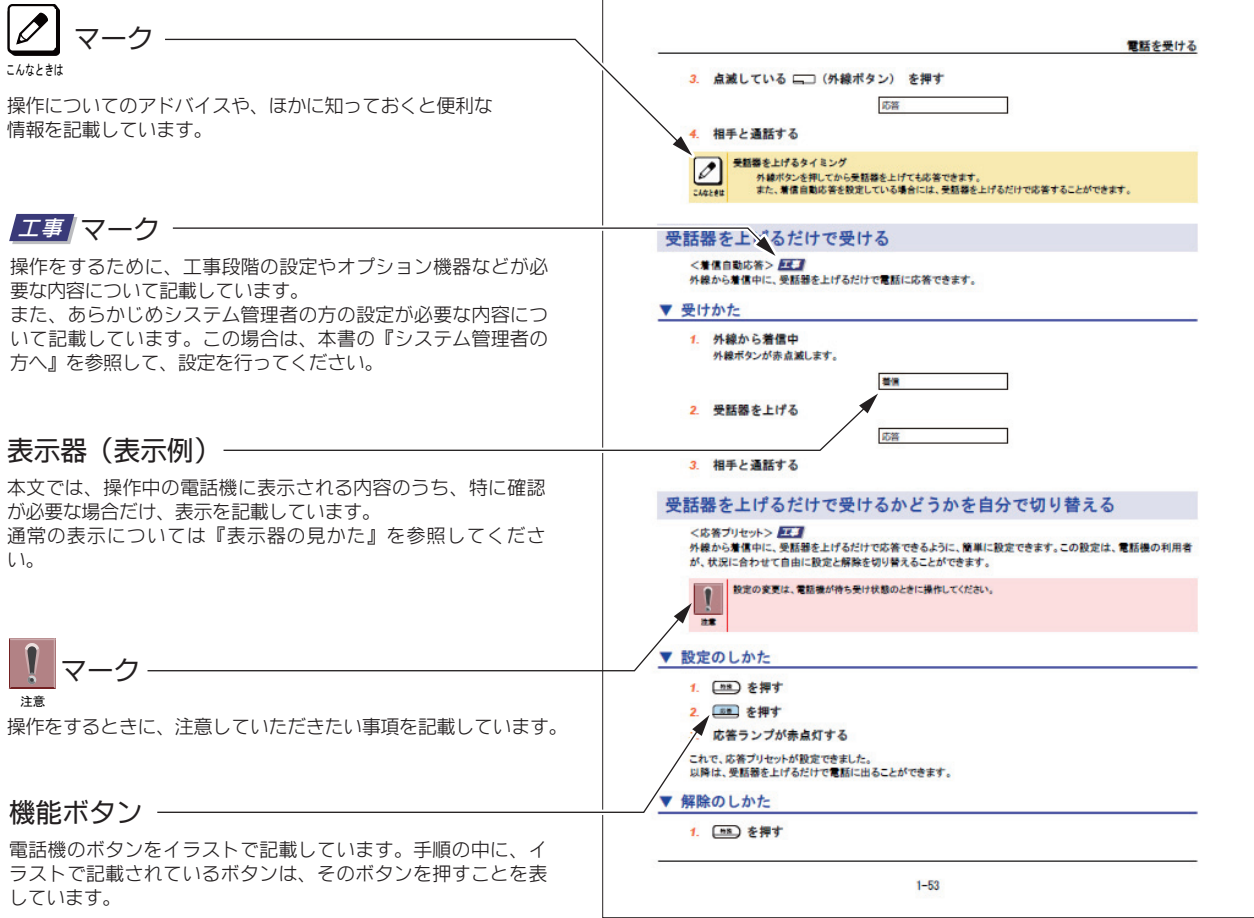

# <span id="page-4-0"></span>ご使用の前に

# ソフトウェア使用許諾契約書

### お客様へのお願い

#### ご使用の前に必ずお読みください。また、お読みになった後も大切にご保管ください。

このたびは、弊社Aspire UX(以下「本製品」といいます。)をお求めいただき、まことにありかとうございます。弊社では、本製 品に内蔵されているソフトウェア(関連するマニュアル等の資料を含めて、以下∣許諾フロクラム」といいます。)のお客様による ご便用について、下記の「ソフトウェアのご便用条件」を設けさせていただいております。本便用条件を充分にお読みください。本 製品または添付品をご使用になった場合には、本使用条件にご同意いただいたものとさせていただきます。

### ソフトウェアのご使用条件

日本電気株式会社(以下「弊社」といいます。)は、本使用 条件とともにご提供する許諾プログラムを日本国内において使 用する権利を下記条項に基づきお客様に許諾し、お客様も下記 条項にご同意いただくものとします。なお、お客様が期待され る効果を得るための許諾ブロクラムの選択、導人、使用および 使用効果につきましては、お客様の責任とさせていただきま Ɖ¢

許諾フロクラムのいくつかは30日間ご試用いたたけますか、 ご試用期間を過きてお使いになるたのには、ライセンス証をお ԕƱŴƏƐŽÉනࠢÊ¡ȌLJǞȖǜƛӡۦƅƼƏǠǸǫljNJ アキーコードを使用し、弊社Webサイトを経由して人手したライ センスファイルまたは認証コードを本製品に適用していただく 必要があります。ご試用にあたってもお客様は下記事項にご同 意いただくものとします

また、許諾ブロクラムには、オーブンソースソフトウェア (以下「OSS」といいます)が含まれているものがあり、これら ○ ○0SSには下記条項は適用されず、0SSの使用許諾条件が適用さ れるものとします。USSの使用許諾条件の詳細およびGNU General Public Licenseのソースコード人手万法については、 下記URLをご参照ください。

Aspire UXの王装置に適用されるUSS:

<u>http://www.necplatforms.co.jp/cygnus/oss.html</u>

- Aspire UXのIP多機能電詰機に適用されるUSS:
- <u>http://www.bcom.nec.co.jp/soft-license/DI800\_OSS\_jp.html</u> 1. 期 間
	- (1)本使用条件は、お客様か許諾フロクラムをお受け取り になった日に発効します。
	- (2)お客様は、1カ月以上事前に、弊社宛て(弊社の宛先 は本書の末尾に記載されたものとします。) 書面により 通知することによりいつにても本便用条件により許諾 ƅƼƻԪ৴ǺȐǓȌȃƞܰװǂߎฝƅƋƻƃƘżƗ きます。
	- (3)弊社は、お客様が本便用条項に違反されたときはいつ ƛƖƲԪ৴ǺȐǓȌȃƞܰװǂߎฝƅƋƻƃƘżƗ きるものとします。
	- $(4)$ 許諾プログラムの使用権は、 2)または(3)により 終了するまで有効に存続します。
	- (ხ) 許諾ブロクラムの使用権が終了した場合には、本使用条 件にもとづくお客様のその他の権利も同時に終了する ↑↑◎◎○□ √◎∃☆◎ ○ ○ □○☆☆ □ ○○☆☆☆~☆ ○ ○ ฝسੴƑƛതౖࣻƞܰǂߎฝƉƻƲƞƘƇƮƉ¢
- 2. 使用権

お客様は、日本国内において許諾プログラムを本製品に おいてのみ使用することができます。

- 許諾プログラムの複製、改変および結合
	- (1) お客様は、本便用条件で明示されている場合を除き、 許諾プログラムの使用、複製、改変、結合その他の処 分を行ってはなりません。
	- (2)本便用条件の他の規定にかかわらす、お客様はいかな る場合であってもマニュアル等の関連資料を複製する ことはできません。
- (3)本便用条件は、許諾ブロクラムに関する無体財産権を お客様に移転するものではありません。
- 4. 許諾プログラムの移転等

 źԆෑƟ¡ޠ¡ȍ»ǜƍƞসŴŻƚƻ೧೩ƛƸƓƖ も許諾プログラムの使用を第三者に許諾してはなりませ こ<del>。</del><br>ん。ただし、第三者が本使用条件に従うこと、および許諾 ǺȐǓȌȃżজƅƼƏതౖࣻǂॐƖ͘ŽૣƉƃƘǂןࡴ にお客様は許諾プログラムの使用権を第三者に移転するこ とができます。

#### 5. 逆コンパイル等

お客様は、許諾ブロクラムを逆コンバイルまたは逆アセ ンフルすることはできません。

#### 6 保証の制限

……。<br>弊社は、許諾プログラムに関していかなる保証も行いま Ƌǃ¢Ԫ৴ǺȐǓȌȃƛҮƇࣶƉƻඊƟźԆෑƞओ୴ źƸƣటǂƲƓƖࠌกƅƼƻƲƞƘƇƮƉ¢ƏƐ Ƈ¡ಪޘżԪ৴ǺȐǓȌȃƞػƺÉdzǓÊǂࣳ߈Ƈ¡തࣻ ◎√ <del>∽┌<u>☆</u>◎ .......</del><br>品の全てのお客様に対し当該修正プログラムまたは情報を アフターサーヒスとして提供する決定を弊社かその裁量に よりなした場合には、弊社は、かかる誤りを修正したブロ グラムもしくは修正のためのプログラム(以下、これらの <br>プログラムを「修正プログラム」といいます。)またはかか る修正に関する情報を弊社Webサイトを経由するなどしてお 客様に提供するものとします。お客様に提供された修正フ 口クラムに許諾ブロクラムとみなします。

#### 7. 責任の制限

 ಪޘƟ¡ŴŻƚƻړƲ¡źԆෑƞހΓ¡ଵಶƚݞ 情から生じた損害(損害発生につき弊社が予見し、または予 見し得た場合を含みます。)および第三者からお客様に対し てなされた損害賠償請求にもとづく損害について一切責任 を負いません。また、弊社が損害賠償責任を負う場合に は、弊社の損害賠償責任は、その法律上の構成の如何を問 わす、お客様が実際にお支払になった許諾ブロクラムの代 մআଊѓǂƲƓƖƍƞࡧؐƘƇƮƉ¢

- ጸ <del></del>∠⊘ብ∰
	- (1)お客様は、いかなる方法によっても許諾ブロクラムを ここか…… こころに こころ
	- (2)本契約にかかわる紛争は、東京地方裁判所を管轄裁判 ¢ƉƻƲƞƘƇƮƉטƘƇƖЌࠎ
	- (3)本使用条件は、本ソフトウェア製品の便用許諾につい ての証明ですので、お客様はこれを大切にご保管くた  $\pm$   $\alpha$
	- -The Software is a "commercial item" as that term is defined in 48 C.F.R. 2.101, consisting of "commercial computer software" and "commercial computer software documentation" as such terms are used in 48 C.F.R. 12.212. Consistent with 48 C.F.R. 12.212 and 48 C.F.R. 227.7202-1 through 227.7202-4, NEC provides the Software to U.S. Government End Users only pursuant to the terms and conditions therein.

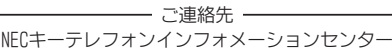

〒101-8532 東京都十代出区神出司町二丁目3

 $F = 0.3 - 3259 - 1319$   $F = 0.11$ :  $\frac{1}{2}$  info@kts. ip. nec. com

# <span id="page-5-0"></span>安全に正しくお使いいただくために

― 必ずお読みください ―

この取扱説明書では、あなたやほかの人々への危害や財産への損害を未然に防ぎ、本システムを安全に正しくお使 いいただくために守っていただきたいことを、いろいろな絵表示を使って記載しています。

その絵表示と図記号の意味は次のようになっています。内容をよく理解した上で本文をお読みください。

危 険: 人が死亡するまたは重傷を負う危険が差し迫って生じることが想定される内容を示しています。

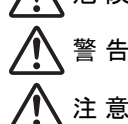

警 告: 人が死亡するまたは重傷を負う可能性が想定される内容を示しています。

 注 意: 人が傷害を負う可能性が想定される内容および物的損害のみの発生が想定される内容を示してい ます。

お 願 い: 本システムの本来の性能を発揮できなかったり、機能停止をまねく内容を示しています。

### 絵表示の例

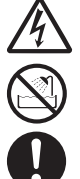

△ 記号は注意(危険・警告を含む)を促す内容があることを告げるものです。図の中に具体的な注意内 容(左図の場合は感電注意)が描かれています。

 記号は禁止の行為であることを告げるものです。図の中に具体的な禁止内容(左図の場合は水濡れ 注意)が描かれています。

● 記号は行為を強制したり指示する内容を告げるものです。図の中に具体的な指示内容が描かれてい ます。

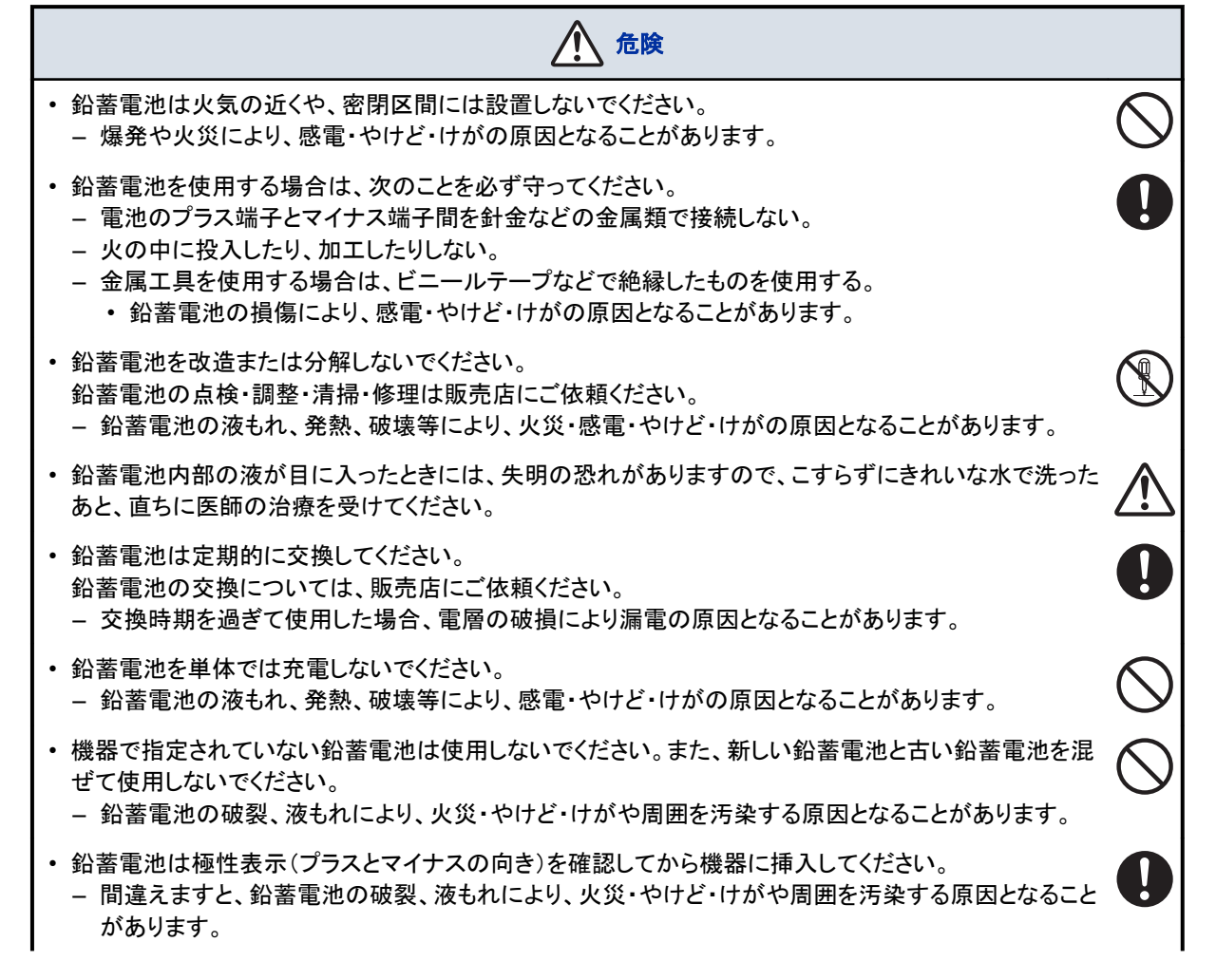

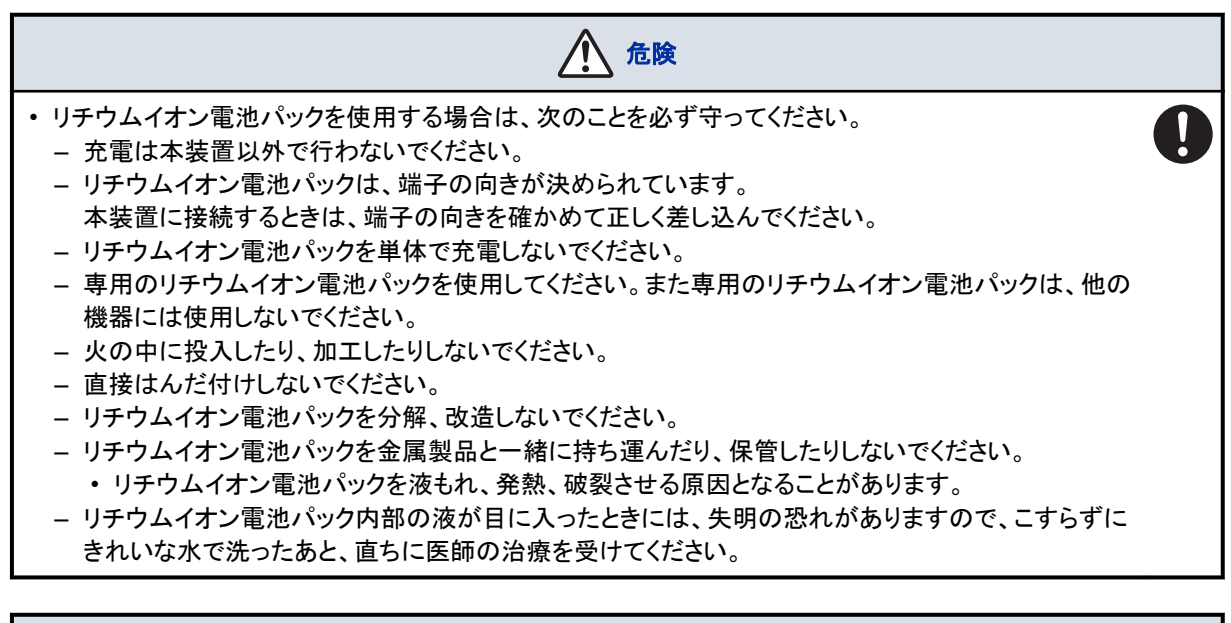

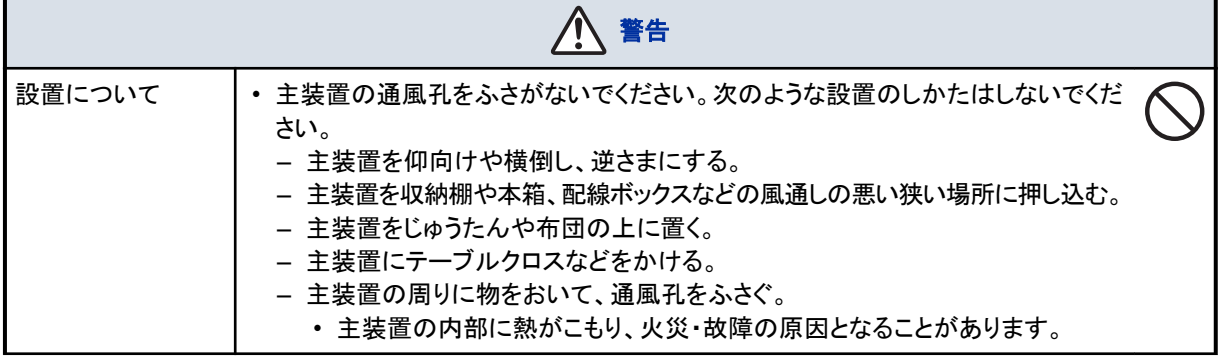

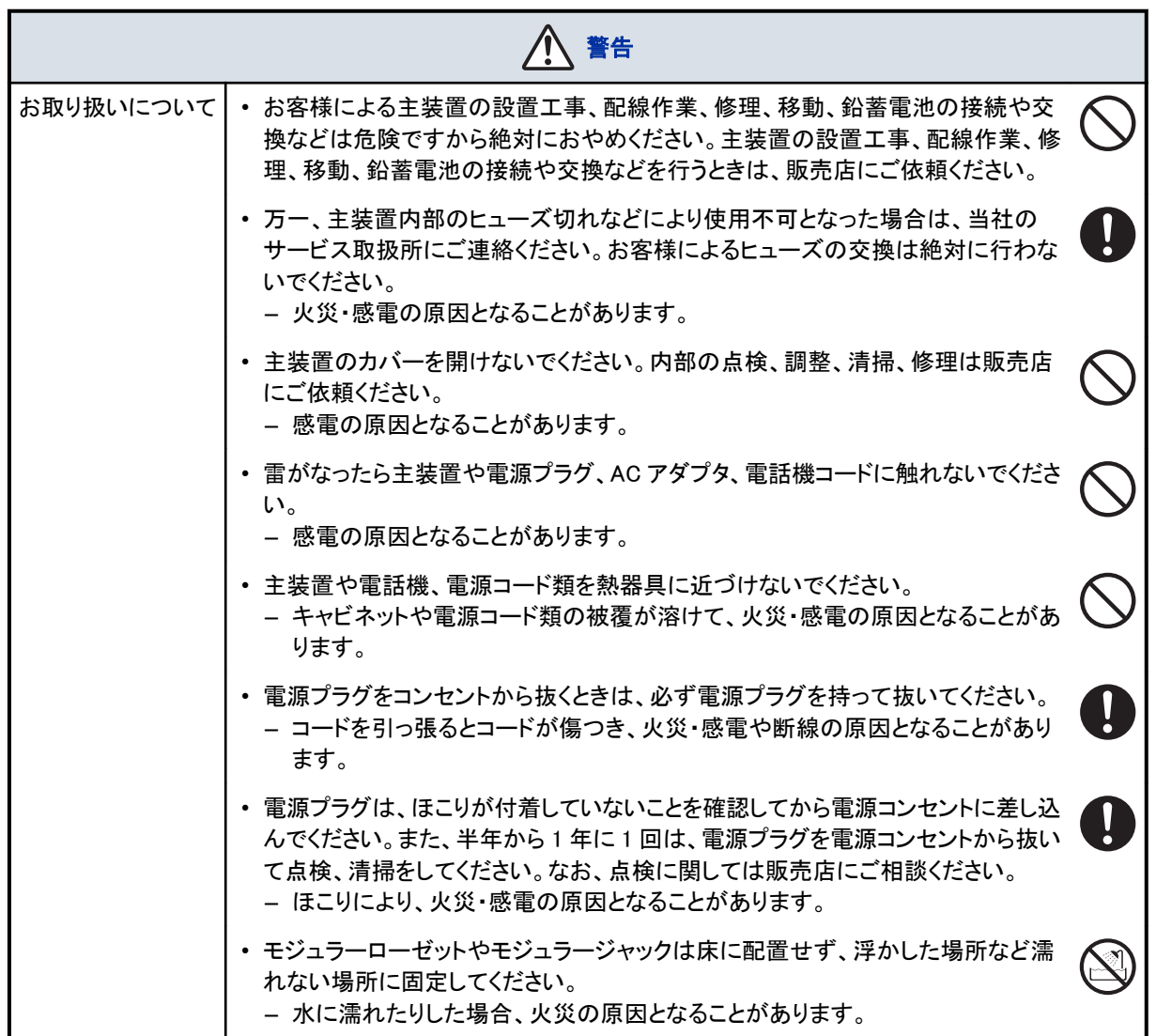

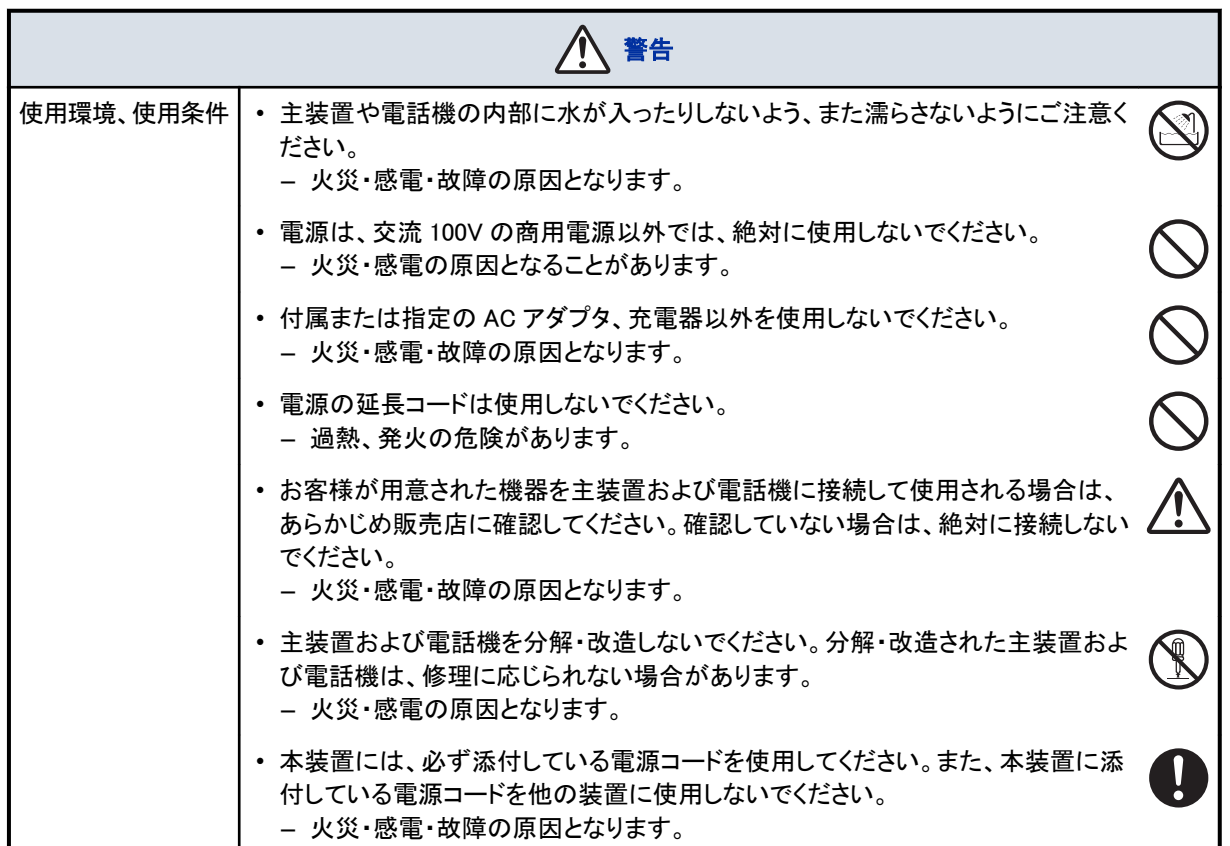

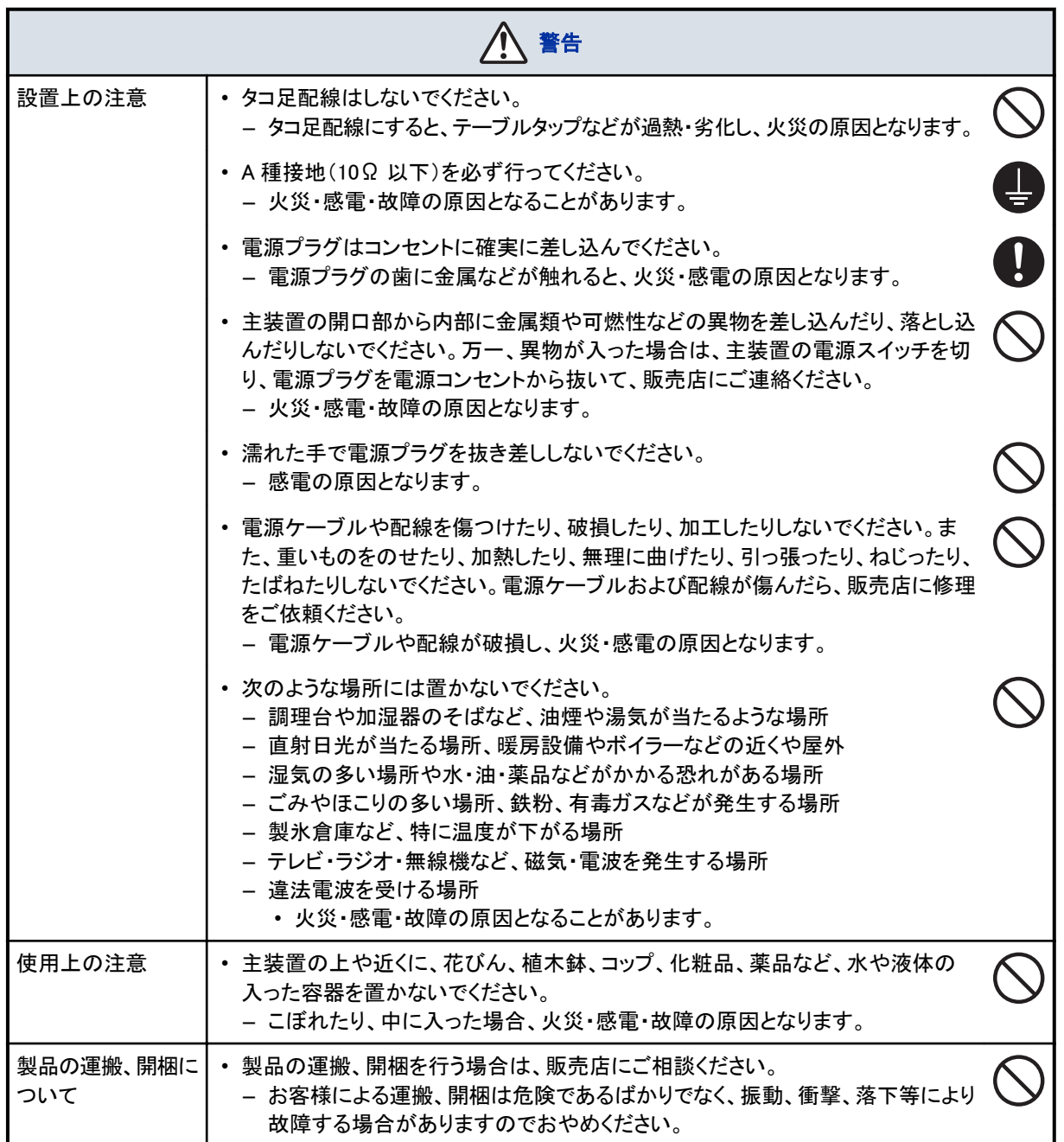

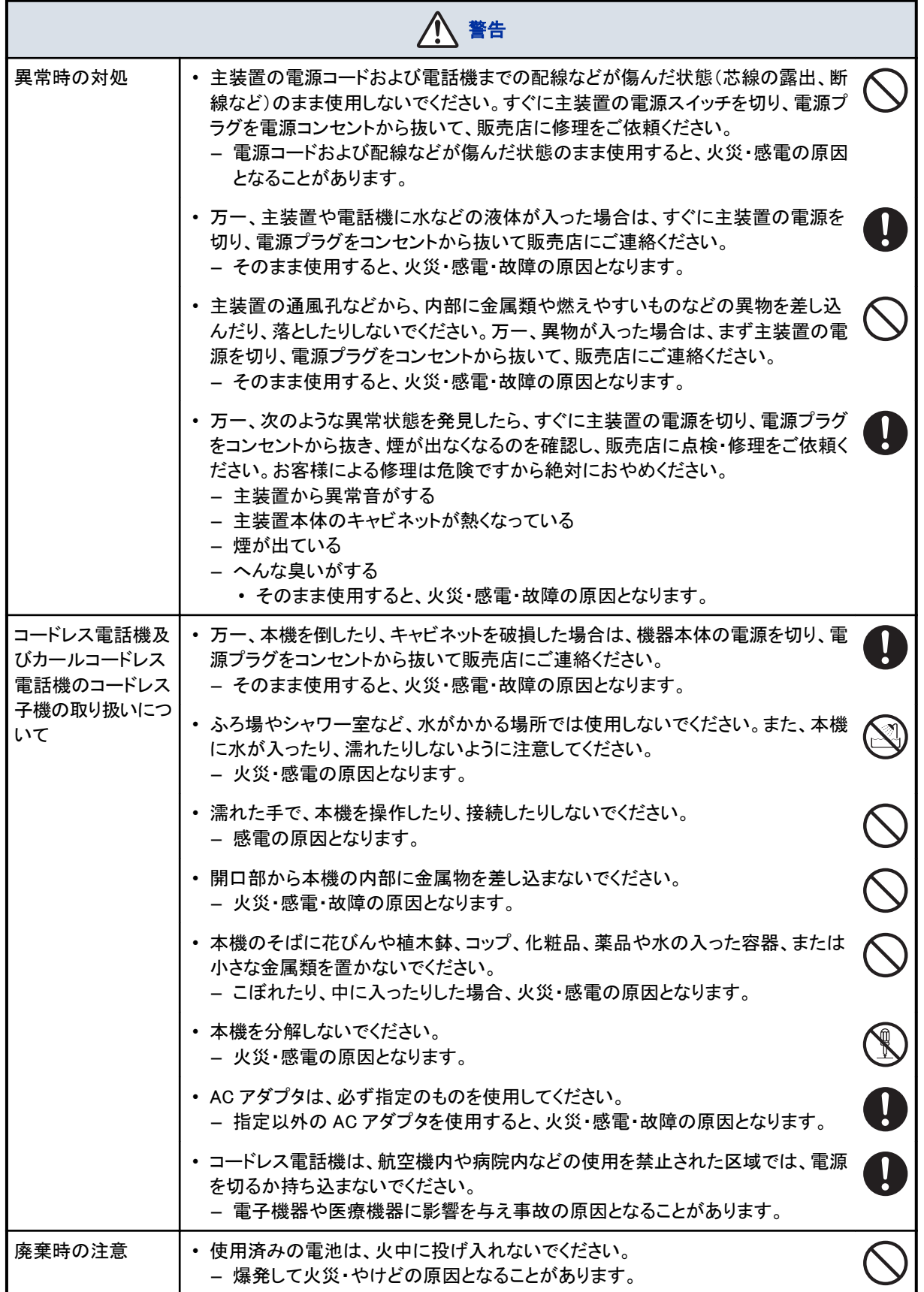

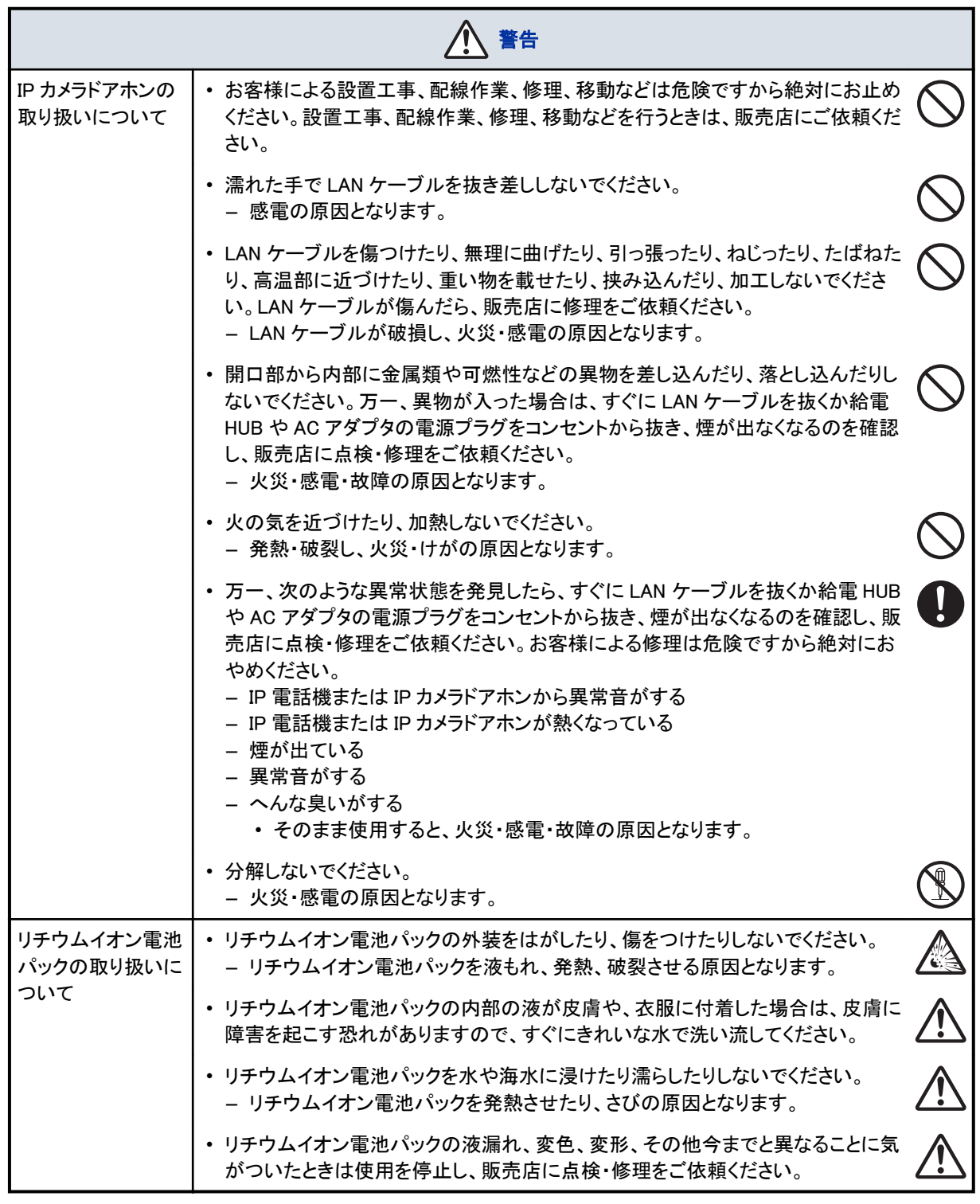

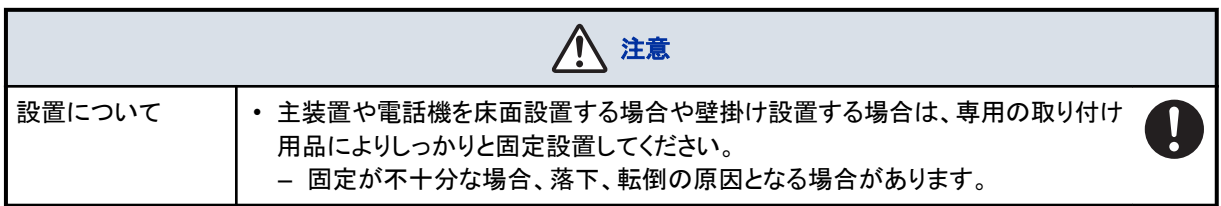

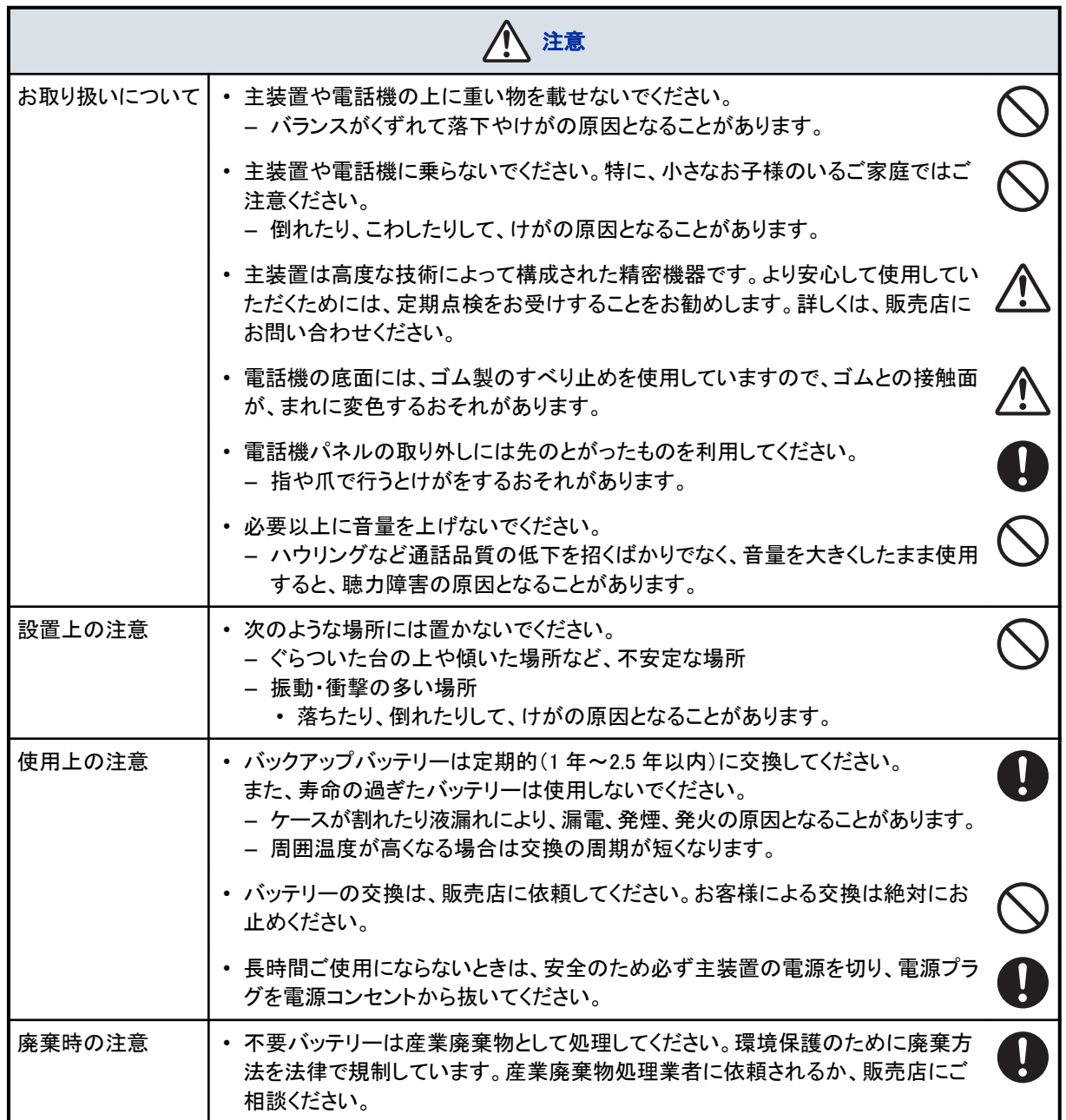

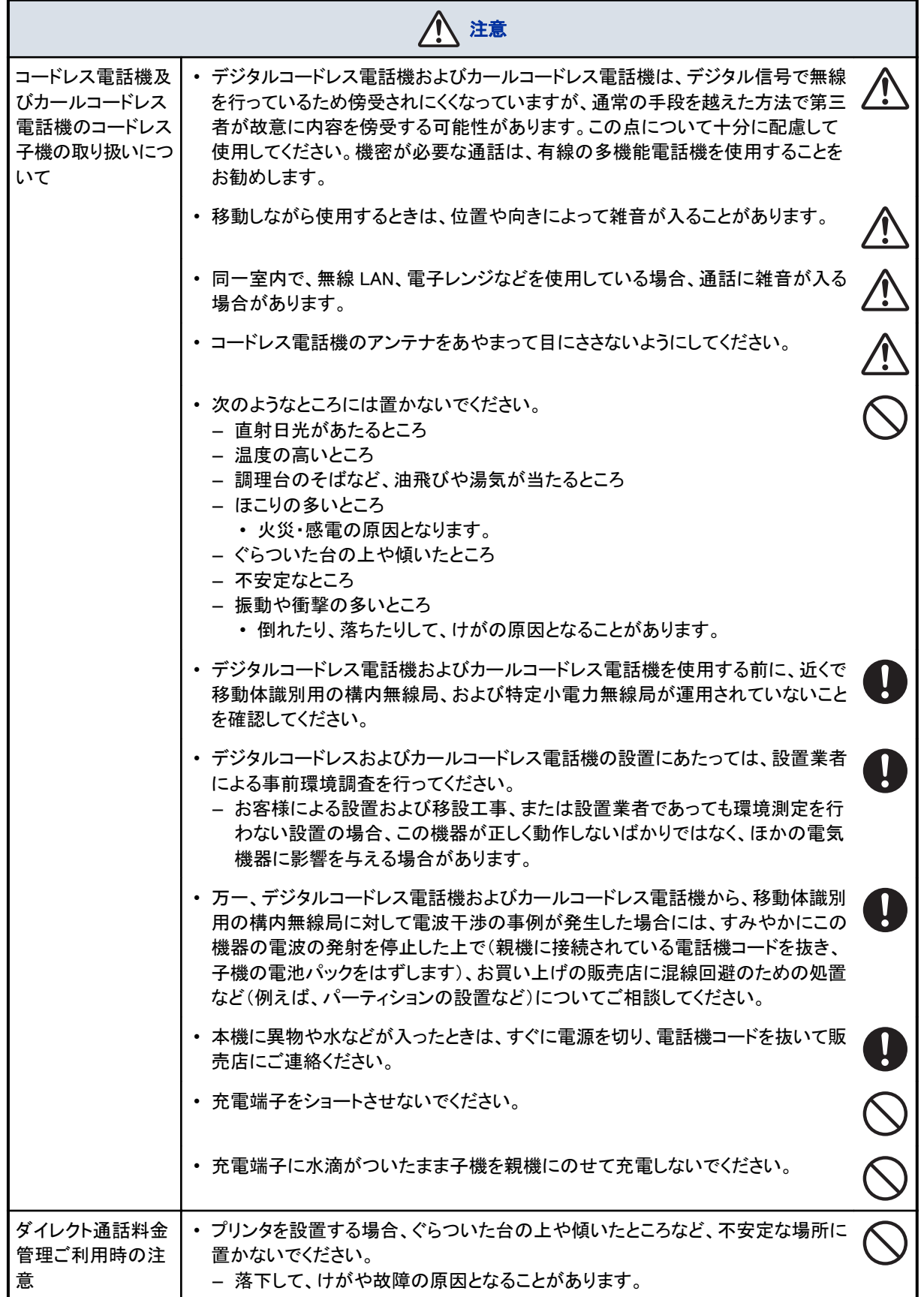

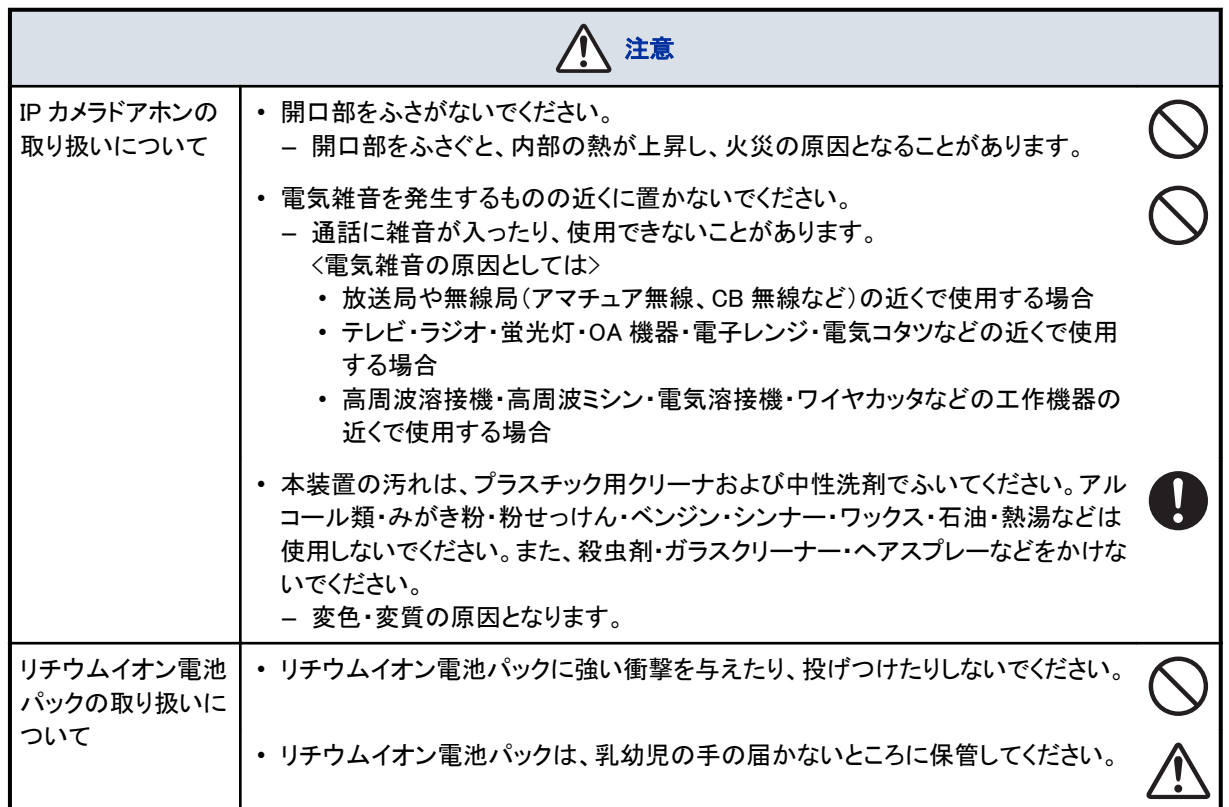

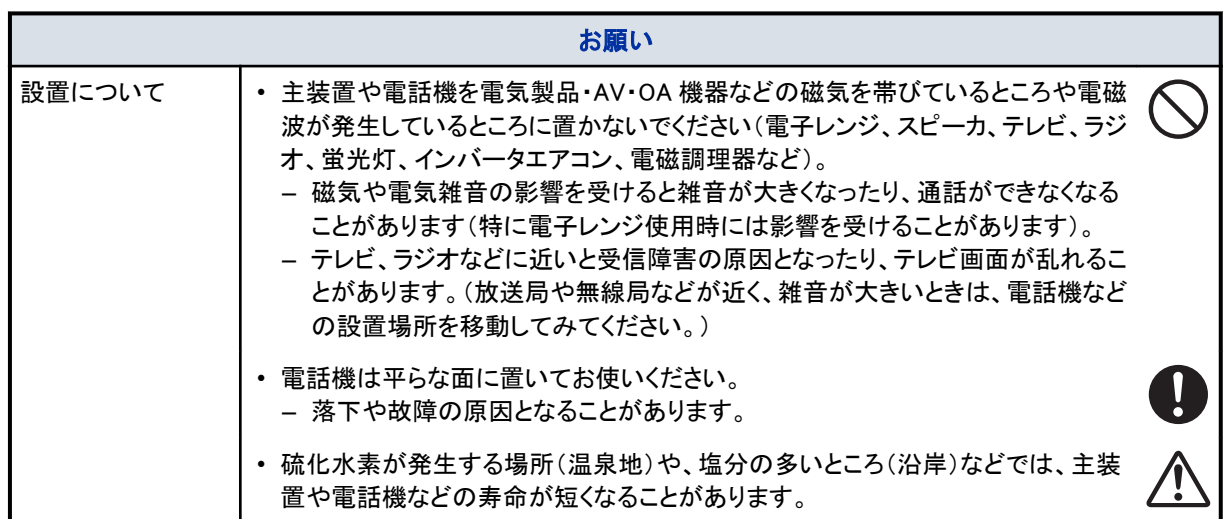

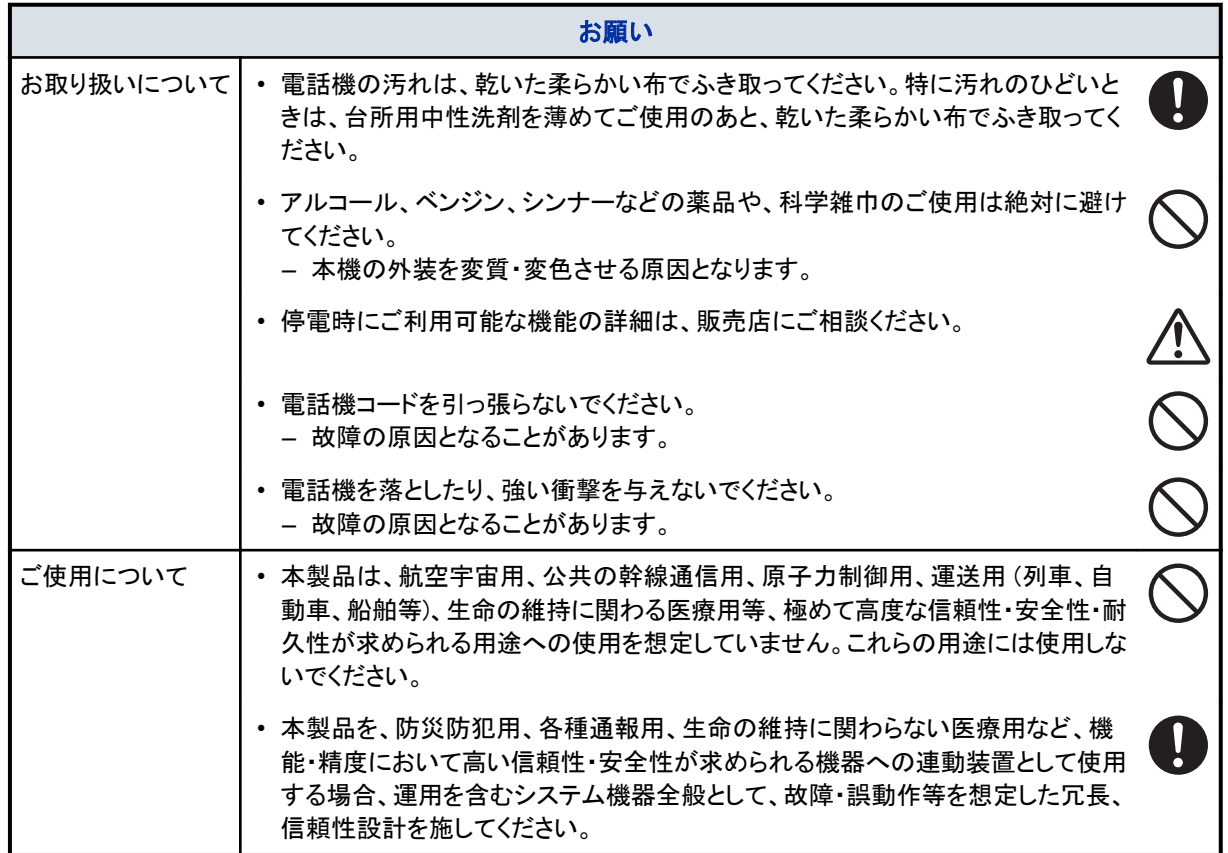

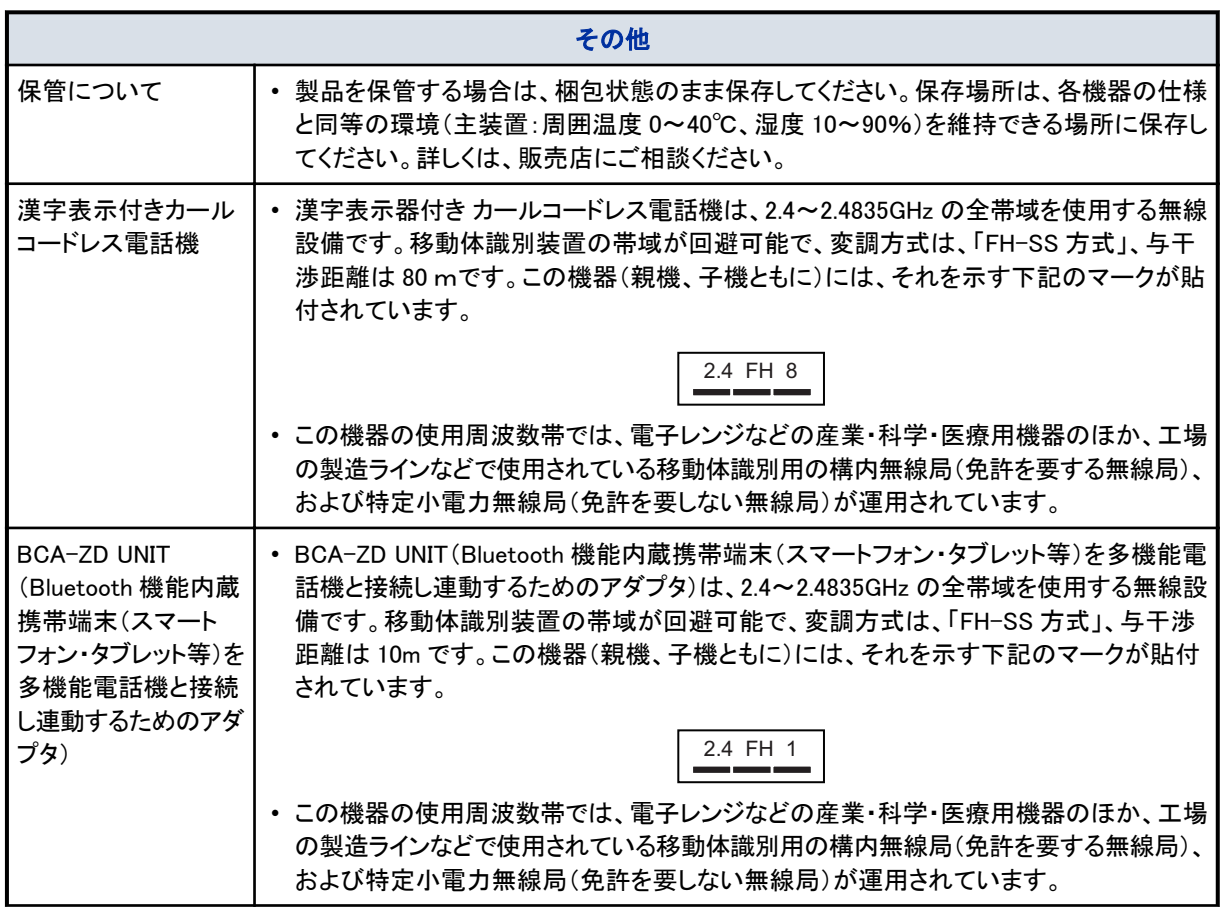

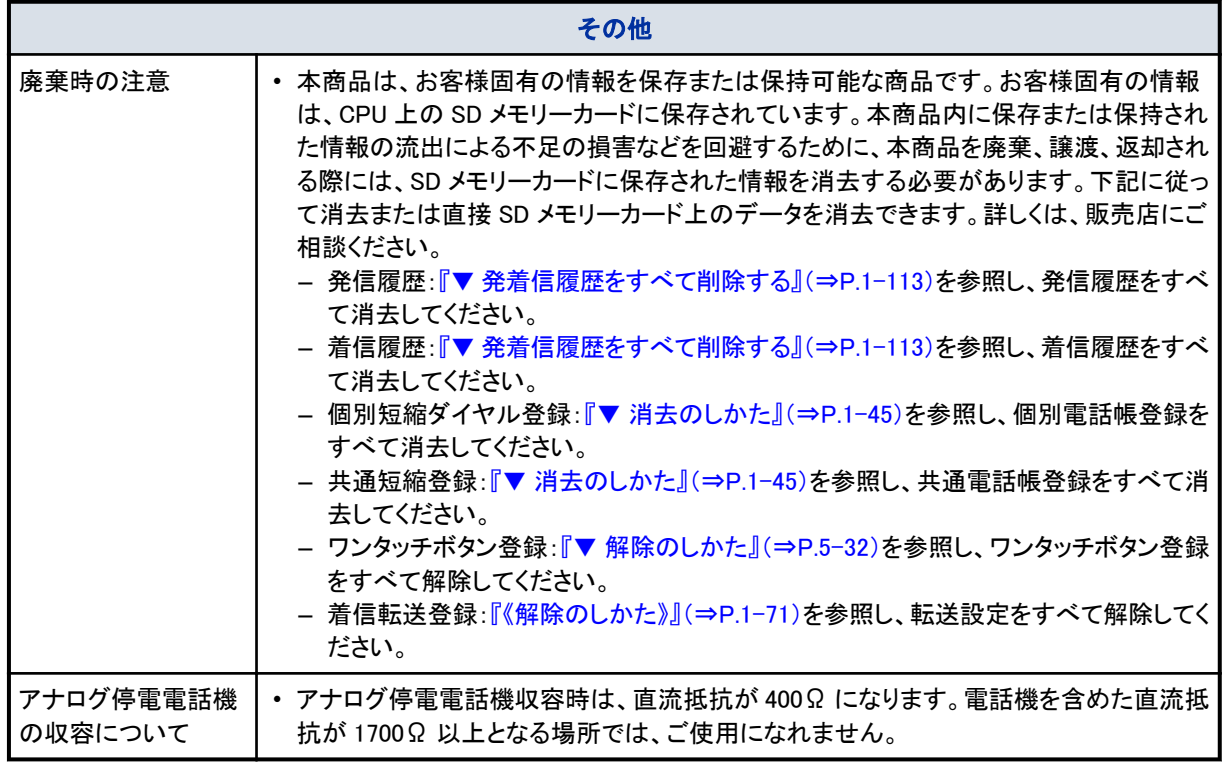

### 《電源の切りかた》

1. Power スイッチの OFF 側(〇)を押す Power ランプが消灯して電源が切れます。 ※ 増設架を使用している場合は、基本架→増設架の順に Power スイッチを押して、電源を切ってください。

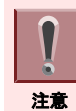

システムの電源を切った直後に電源を入れないでください。いったん電源を切った場合は、システムが確実に停 止したことを確認後、3 秒以上経過してから電源を入れてください。

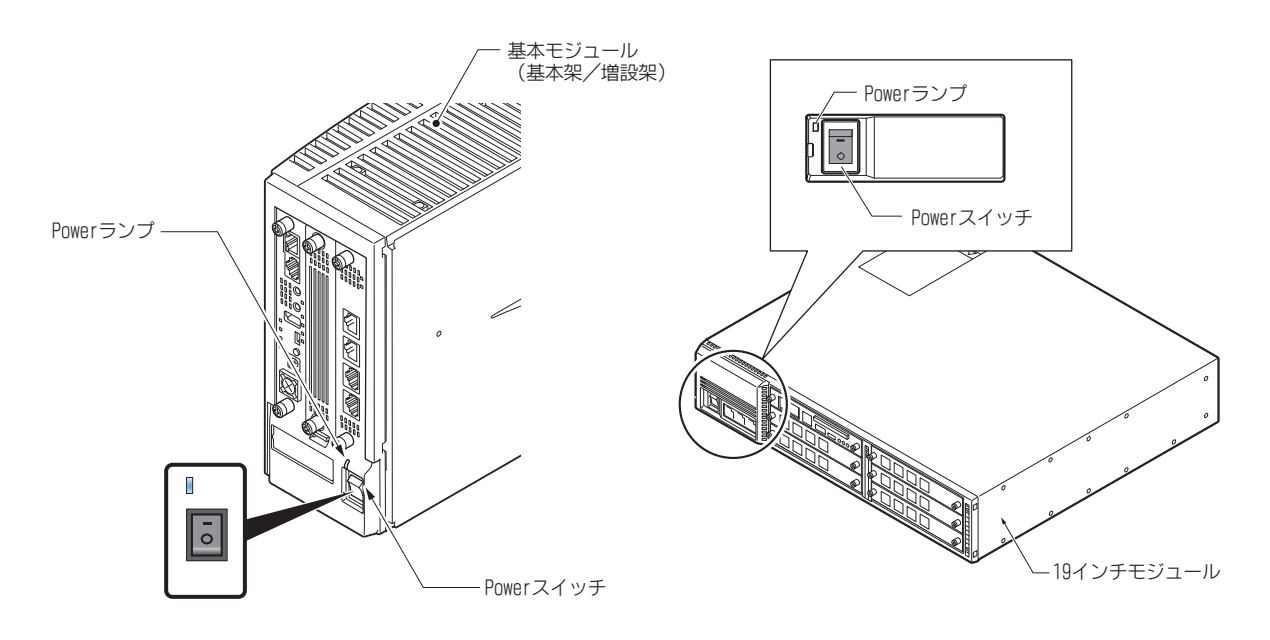

### 《電源の入れかた》

- 1. 電源プラグがコンセントに差し込まれていることを確認する
- 2. Power スイッチの ON 側(|)を押す Power ランプが点灯してシステムが起動します。しばらくすると、電話機の表示器に時計表示が出ます。 ※ 増設架を使用している場合は、増設架→基本架の順に Power スイッチを押して、電源を入れてください。

# 目次

# 目次

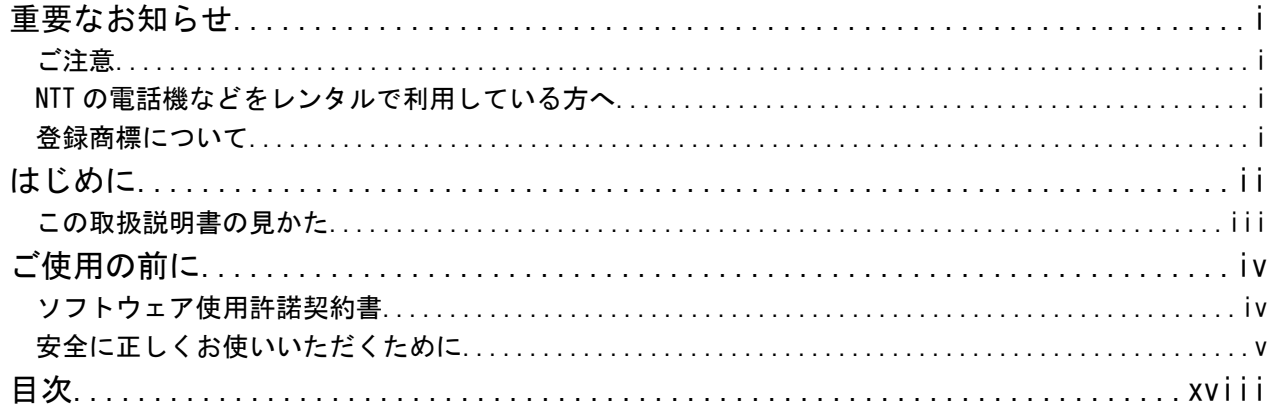

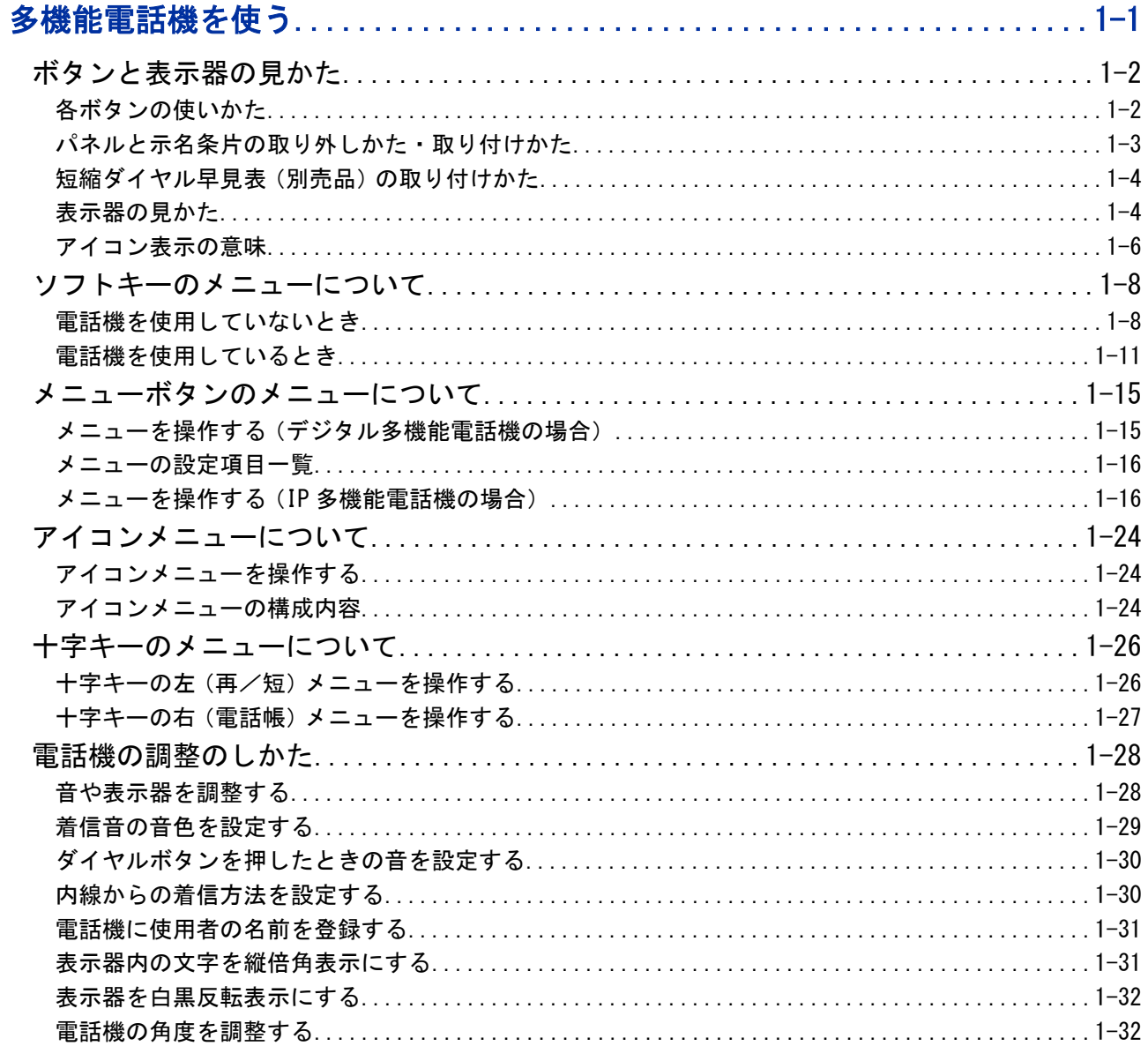

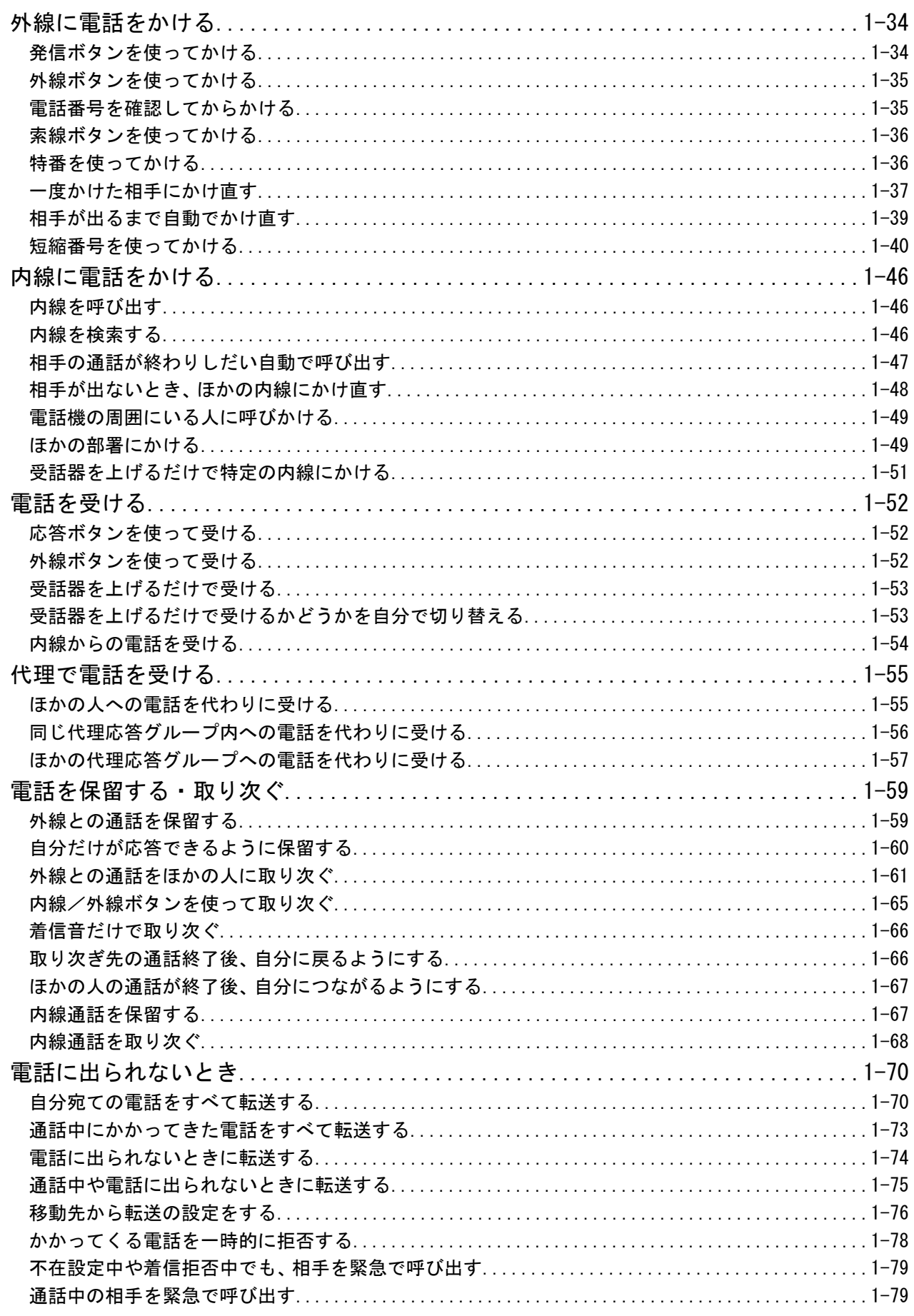

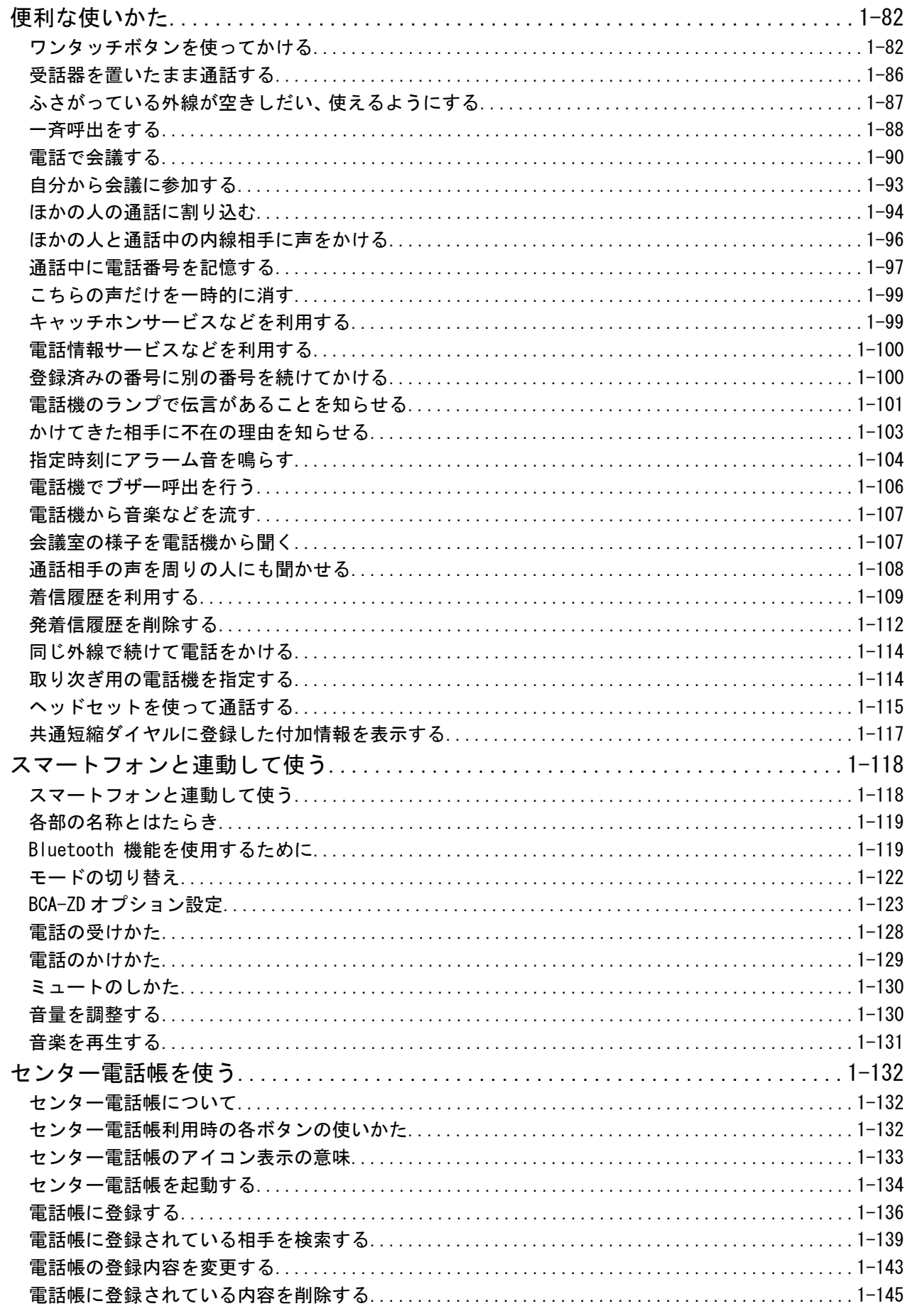

# 目次

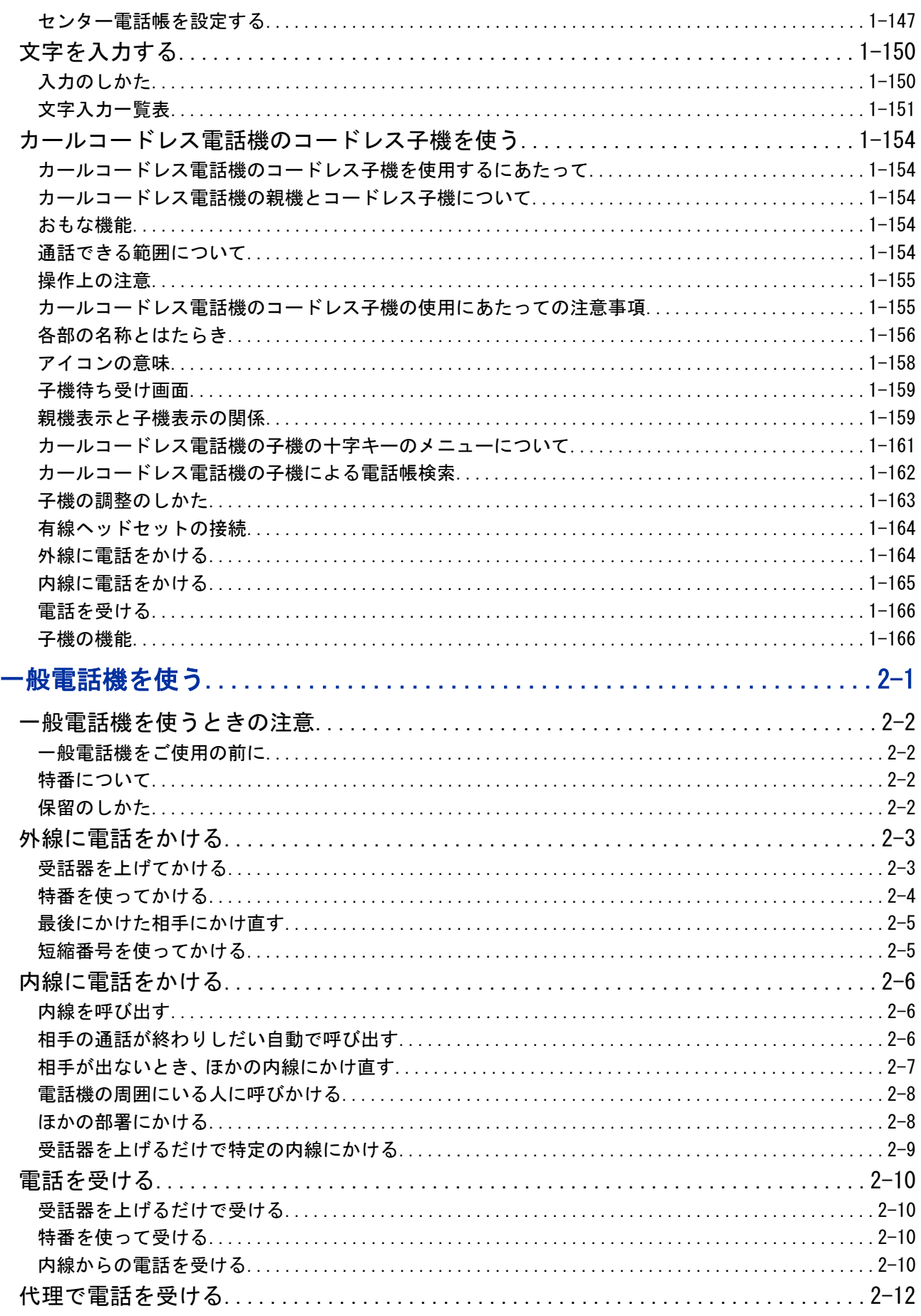

# 目次

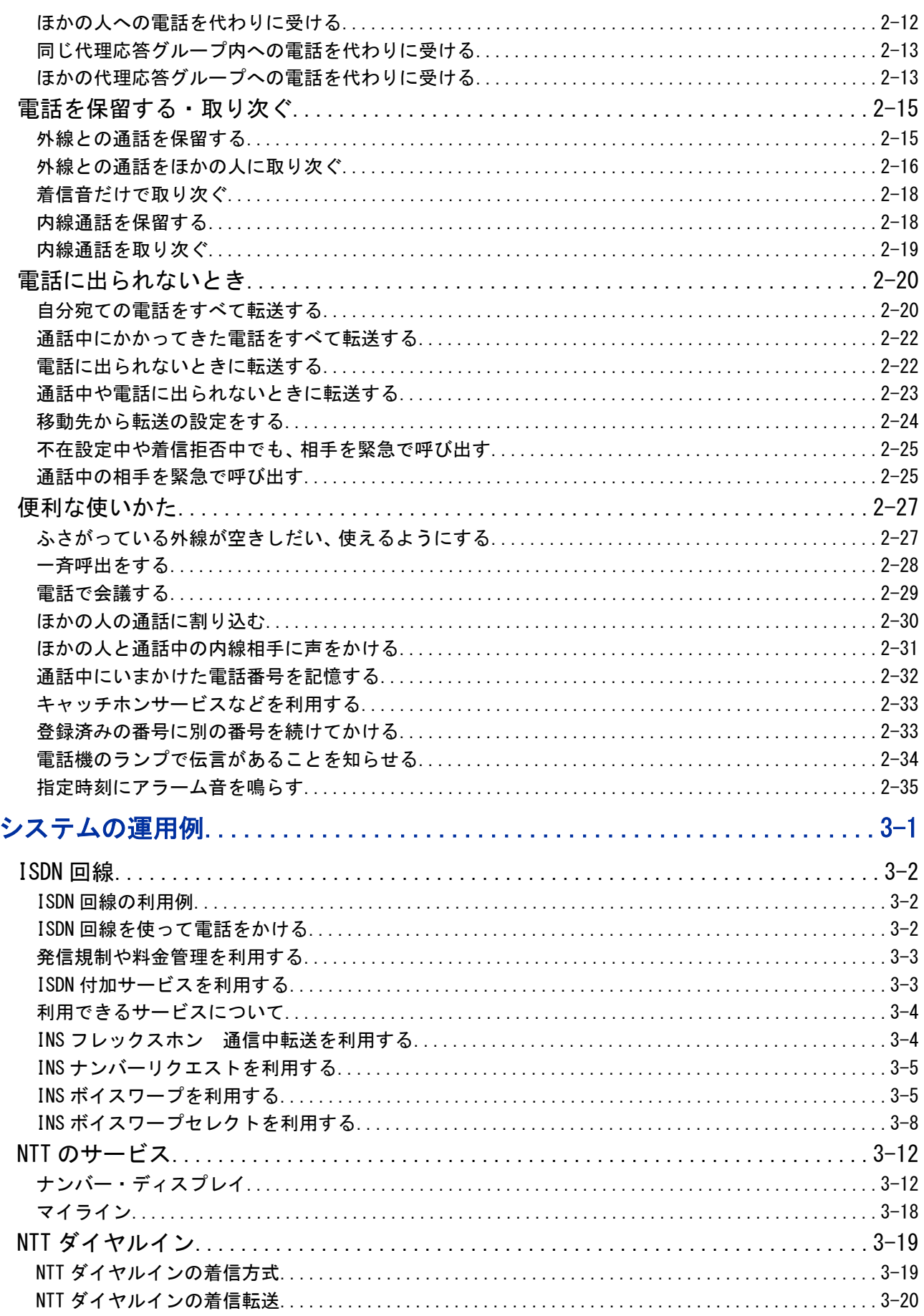

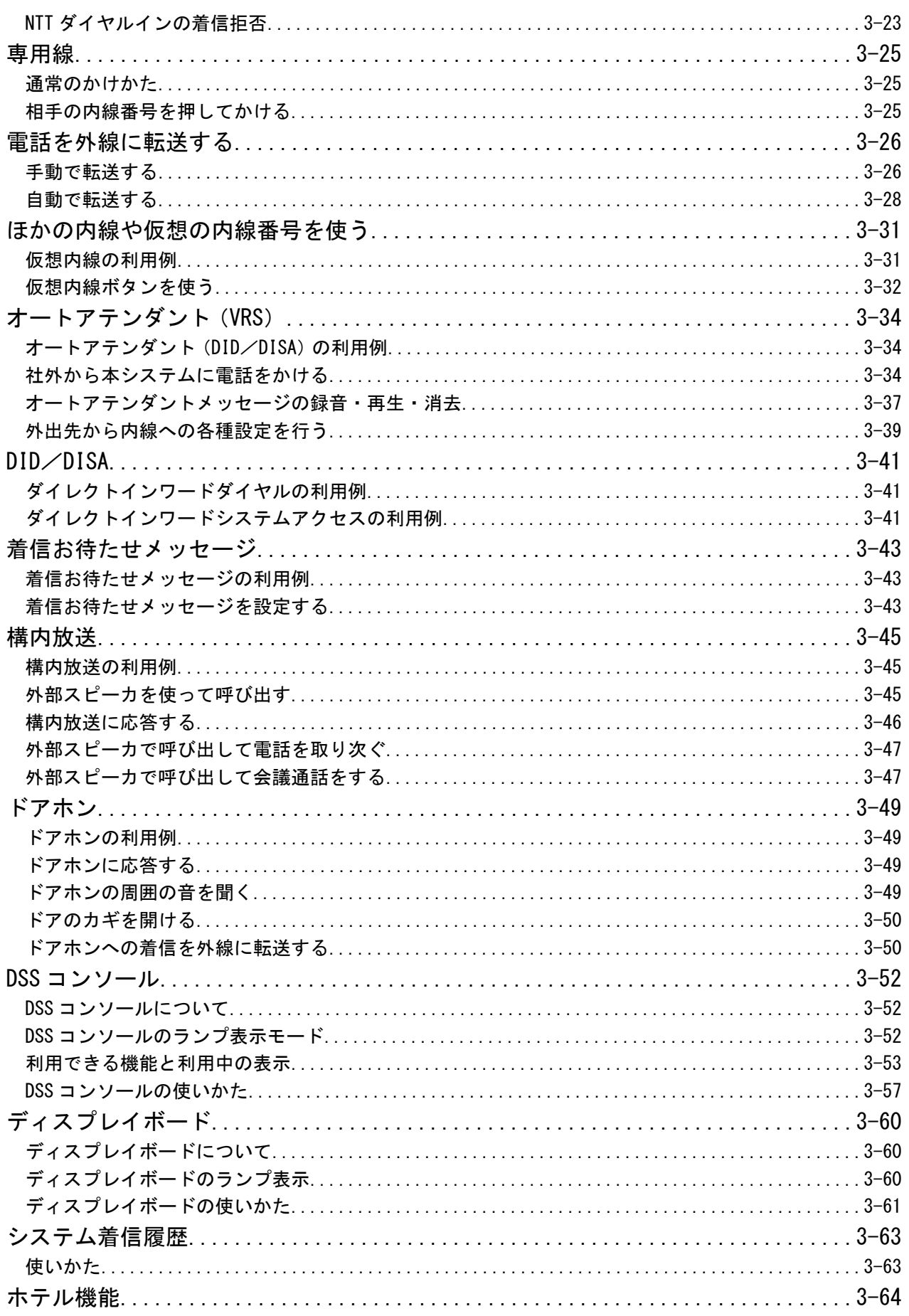

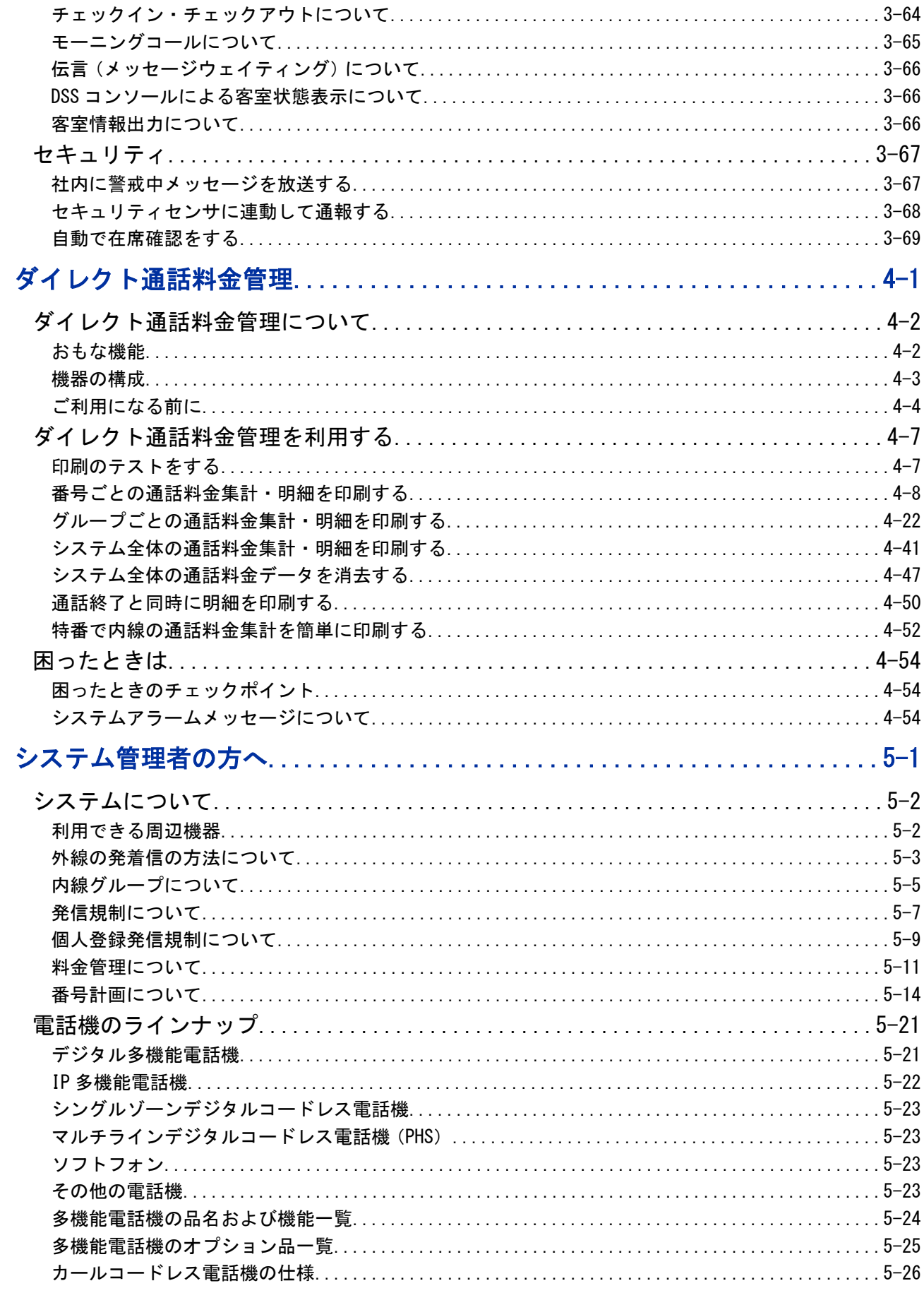

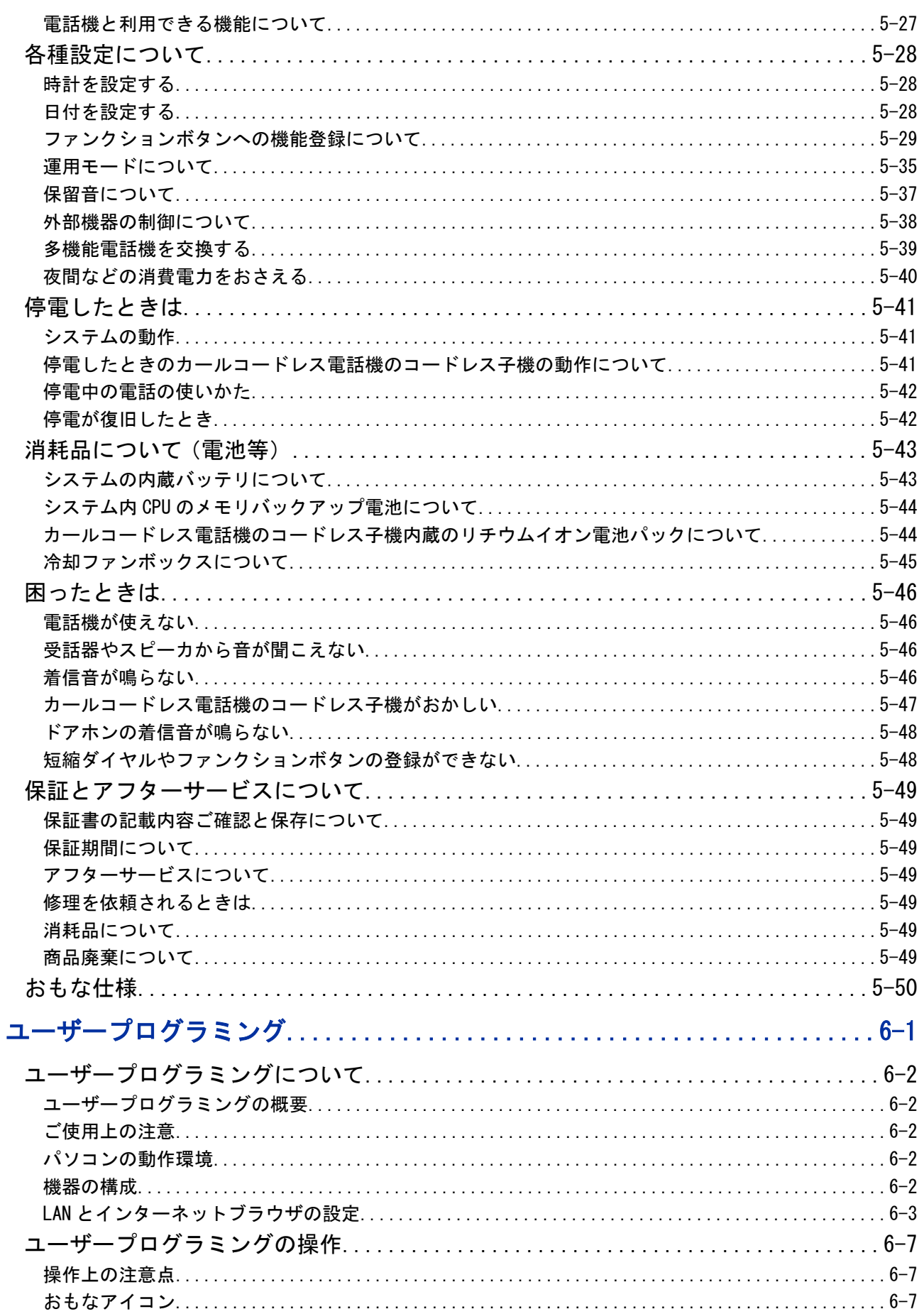

# <u>目次</u>

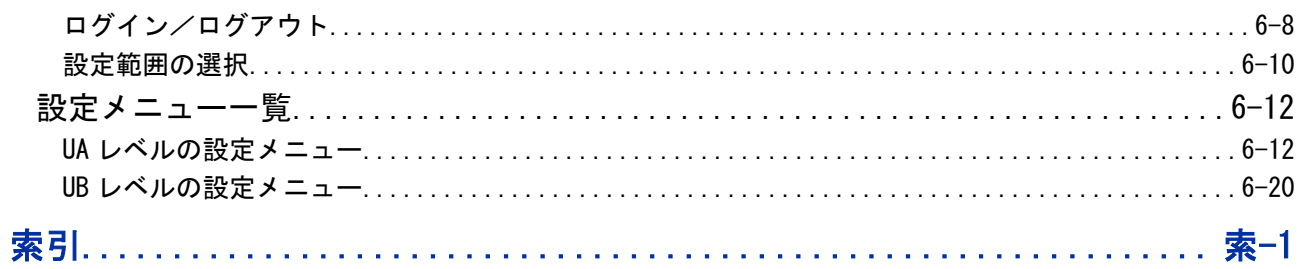

# 多機能電話機を使う

 $\bigcirc$   $\bigcirc$ 

 $\Theta$ 

 $\epsilon$  o

 $\bigcap$ 

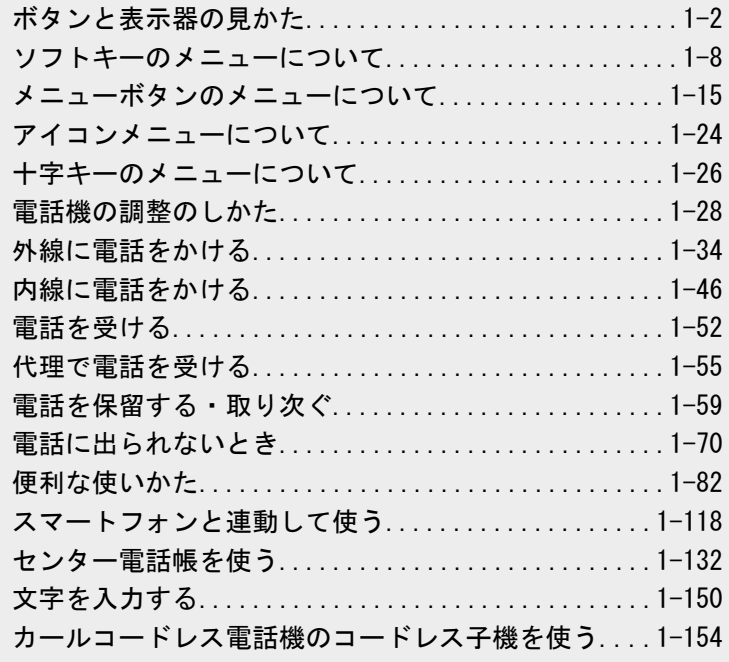

<span id="page-27-0"></span>W

# <span id="page-28-0"></span>ボタンと表示器の見かた

# 各ボタンの使いかた

ここでは、24 ボタン IP 多機能電話機を例に説明しています。([⇒『表示器の見かた』\(⇒P.1-4\)](#page-30-0) ~ 参照)

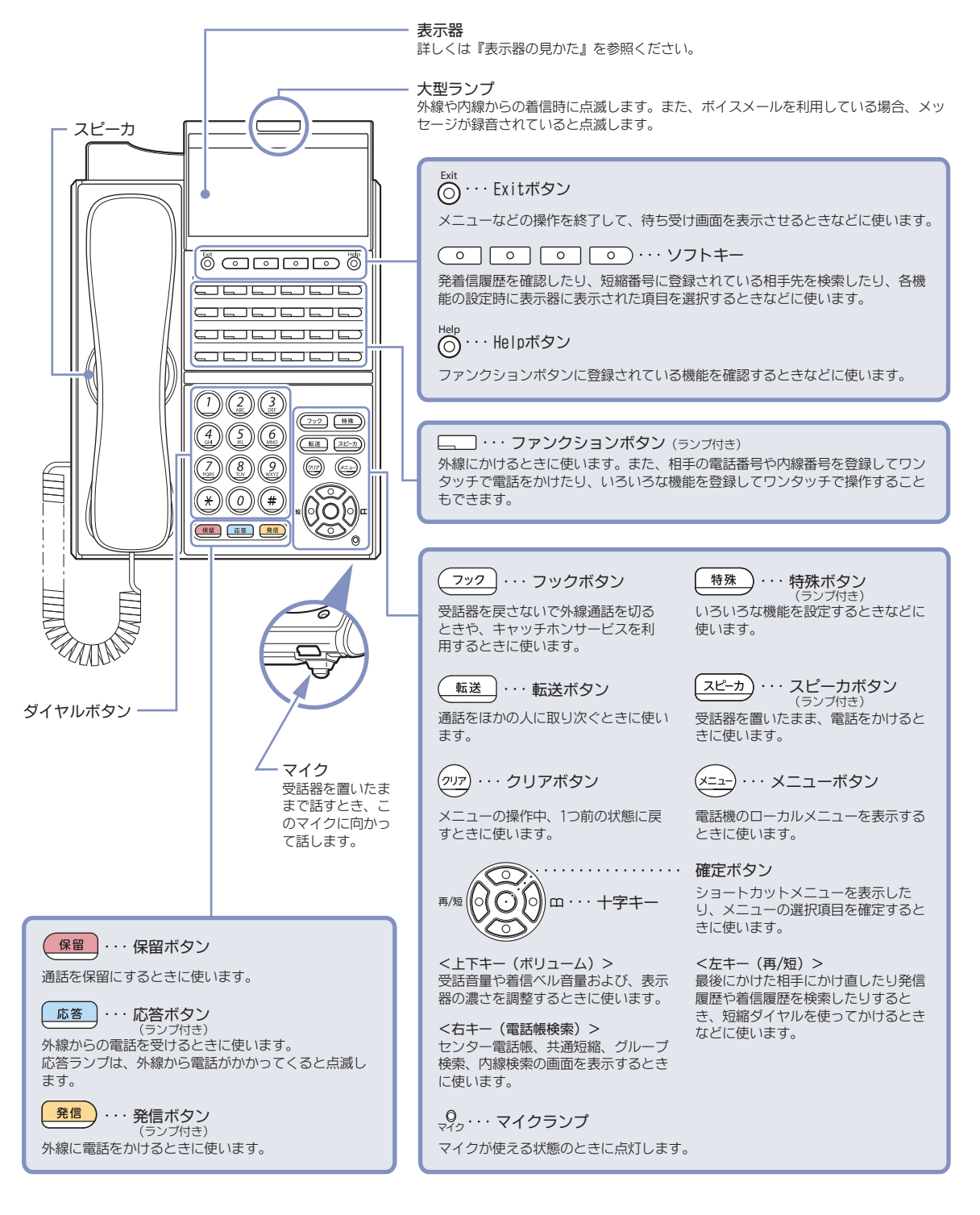

# <span id="page-29-0"></span>パネルと示名条片の取り外しかた・取り付けかた

電話機のパネルを外すと、示名条片がかぶせてあります。この示名条片には、各ボタンに割り付けてある機能名や ワンタッチで登録してある相手先の名称を書き込んで、ご利用ください。

## ▼ パネルと示名条片の取り外しかた

- *1.* パネル右側のすき間に、先のとがった棒などを軽く差し込む
- *2.* 軽く上に持ち上げて取り外す
- *3.* 示名条片を取り外す

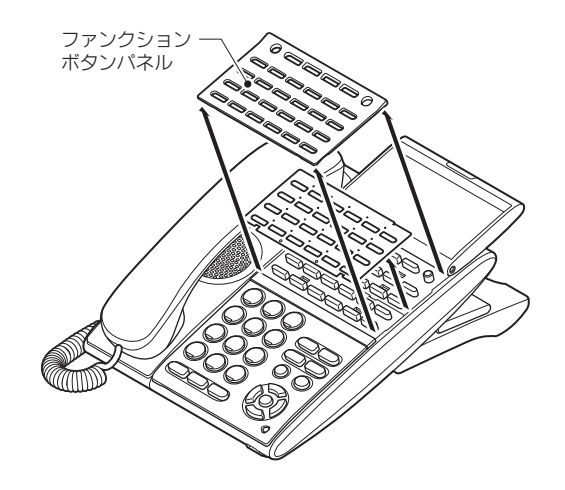

▼ 示名条片とパネルの取り付けかた

- *1.* 電話機のボタンに合わせて示名条片をかぶせる
- *2.* 電話機のボタンに合わせてパネルをかぶせてから"パチッ"と音がするまで四隅を押さえ る

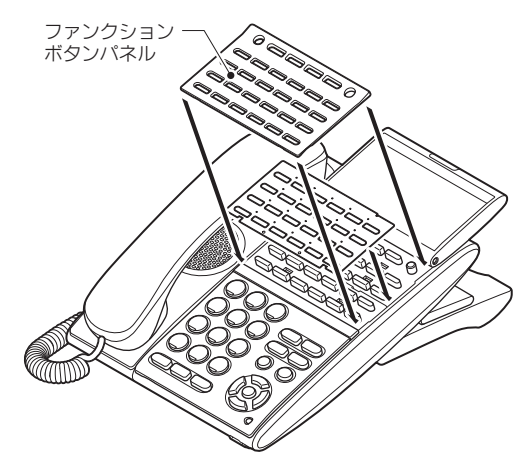

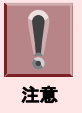

パネルは確実に取り付けてください。パネルでボタンが押されたままになると、電話をかけられないなど、誤動作する ことがあります。

<span id="page-30-0"></span>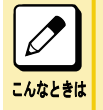

#### パネルにキズが付いているように見える

パネルの穴の周囲などに、光の具合によってはキズに見えるスジが入っていることがあります。これは、プラス チックの成形過程で生じるもので、構造上および機能上は問題ありません。安心してお使いください。

# 短縮ダイヤル早見表(別売品)の取り付けかた

短縮ダイヤル早見表をカバーにはさみ込み、ホルダーに取り付けてください。

- *1.* 電話機背面のホルダー差込み口にホルダーを差し込む
- *2.* 短縮ダイヤル早見表をホルダーに取り付ける

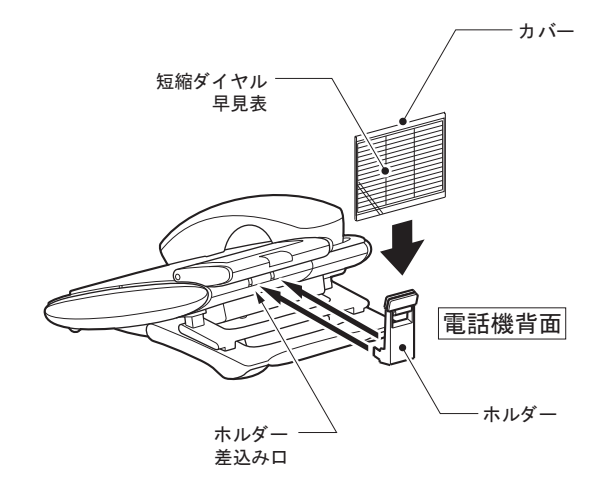

# 表示器の見かた

多機能電話機の表示器には、電話機の状態によって、次のように表示されます。

### ▼ 電話機を使用していないとき

電話機を使用していないときは、次の情報が表示されます。なお、日付の表示方法は、工事段階で変更できます。

### 《デジタル多機能電話機の場合》

- 1 段目:アイコン
- 2 段目:日付、曜日、時刻
- 3 段目:内線番号、名前
- 4 段目:ソフトキーのメニュー

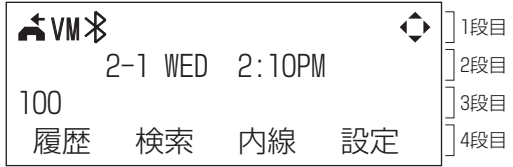

### 《IP 多機能電話機の場合》

- 1 段目:アイコン
- 2 段目:未使用
- 3 段目:日付、曜日、時刻
- 4 段目:内線番号、名前
- 5 段目:ソフトキーのメニュー

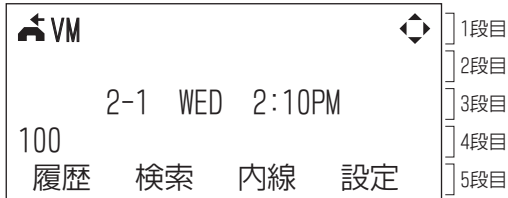

### アイコンについて

こんなときは

アイコンメニュー用のアイコンや電話機の状態を示すアイコンが表示されます。詳しく[は『アイコン表示の意味』](#page-32-0) [\(⇒P.1-6\)](#page-32-0)を参照してください。

### 名前の表示について

この表示は、電話機の内線番号の代わりに使用者の名前を表示することができます。詳しく[は『電話機に使用](#page-57-0) [者の名前を登録する』\(⇒P.1-31\)](#page-57-0)を参照してください。

#### 電話機のポート番号などを知りたい

電話機の各種設定をするとき、内線ポート番号などのポート番号が必要になることがあります。このときは、Help ボタンを押してから発信ボタンを押してください。

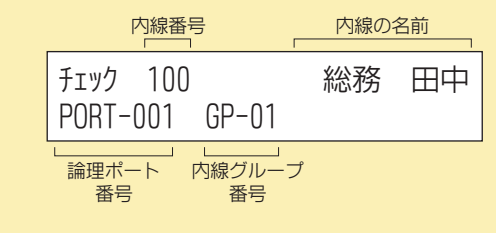

元に戻すときは、Exit ボタンを押します。

## ▼ 外線に発信中のとき

外線に発信中は、使用中の外線名称と相手の内線番号または電話番号が表示されます。

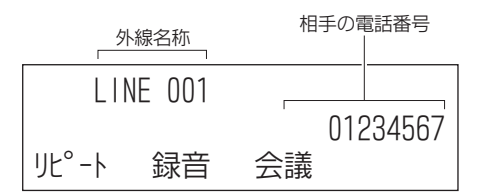

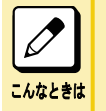

### "LINE"の表示について

この表示は、使用中の外線の電話番号(加入者番号)や、その外線を使用する部署名など、別の名称に工事段 階で変更できます。詳しくは、販売店にご相談ください。

## ▼ 外線と通話中のとき

外線と通話中は、通話時間が表示されます。

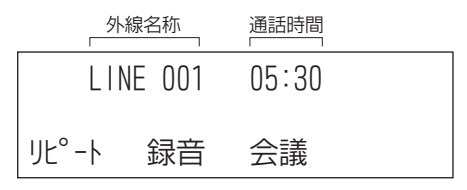

通話時間は、通話開始および保留応答時に、00:00 から始まります。 電話をかけた場合と、かかってきた場合とで、表示は異なります。 この例は、かかってきた場合を示しています。

<span id="page-32-0"></span>中段には、通話料金や相手の電話番号などが表示される場合があります。

### ▼ 内線を呼出中のとき

内線を呼出中は、呼出中の表示と相手の内線番号または名前が表示されます。

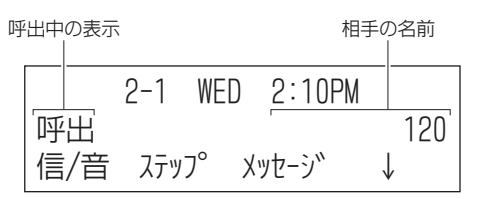

# こんなときは

#### 名前の表示について

電話をかけてきた相手先の電話機の設定によっては、相手の内線番号の代わりに、相手の名前が表示されま す。詳しくは[『電話機に使用者の名前を登録する』\(⇒P.1-31\)を](#page-57-0)参照してください。

### ▼ 内線と通話中のとき

内線と通話中は、通話中の表示と相手の名前が表示されます。

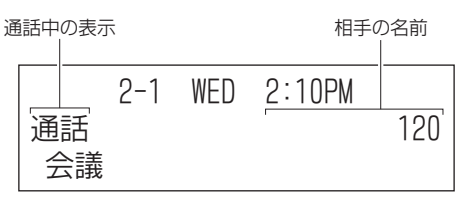

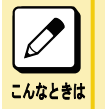

### 名前の表示について

電話をかけてきた相手先の電話機の設定によっては、相手の内線番号の代わりに、相手の名前が表示されま す。詳しくは[『電話機に使用者の名前を登録する』\(⇒P.1-31\)を](#page-57-0)参照してください。

# ▼ メニューを表示しているとき

メニュー表示中は、設定中のメニュータイトルと選択項目およびページ番号が表示されます。

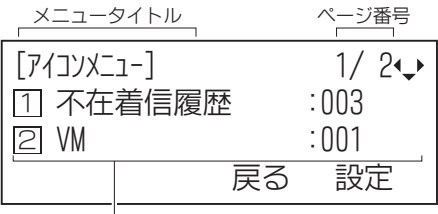

)<br>選択項目

ページ番号が表示されているときは、選択項目に続きがあります。十字キーの上下またはソフトキーの上下を押し て、表示項目を切り替えます。

# アイコン表示の意味

表示器の 1 行目に表示されるアイコンの意味は、次のとおりです。

### DT : デジタル多機能電話機、 IP : IP 多機能電話機

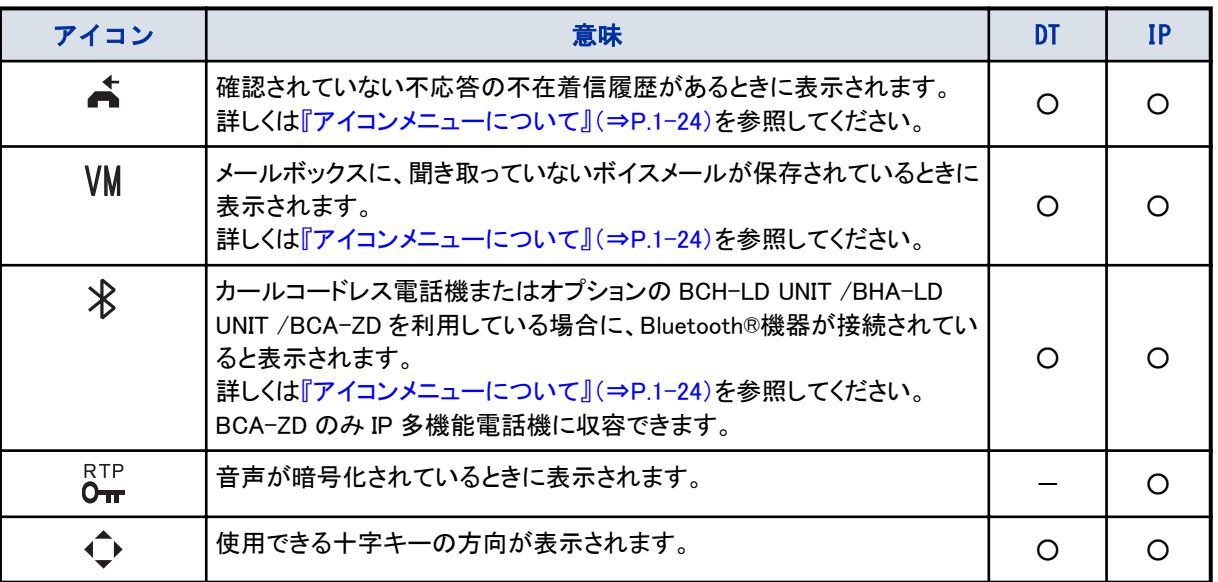

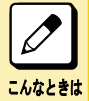

### センター電話帳のアイコンについて

詳しくは[『センター電話帳のアイコン表示の意味』\(⇒P.1-133\)を](#page-159-0)参照してください。

# <span id="page-34-0"></span>ソフトキーのメニューについて

多機能電話機の表示器には、ソフトキーのメニューが表示されています。各メニューの下のソフトキーを押すと、特番 を使わずに、履歴や検索機能を利用することができます。 各機能の詳細については、本文を参照してください。 ソフトキーのメニューや表示内容は、次のとおりです。

• 電話機を使用していないとき

- 『▼ 履歴メニュー』(⇒P.1-8)
- 『▼ 検索メニュー』(⇒P.1-8)
- [『▼ 内線メニュー』\(⇒P.1-9\)](#page-35-0)
- [『▼ 設定メニュー』\(⇒P.1-9\)](#page-35-0)
- [『電話機を使用しているとき』\(⇒P.1-11\)](#page-37-0)

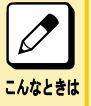

ソフトキーの使用を停止したい

受付や会議室など社外の方が利用できる場所に設置する電話機は、ソフトキーの使用を停止させることができ ます。 ソフトキーの使用停止は、工事段階で設定する必要があります。詳しくは、販売店にご相談ください。

# 電話機を使用していないとき

電話機を使用していないときは、次のメニューが表示されています。

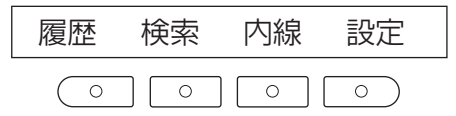

### ▼ 履歴メニュー

発信履歴や着信履歴を表示させたいときに押します。

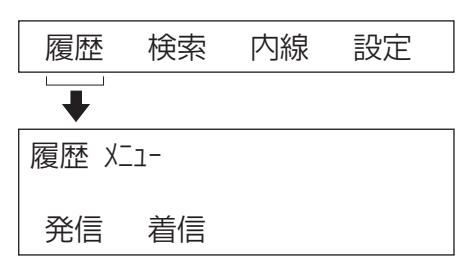

• 発信(発信履歴)

直前の発信から 10 件までの履歴が表示されます。一度かけた相手にかけ直す(再ダイヤル)ときに、使います。 • 着信(着信履歴)

NTT のナンバー・ディスプレイを利用している場合、過去にかかってきた相手の履歴が 50 件まで表示されます。

### ▼ 検索メニュー

あらかじめ登録されている短縮ダイヤル番号や内線番号、電話番号を探したいときに押します。

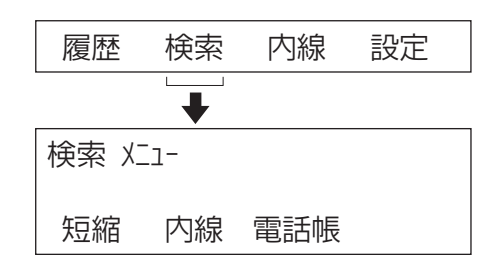

<span id="page-35-0"></span>• 短縮

短縮メニューから、次のメニューを表示します。

- 共通(共通短縮)
- システム内の、どの電話機からでも使える共通の短縮番号を検索します。
- グループ(グループ短縮)
- 電話機が登録されているグループ内の短縮番号を検索します。
- 内線
	- システム内の内線番号を検索します。
- 電話帳 システム内の、どの電話機からでも使えるセンター電話帳を検索します。

▼ 内線メニュー

ボイスメールにアクセスするときや、一斉呼出などを利用するときに押します。

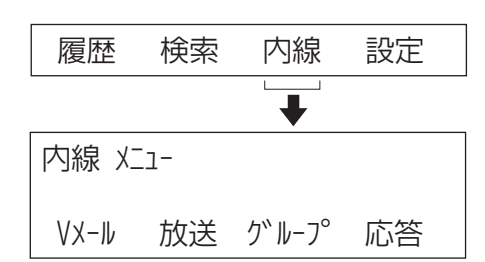

• V メール

ボイスメールにアクセスします。ボイスメールにアクセスしたあとの操作については、『ボイスメール 取扱説明書』 を参照してください。

- 放送 構内放送を利用して一斉放送やグループ放送をします。
- グループ
- 内線グループの呼出(ページング)をします。
- 応答
	- 応答メニューから、次のメニューを表示します。
	- 代理(代理応答) :自分と同じ内線グループ内の着信に代理応答します。
	- 放送(放送への応答):構内放送での呼び出しに応答します。
	- グループ:内線グループ呼出に応答します。

### ▼ 設定メニュー

自分宛てにかかってきた電話に対し、転送や拒否などを設定することができます。
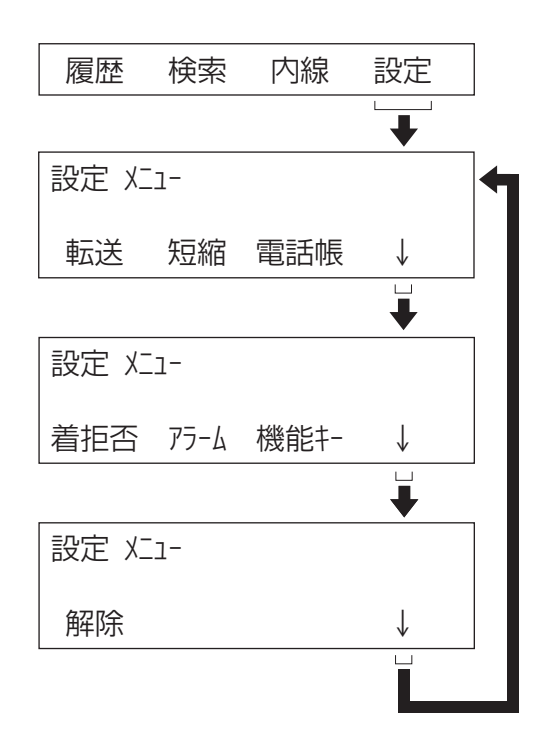

### • 転送

転送メニューから、次のメニューを表示します。各機能の詳細については[『電話に出られないとき』\(⇒P.1-70\)](#page-96-0)を 参照してください。

- 着信(着信転送):着信転送を設定または解除します。
- 不在(不在転送):不在着信転送を設定または解除します。
- 話中(話中転送):話中転送を設定または解除します。
- ↓:次のメニューを表示します。
- 不応答(不応答転送):不応答転送を設定または解除します。
- フォローミー:フォローミーを設定または解除します。
- ↑:前のメニューに戻ります。

転送の種類を選ぶと、次のメニューが表示されます。"登録"または"解除"を選んで、それぞれの設定をしてくださ い。

選んだ転送の種類

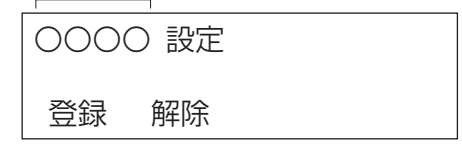

• 短縮

短縮ダイヤルを登録します。詳しくは[『▼ 短縮番号を登録する』\(⇒P.1-43\)を](#page-69-0)参照してください。

- 短縮(共通・個別短縮):システム内の、どの電話機からでも使える共通の短縮番号と、電話機ごとの短縮番号 を登録します。
- グループ(グループ短縮):電話機が登録されているグループ内の短縮番号を検索します。

• 電話帳

センター電話帳のメニュー画面を表示します。詳しくは[『センター電話帳を使う』\(⇒P.1-132\)](#page-158-0)を参照してください。

• 着信否(着信拒否)

着信拒否を設定または解除します。

"着信否"を選ぶと、次のメニューが表示されます。"登録"または"解除"を選んで、それぞれの設定をしてくださ い。"登録"を選んだときは、さらに着信の種類を選ぶメニューが表示されます。

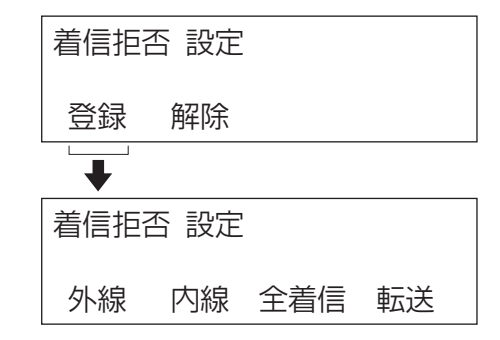

• アラーム

アラームメニューから、次のメニューを表示します。

– アラーム 1:1 回だけ鳴らすアラームを設定または解除します。

- アラーム 2:毎日定刻に鳴らすアラームを設定または解除します。
- 機能キー

ファンクションボタンに、いろいろな機能を割り付けます。詳しくは[『▼ 一般機能レベルの機能ボタンを設定する』](#page-382-0) [\(⇒P.5-29\)を](#page-382-0)参照してください。

- 解除
	- 解除メニューから、次のメニューを表示します。
	- 伝言:送信または受信した伝言を解除します。"解除"を選ぶと、さらに解除する対象を選ぶメニューが表示され ます。
	- 予約:内線予約または外線予約を解除します。"予約"を選ぶと、さらに解除する対象を選ぶメニューが表示さ れます。
	- リピート:相手が出ないときや通話中のとき、自動でかけ直すリピートダイヤルを解除します。
- ↓

次のメニューを表示します。最後のメニューのときは、最初のメニューに戻ります。

# 電話機を使用しているとき

内線呼出中や内線通話中、外線通話中、会議通話中などには、次のようなメニューが表示されます。

### ▼ 内線で呼出中のメニュー表示

内線で呼出中のときは、次のメニューが表示されます。

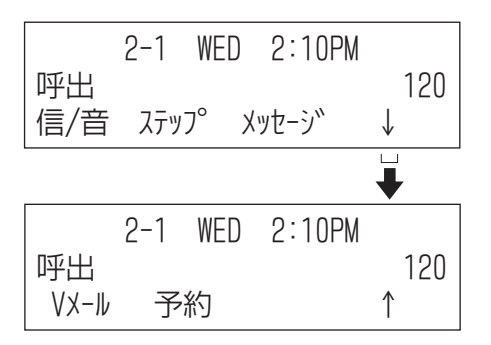

• 信/音

相手を呼び出すときに、信号音で呼び出すか、音声で呼び出すかを切り替えます。

• ステップ

呼び出している相手と同じ内線グループ内のほかの内線に、呼び出しを切り替えます(ステップコール)。

• メッセージ

伝言を設定します。詳しく[は『便利な使いかた』\(⇒P.1-82\)](#page-108-0)[の『電話機のランプで伝言があることを知らせる』\(⇒](#page-127-0) [P.1-101\)](#page-127-0)を参照してください。

• ↓

• ↑

- 次のメニューを表示します。
- V メール
- 呼び出している相手のメールボックスにつながり、メッセージを録音します。
- 予約

内線予約を設定します。詳しく[は『内線に電話をかける』\(⇒P.1-46\)](#page-72-0)の[『相手の通話が終わりしだい自動で呼び](#page-73-0) [出す』\(⇒P.1-47\)](#page-73-0)を参照してください。

前のメニューに戻ります。

## ▼ 内線呼出で相手が通話中のメニュー表示

内線で呼び出した相手が通話中だったときは、次のメニューが表示されます。

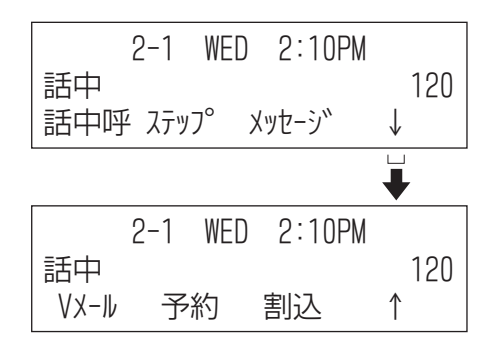

- 話中呼
- 話し中の内線に対し、呼出をします。
- ステップ
- 呼び出している相手と同じ内線グループ内のほかの内線に、呼び出しを切り替えます(ステップコール)。 • メッセージ
- 伝言を設定します。詳しく[は『便利な使いかた』\(⇒P.1-82\)](#page-108-0)[の『電話機のランプで伝言があることを知らせる』\(⇒](#page-127-0) [P.1-101\)](#page-127-0)を参照してください。
- ↓
- 次のメニューを表示します。
- V メール

呼び出している相手のメールボックスにつながり、メッセージを録音します。

- 予約 内線予約を設定します。詳しく[は『内線に電話をかける』\(⇒P.1-46\)](#page-72-0)の[『相手の通話が終わりしだい自動で呼び](#page-73-0) [出す』\(⇒P.1-47\)](#page-73-0)を参照してください。
- 割込 通話に割り込みます。
- ↑

前のメニューに戻ります。

# ▼ 内線と通話中のメニュー表示

内線と通話中のときは、次のメニューが表示されます。

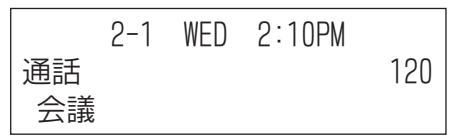

• 会議

会議通話をします。詳しく[は『便利な使いかた』\(⇒P.1-82\)](#page-108-0)[の『電話で会議する』\(⇒P.1-90\)を](#page-116-0)参照してください。

## ▼ 外線がふさがっているときのメニュー表示

かけようとした外線がふさがっているときは、次のメニューが表示されます。

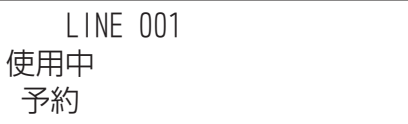

• 予約

外線が空きしだい使用できるように、外線を予約します。

# ▼ 外線に発信中または通話中のメニュー表示

外線に発信中や通話中のときは、次のメニューが表示されます。

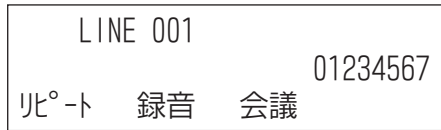

- リピート
- 相手が出ないときや通話中のとき、自動でくり返し、かけ直します(リピートダイヤル)。
- 録音

• 会議

ボイスメールで通話録音をします。

会議通話をします。詳しく[は『便利な使いかた』\(⇒P.1-82\)](#page-108-0)[の『電話で会議する』\(⇒P.1-90\)を](#page-116-0)参照してください。

## ▼ 会議通話を操作中のメニュー表示

通話中に会議通話の操作をすると、次のメニューが表示されます。

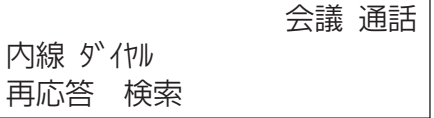

- 再応答
	- 会議通話の操作により保留になった通話を再開します。
- 検索

会議通話に参加させたい相手を、検索メニューで選ぶときに表示させます。

### ▼ 会議通話の相手を呼出中のメニュー表示

会議通話に参加させたい相手を呼び出しているときは、次のメニューが表示されます。

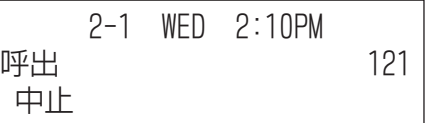

• 中止

呼出を中止します。

# ▼ 会議通話の相手と通話中のメニュー表示

会議通話に参加させたい相手と通話がつながったときは、次のメニューが表示されます。

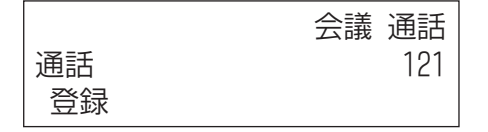

• 登録

"登録"を押したあと、"開始"を押すと、通話中の相手を会議に参加させて会議通話を始められます。

## ▼ 会議通話中のメニュー表示

会議通話をしているときは、次のメニューが表示されます。

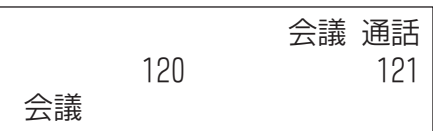

• 会議

さらに会議通話に参加させたい相手を呼び出します。

# <span id="page-41-0"></span>メニューボタンのメニューについて

電話機のメニューボタンを押すと、表示器にメニュー画面が表示されます。各メニューを選択して、電話機の各種設 定が行えます。

# メニューを操作する(デジタル多機能電話機の場合)

## *1.* ボタンを押す

電話機のメニュー画面が表示されます。

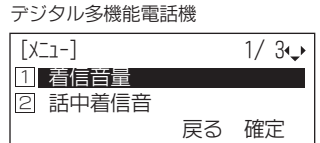

### *2.* メニュー項目を選択する

次のいずれかの方法で、選択します。

- 項目に対応する番号を押す
- 十字キーの上下で反転表示を移動し、確定ボタンまたは十字キーの右を押す

• "↑""↓"のソフトキーで反転表示を移動し、"確定"のソフトキーを押す

※1 つ前の画面に戻るときは、クリアボタンまたは"戻る"のソフトキーを押します。操作を中断して待ち受け画 面に戻るときは、Exit ボタンを押します。

### *3.* 各種操作をする

## ▼ メニュー設定時のボタン操作

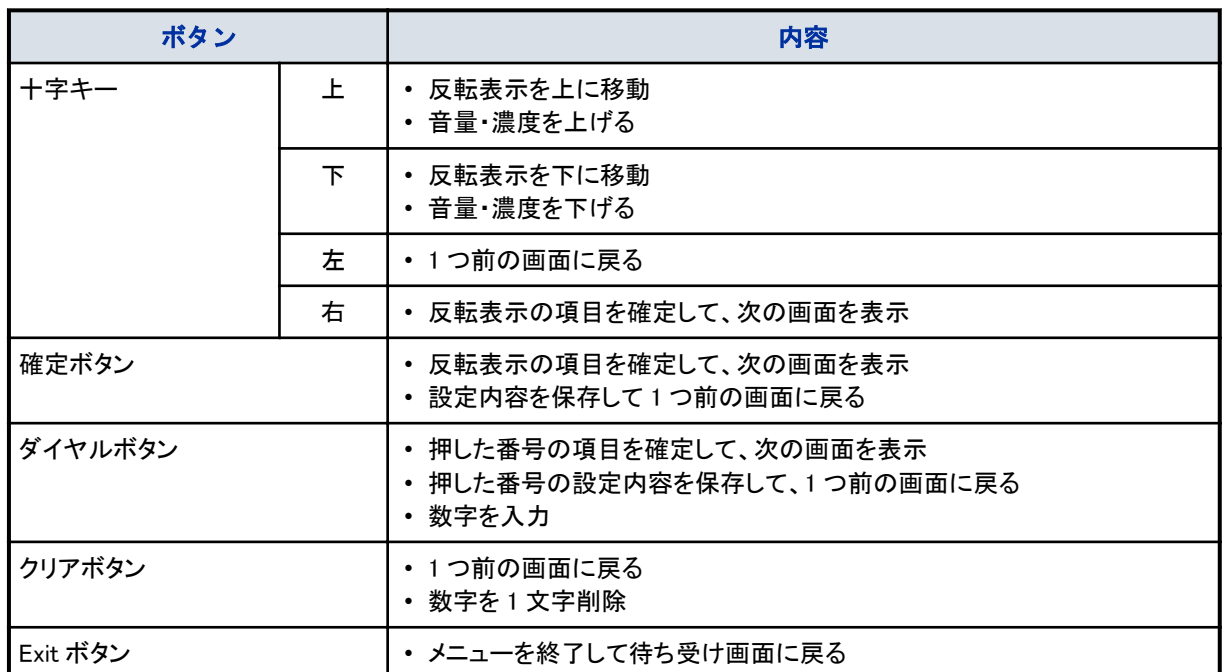

# メニューの設定項目一覧

デジタル多機能電話機と IP 多機能電話機では、メニューの設定項目が異なります。それぞれの電話機で設定でき る内容は、次のとおりです。

## ▼ デジタル多機能電話機メニューの設定項目

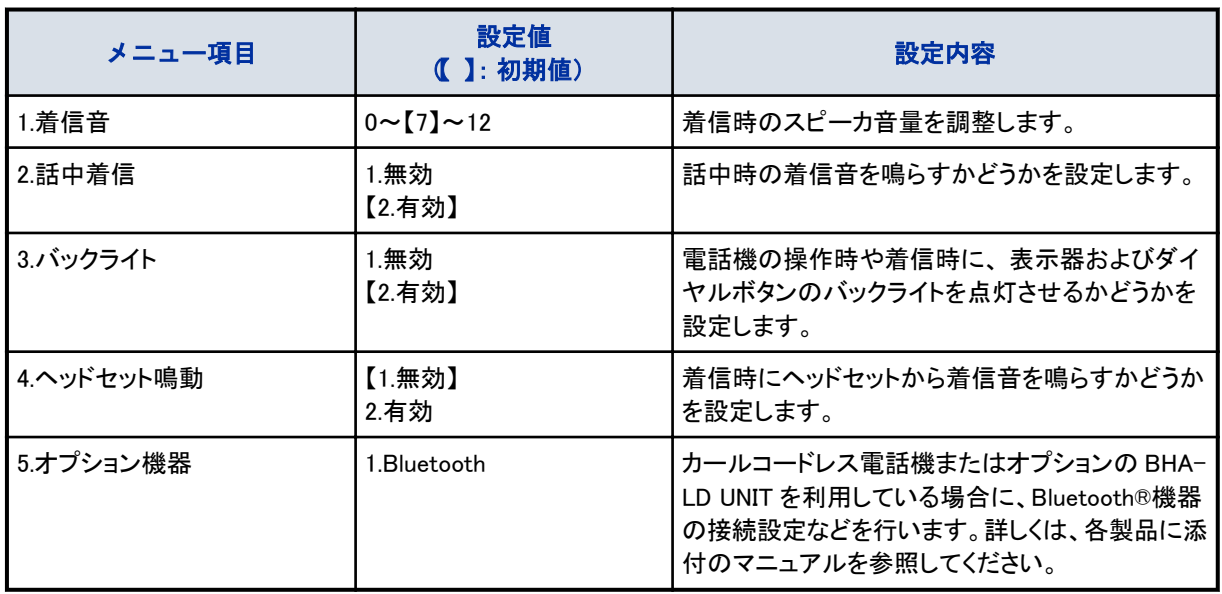

# メニューを操作する(IP 多機能電話機の場合)

IP 多機能電話機のメニュー操作は、次の通りです。

*1.* ボタンを押す

電話機のメニュー画面が表示されます。

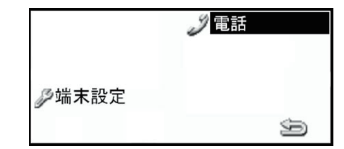

### *2.* メニュー項目を選択する

次のいずれかの方法で、選択します。

- 十字キーの上下左右で反転表示を移動し、確定ボタン(十字キーの真中)を押す。
- 項目に対応する番号を押す。

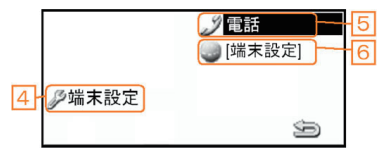

※1手順前の画面に戻るときは、<>

操作を中断して待ち受け画面に戻るときは、Exit ボタンを押すか、または反転表示を"電話"に移動し、確定ボ タン(十字キーの真中)を押します。

 $\overline{\Omega}$ 注意 XML サーバが接続されている場合の操作は、ご使用の XML サーバのお買い上げ販売店にお問い合わせください。

# ▼ メニュー設定時のボタン操作

メニュー画面と"端末設定"画面では、ボタン操作の内容が異なります。それぞれの画面でのボタン操作内容は次の 通りです。

### メニュー画面

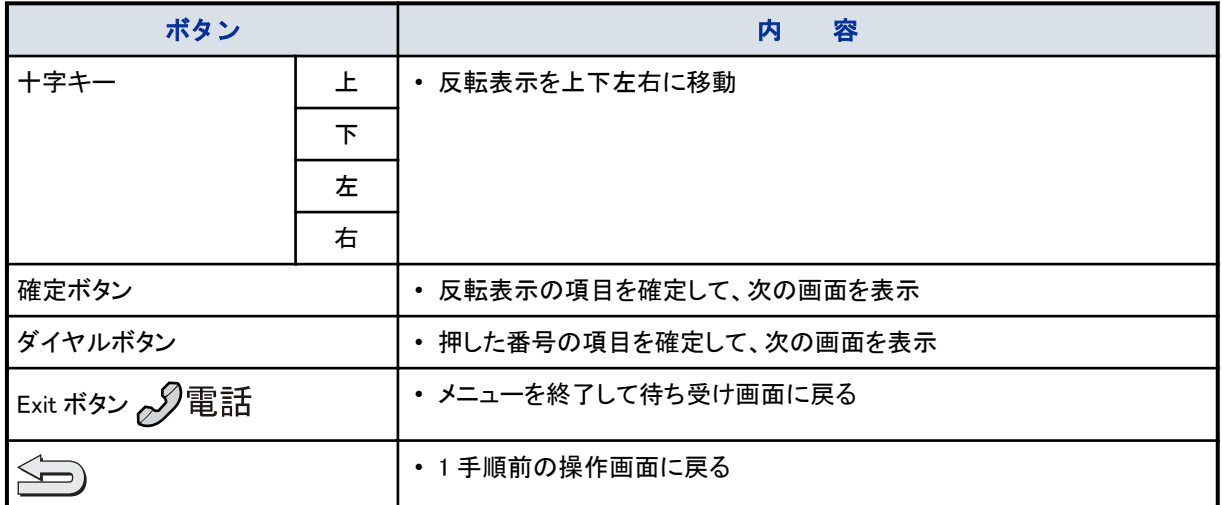

### "端末設定"画面

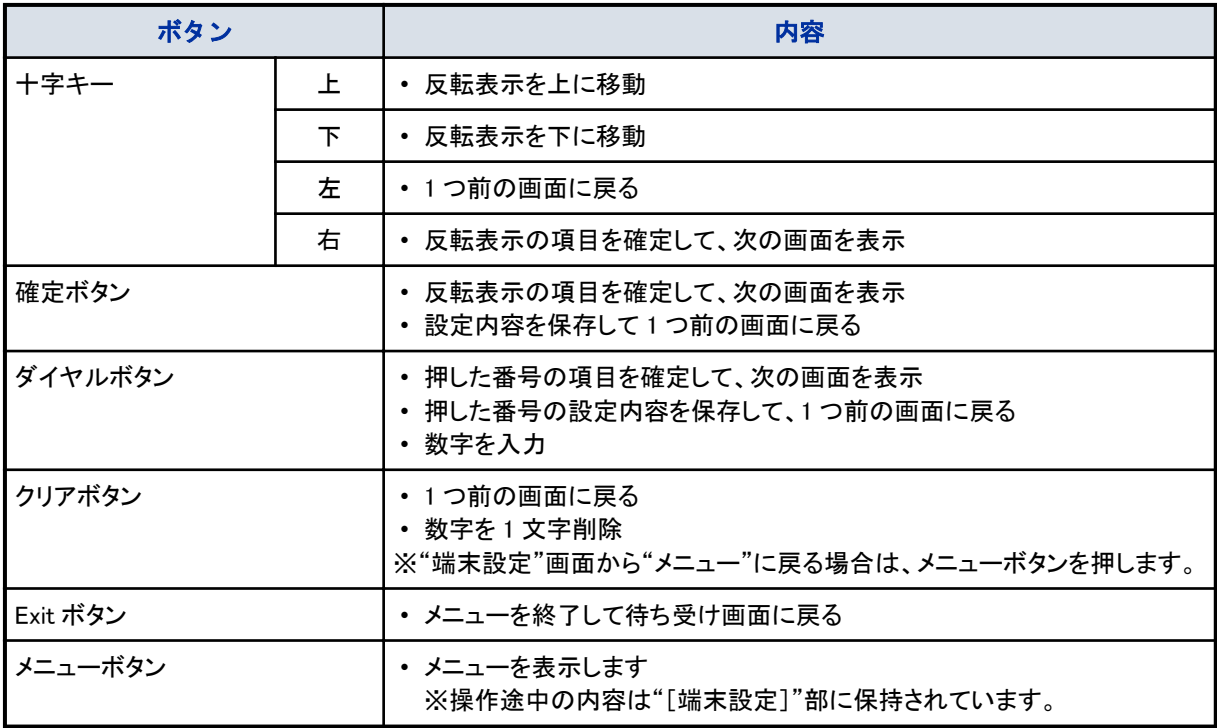

# ▼ IP 多機能電話機メニューの設定項目

メニュー画面で、次のいずれかを選択してください。

- 4.端末設定:電話機の調整や動作の設定が行えます。
- 5.電話:電話の画面に戻ります。
- 6.(XML アプリエリア 1) :[端末設定]またはショートカットメニューが表示されます。 操作途中の端末設定またはショートカットメニューに戻ります。 (操作途中のメニューが無い場合、表示されません。)

1~3 および 7 以降については、選択できません。XML サーバが接続されていると表示される場合があります。

## 《4.端末設定の表示内容》

メニュー画面で、次のいずれかを選択してください。

- 1.ユーザ設定:下記『表: 1.ユーザ設定の表示内容』(⇒P.1-18)を参照してください。
- 2.ダウンロード:下記[『表: 2.ダウンロードの表示内容』\(⇒P.1-22\)](#page-48-0)を参照してください。
- 3.バックアップ/リストア:下[記『表: 3.バックアップ/リストアの表示内容』\(⇒P.1-23\)](#page-49-0)を参照してください。

### 1.ユーザ設定の表示内容

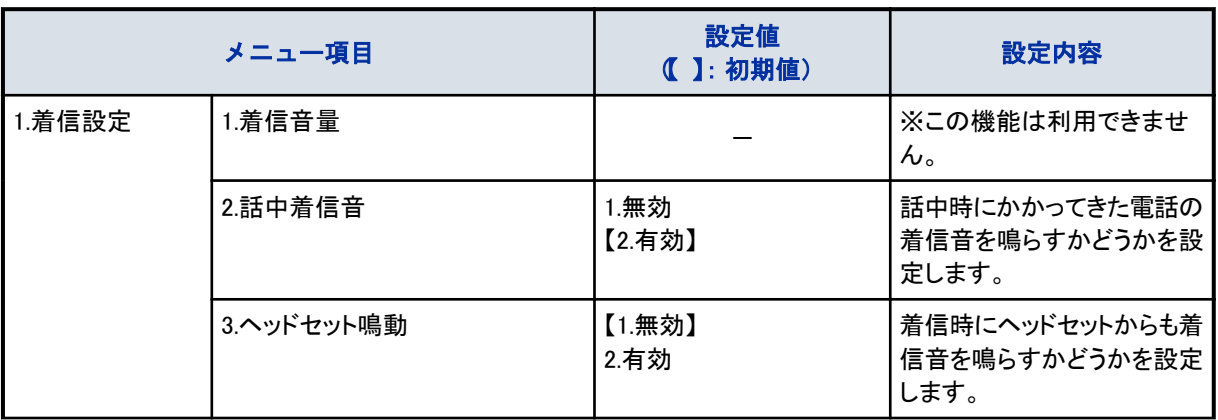

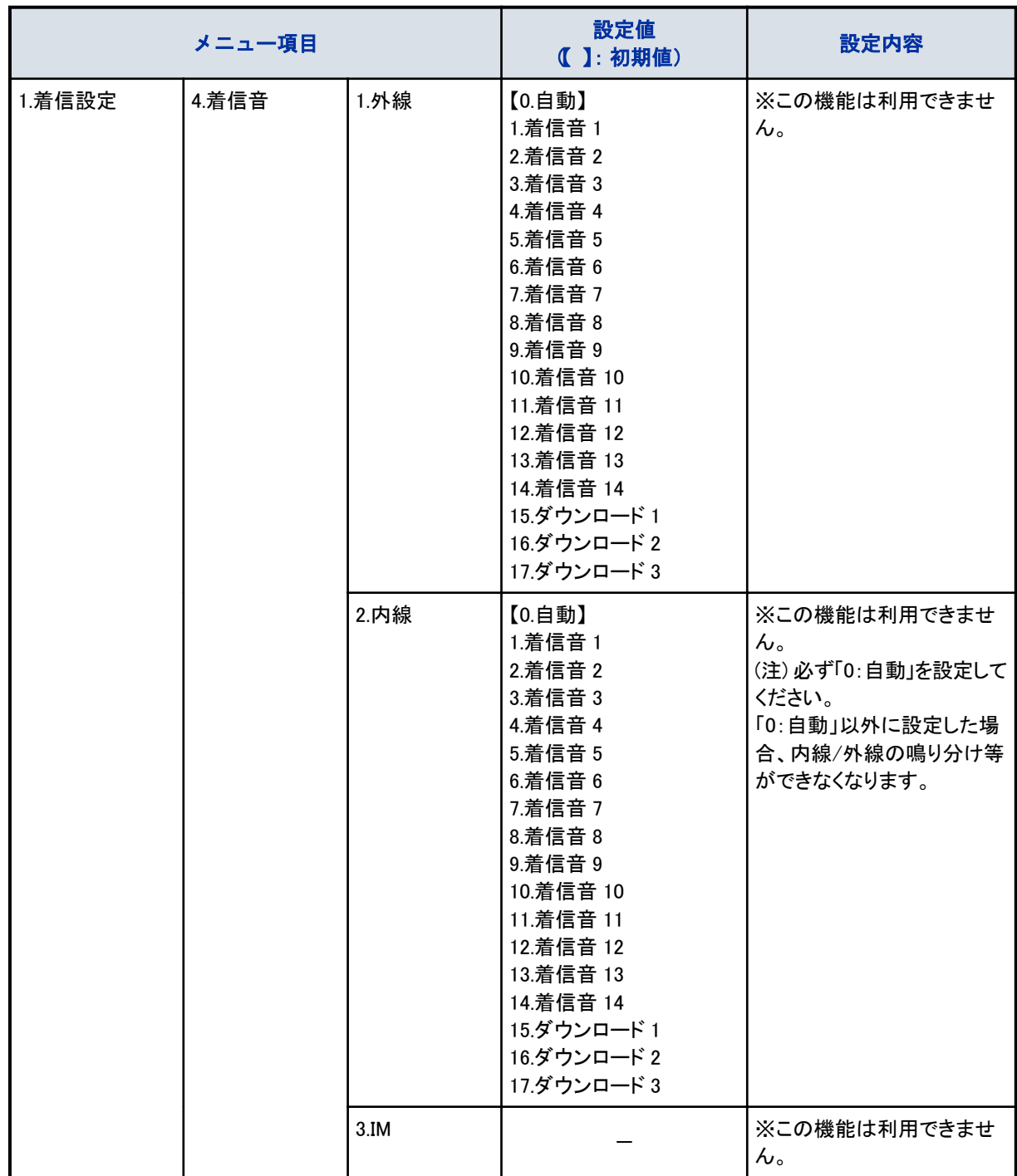

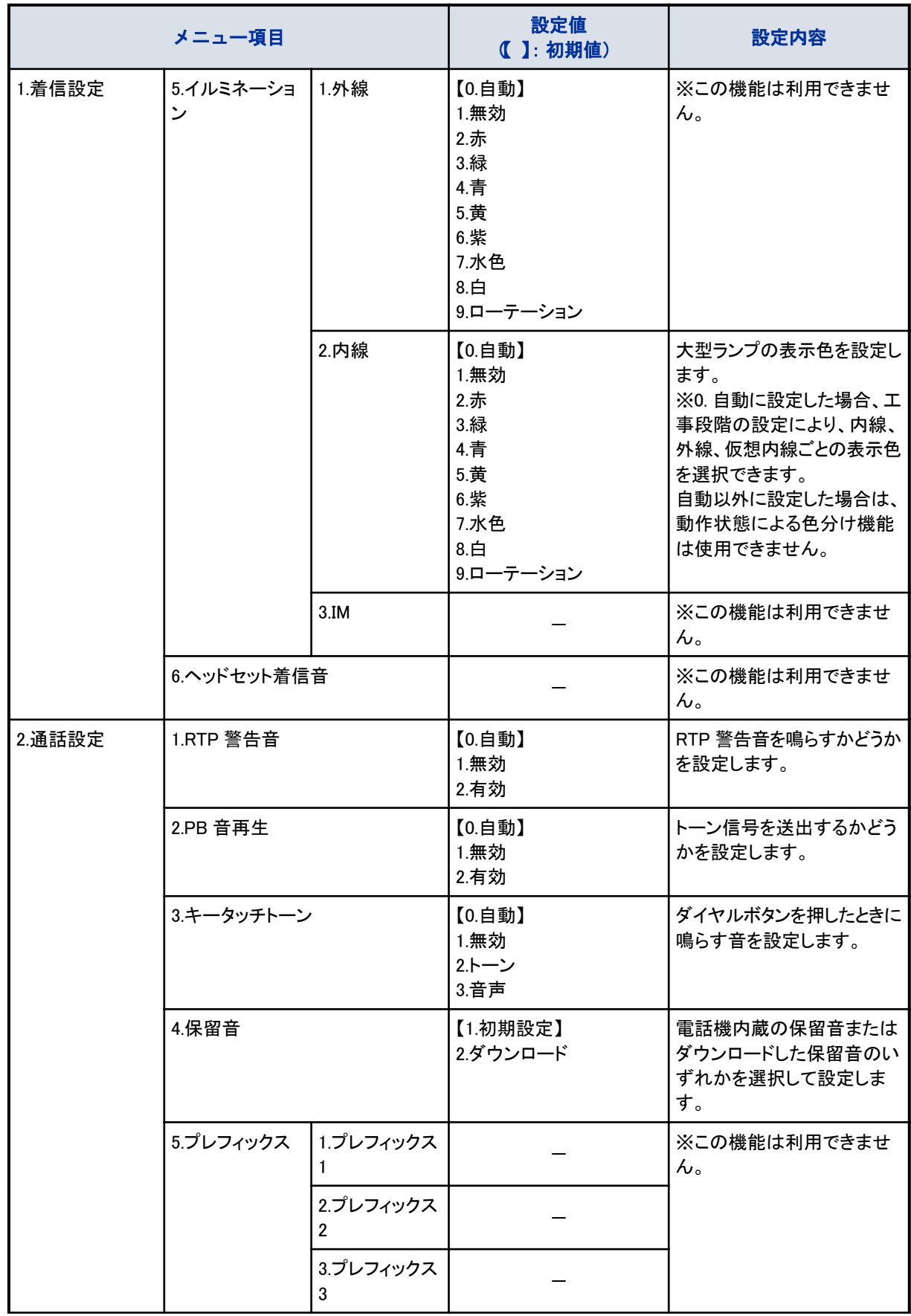

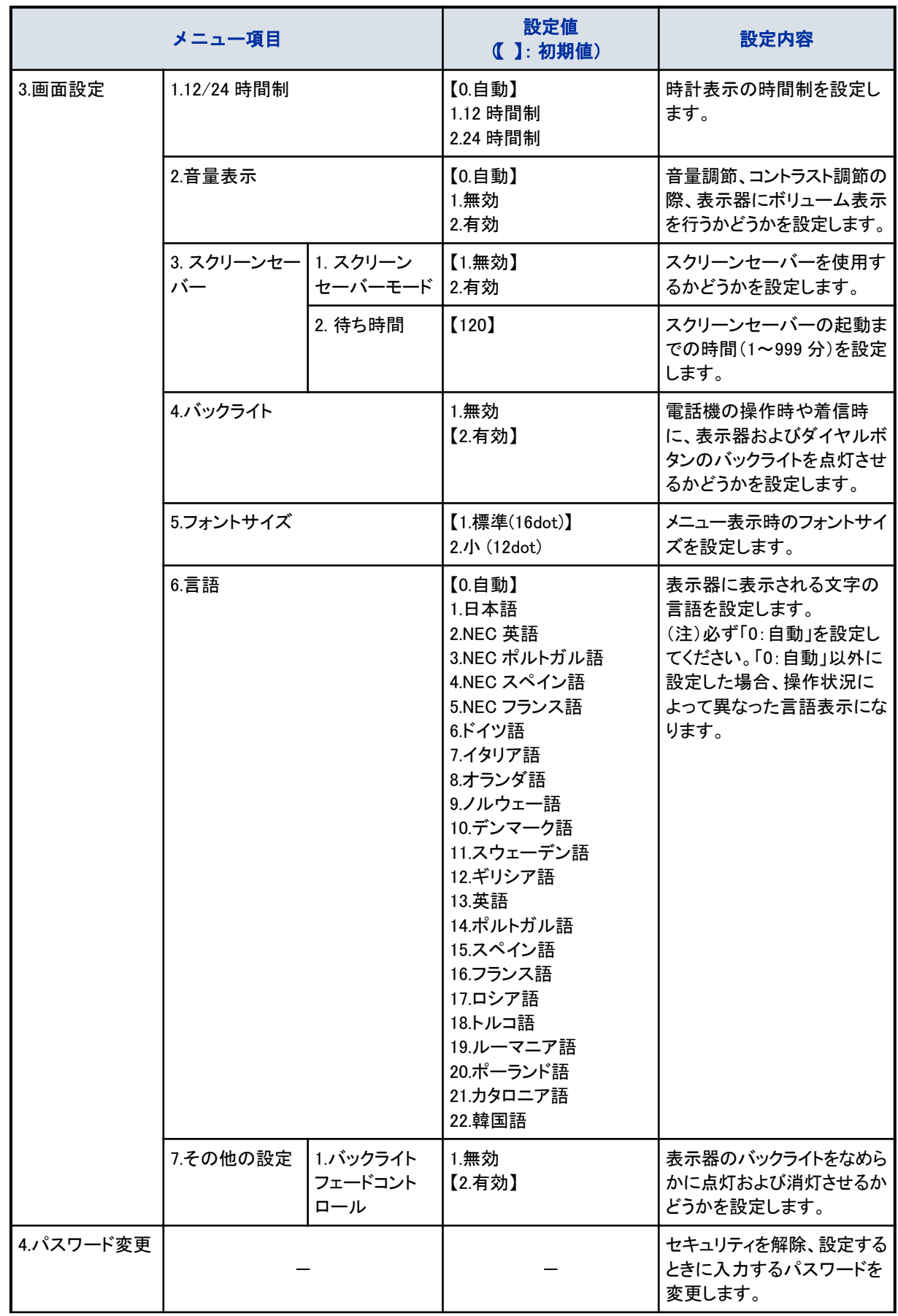

<span id="page-48-0"></span>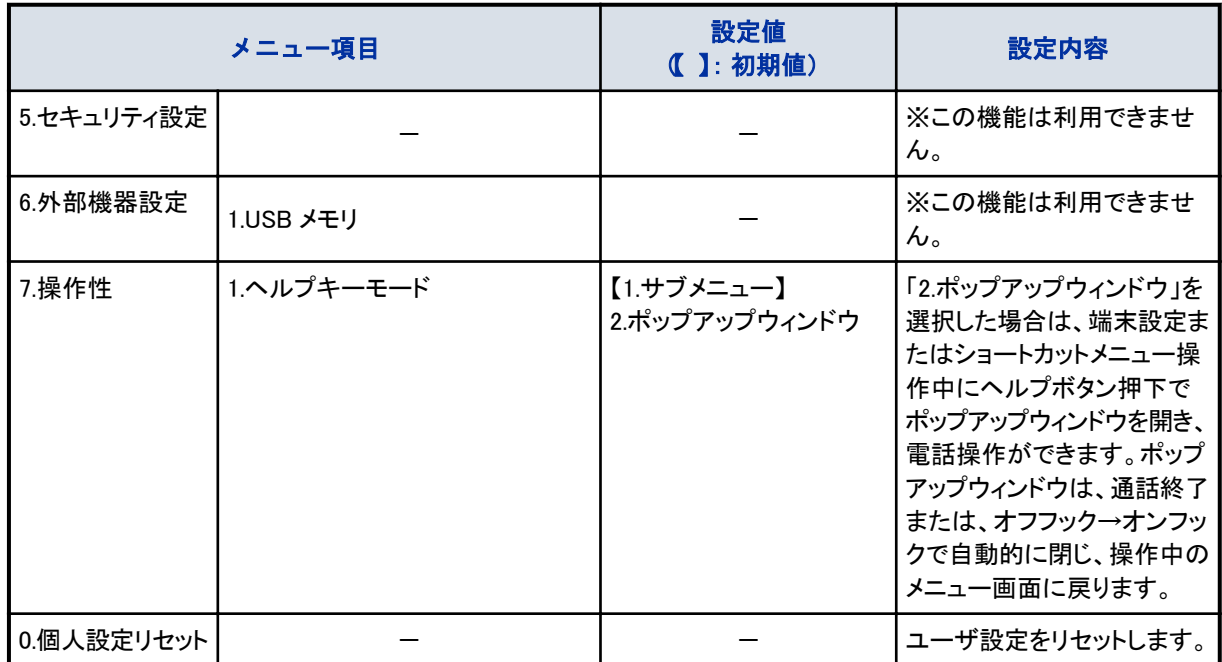

## 2.ダウンロードの表示内容

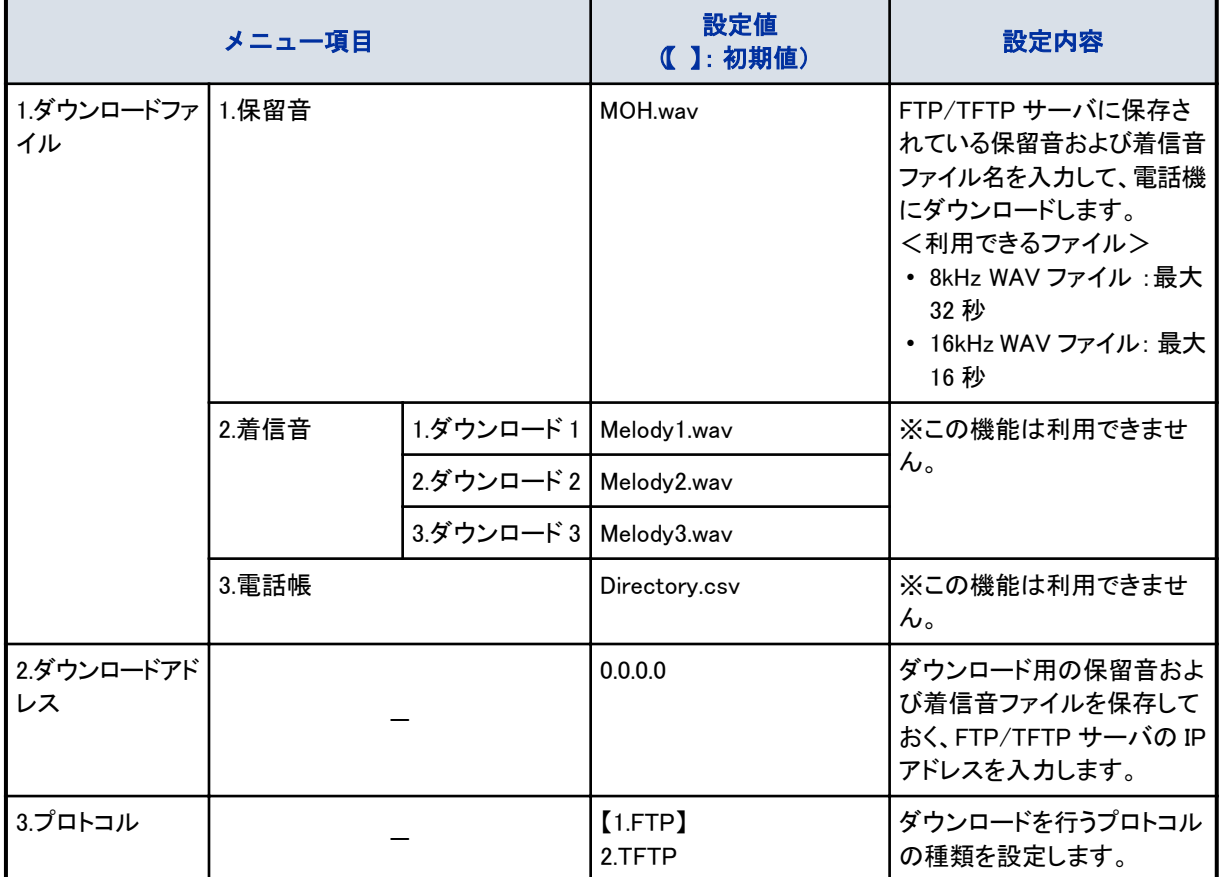

<span id="page-49-0"></span>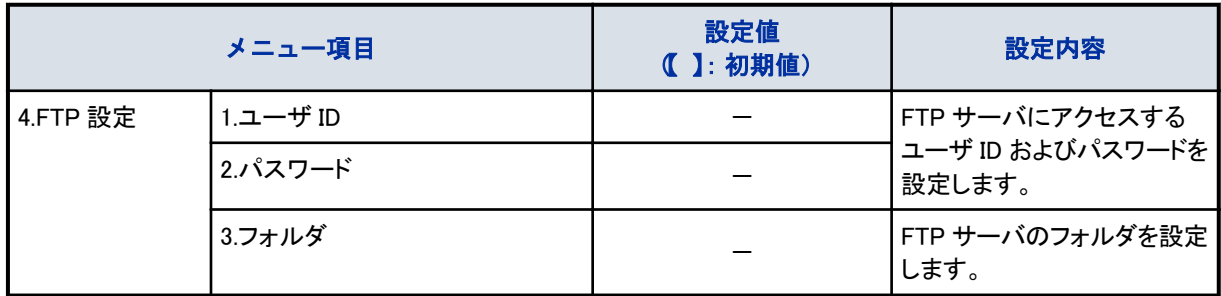

## 3.バックアップ/リストアの表示内容

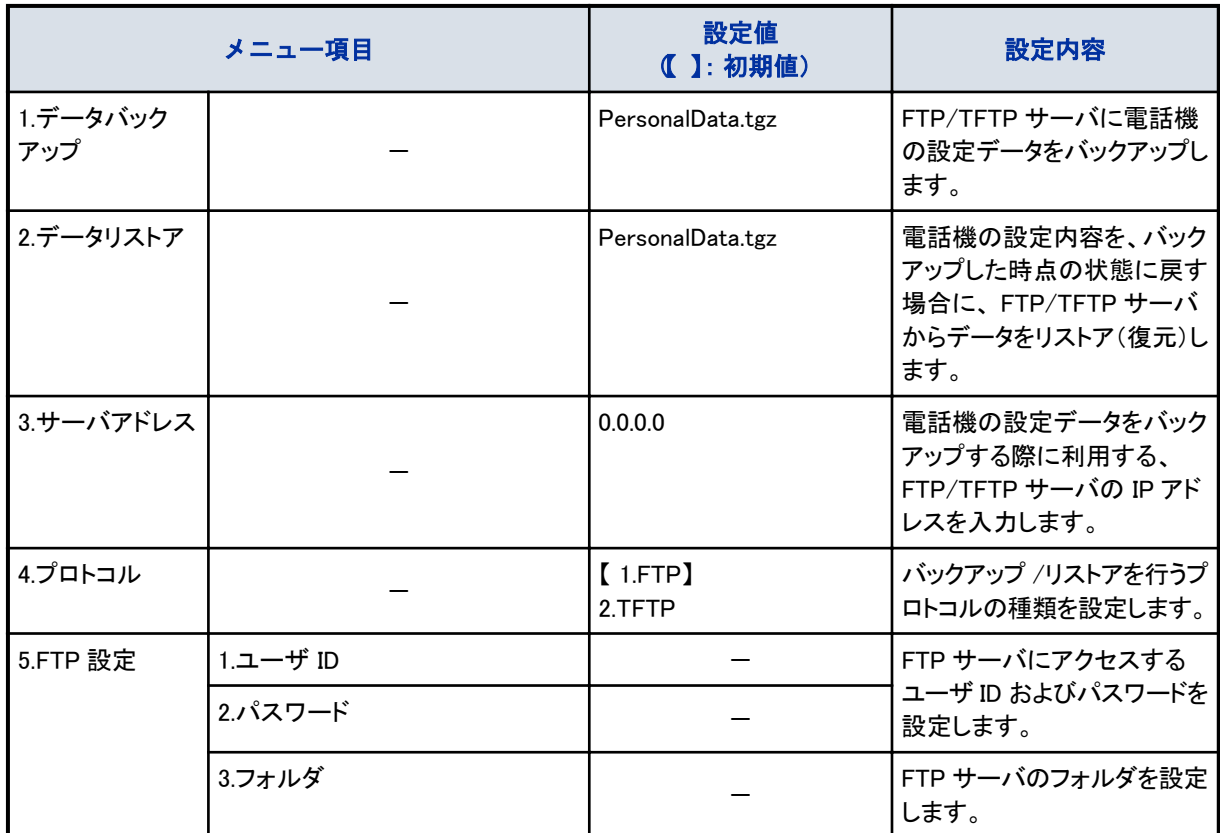

# アイコンメニューについて

電話機の確定ボタンを押すと、アイコンメニューが表示されます。(IP 多機能電話機の場合は、ショートカットメニュー) 各メニューに対応する番号を選択して不在着信履歴を表示したり、ボイスメールにアクセスしたりすることができます。 表示器に不在着信履歴、ボイスメール、Bluetooth®の各アイコンが表示されているときに利用すると便利です。

# アイコンメニューを操作する

# 1. ※ ◎ . (確定) ボタンを押す

アイコンメニュー画面が表示されます。

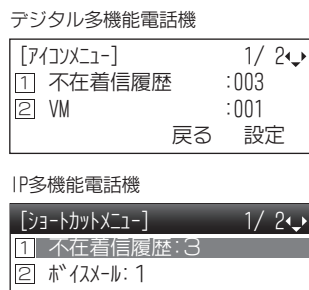

↑ │ ↓ │ 戻る │ 確定

## *2.* メニュー項目を選択する

次のいずれかの方法で、選択します。

- 項目に対応する番号を押す
- 十字キーの上下で反転表示を移動し、確定ボタンを押す

• "↑""↓"のソフトキーで反転表示を移動し、"確定"のソフトキーを押す ※ 1 つ前の画面に戻るときは、クリアボタンまたは"戻る"のソフトキーを押します。

<u>3 | M受信</u>

Ķ

操作を中断して待ち受け画面に戻るときは、Exit ボタンを押します。

## *3.* 各種操作をする

# アイコンメニューの構成内容

アイコンメニューのメニュー構成は、次のとおりです。

DT:デジタル多機能電話機、IP:IP 多機能電話機

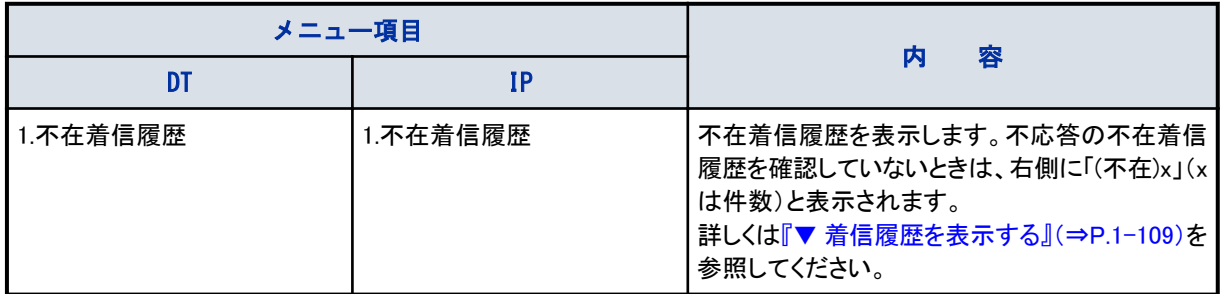

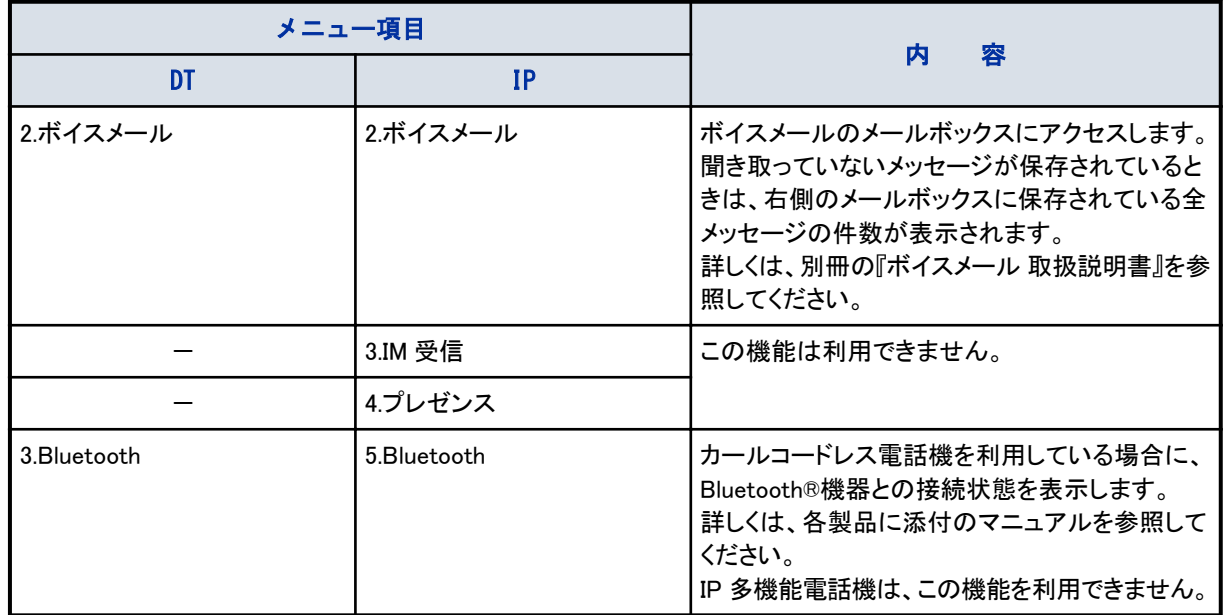

# <span id="page-52-0"></span>十字キーのメニューについて

電話機の十字キーの左(再/短)を押すと、表示器に発着信履歴を表示することができます。 また、十字キーの右(電話帳)を押すと、表示器に読み(個別電話帳 1/2)、共通短縮、グループ短縮、内線の検索 画面を表示することができます。

# 十字キーの左(再/短)メニューを操作する

# 1. ※◎ 3. (再/短)ボタンを押す

発信履歴が表示されます。

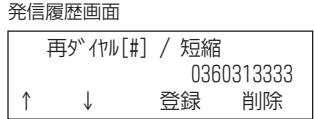

## *2.* かけたい相手を選択する

- 十字キーの左右を押して、発信履歴と着信履歴を切り替えます。
- 十字キーの上下または"↑""↓"のソフトキーを押して、発着信履歴の順を切り替えます。
- 発信履歴は最大 10 件、着信履歴は最大 50 件記憶できます。

※ ここで操作を終了するときはクリアボタンを押してください。

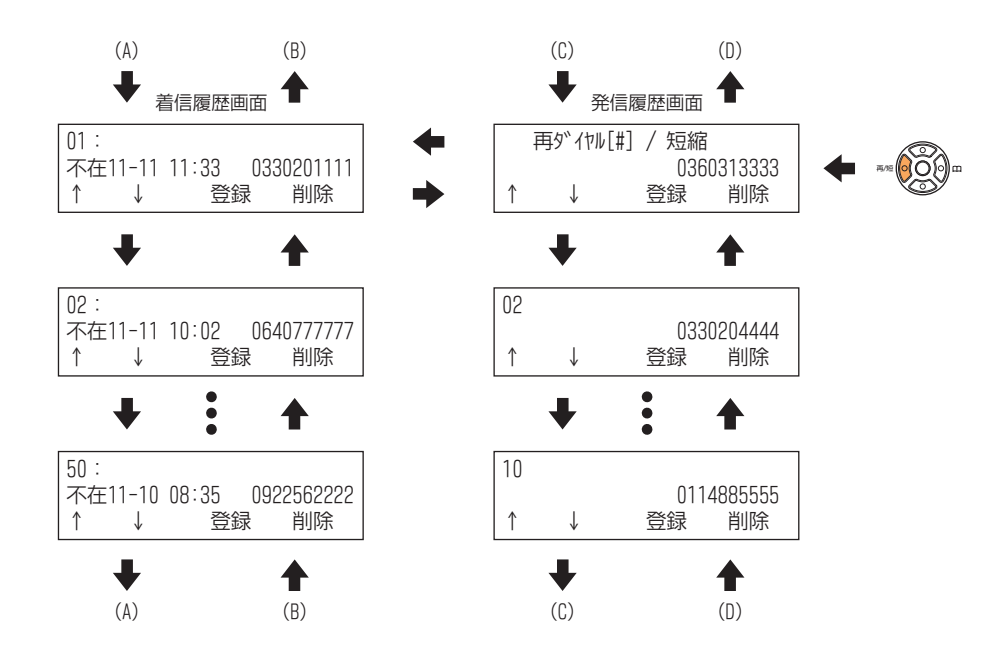

### *3.* かけ直したい電話番号が表示されたら受話器を上げる

操作のしかたは、各ページを参照してください。

- [『一度かけた相手にかけ直す』\(⇒P.1-37\)へ](#page-63-0)
- [『着信履歴を利用する』\(⇒P.1-109\)へ](#page-135-0)

# <span id="page-53-0"></span>十字キーの右(電話帳)メニューを操作する

# 1. ※ ◎ ◎ (電話帳) を押す

電話帳検索画面が表示されます。

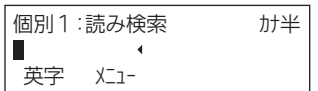

### *2.* 検索したい条件を表示する

• 十字キーの左右を押して、読み(個別 1/2)、共通短縮、グループ短縮、内線の検索条件を切り替えます。

• 十字キーの上下または"↑""↓"のソフトキーを押して、検索候補を移動します。

※ ここで操作を終了するときはクリアボタンを押してください。

※ 検索画面は設定によっては、表示されないことがあります。

※ 読み検索(個別 2)、グループ短縮検索の使用には、工事の段階での設定が必要です。詳しくは、販売店に お問い合わせください。

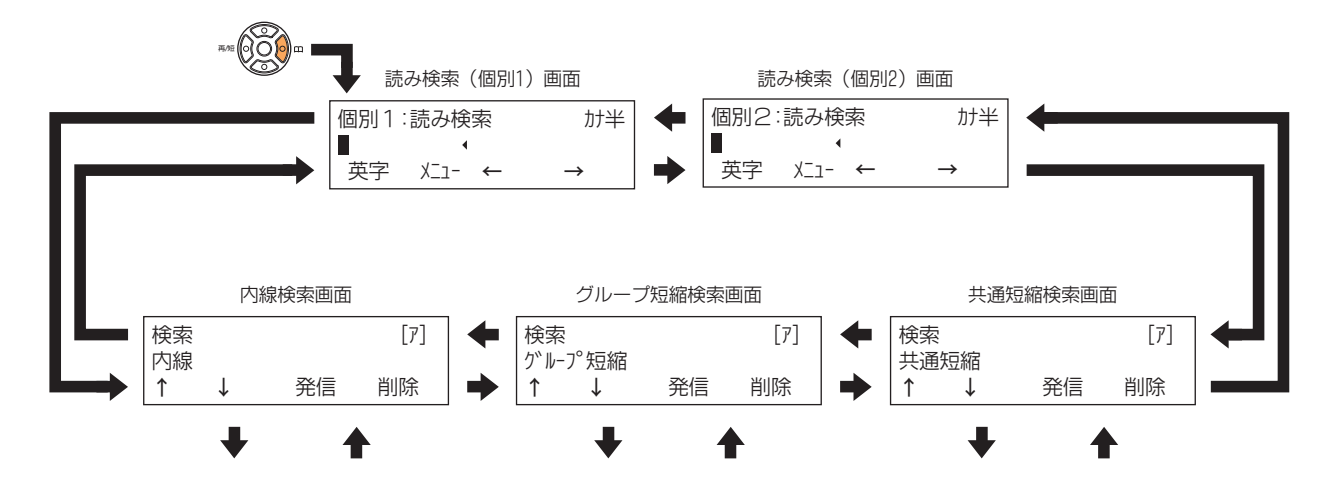

### *3.* 電話をかける相手を検索する

操作のしかたは、各ページを参照してください。

- [『▼ 読みカナ検索のしかた』\(⇒P.1-140\)](#page-166-0)へ
- [『短縮番号を使ってかける』\(⇒P.1-40\)](#page-66-0)へ
- [『短縮番号を使ってかける』\(⇒P.1-40\)](#page-66-0)へ
- [『内線を検索する』\(⇒P.1-46\)へ](#page-72-0)

# 電話機の調整のしかた

多機能電話機では、次のような調整や設定ができます。

- 音や表示器を調整する 『音や表示器を調整する』(⇒P.1-28)
- 着信音の音色を設定する [『着信音の音色を設定する』\(⇒P.1-29\)](#page-55-0)
- ダイヤルボタンを押したときの音を設定する [『ダイヤルボタンを押したときの音を設定する』\(⇒P.1-30\)](#page-56-0)
- 内線からの着信方法を設定する [『内線からの着信方法を設定する』\(⇒P.1-30\)](#page-56-0)
- 電話機に使用者の名前を登録する [『電話機に使用者の名前を登録する』\(⇒P.1-31\)](#page-57-0)
- [『表示器内の文字を縦倍角表示にする』\(⇒P.1-31\)](#page-57-0)
- [『表示器を白黒反転表示にする』\(⇒P.1-32\)](#page-58-0)
- [『電話機の角度を調整する』\(⇒P.1-32\)](#page-58-0)

メニューボタンを使用する調整や設定については、[『メニューボタンのメニューについて』\(⇒P.1-15\)](#page-41-0)を参照してくださ い。

# 音や表示器を調整する

<ボリュームコントロール> 次の調整を行うには、十字キーの上下(ボリューム)を使います。

- 受話音量:受話器から聞こえる声
- スピーカ音量:スピーカから聞こえる声
- 着信音量:電話機のベルの音
- 話中着信音量:通話中に着信したときのベルの音
- 濃淡:表示器のコントラスト

# ▼ 受話音量を変える

受話器で通話中に、十字キーの上下(ボリューム)を押してください。内線通話中の受話音量と、外線通話中の受話 音量のそれぞれを変更することができます。

\*\*⑹〇⑼ 大きくする \*\*⑹〇⑼ 小さくする

# ▼ スピーカ音量を変える

スピーカから音が出ているときに、十字キーの上下(ボリューム)を押してください。内線通話中のスピーカ音量と、外 線通話中のスピーカ音量のそれぞれを変更することができます。

\*\* (000)= 大きくする \*\* (000)= 小さくする

# ▼ 着信音量を変える

着信音が鳴っている間に、十字キーの上下(ボリューム)を押してください。

- ※ ◎○◎ - 大きくする - ※ ◎○◎ - 小さくする

また、着信音が鳴っていない場合は、次の手順で調整します。

### 《特番を使うとき》

電話機を使っていないときに、次の操作を行います。

1. (スピーカ) を押す

- <span id="page-55-0"></span>*2. 9 3 7* を押す 937 は、着信音量設定の特番(初期値)です。
- *3.* スピーカから着信音が鳴る
- 4. ※ ◎ ◎ (ボリューム)を押して調整する
- 5. (スピーカ) を押す

# ▼ 話中時の着信音量を変える

電話機を使っていないときに、次の操作を行います。

- *1.* 受話器を上げる
- *2. 9 3 7* を押す 937 は、話中着信音量設定の特番(初期値)です。
- *3.* スピーカから話中着信音が鳴る
- 4. <sup>■●</sup> (ボリューム)を押して調整する
- *5.* 受話器を戻す

## ▼ 表示器のコントラストを変える

表示器の明るさ(コントラスト)を調整したいときは、待ち受け画面で十字キーの上下(ボリューム)を押してください。 \*\*◎○◎ ◎ 濃くする \*\*◎○◎ ※くする

# 着信音の音色を設定する

<着信音色切替> 内線や外線から着信したときに鳴る着信音の音色を、8 種類の中から選ぶことができます。 着信音を設定する前に、どのような音かを確認してから、設定してください。

# ▼ 設定のしかた

- 1. (スピーカ) を押す
- *2. 9 2 0* を押す

920 は、着信音色切替の特番(初期値)です。

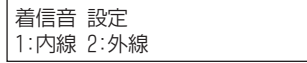

### *3.* 内線または外線の番号を押す

1:内線 2:外線 例:1(内線)を押した場合

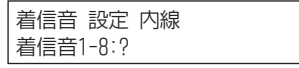

<span id="page-56-0"></span>*4.* 着信音色の番号(1~8)を押す

例:1 を押した場合

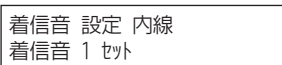

## *5.* 押した番号の着信音が鳴る

別の番号を押すと、その番号の着信音が鳴り、確認することができます。

6. 着信音が決まったら、 (スピーカ) を押す

これで、着信音の音色が設定できました。

# ダイヤルボタンを押したときの音を設定する

<キータッチトーン/ダイヤル読み上げ> 多機能電話機のダイヤルボタンを押すたびに"ピッ"という音を出すことができます。ボタンを押したことを音で確認で きます。

# ▼ 設定のしかた

- 1. (スピーカ) を押す
- *2. 9 1 9* を押す 919 は、キータッチトーンの特番(初期値)です。
- 3. (スピーカ) を押す

これで、キータッチトーンが設定できました。

# ▼ 解除のしかた

設定のしかたと同じ操作をもう一度行うと、解除することができます。

# 内線からの着信方法を設定する

<内線呼出の音声/信号の呼出指定> 内線から電話がかかってきたときに、着信音を鳴らすか、声での呼び出しにするかを設定します。 着信側の電話機であらかじめ設定しておくだけで利用できます。

# ▼ 設定のしかた

1. (スピーカ) を押す

### *2.* 内線の着信方法の番号を押す

- 信号着信を設定するとき: 916(初期値)
- 音声着信を設定するとき: 915(初期値)
- 3. スピーカ) を押す

これで、内線の着信方法が設定できました。

# <span id="page-57-0"></span>電話機に使用者の名前を登録する <内線名称入力> 名前を登録しておくと、内線に電話をかけたとき、自分の名前を相手の電話機に表示します。 また、電話機を使用していないときや、内線を呼出中、内線を使用中に使用者の名前を表示します。 • お買い上げの状態:内線番号を表示しています。 看信 くくく いっこう 100 100 • 名前を登録した状態 看信 <<< 総務 田中 ▼ 登録のしかた 1. (スピーカ) を押す *2. 9 2 2* を押す 922 は、内線名称入力の特番(初期値)です。 *3.* 名前を登録したい内線番号を押す *4.* 名前を入力する 入力のしかた[は『文字を入力する』\(⇒P.1-150\)を](#page-176-0)参照してください。 5. <sup>(編</sup>) を押す *6.* を押す これで、使用者の名前が登録できました。

# 表示器内の文字を縦倍角表示にする

<LCD 縦倍角表示設定>

表示器のカレンダー・時計表示行および内線番号(内線名称)表示行の文字を、縦倍角で表示させることができます。

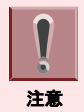

縦倍角表示にすると、アイコンメニューのアイコンが表示されなくなります。

# ▼ 設定のしかた

- *1.* 受話器を上げる
- *2. 9 6 3* を押す

963 は、LCD 縦倍角表示設定の特番(初期値)です。

縦借角表示設定(U-2)

## *3.* 表示方法を指定する番号を押す

- 通常表示:0
- カレンダー・時計表示行を縦倍角表示:1
- 内線番号(内線名称)表示行を縦倍角表示:2
- *4.* 受話器を戻す

<span id="page-58-0"></span>これで、縦倍角表示が設定できました。

# 表示器を白黒反転表示にする

< LCD 白黒反転表示設定>

表示器の背景と文字を、白黒反転して表示させることができます。

## ▼ 設定のしかた

### *1.* 受話器を上げる

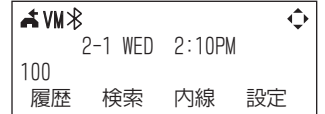

### *2. 9 6 4* を押す

964 は、LCD 白黒反転表示設定の特番(初期値)です。

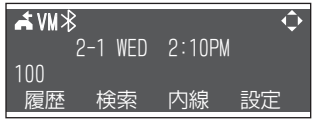

### *3.* 受話器を戻す

これで、白黒反転表示が設定できました。 上記の操作をくり返すと、白黒反転表示と通常表示が交互に切り替わります。

# 電話機の角度を調整する

電話機裏面にあるチルトレグ(あし)を使って、電話機の角度を 4 段階で変えることができます。使いやすい角度に調 整してください。

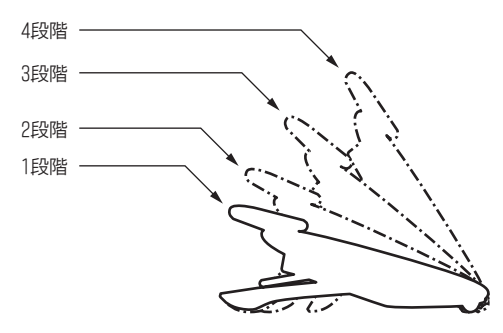

# ▼ チルトレグを上げる

*1.* 電話機を裏返す

*2.* チルトレグを"カチッ"と音がするまで手前に倒す

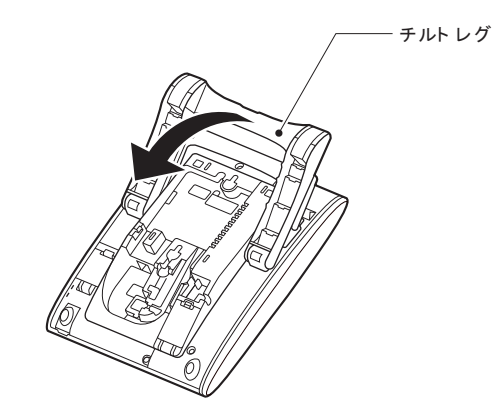

*3.* 電話機を表に返す

▼ チルトレグを下げる

- *1.* 電話機を裏返す
- *2.* ストッパーを上に持ち上げながら、チルトレグを"カチッ"と音がするまで奥側に倒す

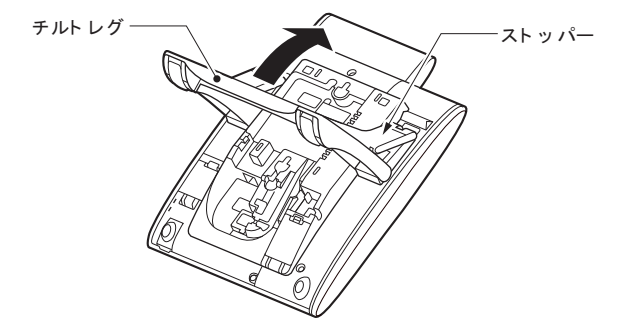

*3.* 電話機を表に返す

# 外線に電話をかける

外線への電話のかけかたには、次の方法があります。

- 発信ボタンを使ってかける 『発信ボタンを使ってかける』(⇒P.1-34)
- 外線ボタンを使ってかける [『外線ボタンを使ってかける』\(⇒P.1-35\)](#page-61-0)
- 電話番号を確認してからかける [『電話番号を確認してからかける』\(⇒P.1-35\)](#page-61-0)
- 索線ボタンを使ってかける [『索線ボタンを使ってかける』\(⇒P.1-36\)](#page-62-0)
- 特番を使ってかける – 外線グループ内の空き外線を使ってかける [『▼ 外線グループ内の空き外線を使ってかける』\(⇒P.1-36\)](#page-62-0)
	- 指定した外線を使ってかける [『▼ 指定した外線を使ってかける』\(⇒P.1-37\)](#page-63-0)
- 一度かけた相手にかけ直す [『一度かけた相手にかけ直す』\(⇒P.1-37\)](#page-63-0)
- 相手が出るまで自動でかけ直す [『相手が出るまで自動でかけ直す』\(⇒P.1-39\)](#page-65-0)
- 短縮番号を使ってかける [『短縮番号を使ってかける』\(⇒P.1-40\)](#page-66-0)

# こんなときは

索線ボタンとは 部署ごとなどで割り当てられたいくつかの外線を、グループとして 1 つのボタンに割り付けます。このボタンを索

線ボタンといいます。

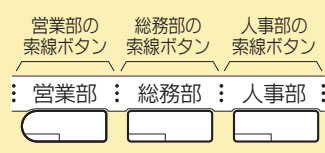

### 外線グループとは

いくつかの外線を、部署ごとなどのグループに分けたものです。電話をかけるときに外線グループを指定すると、 そのグループ内の空外線を自動的に選んで発信できます。

# 発信ボタンを使ってかける

<空外線自動選択>

発信ボタンを押すと、そのとき空いている外線を使って電話をかけることができます。

# ▼ かけかた

### *1.* を押す

外線ボタンが緑点灯します。

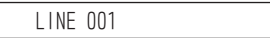

### *2.* 電話番号を押す

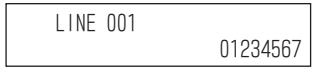

## <span id="page-61-0"></span>*3.* 受話器を上げる

*4.* 相手が出たら、通話する

受話器を上げるタイミング

上記手順のどこで受話器を上げても、かけることができます。

#### こんなときは 受話器を上げるだけで空いている外線を選びたい

受話器を上げるだけで、空いている外線を選ぶようにすることもできます(外線自動選択)。この場合、工事段階 の設定が必要です。詳しくは、販売店にご相談ください。

# 外線ボタンを使ってかける

<ワンタッチオンフックダイヤル(ダイレクトライン方式の場合)> ランプが消えている外線ボタンを押すと、その外線を使って電話をかけることができます。

▼ かけかた

*1.* (外線ボタン)を押す 押した外線ボタンが緑点灯します。

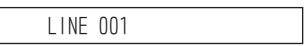

*2.* 電話番号を押す

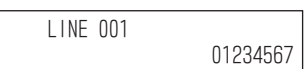

*3.* 受話器を上げる

*4.* 相手が出たら、通話する

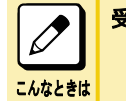

受話器を上げるタイミング 上記手順のどこで受話器を上げても、かけることができます。

# 電話番号を確認してからかける

```
<プリセットダイヤル>
```
ダイヤルした相手の電話番号に、間違いがないかを確認してから発信することができます。

# ▼ かけかた

*1.* 電話番号を押す

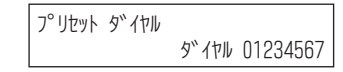

2. □□ (外線ボタン)を押す 外線ボタンが緑点灯します。

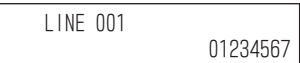

## <span id="page-62-0"></span>*3.* 受話器を上げる

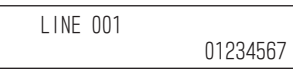

### *4.* 相手が出たら、通話する

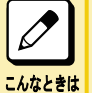

### 受話器を上げるだけで空いている外線を選びたい

受話器を上げるだけで、空いている外線を選ぶようにすることもできます(外線自動選択)。この場合、工事段階 の設定が必要です。詳しくは、販売店にご相談ください。

# 索線ボタンを使ってかける

〈索線形外線発信〉*工事* 

索線ボタンを押すと、あらかじめ指定してある外線グループの中から、空いている外線を使って電話をかけることが できます。

▼ かけかた

*1.* (索線ボタン)を押す

索線ボタンまたは外線ボタンが緑点灯します。

LINE 001

*2.* 電話番号を押す

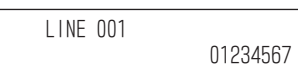

- *3.* 受話器を上げる
- *4.* 相手が出たら、通話する

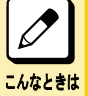

受話器を上げるタイミング

上記手順のどこで受話器を上げても、かけることができます。

# 特番を使ってかける

電話機に、外線ボタンや索線ボタンを割り付けていない場合は、特番を使って外線に電話をかけることができます。 指定できる外線は、次のとおりです。

- 外線グループ内の空いている外線 『▼ 外線グループ内の空き外線を使ってかける』(⇒P.1-36)
- 指定した外線 [『▼ 指定した外線を使ってかける』\(⇒P.1-37\)](#page-63-0)

▼ 外線グループ内の空き外線を使ってかける

<外線グループ捕捉> *工事* 

*1.* 受話器を上げる

## <span id="page-63-0"></span>*2. 8 1 4* を押す

814 は、外線グループ捕捉の特番(初期値)です。

グル-フ<mark>゙</mark> No.

### *3.* 外線グループ番号を押す 外線グループ内の空き外線を選びます。 外線グループ番号は、販売店にご確認ください。

LINE 001

*4.* 電話番号を押す

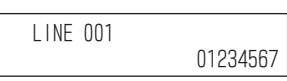

*5.* 相手が出たら、通話する

# ▼ 指定した外線を使ってかける

<指定外線捕捉> *工事* 

- *1.* 受話器を上げる
- *2. 8 1 5* を押す 815 は、指定外線捕捉の特番(初期値)です。

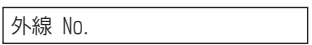

*3.* 外線番号を押す

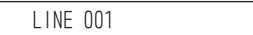

*4.* 電話番号を押す

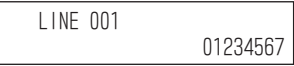

## *5.* 相手が出たら、通話する

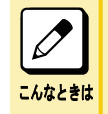

### 外線番号とは

システムに収容されている回線に、工事段階で割り振られた番号のことです。 外線番号が1桁のときは、頭に"00"を付けてください。 例:外線番号 1 の場合は"001"と押します。

# 一度かけた相手にかけ直す

<再ダイヤル>

電話をかけた相手にもう一度かけたいとき、簡単に電話をかけ直すことができます。 かけた電話番号の履歴を、最大 10 件まで記憶できます。10 件を超えた場合は、古い番号から順に上書きされます。 また、記憶できる電話番号は、最大 24 桁までです。

# ▼ 直前にかけた相手にかけ直す

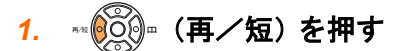

*2.* 受話器を上げる

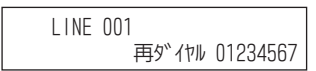

*3.* 相手が出たら、通話する

## ▼ 発信履歴から探してかけ直す

記憶されている 10 件の発信履歴から探してかけ直します。

## 《十字キーを使うとき》

1. ※60 · (再/短)を押す

最後にかけた相手の電話番号が表示されます。

• 発信履歴

[『十字キーのメニューについて』\(⇒P.1-26\)](#page-52-0)の[『十字キーの左\(再/短\)メニューを操作する』\(⇒P.1-26\)を](#page-52-0)参 照してください。

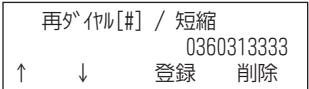

## 2. ※ 3◎ < ボリューム) または "↑" "↓"のソフトキーを押すと、発信履歴に記憶されてい る番号が切り替わる

十字キーの下(ボリューム)または"↓"のソフトキーを押すごとに、発信履歴に記憶されている新しい番号から 順に表示されます。

ここで操作を終了するときはクリアボタンを押してください。

- *3.* かけ直したい電話番号が表示されたら受話器を上げる
- *4.* 相手が出たら通話する

## 《ソフトキーを使うとき》

*1.* "履歴"のソフトキーを押す

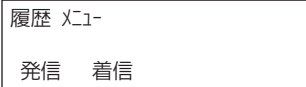

## *2.* "発信"のソフトキーを押す

最後にかけた相手の電話番号が表示されます。

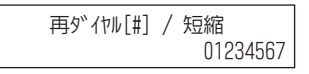

# <span id="page-65-0"></span>3. ※◎◎ (ボリューム)または"↑"、"↓"のソフトキーを押すと、発信履歴に記憶されてい る番号が切り替わる

十字キーの下(ボリューム)または"↓"のソフトキーを押すごとに、発信履歴に記憶されている新しい番号から 順に表示されます。 ここで操作を終了するときはクリアボタンを押してください。

*4.* かけ直したい電話番号が表示されたら受話器を上げる

*5.* 相手が出たら通話する

# 相手が出るまで自動でかけ直す

<リピートダイヤル>

外線に電話をかけて、相手が出ないときや通話中のとき、自動でくり返してかけ直すことができます。

## ▼ 設定のしかた

- *1.* 外線に発信中
- *2.* 相手が不在、または通話中
- 3. (特殊) を押す
- 4. ※ 3 3 · (再/短) を押す

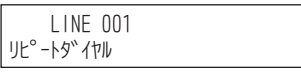

### *5.* 受話器を戻す

これで、リピートダイヤルが設定できました。 一定時間が経過すると、自動的に発信されます。 相手が出ないまま一定時間が経過すると、自動で発信を切断します。 リピートダイヤルは、次のいずれかの方法で解除されるまで、発信をくり返します。 • 相手が応答したとき

- リピートダイヤルを解除したとき
- リピートダイヤルで設定されている再呼出の回数に達したとき

### リピートダイヤルの回数

リピートダイヤルは、次のタイミングで自動的にかけ直します。 • 呼出間隔:60 秒 • 呼出回数:3 回 • 呼出時間:30 秒 この回数は、工事段階で設定します。

# ▼ 解除のしかた

こんなときは

## 《発信中のとき》

相手を呼出中にリピートダイヤルを解除するときは、次の操作です。

*1.* リピートダイヤルで発信中

UL°-19"17W 01234567

### <span id="page-66-0"></span>*2.* 受話器を上げて戻す

これで、リピートダイヤルが解除できました。

## 《発信が中断しているとき》

発信が中断している際にリピートダイヤルを解除するときは、次の操作です。

### *1.* 電話機が未使用の状態

2. (特殊) を押す

3. <sup>■※</sup>◎◎ (再/短)を押す

これで、リピートダイヤルが解除できました。

# 短縮番号を使ってかける

<短縮ダイヤル発信> 工事

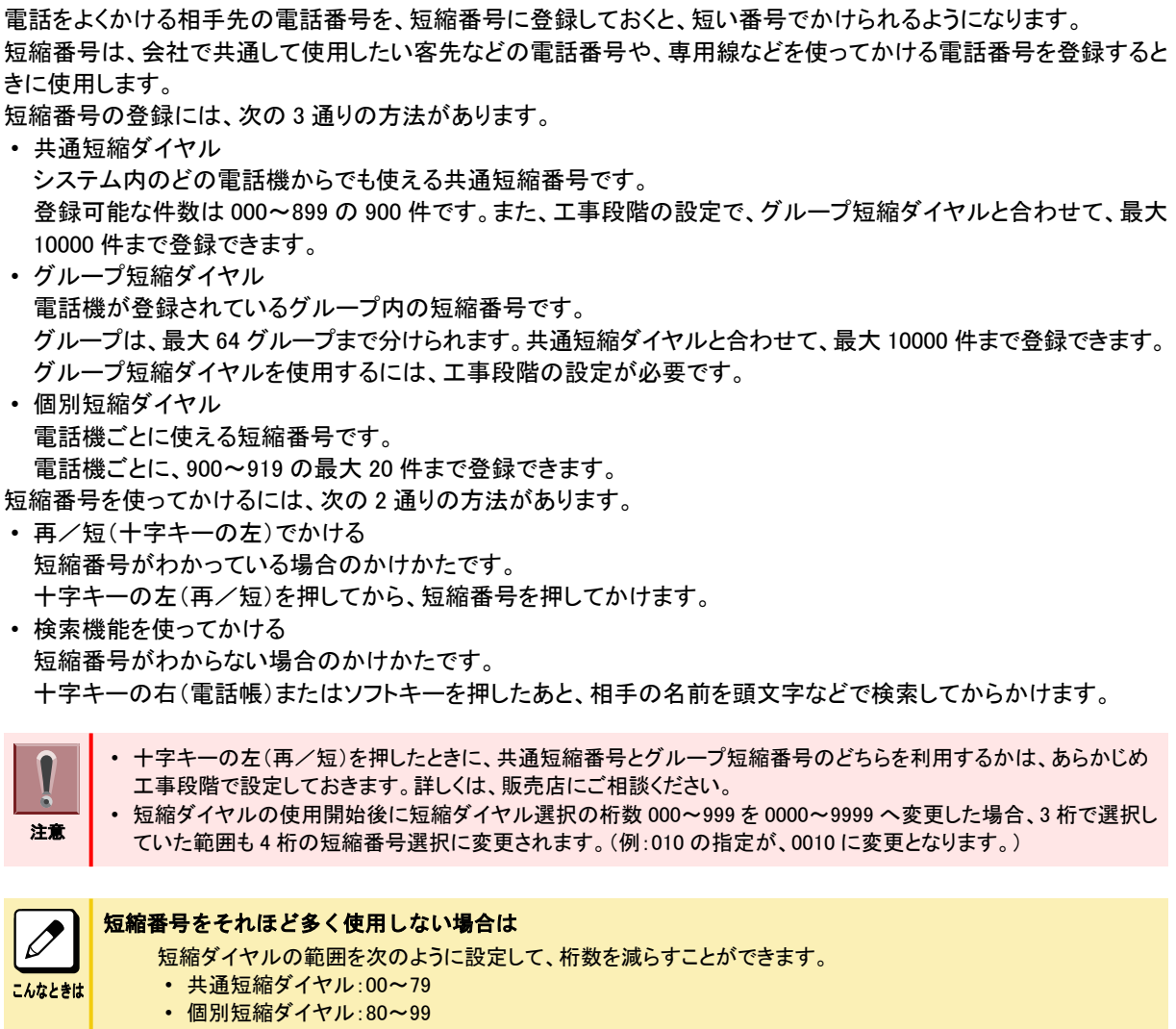

この場合、工事段階の設定が必要です。詳しくは、販売店にご相談ください。

### 短縮番号をたくさん使用したい場合は

短縮ダイヤルを 1000 件を超えて使用したい場合、短縮ダイヤルの選択桁数として 4 桁(0000~9999)を選択で きるように、工事段階の設定が必要です。詳しくは、販売店にご相談ください。

# <span id="page-67-0"></span>▼ 十字キーの左 (再/短) を使ってかける

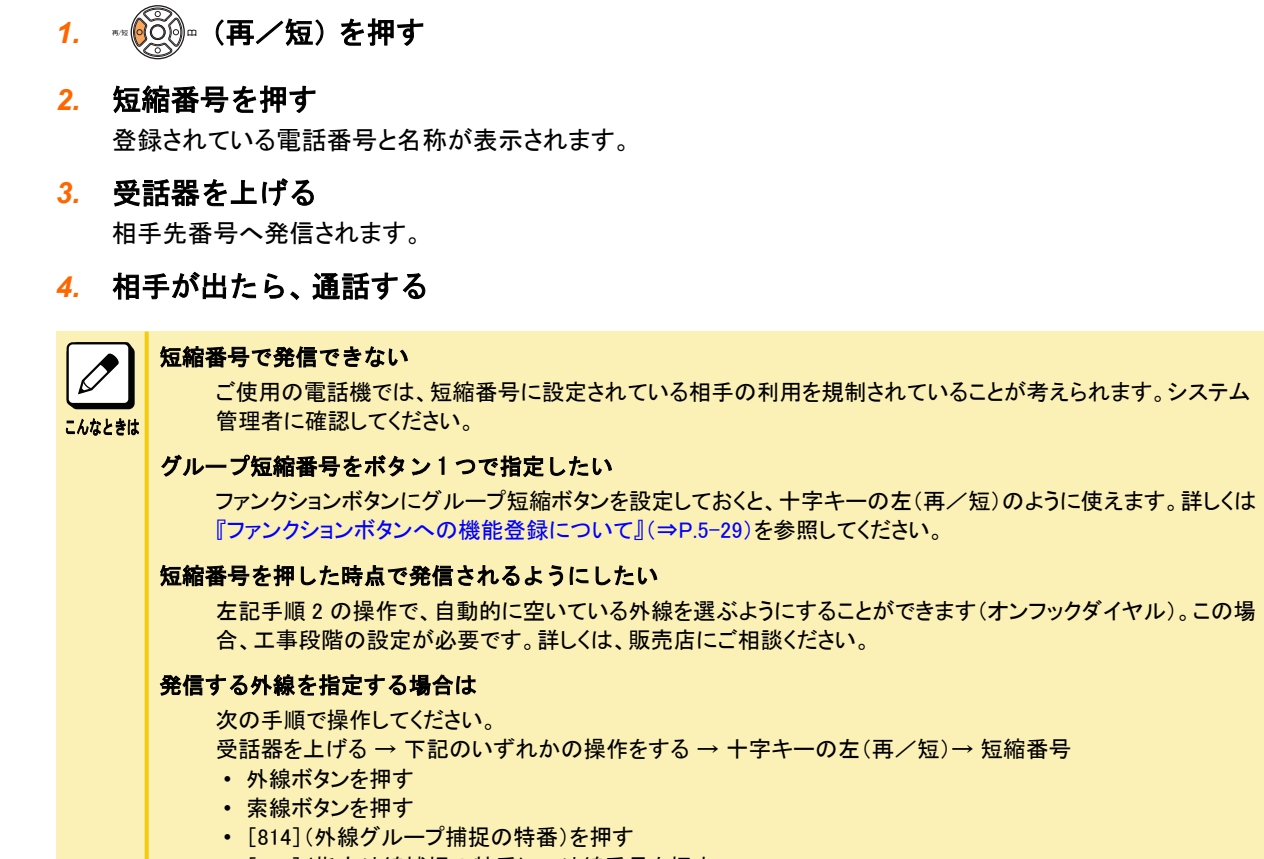

• [815](指定外線捕捉の特番)→ 外線番号を押す

# ▼ 検索機能を使ってかける

# 《十字キーを使うとき》

1. ※ ◎ ◎ · (電話帳) を押す

『十字キーのメニューについて』[の『十字キーの右\(電話帳\)メニューを操作する』\(⇒P.1-27\)を](#page-53-0)参照してください。

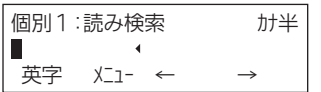

# 2. ※ **◎ ◎ を押し、検索したい短縮を表示する**

例:"共通短縮"を選択した場合

ここで操作を終了するときはクリアボタンを押してください。

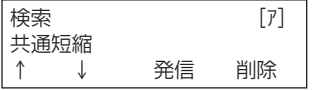

## *3.* 検索したい文字を入力する

ダイヤルボタンの右上にかかれている文字に応じて、検索したい文字のボタンを押します。 カタカナと英数字とを切り替えるときは、フックボタンを押すと、表示が[ア]⇔[A]に切り替わります。 文字の入力を間違えたときは、"削除"のソフトキーを押すと、1 文字分を削除することができます。

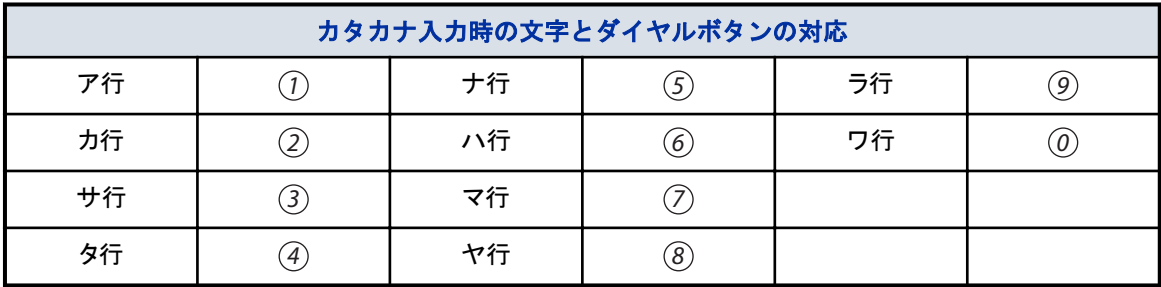

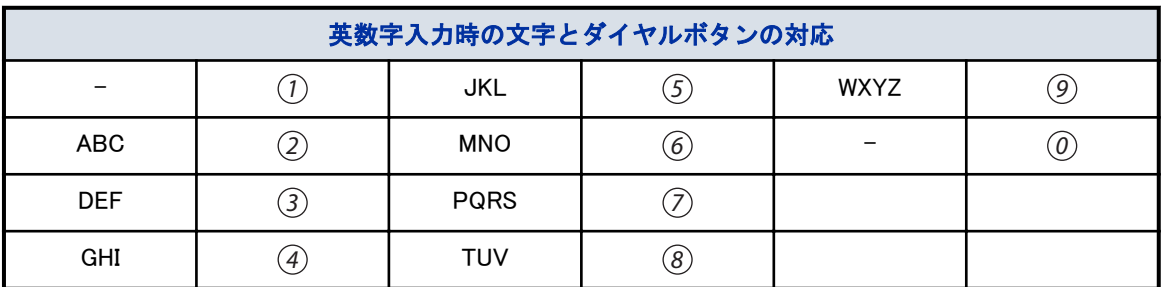

例: (4)を押した場合

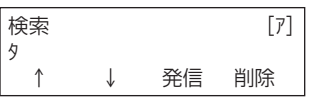

*4.* "↓"のソフトキーを押す

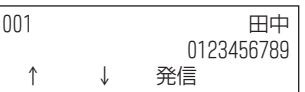

*5.* "発信"のソフトキーを押す

*6.* 受話器を上げる

*7.* 相手が出たら、通話する

## 《ソフトキーを使うとき》

*1.* "検索"のソフトキーを押す

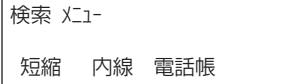

*2.* "短縮"のソフトキーを押す

܁ׯ߰-ਓ Ըં-ǓȎ»Ǻ Ըં ਓ߰ ǓȎ»Ǻ ਓ߰

<span id="page-69-0"></span>*3.* 検索したいソフトキーを押す 例:"共通"のソフトキーを押した場合

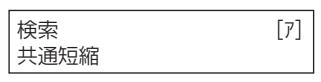

- *4.* 検索したい文字を入力する [『▼ 検索機能を使ってかける』\(⇒P.1-41\)の『《十字キーを使うとき》』\(⇒P.1-41\)](#page-67-0)を参照してください。
- *5.* "↓"のソフトキーを押す
- *6.* "発信"のソフトキーを押す
- *7.* 受話器を上げる
- *8.* 相手が出たら、通話する

## ▼ 短縮番号を登録する

## 《登録のしかた》

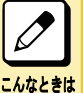

短縮番号として使える番号や登録できる件数などについて

工事段階で変更できます。詳しくは、販売店にご確認ください。

短縮ダイヤルには、番号のほかに、ポーズやフッキング信号(下表参照)などを含め、最大 24 桁までの電話番号を 登録することができます。また、相手の名前を、最大全角 12 文字(半角の場合 24 文字)で登録することができます。

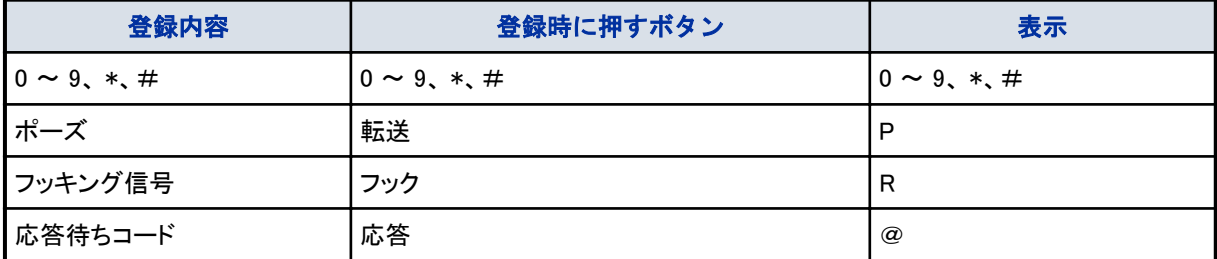

- 個別短縮への登録は、各電話機で行うことができますが、共通短縮への登録は、システム管理者に限られています。
- 応答待ちコードを含めて登録した場合、応答待ちコード以降に登録した番号が、相手の応答後に送出されます。
	- PBX 回線が収容されている場合には、電話番号の前に外線発信番号「0」を付けて登録する必要があります。詳し くは、販売店にご確認ください。
		- 短縮ダイヤルを登録直後にシステムの電源を切る場合は、登録した短縮ダイヤルがシステムに書き込まれたこと を確認してください。詳しくは[『《電源の切りかた》』\(⇒P.xvi\)](#page-16-0)を参照してください。

## 1. スピーカ) を押す

注意

2. ④ *① ④* を押す

\*04 は、共通・個別短縮登録の特番(初期値)です。グループ短縮を登録するときは、\*05(初期値)を押します。

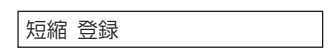

### *3.* 短縮番号を押す

例:010 と押す

### *4.* 電話番号を押す

短縮 0010 0312345678

### *5.* を押す

名前を入力しない場合は、手順 7 に進みます。

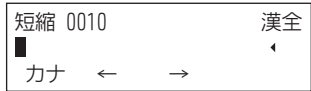

### *6.* 相手の名前を入力する

相手の名前は、全角 12 文字(半角の場合 24 文字)まで入力できます。また、全角と半角を混ぜて使用できま す。文字入力のしかたは、[『文字を入力する』\(⇒P.1-150\)](#page-176-0)を参照してください。

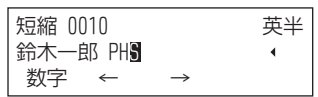

### *7.* を押す

手順 6 で入力した名前の読みカナ(半角 12 文字まで)が表示されます。読みカナを修正するときは、文字入力 と同じ要領で修正します。

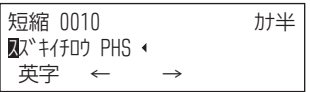

8. (編 を押す)

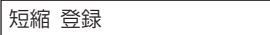

### **9.** (スピーカ) を押す

これで、短縮番号の登録ができました。

### 複数の短縮番号を登録したい

手順 8 のあと、手順 3 からくり返します。

### <sup>こんなときは</sup> 別の電話番号に変更したい

同じ短縮番号に新しい電話番号を登録すると、古い電話番号は消去され、新しい電話番号におき替わります。

# ▼ 確認のしかた

*1.* を押す

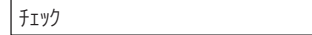

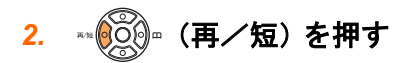

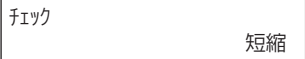

## *3.* 短縮番号を押す

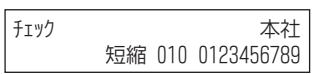

## *4.* Exit を押す

▼ 消去のしかた

- 1. (スピーカ) を押す
- *2. 0 4* を押す \*04 は、共通・個別短縮ダイヤル設定の特番(初期値)です。
- *3.* 短縮番号を押す
- *4.* Exit を押す
- 5. (スピーカ) を押す

これで、短縮番号の登録内容を消去できました。
# 内線に電話をかける

内線への電話のかけかたには、次の方法があります。

- 内線を呼び出す 『内線を呼び出す』(⇒P.1-46)
- 『内線を検索する』(⇒P.1-46)
- 相手の通話が終わりしだい自動で呼び出す [『相手の通話が終わりしだい自動で呼び出す』\(⇒P.1-47\)](#page-73-0)
- 相手が出ないとき、ほかの内線にかけ直す – 別の内線番号を呼び出す [『▼ 別の内線番号を呼び出す』\(⇒P.1-48\)](#page-74-0)
	- 同じ内線グループ内の内線を呼び出す [『▼ 同じ内線グループ内の内線を呼び出す』\(⇒P.1-49\)](#page-75-0)
- 電話機の周囲にいる人に呼びかける [『電話機の周囲にいる人に呼びかける』\(⇒P.1-49\)](#page-75-0)
- ほかの部署にかける – 部署の代表番号にかける [『▼ 部署の代表番号にかける』\(⇒P.1-50\)](#page-76-0)
	- 相手が通話中のとき、別の内線を呼び出す [『▼ 相手が通話中のとき、別の内線を呼び出す』\(⇒P.1-50\)](#page-76-0)
- 受話器を上げるだけで特定の内線にかける [『受話器を上げるだけで特定の内線にかける』\(⇒P.1-51\)](#page-77-0)

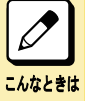

### 内線グループとは

いくつかの電話機を、部署ごとなどのグループに分けたものです。内線グループ内で、ほかの内線への呼び出 しに代理応答したり、内線を呼び出し直したりすることができます。内線グループ分けは、工事段階で行います。 詳しくは、販売店にご相談ください。

# 内線を呼び出す

<内線相互接続> 内線に電話をかけることができます。

# ▼ かけかた

- *1.* 受話器を上げる
- *2.* 内線番号を押す

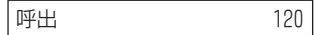

*3.* 相手が出たら、通話する

# 内線を検索する

登録された内線名称から内線に電話をかけることができます。

# <span id="page-73-0"></span>▼ 検索のしかた

# 1. ※ ◎○◎ (電話帳) を押す

[『十字キーのメニューについて』\(⇒P.1-26\)の](#page-52-0)[『十字キーの右\(電話帳\)メニューを操作する』\(⇒P.1-27\)](#page-53-0)を参照 してください。

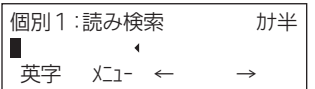

# 2. ※ **◎** 3 (再/短)を押す

ここで操作を終了するときはクリアボタンを押してください。

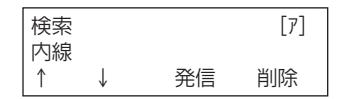

### *3.* 検索したい文字を入力する

[『▼ 検索機能を使ってかける』\(⇒P.1-41\)の『《十字キーを使うとき》』\(⇒P.1-41\)](#page-67-0)を参照してください。 内線名称が登録されていないときは、十字キーの上下(ボリューム)または"↑""↓"のソフトキーを押すと番号 が切り替わります。

これで、内線名称の検索ができました。 電話をかけるときは、ここで発信の操作をします。

# 相手の通話が終わりしだい自動で呼び出す

<内線予約/内線コールバック> 工事

内線にかけた相手が通話中のとき、相手の通話が終わりしだい呼び出す、または知らせが入るようにすることができ ます。

設定のしかたには、次の 2 通りの方法があります。

• 内線予約

相手の電話が終わるまで、受話器を持ったまま待ち、電話が終わりしだい呼び出すようにする。

• 内線コールバック

いったん電話を切り、相手の電話が終わったら知らせが入るようにする。

# ▼ 設定のしかた

- *1.* 内線を呼出中
- *2.* 話中音が聞こえる

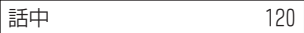

### *3. 8 0 4* を押す

804 は、外線・内線予約の特番(初期値)です。 "ピッ"という確認音が聞えます。

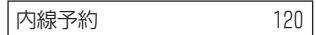

これで、内線予約が設定できました。 そのままの状態で待っていると、相手の電話が終わりしだい、相手を呼び出します。 電話をいったん切って待つとき(内線コールバック)は、次の手順 4 に進みます。

# <span id="page-74-0"></span>*4.* 受話器を戻す 内線予約 -120 これで、内線コールバックが設定できました。 相手の通話が終わると、呼返音が鳴ります。受話器を上げると相手を呼び出します。 ▼ 解除のしかた 受話器を上げたまま待っている(内線予約中)場合は、いったん受話器を戻します。 *1.* 内線コールバックを設定中 内線予約 -120 2. (スピーカ) を押す *3. 8 0 5* を押す 805 は、外線・内線予約解除の特番(初期値)です。 予約解除 *4.* を押す これで、内線コールバックが解除できました。 よく内線予約/内線コールバックを利用する方へ 電話機のファンクションボタンに予約ボタンを割り付けておくと、このボタンを押すだけで利用できます。詳しくは

# 相手が出ないとき、ほかの内線にかけ直す

内線にかけても相手が出ないとき、そのまま電話を切らずに、ほかの人を呼び出し直すことができます。

[『ファンクションボタンへの機能登録について』\(⇒P.5-29\)](#page-382-0)を参照してください。

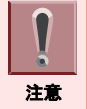

こんなときは

リセットコールとステップコールは、内線呼出中のときだけ利用できます。相手が出たあとでかけ直すときは、電話を いったん切ってください。

# ▼ 別の内線番号を呼び出す

```
<リセットコール> 工事
```
内線にかけた相手が出ないとき、そのまま電話を切らずに別の内線番号を押して、かけ直すことができます。

*1.* 内線を呼出中

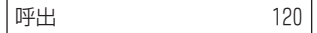

*2.* 相手が出ない、または話中音が聞こえる

*3.* 別の内線番号を押す

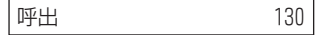

*4.* 相手が出たら、通話する

# <span id="page-75-0"></span>▼ 同じ内線グループ内の内線を呼び出す

#### 〈ステップコール〉 *工事*

内線にかけた相手が出ないとき、そのまま電話を切らずに相手と同じ内線グループ内の内線にかけ直すことができ ます。

*1.* 内線を呼出中

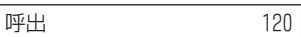

# *2. 8 0 7* を押す

807 は、ステップコールの特番(初期値)です。 最初に呼び出していた相手と同じ内線グループの人を呼び出します。

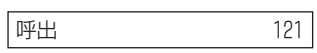

### *3.* 相手が出たら、通話する

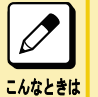

よくステップコールを利用する方へ

電話機のファンクションボタンにステップコールボタンを割り付けておくと、このボタンを押すだけで利用できます。 詳しくは[『ファンクションボタンへの機能登録について』\(⇒P.5-29\)を](#page-382-0)参照してください。

# 電話機の周囲にいる人に呼びかける

<信号/音声呼出切替>

内線にかけた相手が出ないとき、電話機のスピーカから音声を出して、周囲の人に呼びかけることができます。音声 に切り替えたあと、元の信号音での呼出に戻すこともできます。

# ▼ かけかた

*1.* 内線を呼出中

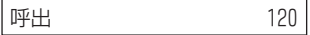

### *2. 1* 押す

### *3.* 音声呼出に切り替わる

1 を押すたびに、音声呼出と信号音呼出が切り替わります。

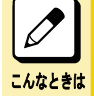

#### 特番を使って切り替えることもできます

内線を呼出中に、信号/音声呼出切替の特番 806(初期値)を押しても、切り替えることができます。 特番を使うには、工事段階の設定が必要です。詳しくは、販売店にご相談ください。

# ほかの部署にかける

社内の電話機を、部署単位などでグループ分けができます。 その部署に対し、次の 2 通りの方法で電話をかけることができます。

- 部署の代表番号にかける <内線代表呼出>
- 相手が通話中のとき、別の内線を呼び出す <内線代理着信>

# <span id="page-76-0"></span>▼ 部署の代表番号にかける

#### 〈内線代表呼出〉*工事*

内線番号とは別に、部署全体の内線番号(代表番号)を決めておくことができます。その代表番号を押して、部署内 の空いている電話機を呼び出すことができます。

- *1.* 受話器を上げる
- *2.* 内線代表番号を押す
- *3.* 相手が出たら、通話する

# $\boxed{\nearrow}$

#### 内線代表呼出で着信する電話機

内線代表呼出で着信する際の着信順には、パイロット方式と簡易 UCD 方式の 2 種類があります。

- こんなときは
- パイロット方式: 常に着信順が 1 番目に設定されている電話機に着信する • 簡易 UCD 方式: 前回着信した電話機の次の順番に設定されている電話機に着信する 工事段階の設定により、着信する方式が変わります。どちらの方式になっているかは、販売店にご確認ください。

# ▼ 相手が通話中のとき、別の内線を呼び出す

〈内線代理着信〉*工事* 電話をかけたい相手が通話中の場合は、同じ部署内の空いている電話機を呼び出すことができます。

- *1.* 受話器を上げる
- *2.* 内線番号を押す

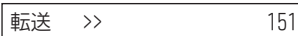

*3.* 電話をかけた相手が通話中のとき、自動的にほかの内線を呼び出す

### *4.* 相手が出たら、通話する

電話を受けた相手の内線番号が表示されます。

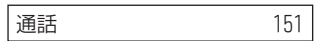

<span id="page-77-0"></span>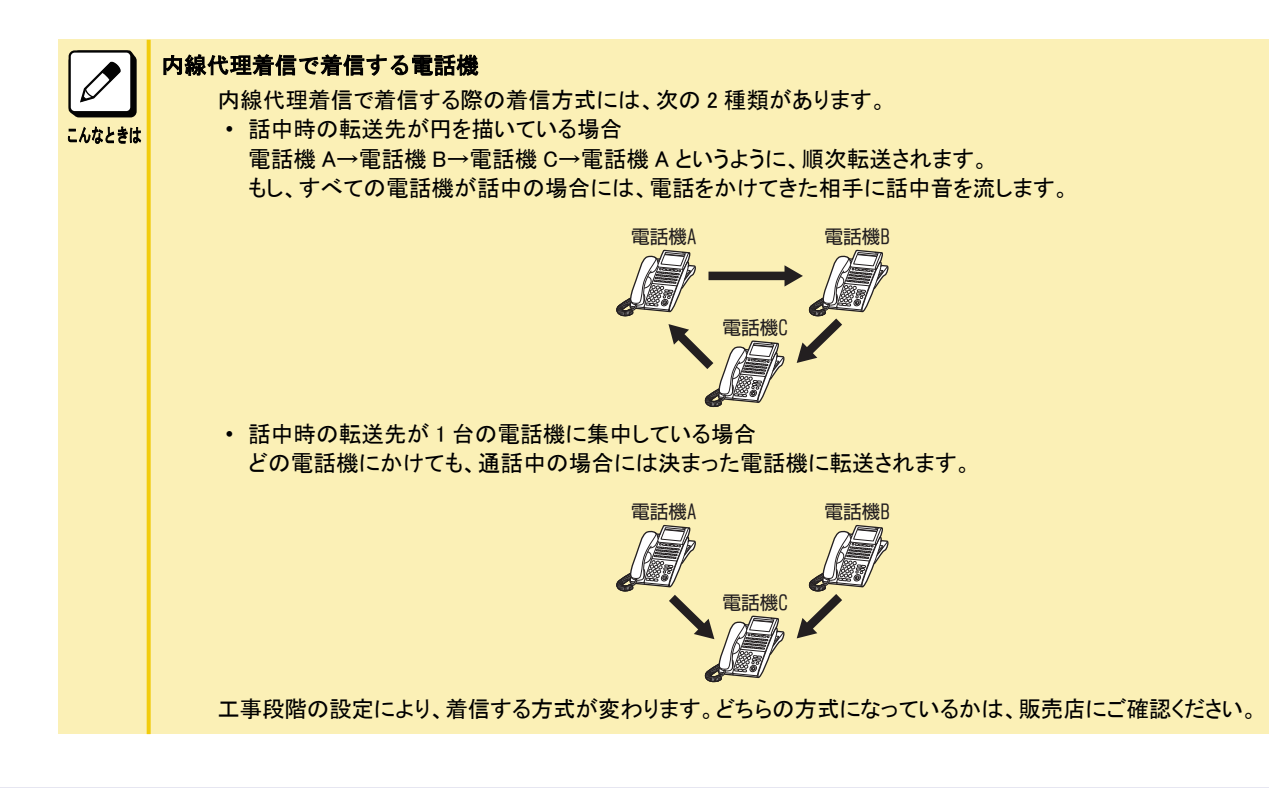

# 受話器を上げるだけで特定の内線にかける

<内線ホットライン> 工事

受話器を上げるだけで、特定の内線に電話をかけることができます。会社などの、無人の受付で利用すると便利です。

# ▼ かけかた

*1.* 受話器を上げる

あらかじめ決められた相手を呼び出します。

*2.* 相手が出たら、通話する

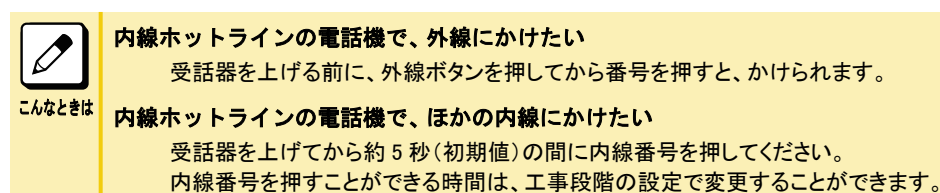

# 電話を受ける

電話の受けかたには、次の方法があります。

- 応答ボタンを使って受ける 『応答ボタンを使って受ける』(⇒P.1-52)
- 外線ボタンを使って受ける 『外線ボタンを使って受ける』(⇒P.1-52)
- 受話器を上げるだけで受ける [『受話器を上げるだけで受ける』\(⇒P.1-53\)](#page-79-0)
- 受話器を上げるだけで受けるかどうかを自分で切り替える [『受話器を上げるだけで受けるかどうかを自分で切り替える』\(⇒P.1-53\)](#page-79-0)
- 内線からの電話を受ける [『内線からの電話を受ける』\(⇒P.1-54\)](#page-80-0)

# 応答ボタンを使って受ける

<外線応答> 外線から着信中に応答ボタンを押して応答します。

# ▼ 受けかた

*1.* 外線から着信中

応答ボタンが赤点滅します。

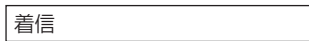

### *2.* 受話器を上げる

3. <u>麻畜</u> を押す

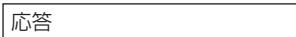

### *4.* 相手と通話する

 $\overline{\mathscr{O}}$ こんなときは 着信自動応答を設定している場合は 受話器を上げるだけで応答することができます。

# 外線ボタンを使って受ける

#### 〈任意外線応答〉*工事* 外線から着信中に、点滅している外線ボタンを押して応答します。

# ▼ 受けかた

*1.* 外線から着信中

外線ボタンが赤点滅します。

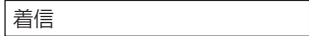

### *2.* 受話器を上げる

### <span id="page-79-0"></span>3. 点滅している □□ (外線ボタン) を押す

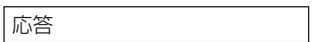

#### *4.* 相手と通話する

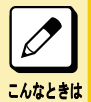

受話器を上げるタイミング

外線ボタンを押してから受話器を上げても応答できます。 また、着信自動応答を設定している場合には、受話器を上げるだけで応答することができます。

# 受話器を上げるだけで受ける

<着信自動応答> *工事* 

外線から着信中に、受話器を上げるだけで電話に応答できます。

▼ 受けかた

*1.* 外線から着信中

外線ボタンが赤点滅します。

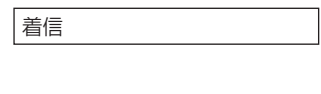

*2.* 受話器を上げる

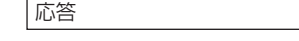

### *3.* 相手と通話する

# 受話器を上げるだけで受けるかどうかを自分で切り替える

<応答プリセット> *工事* 

外線から着信中に、受話器を上げるだけで応答できるように、簡単に設定できます。この設定は、電話機の利用者 が、状況に合わせて自由に設定と解除を切り替えることができます。

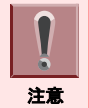

設定の変更は、電話機が待ち受け状態のときに操作してください。

# ▼ 設定のしかた

- 1. ( 特殊 ) を押す
- 2. <u>Eesen</u> を押す
- *3.* 応答ランプが赤点灯する

これで、応答プリセットが設定できました。 以降は、受話器を上げるだけで電話に出ることができます。

# ▼ 解除のしかた

1. ( 特殊 ) を押す

<span id="page-80-0"></span>2. ( 麻 き押す

### *3.* 応答ランプが消灯する

これで、応答プリセットが解除できました。

# ▼ 受けかた

*1.* 外線から着信中

外線ボタンが赤点滅します。

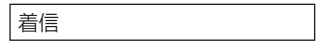

*2.* 受話器を上げる

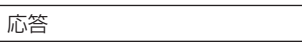

### *3.* 相手と通話する

# 内線からの電話を受ける

<内線応答>

内線からの呼出には、受話器を上げるだけで応答できます。

# ▼ 受けかた

### *1.* 内線から着信中

内線ボタンが赤点滅します(内線ボタンがファンクションボタンに設定されている場合)。

|着信 くくく | 120 120

### *2.* 受話器を上げる

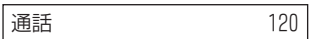

*3.* 相手と通話する

# 代理で電話を受ける

ほかの人への着信を手元の電話機で受けるには、次の方法があります。

- ほかの人への電話を代わりに受ける 『ほかの人への電話を代わりに受ける』(⇒P.1-55)
- 同じ代理応答グループ内への電話を代わりに受ける
	- 外線一般着信以外の電話を代わりに受ける [『▼ 外線一般着信以外の電話を代わりに受ける』\(⇒P.1-56\)](#page-82-0)
	- 外線一般着信を含めた電話を代わりに受ける
	- [『▼ 外線一般着信を含めた電話を代わりに受ける』\(⇒P.1-56\)](#page-82-0)
- ほかの代理応答グループへの電話を代わりに受ける
	- グループ番号を指定して受ける
	- [『▼ グループ番号を指定して受ける』\(⇒P.1-57\)](#page-83-0)
	- ほかのグループへの着信を受ける

[『▼ ほかのグループへの着信を受ける』\(⇒P.1-57\)](#page-83-0) 機能ごとに代理応答できる着信とできない着信は、下表のとおりです。

○:代理応答可 ×:代理応答不可

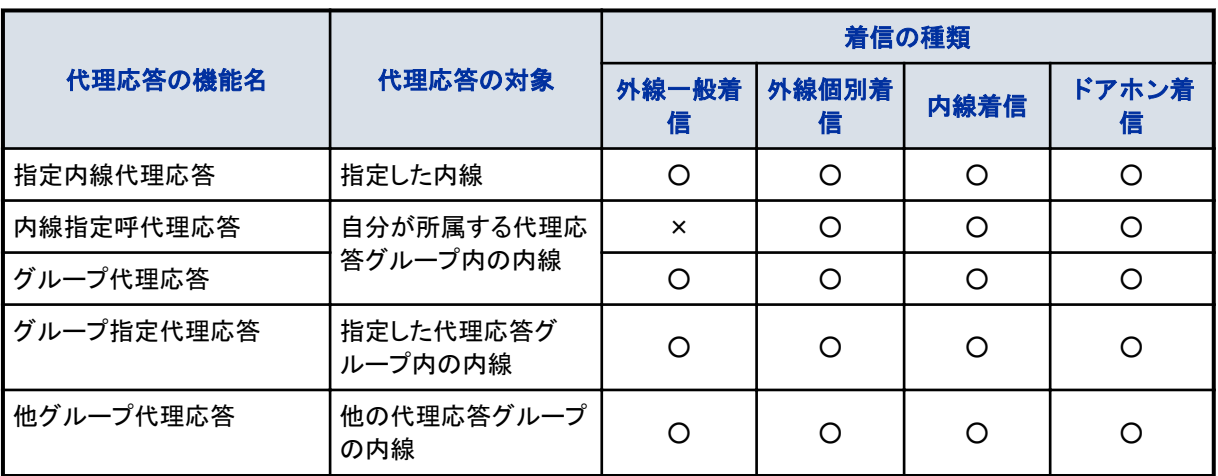

#### 代理応答グループとは

こんなときは

代理応答を行う電話機をグループ化したものです。内線グループとは異なります。グループ分けは、工事段階で 行います。詳しくは、販売店にご相談ください。

# ほかの人への電話を代わりに受ける

#### 〈指定内線代理応答〉*工事*

ほかの人への着信に、手元の電話機から内線番号を指定して代わりに応答することができます。

# ▼ 受けかた

- *1.* ほかの内線に着信中
- *2.* 受話器を上げる
- *3. 8 2 9* を押す

829 は、指定内線代理応答の特番(初期値)です。

内線 ダイヤル

<span id="page-82-0"></span>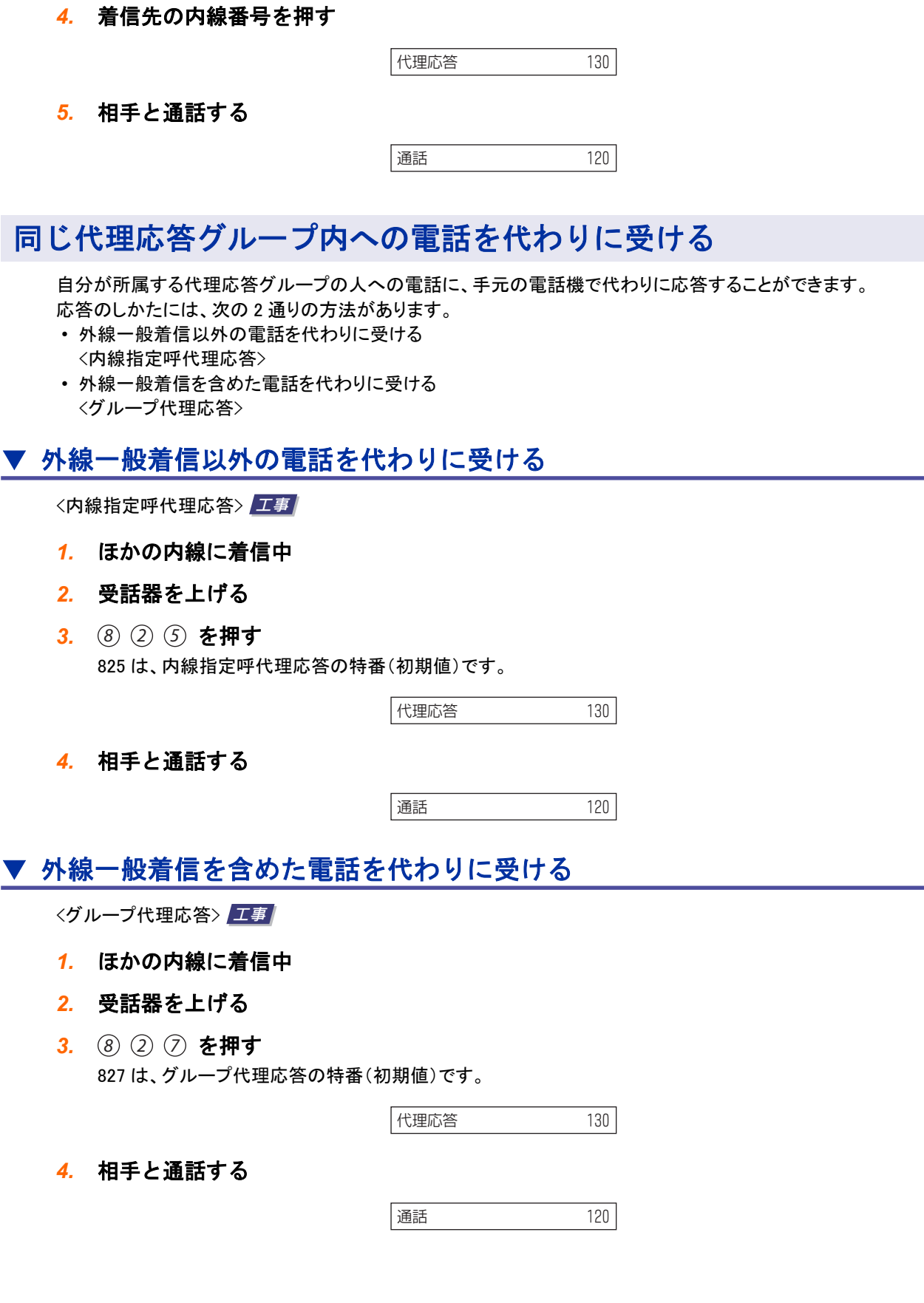

<span id="page-83-0"></span>こんなときは

#### よくグループ代理応答を利用する方へ

電話機のファンクションボタンにグループ代理応答ボタンを割り付けておくと、受話器を上げ、内線のダイヤル トーンが聞こえてからこのボタンを押すだけで利用できます。詳しくは[『ファンクションボタンへの機能登録につい](#page-382-0) [て』\(⇒P.5-29\)](#page-382-0)を参照してください。

# ほかの代理応答グループへの電話を代わりに受ける

ほかの代理応答グループの人への電話に、手元の電話機で代わりに応答することができます。代理応答グループ が複数あるときは、その代理応答グループ番号を指定して応答できます。

- 応答のしかたには、次の 2 通りの方法があります。
- グループ番号を指定して受ける <グループ指定代理応答>
- ほかのグループへの着信を受ける <他グループ代理応答>

# ▼ グループ番号を指定して受ける

<グループ指定代理応答> *工事* 

- *1.* ほかの代理応答グループの内線に着信中
- *2.* 受話器を上げる
- *3. 8 2 6* を押す 826 は、グループ指定代理応答の特番(初期値)です。

グ゙ル-フ<mark>゙</mark> No.

*4.* 着信先の代理応答グループ番号を押す

代理応答 -130

*5.* 相手と通話する

こんなときは

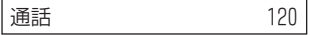

#### よく代理応答を利用する方へ

電話機のファンクションボタンにグループ指定代理応答ボタンを割り付けておくと、受話器を上げ、内線のダイヤ ルトーンが聞こえてからこのボタンを押すだけで利用できます。詳しく[は『ファンクションボタンへの機能登録につ](#page-382-0) [いて』\(⇒P.5-29\)](#page-382-0)を参照してください。

# ▼ ほかのグループへの着信を受ける

〈他グループ代理応答〉*工事* 

- *1.* ほかの代理応答グループの内線に着信中
- *2.* 受話器を上げる
- *3. 8 2 8* を押す 828 は、他グループ代理応答の特番(初期値)です。

代理応答 -130

# *4.* 相手と通話する

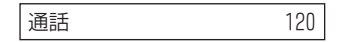

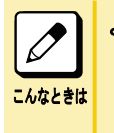

#### よく代理応答を利用する方へ

電話機のファンクションボタンに他グループ代理応答ボタンを割り付けておくと、受話器を上げ、内線のダイヤル トーンが聞こえてからこのボタンを押すだけで利用できます。詳しくは[『ファンクションボタンへの機能登録につい](#page-382-0) [て』\(⇒P.5-29\)](#page-382-0)を参照してください。

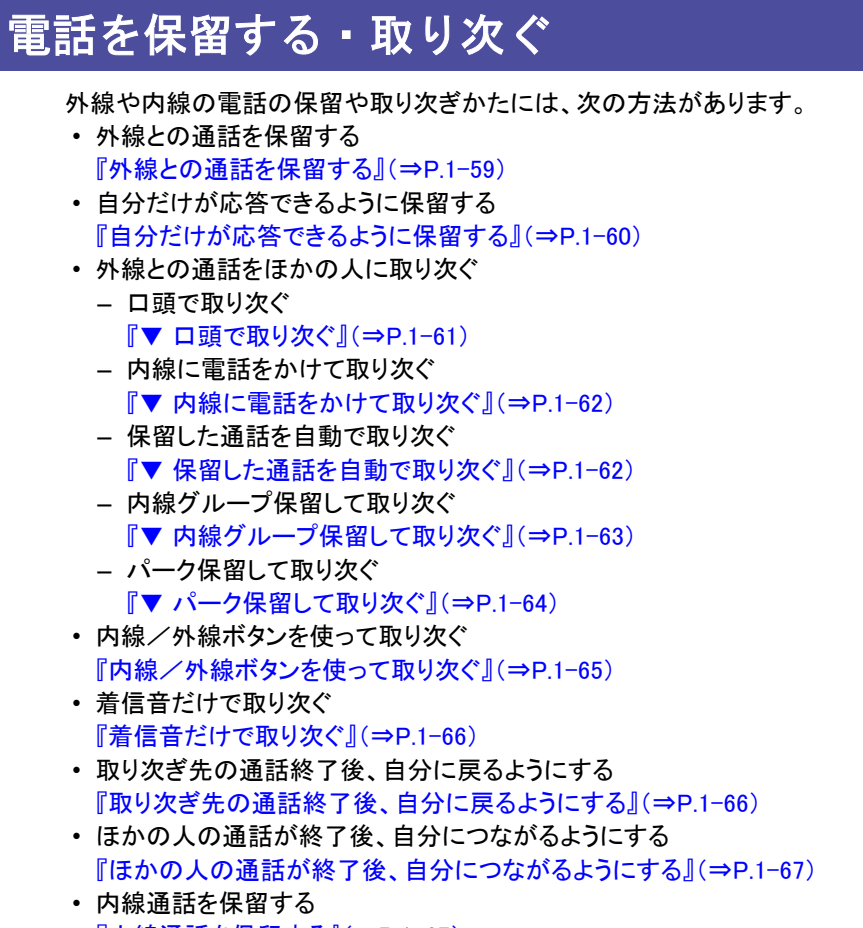

- [『内線通話を保留する』\(⇒P.1-67\)](#page-93-0) • 内線通話を取り次ぐ
	- [『内線通話を取り次ぐ』\(⇒P.1-68\)](#page-94-0)

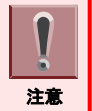

保留状態のまま約 90 秒が経過すると、保留警報音が鳴り、表示器に"保留リコール"が表示されます。このときは受 話器を上げると、通話を再開できます。

# 外線との通話を保留する

<共通保留>

通話中に相手を待たせるとき、保留音を流して通話を保留にすることができます。 また、保留中の外線ボタンは、次のように点滅します。

- 自分が保留中:緑点滅
- ほかの人が保留中:赤点滅

保留にした通話を再開するときは、保留表示中の外線ボタンを押します。

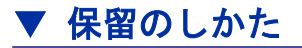

#### *1.* 外線と通話中

2. ( \* ) を押す

保留した外線ボタンが緑点滅します。

保留

### <span id="page-86-0"></span>*3.* 受話器を戻す

これで、通話が保留できました。

このあと、ほかの人へ転送するときは[『外線との通話をほかの人に取り次ぐ』\(⇒P.1-61\)を](#page-87-0)参照してください。

# ▼ 再開のしかた

- *1.* 外線を保留中
- *2.* 受話器を上げる
- 3. 緑点滅している □□ (外線ボタン) を押す ほかの人が保留にしていた場合は、その人から聞いた番号の、赤点滅している外線ボタンを押します。

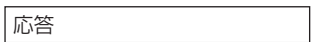

### *4.* 相手と通話する

# 自分だけが応答できるように保留する

<個別保留>

外線通話を保留にするとき、自分だけが通話を再開できるように保留することができます。保留した通話を再開する ときは、保留中の外線ボタンを押します。

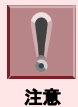

「ファンクションボタンの設定」により個別保留ボタンを電話機に割り付けておく必要があります。 詳しくは[『ファンクションボタンへの機能登録について』\(⇒P.5-29\)を](#page-382-0)参照してください。

# こんなときは

いつも個別保留にしたい

工事段階の設定で保留ボタンを個別保留ボタンに変更することができます。詳しくは、販売店にご相談ください。

# ▼ 保留のしかた

# 《ファンクションボタンを使うとき》

- *1.* 外線と通話中
- 2. □□ (個別保留ボタン)を押す

保留した外線ボタンが緑点滅します。

保留

### *3.* 受話器を戻す

これで、通話が個別保留できました。

# 《特殊ボタンを使うとき》

- *1.* 外線と通話中
- 2. (特殊) を押す

### <span id="page-87-0"></span>3. (編 を押す)

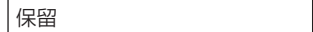

#### *4.* 受話器を戻す

これで、通話が個別保留できました。

# ▼ 再開のしかた

- *1.* 外線を個別保留中
- *2.* 受話器を上げる
- 3. 緑点滅している □□ (外線ボタン) を押す

応答

#### *4.* 相手と通話する

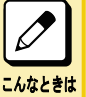

操作中の電話機に、緑点滅している外線ボタンが無い 保留中の外線の外線ボタンが割り付けられていない場合、緑点滅中の応答ボタンまたは発信ボタンを押して再 開します。

# 外線との通話をほかの人に取り次ぐ

外線との通話をほかの人に取り次ぐことができます。 電話の取り次ぎかたには、次の 5 通りの方法があります。

- 口頭で通話を取り次ぐ <口頭転送>
- 内線に電話をかけて通話を取り次ぐ <保留転送>
- 保留した通話を自動で取り次ぐ <自動保留転送>
- 通話を内線グループ保留して取り次ぐ <内線グループ保留>
- 通話をパーク保留して取り次ぐ <パーク保留>

# ▼ 口頭で取り次ぐ

<口頭転送> 外線との通話を近くにいる人に取り次ぐことができます。

# 《取り次ぎかた》

- *1.* 外線と通話中
- 2. (# ま を押す

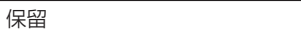

*3.* 受話器を戻す

# <span id="page-88-0"></span>*4.* 近くの人に声をかける

保留した外線番号を伝えます。

これで、口頭転送ができました。

# 《受けかた》

*1.* 受話器を上げる

# 2. 赤点滅している □□ (外線ボタン) を押す

取り次いでくれた人から聞いた外線番号のボタンを押します。

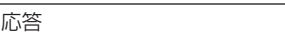

# *3.* 相手と通話する

# ▼ 内線に電話をかけて取り次ぐ

<保留転送>

外線との通話を内線通話で用件を伝えてから、取り次ぐことができます。

# 《取り次ぎかた》

- *1.* 外線と通話中
- 2. (編 を押す)

保留

- *3.* 取り次ぎたい人の内線番号を押す
- *4.* 相手が出たら、用件を伝える 保留した外線の番号を伝えます。

### *5.* 受話器を戻す

これで、保留転送ができました。

### 《受けかた》

*1.* 内線と通話中

電話を取り次いでくれた人から、保留中の外線番号を聞きます。

2. 赤点滅している □□ (外線ボタン) を押す 取り次いでくれた人から聞いた外線番号のボタンを押します。

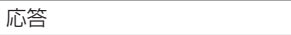

### *3.* 相手と通話する

# ▼ 保留した通話を自動で取り次ぐ

<自動保留転送>

外線との通話を内線通話で用件を伝えたあと、転送ボタンを押して取り次ぐことができます。取り次ぎ先の相手は、 待っているだけで自動的に外線とつながります。

# <span id="page-89-0"></span>《取り次ぎかた》 *1.* 外線と通話中 2. <sup>保留</sup> を押す 保留 *3.* 取り次ぎたい相手の内線番号を押す -ߴؔ 120 *4.* 内線通話で電話を取り次ぐことを伝える 通話 -120 *5.* を押す これで、自動保留転送ができました。 《受けかた》

- *1.* 内線通話のあと、そのまま待つ
- 2. 相手が ( E ) を押すと、自動的に外線とつながる
- *3.* 外線の相手と通話する

こんなときは

受話器を戻すだけで取り次ぎたい 内線通話のあと、転送ボタンを押さずに受話器を戻すだけで、自動的に外線とつながるようにすることもできま す(オンフック自動転送)。詳しくは、販売店にご相談ください。

# ▼ 内線グループ保留して取り次ぐ

〈内線グル一プ保留〉*工事* 

外線通話を内線グループ保留すると、内線グループ内のほかの電話機から、特番を押して応答することができます。 一般電話機など、外線ボタンがない電話機からでも応答できます。

# 《取り次ぎかた》

- *1.* 外線と通話中
- 2. (編 を押す)

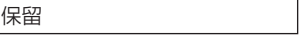

*3. 8 3 3* を押す 833 は、内線グループ保留登録の特番(初期値)です。

グループ保留

### *4.* 受話器を戻す

これで、内線グループ保留ができました。 このあと、同じ内線グループ内のほかの人に取り次ぐことができます。

# <span id="page-90-0"></span>《受けかた》

### *1.* 受話器を上げる

*2. 8 3 4* を押す 834 は、内線グループ保留応答の特番(初期値)です。

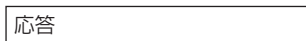

### *3.* 相手と通話する

# ▼ パーク保留して取り次ぐ

#### <パーク保留> *工事*

外線ボタンがない電話機に取り次ぎたい通話が複数あるときは、パーク保留することができます。パーク番号を押し て応答することができます。

### 《取り次ぎかた》

- *1.* 外線と通話中
- 2. (編 を押す)

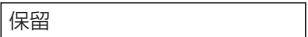

*3. 8 3 1* を押す 831 は、パーク保留登録の特番(初期値)です。

バーク 保留 /\°−ク No. 9ï イヤル

#### *4.* パーク番号を押す

パーク番号は、01 から 64 のうち、いずれかを押してください。

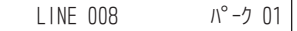

### *5.* 受話器を戻す

これで、パーク保留ができました。 ほかの人に取り次ぐときは、上記手順 4 で押したパーク番号を伝えます。

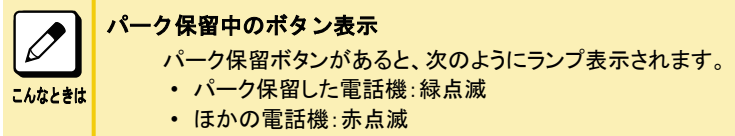

# 《受けかた》

# *1.* 受話器を上げる

*2. 8 3 2* を押す

832 は、パーク保留応答の特番(初期値)です。

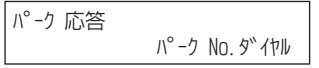

### <span id="page-91-0"></span>*3.* パーク番号を押す

パーク保留するときに押したパーク番号を押します。

#### 応答

#### *4.* 相手と通話する

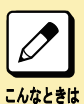

よくパーク保留を利用する方へ

電話機のファンクションボタンにパーク保留ボタンを割り付けておくと、このボタンを押すだけで利用できます。 詳しくは[『ファンクションボタンへの機能登録について』\(⇒P.5-29\)を](#page-382-0)参照してください。

# 内線/外線ボタンを使って取り次ぐ

〈自動保留〉*工事* 

- 外線との通話をほかの人に取り次ぐとき、内線ボタンまたは外線ボタンを使ってすばやく保留することができます。
- 取り次ぎ先が内線のとき

内線ボタンを押すと、通話の保留と同時に内線呼出の準備ができます。

• 取り次ぎ先が外線のとき 外線ボタンを押すと、通話の保留と同時に外線発信の準備ができます。

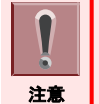

• 「ファンクションボタンの設定」により内線ボタンを電話機に割り付けておく必要があります。

詳しく[は『ファンクションボタンへの機能登録について』\(⇒P.5-29\)](#page-382-0)を参照してください。

• 工事設定していない電話機で内線/外線ボタンを使って取り次ごうとすると、外線通話が切れてしまいます。

# ▼ 内線への取り次ぎかた

- *1.* 外線と通話中
- 2. □□ (内線ボタン)を押す 外線通話が保留されました。
- *3.* 取り次ぎたい人の内線番号を押す
- *4.* 相手が出たら、用件を伝える 保留した外線の番号を伝えます。
- *5.* 受話器を戻す
- 6. 取り次いだ相手が、赤点滅している □□ (外線ボタン) を押す 取り次いでくれた人から聞いた外線番号のボタンを押します。
- *7.* 相手と通話する

# ▼ 外線への取り次ぎかた

- *1.* 外線と通話中
- *2.* (外線ボタン)を押す 外線通話が保留されました。
- *3.* 取り次ぎたい相手の電話番号を押す
- *4.* 相手が出たら、用件を伝える 電話を取り次いでほしいことを伝えます。

<span id="page-92-0"></span>*5.* を押す

外線の相手と取り次いだ相手の通話がつながります。

# 着信音だけで取り次ぐ <呼出状態転送> 外線からの電話を保留にしたあと、内線を呼び出し、相手が出る前に電話を切って取り次ぎます。こうすると、取り次 ぎ先で改めて着信音が鳴ります。相手が不在の場合には、一定時間が経過すると、転送元の電話機で警報音が鳴 ります。 ▼ 取り次ぎかた *1.* 外線と通話中 2. (編 を押す) 保留 *3.* 取り次ぎ先の内線番号を押す -ߴؔ 120 *4.* 相手が出る前に を押す *5.* 受話器を戻す これで、転送ができました。 ▼ 受けかた *1.* 着信音が鳴る 転送 <<< -100 *2.* 受話器を上げる *3.* 外線の相手と通話する

# 取り次ぎ先の通話終了後、自分に戻るようにする

<折り返し転送>

ほかの人に取り次いだ外線通話が終わったら自分に戻してほしいとき、その通話が終わると同時に自分の電話に戻 るようにすることができます。こうすると、電話を取り次いだあと、そのまま待っているだけで、もう一度話すことができ ます。

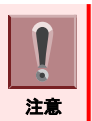

「ファンクションボタンの設定」により折り返し転送ボタンを電話機に割り付けておく必要があります。詳しく[は『ファンク](#page-382-0) [ションボタンへの機能登録について』\(⇒P.5-29\)を](#page-382-0)参照してください。

# ▼ 取り次ぎかた

*1.* 外線と通話中

<span id="page-93-0"></span>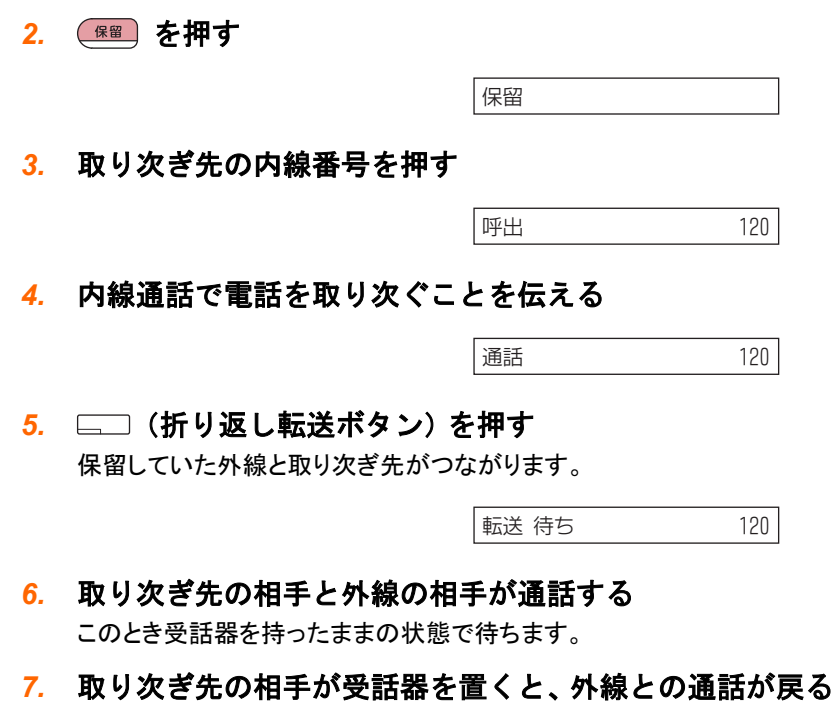

*8.* 外線の相手と通話する

ほかの人の通話が終了後、自分につながるようにする

〈被保留転送〉*工事* 

ほかの人が外線通話している相手と通話したい場合、その通話が終わると同時に自分の電話につながるようにする ことができます。

# ▼ 設定のしかた

- *1.* B さんが外線と通話中
- *2.* 受話器を上げる
- 3. B さんが通話している □□ (外線ボタン) を押す

転送 待ち -100

- *4.* 受話器を持ったまま待つ
- *5.* B さんが電話を切ると、B さんが通話していた相手と自分の電話がつながる

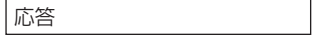

*6.* 外線の相手と通話する

# 内線通話を保留する

<内線保留>

外線通話を保留するのと同じように、通話していた相手に保留音を流し、待ってもらうことができます。

# <span id="page-94-0"></span>▼ 保留のしかた

### *1.* 内線と通話中

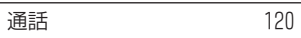

### 2. (編) を押す

特殊ボタンが緑点滅します。

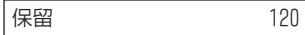

### *3.* 受話器を戻す

これで、内線通話が保留できました。

# ▼ 再開のしかた

- *1.* 受話器を上げる
- 2. (特殊) を押す
- *3.* 相手と通話する

# 内線通話を取り次ぐ

<内線の自動保留転送> 内線通話をほかの人に取り次ぐことができます。

# ▼ 取り次ぎかた

- *1.* 内線と通話中
- 2. (編) を押す

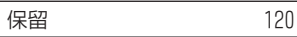

*3.* 取り次ぎ先の内線番号を押す

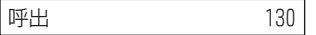

- *4.* 相手が出たら、用件を伝える
- *5.* を押す

これで、内線通話の取り次ぎができました。

# ▼ 受けかた

### *1.* 内線と通話中

#### *2.* そのまま待つ

相手が転送ボタンを押すと、保留になっていた内線と通話がつながります。

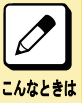

# 転送ボタンを押さずに取り次ぎたい

電話を取り次ぐ人が、受話器を戻すだけで内線がつながるように、工事段階で設定できます(オンフック自動転 送)。詳しくは、販売店にご相談ください。

# 電話に出られないとき

会議や外出などで席を外すときや、通話中で別の電話に出ることができないときの転送設定には、次の方法があり ます。

- 自分宛ての電話をすべて転送する
	- 転送元と転送先で着信音を鳴らす 『▼ 転送元と転送先で着信音を鳴らす』(⇒P.1-70)
	- 転送先だけ着信音を鳴らす [『▼ 転送先だけ着信音を鳴らす』\(⇒P.1-71\)](#page-97-0)
- 通話中にかかってきた電話をすべて転送する [『通話中にかかってきた電話をすべて転送する』\(⇒P.1-73\)](#page-99-0)
- 電話に出られないときに転送する [『電話に出られないときに転送する』\(⇒P.1-74\)](#page-100-0)
- 通話中や電話に出られないときに転送する [『通話中や電話に出られないときに転送する』\(⇒P.1-75\)](#page-101-0)
- 移動先から転送の設定をする [『移動先から転送の設定をする』\(⇒P.1-76\)](#page-102-0)
- かかってくる電話を一時的に拒否する [『かかってくる電話を一時的に拒否する』\(⇒P.1-78\)](#page-104-0)

また、不在設定や着信拒否、通話中の相手を、緊急で呼び出す必要がある場合には、次の方法があります。

- 不在設定中や着信拒否中でも、相手を緊急で呼び出す
- [『不在設定中や着信拒否中でも、相手を緊急で呼び出す』\(⇒P.1-79\)](#page-105-0)
- 通話中の相手を緊急で呼び出す [『通話中の相手を緊急で呼び出す』\(⇒P.1-79\)](#page-105-0)

#### 転送先の電話機でも転送が設定されていると

転送先の電話機で設定されている転送先には転送されません。このときは、転送先の電話機に着信します。

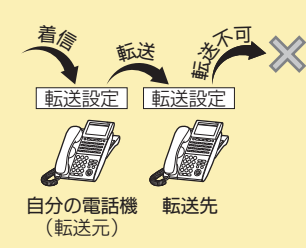

# 自分宛ての電話をすべて転送する

# 工事

こんなときは

 $\overline{\mathscr{O}}$ 

会議などで電話に出られないときに、かかってきた電話を、ほかの電話機に転送することができます。 転送には、次の 2 通りの方法があります。

- 転送元と転送先で着信音を鳴らす <不在着信転送>
- 転送先だけ着信音を鳴らす <着信転送>

# ▼ 転送元と転送先で着信音を鳴らす

#### <不在着信転送>

転送の設定中に着信すると、転送元と転送先の両方で着信音が鳴り、どちらでも応答することができます。

# <span id="page-97-0"></span>《設定のしかた》

### *1.* 受話器を上げる

### *2. 9 0 5* を押す 905 は、不在着信転送の設定と解除の特番(初期値)です。

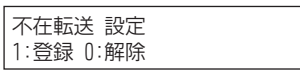

*3. 1* を押す

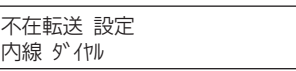

*4.* 転送先の内線番号を押す

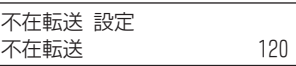

*5.* 受話器を戻す

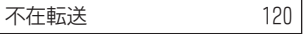

### 《解除のしかた》

#### *1.* 不在着信転送を設定中

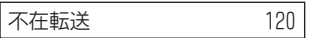

### *2.* 受話器を上げる

*3. 9 0 5* を押す 905 は、不在着信転送の設定と解除の特番(初期値)です。

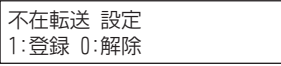

*4. 0* を押す

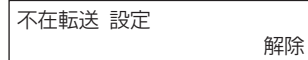

### *5.* 受話器を戻す

これで、不在着信転送が解除できました。

#### よく不在着信転送を利用する方へ

電話機のファンクションボタンに不在着信転送ボタンを割り付けておくと、このボタンを押すだけで利用できます。 詳しくは[『ファンクションボタンへの機能登録について』\(⇒P.5-29\)を](#page-382-0)参照してください。

# ▼ 転送先だけ着信音を鳴らす

<着信転送>

こんなときは

転送を設定中に着信すると、転送先の電話機だけ着信音が鳴り、応答できます。

# 《設定のしかた》

### *1.* 受話器を上げる

*2. 9 0 1* を押す 901 は、着信転送の設定と解除の特番(初期値)です。

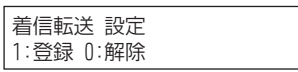

*3. 1* を押す

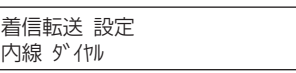

*4.* 転送先の番号を押す

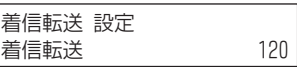

*5.* 受話器を戻す

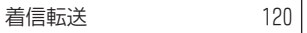

これで、着信転送が設定できました。

# 《解除のしかた》

*1.* 着信転送を設定中

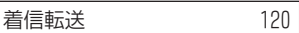

#### *2.* 受話器を上げる

*3. 9 0 1* を押す 901 は、着信転送の設定と解除の特番(初期値)です。

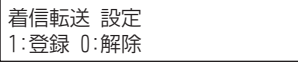

### *4. 0* を押す

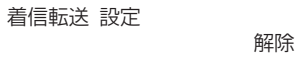

#### *5.* 受話器を戻す

これで、着信転送が解除できました。

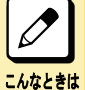

よく着信転送を利用する方へ 電話機のファンクションボタンに着信転送ボタンを割り付けておくと、このボタンを押すだけで利用できます。詳し くは[『ファンクションボタンへの機能登録について』\(⇒P.5-29\)を](#page-382-0)参照してください。

#### 外出先に転送したい

転送先に、携帯電話の番号などを登録することもできます。この場合、転送先の電話番号を共通短縮番号にあ らかじめ登録しておき、着信転送を次のように設定します。 スピーカボタン →[901]→[1]→[810]→[短縮番号]→ スピーカボタン ※[810]は共通短縮ダイヤル発信特番です。

# <span id="page-99-0"></span>通話中にかかってきた電話をすべて転送する

#### 〈話中転送〉*工事*

通話中にかかってきた電話を、ほかの電話機に転送することができます。

# ▼ 設定のしかた

- 1. (スピーカ) を押す
- *2. 9 0 2* を押す 902 は、話中転送の設定と解除の特番(初期値)です。

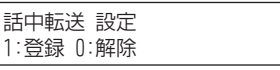

*3. 1* を押す

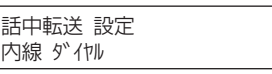

*4.* 転送先の番号を押す "ピッ"という確認音が聞えます。

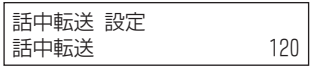

5. (スピーカ) を押す

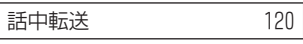

これで、話中転送が設定できました。

# ▼ 解除のしかた

*1.* 話中転送を設定中

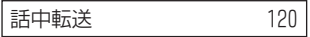

2. (スピーカ) を押す

*3. 9 0 2* を押す 902 は、話中転送の設定と解除の特番(初期値)です。

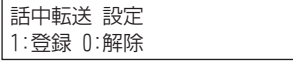

*4. 0* を押す

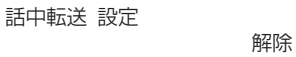

#### 5. (スピーカ) を押す

これで、話中転送が解除できました。

よく話中転送を利用する方へ

<span id="page-100-0"></span>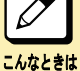

電話機のファンクションボタンに話中転送ボタンを割り付けておくと、このボタンを押すだけで利用できます。詳し くは[『ファンクションボタンへの機能登録について』\(⇒P.5-29\)を](#page-382-0)参照してください。

#### 外出先に転送したい

転送先に、携帯電話の番号などを登録することもできます。この場合、転送先の電話番号を共通短縮番号にあ らかじめ登録しておき、話中転送を次のように設定します。 スピーカボタン →[902]→[1]→[810]→[短縮番号]→ スピーカボタン ※[810]は共通短縮ダイヤル発信特番です。

# 電話に出られないときに転送する

〈不応答転送〉*工事* 

着信音が鳴ってから一定時間が経過しても電話に出られない場合、ほかの電話機に転送することができます。

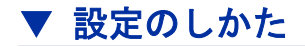

- *1.* を押す
- *2. 9 0 3* を押す 903 は、不応答転送の設定と解除の特番(初期値)です。

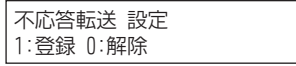

*3. 1* を押す

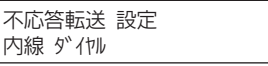

*4.* 転送先の番号を押す

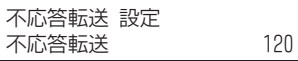

5. (スピーカ) を押す

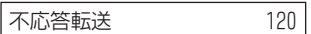

これで、不応答転送が設定できました。

### ▼ 解除のしかた

*1.* 不応答転送を設定中

不応答転送 -120

- 2. (スピーカ) を押す
- *3. 9 0 3* を押す 903 は、不応答転送の設定と解除の特番(初期値)です。

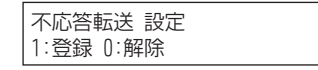

<span id="page-101-0"></span>*4. 0* を押す

不応答転送 設定 解除

#### *5.* を押す

これで、不応答転送が解除できました。

### $\boxed{\nearrow}$ よく不応答転送を利用する方へ

こんなときは

電話機のファンクションボタンに不応答転送ボタンを割り付けておくと、このボタンを押すだけで利用できます。詳 しく[は『ファンクションボタンへの機能登録について』\(⇒P.5-29\)](#page-382-0)を参照してください。

#### 外出先に転送したい

転送先に、携帯電話の番号などを登録することもできます。この場合、転送先の電話番号を共通短縮番号にあ らかじめ登録しておき、不応答転送を次のように設定します。 スピーカボタン →[903]→[1]→[810]→[短縮番号]→ スピーカボタン ※[810]は共通短縮ダイヤル発信特番です。

# 通話中や電話に出られないときに転送する

〈話中/不応答転送〉*工事* 

通話中にかかってきた電話や、着信音が鳴ってから一定時間が経過しても電話に出られない場合、ほかの電話機 に転送することができます。

# ▼ 設定のしかた

- 1. (スピーカ) を押す
- *2. 9 0 4* を押す 904 は、話中/不応答転送の設定と解除の特番(初期値)です。

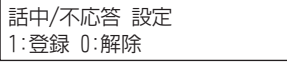

*3. 1* を押す

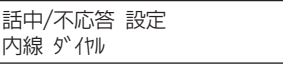

*4.* 転送先の番号を押す

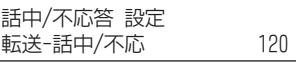

5. (スピーカ) を押す

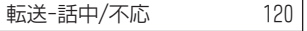

これで、話中/不応答転送が設定できました。

# <span id="page-102-0"></span>▼ 解除のしかた

#### *1.* 話中/不応答転送を設定中

|転送-話中/不応 -120

#### 2. (スピーカ) を押す

*3. 9 0 4* を押す 904 は、話中/不応答転送の設定と解除の特番(初期値)です。

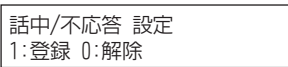

*4. 0* を押す

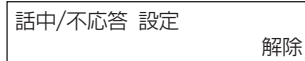

*5.* を押す

これで、話中/不応答転送が解除できました。

#### よく話中/不応答転送を利用する方へ

 $\overline{\mathscr{O}}$ こんなときは

電話機のファンクションボタンに話中/不応答転送ボタンを割り付けておくと、このボタンを押すだけで利用でき ます。詳しく[は『ファンクションボタンへの機能登録について』\(⇒P.5-29\)](#page-382-0)を参照してください。

#### 外出先に転送したい

転送先に、携帯電話の番号などを登録することもできます。この場合、転送先の電話番号を共通短縮番号にあ らかじめ登録しておき、話中/不応答転送を次のように設定します。 スピーカボタン →[904]→[1]→[810]→[短縮番号]→ スピーカボタン ※[810]は共通・個別短縮ダイヤル発信特番です。

# 移動先から転送の設定をする

〈フォローミー〉*工事* 

転送の設定は、通常は転送元の電話機で行います。この転送の設定を、転送先の電話機から行うことができます。 例えば、会議室などに移動している際、自分のデスクへの電話を会議室の電話機に転送したいときなどに使用しま す。フォローミーは、同時に複数の設定をすることができます。

フォローミー設定中に転送元が呼出された場合、転送元と転送先の両方で鳴動音が鳴ります。

# ▼ 設定のしかた

- 1. (スピーカ) を押す
- *2. 9 0 7* を押す

907 は、フォローミーの設定と解除の特番(初期値)です。

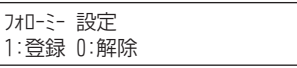

*3. 1* を押す

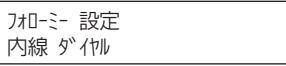

#### *4.* 転送元の内線番号を押す

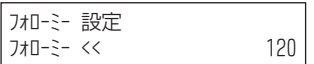

#### 5. (スピーカ) を押す

これで、フォローミーが設定できました。

▼ 解除のしかた

### 《オールクリアするとき》

#### *1.* フォローミーを設定中

- 2. (スピーカ) を押す
- *3. 9 0 7* を押す 907 は、フォローミーの設定と解除の特番(初期値)です。

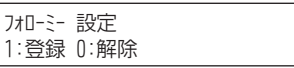

*4. 0* を押す

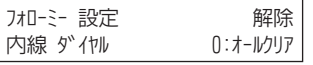

*5. 0* を押す

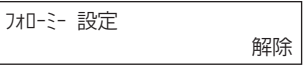

#### *6.* を押す

これで、フォローミーが解除できました。

### 《個別解除するとき》

- *1.* フォローミーを設定中
- 2. (スピーカ) を押す

*3. 9 0 7* を押す 907 は、フォローミーの設定と解除の特番(初期値)です。

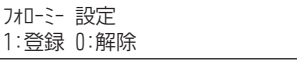

*4. 0* を押す

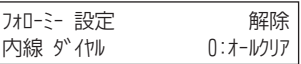

#### *5.* 解除したい内線番号を押す

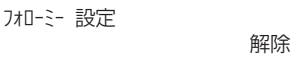

### <span id="page-104-0"></span>**6.** (スピーカ) を押す

これで、転送元の解除ができました。

 $\boxed{\nearrow}$ こんなときは

よくフォローミーを利用する方へ

電話機のファンクションボタンにフォローミーボタンを割り付けておくと、このボタンを押すだけで利用できます。 詳しくは[『ファンクションボタンへの機能登録について』\(⇒P.5-29\)を](#page-382-0)参照してください。

# かかってくる電話を一時的に拒否する

〈着信拒否〉 *工事* 

一時的に着信を拒否することができます。拒否できる着信の種類には、次の 4 通りがあります。

- 外線からの着信
- 内線からの着信
- 外線と内線からの着信
- ほかの電話機からの転送

# ▼ 設定のしかた

- *1.* を押す
- *2. 9 0 8* を押す 908 は、着信拒否の設定と解除の特番(初期値)です。

看信拒合 設定

## *3.* 設定したい着信拒否の番号を押す

- 1. 外線からの着信を拒否
- 2. 内線からの着信を拒否
- 3. 外線と内線からの着信を拒否
- 4. 着信転送などの転送先としての設定を拒否

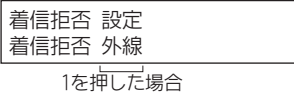

4. (スピーカ) を押す

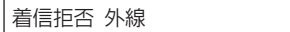

これで、着信拒否が設定できました。

# ▼ 解除のしかた

*1.* 着信拒否を設定中

看信拒否 外線

2. (スピーカ) を押す

# <span id="page-105-0"></span>*3. 9 0 8* を押す

908 は、着信拒否の設定と解除の特番(初期値)です。

看信拒否 設定 *4. 0* を押す

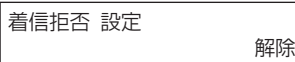

#### 5. (スピーカ) を押す

これで、着信拒否が解除できました。

よく着信拒否を利用する方へ

電話機のファンクションボタンに着信拒否ボタンを割り付けておくと、このボタンを押すだけで利用できます。詳し くは[『ファンクションボタンへの機能登録について』\(⇒P.5-29\)を](#page-382-0)参照してください。

# 不在設定中や着信拒否中でも、相手を緊急で呼び出す

#### <バイパスコール> *工事*

緊急で電話をかけたい相手が、不在着信転送やテキストメッセージの不在設定中や着信拒否を設定していてつなが らないとき、特別に呼び出すことができます。

# ▼ 呼び出しかた

こんなときは

*1.* 受話器を上げる

#### *2.* 内線番号を押す

相手が不在転送や着信拒否を設定していると、その内容が表示されます。

-ԥఋࢎ 120

*3. 8 0 1* を押す

801 は、バイパスコールの特番(初期値)です。

*4.* 通常の呼び出しに変わる

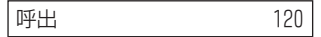

# *5.* 相手が出たら、通話する

 $\overline{\mathscr{P}}$ よくバイパスコールを利用する方へ こんなときは

電話機のファンクションボタンにバイパスコールボタンを割り付けておくと、このボタンを押すだけで利用できま す。詳しくは[『ファンクションボタンへの機能登録について』\(⇒P.5-29\)を](#page-382-0)参照してください。

# 通話中の相手を緊急で呼び出す

#### 〈話中呼出〉*工事*

緊急で電話をかけたい相手が通話中のとき、特別に呼び出すことができます。

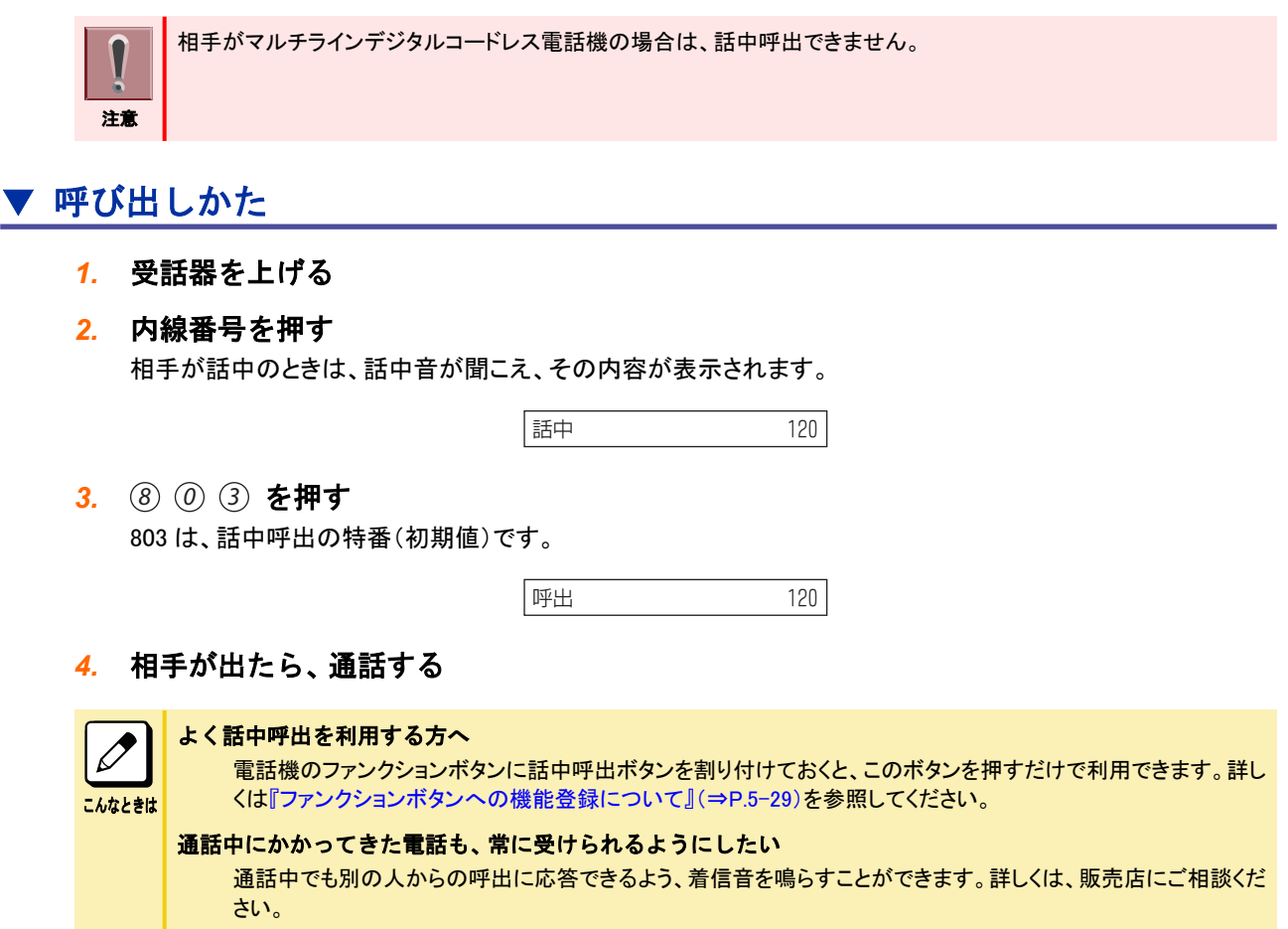

▼ 受けかた

《内線通話中のとき》

*1.* 内線通話中に、電話機のスピーカから着信音が鳴る

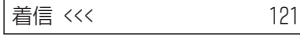

- 2. (# ま を押す) いままでの通話が保留になり、話中呼出でかかってきた相手と電話がつながります。
- *3.* 話中呼出でかかってきた相手と通話する
- *4.* 話中呼出でかかってきた相手と通話終了後、元の通話に戻るときは、 を押す

### 《外線通話中のとき》

*1.* 外線通話中に、電話機のスピーカから着信音が鳴る

看信 <<< | 121 121

- 2. (編) を押す いままでの通話が保留になります。
- *3.* 受話器を戻す
- *4.* 受話器を上げて、話中呼出でかかってきた相手と通話する

# 5. 元の通話に戻るときは、保留中の □□ (外線ボタン)を押す

### 話中呼出の着信音が聞こえない

こんなときは

話中呼出時の着信音は、通常の着信音量に連動しかつ通常の着信音より小さく鳴ります。通常の着信音を大き めに設定してください。

話中呼出の着信音量を通常の着信音と同じにしたい

通常の着信音と同じ大きさにするには、工事段階の設定が必要です。詳しくは、販売店にご相談ください。
# 便利な使いかた

- 多機能電話機では、次の電話機能も利用することができます。
- ワンタッチボタンを使ってかける 『ワンタッチボタンを使ってかける』(⇒P.1-82)
- 受話器を置いたまま通話する [『受話器を置いたまま通話する』\(⇒P.1-86\)](#page-112-0)
- ふさがっている外線が空きしだい、使えるようにする [『ふさがっている外線が空きしだい、使えるようにする』\(⇒P.1-87\)](#page-113-0)
- [『一斉呼出をする』\(⇒P.1-88\)](#page-114-0)
- 電話で会議する [『電話で会議する』\(⇒P.1-90\)](#page-116-0)
- ほかの人の通話に割り込む [『ほかの人の通話に割り込む』\(⇒P.1-94\)](#page-120-0)
- ほかの人と通話中の内線相手に声をかける [『ほかの人と通話中の内線相手に声をかける』\(⇒P.1-96\)](#page-122-0)
- [『通話中に電話番号を記憶する』\(⇒P.1-97\)](#page-123-0)
- こちらの声だけを一時的に消す [『こちらの声だけを一時的に消す』\(⇒P.1-99\)](#page-125-0)
- キャッチホンサービスなどを利用する [『キャッチホンサービスなどを利用する』\(⇒P.1-99\)](#page-125-0)
- 電話情報サービスなどを利用する [『電話情報サービスなどを利用する』\(⇒P.1-100\)](#page-126-0)
- 登録済みの番号に別の番号を続けてかける [『登録済みの番号に別の番号を続けてかける』\(⇒P.1-100\)](#page-126-0)
- 電話機のランプで伝言があることを知らせる [『電話機のランプで伝言があることを知らせる』\(⇒P.1-101\)](#page-127-0)
- かけてきた相手に不在の理由を知らせる [『かけてきた相手に不在の理由を知らせる』\(⇒P.1-103\)](#page-129-0)
- 指定時刻にアラーム音を鳴らす [『指定時刻にアラーム音を鳴らす』\(⇒P.1-104\)](#page-130-0)
- 電話機でブザー呼出を行う [『電話機でブザー呼出を行う』\(⇒P.1-106\)](#page-132-0)
- 電話機から音楽などを流す [『電話機から音楽などを流す』\(⇒P.1-107\)](#page-133-0)
- 会議室の様子を電話機から聞く [『会議室の様子を電話機から聞く』\(⇒P.1-107\)](#page-133-0)
- 通話相手の声を周りの人にも聞かせる [『通話相手の声を周りの人にも聞かせる』\(⇒P.1-108\)](#page-134-0)
- [『着信履歴を利用する』\(⇒P.1-109\)](#page-135-0)
- [『発着信履歴を削除する』\(⇒P.1-112\)](#page-138-0) • 同じ外線で続けて電話をかける
- [『同じ外線で続けて電話をかける』\(⇒P.1-114\)](#page-140-0)
- 取り次ぎ用の電話機を指定する [『取り次ぎ用の電話機を指定する』\(⇒P.1-114\)](#page-140-0)
- ヘッドセットを使って通話する [『ヘッドセットを使って通話する』\(⇒P.1-115\)](#page-141-0)

# ワンタッチボタンを使ってかける

#### <ワンタッチダイヤル>

電話をよくかける相手先の電話番号をワンタッチボタンに登録して、ボタン 1 つでかけられるようにすることができま す。ワンタッチボタンは、次のような場合に利用できます。

- よくかける電話番号を登録する
- よくかける内線番号を登録する
- 特番を登録する

ワンタッチボタンには、番号のほかに、ポーズやフッキング信号(下表参照)などを含め、最大 24 桁までの電話番号 や内線番号などを登録することができます。

ISDN 回線を使用している場合は、電話番号直後に応答待ちコードを入力します。また、登録したい番号の一番最後 にダイヤルの最後の桁を示す#を付加します。(最後の#は相手に通知されません。)

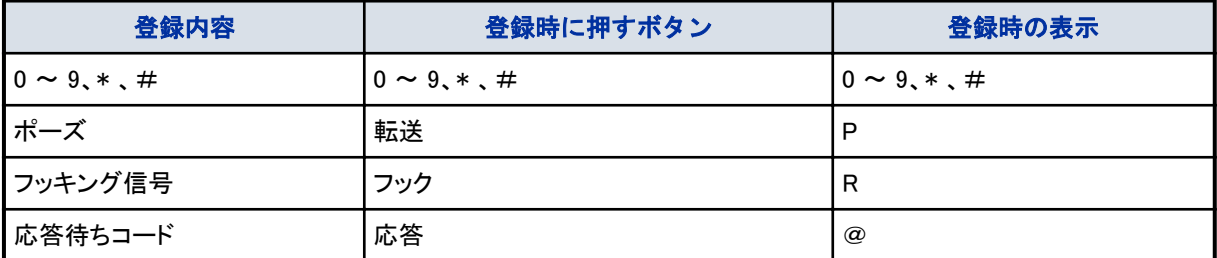

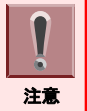

「ファンクションボタンの設定」によりワンタッチボタンを電話機に割り付けておく必要があります。 詳しくは[『ファンクションボタンへの機能登録について』\(⇒P.5-29\)を](#page-382-0)参照してください。

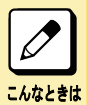

#### 登録中に操作を中断したいときは

受話器を上げて戻すか、またはスピーカボタンを押してください。

# ▼ 登録のしかた

### 《電話番号を登録する》

- 1. (スピーカ) を押す
- *2. 9 1 7* を押す 917 は、機能ボタン設定 (一般機能レベル)の特番(初期値)です。

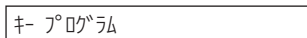

*3.* (ファンクションボタン)を押す

```
キー プログラム
       f- 13
```
*4. 0 1* を押す

01 は、DSS/ワンタッチボタンの機能番号です。

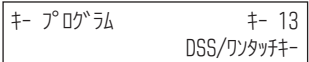

*5. 0* を押す 0 は外線発信番号です。

> キー プログラム f- 13 -

*6.* 電話番号を押す

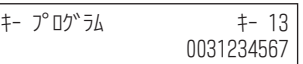

### *7.* を押す

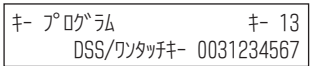

#### **8.** (スピーカ) を押す

これで、ファンクションボタンに電話番号が登録できました。

### 《内線番号を登録する》

- 1. (スピーカ) を押す
- *2. 9 1 7* を押す 917 は、機能ボタン設定(一般機能レベル)の特番(初期値)です。

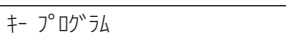

### *3.* (ファンクションボタン)を押す

キー プログラム F- 13

### *4. 0 1* を押す 01 は、DSS/ワンタッチボタンの機能番号です。

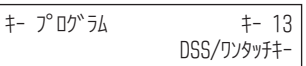

#### *5.* 内線番号を押す

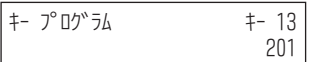

#### *6.* を押す

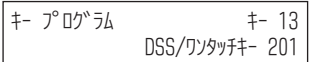

### 7. (スピーカ) を押す

これで、ワンタッチボタンに内線番号が登録できました。

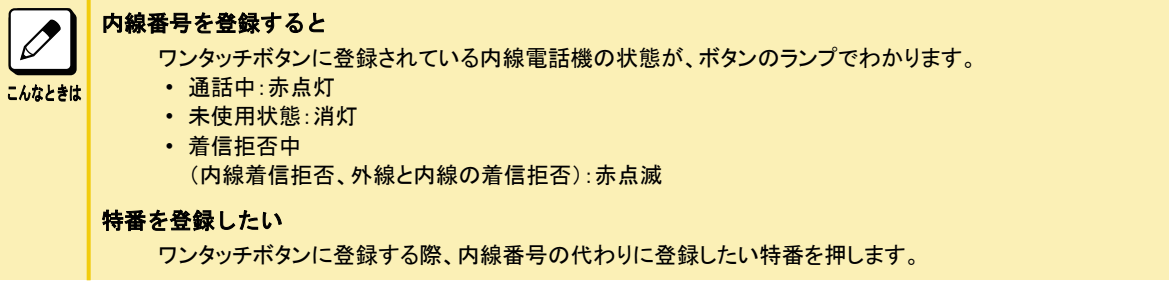

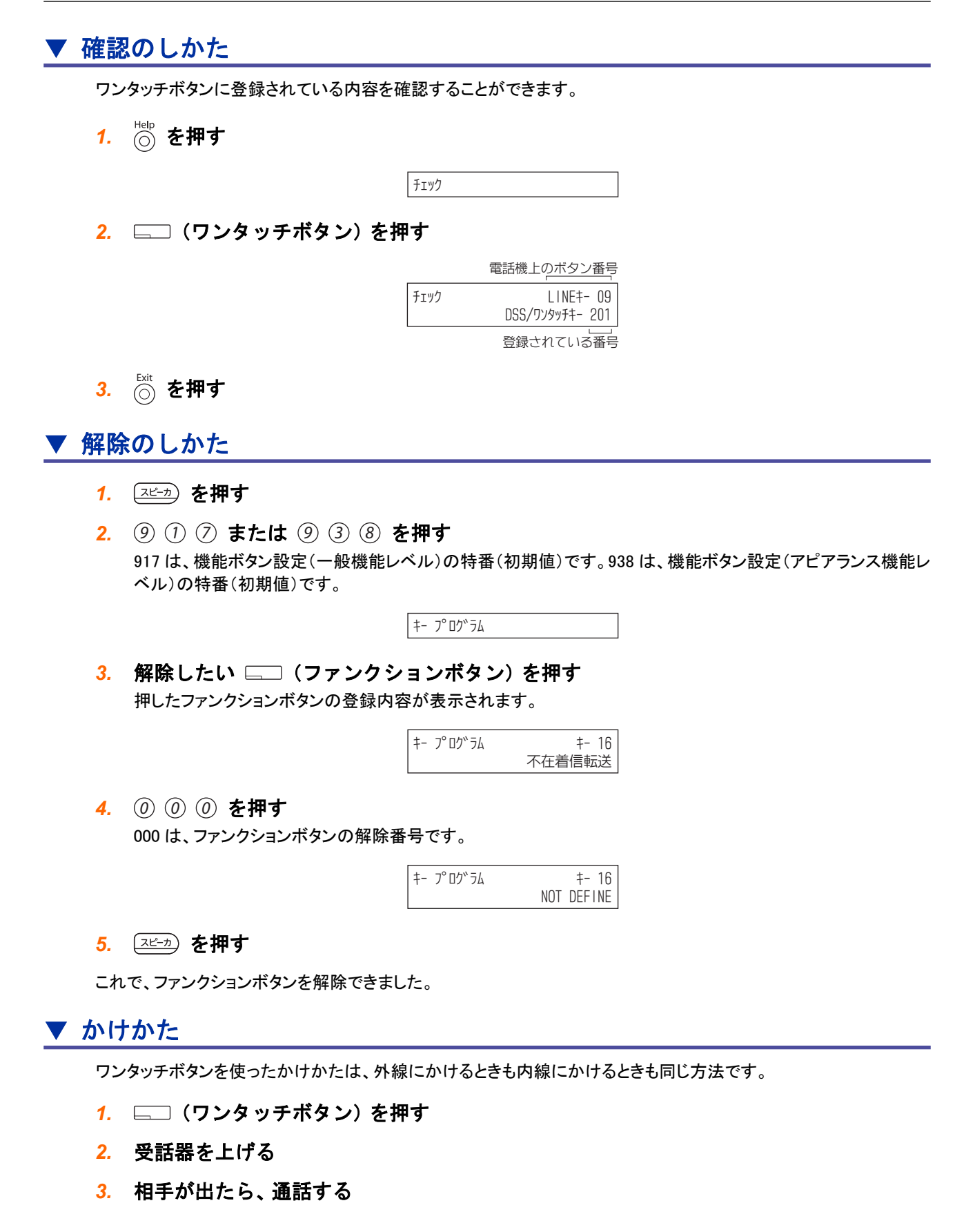

# <span id="page-112-0"></span>受話器を置いたまま通話する

<ハンズフリー通話>

受話器を置いたまま、多機能電話機のマイクとスピーカを使って通話します。ハンズフリー通話を利用するには、あ らかじめマイクの設定が必要です。

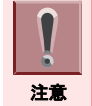

ハンズフリー通話は、シングルゾーンデジタルコードレス電話機では利用できません。

# ▼ マイクを設定する

### 《設定のしかた》

- *1.* を押す
- *2. 1* を押す
- *3.* マイクランプが赤点灯する

これで、マイクが設定できました。 以降は、受話器を置いたままでも、こちらの声が相手に聞こえます。

## 《解除のしかた》

- *1.* を押す
- *2. 1* を押す
- *3.* マイクランプが消灯する

これで、マイクが解除できました。

 $\boxed{\mathscr{O}}$ 受話器を上げるタイミング 受話器を上げてからワンタッチボタンを押しても、かけることができます。 こんなときは ワンタッチボタンや短縮番号を組み合わせて使いたい 次のようにかけると、登録されている番号が連続して送出されます(チェーンダイヤル)。 • 複数のワンタッチボタンを続けて押す • 短縮番号とワンタッチボタンを続けて押す 例えば、短縮番号 001 に客先の代表番号を登録し、ワンタッチボタンに相手部署の内線番号を登録した場合 は、次のようにかけます。 十字キーの左(再/短) → 001 → ワンタッチボタン

# ▼ かけかた

受話器を置いたまま電話をかけて、相手と通話します。

*1.* マイクランプが赤点灯していることを確認する

消灯していたら、ハンズフリー通話ができません。マイクの設定をしてください。

- 2. <sup>発信</sup>) を押す
- *3.* 電話番号を押す
- *4.* 相手が出たら、通話する
- <span id="page-113-0"></span>5. 電話を切るときは (スピーカ) を押す ▼ 受けかた 受話器を置いたまま電話を受けて、相手と通話します。 *1.* 外線から着信中 2. <u>Exac</u> を押す *3.* 相手と通話する 4. 電話を切るときは (スピーカ) を押す マイク設定中に内線から音声で呼び出されると  $\mathscr{O}$ 着信と同時に内線通話がつながり、かけてきた相手の声が聞こえ、通話することができます(内線トークバッ ク)。 こんなときは 受話器を置いたまま内線通話をする 発信/応答ボタンの替わりにスピーカボタンを押すことで、受話器を置いたまま内線通話ができます。 ハンズフリー通話中は、次のことに注意してください。 • マイクから 1m 以内でお話しください。
	- 交互にお話しください。相手先と同時に話すと、音切れが発生する場合があります。
	- 音声が反響しやすいところや、周囲の騒音が大きいところでは、受話器で通話してください。
	- 音量を最大にしても相手の声が小さいときは、受話器で通話してください。
	- 天気予報や時報など、相手の声を聞くだけのときは、マイクを解除してください。

# ▼ 通話中の切り替えかた

- *1.* 外線または内線と通話中
- 2. 【 <sup>特殊</sup>】 を押す
- *3. 1* を押す

マイクが設定されていたときは解除され、解除されていたときは設定されます。

以降、上記の操作をするたびに、設定が切り替わります。

 $\boxed{\nearrow}$ こんなときは

注意

よくハンズフリー通話を利用する方へ

電話機のファンクションボタンにマイクボタンを割り付けておくと、このボタンを押すだけで利用できます。詳しくは [『ファンクションボタンへの機能登録について』\(⇒P.5-29\)](#page-382-0)を参照してください。

# ふさがっている外線が空きしだい、使えるようにする

<外線予約/外線コールバック> 工事

使いたい外線がふさがっていて、電話がかけられないとき、外線が空いたらすぐ使えるように予約することができます。 予約のしかたには、次の 2 通りの方法があります。

- 外線予約 外線が空くまで、受話器を持ったまま待ち、外線が空きしだい電話がかけられるようにする。 • 外線コールバック
- いったん電話を切り、外線が空いたら知らせが入るようにする。

# <span id="page-114-0"></span>▼ 設定のしかた

1. <sup>発信</sup>) を押す 話中音が聞こえます。

> LINE 001 便用中

*2. 8 0 4* を押す

804 は、外線・内線予約設定の特番(初期値)です。

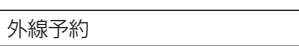

これで、外線予約が設定できました。 受話器を持ったまま待っていると、外線が空きしだい、電話をかけることができます。 受話器をいったん戻して待つとき(外線コールバック)は、次の手順 3 に進みます。

### *3.* 受話器を戻す

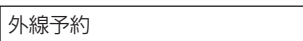

これで、外線コールバックが設定できました。 外線が空くと呼返音が鳴ります。受話器を上げると電話をかけることができます。

## ▼ 解除のしかた

外線予約を解除するときは、いったん受話器を戻します。

*1.* 外線コールバックを設定中

外線予約

- 2. スピーカ) を押す
- *3. 8 0 5* を押す 805 は、外線・内線予約解除の特番(初期値)です。

予約解除

4. (スピーカ) を押す

これで、外線コールバックが解除できました。

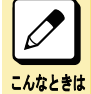

よく外線予約/外線コールバックを利用する方へ

電話機のファンクションボタンに予約ボタンを割り付けておくと、このボタンを押すだけで利用できます。詳しくは [『ファンクションボタンへの機能登録について』\(⇒P.5-29\)](#page-382-0)を参照してください。

# 一斉呼出をする

席を外している人を呼び出したいときなどに、多機能電話機のスピーカを使って一斉に呼び出すことができます。(内 線グループ呼出)

外線通話を保留したあと、一斉呼出をして呼び出した相手に電話を取り次ぐこともできます。(内線グループ呼出転送)

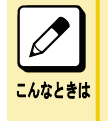

#### 内線グループとは

いくつかの電話機を、部署ごとなどのグループに分けたものです。内線グループ内で、ほかの内線への呼び出 しに代理応答したり、内線を呼び出し直したりすることができます。内線グループ分けは、工事段階で行います。 詳しくは、販売店にご相談ください。

# ▼ 内線グループで呼び出す

<内線グループ呼出>

### 《呼び出しかた》

- *1.* 受話器を上げる
- *2. 8 1 9* を押す 819 は、内線グループ呼出の特番(初期値)です。

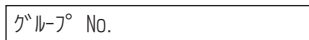

*3.* グループ番号を押す

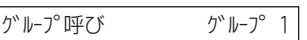

# *4.* 一斉呼出をする 指定した内線グループ内の電話機のスピーカから音声が聞こえます。

*5.* 相手が出たら、通話する

### 《受けかた》

*1.* 外線から着信中

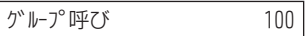

- *2.* 受話器を上げる
- *3. 8 2 3* を押す 823 は、内線グループ呼出応答の特番(初期値)です。
- *4.* 相手と通話する

# ▼ 内線グループ呼出を使って電話を取り次ぐ

<内線グループ呼出転送>

### 《取り次ぎかた》

- *1.* 外線と通話中
- 2. ( \*\* ) を押す
- *3. 8 1 9* を押す 819 は、内線グループ呼出の特番(初期値)です。
- *4.* グループ番号を押す

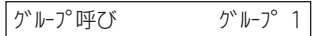

- <span id="page-116-0"></span>*5.* 一斉呼出をする
- *6.* 相手が出たら、用件を伝える
- 7. ( 転送 ) を押す

これで、グループ呼出転送ができました。

## 《受けかた》

*1.* 内線グループを呼出中

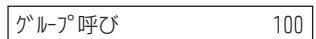

- *2.* 受話器を上げる
- *3. 8 2 3* を押す 823 は、内線グループ呼出応答の特番(初期値)です。
- *4.* 相手と内線で通話する
- *5.* そのまま待つ
- 6. 相手が (<u>##)</u> を押すと、自動で外線とつながる
- *7.* 外線の相手と通話する

こんなときは

#### よく内線グループ呼出を利用する方へ

電話機のファンクションボタンに内線グループ呼出ボタンおよび内線グループ呼出応答ボタンを割り付けておく と、このボタンを押すだけで利用できます。詳しく[は『ファンクションボタンへの機能登録について』\(⇒P.5-29\)](#page-382-0)を 参照してください。

# 電話で会議する

<会議通話>

1 つの通話に複数の人が参加して、同時に通話することができます。会議通話は、内線 1 人を含めた自由な組み合 わせができ、システム全体で最大 32 人まで利用できます。

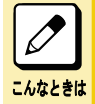

#### 会議通話から抜けるときは

会議通話中に受話器を戻すまたは保留ボタン押下にて、会議通話から抜けることができます。

#### 会議を保留したい

会議通話は保留できません。会議通話中に保留ボタンを押下した場合は、会議通話から抜けます。

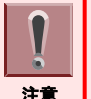

アナログ回線や一般電話機、ハンズフリーで会議に参加した場合、エコーが発生するなど通話品質が悪くなる場合が あります。この場合は、ISDN 回線や多機能電話機に変更したり、受話器での通話に変更したり、会議の参加人数を 減らしたりするなどの対応が必要となります。詳しくは販売店にご相談ください。

# ▼ 内線の人を会議に参加させる

<内線呼出招集>

*1.* 外線または内線と通話中

LINE 001 - 兆 「十」 録首 会議

-

*2.* "会議"のソフトキーを押す

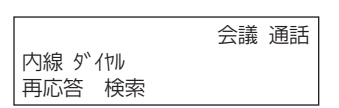

*3.* 会議に参加させたい人の内線番号を押す

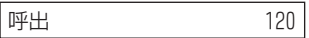

*4.* 相手が出たら、会議通話を始めることを伝える

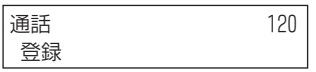

*5.* "登録"のソフトキーを押す

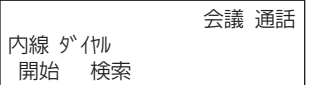

*6.* "開始"のソフトキーを押す 内線の相手が通話に参加します。

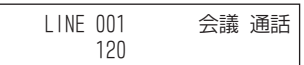

これで、会議通話になりました。

 $\varnothing$ 

#### ほかの人も参加させたい

上記手順 5 のあと手順 3 からの操作をくり返すと、ほかの人も参加させることができます。

#### こんなときは 会議通話を利用する方へ

電話機のファンクションボタンに会議ボタンを割り付けておくと、ソフトキーの代わりにこのボタンを押すだけで利 用できます。詳しくは[『ファンクションボタンへの機能登録について』\(⇒P.5-29\)を](#page-382-0)参照してください。

# ▼ 外線の人を会議に参加させる

<2 外線会議通話>

*1.* 外線と通話中

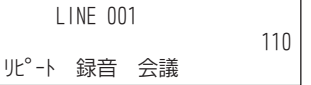

*2.* "会議"のソフトキーを押す

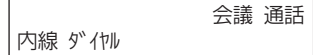

- *3.* 消灯している外線ボタンを押す
- *4.* 会議に参加させたい人の電話番号を押す

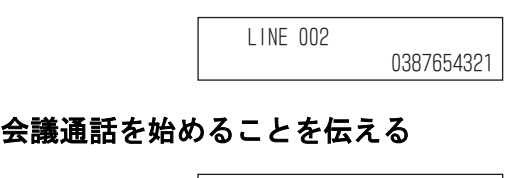

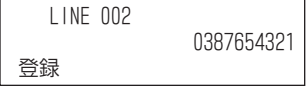

*6.* "登録"のソフトキーを押す

5. 相手が出たら、

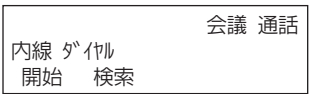

*7.* "開始"のソフトキーを押す 外線の相手が通話に参加します。

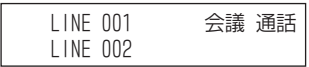

これで、会議通話になりました。

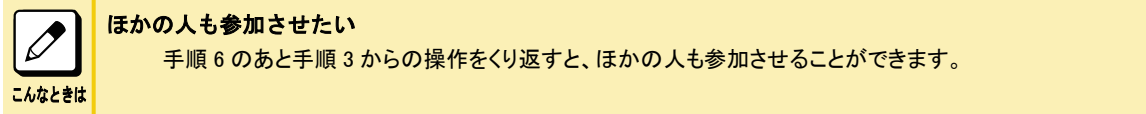

# ▼ 近くの人を会議に参加させる

<口頭会議招集>

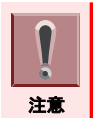

「ファンクションボタンの設定」により口頭会議招集ボタンを電話機に割り付けておく必要があります。詳しく[は『ファンク](#page-382-0) [ションボタンへの機能登録について』\(⇒P.5-29\)を](#page-382-0)参照してください。

- *1.* 外線と通話中
- *2.* (口頭会議招集ボタン)を押す

ほかの人が通話に参加できるようになりました。

-.+0'----

- *3.* 会議に参加させたい人に声をかける 通話中の外線番号を伝えます。
- *4.* 会議に参加する人が受話器を上げる

### *5.* 会議に参加する人が上記手順 3 で聞いた外線ボタンを押す

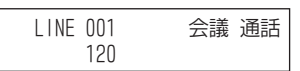

これで、会議通話になりました。

# 自分から会議に参加する

#### くリモート・カンファレンス> *エ事*

注意

こんなときは

参加者自身の操作により開始できる会議通話です。会議通話は自由な組み合わせが可能で、システム全体で最大 32 人まで利用できます。リモート・カンファレンスは最大 20 グループ作成が可能で、1 つのリモート・カンファレンスグ ループに参加できるのは最大 32 名までです。参加者は、内線または外線からリモート・カンファレンス代表番号を入 力した後にパスワード(4 桁固定)を入力することで、招集してもらうことなく自分から会議に参加することができます。 パスワードなしでの運用も可能です。

以下内容に該当する場合、詳しくは販売店にご相談ください。

- パスワードが一致しない場合は、ワーニングトーン聴取となります。パスワードが一致した場合でも、リモート・カン ファレンス参加人数が定員に達している場合や、会議リソースが確保できない場合は、切断(話中音聴取)します。 パスワードは工事段階の設定が必要です。
	- アナログ回線や一般電話機、ハンズフリーでリモート・カンファレンスに参加した場合、エコーが発生するなど通話 品質が悪くなる場合があります。この場合は、ISDN 回線や多機能電話機に変更したり、受話器での通話に変更し たり、リモート・カンファレンスの参加人数を減らしたりするなどの対応が必要となります。
	- リモート・カンファレンスは、最初の参加者が参加後 2 時間で強制的に終了となり、参加者全員の通話が切断され ます。なお、切断される 5 分前に警告音が送出されます。リモート・カンファレンスの強制終了時間および警告音送 出までの時間は、工事段階で変更できます。
	- リモート・カンファレンスグループ毎の参加人数の制限(最大 32 人)は、工事段階で設定します。

#### $\overline{\mathscr{O}}$ パスワード設定を利用する方へ

パスワードは次の3種類あり、リモート・カンファレンスグループ(1~20)毎に指定できます。詳しくは、販売店に ご相談ください。

1. 工事段階で設定したパスワード

- 2. パスワードなし
- 最初にリモート・カンファレンスグループ毎に参加した人がダイヤルしたパスワードを会議中に使用する

#### リモート・カンファレンスグループ別の設定を利用する方へ

自動通話録音設定されているリモート・カンファレンスグループを使用した場合は、常に録音されるなどリモート・ カンファレンスグループ毎に、常に会議通話録音を行うか、手動通話録音を行うか、設定を変更することができ ます。詳しくは、販売店にご相談ください。

## ▼ 内線から会議に参加する

### *1.* 受話器を上げる

*2.* リモート・カンファレンス代表番号を押す

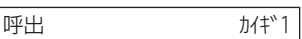

*3.* 呼び出しの後に"パスワードをどうぞ"とメッセージが流れる

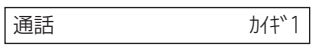

<span id="page-120-0"></span>*4.* 参加したリモート・カンファレンスグループのパスワードをダイヤルする 一般電話機などの場合は、PB 信号にてパスワードを入力します。

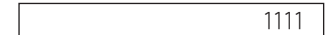

*5.* パスワードが一致した場合は、会議参加完了です

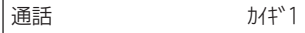

これで、リモート・カンファレンス通話になりました。

## ▼ 外線から会議に参加する(DID/DISA)

#### *1.* 外線へ発信する

セカンドダイヤルトーンまたは VRS メッセージを聴取します。DISA ユーザ ID の入力を要求された場合は、PB 信号で DISA ユーザ ID をダイヤルします。

- *2.* PB 信号にてリモート・カンファレンス代表番号をダイヤルする
- *3.* 呼び出しの後に"パスワードをどうぞ"とメッセージが流れる
- *4.* PB 信号にて、参加したリモート・カンファレンスグループのパスワードをダイヤルする
- *5.* パスワードが一致した場合は、会議参加完了です

これで、リモート・カンファレンス通話になりました。

## ▼ 外線から会議に参加する(ダイヤルイン/サブアドレス/DIL/専用線)

*1.* 外線へ発信する

サブアドレス発信する場合、サブアドレスとしてリモート・カンファレンス代表番号をダイヤルします。

- *2.* 呼び出しの後に"パスワードをどうぞ"とメッセージが流れる
- *3.* PB 信号にて、参加したリモート・カンファレンスグループのパスワードをダイヤルする
- *4.* パスワードが一致した場合は、会議参加完了です

これで、リモート・カンファレンス通話になりました。

# ほかの人の通話に割り込む

<通話割り込み> *工事* 

ほかの人の内線または外線の通話に割り込んで、通話に参加することができます。

## ▼ 内線通話への割り込みかた

例:次のような通話に割り込みます。

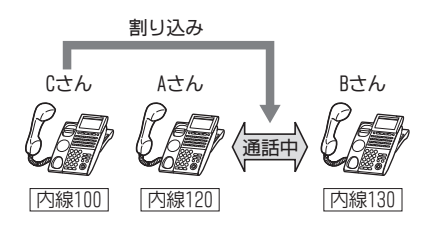

- *1.* A さんと B さんが内線通話中
- *2.* C さんが受話器を上げる
- *3.* A さんの内線番号を押す 話中音が聞こえます。

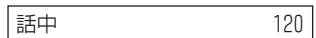

*4. 8 0 8* を押す 808 は、通話割り込みの特番(初期値)です。 割り込みトーンが聞えます。

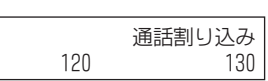

これで、A さん、B さん、C さんの 3 者通話になりました。

# ▼ 外線通話への割り込みかた

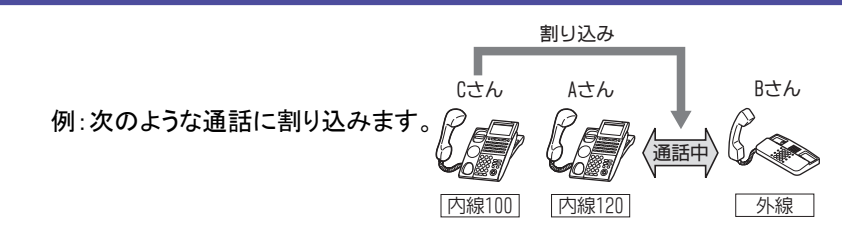

- *1.* A さんと B さんが外線通話中
- *2.* C さんが受話器を上げる
- 3. A さんが通話している □□ (外線ボタン) を押す

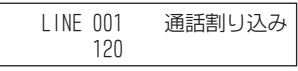

これで、A さん、B さん、C さんの 3 者通話になりました。

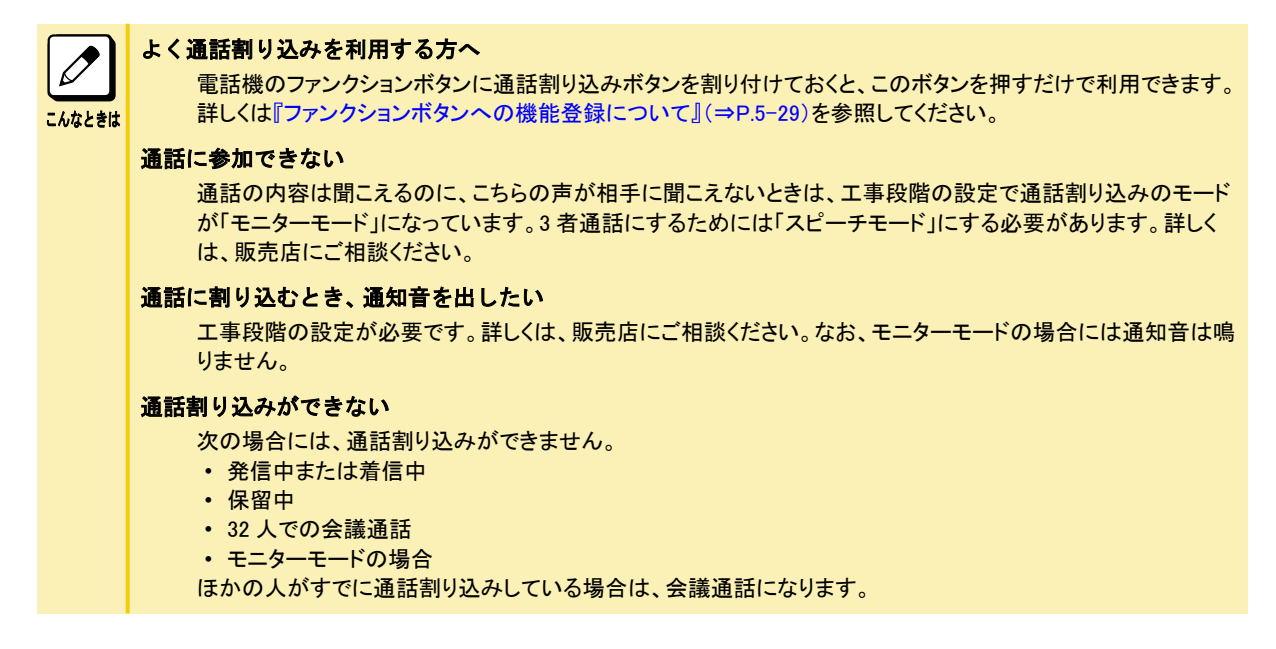

# <span id="page-122-0"></span>ほかの人と通話中の内線相手に声をかける

<ボイスオーバー> *エ事* ほかの人と通話中の内線相手に、音声で割り込んで声をかけることができます。

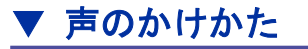

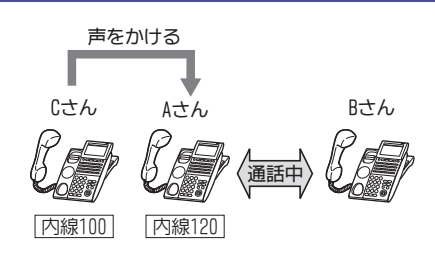

- *1.* A さんと B さんが内線通話中
- *2.* C さんが受話器を上げる
- *3.* A さんの内線番号を押す 話中音が聞こえます。

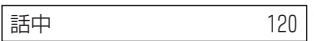

*4. 8 0 3* を押す 803 は、話中呼出(待機中通知)の特番(初期値)です。

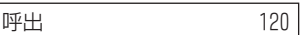

*5. 8 4 1* を押す 841 は、ボイスオーバーの特番(初期値)です。 割り込みトーンが聞えます。

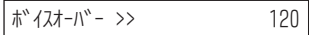

これで、C さんから、A さんだけに声をかけることができました。

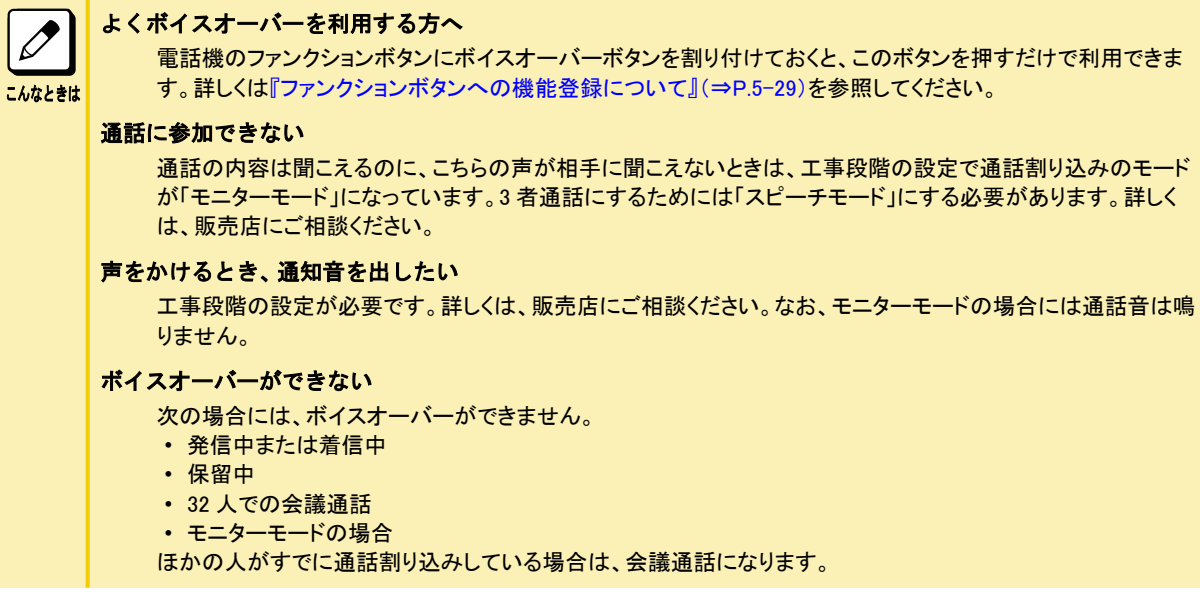

# <span id="page-123-0"></span>通話中に電話番号を記憶する

通話中に覚えておきたい電話番号を 1 件(最大 24 桁)だけ記憶することができます。 記憶のしかたには、次の2通りの方法があります。

- いまかけた電話番号を記憶する <セーブドナンバーリダイヤル>
- 通話中に聞いた電話番号などを記憶する <メモダイヤル>

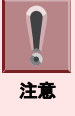

- 記憶できる電話番号は、セーブドナンバーリダイヤルもメモダイヤルも、それぞれ 1 件ずつです。新しい番号を記憶 すると、前の番号は消去されます。
- 「ファンクションボタンの設定」によりセーブドナンバーリダイヤルボタンを電話機に割り付けておく必要があります。 詳しく[は『ファンクションボタンへの機能登録について』\(⇒P.5-29\)](#page-382-0)を参照してください。
	- 「ファンクションボタンの設定」によりメモダイヤルボタンを電話機に割り付けておく必要があります。詳しくは[『ファン](#page-382-0) [クションボタンへの機能登録について』\(⇒P.5-29\)](#page-382-0)を参照してください。

# ▼ いまかけた電話番号を記憶する

<セーブドナンバーリダイヤル>

## 《登録のしかた》

- *1.* 外線に発信中または通話中
- 2. □□(セーブドナンバーリダイヤルボタン)を押す

登録

これで、いまかけた電話番号が記憶できました。

### 《かけかた》

*1.* (セーブドナンバーリダイヤルボタン)を押す

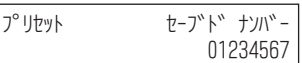

### *2.* 受話器を上げる

受話器を上げずに、約 6 秒経過すると待ち受け画面に戻ります。

*3.* 相手が出たら、通話する

## ▼ 確認のしかた

*1.* (セーブドナンバーリダイヤルボタン)を押す 登録されている番号が表示されます。

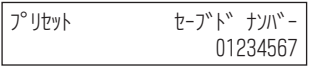

*2.* Exit を押すと、待ち受け画面に戻る

Exit ボタンを押さなくても、約 6 秒後に待ち受け画面に戻ります。

# ▼ 消去のしかた

- 1. (スピーカ) を押す
- *2. 8 1 8* を押す 818 は、セーブドナンバーリダイヤル消去の特番(初期値)です。

セーブドナンバー 消去

### 3. (スピーカ) を押す

これで、セーブドナンバーリダイヤルの登録内容が消去できました。

# ▼ 通話中に聞いた電話番号などを記録する

<メモダイヤル>

### 《登録のしかた》

- *1.* 通話中
- 2. □○(メモダイヤルボタン)を押す

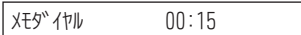

*3.* 登録したい番号を押す

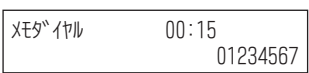

*4.* (メモダイヤルボタン)を押す

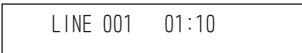

これで、メモダイヤルに登録できました。

## 《かけかた》

*1.* (メモダイヤルボタン)を押す

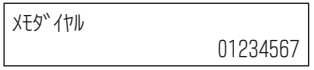

- 2. <sup>発信</sup>) を押す 発信ボタンを押さずに、約 6 秒経過すると待ち受け画面に戻ります。
- *3.* 相手が出たら、通話する

## ▼ 確認のしかた

*1.* (メモダイヤルボタン)を押す 登録されている番号が表示されます。

XE9" イヤル 01234567

<span id="page-125-0"></span>*2.* Exit を押すと、待ち受け画面に戻る

Exit ボタンを押さなくても、約 6 秒後に待ち受け画面に戻ります。

## 《消去のしかた》

- 1. スピーカ) を押す
- *2.* (メモダイヤルボタン)を押す

**XE9" イヤル** 

3. (スピーカ) を押す

これで、メモダイヤルの登録内容が消去できました。

# こちらの声だけを一時的に消す

<送話カット>

外線または内線と通話中に、相手の声を聞きながら、こちらの声だけを一時的に消すことができます。

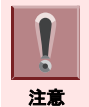

「ファンクションボタンの設定」により送話カットボタンを電話機に割り付けておく必要があります。詳しく[は『ファンクショ](#page-382-0) [ンボタンへの機能登録について』\(⇒P.5-29\)を](#page-382-0)参照してください。

## ▼ 設定のしかた

- *1.* 外線または内線と通話中
- 2. □□ (送話カットボタン)を押す 確認音が聞こえ、送話カットボタンが赤点灯します。

これで、こちらの声は相手に聞こえなくなりました。

# ▼ 解除のしかた

- *1.* 送話カット中
- **2. □□(送話カットボタン)を押す** 確認音が聞こえ、送話カットボタンが消灯します。

これで、こちらの声が相手に聞こえるようになりました。

# キャッチホンサービスなどを利用する

#### <外線フッキング> *工事*

外線と通話中に、キャッチホンでかかってきた電話に応答することができます。

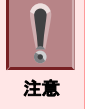

• 工事設定されていない電話機でフックボタンを押すと、外線通話が切れてしまいますので、注意してください。 • ISDN 回線、IP フォン回線を使用時は切断再捕捉になります。

# <span id="page-126-0"></span>▼ キャッチホンの受けかた

- *1.* 外線と通話中
- *2.* キャッチホンの着信音が聞こえる
- *3.* を押す

キャッチホンでかかってきた相手と電話がつながります。いままで通話していた相手には保留音が流れます。

- *4.* キャッチホンでかかってきた相手と通話する
- 5. 元の通話に戻るときはを (フック) 押す

以降は、フックボタンを押すたびに通話の相手を切り替えることができます。

# 電話情報サービスなどを利用する

<通話中 PB 信号送出>

外線または内線(相手が一般電話機などの場合)と通話中、電話情報サービスの番号入力などのために PB 信号 (トーン)を送出することができます。

## ▼ 使いかた

- *1.* 外線と通話中
- *2.* を押す
- *3.* 送出したい番号を押す

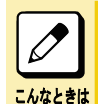

いつでも PB 信号を送れるようにしたい 相手が応答後、自動で PB 信号が送れるようにするには、工事段階の設定が必要です。詳しくは、販売店にご 相談ください。

# 登録済みの番号に別の番号を続けてかける

<追加ダイヤル>

短縮ダイヤルやワンタッチボタンなどで電話をかけるとき、続けて相手部署の内線番号などを押して、かけることが できます。

## ▼ かけかた

受話器を置いたまま電話をかけて、相手と通話します。

- *1.* 受話器を上げる
- 2. <sub>■</sub>◎○◎』 (再/短) を押す
- *3.* 短縮番号を押す
- *4.* 追加したい番号を押す
- *5.* 相手が出たら、通話する

<span id="page-127-0"></span>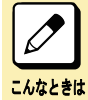

#### 追加ダイヤルが利用できる発信の種類

- 追加ダイヤルは、次の発信のときに利用できます。
- 短縮ダイヤルの発信
- ワンタッチボタンの発信
- 再ダイヤルの発信
- セーブドナンバーリダイヤルの発信
- メモダイヤルの発信

# 電話機のランプで伝言があることを知らせる

<伝言(メッセージウェイティング)>

用件を伝えたい相手が通話中や不在などのとき、戻りしだい連絡をもらえるように、ランプの表示で知らせることがで きます。

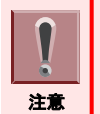

伝言(メッセージウェイティング)は、相手が多機能電話機またはメッセージウェイティングランプ付きの電話機の場合 だけ利用できます。マルチラインデジタルコードレス電話機およびシングルゾーンデジタルコードレス電話機の場合に は、着信/メッセージ/充電ランプに表示されます。

# ▼ 設定のしかた

- *1.* 受話器を上げる
- *2.* 内線番号を押す 相手が通話中、または誰も出ない状態です。

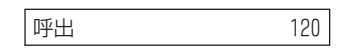

*3. 9 0 9* を押す 909 は、伝言の特番(初期値)です。 大型ランプが緑点灯します。

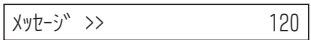

*4.* 相手の電話機の大型ランプまたはメッセージウェイティングランプが点滅する 相手がマルチラインデジタルコードレス電話機の場合には、着信/メッセージ/充電ランプがゆっくり赤点滅し ます。

#### *5.* 受話器を戻す

これで、相手に伝言があることを知らせることができました。

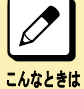

複数の相手に伝言を設定できます。ただし、設定側の電話機の表示器には最初に設定した相手だけが表示さ れます。

## ▼ 伝言を設定した相手の確認のしかた

別の人にも伝言を設定したい

#### *1.* 大型ランプが緑点滅中

伝言が設定されている状態です。

# *2.* を押す

FIYク

### *3. 9 0 9* を押す 909 は、伝言の特番(初期値)です。 伝言を設定した相手の内線番号が表示されます。

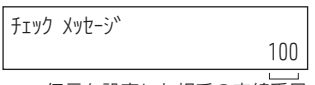

伝言を設定した相手の内線番号

# 4. ※◎◎ (ボリューム)を押す

ほかにも伝言を設定しているときは、その相手が表示されます。 ほかに設定していなければ"メッセージ無し"と表示されます。

*5.* Exit を押すと、待ち受け画面に戻る

## ▼ 伝言を設定した相手の呼び出しかた

- *1.* 大型ランプが緑点滅中 伝言が設定されている状態です。
- *2.* 受話器を上げる
- *3. 9 0 9* を押す 909 は、伝言の特番(初期値)です。 伝言を設定した相手を呼び出します。

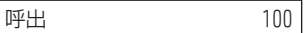

### *4.* 相手が出たら、通話する

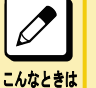

#### よく伝言を利用する方へ

電話機のファンクションボタンに伝言ボタンを割り付けておくと、このボタンを押すだけで利用できます。詳しくは [『ファンクションボタンへの機能登録について』\(⇒P.5-29\)](#page-382-0)を参照してください。

## ▼ 解除のしかた

#### *1.* 伝言を設定中

相手の大型ランプが緑点滅しています。

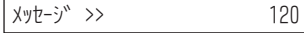

2. (スピーカ) を押す

メッセージ゛ キャンセル

*3. 9 1 1* を押す 911 は、伝言解除の特番(初期値)です。

### <span id="page-129-0"></span>*4.* 伝言を解除したい内線番号を押す

メッセージ゛ キャンセル -120

#### *5.* を押す

これで、伝言が解除できました。

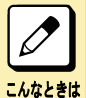

#### すべての伝言設定を一度に解除したい

上記手順 3 で 910(伝言全解除の特番の初期値)を押してからスピーカボタンを押します。

# かけてきた相手に不在の理由を知らせる

<テキストメッセージ>

不在時に内線から電話があったとき、相手の電話機に不在の理由や戻り時刻を表示させて、電話に出られないこと を知らせることができます。

### メッセージ一覧表

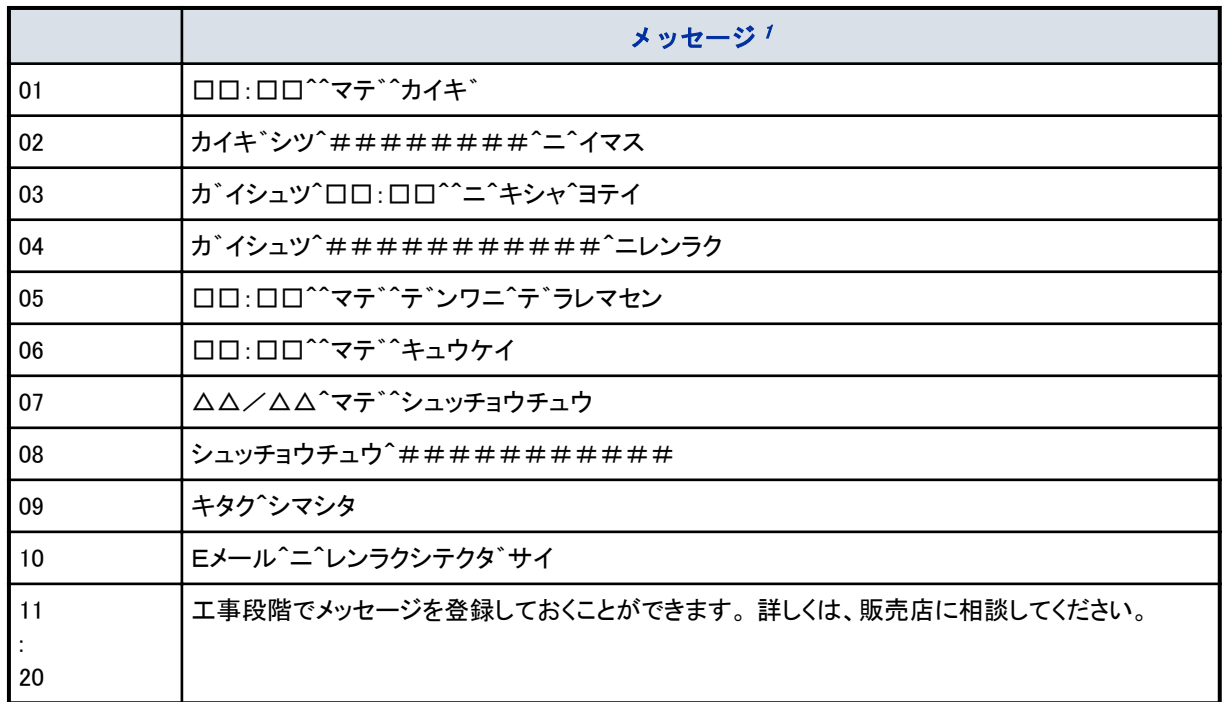

1.

*•* □□:□□には時刻を入力できます。

*•* △△/△△には日付を入力できます。

*•* #には電話番号などを入力できます。

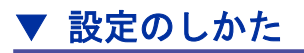

*1.* を押す

<span id="page-130-0"></span>*2. 9 1 4* を押す

914 は、テキストメッセージの特番(初期値)です。

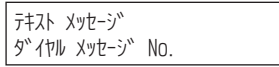

#### *3.* メッセージ番号を押す

[『表: メッセージ一覧表』\(⇒P.1-103\)を](#page-129-0)参照して、2 桁(01~20)で押してください。 ほかのテキストメッセージに変更したい場合は、ボリュームボタン(▲または▼)を使って変更することができます。

#### *4.* 戻り時刻などを入力する

- 時刻の入力:24 時間制で入力する (表示は 12 時間制になります)
- カーソルを右に移動:Help ボタンを押す
- カーソルを左に移動:Exit ボタンを押す
- 5. スピーカ) を押す

これで、テキストメッセージが設定できました。 内線をかけてきた相手には、次のように表示されます。

1:30PMマテ゛カイギ

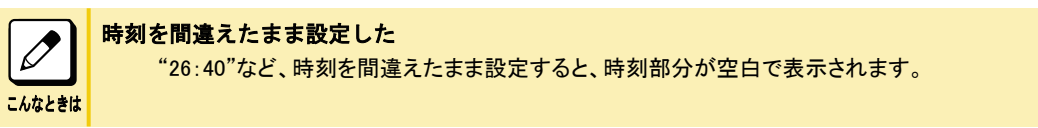

## ▼ 解除のしかた

- *1.* を押す
- *2. 9 1 4* を押す 914 は、テキストメッセージの特番(初期値)です。

**テキスト メッセーシ゛** 9"イャル メッセーシ゛ No.

3. (スピーカ) を押す

これで、テキストメッセージが解除できました。

# 指定時刻にアラーム音を鳴らす

<アラーム>

指定した時刻に、電話機からアラーム音を鳴らすことができます。会議の開始時刻などをセットしておくと便利です。 アラームには次の 2 種類があります。

- アラーム 1:1 回だけ鳴る(鳴った時点で自動解除)
- アラーム 2:毎日定刻に鳴る(解除するまで有効)

# ▼ 設定のしかた

1. (スピーカ) を押す

### *2. 9 1 2* を押す

912 は、アラーム(指定時刻呼出)の特番(初期値)です。

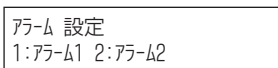

#### *3.* アラームの番号を押す

1:アラーム 1(1 回だけ鳴る) 2:アラーム 2(毎日定刻に鳴る)

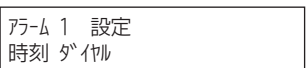

### *4.* アラームを鳴らす時刻を入力する

24 時間制で入力します。 表示は 12 時間制になります。 例:午後 3 時 05 分の場合は 1505 と入力する

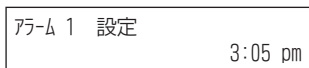

5. (スピーカ) を押す

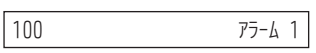

これで、アラームが設定できました。

### ▼ 確認のしかた

*1.* を押す

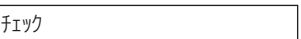

*2. 9 1 2* を押す 912 は、アラーム(指定時刻呼出)の特番(初期値)です。

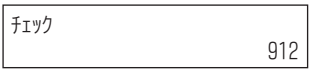

*3.* アラームの番号を押す 1:アラーム 1(1 回だけ鳴る)

2:アラーム 2(毎日定刻に鳴る)

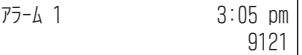

*4.* Exit を押すと、待ち受け画面に戻る

### ▼ 止めかた

*1.* アラーム鳴動中

 $\sqrt{100}$ アフーム 1 <span id="page-132-0"></span>*2.* Exit を押す

これで、アラーム音が停止しました。

## ▼ 解除のしかた

- 1. (スピーカ) を押す
- *2. 9 1 2* を押す 912 は、アラーム(指定時刻呼出)の特番(初期値)です。

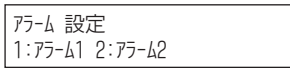

*3.* アラームの番号を押す 1:アラーム 1(1 回だけ鳴る) 2:アラーム 2(毎日定刻に鳴る)

アフーム i 設定 時刻 ダイヤル

*4. 9 9 9 9* を押す

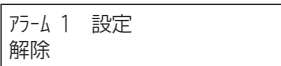

5. (スピーカ) を押す

これで、アラームが解除できました。

# 電話機でブザー呼出を行う

<ブザー>

別室にいる人を呼びたいとき、電話機でブザー呼出を行うことができます。

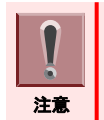

「ファンクションボタンの設定」によりブザーボタンを呼ぶ側/呼ばれる側の両方の電話機に割り付けておく必要があり ます。詳しく[は『ファンクションボタンへの機能登録について』\(⇒P.5-29\)](#page-382-0)を参照してください。

# ▼ 呼び出しかた

*1.* (ブザーボタン)を押す ブザーボタンが赤点灯します。

これで、呼び出しができました。

## ▼ 受けかた

- *1.* 電話機から"トゥルルルル"という音が鳴る ブザーボタンが赤点滅します。
- 2. □□(ブザーボタン)を押す ブザーボタンが消灯します。

<span id="page-133-0"></span>これで、ブザーが解除できました。

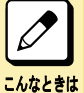

ブザー音とブザーの解除について ブザー音およびブザーボタンの点灯または点滅は、呼び出す側または呼び出される側で、ブザーボタンを押す と解除されます。

# 電話機から音楽などを流す

〈BGM〉*工事* 

電話機のスピーカから、有線放送や外部音源からの音楽などを BGM として流すことができます。設定は各電話機で 行います。

## ▼ BGM の流しかた

- 1. (スピーカ) を押す
- *2.* BGM の特番(初期値:未設定、例: *9 1 8* )を押す 特番は、工事段階で設定します。詳しくは、販売店にご相談ください。

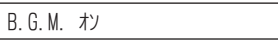

3. (スピーカ) を押す

これで、BGM が流れ始めました。

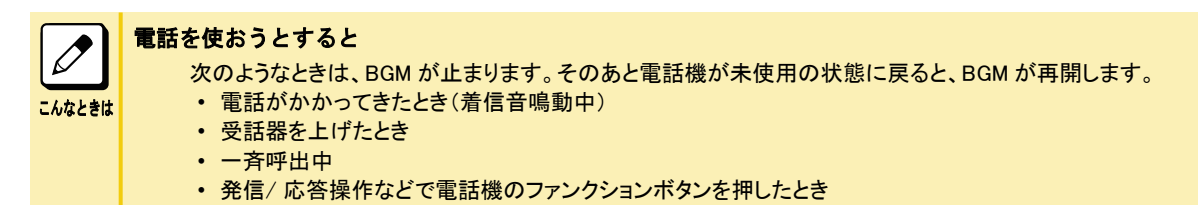

## ▼ BGM の止めかた

- *1.* を押す
- *2.* BGM の特番(初期値:未設定、例: *9 1 8* )を押す 特番は、工事段階で設定します。詳しくは、販売店にご相談ください。

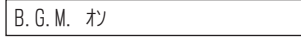

3. (スピーカ) を押す

これで、BGM が止まりました。

# 会議室の様子を電話機から聞く

<ルームモニタ> *工事* 

会議室などで話している様子を、電話機を通して聞くことができます。会議に参加しなくても、会議の内容は聞いてお きたい場合などに利用できます。

<span id="page-134-0"></span>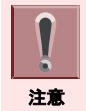

「ファンクションボタンの設定」によりルームモニタボタンをモニタする側/される側の両方の電話機に割り付けておく必 要があります。詳しくは[『ファンクションボタンへの機能登録について』\(⇒P.5-29\)を](#page-382-0)参照してください。

▼ 設定のしかた

## 《モニタされる側》

1. □□ (ルームモニタボタン)を押す

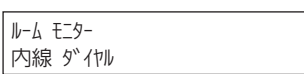

### *2.* 自分の電話機の内線番号を押す

ルームモニタボタンが速い赤点滅になります。

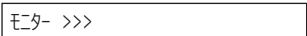

これで、モニタされる側の設定ができました。

### 《モニタする側》

1. □ (ルームモニタボタン)を押す

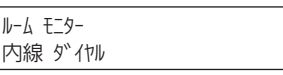

*2.* モニタしたい相手の内線番号を押す ルームモニタボタンが、ゆっくりした赤点滅になります。

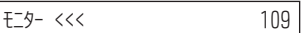

これで、モニタする側の設定ができました。

## ▼ 解除のしかた

モニタする側とモニタされる側で共通の操作です。

- *1.* モニタを設定中
- 2. □□ (ルームモニタボタン)を押す

これで、モニタが解除されました。

# 通話相手の声を周りの人にも聞かせる

<グループリスニング>

受話器で通話中に、通話相手の声を多機能電話機のスピーカからも聞くことができます。周囲の人にも通話内容を 同時に聞いてもらいたい場合などに利用できます。

## ▼ 設定のしかた

*1.* 受話器で通話中

<span id="page-135-0"></span>2. (スピーカ) を押す

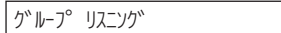

これで、通話相手の声が、受話器とスピーカから聞こえるようになりました。

# ▼ 通話の終わりかた

- *1.* グループリスニング使用中
- 2. (スピーカ) を押す
- *3.* 受話器を戻す

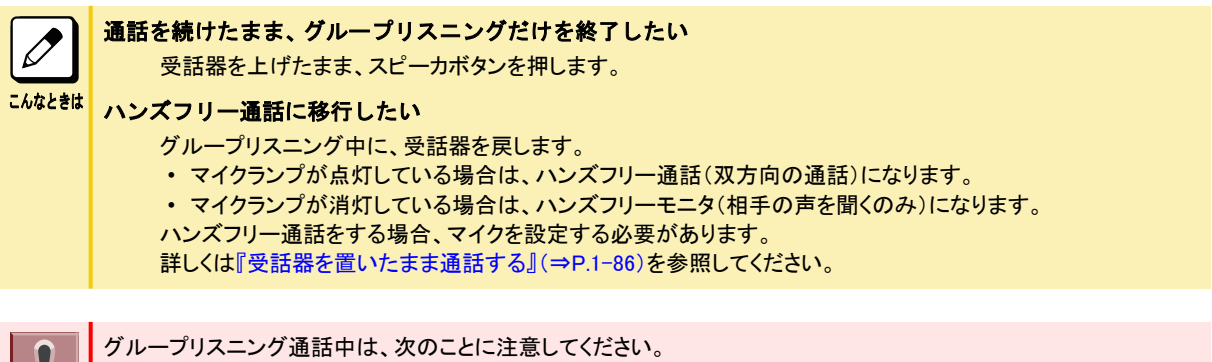

注意 • 音声が反響しやすいところや、周囲の騒音が大きいところでは通話品質が悪くなる場合があります。 • グループリスニング使用時は、受話器での通話が聞き取りにくくなる場合があります。 • 受話器とマイクを同時に使って通話することはできません(受話器を上げている間、マイクは動作しません)。

# 着信履歴を利用する

# ▼ 着信履歴を表示する

## 《十字キーを使うとき》

1. ※◎ (再/短)を押す

最後にかけた相手の電話番号が表示されます。

• 着信履歴 [『十字キーのメニューについて』\(⇒P.1-26\)](#page-52-0)の[『十字キーの左\(再/短\)メニューを操作する』\(⇒P.1-26\)を](#page-52-0)参 照してください。

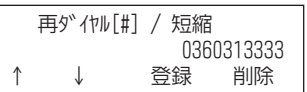

# 2. **\*\* © ◎ ◎** を押す

最後に着信した相手の電話番号が表示されます。 十字キーの左右を押すごとに、発信履歴と着信履歴が表示されます。

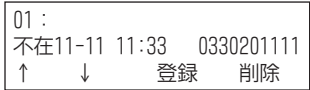

## <span id="page-136-0"></span>3. ※◎◎ (ボリューム)または"↑""↓"のソフトキーを押すと、着信履歴に記憶されている 番号が切り替わる

十字キーの下(ボリューム)または"↓"のソフトキーを押すごとに、着信履歴に記憶されている新しい番号から 順に表示されます。 電話をかけるときは、ここで発信の操作をします。

ここで操作を終了するときはクリアボタンを押してください。

## 《ソフトキーを使うとき》

#### *1.* "履歴"のソフトキーを押す

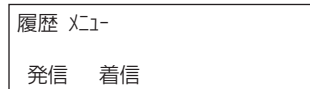

#### *2.* "着信"のソフトキーを押す

最後に着信した相手の電話番号が表示されます。

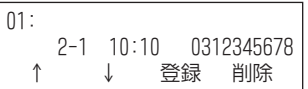

3. ※◎◎ (ボリューム)または"↑"、"↓"のソフトキーを押すと、着信履歴に記憶されてい る番号が切り替わる

電話をかけるときは、ここで発信の操作をします。 ここで操作を終了するときはクリアボタンを押してください。

### 《アイコンメニューを使うとき》

## 1. ※◎◎ (確定)ボタンを押す

アイコンメニュー画面が表示されます。

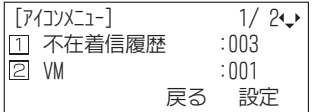

#### *2.* "1. 不在着信履歴"を選択する

選択のしかた[は『アイコンメニューを操作する』\(⇒P.1-24\)](#page-50-0)を参照してください。 最後に着信した相手の電話番号が表示されます。

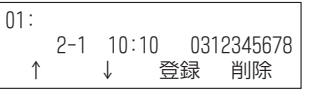

# 3. ※◎◎ (ボリューム)または"↑"、"↓"のソフトキーを押すと、着信履歴に記憶されてい る番号が切り替わる

電話をかけるときは、ここで発信の操作をします。 ここで操作を終了するときはクリアボタンを押してください。

## ▼ 短縮番号に登録する

着信履歴に登録されている電話番号を、短縮番号に登録することができます。

#### *1.* 登録したい番号を表示させる

[『▼ 着信履歴を表示する』\(⇒P.1-109\)の](#page-135-0)[『《ソフトキーを使うとき》』\(⇒P.1-110\)を](#page-136-0)参照してください。

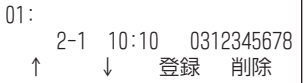

*2.* "登録"のソフトキーを押す

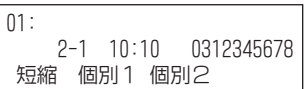

*3.* "短縮"のソフトキーを押す スピーカボタンが赤点灯します。

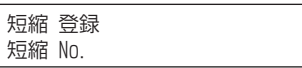

*4.* 短縮番号を押す

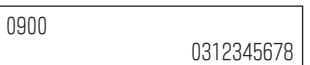

#### *5.* を押す

名前を入力しない場合は、手順 7 に進みます。

ਓ߰-җॐ ǎǭ-Ĉć

*6.* 相手の名前を入力する

名前の入力のしかたは[『文字を入力する』\(⇒P.1-150\)](#page-176-0)を参照してください。

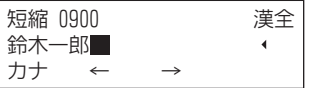

#### *7.* を押す

手順 6 で入力した名前の読みカナ(半角 12 文字まで)が表示されます。読みカナを修正するときは、文字入力 と同じ要領で修正します。

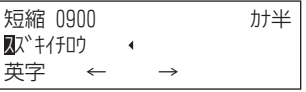

*8.* を押す

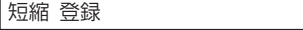

**9.** (スピーカ) を押す

これで、短縮番号に登録ができました。

<span id="page-138-0"></span>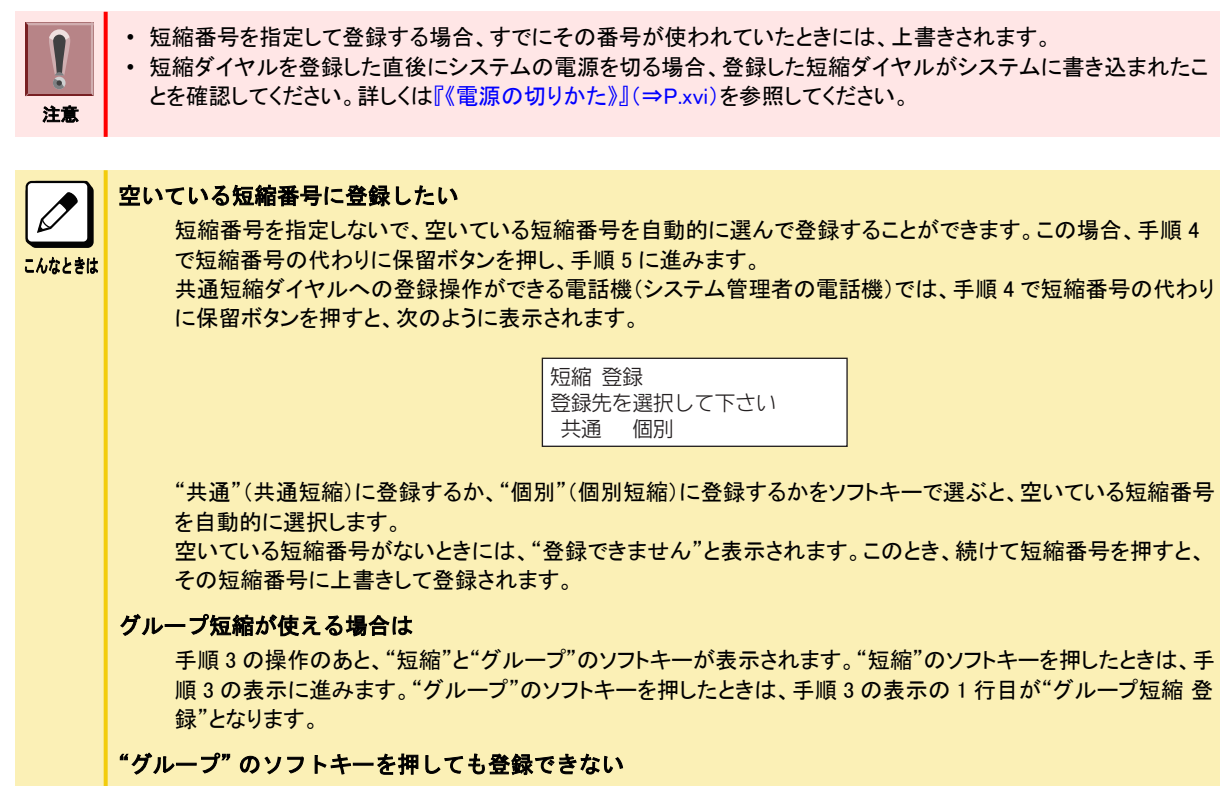

グループ短縮の登録ができる電話機は、システム管理者の電話機に限られています。

# 発着信履歴を削除する

# ▼ 発着信履歴を1件だけ削除する

記憶されている発着信履歴の番号を 1 件だけ削除します。

#### *1.* 削除したい番号を表示させる

• 発信履歴

[『十字キーのメニューについて』\(⇒P.1-26\)の『十字キーの左\(再/短\)メニューを操作する』\(⇒P.1-26\)](#page-52-0)また は[『▼ 発信履歴から探してかけ直す』\(⇒P.1-38\)を](#page-64-0)参照してください。

• 着信履歴

[『十字キーのメニューについて』\(⇒P.1-26\)の『十字キーの左\(再/短\)メニューを操作する』\(⇒P.1-26\)](#page-52-0)また は[『▼ 着信履歴を表示する』\(⇒P.1-109\)を](#page-135-0)参照してください。

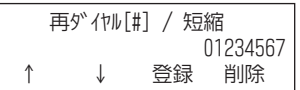

#### *2.* "削除"のソフトキーを押す

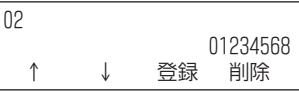

*3.* "1 件"のソフトキーを押す

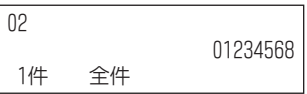

### *4.* 約 30 秒後に待ち受け画面に戻る

これで、発信履歴または着信履歴の番号が 1 件だけ削除できました。

## ▼ 発着信履歴をすべて削除する

記憶されている発信履歴または着信履歴の番号をすべて削除します。

### 《十字キーまたはソフトキーを使うとき》

#### *1.* 発着信履歴を表示させる

• 発信履歴

[『十字キーのメニューについて』\(⇒P.1-26\)の『十字キーの左\(再/短\)メニューを操作する』\(⇒P.1-26\)](#page-52-0)また は[『▼ 発信履歴から探してかけ直す』\(⇒P.1-38\)を](#page-64-0)参照してください。

• 着信履歴

[『十字キーのメニューについて』\(⇒P.1-26\)の『十字キーの左\(再/短\)メニューを操作する』\(⇒P.1-26\)](#page-52-0)また は[『▼ 着信履歴を表示する』\(⇒P.1-109\)を](#page-135-0)参照してください。

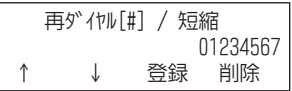

*2.* "削除"のソフトキーを押す

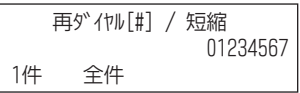

*3.* "全件"のソフトキーを押す

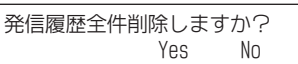

*4.* "Yes"のソフトキーを押す

発信履歴はありません

*5.* Exit を押す

これで、発信履歴または着信履歴の番号がすべて削除できました。

## 《特番を使うとき》

発信履歴のみ削除することができます。

- 1. (スピーカ) を押す
- *2. 8 1 7* を押す

817 は再ダイヤル消去の特番(初期値)です。

冉ダイヤル 消去

#### 3. (スピーカ) を押す

これで、発信履歴の番号がすべて削除できました。

# <span id="page-140-0"></span>同じ外線で続けて電話をかける

<切断再捕捉>

外線の相手と通話が終了したあと、受話器を戻すことなく、そのまま同じ外線で次の相手に電話をかけることができ ます。この方法を使うと、通常のような外線へのかけ直し操作が不要となり、わずらわしさがなくなります。

▼ かけかた

- *1.* 外線通話中
- *2.* 通話終了
- *3.* 受話器を上げたまま、 を押す
- *4.* を押す

いままで使っていた外線を捕捉したまま、通話だけが切れます。

- *5.* 続けてかける相手の電話番号を押す
- *6.* 相手が出たら、通話する

 $\overline{\mathscr{O}}$ こんなときは

キャッチホンサービスなどを使用していない

フックボタンを押すだけで切断再捕捉するように変更することができます。フックボタンを押すだけで切断再捕捉 するには、工事段階の設定が必要です。詳しくは、販売店にご相談ください。

# 取り次ぎ用の電話機を指定する

<幹部着信転送>

幹部宛ての電話などを、常に秘書が応答してから取り次ぐように、ボタンひとつで設定することができます。 設定は、秘書側の電話機で行います。

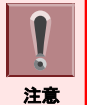

「ファンクションボタンの設定」により幹部着信代理応答ボタンを秘書の電話機に割り付けておく必要があります。詳し くは[『ファンクションボタンへの機能登録について』\(⇒P.5-29\)を](#page-382-0)参照してください。

# ▼ 設定のしかた

1. □□ (幹部着信代理応答ボタン)を押す

幹部着信代理応答ボタンが赤点灯します。

幹部転送 << -200

これで、幹部着信転送が設定できました。

▼ 解除のしかた

*1.* 幹部着信転送を設定中

幹部着信代理応答ボタンが赤点灯します。

2. □□(幹部着信代理応答ボタン)を押す 幹部着信代理応答ボタンが消灯します。

> 転送解除 -200

<span id="page-141-0"></span>これで、幹部着信転送が解除できました。

## ▼ 受けかた

*1.* 幹部への着信が転送されてくる 幹部着信代理応答ボタンが赤点滅します。

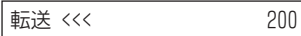

*2.* 受話器を上げる

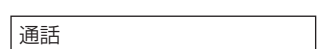

### *3.* 相手と通話する

# ヘッドセットを使って通話する

<ヘッドセット接続> *工事* 

受話器の代わりに別売のヘッドセットを使って通話できます。 ヘッドセットの使用中は、ヘッドセットボタンを押すことで、受話器を上げたり戻したりの操作に相当します。

## ▼ 電話のかけかた

受話器を置いたまま、ヘッドセットを使って電話をかけます。

- *1.* (ヘッドセットボタン)を押す ヘッドセットボタンが赤点灯します。
- *2.* (外線ボタン)を押す ヘッドセットから、外線のダイヤルトーンが聞こえます。
- *3.* 電話番号を押す
- *4.* 相手が出たら、ヘッドセットで通話する
- *5.* 電話を切るときは、もう一度 (ヘッドセットボタン)を押す ヘッドセットボタンが消灯します。

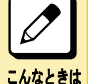

#### オンフック外線自動捕捉が設定されていると

上記の手順 1 でヘッドセットボタンを押した時点で、ヘッドセットから外線のダイヤルトーンが聞こえ、電話がかけ られます。

#### ヘッドセットでの通話から受話器に切り替えるには

受話器を上げ、ヘッドセットボタンを押すと、受話器に切り替わります。

#### Bluetooth®ヘッドセットの場合

推奨の Bluetooth®ヘッドセットを使用してる場合は、通話開始時にヘッドセットボタンの代わりに Bluetooth®ヘッ ドセットの通話(コントロール)ボタンを短く 2 回押します。電話を切るときは、通話(コントロール)ボタンを 1 回押 します。

## ▼ 電話の受けかた

受話器を置いたまま、ヘッドセットを使って電話を受けます。

*1.* 外線から着信中

- 2. □□ (ヘッドセットボタン) を押す ヘッドセットボタンが赤点灯します。
- 3. 点滅中の □□ (外線ボタン)を押す 工事段階で設定されている電話機では、応答ボタンを押して受けることもできます。
- *4.* 相手と通話する
- *5.* 電話を切るときは、もう一度 (ヘッドセットボタン)を押す ヘッドセットボタンが消灯します。

 $\overline{\mathscr{O}}$ 

#### 外線自動応答が設定されていると

ヘッドセットボタンを押すだけで電話を受けられます。

こんなときは 受話器での通話からヘッドセットに切り替えるには

通話中にヘッドセットボタンを押すと、ヘッドセットに切り替わります。

#### Bluetooth®ヘッドセットの場合

推奨の Bluetooth®ヘッドセットを使用してる場合は、ヘッドセットボタンの代わりに Bluetooth®ヘッドセットの通話 (コントロール)ボタンを押します。

# ▼ 着信音量を調整する

### 工事

ヘッドセットから聞こえる次の着信音量を調整することができます。

- 通常の着信音
- 話中時の着信音

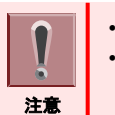

• 電話機のヘッドセットコネクタに接続されている有線ヘッドセットでのみ、この機能を利用することができます。 • 工事段階でスピーカとヘッドセットの両方から着信音を鳴らす設定になっている場合は、話中時の着信音量を変更 できません(通話音量の変更となります)。

## 《着信音量の変えかた》

電話機を使っていないときに、次の操作を行います。

- 1. スピーカ) を押す
- *2. 9 6 2* を押す

962 は、ヘッドセット着信の音量設定の特番(初期値)です。

- *3.* スピーカから着信音が鳴る
- 4. ※ 32. (ボリューム)を押して調整する
- 5. (スピーカ) を押す

### 《話中時の着信音量の変えかた》

電話機を使っていないときに、次の操作を行います。

- *1.* 受話器を上げる
- *2. 9 6 2* を押す 962 は、ヘッドセット着信の音量設定の特番(初期値)です。
- *3.* スピーカから着信音が鳴る

4. ※◎◎◎ (ボリューム)を押して調整する

### *5.* 受話器を戻す

# 共通短縮ダイヤルに登録した付加情報を表示する

#### <共通短縮付加情報表示>

注意

共通短縮ダイヤルに登録した付加情報(住所や取引状態など)を、着信中および通話中に多機能電話機の表示器 に表示することができます。

表示文字数は、1 行あたり全角 14 文字または半角 28 文字で 3 行表示できます。

### *1.* 外線から着信中または外線と通話中

発信者番号または発信者名が表示されている場合に限ります。

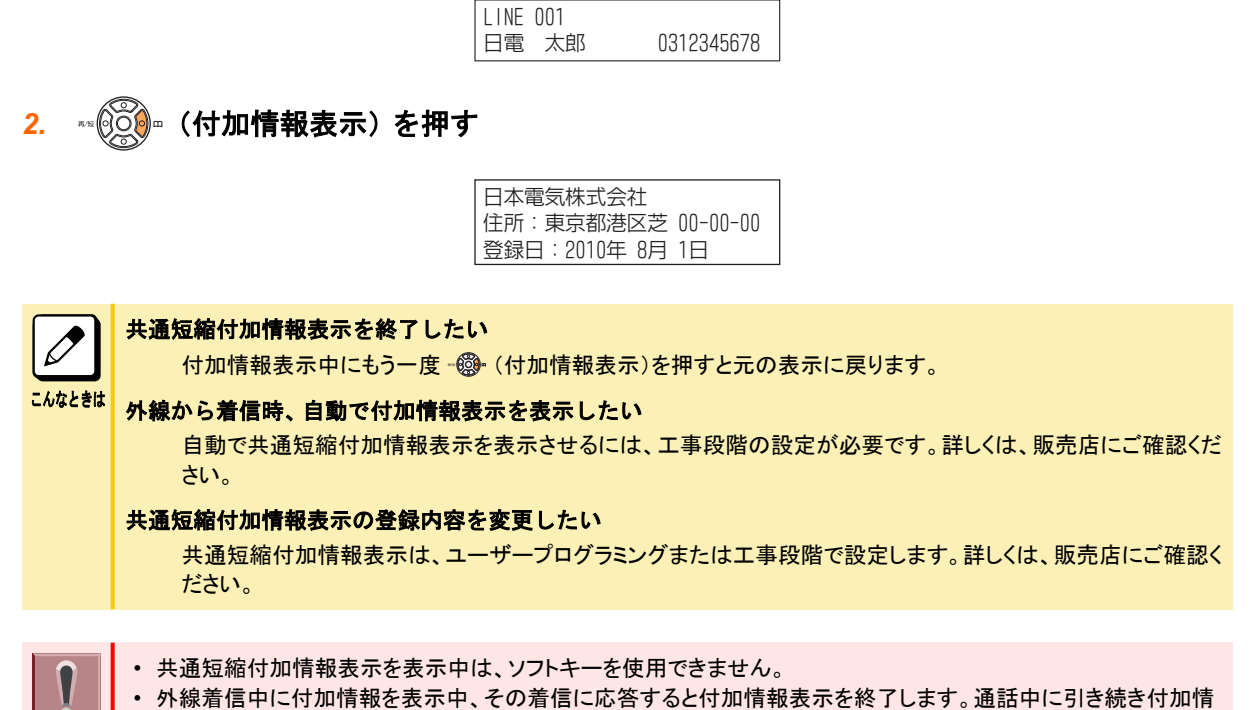

報を表示したい場合は、着信に応答後、再度表示操作を行ってください。
# スマートフォンと連動して使う

### 工事

# スマートフォンと連動して使う

多機能電話機に Bluetooth 機能が搭載されているスマートフォンと接続する為のアダプタ(BCA-ZD オプション)を設 置することによりスマートフォンと多機能電話機を連動して使うことができます。

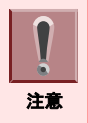

BCA-ZD オプションは予め工事により設置されます。 BCA-ZD は、カールコードレス電話機(DTZ-24BT-2D/3D)には収容できません。

### BCA-ZD オプション

電話機には、「固定電話機モード」と「携帯端末連携モード」の 2 つのモードがあります。

• 固定電話機モード

スマートフォンに専用の電話帳アプリをインストールし、電話帳アプリからのダイヤル操作にて多機能電話機から 他の内線や、Aspire UX の外線経由で発信することができます。通話は、多機能電話機で行います。

• スマートフォン連携モード

多機能電話機のハンドセットをスマートフォンのハンドセットとして利用できます。発信はスマートフォンから行いま す。

スマートフォンでの応答操作、多機能電話機での応答操作(受話器を上げるなど)のどちらからでも応答可能です。 携帯電話サービス会社の正規の音声通信のみ利用でき、Skype や LINE、050plus などの音声通話アプリケーショ ンでは動作しません。

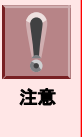

- Bluetooth は、Bluetooth SIG,Inc の登録商標です。
- 固定電話機モードのときは、通常の多機能電話機として使用できます。スマートフォン連携モードのときは、スマー トフォン連携のみ可能で、多機能電話機として使用できません。
- スマートフォンと BCA-ZD(多機能電話機)の間は、見通しで約 10m(一般使用で約 5m)が利用可能な範囲です。 • 他の BCA-ZD とは 1m 以上離して使用してください。他の Bluetooth または無線 LAN 機器とは 3m 以上離して使 用してください。

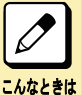

Bluetooth 機能を搭載した携帯端末との連携動作に問題がある場合は、販売店にご確認ください。 専用電話帳アプリの購入については、販売店にお問い合わせください。

# 各部の名称とはたらき

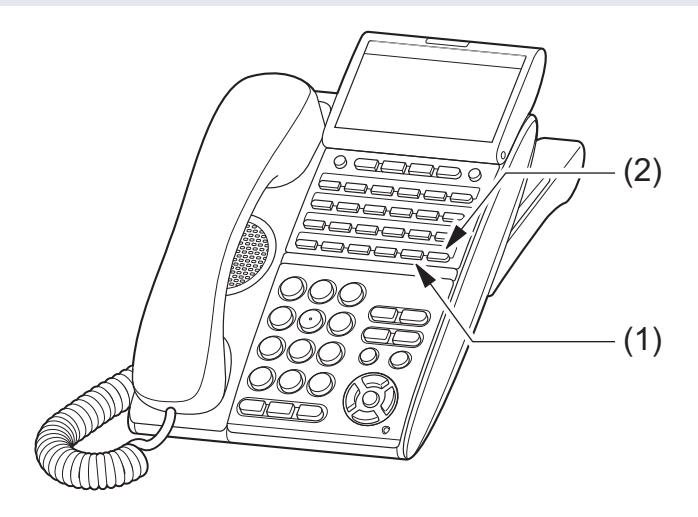

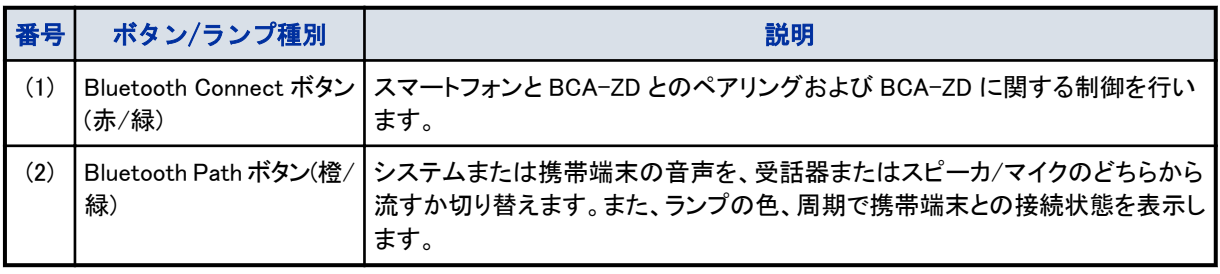

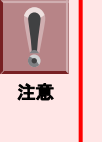

- 「ファンクションボタンの設定」により Blutooth Connect ボタンおよび Bluetooth Path ボタンを BCA-ZD を収容した 電話機に割り付けておく必要があります。詳しく[は『ファンクションボタンへの機能登録について』\(⇒P.5-29\)](#page-382-0)を参 照してください。
- 一度割り付けた Bluetooth Connect ボタンおよび Bluetooh Path ボタンは、BCA-ZD 収容中は変更できません。変 更する場合は割り付け設定を一度削除し、再設定を行ってください。

# Bluetooth 機能を使用するために

### ステータスアイコン表示域

ステータスアイコン表示域は、BCA-ZD オプション収容等があったときにステータスアイコンを表示します。 Bluetooth 機能を利用するために、スマートフォンの HFP と A2DP プロファイルを使用します。 また、電話機で BCA-ZD を利用した Bluetooth 接続を行うためにはシステムとの接続が完了している必要があります。

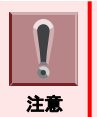

BCA-ZD 機能を使用するためには、お使いのスマートフォンが HFP(Hands-Free Profile)と A2DP(Advanced Audio Distribution Profile)と AVRCP(Audio/Video Remote Control Profile)に対応しているか確認してください。

Bluetooth 機器との接続状態は、Bluetooth Connect ボタン(以下、Connect ボタン)のランプ状態で確認できます。 Connect ボタンのランプ状態は、下記です。

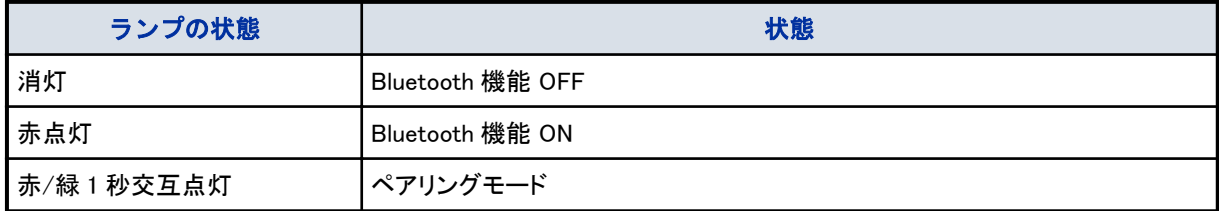

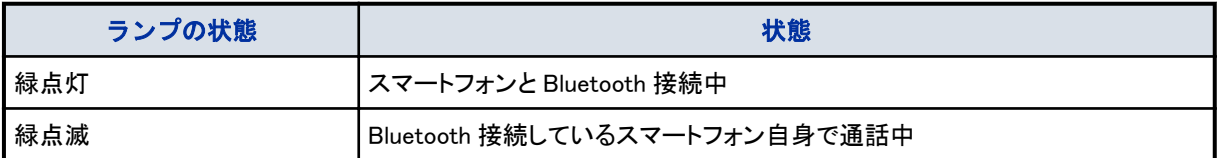

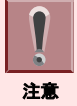

Connect ボタンは、ファンクションボタン 25 以降には設定できません。

# ▼ ペアリングを行う

スマートフォンと電話機を連携して使用するには、BCA-Z アダプタと連携するスマートフォンのペアリングが必要です。

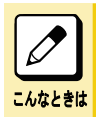

電話機本体が複数のペアリング情報を保持している場合は、最後に接続したスマートフォンに優先接続します。

- *1.* Bluetooth 機能が OFF(Connect ボタンが消灯)になっていることを確認する
- 2. □□ (Connect ボタン) を 8 秒以上長押しし、 ペアリングモードにする

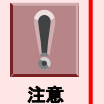

3 秒押した時点で、赤点灯しますが、そのまま赤と緑が交互点灯するまで押し続けてください。

*3.* スマートフォンから電話機をスキャンし、ペアリングおよび接続を行う

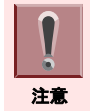

• 設定の詳細については、各スマートフォンのマニュアルを参照してください。 • ペアリングモードにしたあと、3 分 30 秒間操作しないと、自動的に Bluetooth 機能が ON の状態に変わります。

# ▼ Bluetooth 機能を ON にする

- 1. Bluetooth 機能が OFF (Connect ボタンが消灯)のときに、□□ (Connect ボタン) を 3 秒以 上長押しする
- 2. □ (Connect ボタン)が赤点灯し、Bluetooth 機能が ON になる

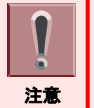

• 電話機起動直後、自動的に Bluetooth 機能が ON の状態になります。 • Bluetooth 機能が ON になると、前回使用時の最後に接続していたスマートフォンに Bluetooth 接続します。

# ▼ Bluetooth 機能を OFF にする

1. □ (Connect ボタン) が赤点灯中に、□ (Connect ボタン) を3秒以上長押しする

2. □ (Connect ボタン)が消灯し、Bluetooth 機能が OFF になる Bluetooth 接続していたスマートフォンは、強制切断されます。

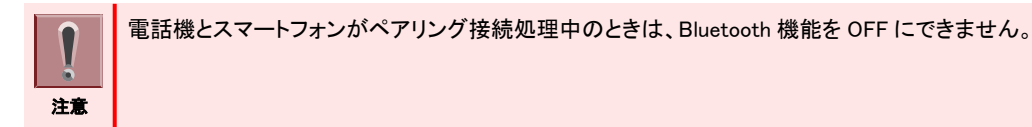

▼ 電話機からスマートフォンへの接続

電話機は、ペアリングが完了したスマートフォンに対して、自動もしくは手動で、 Bluetooth 接続を行うことができま す。 電話機から接続できるスマートフォンは、最後に Bluetooth 接続していたスマートフォンのみです。

### 自動接続

- *1.* Bluetooth 接続が ON(Connect ボタンが赤点灯)になっていることを確認する
- *2.* 最後に Bluetooth 接続していたスマートフォンを Bluetooth の接続範囲内(約 10m)に入れ る
- *3.* 自動的に電話機とスマートフォンが Bluetooth 接続する

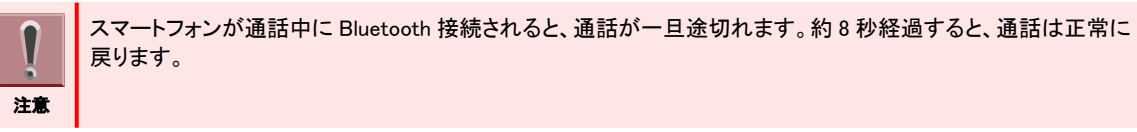

### 手動接続

- *1.* Bluetooth 接続が ON(Connect ボタンが赤点灯)になっていることを確認する
- 2. □ (Connect ボタン)を短く(3 秒未満)押す
- *3.* 最後に Bluetooth 接続していたスマートフォンに接続要求を送信する
- *4.* 電話機とスマートフォンが Bluetooth 接続する

### ▼ Bluetooth 音声の切り替え

スマートフォン連携モードでの通話中に離席したい場合、電話機を操作することで、電話機での通話をスマートフォン での通話に切り替えることができます。本機能を利用することで、スマートフォン通話中に Aspire UX からの着信が あった場合にも、スマートフォンの通話を切断することなく、Aspire UX からの着信に応答することができます。

**1. スマートフォン回線で通話中に □□ (Connect ボタン) を短く(2.5 秒未満)押す** 

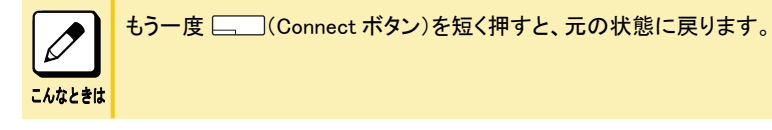

### *2.* スマートフォンで音声通話に切り替わる

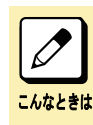

スマートフォン側で切り替える場合は、スマートフォンに添付されているマニュアルを参照してください。

# モードの切り替え

スマートフォンと Bluetooth 接続が完了しているときに Path ボタンを押すことで、通常の多機能電話機の操作(固定 電話機モード)と、多機能電話機とスマートフォンとの連携(スマートフォン連携モード)を切り替えることができます。 また、Path ボタンを長押しすることで、スマートフォン種別(iPhone/Android)を切り替えることができます。固定電話 機モード/スマートフォン連携モードの状態は、Path ボタンのランプの色と状態で確認できます。

# ▼ 固定電話機モードへの切り替え

多機能電話機の操作または Aspire UX 側の着信に応答する場合は、Path ボタンを操作します。

- *1.* Path ボタンが、緑点灯または緑点滅中
- **2. □□ (Path ボタン) を押す。** 受話器を上げているとき、またはスピーカが ON のとき、モードを切り替えることができません。
- *3.* Path ボタンが、橙点灯または橙点滅していることを確認する。

## ▼ スマートフォン連携モードへの切り替え

スマートフォン連携またはスマートフォンからの着信に応答する場合は、Path ボタンを操作します。

### *1.* Path ボタンが、橙点灯または橙点滅中

2. □ (Path ボタン) を押す。

受話器を上げているとき、またはスピーカが ON のとき、モードを切り替えることができません。

*3.* Path ボタンが、緑点灯または緑点滅していることを確認する。

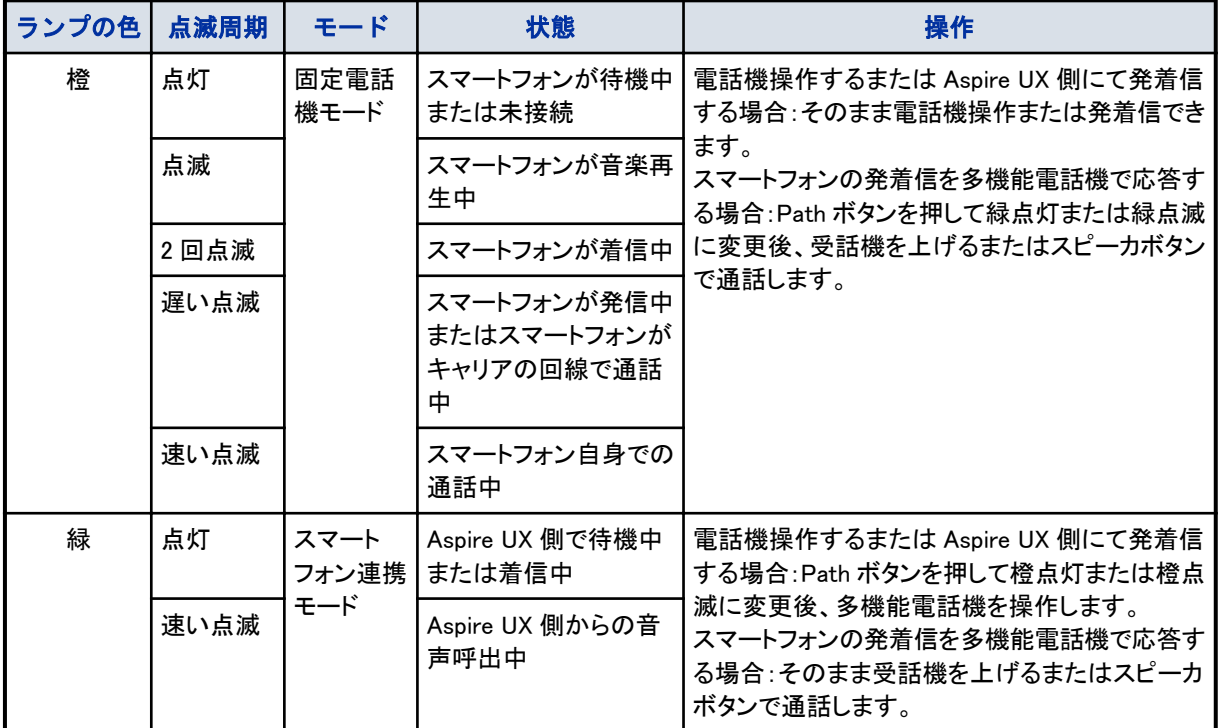

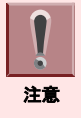

Path ボタンは、ファンクションボタン 25 以降には設定できません。

# <span id="page-149-0"></span>BCA-ZD オプション設定

電話機では、待ち受け状態時(空き)に 23)ボタンを押すことで、BCA-ZD オプションの設定ができます。

1. メニュー操作を行う場合は、 シシ ボタンを押して、メニュー画面を表示する

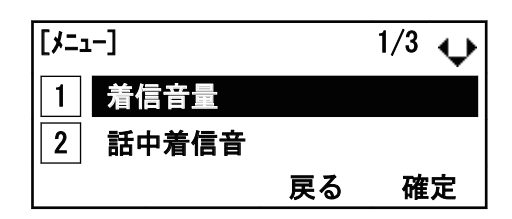

2. 「「5」オプション機器」を選択する

以下のいずれかの方法で選択できます。

- ※ © ⊙ ® を使用して項目を選択後 → ※ © ⊙ ® 。 ※ © ⊙ ® = またはソフトキー(確定)を押します。
- (5)を押します。

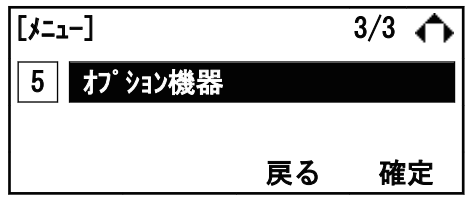

### 3. 「1 BCAオプション」を選択する

以下のいずれかの方法で選択できます。

- 、 またはソフトキー(確定)を押します。
- *1* を押します。

こんなときは

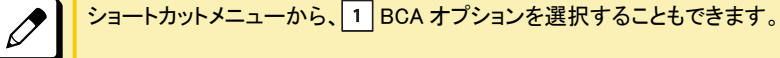

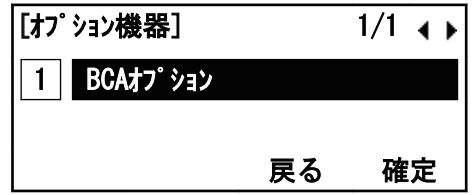

*4.* 「BCAオプション」画面を表示する

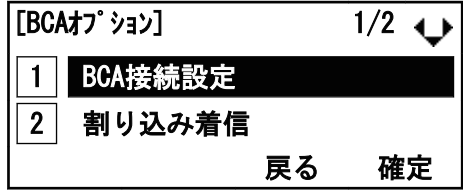

# ▼ 「自動接続モード」を選択する場合

「自動接続モード」とは、電話機が最後に接続した端末に対して定周期で接続処理を行うことができるモードです。(最 後に接続したスマートフォンが Bluetooth の有効範囲に入ると自動的に接続します。)

*1.* [『BCA-ZD オプション設定』\(⇒P.1-123\)の](#page-149-0)手順に従い、「BCAオプション」画面を表示する

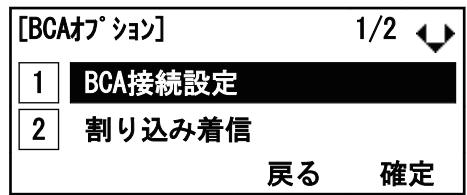

*2.* 「 BCA 接続設定」を選択する

以下のいずれかの方法で選択できます。

- \*\* 3 .\*\* 3 .\*\* 3 .\* またはソフトキー(確定)を押します。
- *1* を押します。

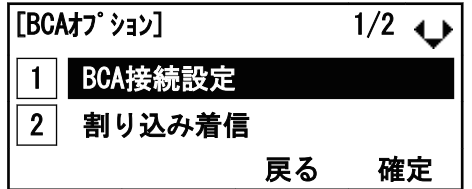

3. 「1 自動接続モード·」を選択する

以下のいずれかの方法で選択できます。

- \*\* 200 \*\* 200 またはソフトキー(確定)を押します。
- (*1*) を押します。

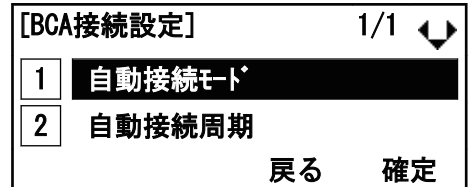

### *4.* 自動接続モードにするか選択する

以下のいずれかの方法で選択できます。

- ※ ⊙ . を使用して項目を選択後 → ※ ⊙ . またはソフトキー(確定)を押します。
- (*1*) または (2) を押下後 → \*\*⑹<u></u>⑥<mark></mark>◎ またはソフトキー(確定)を押します。

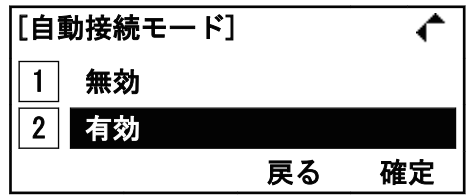

# ▼ 「自動接続周期」を選択する場合

「自動接続周期」はスマートフォンへの自動接続周期の設定を行います。

*1.* [『BCA-ZD オプション設定』\(⇒P.1-123\)の](#page-149-0)手順に従い、「BCAオプション」画面を表示する

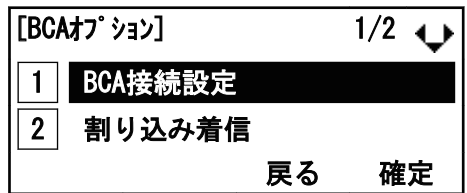

### *2.* 「 BCA 接続設定」を選択する

以下のいずれかの方法で選択できます。

- \*\* 200 \*\* 200 またはソフトキー(確定)を押します。
- (*1*) を押します。

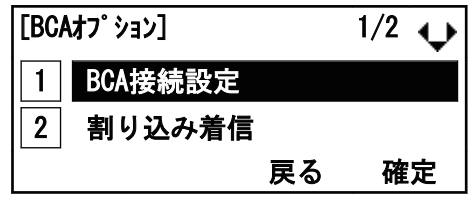

*3.* 「 自動接続周期」を選択する

以下のいずれかの方法で選択できます。

- ※ ⑥ ◎ 。 を使用して項目を選択後 → ※ ◎ ◎ 。、。 ◎ ◎ ◎ 。 またはソフトキー(確定)を押します。
- *2* を押します。

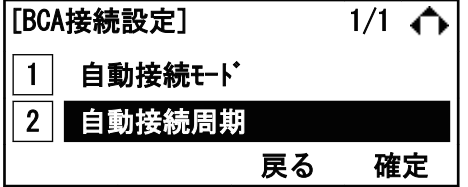

#### *4.* 接続周期を選択する

以下のいずれかの方法で選択できます。

- ※ ⊙⊙ → を使用して項目を選択後 → ※ ⊙ → またはソフトキー(確定)を押します。
- (1) ~ (4)を押下後 → \*\*⑹<u>☉</u>⑼= またはソフトキー(確定)を押します。

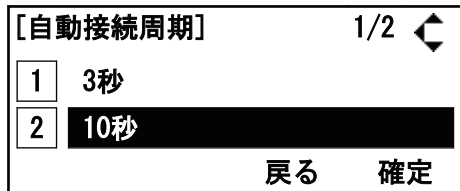

## 「割り込み着信」を選択する場合

「割り込み着信」は現在の接続回線側でない回線から着信を受けた場合、着信音の鳴動を行うか設定します。

*1.* [『BCA-ZD オプション設定』\(⇒P.1-123\)の](#page-149-0)手順に従い、「BCAオプション」画面を表示する

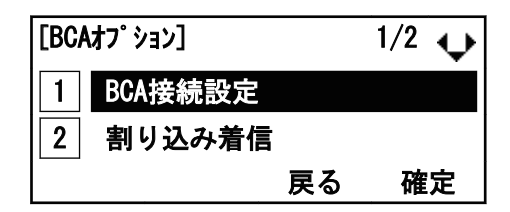

#### 2. 「2 割り込み着信」を選択する

以下のいずれかの方法で選択できます。

- ※ ⊙๊⊙๊)= を使用して項目を選択後 → ※ ⊙๊⊙๊()=、 ※ ⊙๊⊙๊()= またはソフトキー(確定)を押します。
- (2)を押します。

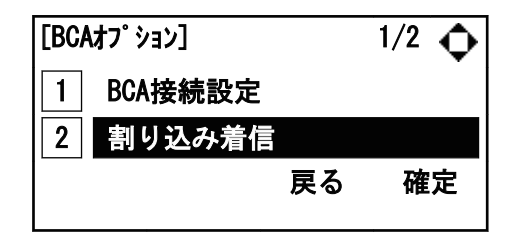

*3.* 割り込み着信を行うかどうか選択する

以下のいずれかの方法で選択できます。

- \*\*⑥◎◎ を使用して項目を選択後 → \*\*⑥◎◎ またはソフトキー(確定)を押します。
- (*1*) または (2) を押下後 → \*\*⑹<u>៍</u>⑥▒ またはソフトキー(確定)を押します。

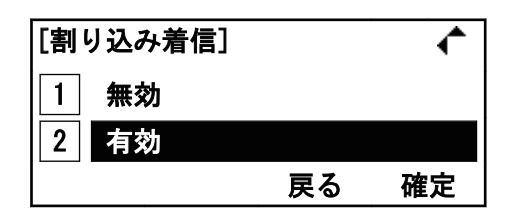

## 「スマートフォン種別」を選択する場合

スマートフォンの種別を選択します。

- タイプ 1:iPhone
- タイプ 2:Android
- *1.* [『BCA-ZD オプション設定』\(⇒P.1-123\)の](#page-149-0)手順に従い、「BCAオプション」画面を表示する

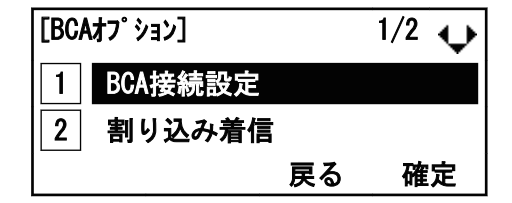

### *2.* 「 携帯端末種別」を選択する

以下のいずれかの方法で選択できます。

- ※ ⊙ . を使用して項目を選択後 → ※ ⊙ . ※ ⊙ . ※ またはソフトキー(確定)を押します。
- *3* を押します。

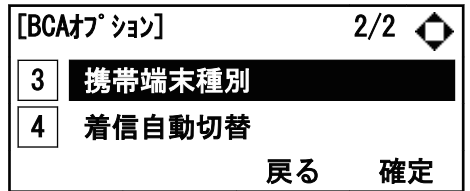

### *3.* タイプを選択する

以下のいずれかの方法で選択できます。

- ※◎◎◎ を使用して項目を選択後 → ※◎◎◎ またはソフトキー(確定)を押します。
- (*1*) または (2) を押下後 → \*\*⑹<u></u>⑥<mark></mark>◎ またはソフトキー(確定)を押します。

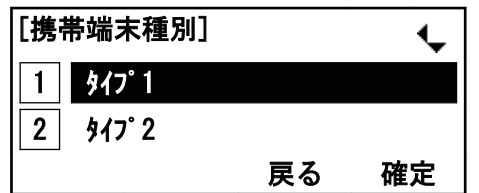

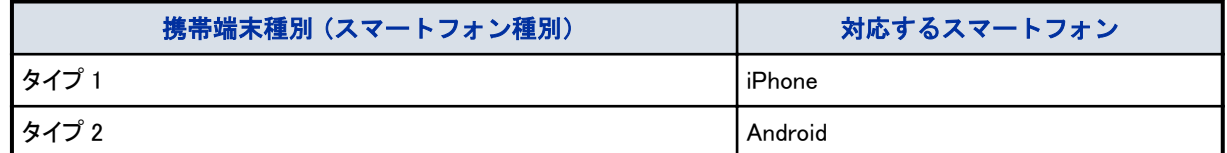

# ▼ スマートフォン種別を切り替える場合

スマートフォンで着信に応答するためには、スマートフォンの種別を設定する必要があります。

タイプには、タイプ 1(iPhone) とタイプ 2(Android)があり、各スマートフォンによって推奨するモードが異なります。

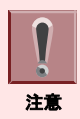

設定するタイプについては、販売店にご確認ください。

- *1.* 電話機が待機中のときに、Path ボタンを長押しする。
- *2.* モードを変更すると、"ピッ"と確認音が鳴る。
	- タイプ1 確認音 1 回
	- タイプ2

確認音 2 回

## ▼ 「着信自動切替」を選択する場合

「着信自動切替」は着信した呼側に対して、接続回線の自動切り替えを行うか選択する。

*1.* [『BCA-ZD オプション設定』\(⇒P.1-123\)の](#page-149-0)手順に従い、「BCAオプション」画面を表示する

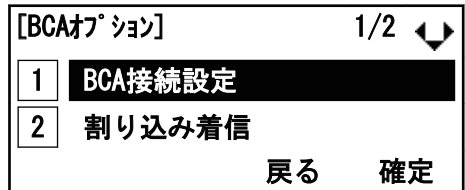

### 2. 「4 着信自動切替」を選択する

以下のいずれかの方法で選択できます。

- ※ 30 → を使用して項目を選択後 → ※ 30 → ※ 30 → またはソフトキー(確定)を押します。
- *4* を押します。

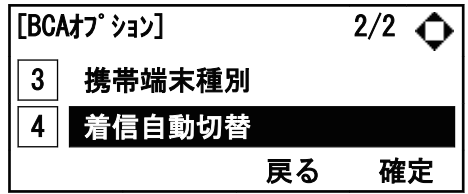

### *3.* 着信自動切替を選択する

以下のいずれかの方法で選択できます。

- \*\*⑥◎◎ を使用して項目を選択後 → \*\*⑥◎◎ またはソフトキー(確定)を押します。
- (*1*) または (2) を押下後 → \*\*⑹<u>៍</u>⑥▒ またはソフトキー(確定)を押します。

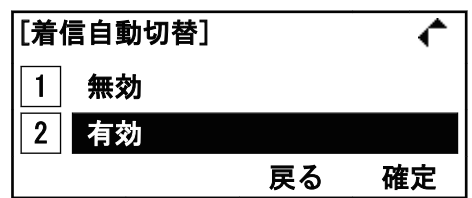

# 電話の受けかた

電話機は、Aspire UX からの回線と携帯電話回線(スマートフォンの回線)の両方の電話を受けることができます。携 帯電話回線(スマートフォンの回線)については、スマートフォンに添付されているマニュアルを参照してください。

### ▼ Aspire UX からの電話を受ける

- *1.* 呼び出し音が鳴り、大型ランプが点滅する。
- *2.* Path ボタンが消灯または橙点灯していることを確認し、受話器を上げる

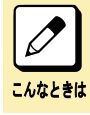

スピーカボタンを押すことで、ハンズフリーで着信に応答することもできます。

### *3.* 受話器を上げて通話する

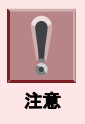

固定電話機モードで携帯電話回線(スマートフォンの回線)と Aspire UX からの回線が同時着信となった場合、 受話器を上げるもしくはスピーカボタンを押すと、Aspire UX からの回線での通話となります。 初期値の設定は着信があった回線が優先となります。

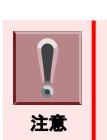

スマートフォン連携モード(Path ボタン:緑点灯)の場合、Path ボタンを押し、固定電話機モードに変更してください。

電話機の大型ランプの状態の詳細については、以下の表を参照してください。

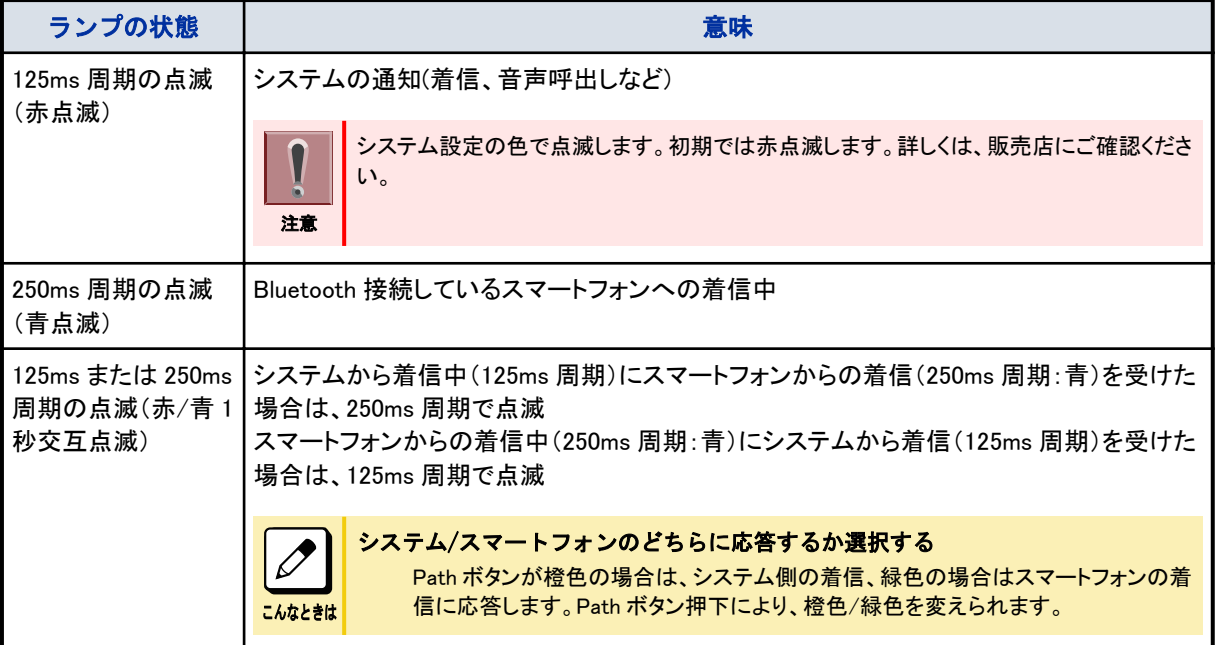

# ▼ 携帯電話回線(スマートフォンの回線)からの電話の受けかた

- *1.* スマートフォンに着信する
- *2.* Connect ボタンおよび Path ボタンが緑点灯していることを確認して受話器を上げる
- *3.* 電話機で通話する

# 電話のかけかた

## ▼ Aspire UX 経由で電話をかける

通常の電話機操作で発信が可能です。

Aspire UX を経由した発信方法は 2 通りあります。

- Connect ボタン緑点灯、Path ボタンが橙点灯していることを確認して、電話機操作で発信する。
- Connect ボタン緑点灯、Path ボタンが橙点灯していることを確認して、スマートフォンのアプリを使用して発信する。

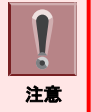

電話機本体から携帯電話回線(スマートフォンの回線)への発信はできません。スマートフォンから発信してください。 通話接続後、本体のハンドセットで通話が可能です。

# ▼ 携帯電話回線 (スマートフォンの回線) への電話のかけかた

電話機本体からスマートフォン連携しているスマートフォンを経由して発信はできません。スマートフォンから直接発 信してください。

# ミュートのしかた

スマートフォン連携モード中にハンズフリー通話を行っている状態で、ミュートが可能です。

- 1. 〔<del>#</del> → ① を押す ハンズフリーマイクが OFF されミュートします。
- 2. 再び〔<del>▓</del>〕+ ① を押す ハンズフリーマイクが ON され、ミュートを解除します。

こんなときは

着信中に電話機を再起動させた場合、自動で着信応答します。

# 音量を調整する

電話機本体の ※ ◎ ◎ により、各種音量を調整することができる。

## ▼ 受話音量を調整する

1. 通話中に ※ © ◎ を使用し、受話音量を調整する

# ▼ 着信音量を調整する

1. 着信中に ※ 600 · を使用し、着信音量を調整する

# ▼ スピーカ音量を調整する

<del>1.</del> 通話中もしくは発信中でスピーカボタンが ON のときに、 ※ 22 → を使用し、 スピーカ音量 を調整する

# 音楽を再生する

電話機は、スマートフォンと Bluetooth 接続中に、音楽をスピーカから再生することができます。

## ▼ 音楽を再生する

- *1.* スマートフォンで音楽を再生する 音楽の再生方法については、スマートフォンに添付されているマニュアルを参照してください。
- 2. 受話器を置いている場合、スピーカボタンが赤点灯する→ (スピーカ) 自動的にスピーカから音楽が再生されます。

こんなときは 音楽再生中に受話器を上げると、受話器から音楽が再生されます。その後、受話器を置くと音楽の再生は停止 します。

3. 再生音量を調整する場合は、 ※ 202 を使用して調整する

# ▼ 音楽を停止する

*1.* スピーカボタンを押す

スピーカボタンが消灯する。→ (スピーカ)

*2.* 音楽の再生が停止する

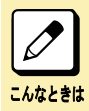

もう一度スピーカボタン押すと音楽が再生されます。

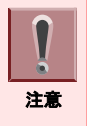

• 音量を調整する場合は、電話機の十字キーで調整してください。電話機側で調整しても、音が歪む場合や小 さい場合は、スマートフォンで調整してください。ただし、スマートフォンから音楽調整ができない場合がありま す。

- 電話機側で音楽の再生を停止しても、スマートフォン側では音楽が再生され続けます。必ずスマートフォン側 で音楽の再生を停止してください。
- 着信中に電話機を再起動させた場合、自動で着信応答します。

# センター電話帳を使う

# センター電話帳について

### 【工事】

センター電話帳は、多機能電話機から利用できるシステムに内蔵されている電話帳です。 センター電話帳には、次の 2 種類があります。 • 共通短縮ダイヤル

- システム全体で共用するための電話帳です。 システム全体で 1 個あり、最大 10000 件まで登録できます。 • 個別電話帳 電話機ごとに使用するための電話帳です。 システム全体で 200 グループあり、各電話帳に最大 450 件まで登録できます。個別電話帳は、1 台の多機能電 話機で、最大 2 つまで使用することができます。 工事段階の設定にて 200 グループ×最大 450 件を、100 グループ×最大 900 件に変更できます。 個別電話帳を 2 つ使用するには、工事の段階の設定が必要です。 センター電話帳利用時のボタンの使いかたや操作のしかたは、次の項目を参照してください。
- 『センター電話帳利用時の各ボタンの使いかた』(⇒P.1-132)
- [『センター電話帳を起動する』\(⇒P.1-134\)](#page-160-0)
	- [『▼ 電話帳のメニュー画面を表示する』\(⇒P.1-134\)](#page-160-0)
	- [『▼ 電話帳の検索画面を表示する』\(⇒P.1-134\)](#page-160-0)
- [『電話帳に登録する』\(⇒P.1-136\)](#page-162-0)
	- [『▼ 新規で登録する』\(⇒P.1-136\)](#page-162-0)
	- [『▼ 発信履歴から登録する』\(⇒P.1-138\)](#page-164-0)
	- [『▼ 着信履歴から登録する』\(⇒P.1-139\)](#page-165-0)
- [『電話帳の登録内容を変更する』\(⇒P.1-143\)](#page-169-0)
	- [『▼ 電話帳を検索して変更する』\(⇒P.1-143\)](#page-169-0)
	- [『▼ 発信履歴から変更する』\(⇒P.1-144\)](#page-170-0)
	- [『▼ 着信履歴からの変更のしかた』\(⇒P.1-145\)](#page-171-0)
- [『電話帳に登録されている内容を削除する』\(⇒P.1-145\)](#page-171-0)
- [『▼ 1 件だけ削除する』\(⇒P.1-145\)](#page-171-0)
- [『▼ すべて削除する』\(⇒P.1-146\)](#page-172-0)
- [『電話帳に登録されている相手を検索する』\(⇒P.1-139\)](#page-165-0)
	- [『▼ 読みカナ検索のしかた』\(⇒P.1-140\)](#page-166-0)
	- [『▼ グループ検索のしかた』\(⇒P.1-140\)](#page-166-0)
	- [『▼ 電話番号検索のしかた』\(⇒P.1-141\)](#page-167-0)
	- [『▼ メモリ番号検索のしかた』\(⇒P.1-142\)](#page-168-0)
- [『センター電話帳を設定する』\(⇒P.1-147\)](#page-173-0)
	- [『▼ グループ名を変更する』\(⇒P.1-147\)](#page-173-0)
	- [『▼ 電話帳をロック/ロック解除する』\(⇒P.1-148\)](#page-174-0)
	- [『▼ 暗証番号を変更する』\(⇒P.1-149\)](#page-175-0)

# センター電話帳利用時の各ボタンの使いかた

ここでは、センター電話帳の操作に使用するボタンのみを説明しています。

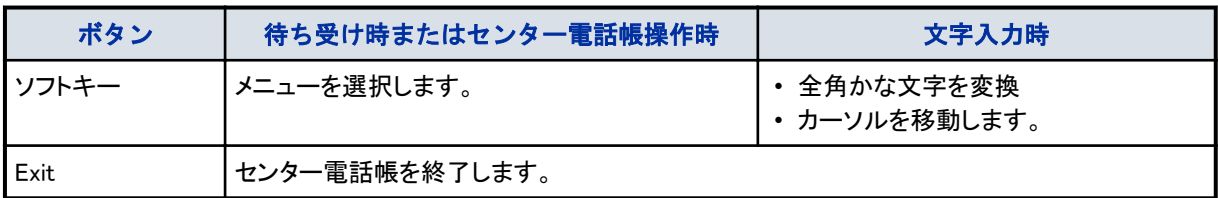

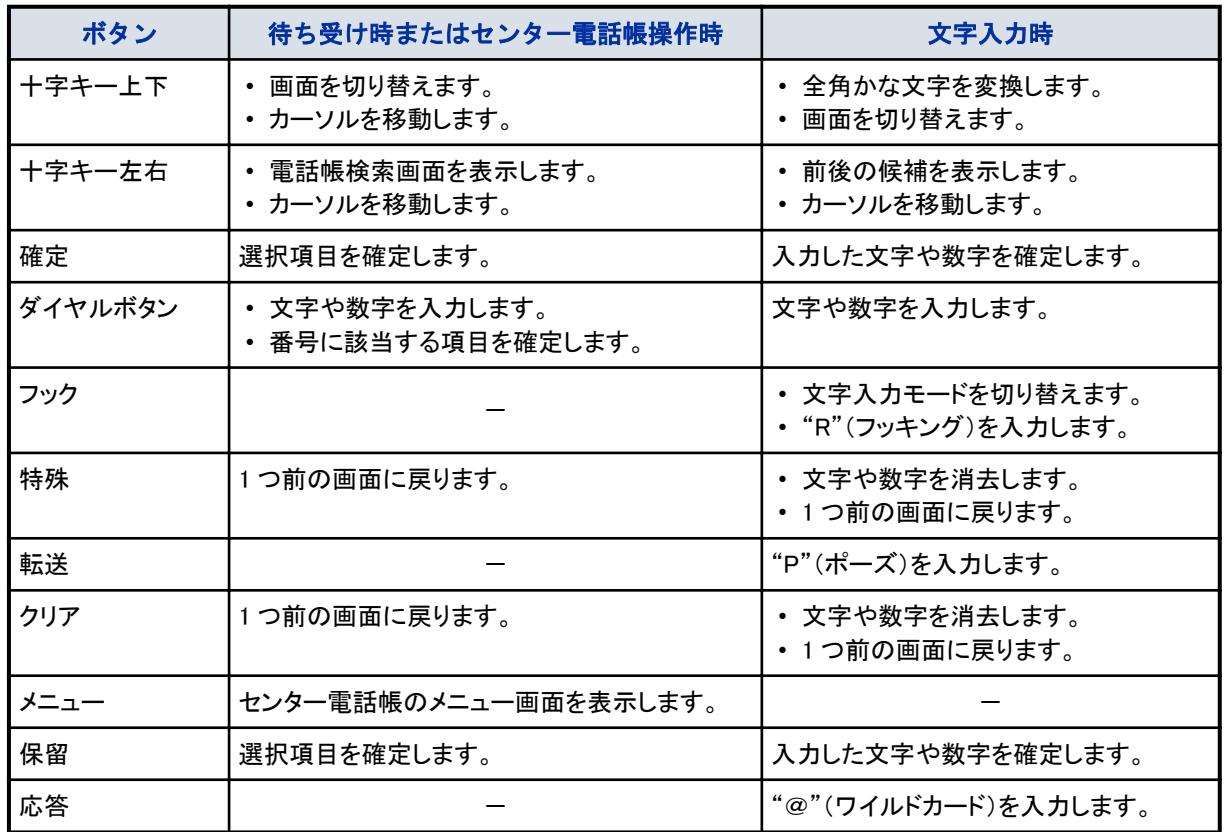

# センター電話帳のアイコン表示の意味

センター電話帳の画面に表示されるアイコンの意味は、次のとおりです。

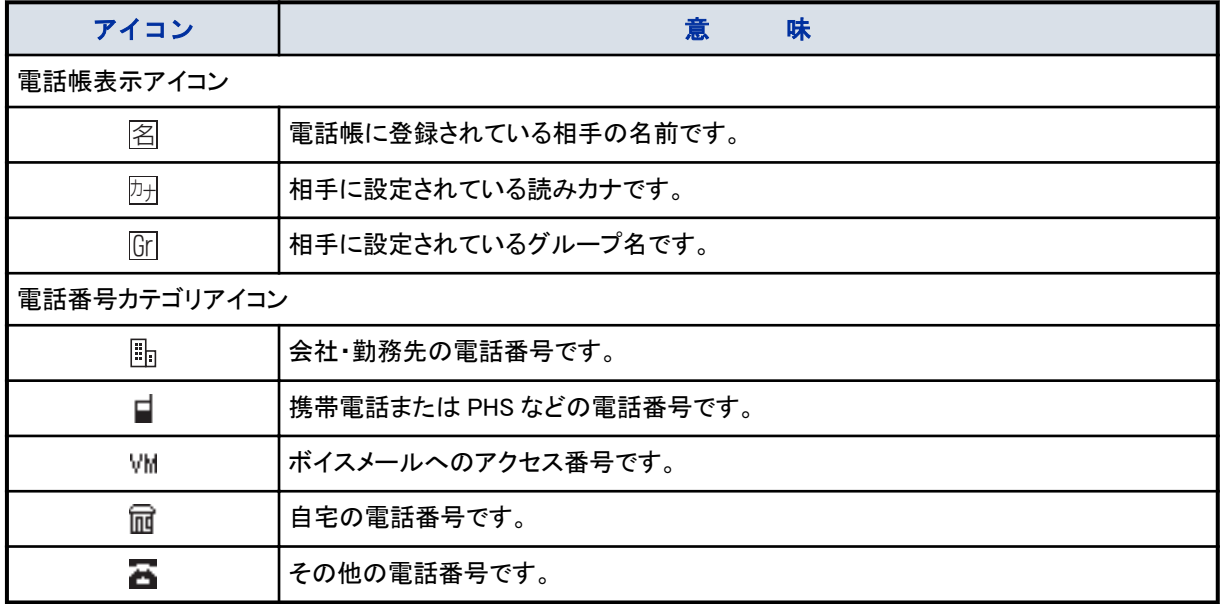

# <span id="page-160-0"></span>センター電話帳を起動する

### ▼ 電話帳のメニュー画面を表示する

- *1.* "設定"のソフトキーを押す
- *2.* "電話帳"のソフトキーを押す センター電話帳のメニュー画面が表示されます。

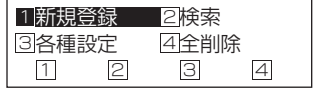

### *3.* メニューを選択する

次のいずれかの方法で、選択します。

- 項目に対応する番号を、ダイヤルボタンで押す
- 項目に対応する番号のソフトキーを押す
- 十字キーの上下左右で反転表示を移動し、確定ボタンを押す

### *4.* 各種操作をする

操作のしかたは、各ページを参照してください。

- [『▼ 新規で登録する』\(⇒P.1-136\)](#page-162-0)
- [『電話帳に登録されている相手を検索する』\(⇒P.1-139\)](#page-165-0)
- [『センター電話帳を設定する』\(⇒P.1-147\)](#page-173-0)
- [『▼ すべて削除する』\(⇒P.1-146\)](#page-172-0)

### ▼ 電話帳の検索画面を表示する

電話帳検索画面を表示する方法には、次の 3 通りがあります。

- 十字キーを使って表示する
- ソフトキーを使って表示する
- センター電話帳のメニュー画面から表示する

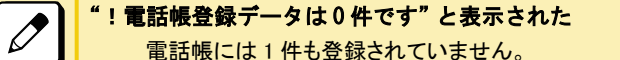

電話帳には 1 件も登録されていません。

<sup>こんなときは</sup> 次の画面が表示された

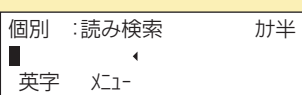

ご使用の電話機では、個別電話帳 1 だけが利用できます。検索する電話帳の選択は不要です。

## 《十字キーを使うとき》

### 1. ※ ◎ ◎ (電話帳) を押す

電話帳検索画面が表示されます。

[『十字キーのメニューについて』\(⇒P.1-26\)の](#page-52-0)[『十字キーの右\(電話帳\)メニューを操作する』\(⇒P.1-27\)](#page-53-0)を参照 してください。

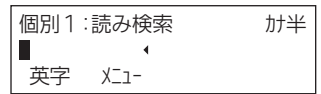

#### *2.* 電話をかける相手を検索する

- 操作のしかたは、各ページを参照してください。
- [『▼ 読みカナ検索のしかた』\(⇒P.1-140\)](#page-166-0)
- [『▼ グループ検索のしかた』\(⇒P.1-140\)](#page-166-0)
- 『▼ 雷話番号検索のしかた』(⇒P.1-141)
- [『▼ メモリ番号検索のしかた』\(⇒P.1-142\)](#page-168-0)

### 《ソフトキーを使うとき》

*1.* "検索"のソフトキーを押す

### *2.* "電話帳"のソフトキーを押す 電話帳検索画面が表示されます。

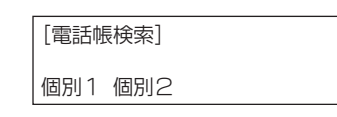

### *3.* 検索したい電話帳のソフトキーを押す

ご使用の電話機では、個別電話帳 1、個別電話帳 2 の最大 2 つの電話帳が利用できます。検索したい電話帳 のソフトキーを押してください。読みカナを入力するための画面が表示されます。 (画面は"個別 1"のソフトキーを押した場合のものです。)

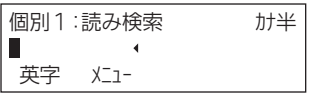

### *4.* 電話をかける相手を検索する

操作のしかたは、各ページを参照してください。

- [『▼ 読みカナ検索のしかた』\(⇒P.1-140\)](#page-166-0)
- [『▼ グループ検索のしかた』\(⇒P.1-140\)](#page-166-0)
- [『▼ 電話番号検索のしかた』\(⇒P.1-141\)](#page-167-0)
- [『▼ メモリ番号検索のしかた』\(⇒P.1-142\)](#page-168-0)

### 《電話帳のメニュー画面から表示するとき》

### <u>1.</u> センター電話帳のメニュー画面で、"<del>②検</del>索"を選択する

電話帳検索画面が表示されます。

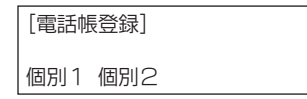

### *2.* 検索したい電話帳のソフトキーを押す

ご使用の電話機では、個別電話帳 1、個別電話帳 2 の最大 2 つの電話帳が利用できます。検索したい電話帳 のソフトキーを押してください。読みカナを入力するための画面が表示されます。 (画面は"個別 1"のソフトキーを押した場合のものです。)

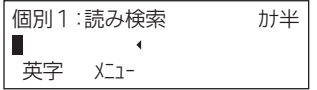

### <span id="page-162-0"></span>*3.* 電話をかける相手を検索する

- 操作のしかたは、各ページを参照してください。
- [『▼ 読みカナ検索のしかた』\(⇒P.1-140\)](#page-166-0)
- [『▼ グループ検索のしかた』\(⇒P.1-140\)](#page-166-0)
- 『▼ 雷話番号検索のしかた』(⇒P.1-141)
- [『▼ メモリ番号検索のしかた』\(⇒P.1-142\)](#page-168-0)

# 電話帳に登録する

# ▼ 新規で登録する

### <u>1.</u> センター電話帳のメニュー画面で、"□新規登録"を選択する

登録先の電話帳を選ぶための画面が表示されます。 ※"個別 1"、"個別 2"の表示は初期値です。設定によって表示が変わります。

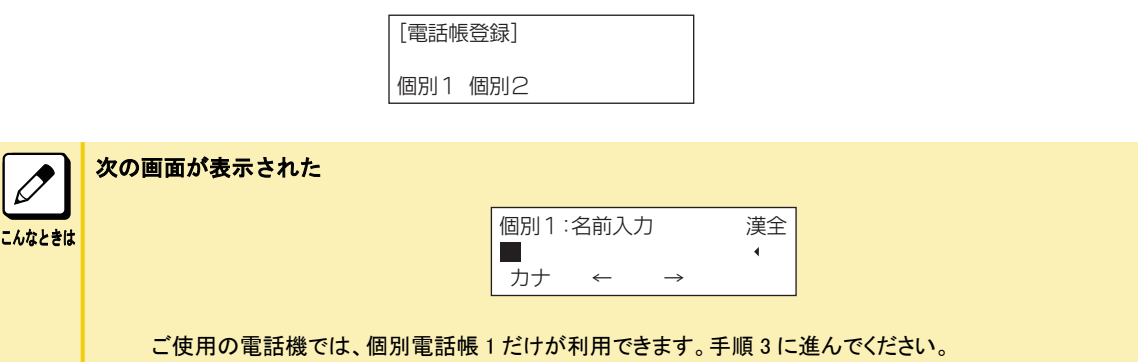

### *2.* 登録したい電話帳のソフトキーを押す

ご使用の電話機では、個別電話帳 1、個別電話帳 2 の最大 2 つの電話帳が利用できます。登録したい電話帳 のソフトキーを押してください。名前を入力するための画面が表示されます。 (画面は"個別 1"のソフトキーを押した場合のものです。)

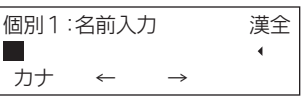

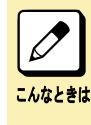

"!メモリ 450 件登録済みです 新規登録できません"と表示された

個別電話帳への登録件数が一杯になっています。登録したいときは、不要な登録先を削除してください。 なお、100 グループ×900 件に設定されている場合は、"!メモリ 900 件登録済みです"と表示されます。 100 グループ×900 件へは、工事段階の設定が必要です。

### *3.* 相手の名前を入力する

相手の名前は、全角で 12 文字(半角の場合 24 文字)まで入力できます。また、全角と半角を混ぜて使用でき ます。文字入力のしかたは[、『文字を入力する』\(⇒P.1-150\)を](#page-176-0)参照してください。

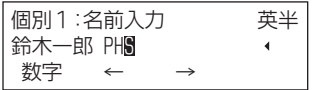

# 4. <u>\*\* ◎◎</u>◎ (確定)または (#■)を押す

手順 3 で入力した名前の読みカナ(半角 12 文字まで)が表示されます。読みカナを修正するときは、文字入力 と同じ要領で修正します。

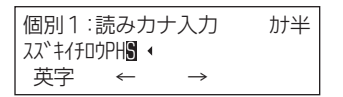

## 5. ※ ◎ 3. (確定) または (※※) を押す

グループを選ぶための画面が表示されます。

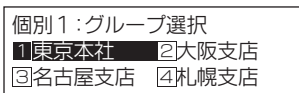

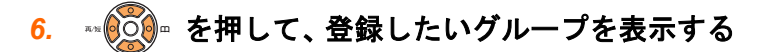

### *7.* 登録したいグループを選択する

電話番号を入力するための画面が表示されます。

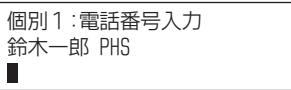

### *8.* 電話番号を入力する

電話番号は、24 桁まで入力できます。電話番号として使用できるのは、次の数字および記号です。

- $\cdot$  0  $^{\circ}$  9,  $*$  ,  $\#$
- P(ポーズ:転送ボタン)
- R(フッキング:フックボタン)
- @(ISDN 応答待ちコード:応答ボタン)

### 9. ※ 30 年/ (確定)または (※※)を押す

アイコンを選ぶための画面が表示されます。

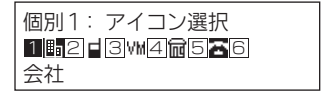

#### *10.* 登録したいアイコンを選択する

メモリ番号を入力するための画面が表示されます。 画面には、空いている最も若番のメモリ番号が表示されます。

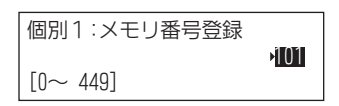

### *11.* メモリ番号を入力する

表示されているメモリ番号に登録したいときは、手順 12 に進んでください。

<span id="page-164-0"></span>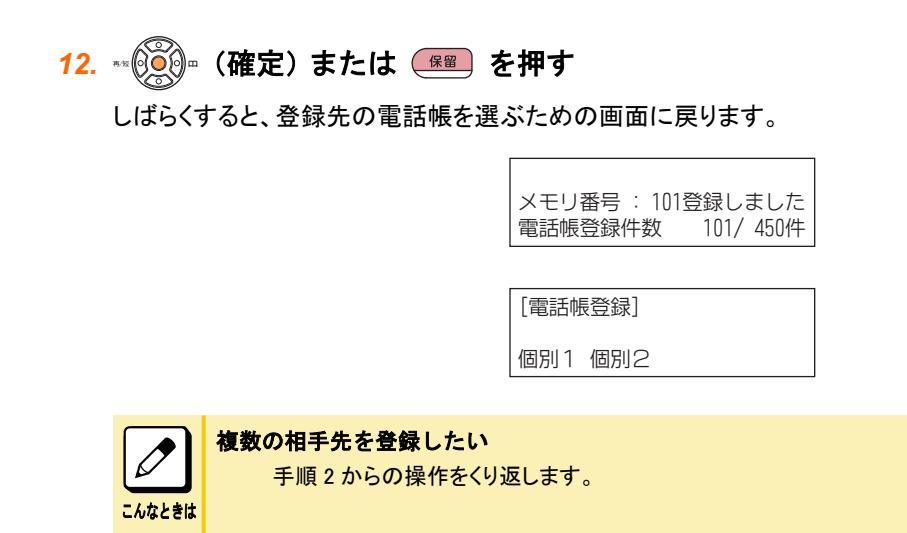

13. 2 を押す

待ち受け画面に戻ります。

これで、電話帳に登録できました。

# ▼ 発信履歴から登録する

### *1.* 登録したい発信履歴を表示する

• 発信履歴

[『十字キーのメニューについて』\(⇒P.1-26\)の『十字キーの左\(再/短\)メニューを操作する』\(⇒P.1-26\)](#page-52-0)また は[『▼ 発信履歴から探してかけ直す』\(⇒P.1-38\)を](#page-64-0)参照してください。

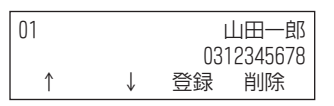

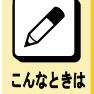

#### ほかの発信履歴を見たい

発信履歴は、最大 10 件が記憶されています。十字キーの上下または"↑"、"↓"のソフトキーを押すと、 番号が切り替わります。

電話をかけるときは ここで発信の操作をします。

#### *2.* "登録"のソフトキーを押す

登録方法を選ぶための画面が表示されます。 ※"個別 1"、"個別 2"の表示は初期値です。設定によって表示が変わります。

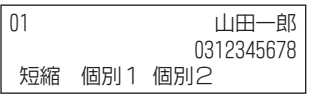

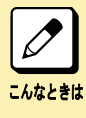

#### "!メモリ 450 件登録済みです 新規登録できません"と表示された

個別電話帳への登録件数が一杯になっています。登録したいときは、不要な登録先を削除してください。 なお、100 グループ×900 件に設定されている場合は、"!メモリ 900 件登録済みです"と表示されます。 100 グループ×900 件へは、工事段階の設定が必要です。

### <span id="page-165-0"></span>*3.* 電話帳への登録操作をする

以降の操作は、電話帳の登録内容修正と同様です[。『電話帳の登録内容を変更する』\(⇒P.1-143\)](#page-169-0)の手順 2 以 降を参照してください。なお、電話帳を使って発信した場合など、名前が登録されていた場合は、その名前が自 動入力されます。また、電話番号には、ダイヤルした電話番号が入力されています。必要に応じて、修正してく ださい。

## ▼ 着信履歴から登録する

### *1.* 登録したい着信履歴を表示する

• 着信履歴

[『十字キーのメニューについて』\(⇒P.1-26\)の『十字キーの左\(再/短\)メニューを操作する』\(⇒P.1-26\)](#page-52-0)また は[『▼ 着信履歴を表示する』\(⇒P.1-109\)を](#page-135-0)参照してください。

※ mm:月、dd:日、hh:時、tt:分

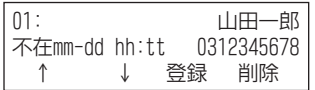

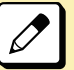

ほかの着信履歴を見たい

こんなときは

### 番号が切り替わります。

電話をかけるときは ここで発信の操作をします。

### *2.* "登録"のソフトキーを押す

登録先の電話帳を選ぶための画面が表示されます。 ※"個別 1"、"個別 2"の表示は初期値です。設定によって表示が変わります。

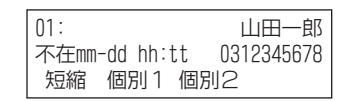

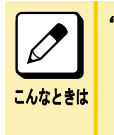

#### "!メモリ 450 件登録済みです 新規登録できません"と表示された

個別電話帳への登録件数が一杯になっています。登録したいときは、不要な登録先を削除してください。 なお、100 グループ×900 件に設定されている場合は、"!メモリ 900 件登録済みです"と表示されます。 100 グループ×900 件へは、工事段階の設定が必要です。

着信履歴は、最大 50 件が記憶されています。十字キーの上下または"↑"、"↓"のソフトキーを押すと、

#### *3.* 電話帳への登録操作をする

以降の操作は、電話帳の登録内容修正と同様です[。『電話帳の登録内容を変更する』\(⇒P.1-143\)](#page-169-0)の手順 2 以 降を参照してください。なお、名前には、ネーム・ディスプレイで通知されてきた名前が自動入力され、電話番号 は、ナンバー・ディスプレイで通知されてきた電話番号が入力されています。必要に応じて、修正してください。

# 電話帳に登録されている相手を検索する

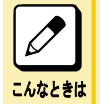

'!電話帳登録データは 0件です"と表示された 電話帳には 1 件も登録されていません。

## <span id="page-166-0"></span>▼ 読みカナ検索のしかた

#### *1.* 電話帳の検索画面を表示する

[『十字キーのメニューについて』\(⇒P.1-26\)の](#page-52-0)[『十字キーの右\(電話帳\)メニューを操作する』\(⇒P.1-27\)](#page-53-0)または [『▼ 電話帳の検索画面を表示する』\(⇒P.1-134\)を](#page-160-0)参照してください。

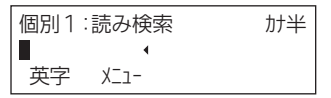

*2.* 読みカナを入力する

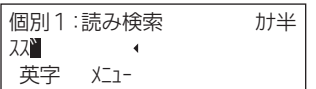

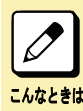

#### 英数字を入力したい

フックボタンを押すと、入力モードが切り替わります。

# 3. <sup>■※</sup>◎◎ を押す

入力した読みカナに該当する候補が表示されます。 ここで、操作を終了するときは Exit ボタンを押してください。

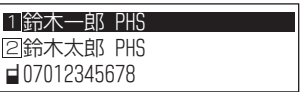

# 4. ※ © ⊙ ® を押して、候補を選ぶ

候補の番号のダイヤルボタンを押して選ぶこともできます。

# 5. ※ 2023 (確定)または (<del>※ 28)</del> を押す

選んだ候補が確定され、登録内容が表示されます。

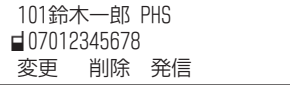

これで、電話帳から読みカナで検索できました。 電話をかけるときは、ここで発信の操作をします。

# ▼ グループ検索のしかた

#### *1.* 電話帳の検索画面を表示する

[『十字キーのメニューについて』\(⇒P.1-26\)の](#page-52-0)[『十字キーの右\(電話帳\)メニューを操作する』\(⇒P.1-27\)](#page-53-0)または [『▼ 電話帳の検索画面を表示する』\(⇒P.1-134\)を](#page-160-0)参照してください。

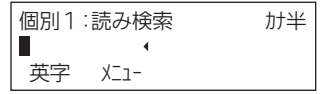

### <span id="page-167-0"></span>*2.* "メニュー"のソフトキーを押す

検索方法を選ぶための画面が表示されます。

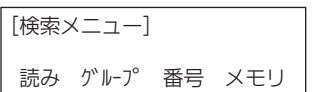

*3.* "グループ"のソフトキーを押す

グループを選ぶための画面が表示されます。

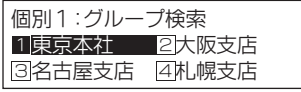

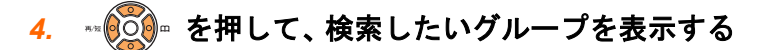

#### *5.* 検索したいグループの番号を押す

グループに所属する登録内容が表示されます。なお、該当するグループ内に登録内容が 1 件のみの場合は、 手順 7 の画面が表示されます。

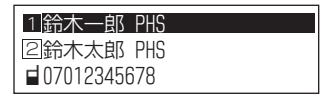

## 6. ※ © © ® を押して、候補を選ぶ

候補の番号を数字ボタンを押して選ぶこともできます。

## 7. ※ ◎ ◎ (確定)または (<del>※ ■</del> を押す

選んだ候補が確定され、登録内容が表示されます。

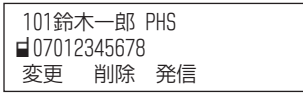

これで、電話帳からグループで検索できました。 電話をかけるときは、ここで発信の操作をします。

## ▼ 電話番号検索のしかた

#### *1.* 電話帳の検索画面を表示する

[『十字キーのメニューについて』\(⇒P.1-26\)の](#page-52-0)[『十字キーの右\(電話帳\)メニューを操作する』\(⇒P.1-27\)](#page-53-0)または [『▼ 電話帳の検索画面を表示する』\(⇒P.1-134\)を](#page-160-0)参照してください。

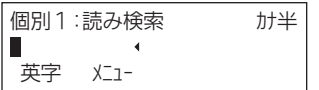

### *2.* "メニュー"のソフトキーを押す

検索方法を選ぶための画面が表示されます。

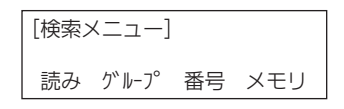

### <span id="page-168-0"></span>*3.* "番号"のソフトキーを押す

電話番号を入力するための画面が表示されます。

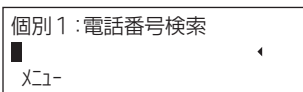

### *4.* 電話番号を入力する

### 5. <sup>■</sup>◎◎ を押す

電話番号に該当する候補が表示されます。該当する候補が 1 件のみの場合は、手順 7 の画面が表示されます。

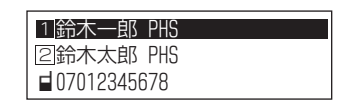

## 6. ※ © © ® を押して、候補を選ぶ

候補の番号を数字ボタンを押して選ぶこともできます。

## 7. ※◎◎ (確定)または (※■) を押す

選んだ候補が確定され、登録内容が表示されます。

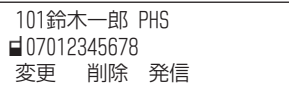

これで、電話帳から電話番号で検索できました。 電話をかけるときは、ここで発信の操作をします。

# ▼ メモリ番号検索のしかた

### *1.* 電話帳の検索画面を表示する

[『十字キーのメニューについて』\(⇒P.1-26\)の](#page-52-0)[『十字キーの右\(電話帳\)メニューを操作する』\(⇒P.1-27\)](#page-53-0)または [『▼ 電話帳の検索画面を表示する』\(⇒P.1-134\)を](#page-160-0)参照してください。

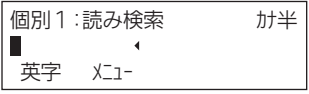

### *2.* "メニュー"のソフトキーを押す

検索方法を選ぶための画面が表示されます。

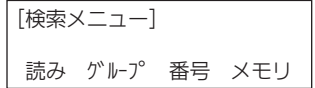

### *3.* "メモリ"のソフトキーを押す

メモリ番号を入力するための画面が表示されます。

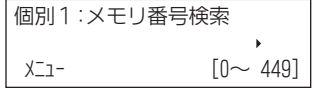

# <span id="page-169-0"></span>4. メモリ番号を入力して、 ※ <sub>◎</sub> ◎ を押す

メモリ番号に該当する相手が表示されます。 なお、3 桁のメモリ番号の場合は、十字キーの操作が不要です。

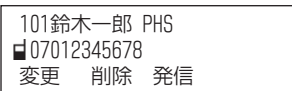

これで、電話帳からメモリ番号で検索できました。 電話をかけるときは、ここで発信の操作をします。

# 電話帳の登録内容を変更する

# ▼ 電話帳を検索して変更する

*1.* 修正したい内容を表示する 検索する場合は、[『電話帳に登録されている相手を検索する』\(⇒P.1-139\)](#page-165-0)を参照してください。

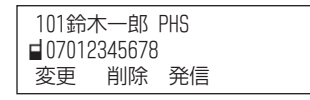

### *2.* "変更"のソフトキーを押す

修正する項目を選ぶための画面が表示されます。

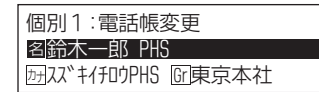

## 3. ※ © © ® を押して、修正したい項目を選ぶ

## 4. ※ 309。(確定)または (\* 3) を押す

選んだ項目の修正画面が表示されます。修正のしかたは、新規登録の操作と同様です。

- 相手の名前を選んだ場合 [『電話帳に登録する』\(⇒P.1-136\)](#page-162-0)の手順 3~手順 5→修正する項目を選ぶための画面に戻ります。 • 相手の名前の読みカナを選んだ場合
- [『電話帳に登録する』\(⇒P.1-136\)](#page-162-0)の手順 4、手順 5→修正する項目を選ぶための画面に戻ります。 • グループを選んだ場合
- [『電話帳に登録する』\(⇒P.1-136\)](#page-162-0)の手順 6、手順 7→修正する項目を選ぶための画面に戻ります。 • 電話番号を選んだ場合
	- [『電話帳に登録する』\(⇒P.1-136\)](#page-162-0)の手順 8~手順 10→修正する項目を選ぶための画面に戻ります。

## 5. ※ © © ® を押して、"メモリ番号の登録へ"を選択する

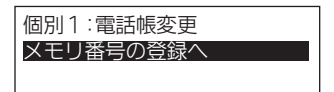

## <span id="page-170-0"></span>6. <sup>■※</sup> ⑥ ◎ (確定) または (<del>※</del> ) を押す メモリ番号を入力するための画面が表示されます。画面には、現在のメモリ番号が表示されます。 登録先を変更する場合は、新しいメモリ番号を入力してください。このとき、入力したメモリ番号の状態によって 表示される画面が異なります。 • すでに別の電話帳データが登録されている場合 手順 7 の画面(現在登録されている電話帳データの名前)が表示されます。手順 8 に進んでください。 • 電話帳データが登録されていない場合 手順 8 の画面が表示されます。手順 9 に進んでください。 個別1:メモリ番号登録 他们  $[0 \sim 449]$ 7. \*\* (◎◎) · (確定)または (<del>#■</del> を押す 確認画面が表示されます。 メモリ番号 : 101登録しました dia 101/450件 電話帳登録件数 *8.* "Yes"のソフトキーを押す 書き換えたくないときは、"No"のソフトキーを押します。

メモリ番号 : 101登録しました 101/4501<del>4 |</del> 電話帳登録件数

※十字キーの左右で"Yes"を選択し、確定ボタンまたは保留ボタンを押して決定することもできます。

### *9.* Exit を押す

待ち受け画面に戻ります。

これで、電話帳の登録内容が変更できました。

### ▼ 発信履歴から変更する

電話帳に登録されている相手に電話をかけた場合、発信履歴には電話帳に登録されている名前などが表示されま す。この発信履歴から電話帳の登録内容を修正することができます。

#### *1.* 変更したい発信履歴を表示する

• 発信履歴

[『十字キーのメニューについて』\(⇒P.1-26\)の『十字キーの左\(再/短\)メニューを操作する』\(⇒P.1-26\)](#page-52-0)また は[『▼ 発信履歴から探してかけ直す』\(⇒P.1-38\)を](#page-64-0)参照してください。

#### *2.* "登録"のソフトキーを押す

登録方法を選ぶための画面が表示されます。 ※"個別 1"、"個別 2"の表示は初期値です。設定によって表示が変わります。

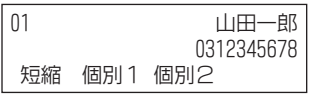

#### *3.* 登録したい電話帳のソフトキーを押す

ご使用の電話機では、個別電話帳 1、個別電話帳 2 の最大 2 つの電話帳が利用できます。登録したい電話帳 のソフトキーを押してください。電話帳を修正するための画面が表示されます。

### <span id="page-171-0"></span>*4.* 電話帳に登録されている内容を変更する

以降の操作は、電話帳の登録内容修正と同様です[。『電話帳の登録内容を変更する』\(⇒P.1-143\)](#page-169-0)の手順 2 以 降を参照してください。

## ▼ 着信履歴からの変更のしかた

電話帳に登録されている相手からの着信の場合、着信履歴には電話帳に登録されている名前などが表示されます。 この着信履歴から電話帳の登録内容を修正することができます。

### *1.* 変更したい着信履歴を表示する

#### • 着信履歴

[『十字キーのメニューについて』\(⇒P.1-26\)の『十字キーの左\(再/短\)メニューを操作する』\(⇒P.1-26\)](#page-52-0)また は[『▼ 着信履歴を表示する』\(⇒P.1-109\)を](#page-135-0)参照してください。

#### *2.* "登録"のソフトキーを押す

登録先の電話帳を選ぶための画面が表示されます。 ※ mm:月、dd:日、hh:時、tt:分 ※"個別 1"、"個別 2"の表示は初期値です。設定によって表示が変わります。

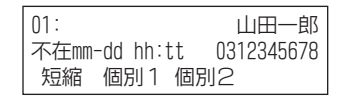

 $\boxed{\nearrow}$ こんなときは

#### "!メモリ 450 件登録済みです 新規登録できません"と表示された

個別電話帳への登録件数が一杯になっています。登録したいときは、不要な登録先を削除してください。 なお、100 グループ×900 件に設定されている場合は、"!メモリ 900 件登録済みです"と表示されます。 100 グループ×900 件へは、工事段階の設定が必要です。

#### *3.* 登録したい電話帳のソフトキーを押す

ご使用の電話機では、個別電話帳 1、個別電話帳 2 の最大 2 つの電話帳が利用できます。登録したい電話帳 のソフトキーを押してください。電話帳を修正するための画面が表示されます。

#### *4.* 電話帳に登録されている内容を変更する

以降の操作は、電話帳の登録内容修正と同様です[。『電話帳の登録内容を変更する』\(⇒P.1-143\)](#page-169-0)の手順 2 以 降を参照してください。

# 電話帳に登録されている内容を削除する

## ▼ 1件だけ削除する

#### *1.* 削除したい内容を表示する

検索する場合は、[『電話帳に登録されている相手を検索する』\(⇒P.1-139\)](#page-165-0)を参照してください。

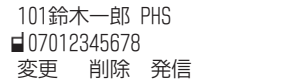

*2.* "削除"のソフトキーを押す

確認画面が表示されます。

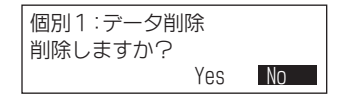

### <span id="page-172-0"></span>*3.* "Yes"のソフトキーを押す

削除したくないときは、"No"のソフトキーを押します。 ※十字キーの左右で"Yes"を選択し、確定ボタンまたは保留ボタンを押して決定することもできます。

!削除しました

### *4.* Exit を押す

待ち受け画面に戻ります。

これで、登録内容が 1 件だけ削除できました。

## ▼ すべて削除する

### <u>1. メニュ一画面で、"</u>囶 全削除"を選択する

暗証番号を入力するための画面が表示されます。

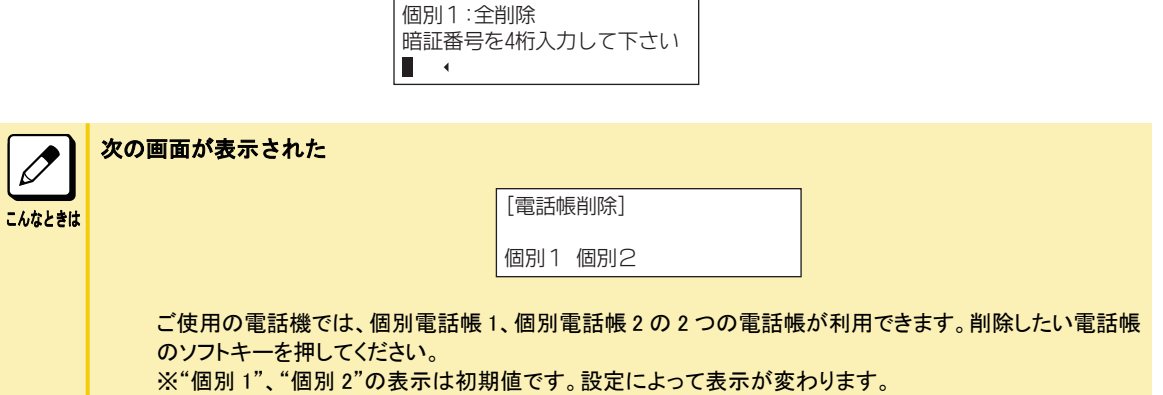

#### *2.* 暗証番号 4 桁を入力する

暗証番号が一致すると、確認画面が表示されます。

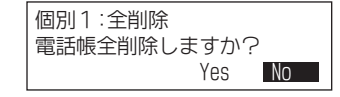

#### 暗証番号を忘れてしまった

暗証番号を調べることはできませんので、出荷時の状態("0000")に戻してもらってください。詳しくは、シ ステム管理者または販売店にご相談ください。

### *3.* "Yes"のソフトキーを押す

削除したくないときは、"No"のソフトキーを押します。 ※十字キーの左右で"Yes"を選択し、確定ボタンまたは保留ボタンを押して決定することもできます。

!電話帳全削除しました

### *4.* Exit を押す

こんなときは

待ち受け画面に戻ります。

これで、電話帳の登録内容がすべて削除できました。

# <span id="page-173-0"></span>センター電話帳を設定する

# ▼ グループ名を変更する

グループ名は、初期状態では"グループ 01"~"グループ 20"となっています。このグループ名を、わかりやすい名称 に変更できます。

### <u>1. メニュー画面で、"</u>③ 各種設定"を選択する

設定項目を選ぶための画面が表示されます。

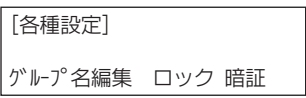

### *2.* "グループ名編集"のソフトキーを押す

変更するグループ名を選ぶための画面が表示されます。

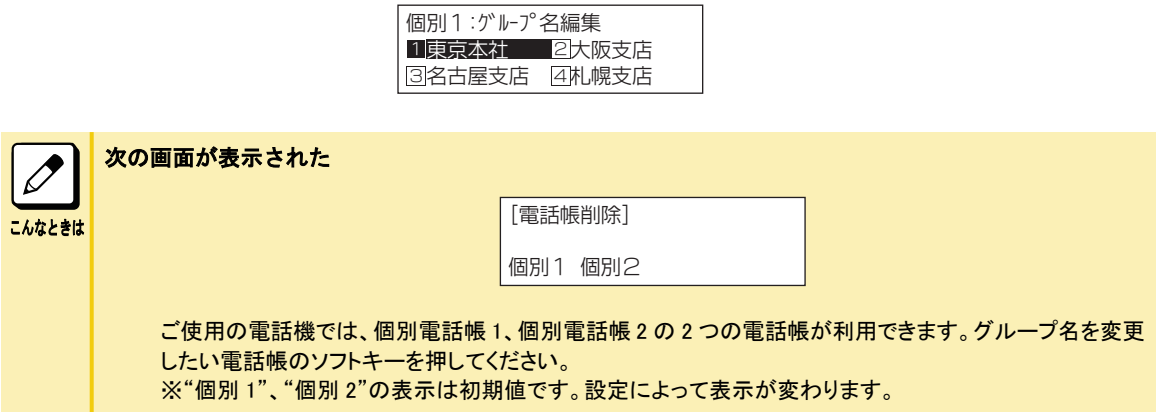

# 3. ※◎◎◎ を押して、変更したいグループを表示させる

### *4.* 変更したいグループの番号を押す

グループ名を入力するための画面が表示されます。

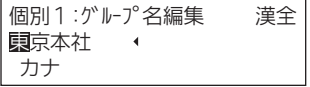

### *5.* グループ名を入力する

グループ名は、半角で 12 文字まで、全角で 6 文字まで入力できます。また、全角と半角を混ぜて使用できま す。文字入力のしかたは、[『文字を入力する』\(⇒P.1-150\)](#page-176-0)を参照してください。

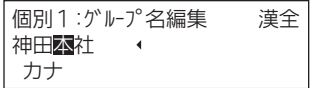

## <span id="page-174-0"></span>6. ※ © ◎ (確定)または (<del># ■</del> を押す

変更したグループ名が、一覧に表示されます。

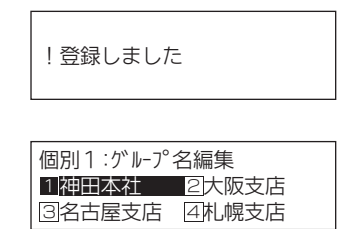

*7.* Exit を押す

待ち受け画面に戻ります。

これで、グループ名称が変更できました。

## ▼ 電話帳をロック/ロック解除する

センター電話帳を、一時的に使用できないようにします。この操作には、暗証番号を入力します。暗証番号について は、[『▼ 暗証番号を変更する』\(⇒P.1-149\)](#page-175-0)を参照してください。

### 《電話帳をロックする》

### <u>1.</u> メニュ一画面で、"③ 各種設定" を選択する

設定項目を選ぶための画面が表示されます。

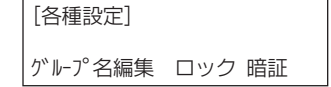

*2.* "ロック"のソフトキーを押す

暗証番号を入力するための画面が表示されます。

```
=ȐǦǒ?
暗証番号を4桁入力して下さい
\blacksquare
```
#### *3.* 暗証番号を入力する

暗証番号が一致すると、次の画面が表示されます。

!電話帳ロックしました

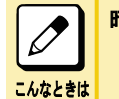

#### 暗証番号を忘れてしまった

暗証番号を調べることはできませんので、出荷時の状態("0000")に戻してもらってください。詳しくは、シ ステム管理者または販売店にご相談ください。

*4.* Exit を押す

待ち受け画面に戻ります。

これで、電話帳がロックできました。

<span id="page-175-0"></span>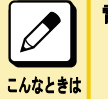

#### 電話帳ロック中の動作

電話帳のロック中には、ロックの解除以外の電話帳操作はできなくなります。操作しようとすると、"!電話帳ロッ ク中です"と表示されます。

### 《ロック解除のしかた》

電話帳をロックするときと同じ操作をします。暗証番号が一致すると、"!電話帳ロック解除しました"と表示されます。

## ▼ 暗証番号を変更する

電話帳の全件削除や、電話帳ロックに使用する暗証番号を変更します。暗証番号は、工場出荷時には"0000"に設 定されています。

### <u>1. メニュー画面で、"</u>③ 各種設定"を選択する

設定項目を選ぶための画面が表示されます。

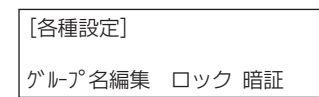

### *2.* "暗証"のソフトキーを押す

現在の暗証番号を入力するための画面が表示されます。

```
[暗証番号設定]
暗証番号を4桁入力して下さい
   \overline{4}
```
#### *3.* 暗証番号を入力する

暗証番号が一致すると、新しい暗証番号を入力するための画面が表示されます。

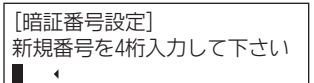

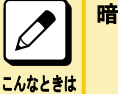

#### 証番号を忘れてしまった

暗証番号を調べることはできませんので、出荷時の状態("0000")に戻してもらってください。詳しくは、シ ステム管理者または販売店にご相談ください。

### *4.* 新しい暗証番号を入力する

! 暗証番号設定しました

### *5.* Exit を押す

待ち受け画面に戻ります。

これで、暗証番号が変更できました。

# <span id="page-176-0"></span>文字を入力する

# 入力のしかた

各ボタンを押したときに表示される文字は[、『文字入力一覧表』\(⇒P.1-151\)を](#page-177-0)参照してください。

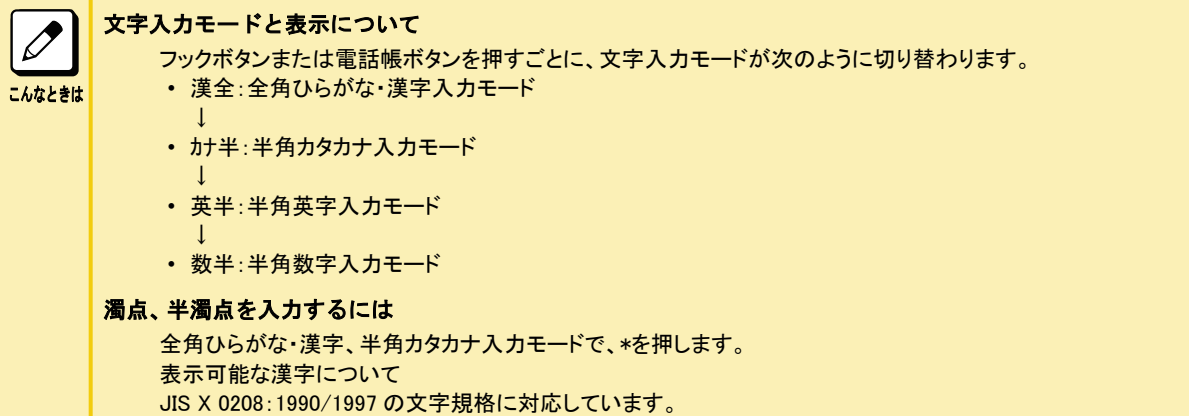

例:"鈴木部長 PHS"と入力する場合

### *1.* "すずき"と入力する

③を 3回(す)、"→"のソフトキーまたは十字キーの右、③を 3回(す)、を 1回(゛)、②を 2回(き)と押します。

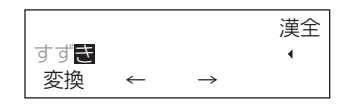

*2.* "変換"のソフトキーを押す

変換候補が表示されます。

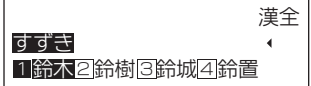

*3. 1* を押す 変換結果が確定されます。

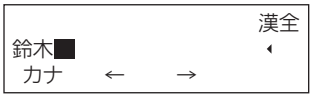

### *4.* "いちろう"と入力する

①を 2 回(い)、④を 2 回(ち)、⑨を 5 回(ろ)、①を 3 回(う)と押します。

*5.* "変換"のソフトキーを押す 変換候補が表示されます。

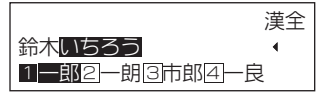

<span id="page-177-0"></span>*6. 1* を押す

変換結果が確定されます。

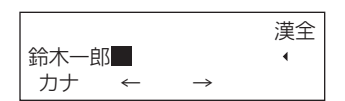

7. (フック) を 2 回押して、文字入力モードを半角英字入力モードに切り替える

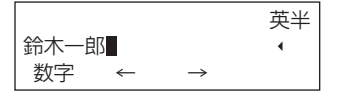

### *8.* を押す

半角スペースが入力されます。

*9.* "PHS"と入力する

⑦を 1 回(P)、④を 2 回(H)、⑦を 4 回(S)と入力します。

英半  $\blacktriangleleft$ 鈴木一郎 PH 数字  $\leftarrow$  $\rightarrow$ 

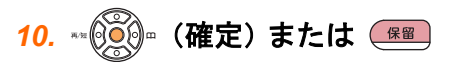

入力した名前が確定されます。

これで、名前を入力できました。

### 文字の入力を間違えた

間違えた文字の上または右にカーソルを移動して、特殊ボタンまたはクリアボタンを押すと、1 文字ずつ消去で きます。

# 文字入力一覧表

こんなときは

 $\overline{\mathscr{O}}$ 

文字入力モードを切り替えるときは、フックボタンを押します。

# ▼ 全角ひらがな・漢字入力モードのとき

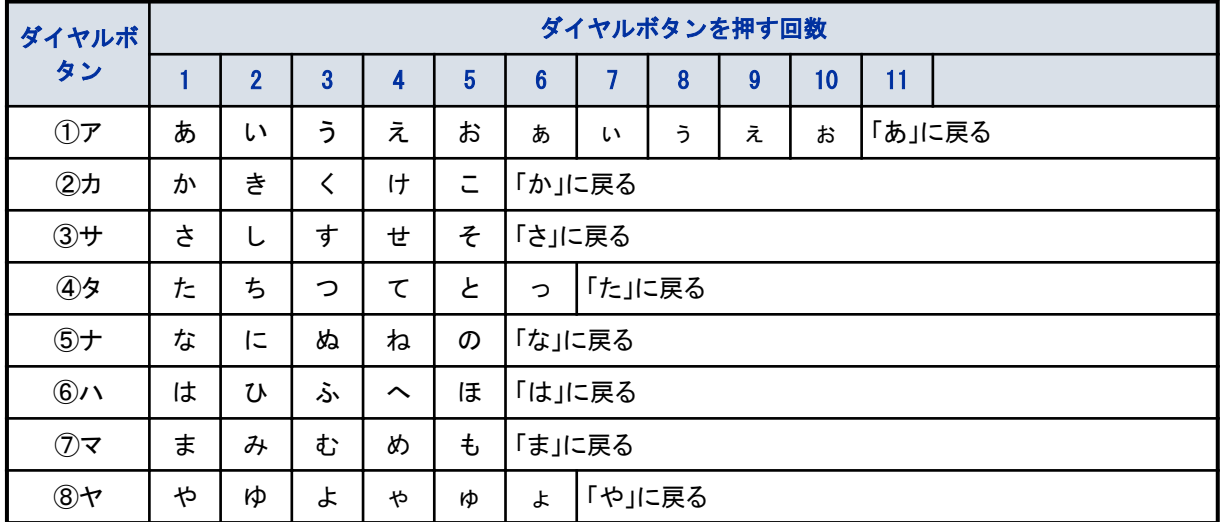

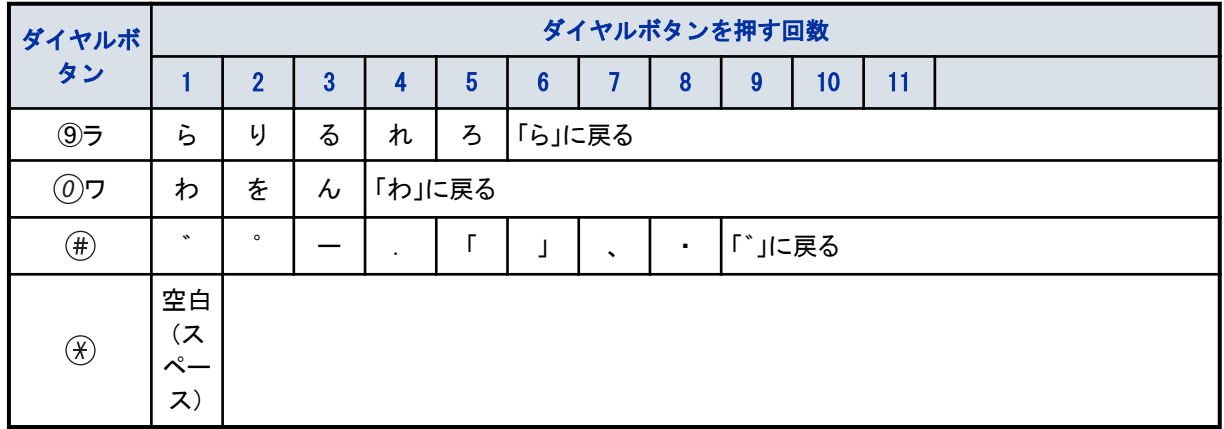

# ▼ 半角カタカナ入カモードのとき

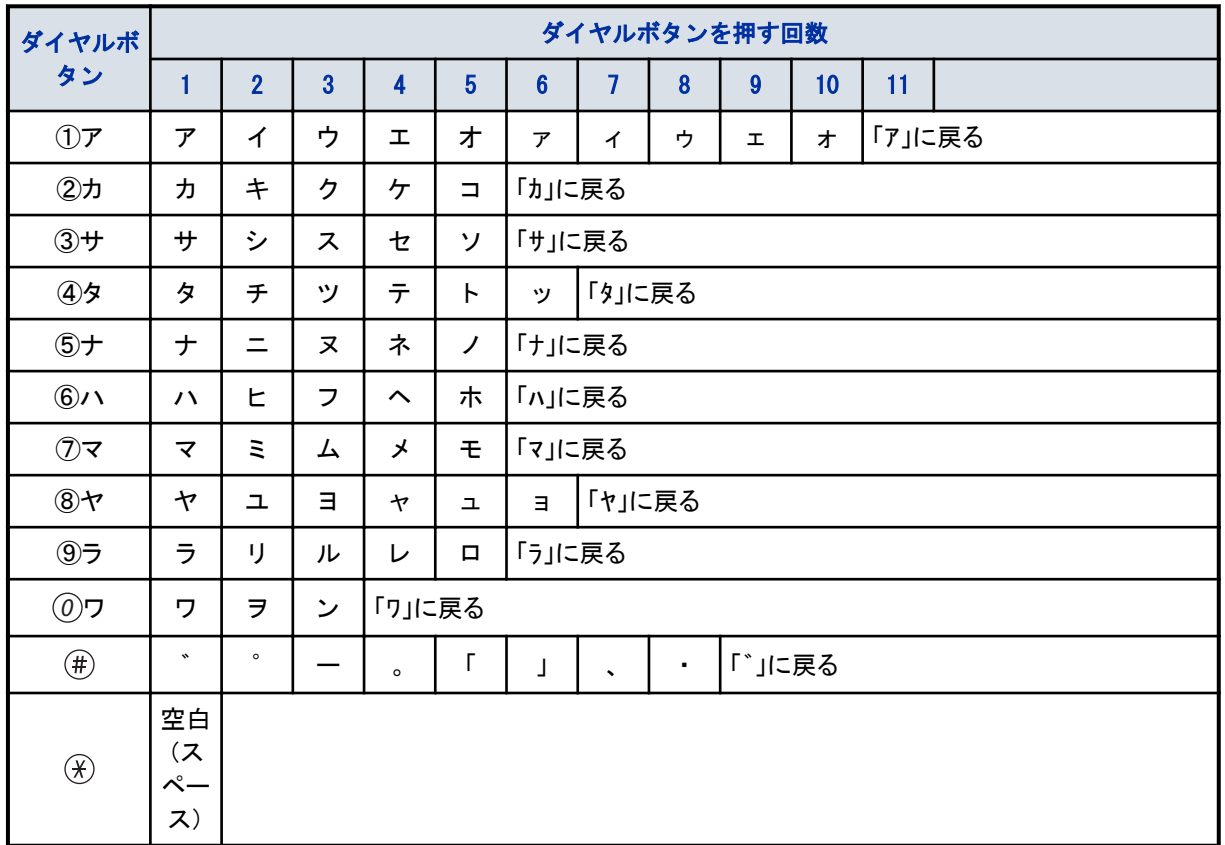

# ▼ 半角英字入力モードのとき

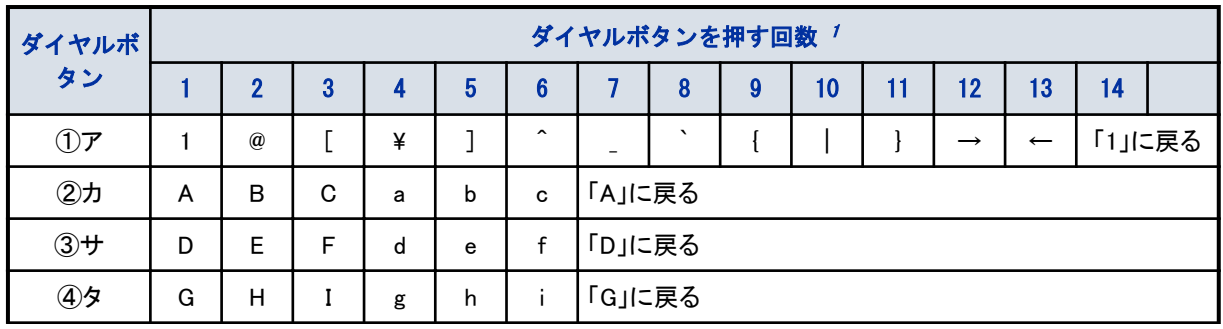

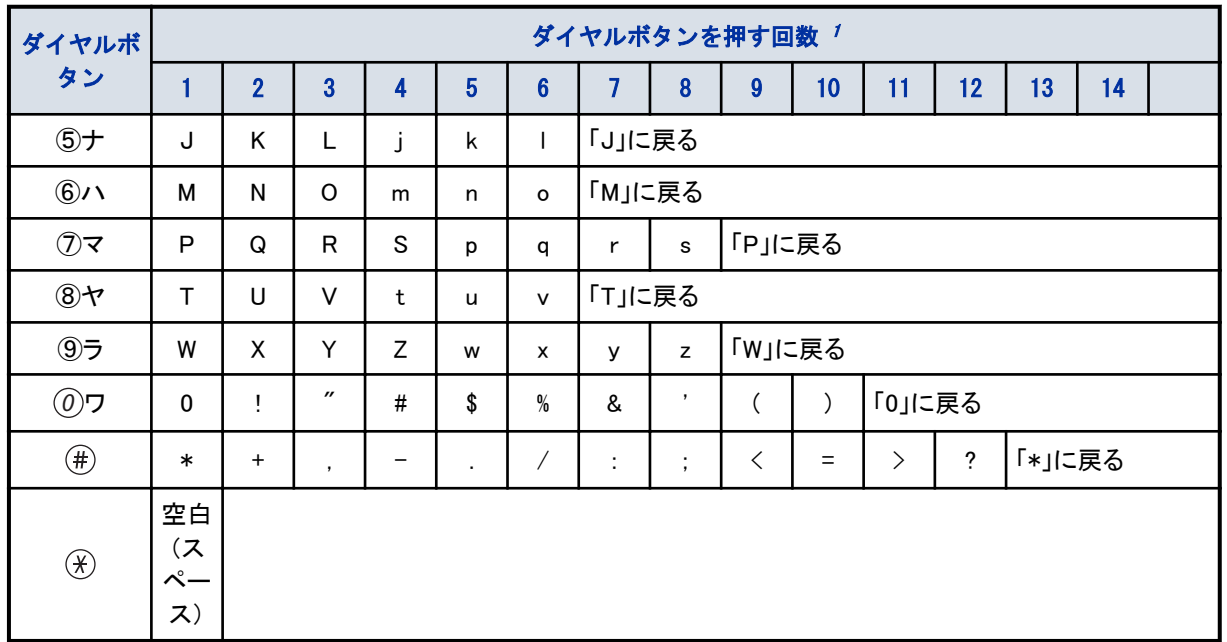

1. (注)"→"、"←"は、正しく表示されません。

# ▼ 半角数字入力モードのとき

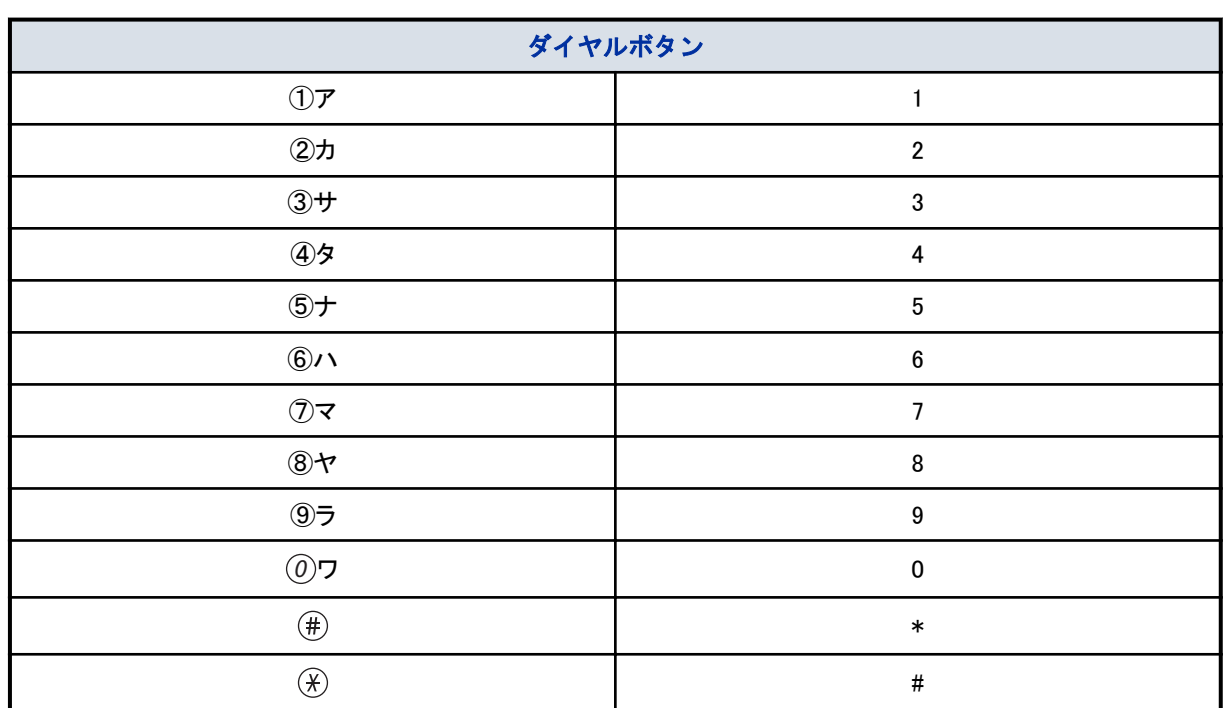
## カールコードレス電話機のコードレス子機を使う

## カールコードレス電話機のコードレス子機を使用するにあたって

カールコードレス電話機は親機とコードレス子機の間を Bluetooth®無線技術で接続し通話や操作をおこなうことがで きます。

## カールコードレス電話機の親機とコードレス子機について

• カールコードレス電話機の親機は他の DT400 シリーズの多機能電話機と同じように操作します。本項では主に子 機での操作について説明します。

子機で使用できない機能については親機側で操作してください。

- 子機を使用しないときは、親機に戻して充電してください。
- 複数のコードレス電話機を設置する場合は親機と子機のペアをくずさないように注意してください。

## おもな機能

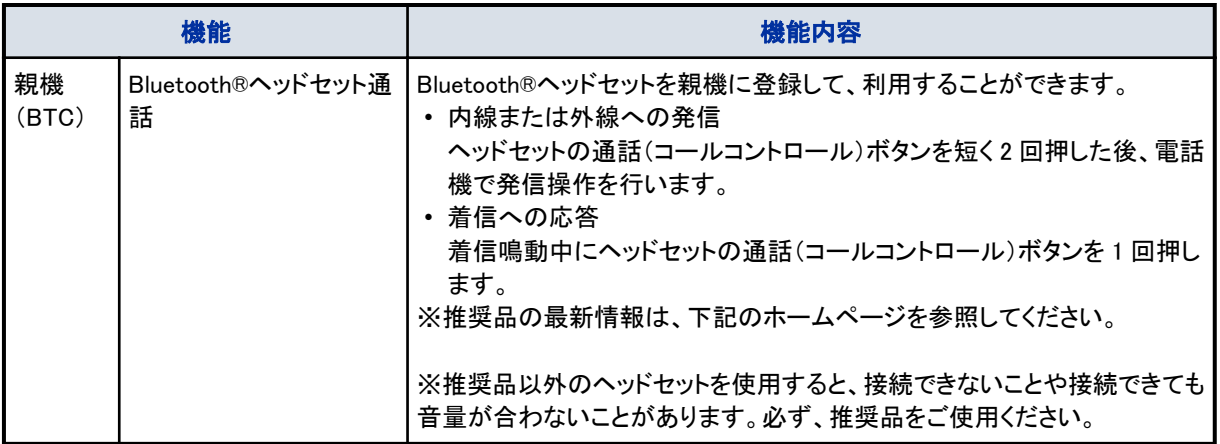

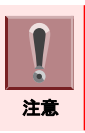

Bluetooth®ヘッドセットからの発信および着信への応答操作は、お使いの機器によって異なる場合があります。

## 通話できる範囲について

親機と子機との間は、見通しで約 100m が通話可能な範囲です。ただし、金属やコンクリート壁の近くでご使用の場 合など設置されるオフィスの周囲環境によって、通話可能な距離が短くなることもあります。 親機から離れ過ぎたときは、警告音が鳴ったあと、アンテナマークが消えます。

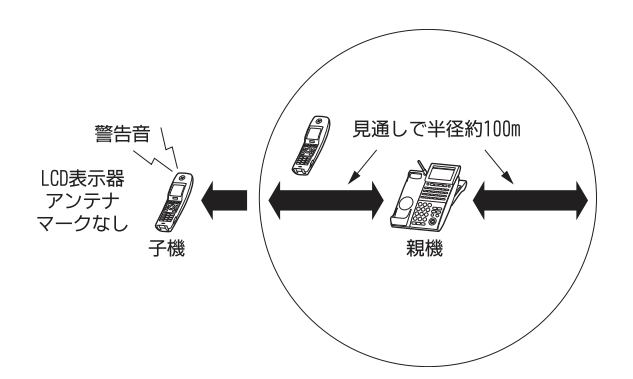

- 子機から発信操作を行っても、つながらないことがあります。少し時間をおいてから発信操作を行ってください。
- コードレスターミナルとオフィスコードレス電話機を混在使用する際は、販売店にご相談ください。
- Bluetooth®ヘッドセットの通話可能範囲は、ご使用になる Bluetooth®ヘッドセットの説明書などを確認してください。

## 操作上の注意

注意

コードレスターミナルを操作するときは、下記の点に注意してご利用ください。

- コードレスターミナルは、通話できるようになるまでに多少の時間がかかります。
- また、オンフック発信時に相手の応答を確認したあと、子機へ通話を切り替える場合にも、多少時間がかかります。 • 親機の発信動作によって、オフフック待機している子機の通話ランプが緑点灯することがあります。子機に通話を
- 切り替えるときは、子機のボタンを押してください。
- 子機で通話ボタンまたは内線ボタンを押したあとに電話をかける場合は、ダイヤルトーンが聞こえてからダイヤル ボタンを押してください。ダイヤルトーンが聞こえる前に押したダイヤルボタンは無効となります。

## カールコードレス電話機のコードレス子機の使用にあたっての注意 事項

## ▼ アンテナについて

親機のアンテナは、垂直に立てた状態でご使用ください。 アンテナに無理な力を加えると、折れたり曲がったりしてしまいますのでご注意ください。

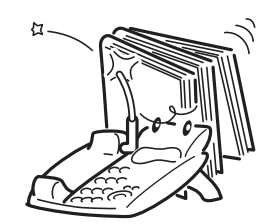

### ▼ 電波について

放送局の近くやアマチュア無線、CB 無線などの電波の強いところでは、使用できない場合や雑音などが入ることが あります。

電波混信などがある場合、機器を使用できないことがありますので、事前に環境測定を販売店に依頼してください。 また、本システムを導入後に新たな無線機器を設置する場合も、混信が起きないことを事前に確認依頼してくださ い。本システムを導入後に混信が確認されても、回避できない場合があります。

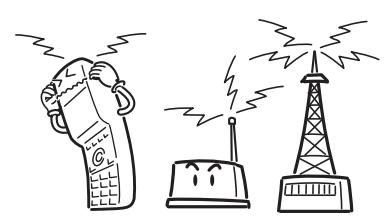

• 本商品は、2.4~2.4835GHz の全帯域を使用する無線設備を内蔵しています。 移動体識別の帯域が回避可能で、変調方式は「FHSS 方式」、与干渉距離は 80m です。 本商品には、それを示す右のマークが貼り付けられています。

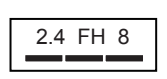

#### 電波に関するご注意

この機器の使用周波数帯は、電子レンジなどの産業・科学・医療用機器のほか、工場の製造ラインなどで使用され ている移動体識別用の構内無線局(免許を要する無線局)、および特定小電力無線局(免許を要しない無線局)が 運用されています。

- この機器を使用する前に、近くで移動体識別用の構内無線局、および特定小電力無線局が運用されていない ことを確認してください。
- 万一、この機器から移動体識別用の構内無線局に対して電波干渉の事例が発生した場合には、速やかに、こ の機器の電波の発射を停止した上で、お買い上げの販売店にご連絡いただき、混線回避のための処置などに ついてご相談ください。
- その他、この機器から移動体識別用の特定小電力無線局に対して電波干渉の事例が発生した場合など、何か お困りのことが起きたときは、お買い上げの販売店にお問い合わせください。
- 本品は無線を使用している特性上、親機に比べ、着信音の鳴り始めや通話開始に若干遅れが発生することが あります。

## 各部の名称とはたらき

コードレスターミナル各部の名称とはたらきは、次のとおりです。

## ▼ 親機 (BTC)

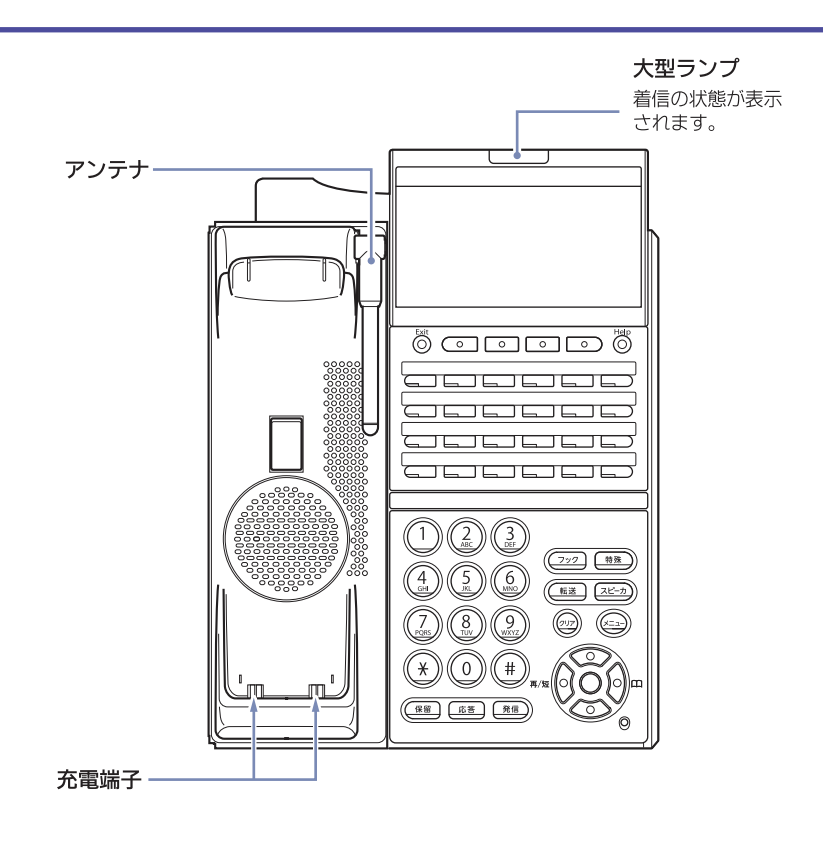

## <span id="page-184-0"></span>▼ 子機 (BTH)

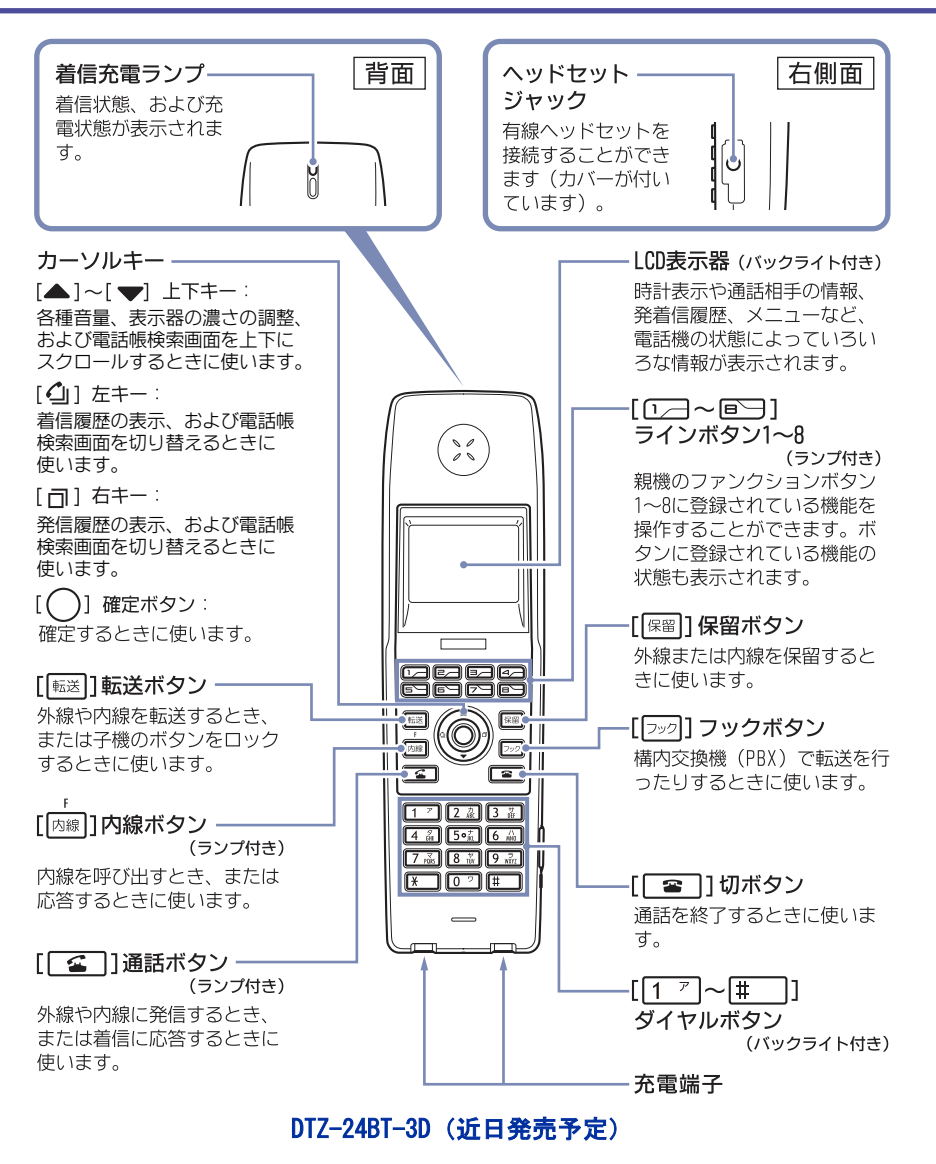

## アイコンの意味

LCD 表示器の 1 行目および 4 行目に表示されるアイコンの意味は、次のとおりです。

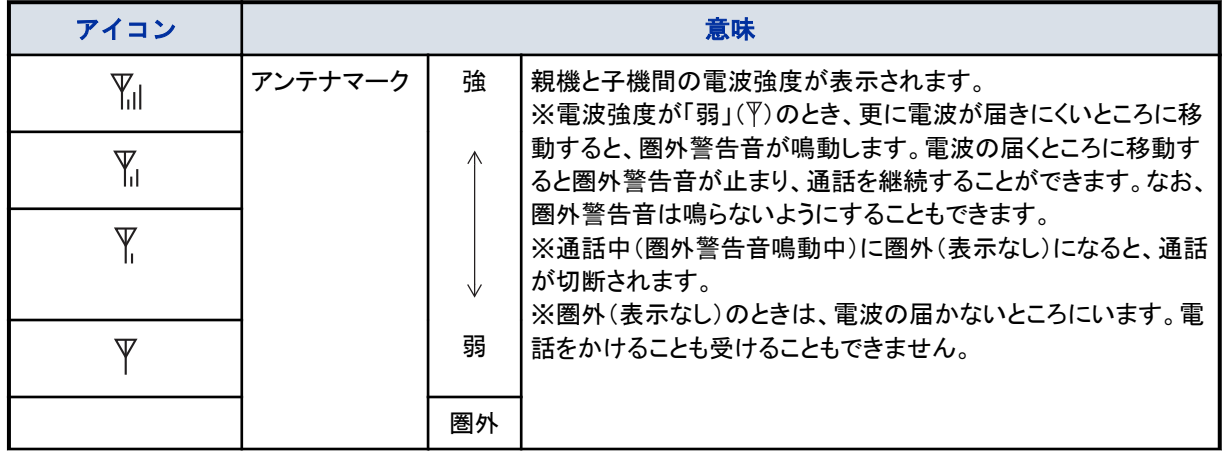

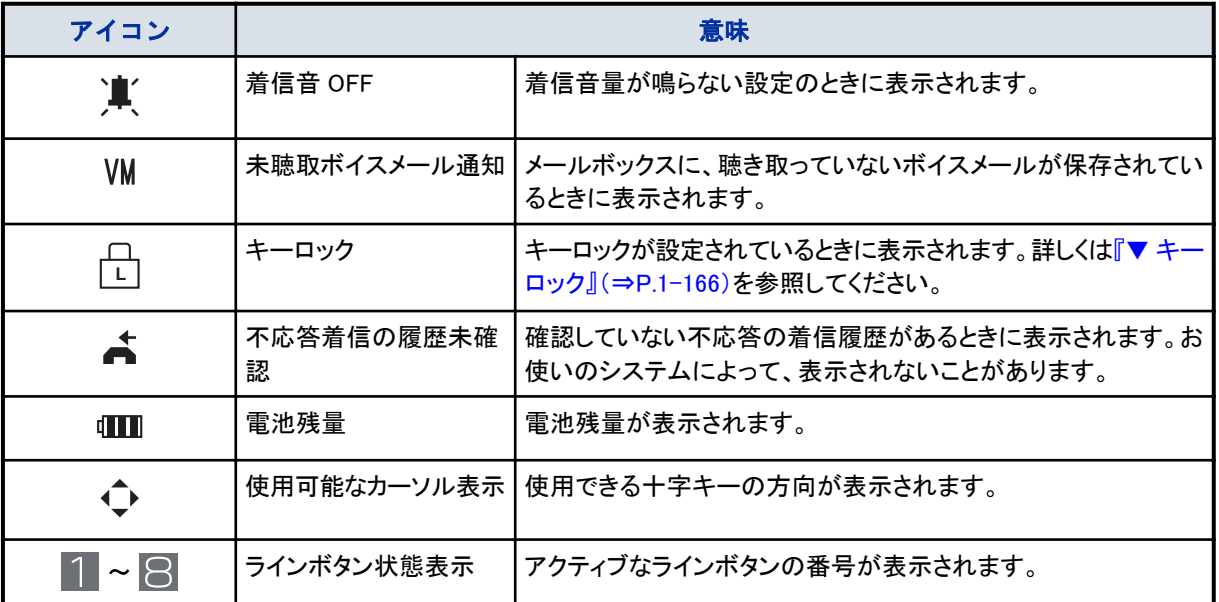

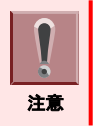

お使いのシステムによっては表示されないアイコンがあります。

## 子機待ち受け画面

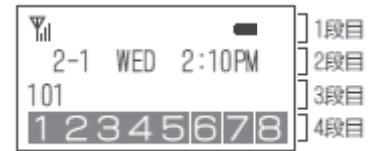

•1段目:アイコン

· 2段目:日付·時刻表示

• 3段目:内線番号・内線名称

•4段目:アクティブなラインボタン 番号表示

## $\boxed{\nearrow}$ こんなときは

#### アイコンについて

アイコンメニュー用のアイコンや電話機の状態を示すアイコンが表示されます。詳しく[は『アイコンの意味』\(⇒](#page-184-0) [P.1-158\)を](#page-184-0)参照ください。

## 親機表示と子機表示の関係

親機の 2、3 行目の内容を子機の 2、3 行目に表示しますが、表示桁数(親機 28 桁、子機 20 桁)が異なるため、若 干表示が異なります。

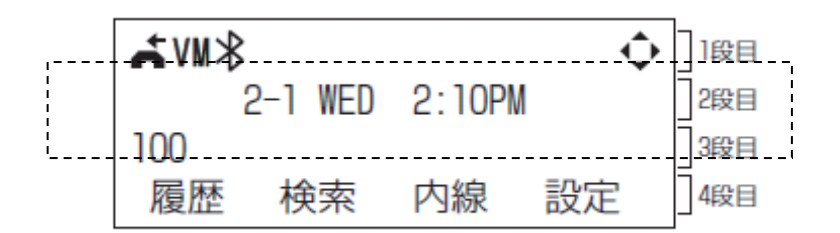

<親機 LCD>

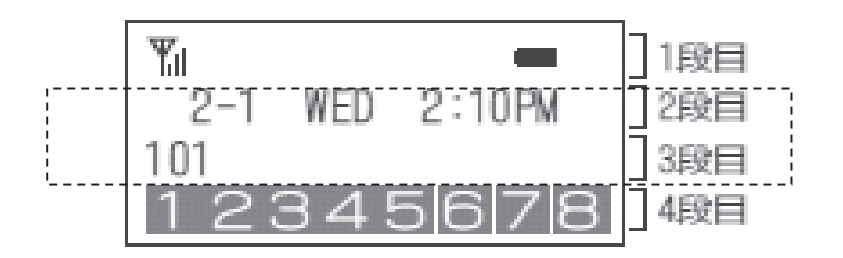

#### <子機 LCD>

- 20 桁を超える場合、2 桁以上連続するスペースは詰めて表示します。
- スペースを省いても 20 桁に収まらない場合、右端から 20 桁分のみを表示し、左端にはみ出した分は表示しませ ん。

以下の画面は、子機の LCD の 2,3 行目を示します。

### ▼ 外線に発信中のとき

外線に発信中は、使用中の外線名称と相手の内線番号または電話番号が表示されます。

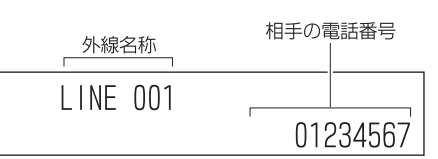

こんなときは

"LINE"の表示について

この表示は、使用中の外線の電話番号(加入者番号)や、その外線を使用する部署名など、別の名称に工事段 階で変更できます。詳しくは、販売店にご相談ください。

### ▼ 外線と通話中のとき

外線と通話中は、通話時間が表示されます。

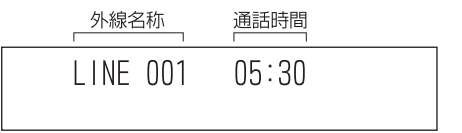

通話時間は、通話開始および保留応答時に、00:00 から始まります。 電話をかけた場合と、かかってきた場合とで、表示は異なります。 この表示は、かかってきた場合を示しています。 3 行目には、通話料金や相手の電話番号が表示される場合があります。

## ▼ 内線を呼出中のとき

内線を呼出中は、呼出中の表示と相手の内線番号または名前が表示されます。

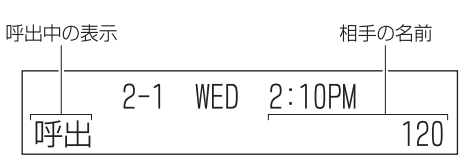

#### 名前の表示について

電話をかけてきた相手先の電話機の設定によっては、相手の内線番号の代わりに、相手の名前が表示されま す。詳しくは[『電話機に使用者の名前を登録する』\(⇒P.1-31\)を](#page-57-0)参照してください。

## ▼ 内線と通話中のとき

こんなときは

内線と通話中は、通話中の表示と相手の名前が表示されます。

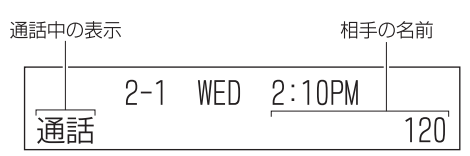

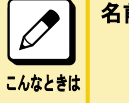

#### 名前の表示について

電話をかけてきた相手先の電話機の設定によっては、相手の内線番号の代わりに、相手の名前が表示されま す。詳しくは[『電話機に使用者の名前を登録する』\(⇒P.1-31\)を](#page-57-0)参照してください。

## カールコードレス電話機の子機の十字キーのメニューについて

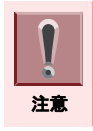

履歴の操作を行うためには一度オンフックしてアイドル状態にしてください。

電話機の十字キー (O) の左キーを押すと着信履歴が、右キーを押すと発信履歴を表示することができます。

## ▼ 着信履歴を操作する

#### 1. ( ( o ) ( **着信履歴ボタン**) を押す

着信履歴画面が表示されます。

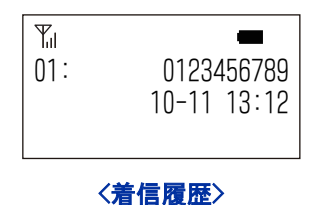

十字キーの上下キー で希望する履歴を呼び出すことができます。 着信履歴は最大 10 件記憶できます。

## ▼ 発信履歴を操作する

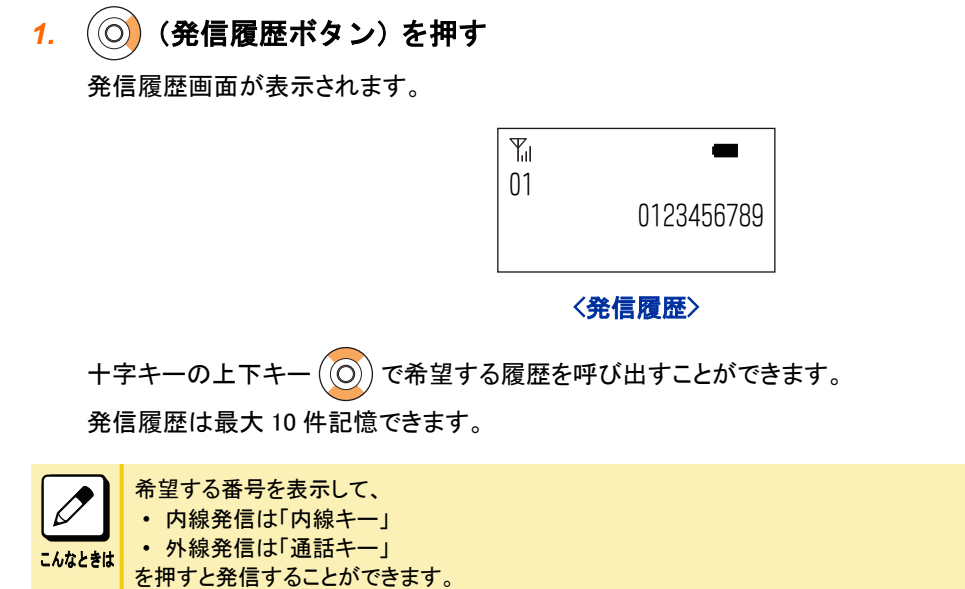

## カールコードレス電話機の子機による電話帳検索

カールコードレス子機により電話帳の検索ができ検索した番号に電話をかけることができます。 (本機能は待機状態でのみ利用可能です。発信中、通話中等の状態では使用できません)

### <del>1</del>. 十字キーの確定ボタン (◎) を押す

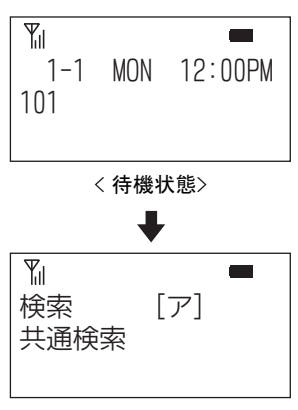

〈共通検索 検索画面〉

電話帳検索(共通検索)の画面が表示されます。

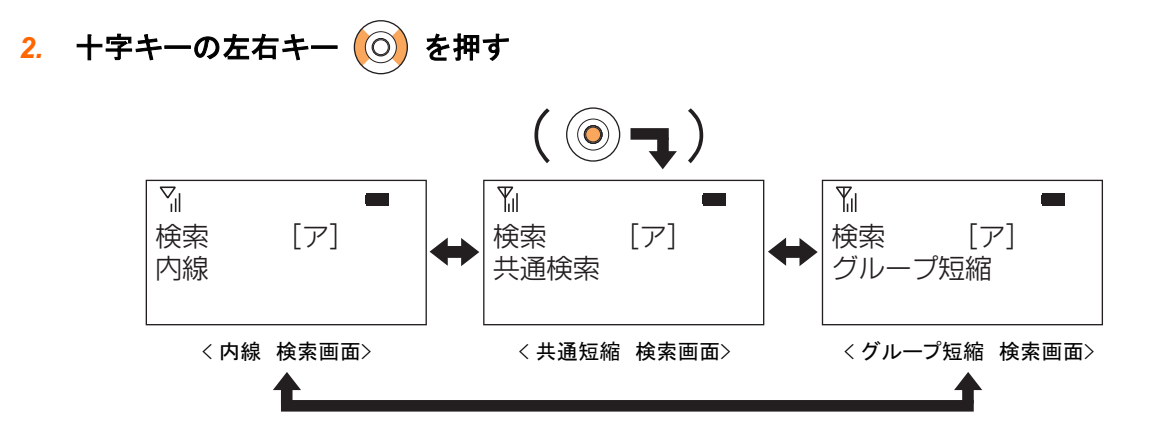

親機と同様に検索画面が切り替わります。

3. 希望する検索画面で十字キーの上下キー (◎) を押す

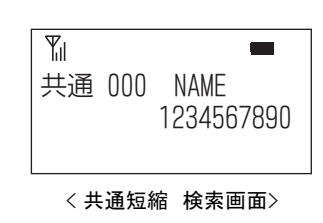

情報をスクロールして検索できます。

こんなときは 希望する番号を表示して、 • 内線発信は「内線ボタン」 • 外線発信は「通話ボタン」 を押すと発信することができます。

## 子機の調整のしかた

十字キーの上下キーを使用して、子機の各種音量や表示濃度を調整することができます。

### ▼ 受話音量を調整する

受話器から聞こえる声を調整することができます。 受話器で通話中に、十字キーの上下キー(上:大、下:小)を押してください。

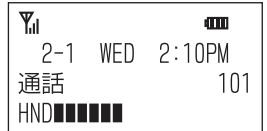

## ▼ 着信音量を調整する

子機の着信音を調整することができます。 着信音が鳴っている間に、十字キーの上下キー(上:大、下:小)を押してください。

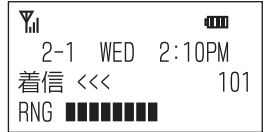

着信音量をオフに設定しているときは、LCD 表示器に着信音 OFF アイコンが表示されます。

### ▼ LCD 表示器の濃淡を調整する

表示器の明るさ(コントラスト)を調整することができます。 待ち受け画面で、十字キーの上下キー(上:濃く、下:淡く)を押してください。

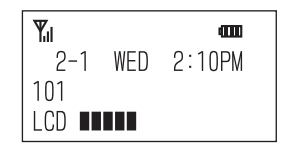

### ▼ 設定時のボタン操作(子機)

表示器の明るさ(コントラスト)を調整することができます。 待ち受け画面で、十字キーの上下キー(上:濃く、下:淡く)を押してください。

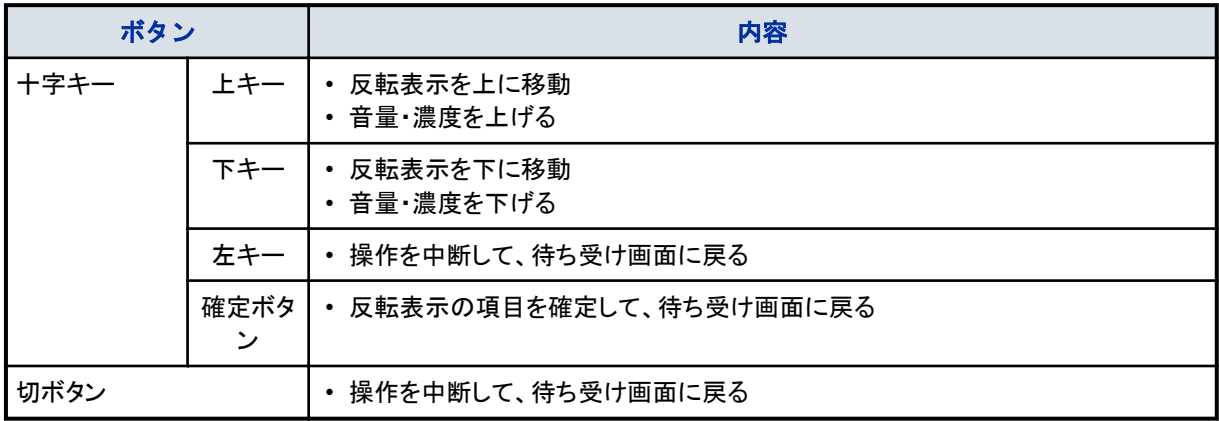

## 有線ヘッドセットの接続

子機には、有線ヘッドセットを接続して使うことができます。 ※ヘッドセットの推奨品については、お買い求めの販売店にご相談ください。 ヘッドセットのプラグを、子機右側面のヘッドセットジャック(フタに、◯ のマークがあります。)にしっかり差し込んでく ださい。

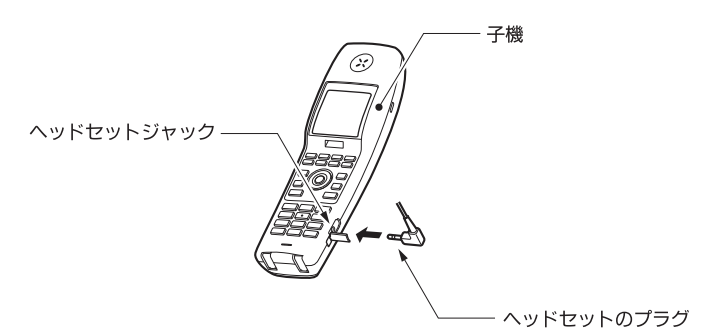

外線に電話をかける

### ▼ 通話ボタンを使ってかける

<ワンタッチオンフックダイヤル(ダイレクトライン方式の場合)>

ランプが消えている外線ボタンを押すと、その外線を使って電話をかけることができます。

#### かけかた

*1.* (通話ボタン)を押す

押した通話ボタンが緑点灯します。

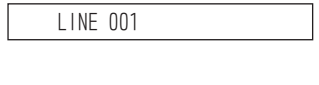

*2.* 電話番号を押す

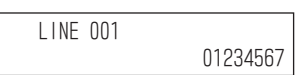

#### *3.* 相手が出たら、通話する

## ▼ 電話番号を確認してからかける

<プリセットダイヤル>

ダイヤルした相手の電話番号に、間違いがないかを確認してから発信することができます。

#### かけかた

#### *1.* 電話番号を押す

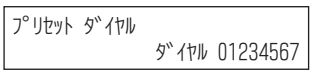

2. □□ (通話ボタン)を押す 通話ボタンが緑点灯します。

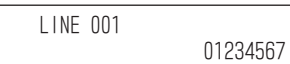

### *3.* 相手が出たら、通話する

内線に電話をかける

### ▼ 内線を呼び出す

<外線応答>

外線から着信中に応答ボタンを押して応答します。

#### かけかた

- *1.* 受話器を上げる
- *2.* 内線番号を押す

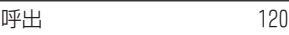

*3.* 相手が出たら、通話する

## <span id="page-192-0"></span>電話を受ける

### ▼ 通話ボタンを使って受ける

着信中に通話ボタンを押して応答します。

#### 受けかた

#### *1.* 外線から着信中

通話ボタンが赤点滅します。

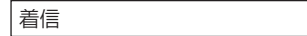

#### *2.* 通話ボタンを押して応答する

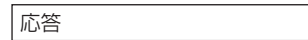

*3.* 相手と通話する

子機の機能

### ▼ キーロック

子機のボタンにロックをかけて、操作できないようにします。

#### 設定のしかた

- *1.* [転送ボタン]を 2 秒押す
- *2.* LCD 表示器にキーロックアイコンが表示される

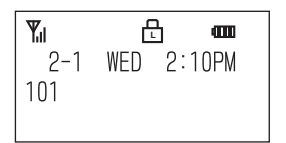

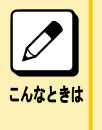

キーロック中に電話がかかってきた場合

通話ボタンまたは点滅しているラインボタン、内線ボタンのいずれかを押して、着信に応答することができます。 通話中は一時的にキーロックが解除され、すべてのボタンが操作できるようになります。 電話を切るとキーロック状態に戻ります。

### 解除のしかた

- *1.* [転送ボタン]を 2 秒押す
- *2.* LCD 表示器からキーロックアイコンが消える

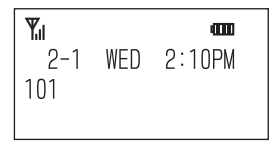

# 般電話機を使う

E

 $\bigcirc$   $\bigcirc$ 

 $\Theta$ 

**Co** 

 $\bigcirc$ 

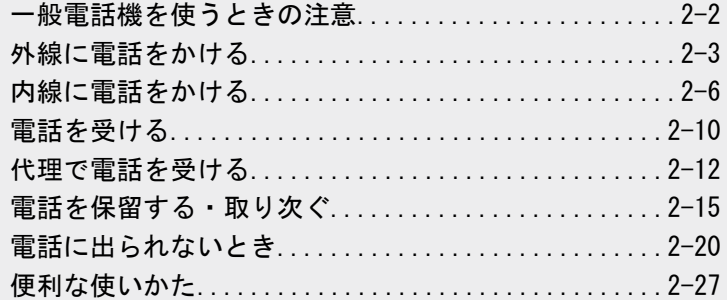

## <span id="page-194-0"></span>一般電話機を使うときの注意

## 一般電話機をご使用の前に

ここでは、本システムに市販の一般電話機を接続して使うときの操作を説明しています。

一般電話機独自の機能やお手入れのしかたなどについては、一般電話機に添付の取扱説明書を参照してください。 一般電話機独自の機能が、本システム内で利用できるかどうかについては、販売店にご確認ください。

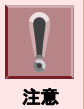

お手持ちの一般電話機を本システムに接続する前に、必ず販売店にご相談ください。機器によっては、コネクタの形 状は同じに見えても、そのまま接続すると、本システムや機器が故障する場合があります。

## 特番について

一般電話機では、機能ボタンやファンクションボタンがないため、本システムのいろいろな操作は、すべて特番を使い ます。各操作の特番は、本文中に記載されています。

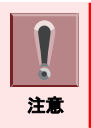

特番は、工事段階で変更されていることがあります。記載されている特番を押しても操作できないときは、システム管 理者または販売店に確認してください。

## 保留のしかた

一般電話機で通話を保留するには、多機能電話機の保留ボタンの代わりに、「フッキング」という操作を行います。 フッキングとは、電話機のフックボタンを押してすぐ放す操作のことです。

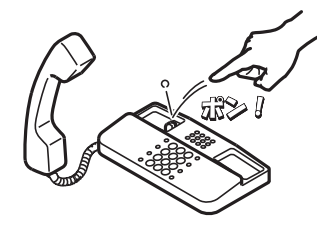

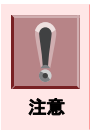

フックボタンを長く押しすぎると、電話が切れてしまうことがあります。フックボタンは、ポンと押して、すぐ放してください。

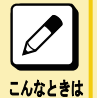

#### フッキングがうまくいかない

フッキングしても保留できない、または電話が切れてしまうことが多いときは、工事段階での調整が必要です。詳 しくは、販売店にご相談ください。

## <span id="page-195-0"></span>外線に電話をかける

外線への電話のかけかたには、次の方法があります。

- 受話器を上げてかける
	- 通常のかけかた
		- 『▼ 通常のかけかた』(⇒P.2-3)
	- 0 を押してからかける
		- 『▼ 0 を押してからかける』(⇒P.2-3)
- 特番を使ってかける
	- 外線グループ内の空き外線を使ってかける [『▼ 外線グループ内の空き外線を使ってかける』\(⇒P.1-36\)](#page-62-0)
	- 指定した外線を使ってかける
	- [『▼ 指定した外線を使ってかける』\(⇒P.1-37\)](#page-63-0)
- 最後にかけた相手にかけ直す [『最後にかけた相手にかけ直す』\(⇒P.2-5\)](#page-197-0)
- 短縮番号を使ってかける [『短縮番号を使ってかける』\(⇒P.1-40\)](#page-66-0)

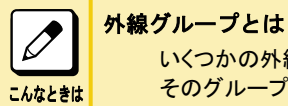

いくつかの外線を、部署ごとなどのグループに分けたものです。電話をかけるときに外線グループを指定すると、 そのグループ内の空外線を自動的に選んで発信できます。

## 受話器を上げてかける

- 一般電話機では、次の 2 通りの方法で電話をかけることができます。
- 受話器を上げて、かける <外線自動選択>
- 受話器を上げ、0 を押してから、かける <空外線自動選択>

### ▼ 通常のかけかた

〈外線自動選択〉*工事* 

- *1.* 受話器を上げる "ツー"という音が聞こえます。
- *2.* 電話番号を押す
- *3.* 相手が出たら、通話する

### ▼ 0 を押してからかける

<空外線自動選択>

- *1.* 受話器を上げる
- *2. 0* を押す

0 は、外線発信番号です。 "ツー"という音が聞こえます。

*3.* 電話番号を押す

### *4.* 相手が出たら、通話する

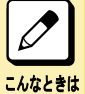

0 を押してもかけられない

通常は 0 を使用しますが、別の番号に変更されることもあります。工事段階で変更されているかどうかを、販売 店にご確認ください。

## 特番を使ってかける

#### 工事

あらかじめ設定された特番を使って外線に電話をかけることができます。 指定できる外線は、次のとおりです。

- 外線グループ内の空いている外線 [『▼ 外線グループ内の空き外線を使ってかける』\(⇒P.1-36\)](#page-62-0) • 指定した外線
- [『▼ 指定した外線を使ってかける』\(⇒P.1-37\)](#page-63-0)

### ▼ 外線グループ内の空き外線を使ってかける

<外線グループ捕捉>

- *1.* 受話器を上げる
- *2. 8 1 4* を押す 814 は、外線グループ捕捉の特番(初期値)です。
- *3.* 外線グループ番号を押す 外線グループ内の空き外線を選びます。 外線グループ番号は、販売店にご確認ください。
- *4.* 電話番号を押す
- *5.* 相手が出たら、通話する

## ▼ 指定した外線を使ってかける

<指定外線捕捉>

- *1.* 受話器を上げる
- *2. 8 1 5* を押す 815 は、指定外線捕捉の特番(初期値)です。
- *3.* 外線番号を押す
- *4.* 電話番号を押す
- *5.* 相手が出たら、通話する

外線番号とは

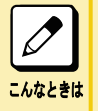

システムに収容されている回線に、工事段階で割り振られた番号のことです。 外線番号は、3 桁で指定してください。 例:外線番号 1 の場合は"001"と押す

## <span id="page-197-0"></span>最後にかけた相手にかけ直す

〈再ダイヤル〉*工事* 電話をかけた相手にもう一度かけたいとき、特番操作で電話をかけ直すことができます。 記憶できる電話番号は、最大 24 桁です。

### ▼ かけかた

#### *1.* 受話器を上げる

- *2. 8 1 2* を押す 812 は、再ダイヤルの特番(初期値)です。
- *3.* 相手が出たら、通話する

### ▼ 消去のしかた

記憶されている発信履歴の番号を消去します。

#### *1.* 受話器を上げる

*2. 8 1 7* を押す 817 は再ダイヤル消去の特番(初期値)です。

#### *3.* 受話器を戻す

これで、再ダイヤルの番号が消去できました。

## 短縮番号を使ってかける

<短縮ダイヤル発信>

あらかじめ登録されている短縮番号を利用して電話をかけることができます。 短縮番号の登録内容については、システム管理者に確認してください。

### ▼ かけかた

#### *1.* 受話器を上げる

*2. 8 1 0* を押す

810 は、共通・個別短縮ダイヤル発信の特番(初期値)です。グループ短縮ダイヤル発信の場合は 811(初期 値)を押します。

- *3.* 短縮番号を押す
- *4.* 相手が出たら、通話する

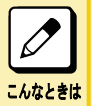

#### 短縮番号で発信できない

ご使用の電話機では、短縮番号に設定されている相手の利用を規制されていることが考えられます。システム 管理者に確認してください。

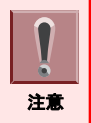

一般電話機からは、共通短縮ダイヤルおよび個別短縮ダイヤルを登録できません。共通短縮ダイヤルの登録は、シ ステム管理者の多機能電話機からのみ行えます。個別短縮ダイヤルの登録は、工事段階の設定が必要です。詳しく は、販売店にご相談ください。

## <span id="page-198-0"></span>内線に電話をかける

内線への電話のかけかたには、次の方法があります。

- 内線を呼び出す [『内線を呼び出す』\(⇒P.1-46\)](#page-72-0)
- 相手の通話が終わりしだい自動で呼び出す [『相手の通話が終わりしだい自動で呼び出す』\(⇒P.1-47\)](#page-73-0)
- 相手が出ないとき、ほかの内線にかけ直す – 別の内線番号を呼び出す
	- [『▼ 別の内線番号を呼び出す』\(⇒P.1-48\)](#page-74-0)
	- 同じ内線グループ内の内線を呼び出す [『▼ 同じ内線グループ内の内線を呼び出す』\(⇒P.1-49\)](#page-75-0)
- 電話機の周囲にいる人に呼びかける [『電話機の周囲にいる人に呼びかける』\(⇒P.1-49\)](#page-75-0)
- ほかの部署にかける – 部署の代表番号にかける
	- [『▼ 部署の代表番号にかける』\(⇒P.1-50\)](#page-76-0)
	- 相手が通話中のとき、別の内線を呼び出す [『▼ 相手が通話中のとき、別の内線を呼び出す』\(⇒P.1-50\)](#page-76-0)
- 受話器を上げるだけで特定の内線にかける [『受話器を上げるだけで特定の内線にかける』\(⇒P.1-51\)](#page-77-0)

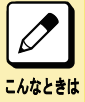

#### 内線グループとは

いくつかの電話機を、部署ごとなどのグループに分けたものです。内線グループ内で、ほかの内線への呼び出 しに代理応答したり、内線を呼び出し直したりすることができます。内線グループ分けは、工事段階で行います。 詳しくは、販売店にご相談ください。

## 内線を呼び出す

<内線相互接続> 内線に電話をかけることができます。

### ▼ かけかた

- *1.* 受話器を上げる
- *2.* 内線番号を押す
- *3.* 相手が出たら、通話する

## 相手の通話が終わりしだい自動で呼び出す

<内線予約/内線コールバック> *工事* 

内線にかけた相手が通話中のとき、相手の電話が終わりしだい呼び出す、または知らせが入るようにすることができ ます。

設定のしかたには、次の 2 通りの方法があります。

- 内線予約
- 相手の電話が終わるまで、受話器を持ったまま待ち、電話が終わりしだい呼び出すようにする
- 内線コールバック いったん電話を切り、相手の電話が終わったら知らせが入るようにする

### ▼ 設定のしかた

- *1.* 内線を呼出中
- *2.* 話中音が聞こえる
- *3. 8 0 4* を押す

804 は、外線・内線予約の特番(初期値)です。 これで、内線予約が設定できました。 そのままの状態で待っていると、相手の電話が終わりしだい、相手を呼び出します。 電話をいったん切って待つとき(内線コールバック)は、次の手順 4 に進みます。

#### *4.* 受話器を戻す

これで、内線コールバックが設定できました。 相手の通話が終わると、呼返音が鳴ります。受話器を上げると相手を呼び出します。

### ▼ 解除のしかた

受話器を上げたまま待っている場合(内線予約中)は、いったん受話器を戻します。

#### *1.* 内線コールバックを設定中

- *2.* 受話器を上げる
- *3. 8 0 5* を押す 805 は、外線・内線予約解除の特番(初期値)です。
- *4.* 受話器を戻す

これで、内線コールバックが解除できました。

## 相手が出ないとき、ほかの内線にかけ直す

内線にかけた相手が出ないとき、そのまま電話を切らずに、ほかの人を呼び出し直すことができます。

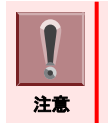

リセットコールとステップコールは、内線呼出中のときだけ利用できます。相手が出たあとでかけ直すときは、電話を いったん切ってください。

### ▼ 別の内線番号を呼び出す

<リセットコール> *工事* 

内線にかけた相手が出ないとき、そのまま電話を切らずに別の内線番号を押して、かけ直すことができます。

- *1.* 内線を呼出中
- *2.* 相手が出ない、または話中音が聞こえる
- *3.* 別の内線番号を押す
- *4.* 相手が出たら、通話する

### ▼ 同じ内線グループ内の内線を呼び出す

<ステップコール> *エ事* 

内線にかけた相手が出ないとき、そのまま電話を切らずに特番を押すと、相手と同じ内線グループ内の内線にかけ 直すことができます。

#### *1.* 内線を呼出中

*2. 8 0 7* を押す

807 は、ステップコールの特番(初期値)です。 最初に呼び出していた相手と同じ内線グループの人を呼び出します。

*3.* 相手が出たら、通話する

## 電話機の周囲にいる人に呼びかける

#### <信号/音声呼出切替>

内線にかけた相手が出ないとき、多機能電話機のスピーカから音声を出して、周囲の人にも声をかけます。音声に 切り替えたあと、元の信号音での呼出に戻すこともできます。

### ▼ かけかた

#### *1.* 内線を呼出中

*2. 8 0 6* を押す

806 は、信号/音声呼出切替の特番(初期値)です。

*3.* 着信音が切り替わる

信号音で呼び出していた場合は音声に、音声で呼び出していた場合は信号音に切り替わります。このあとは、 特番を押すたびに着信音が切り替わります。

## ほかの部署にかける

社内の電話機を、部署単位などでグループ分けができます。

- その部署に対し、次の 2 通りの方法で電話をかけることができます。
- 部署の代表番号にかける<内線代表呼出>
- 相手が通話中のとき、別の内線を呼び出す<内線代理着信>

### ▼ 部署の代表番号にかける

〈内線代表呼出〉*工事* 

内線番号とは別に、部署全体の内線番号(代表番号)を決めておくことができます。その代表番号を押して、部署内 の空いている電話機を呼び出すことができます。

- *1.* 受話器を上げる
- *2.* 内線代表番号を押す
- *3.* 相手が出たら、通話する

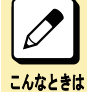

#### 内線代表呼出で着信する電話機

内線代表呼出で着信する際の着信順には、パイロット方式と簡易 UCD 方式の 2 種類があります。 • パイロット方式· 常に着信順が 1 番目に設定されている電話機に着信する。 • 簡易 UCD 方式: 前回着信した電話機の次の順番に設定されている電話機に着信する。

工事段階の設定により、着信する方式が変わります。どちらの方式になっているかは、販売店にご確認ください。

## ▼ 相手が通話中のとき、別の内線を呼び出す

〈内線代理着信〉*工事* 

電話をかけたい相手が通話中の場合は、同じ部署内の空いている電話機を呼び出すことができます。

- *1.* 受話器を上げる
- *2.* 内線番号を押す
- *3.* 電話をかけた相手が通話中のとき、自動でほかの内線を呼び出す
- *4.* 相手が出たら、通話する

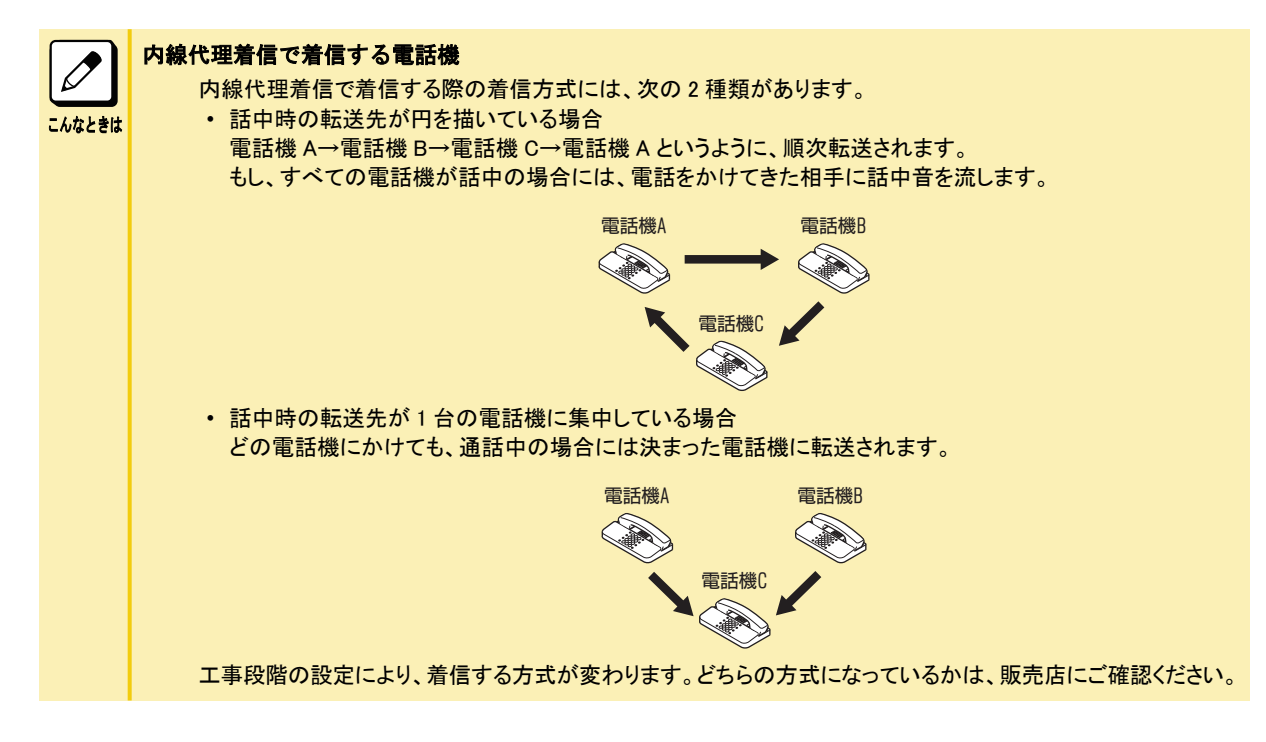

## 受話器を上げるだけで特定の内線にかける

#### <内線ホットライン> 工事

受話器を上げるだけで、特定の内線に電話をかけることができます。会社などの、無人の受付で利用すると便利です。

### ▼ かけかた

#### *1.* 受話器を上げる

あらかじめ決められた相手を呼び出します。

*2.* 相手が出たら、通話する

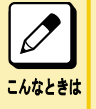

#### 内線ホットラインの電話機で、外線にかけたい

工事段階の設定で「ホットラインタイマ」を設定する必要があります。詳しくは、販売店にご相談ください。

## <span id="page-202-0"></span>電話を受ける

電話の受けかたには、次の方法があります。

- 受話器を上げるだけで受ける [『受話器を上げるだけで受ける』\(⇒P.1-53\)](#page-79-0)
- 特番を使って受ける 『特番を使って受ける』(⇒P.2-10)
- 内線からの電話を受ける [『内線からの電話を受ける』\(⇒P.1-54\)](#page-80-0)

## 受話器を上げるだけで受ける

<着信自動応答>

電話がかかってきたとき、受話器を上げるだけで応答します。

### ▼ 受けかた

- *1.* 外線から着信中(着信音が鳴動)
- *2.* 受話器を上げる
- *3.* 相手と通話する

## 特番を使って受ける

〈分散応答〉 *工事* 電話がかかってきたとき、受話器を上げて特番を押して応答します。

### ▼ 受けかた

*1.* 外線から着信中

#### *2.* 受話器を上げる

*3. 8 4 3* を押す

843 は、分散応答の特番(初期値)です。

*4.* 相手と通話する

こんなときは

着信音が鳴動している場合は 受話器を上げるだけで応答することができます。

## 内線からの電話を受ける

<内線応答> 内線からの呼出に応答します。

### ▼ 受けかた

*1.* 内線から着信中

- *2.* 受話器を上げる
- *3.* 相手と通話する

## <span id="page-204-0"></span>代理で電話を受ける

ほかの人への着信を手元の電話機で受けるには、次の方法があります。

- ほかの人への電話を代わりに受ける [『ほかの人への電話を代わりに受ける』\(⇒P.1-55\)](#page-81-0)
- 同じ代理応答グループ内への電話を代わりに受ける – 外線一般着信以外の電話を代わりに受ける
	- [『▼ 外線一般着信以外の電話を代わりに受ける』\(⇒P.1-56\)](#page-82-0) – 外線一般着信を含めた電話を代わりに受ける
	- [『▼ 外線一般着信を含めた電話を代わりに受ける』\(⇒P.1-56\)](#page-82-0)
- ほかの代理応答グループへの電話を代わりに受ける
- グループ番号を指定して受ける [『▼ グループ番号を指定して受ける』\(⇒P.1-57\)](#page-83-0)
- ほかのグループへの着信を受ける
- [『▼ ほかのグループへの着信を受ける』\(⇒P.1-57\)](#page-83-0)

機能ごとに代理応答できる着信とできない着信は、下表のとおりです。

○:代理応答可 ×:代理応答不可

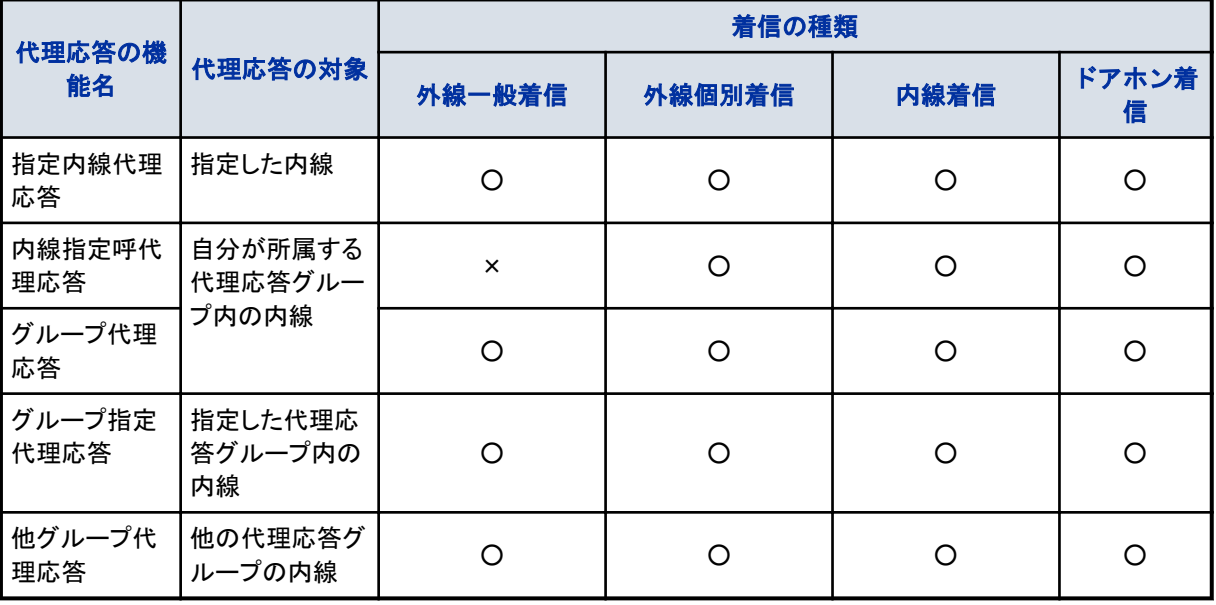

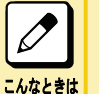

#### 代理応答グループとは

代理応答を行う電話機をグループ化したものです。内線グループとは異なります。グループ分けは、工事段階で 行います。詳しくは、販売店にご相談ください。

## ほかの人への電話を代わりに受ける

〈指定内線代理応答〉*工事* ほかの人への着信に、手元の電話機から内線番号を指定して、代わりに応答することができます。

### ▼ 受けかた

- *1.* ほかの内線に着信中
- *2.* 受話器を上げる

*3. 8 2 9* を押す

829 は、指定内線代理応答の特番(初期値)です。

- *4.* 着信先の内線番号を押す
- *5.* 相手と通話する

## 同じ代理応答グループ内への電話を代わりに受ける

自分が所属する代理応答グループの人への電話に、手元の電話機で代わりに応答することができます。 応答のしかたには、次の 2 通りの方法があります。

- 外線一般着信以外の電話を代わりに受ける <内線指定呼代理応答>
- 外線一般着信を含めた電話を代わりに受ける <グループ代理応答>

## ▼ 外線一般着信以外の電話を代わりに受ける

〈内線指定呼代理応答〉*工事* 

- *1.* ほかの内線に着信中
- *2.* 受話器を上げる
- *3. 8 2 5* を押す 825 は、内線指定呼代理応答の特番(初期値)です。
- *4.* 相手と通話する

### ▼ 外線一般着信を含めた電話を代わりに受ける

<グループ代理応答>*ヱ事* 

- *1.* ほかの内線に着信中
- *2.* 受話器を上げる
- *3. 8 2 7* を押す 827 は、グループ代理応答の特番(初期値)です。
- *4.* 相手と通話する

## ほかの代理応答グループへの電話を代わりに受ける

ほかの代理応答グループの人への電話に、手元の電話機で代わりに応答することができます。代理応答グループ が複数あるときは、その代理応答グループ番号を指定して応答できます。 応答のしかたには、次の 2 通りの方法があります。

- グループ番号を指定して受ける <グループ指定代理応答>
- ほかのグループへの着信を受ける <グループ代理応答>

## ▼ グループ番号を指定して受ける

<グループ指定代理応答> *工事* 

- *1.* ほかの代理応答グループの内線に着信中
- *2.* 受話器を上げる
- *3. 8 2 6* を押す 826 は、グループ指定代理応答の特番(初期値)です。
- *4.* 着信先の代理応答グループ番号を押す
- *5.* 相手と通話する
- ▼ ほかのグループへの着信を受ける

〈他グループ代理応答〉*工事* 

- *1.* ほかの代理応答グループの内線に着信中
- *2.* 受話器を上げる
- *3. 8 2 8* を押す 828 は、他グループ代理応答の特番(初期値)です。
- *4.* 相手と通話する

#### <span id="page-207-0"></span>電話を保留する・取り次ぐ 外線や内線の電話の保留や取り次ぎかたには、次の方法があります。 • 外線との通話を保留する – 保留する 『▼ 保留する』(⇒P.2-15) – 保留を維持する 『▼ 保留を維持する』(⇒P.2-15) • 外線との通話をほかの人に取り次ぐ – 保留した通話を自動で取り次ぐ [『▼ 保留した通話を自動で取り次ぐ』\(⇒P.1-62\)](#page-88-0) – 内線グループ保留して取り次ぐ [『▼ 内線グループ保留して取り次ぐ』\(⇒P.1-63\)](#page-89-0) – パーク保留して取り次ぐ [『▼ パーク保留して取り次ぐ』\(⇒P.1-64\)](#page-90-0)

- 着信音だけで取り次ぐ [『着信音だけで取り次ぐ』\(⇒P.1-66\)](#page-92-0)
- 内線通話を保留する [『内線通話を保留する』\(⇒P.1-67\)](#page-93-0) • 内線通話を取り次ぐ
- [『内線通話を取り次ぐ』\(⇒P.1-68\)](#page-94-0)

## 外線との通話を保留する

通話中に相手を待たせるとき、保留音を流して通話を保留にすることができます。

## ▼ 保留する

<保留>

### 《保留のしかた》

- *1.* 外線と通話中
- *2.* フッキングする

これで、通話を保留できました。

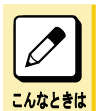

フッキングしたあと受話器を戻すと 呼返音が鳴り続けます。このとき受話器を上げると、保留していた通話を再開することができます。呼返音が鳴 らないように保留したい場合は、『▼ 保留を維持する』(⇒P.2-15)の操作をしてください。

### 《再開のしかた》

- *1.* 外線を保留中
- *2.* フッキングする
- *3.* 相手と通話する

### ▼ 保留を維持する

<保留維持>

### 《保留のしかた》

- *1.* 外線と通話中
- *2.* フッキングする
- *3. 8 4 5* を押す 845 は、保留維持の特番(初期値)です。

#### *4.* 受話器を戻す

これで、通話を保留維持できました。

#### 《再開のしかた》

- *1.* 外線を保留中
- *2.* 受話器を上げる
- *3. 8 4 6* を押す 846 は、保留維持応答の特番(初期値)です。

*4.* 相手と通話する

## 外線との通話をほかの人に取り次ぐ

外線との通話をほかの人に取り次ぐことができます。 電話の取り次ぎかたには、次の 3 通りの方法があります。

- 保留した通話を自動で取り次ぐ <自動保留転送>
- 通話を内線グループ保留して取り次ぐ <内線グループ保留>
- 通話をパーク保留して取り次ぐ <パーク保留>

### ▼ 保留した通話を自動で取り次ぐ

〈自動保留転送〉*工事* 

外線との通話を内線通話で用件を伝えたあと、転送ボタンを押して取り次ぐことができます。取り次ぎ先の相手は、 待っているだけで自動的に外線とつながります。

### 《取り次ぎかた》

- *1.* 外線と通話中
- *2.* フッキングする
- *3.* 取り次ぎたい相手の内線番号を押す
- *4.* 内線通話で電話を取り次ぐことを伝える
- *5.* 受話器を戻す

これで、自動保留転送ができました。

#### 《受けかた》

*1.* 内線通話のあと、そのまま待つ

- *2.* 自動的に外線とつながる
- *3.* 外線の相手と通話する

### ▼ 内線グループ保留して取り次ぐ

<内線グループ保留>

外線通話を内線グループ保留すると、内線グループ内のほかの電話機から、特番を押して応答することができます。 一般電話機など、外線ボタンがない電話機からでも応答できます。

#### 《取り次ぎかた》

- *1.* 外線と通話中
- *2.* フッキングする
- *3. 8 3 3* を押す 833 は、内線グループ保留登録の特番(初期値)です。

#### *4.* 受話器を戻す

これで、内線グループ保留ができました。 このあと、同じ内線グループ内のほかの人に取り次ぐことができます。

#### 《受けかた》

- *1.* 受話器を上げる
- *2. 8 3 4* を押す 834 は、内線グループ保留応答の特番(初期値)です。
- *3.* 相手と通話する

### ▼ パーク保留して取り次ぐ

#### <パーク保留> *工事*

外線ボタンがない電話機に取り次ぎたい通話が複数あるときは、パーク保留することができます。パーク番号を押し て応答することができます。

#### 《取り次ぎかた》

#### *1.* 外線と通話中

#### *2.* フッキングする

*3. 8 3 1* を押す

831 は、パーク保留登録の特番(初期値)です。

#### *4.* パーク番号を押す

パーク番号は、01 から 64 のうち、いずれかを押してください。

#### *5.* 受話器を戻す

これで、パーク保留ができました。 ほかの人に取り次ぐときは、上記手順 4 で押したパーク番号を伝えます。

#### 《受けかた》

#### *1.* 受話器を上げる

- *2. 8 3 2* を押す 832 は、パーク保留応答の特番(初期値)です。
- *3.* パーク番号を押す パーク保留するときに押したパーク番号を押します。
- *4.* 相手と通話する

## 着信音だけで取り次ぐ

<呼出状態転送>

外線からの電話を保留にしたあと、内線を呼び出し、相手が出る前に電話を切って取り次ぎます。こうすると、取り次 ぎ先で改めて着信音が鳴ります。相手が不在の場合には、一定時間が経過すると、転送元の電話機で警報音が鳴 ります。

### ▼ 取り次ぎかた

- *1.* 外線と通話中
- *2.* フッキングする
- *3.* 取り次ぎ先の内線番号を押す
- *4.* 相手が出る前に受話器を戻す

これで、転送ができました。

### ▼ 受けかた

- *1.* 着信音が鳴る
- *2.* 受話器を上げる
- *3.* 外線の相手と通話する

## 内線通話を保留する

<内線保留>

外線通話を保留するのと同じように、通話していた相手に保留音を流し、待ってもらうことができます。

### ▼ 保留のしかた

- *1.* 内線と通話中
- *2.* フッキングする
- *3.* 受話器を戻す

これで、内線通話が保留できました。

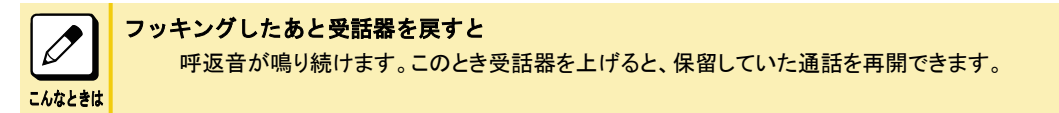

## ▼ 再開のしかた

- *1.* 受話器を上げる
- *2.* 相手と通話する

## 内線通話を取り次ぐ

<内線の自動保留転送> 内線通話をほかの人に取り次ぐことができます。

### ▼ 取り次ぎかた

- *1.* 内線と通話中
- *2.* フッキングする
- *3.* 取り次ぎ先の内線番号を押す
- *4.* 相手が出たら、用件を伝える
- *5.* 受話器を戻す

これで、内線通話の取り次ぎができました。

### ▼ 受けかた

- *1.* 内線と通話中
- *2.* そのまま待つ

相手が受話器を戻すと、保留になっていた内線と通話がつながります。

## <span id="page-212-0"></span>電話に出られないとき

会議や外出などで席を外すときや、通話中で別の電話に出ることができないときの転送設定には、次の方法があり ます。

- 自分宛ての電話をすべて転送する
	- 転送元と転送先で着信音を鳴らす [『▼ 転送元と転送先で着信音を鳴らす』\(⇒P.1-70\)](#page-96-0)
	- 転送先だけ着信音を鳴らす [『▼ 転送先だけ着信音を鳴らす』\(⇒P.1-71\)](#page-97-0)
- 通話中にかかってきた電話をすべて転送する [『通話中にかかってきた電話をすべて転送する』\(⇒P.1-73\)](#page-99-0)
- 電話に出られないときに転送する [『電話に出られないときに転送する』\(⇒P.1-74\)](#page-100-0)
- 通話中や電話に出られないときに転送する [『通話中や電話に出られないときに転送する』\(⇒P.1-75\)](#page-101-0)
- 移動先から転送の設定をする [『移動先から転送の設定をする』\(⇒P.1-76\)](#page-102-0)

また、不在設定や着信拒否、通話中の相手を、緊急で呼び出す必要がある場合には、次の方法があります。

- 不在設定中や着信拒否中でも、相手を緊急で呼び出す [『不在設定中や着信拒否中でも、相手を緊急で呼び出す』\(⇒P.1-79\)](#page-105-0)
- 通話中の相手を緊急で呼び出す
	- 通話中の相手を呼び出す
		- [『▼ 通話中の相手を呼び出す』\(⇒P.2-26\)](#page-218-0)
	- 通話中の呼び出しを受ける
		- [『▼ 通話中の呼び出しを受ける』\(⇒P.2-26\)](#page-218-0)

 $\overline{\mathscr{O}}$ こんなときは

#### 転送先の電話機でも転送が設定されていると

転送先の電話機で設定されている転送先には転送されません。このときは、転送先の電話機に着信します。

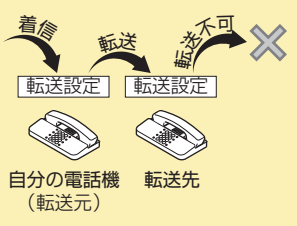

## 自分宛ての電話をすべて転送する

#### 工事

会議などで電話に出られないときに、かかってきた電話を、ほかの電話機に転送することができます。 転送には、次の 2 通りの方法があります。

- 転送元と転送先で着信音を鳴らす <不在着信転送>
- 転送先だけ着信音を鳴らす <着信転送>

## ▼ 転送元と転送先で着信音を鳴らす

<不在着信転送>

#### 《設定のしかた》

*1.* 受話器を上げる

*2. 9 0 5* を押す

905 は、不在着信転送の設定と解除の特番(初期値)です。

- *3. 1* を押す
- *4.* 転送先の内線番号を押す
- *5.* 受話器を戻す

これで、不在着信転送が設定できました。

#### 《解除のしかた》

- *1.* 不在着信転送を設定中
- *2.* 受話器を上げる
- *3. 9 0 5* を押す 905 は、不在着信転送の設定と解除の特番(初期値)です。
- *4. 0* を押す
- *5.* 受話器を戻す

これで、不在着信転送が解除できました。

### ▼ 転送先だけ着信音を鳴らす

<着信転送>

転送を設定中に着信すると、転送先の電話機だけ着信音が鳴り、応答できます。

#### 《設定のしかた》

- *1.* 受話器を上げる
- *2. 9 0 1* を押す 901 は、着信転送の設定と解除の特番(初期値)です。
- *3. 1* を押す
- *4.* 転送先の内線番号を押す
- *5.* 受話器を戻す

これで、着信転送が設定できました。

#### 《解除のしかた》

- *1.* 着信転送を設定中
- *2.* 受話器を上げる
- *3. 9 0 1* を押す 901 は、着信転送の設定と解除の特番(初期値)です。
- *4. 0* を押す
- *5.* 受話器を戻す

これで、着信転送が解除できました。

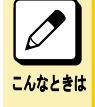

#### 外出先に転送したい

転送先に、携帯電話の番号などを登録することもできます。この場合、転送先の電話番号を共通短縮番号にあ らかじめ登録しておき、着信転送を次のように設定します。 受話器を上げる →[901]→[1]→[810]→[短縮番号]→ 受話器を戻す ※[810]は共通短縮ダイヤル発信特番です。

## 通話中にかかってきた電話をすべて転送する

〈話中転送〉*工事* 

通話中にかかってきた電話を、ほかの電話機に転送することができます。

### ▼ 設定のしかた

- *1.* 受話器を上げる
- *2. 9 0 2* を押す 902 は、話中転送の設定と解除の特番(初期値)です。
- *3. 1* を押す
- *4.* 転送先の番号を押す
- *5.* 受話器を戻す

これで、話中転送が設定できました。

### ▼ 解除のしかた

- *1.* 話中転送を設定中
- *2.* 受話器を上げる
- *3. 9 0 2* を押す 902 は、話中転送の設定と解除の特番(初期値)です。
- *4. 0* を押す
- *5.* 受話器を戻す

これで、着信転送が解除できました。

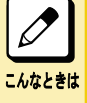

#### 外出先に転送したい

転送先に、携帯電話の番号などを登録することもできます。この場合、転送先の電話番号を共通短縮番号にあ らかじめ登録しておき、話中転送を次のように設定します。 受話器を上げる →[902]→[1]→[810]→[短縮番号]→ 受話器を戻す ※[810]は共通短縮ダイヤル発信特番です。

## 電話に出られないときに転送する

#### 〈不応答転送〉*工事*

着信音が鳴ってから一定時間が経過しても電話に出られない場合、ほかの電話機に転送することができます。

### ▼ 設定のしかた

#### *1.* 受話器を上げる

*2. 9 0 3* を押す 903 は、不応答転送の設定と解除の特番(初期値)です。

- *3. 1* を押す
- *4.* 転送先の番号を押す
- *5.* 受話器を戻す

これで、不応答転送が設定できました。

### ▼ 解除のしかた

- *1.* 不応答転送を設定中
- *2.* 受話器を上げる
- *3. 9 0 3* を押す

903 は、不応答転送の設定と解除の特番(初期値)です。

- *4. 0* を押す
- *5.* 受話器を戻す

これで、不応答転送が解除できました。

#### 外出先に転送したい

転送先に、携帯電話の番号などを登録することもできます。この場合、転送先の電話番号を共通短縮番号にあ らかじめ登録しておき、不応答転送を次のように設定します。 受話器を上げる →[903]→[1]→[810]→[短縮番号]→ 受話器を戻す ※[810]は共通短縮ダイヤル発信特番です。

## 通話中や電話に出られないときに転送する

〈話中/不応答転送〉*工事* 通話中にかかってきた電話や、着信音が鳴ってから一定時間が経過しても電話に出られない場合、ほかの電話機 に転送することができます。

### ▼ 設定のしかた

こんなときは

- *1.* 受話器を上げる
- *2. 9 0 4* を押す

904 は、話中/不応答転送の設定と解除の特番(初期値)です。

- *3. 1* を押す
- *4.* 転送先の番号を押す
- *5.* 受話器を戻す

これで、話中/不応答転送が設定できました。
話中/不応答転送を設定している場合、受話器を上げたときに聞こえるダイヤルトーンが変わります(ツー・ツーと聞 こえます)。

# ▼ 解除のしかた

- *1.* 話中/不応答転送を設定中
- *2.* 受話器を上げる
- *3. 9 0 4* を押す

904 は、話中/不応答転送の設定と解除の特番(初期値)です。

- *4. 0* を押す
- *5.* 受話器を戻す

これで、話中/不応答転送が解除できました。

#### 外出先に転送したい

こんなときは

転送先に、携帯電話の番号などを登録することもできます。この場合、転送先の電話番号を共通短縮番号にあ らかじめ登録しておき、話中/不応答転送を次のように設定します。 受話器を上げる →[904]→[1]→[810]→[短縮番号]→ 受話器を戻す ※[810]は共通・個別短縮ダイヤル発信特番です。

# 移動先から転送の設定をする

#### 〈フォローミー〉*工事*

転送の設定は、通常は転送元の電話機で行います。この転送の設定を、転送先の電話機から行うことができます。 例えば、会議室などに移動している際、自分のデスクへの電話を会議室の電話機に転送したいときなどにも使用し ます。フォローミーは、同時に複数の設定をすることができます。

# ▼ 設定のしかた

- *1.* 受話器を上げる
- *2. 9 0 7* を押す 907 は、フォローミーの設定と解除の特番(初期値)です。
- *3. 1* を押す
- *4.* 転送元の内線番号を押す
- *5.* 受話器を戻す

これで、フォローミーが設定できました。

# ▼ 解除のしかた

# 《オールクリアするとき》

- *1.* フォローミーを設定中
- *2.* 受話器を上げる
- *3. 9 0 7* を押す

907 は、フォローミーの設定と解除の特番(初期値)です。

- *4. 0* を押す
- *5. 0* を押す
- *6.* 受話器を戻す

これで、フォローミーが解除できました。

## 《個別解除するとき》

- *1.* フォローミーを設定中
- *2.* 受話器を上げる
- *3. 9 0 7* を押す 907 は、フォローミーの設定と解除の特番(初期値)です。
- *4. 0* を押す
- *5.* 解除したい内線番号を押す
- *6.* 受話器を戻す

これで、転送元の解除ができました。

# 不在設定中や着信拒否中でも、相手を緊急で呼び出す

<バイパスコール> *工事* 

緊急で電話をかけたい相手が、不在着信転送や着信拒否を設定していてつながらないとき、特別に呼び出すことが できます。

# ▼ 呼び出しかた

- *1.* 受話器を上げる
- *2.* 内線番号を押す 相手が不在転送や着信拒否を設定していると、話中音などが聞こえます。
- *3. 8 0 1* を押す 801 は、バイパスコールの特番(初期値)です。
- *4.* 通常の呼び出しに変わる
- *5.* 相手が出たら、通話する

# 通話中の相手を緊急で呼び出す

## 【工事】

緊急で電話をかけたい相手が通話中のとき、特別に呼び出すことができます。

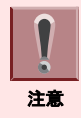

相手がマルチラインデジタルコードレス電話機との通話中の場合は、話中呼出できません。

# ▼ 通話中の相手を呼び出す

<話中呼出>

- *1.* 受話器を上げる
- *2.* 内線番号を押す 相手が話中のときは、話中音が聞こえます。
- *3. 8 0 3* を押す 803 は、話中呼出の特番(初期値)です。
- *4.* 相手の電話機のスピーカから着信音が鳴る 相手が一般電話機の場合は、相手の受話器から"ピッ"という音が聞こえます。
- *5.* 相手が出たら、通話する

# ▼ 通話中の呼び出しを受ける

<コールウェイティング>

- *1.* 外線または内線と通話中
- *2.* 受話器から"ピッ"という音が聞こえる
- *3.* フッキングする
- *4.* 内線の相手と通話する

いままで通話していた相手には保留音が流れます。

以降は、フッキングするたびに通話の相手を切り替えることができます。

# 便利な使いかた

- 一般電話機では、次の電話機能も利用することができます。
- ふさがっている外線が空きしだい、使えるようにする [『ふさがっている外線が空きしだい、使えるようにする』\(⇒P.1-87\)](#page-113-0)
- 一斉呼出をする – 内線グループで呼び出す [『▼ 内線グループで呼び出す』\(⇒P.1-89\)](#page-115-0)
	- 内線グループ呼出を使って電話を取り次ぐ [『▼ 内線グループ呼出を使って電話を取り次ぐ』\(⇒P.1-89\)](#page-115-0)
- 電話で会議する [『電話で会議する』\(⇒P.1-90\)](#page-116-0)
- ほかの人の通話に割り込む [『ほかの人の通話に割り込む』\(⇒P.1-94\)](#page-120-0)
- ほかの人と通話中の内線相手に声をかける [『ほかの人と通話中の内線相手に声をかける』\(⇒P.1-96\)](#page-122-0)
- 通話中に電話番号を記憶する [『通話中に電話番号を記憶する』\(⇒P.1-97\)](#page-123-0)
- キャッチホンサービスなどを利用する [『キャッチホンサービスなどを利用する』\(⇒P.1-99\)](#page-125-0)
- 登録済みの番号に別の番号を続けてかける [『登録済みの番号に別の番号を続けてかける』\(⇒P.1-100\)](#page-126-0)
- 電話機のランプで伝言があることを知らせる [『電話機のランプで伝言があることを知らせる』\(⇒P.1-101\)](#page-127-0)
- 指定時刻にアラーム音を鳴らす [『指定時刻にアラーム音を鳴らす』\(⇒P.1-104\)](#page-130-0)

# ふさがっている外線が空きしだい、使えるようにする

<外線予約/外線コールバック> *工事* 

使いたい外線がふさがっていて、電話がかけられないとき、外線が空いたらすぐ使えるように予約することができます。 設定のしかたには、次の 2 通りの方法があります。

- 外線予約
	- 外線が空くまで、受話器を持ったまま待ち、外線が空きしだい電話がかけられるようにする
- 外線コールバック いったん電話を切り、外線が空いたら知らせが入るようにする

# ▼ 設定のしかた

#### *1.* 受話器を上げる

*2. 0* を押す

0 は、外線発信番号です。 外線がふさがっていると、話中音が聞こえます。

*3. 8 0 4* を押す 804 は、外線・内線予約設定の特番(初期値)です。 これで、外線予約が設定できました。 受話器を持ったまま待っていると、外線が空きしだい、電話をかけることができます。 受話器をいったん戻して待つとき(外線コールバック)は、次の手順 4 に進みます。

## *4.* 受話器を戻す

これで、外線コールバックが設定できました。

外線が空くと呼返音が鳴ります。受話器を上げると電話をかけることができます。

# ▼ 解除のしかた

外線予約を解除するときは、いったん受話器を戻します。

- *1.* 外線コールバックを設定中
- *2.* 受話器を上げる
- *3. 8 0 5* を押す 805 は、外線・内線予約解除の特番(初期値)です。
- *4.* 受話器を戻す

これで、外線コールバックが解除できました。

# 一斉呼出をする

席を外している人を呼び出したいときなどに、多機能電話機のスピーカを使って一斉に呼び出すことができます。(内 線グループ呼出)

外線通話を保留したあと、一斉呼出をして呼び出した相手に電話を取り次ぐこともできます。(内線グループ呼出転送)

# こんなときは

#### 内線グループとは

いくつかの電話機を、部署ごとなどのグループに分けたものです。内線グループ内で、ほかの内線への呼び出 しに代理応答したり、内線を呼び出し直したりすることができます。内線グループ分けは、工事段階で行います。 詳しくは、販売店にご相談ください。

# ▼ 内線グループで呼び出す

<内線グループ呼出>

## 《呼び出しかた》

- *1.* 受話器を上げる
- *2. 8 1 9* を押す 819 は、内線グループ呼出の特番(初期値)です。
- *3.* グループ番号を押す
- *4.* 一斉呼出をする

指定した内線グループ内の多機能電話機のスピーカから音声が聞こえます。

*5.* 相手が出たら、通話する

## 《受けかた》

- *1.* 内線グループを呼出中
- *2.* 受話器を上げる
- *3. 8 2 3* を押す 823 は、内線グループ呼出応答の特番(初期値)です。
- *4.* 相手と通話する

# ▼ 内線グループ呼出を使って電話を取り次ぐ

<内線グループ呼出転送>

### 《取り次ぎかた》

- *1.* 外線と通話中
- *2.* フッキングする
- *3. 8 1 9* を押す 819 は、内線グループ呼出の特番(初期値)です。
- *4.* グループ番号を押す
- *5.* 一斉呼出をする
- *6.* 相手が出たら、用件を伝える
- *7.* 受話器を戻す

これで、グループ呼出転送ができました。

## 《受けかた》

- *1.* 内線グループを呼出中
- *2.* 受話器を上げる
- *3. 8 2 3* を押す 823 は、内線グループ呼出応答の特番(初期値)です。
- *4.* 相手と内線で通話する
- *5.* そのまま待つ
- *6.* 相手が受話器を戻すと、自動で外線とつながる
- *7.* 外線の相手と通話する

# 電話で会議する

<会議通話>

1 つの通話に複数の人が参加して、同時に通話することができます。会議通話は、内線 1 人を含めた自由な組み合 わせができ、システム全体で最大 32 人まで利用できます。

# ▼ 内線の人を会議に参加させる

<内線呼出招集>

- *1.* 外線または内線と通話中
- *2.* フッキングする
- *3. 8 0 2* を押す 802 は、会議通話の特番(初期値)です。
- *4.* 会議に参加させたい人の内線番号を押す

*5.* 相手が出たら、会議通話を始めることを伝える

- *6.* フッキングする 転送ダイヤルトーンが聞えます。
- *7.* フッキングする 内線の相手が通話に参加します。

これで、会議通話になりました。

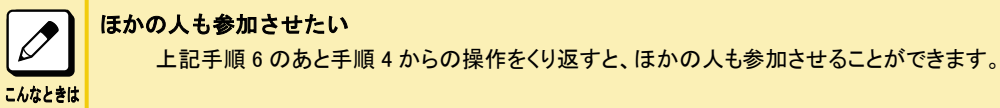

# ▼ 外線の人を会議に参加させる

<2 外線会議通話>

- *1.* 外線と通話中
- *2.* フッキングする
- *3. 8 0 2* を押す 802 は、会議通話の特番(初期値)です。
- *4. 0* を押す 0 は、外線への発信番号です。
- *5.* 会議に参加させたい人の電話番号を押す
- *6.* 相手が出たら、会議通話を始めることを伝える
- *7.* フッキングする
- *8.* フッキングする

外線の相手が通話に参加します。

これで、会議通話になりました。

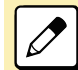

ほかの人も参加させたい

上記手順 7 のあと手順 4 からの操作をくり返すと、ほかの人も参加させることができます。

#### こんなときは 会議通話ができない

会議通話の特番を押したときに話中音が聞こえたら、すでに会議通話している人が定員に達しています。このと きは、しばらく待ってから、やり直してください。

# ほかの人の通話に割り込む

<通話割り込み> *工事* 

ほかの人の内線または外線の通話に割り込んで、通話に参加することができます。

# ▼ 割り込みかた

例:次のような通話に割り込みます。

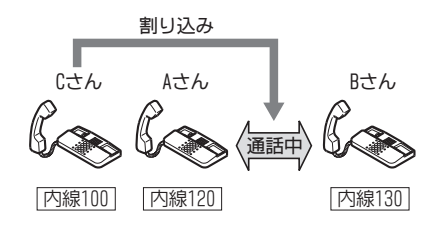

#### *1.* A さんと B さんが内線通話中

#### *2.* C さんが受話器を上げる

- *3.* A さんの内線番号を押す 話中音が聞こえます。
- *4. 8 0 8* を押す 808 は、通話割り込みの特番(初期値)です。

これで、A さん、B さん、C さんの 3 者通話になりました。

通話に参加できない 通話の内容は聞こえるのに、こちらの声が相手に聞こえないときは、工事段階の設定で、通話割り込みの設定 が「モニターモード」になっています。3 者通話にするためには「スピーチモード」にする必要があります。詳しく は、販売店にご相談ください。

#### 通話に割り込むとき、通知音を出したい

工事段階の設定が必要です。詳しくは、販売店にご相談ください。なお、モニターモードの場合には通知音は鳴 りません。

#### 通話割り込みができない

次の場合には、通話割り込みができません。

- 発信中または着信中
- 保留中
- 32 人での会議通話中
- モニターモードの場合

ほかの人がすでに通話割り込みしている場合は、会議通話になります。

# ほかの人と通話中の内線相手に声をかける

<ボイスオーバー> *エ事* ほかの人と通話中の内線相手に、音声で割り込んで声をかけることができます。

# ▼ 声のかけかた

こんなときは

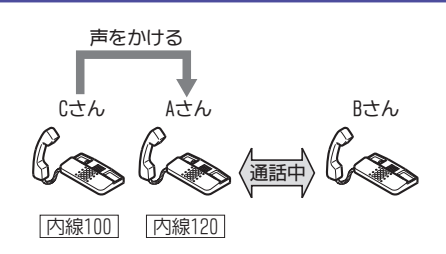

#### *1.* A さんと B さんが内線通話中

- *2.* C さんが受話器を上げる
- *3.* A さんの内線番号を押す 話中音が聞こえます。

*4. 8 0 3* を押す

803 は、話中呼出(待機中通知)の特番(初期値)です。

*5. 8 4 1* を押す

841 は、ボイスオーバーの特番(初期値)です。

これで、C さんから、A さんだけに声をかけることができました。

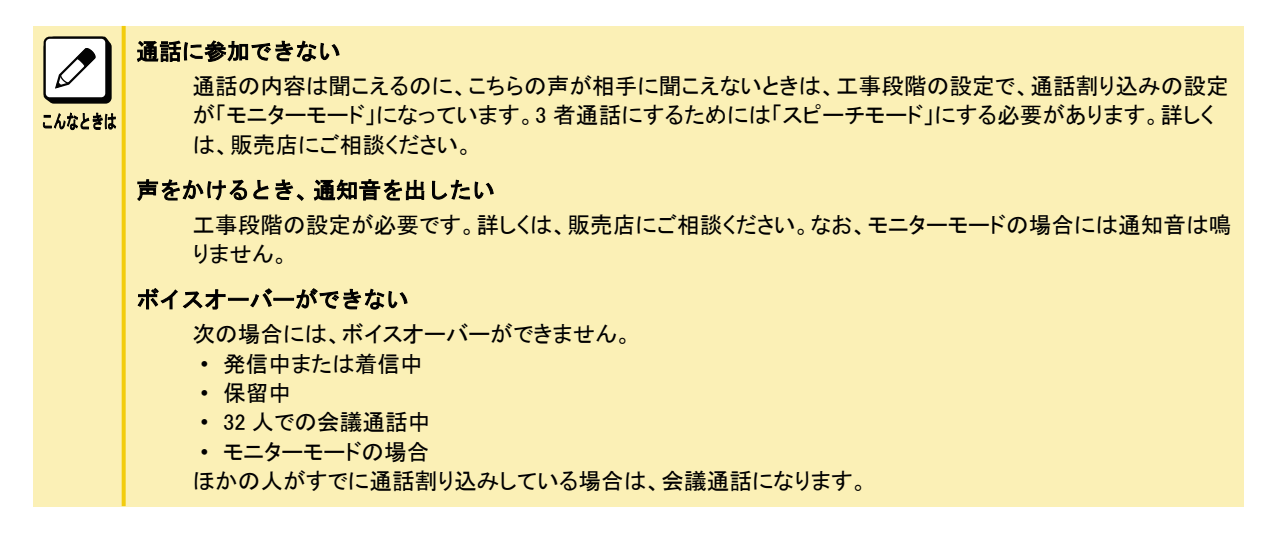

# 通話中にいまかけた電話番号を記憶する

#### <セーブドナンバーリダイヤル>

通話中に覚えておきたい電話番号を 1 件(最大 24 桁)だけ記憶することができます。

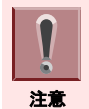

記憶できる電話番号は 1 件だけです。新しい番号を記憶すると、前の番号は消去されます。

# ▼ 登録のしかた

#### *1.* 外線に発信中または通話中

- *2.* フッキングする
- *3. 8 1 3* を押す

813 は、セーブドナンバーリダイヤルの特番(初期値)です。

これで、いまかけた電話番号が記憶できました。

# ▼ かけかた

- *1.* 受話器を上げる
- *2. 8 1 3* を押す
	- 813 は、セーブドナンバーリダイヤルの特番(初期値)です。
- *3.* 相手が出たら、通話する

# ▼ 消去のしかた

### *1.* 受話器を上げる

*2. 8 1 8* を押す 818 は、セーブドナンバーリダイヤル消去の特番(初期値)です。

#### *3.* 受話器を戻す

これで、セーブドナンバーリダイヤルの登録内容が消去できました。

# キャッチホンサービスなどを利用する

<外線フッキング> *工事* 

外線と通話中に、キャッチホンでかかってきた電話に応答することができます。

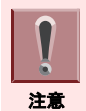

工事設定されていない電話機でフックボタンを押すと、外線通話が切れてしまいますので、注意してください。

# ▼ キャッチホンの受けかた

- *1.* 外線と通話中
- *2.* キャッチホンの着信音が聞こえる
- *3.* フッキングする
- *4. 8 4 2* を押す 842 は、フッキングの特番(初期値)です。 キャッチホンでかかってきた相手と電話がつながります。いままで通話していた相手には保留音が流れます。

*5.* キャッチホンでかかってきた相手と通話する

以降は、手順 3 と手順 4 をくり返すたびに通話の相手を切り替えることができます。

# 登録済みの番号に別の番号を続けてかける

<追加ダイヤル>

短縮ダイヤルなどで電話をかけるとき、続けて相手部署の内線番号などを押して、かけることができます。

# ▼ かけかた

*1.* 受話器を上げる

#### *2. 8 1 0* を押す

810 は、共通・個別短縮ダイヤル発信の特番(初期値)です。グループ短縮ダイヤル発信の場合は 811(初期 値)を押してください。

- *3.* 短縮番号を押す
- *4.* 追加したい番号を押す
- *5.* 相手が出たら、通話する

こんなときは

追加ダイヤルが利用できる発信の種類

追加ダイヤルは、次の発信のときに利用できます。

- 短縮ダイヤルの発信
- 再ダイヤルの発信
- セーブドナンバーリダイヤルの発信

# 電話機のランプで伝言があることを知らせる

#### <伝言(メッセージウェイティング)>

用件を伝えたい相手が通話中や不在などのとき、戻りしだい連絡をもらえるように、ランプの表示で知らせることがで きます。

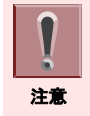

伝言(メッセージウェイティング)は、相手が多機能電話機またはメッセージウェイティングランプ付きの電話機の場合 だけ利用できます。マルチラインデジタルコードレス電話機の場合には、着信/メッセージ/充電ランプに表示されます。

# ▼ 設定のしかた

<伝言設定>

- *1.* 受話器を上げる
- *2.* 内線番号を押す

相手が通話中、または誰も出ない状態です。

- *3. 9 0 9* を押す 909 は、伝言の特番(初期値)です。 大型ランプが緑点灯します。
- *4.* 相手の電話機の大型ランプまたはメッセージウェイティングランプが点滅する 相手がマルチラインデジタルコードレス電話機の場合には、着信/メッセージ/充電ランプがゆっくり赤点滅し ます。

#### *5.* 受話器を戻す

これで、相手に伝言があることを知らせることができました。

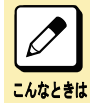

別の人にも伝言を設定したい 上記の操作で、複数の相手に伝言を設定できます。

# ▼ 伝言を設定した相手の呼び出しかた

<伝言への応答>

- *1.* 大型ランプ(メッセージウェイティングランプ)が緑点滅中 伝言が設定されている状態です。
- *2.* 受話器を上げる
- *3. 9 0 9* を押す 909 は、伝言の特番(初期値)です。 伝言を設定した相手を呼び出します。
- *4.* 相手が出たら、通話する

# ▼ 解除のしかた

<指定電話機の伝言解除>

*1.* 伝言を設定中

相手の大型ランプまたはメッセージランプが点滅しています。

#### *2.* 受話器を上げる

*3. 9 1 1* を押す 911 は、伝言解除の特番(初期値)です。

#### *4.* 伝言を解除したい内線番号を押す

#### *5.* 受話器を戻す

これで、伝言が解除できました。

 $\overline{\mathscr{O}}$ すべての伝言設定を一度に解除したい

上記手順 3 で 910(伝言全解除の特番の初期値)を押してから受話器を戻します。

# 指定時刻にアラーム音を鳴らす

<アラーム>

こんなときは

指定した時刻に、電話機からアラーム音を鳴らすことができます。会議の開始時刻などをセットしておくと便利です。 アラームには次の 2 種類があります。

- アラーム 1:1 回(30 秒間)だけ鳴る(鳴った時点で自動解除)
- アラーム 2:毎日定刻に鳴る(解除するまで有効)

# ▼ 設定のしかた

#### *1.* 受話器を上げる

#### *2. 9 1 2* を押す

912 は、アラーム(指定時刻呼出)の特番(初期値)です。

#### *3.* アラームの番号を押す

1:アラーム 1(1 回だけ鳴る) 2:アラーム 2(毎日定刻に鳴る)

#### *4.* アラームを鳴らす時刻を入力する 24 時間制で入力します。

例:午後 3 時 05 分の場合は 1505 と入力する

#### *5.* 受話器を戻す

これで、アラームが設定できました。

# ▼ 止めかた

*1.* アラーム鳴動中

## *2.* 受話器を上げる

アラーム音が止まり、保留音が聞こえます。

## *3.* 受話器を戻す

これで、アラーム音が停止しました。

# ▼ 解除のしかた

- *1.* アラームを設定中
- *2.* 受話器を上げる
- *3. 9 1 2* を押す 912 は、アラーム(指定時刻呼出)の特番(初期値)です。
- *4.* アラームの番号を押す 1:アラーム 1(1 回だけ鳴る) 2:アラーム 2(毎日定刻に鳴る)
- *5. 9 9 9 9* を押す

## *6.* 受話器を戻す

これで、アラームが解除できました。

# システムの運用例

EZAN

 $\bigcirc$ 

**QO** 

Co

 $\bigcirc$ 

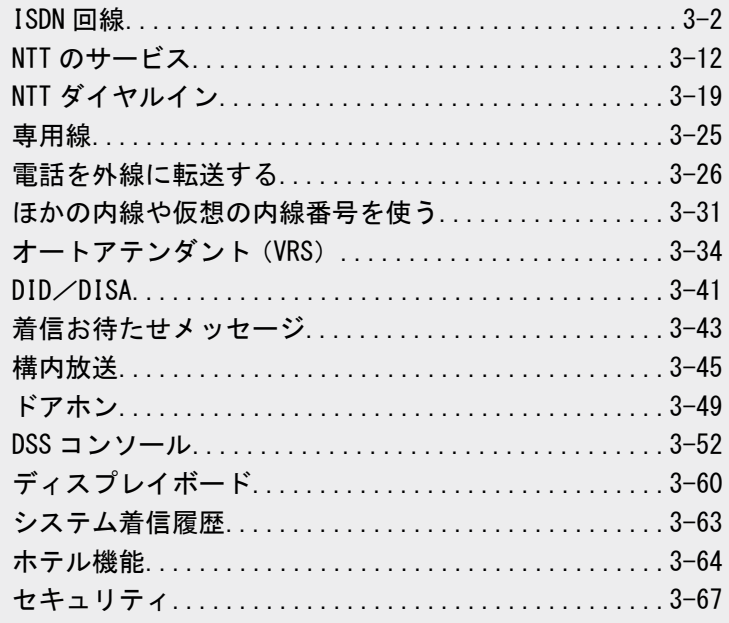

# <span id="page-230-0"></span>ISDN 回線

ISDN 回線(INS ネット 64 または INS ネット 1500)を、本システムに収容し、利用することができます。

# ISDN 回線の利用例

<INS ネット 64/INS ネット 1500> *工事* 

ISDN 回線を利用すると、1 回線で INS ネット 64 の場合は 2 回線分、INS ネット 1500 の場合は 23 回線分の外線を 収容することができます。また、ISDN 回線を利用した、高速インターネット通信をも実現します。

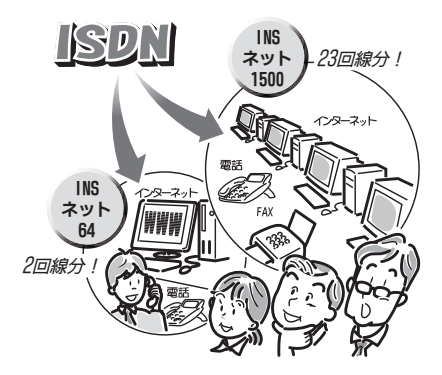

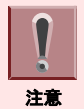

ISDN 回線を収容するには、NTT 東日本または NTT 西日本との契約と、工事段階の設定が必要です。詳しくは、販売 店にご相談ください。

# ISDN 回線を使って電話をかける

<通常の発信/サブアドレス指定発信> ISDN 回線の場合には、電話番号のあとに#を押してかけます。

# ▼ 通常のかけかた

<通常の発信>

## 《多機能電話機を使うときのかけかた》

- *1.* を押す
- *2.* 電話番号を押す
- *3.* を押す
- *4.* 相手が出たら、通話する

### 《一般電話機を使うときのかけかた》

- *1.* 受話器を上げる
- *2. 0* を押す 0 は、外線発信番号です。 "ツー"という音が聞こえます。
- *3.* 電話番号を押す
- *4.* を押す
- *5.* 相手が出たら、通話する

## 電話がかかるのが遅い

電話番号のあとに#を押し忘れていませんか?電話番号のあとには#を押すようにしてください。

#### こんなときは #を押す理由

一般回線では、電話番号などを押すと、そのつど 1 番号ずつ回線に送出されますが、ISDN 回線ではすべての 電話番号が押されたことを確認してから、まとめて回線に送出されます。電話番号がすべて押されたかどうか は、前の番号を押してからの経過時間で判断するため、番号が送出されるまでに時間がかかってしまいます。こ の時間を短縮するために、#を押します。 DP(ダイヤルパルス)式の一般電話機の場合は、工事段階で設定した時間が経過すると、番号が送出されます。

# ▼ 相手の電話機に直接かける

<サブアドレス指定発信>

相手が ISDN 回線でサブアドレスを使用している場合、相手の電話機または端末に直接かけることができます。

- *1.* を押す
- *2.* 接続先電話番号を押す
- *3.* を押す

\*は、接続先電話番号とサブアドレスの区切り記号です。

- *4.* サブアドレスを押す
- *5.* を押す
- *6.* 相手が出たら、通話する

#### 接続先電話番号とサブアドレスの桁数

 $\overline{\mathscr{O}}$ 

- 入力できる桁数は、それぞれ次のとおりです。
- こんなときは
- 接続先電話番号:最大 32 桁 • サブアドレス :最大 19 桁

#### サブアドレスとは

ISDN 回線に接続されている電話機(端末)に、直接電話をかけるための子番号です。この子番号のことをサブ アドレスといいます。サブアドレスをつけておくと、ダイヤルイン着信のように、着信先を特定することができます。 内線番号をサブアドレスとして使うこともできます。

# 発信規制や料金管理を利用する

<発信規制/料金管理>

ISDN 回線を利用していても、一般回線と同じように、発信規制や料金管理を利用することができます。

- 発信規制
	- 一般回線と同じように、発信規制ができます。
- 料金管理

一般回線と同じように、料金管理ができます。通話料金の集計では、ISDN 回線からの料金情報と本システムの 料金管理機能のどちらを使用するかを工事段階で設定できます。詳しくは、販売店にご相談ください。

# ISDN 付加サービスを利用する

<発信者番号通知>

ISDN の付加サービスを利用するには、電話番号を通知してかける必要があります。INS ナンバー・ディスプレイの契 約内容をご確認の上、必要に応じて電話番号を通知する操作をしてください。ナンバー・ディスプレイについては[、『ナ](#page-240-0) [ンバー・ディスプレイ』\(⇒P.3-12\)](#page-240-0)を参照してください。

# こんなときは

#### 電話番号を通知する理由

ISDN の付加サービスを利用する場合、サービスの設定変更や開始・停止を電話で操作します。このとき、NTT 側では、通知される電話番号を元に、発信者の確認をします。このため、電話番号が通知されなかったり、違う 番号が通知されたりすると、操作ができません。システムに複数の外線を収容している場合には、正しい番号が 通知される外線を使って操作する必要があります。詳しくは、販売店にご確認ください。

# 利用できるサービスについて

<ISDN 付加サービス>

ISDN 回線を収容すると、次の付加サービスを利用することができます。ISDN 回線の契約および回線使用料とは別 に、契約や利用料金が必要な機能もあります。詳しいサービス内容や契約の方法などについては、NTT 東日本また は NTT 西日本にご確認ください。

- i・ナンバー(ISDN64 のみ)
- INS テレホーダイ(ISDN64 のみ)
- INS ナンバー・ディスプレイ
- INS ナンバーリクエスト
- INS ボイスワープ
- INS ボイスワープセレクト
- INS#ダイヤルサービス
- INS ダイヤルインサービス
- INS でんわばんサービス
- 発信者番号通知サービス
- INS フレックスホン 通信中転送(ISDN64 のみ)
- 料金情報通知サービス

こんなときは

#### ISDN 付加サービスを利用するために

前ページの ISDN 付加サービスの設定を、システム内の電話機で変更できるよう、「スティミュラスプロトコル手 順」に対応しています。 詳しくは、販売店にご相談ください。

#### 本書に記載されていない機能を設定する場合

ガイダンスに従って指定番号を押したあと、#を押してください。

# INS フレックスホン 通信中転送を利用する

INS フレックスホン 通信中転送は、通話中の電話を別の外線に転送するサービスです。

- *1.* A さんからの ISDN64 回線への着信に応答する A さんと通話中
- 2. □□ (通信中転送ボタン)を押す いままで通話をしていた A さんは保留になります。
- *3.* B さんの電話番号を押す
- *4.* を押す
- *5.* 転送先の B さんに電話を転送することを伝える
- 6. 
<del>■■■■■■</del> を押す

### *7.* 受話器を戻す

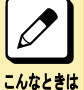

前の相手との通話に戻りたい

上記の手順 6 で、転送ボタンの代わりに通信中転送ボタンを押すと B さんは保留になり、A さんとの通話に戻り ます。もう一度、通信中転送ボタンを押すと A さんは保留になり、B さんとの通話に戻ります。

# INS ナンバーリクエストを利用する

INS ナンバーリクエストは、電話番号を通知しないでかけてきた相手に、電話番号を通知してかけ直すように音声で 伝えるサービスです。

# ▼ サービスを開始する

- *1.* ISDN 回線が収容されている外線ボタンを押す
- *2.* 受話器を上げる
- *3. 1 4 8* を押す ガイダンスが聞こえます。
- *4. 1* を押す
- *5.* を押す ガイダンスが聞こえます。
- *6.* 受話器を戻す

これで、INS ナンバーリクエストが開始できました。

## ▼ サービスを停止する

- *1.* ISDN 回線が収容されている外線ボタンを押す
- *2.* 受話器を上げる
- *3. 1 4 8* を押す ガイダンスが聞こえます。
- *4. 0* を押す
- *5.* を押す ガイダンスが聞こえます。
- *6.* 受話器を戻す

これで、INS ナンバーリクエストが停止できました。

# INS ボイスワープを利用する

INS ボイスワープは、かかってきた電話を、あらかじめ指定した電話番号に転送するサービスです。 指定先の電話番号は、あらかじめ 0~4 に登録することができます。

# ▼ 転送を開始する

#### *1.* ISDN 回線が収容されている外線ボタンを押す

#### *2.* 受話器を上げる

- *3. 1 4 2 1* を押す
- *4.* 転送モードパターンを選択するため *1* ~ *4* のいずれかを押す
- *5.* を押す ガイダンスが聞こえます。

#### *6.* 受話器を戻す

これで、INS ボイスワープの転送が開始できました。

# ▼ 転送を停止する

*1.* ISDN 回線が収容されている外線ボタンを押す

#### *2.* 受話器を上げる

*3. 1 4 2 0* を押す ガイダンスが聞こえます。

#### *4.* 受話器を戻す

これで、INS ボイスワープの転送が停止できました。

## ▼ 転送先を登録する

#### 《転送先リスト 0 に登録するとき》

*1.* ISDN 回線が収容されている外線ボタンを押す

#### *2.* 受話器を上げる

- *3. 1 4 2 2* を押す ガイダンスが聞こえます。
- *4.* 登録したい電話番号を押す
- *5.* を押す ガイダンスが聞こえます。
- *6.* 受話器を戻す

これで、転送先リスト 0 に転送先が登録できました。

### 《転送先リスト 1~4 に登録するとき》

- *1.* ISDN 回線が収容されている外線ボタンを押す
- *2.* 受話器を上げる
- **3.** ① 4 ② 4 ① # を押す ガイダンスが聞こえます。 登録(キーパッドファシリティ)ボタンが赤点灯します。
- *4. 0* を押す
- *5.* を押す ガイダンスが聞こえます。
- <u>6</u>. 転送先を登録したい転送先リスト番号 ①~④ のいずれかを押す
- *7.* を押す ガイダンスが聞こえます。
- *8.* 登録したい電話番号を押す
- **9.** (#) を押す

ガイダンスが聞こえます。

*10.* 受話器を戻す

これで、転送先リスト 1~4 に転送先が登録できました。

# ▼ 転送先を指定する

- *1.* ISDN 回線が収容されている外線ボタンを押す
- *2.* 受話器を上げる
- **3.** ① ④ ② ④ ④ を押す ガイダンスが聞こえます。
- *4. 1* を押す
- *5.* を押す ガイダンスが聞こえます。
- <u>6</u>. 転送先リスト番号 ⓪~④ のいずれかを押す
- *7.* を押す ガイダンスが聞こえます。
- *8.* 受話器を戻す

これで、転送先が指定できました。

# ▼ 転送通知用トーキを指定する

#### 《パターン指定を利用しないとき》

- *1.* ISDN 回線が収容されている外線ボタンを押す
- *2.* 受話器を上げる
- *3. 1 4 2 4* を押す ガイダンスが聞こえます。
- *4. 2* を押す
- *5.* を押す ガイダンスが聞こえます。
- *6. 0* を押す
- *7.* を押す ガイダンスが聞こえます。
- *8.* 受話器を戻す

これで、転送通知用トーキが指定できました。

## 《パターン指定を利用するとき》

- *1.* ISDN 回線が収容されている外線ボタンを押す
- *2.* 受話器を上げる
- **3.** ① ④ ② ④ ④ 曲 を押す ガイダンスが聞こえます。
- *4. 2* を押す
- *5.* を押す ガイダンスが聞こえます。
- *6.* 指定したいパターン番号 *1* ~ *3* のいずれかを押す
- *7.* を押す ガイダンスが聞こえます。
- *8.* 受話器を戻す

これで、転送通知用トーキが指定できました。

# ▼ 登録内容を確認する

- *1.* ISDN 回線が収容されている外線ボタンを押す
- *2.* 受話器を上げる
- *3. 1 4 2 8* を押す ガイダンスが聞こえます。
- *4.* 確認内容を指定するために *0* ~ *3* のいずれかを押す
- *5.* を押す ガイダンスが聞こえます。
- *6.* 受話器を戻す

これで、INS ボイスワープの登録内容が確認できました。

# INS ボイスワープセレクトを利用する

INS ボイスワープセレクトは、あらかじめ電話番号を登録した相手からかかってきた電話だけを、指定した電話番号 に転送するサービスです。 転送してほしい相手の電話番号は、あらかじめ登録しておきます。

# ▼ 登録リストに電話番号を登録する

*1.* ISDN 回線が収容されている外線ボタンを押す

#### *2.* 受話器を上げる

- *3.* ① ④ ⑦ ⇔ を押す ガイダンスが聞こえます。
- *4. 2* を押す
- *5.* を押す ガイダンスが聞こえます。

#### *6.* 登録する電話番号を押す

*7.* を押す ガイダンスが聞こえます。

#### *8.* 受話器を戻す

これで、登録リストに電話番号が登録できました。

# ▼ 登録リストの電話番号を確認する

- *1.* ISDN 回線が収容されている外線ボタンを押す
- *2.* 受話器を上げる
- *3.* ① ④ ⑦ ⇔ を押す ガイダンスが聞こえます。
- *4. 8* を押す
- *5.* を押す ガイダンスが聞こえます。
- *6.* 受話器を戻す

これで、登録してある電話番号が確認できました。

# ▼ 登録リストから電話番号を削除する

*1.* ISDN 回線が収容されている外線ボタンを押す

#### *2.* 受話器を上げる

- *3.* ① ④ ⑦ ⇔ を押す ガイダンスが聞こえます。
- *4. 9* を押す
- *5.* を押す ガイダンスが聞こえます。
- *6.* 削除する電話番号を押す
- *7.* を押す ガイダンスが聞こえます。
- *8.* 受話器を戻す

これで、登録リストから電話番号が削除できました。

# ▼ セレクト機能の利用条件を指定する

## 《登録番号転送に設定するとき》

*1.* ISDN 回線が収容されている外線ボタンを押す

#### *2.* 受話器を上げる

- *3.* ① ④ ⑦ ⇔ を押す ガイダンスが聞こえます。
- *4. 3* を押す
- *5.* を押す ガイダンスが聞こえます。
- *6. 1* を押す
- **7.** (#) を押す ガイダンスが聞こえます。
- *8.* 受話器を戻す

これで、セレクト機能を登録番号転送に設定できました。

## 《登録番号着信に設定するとき》

- *1.* ISDN 回線が収容されている外線ボタンを押す
- *2.* 受話器を上げる
- *3.* ① ④ ⑦ ⇔ を押す ガイダンスが聞こえます。
- *4. 3* を押す
- *5.* を押す ガイダンスが聞こえます。
- *6. 2* を押す
- *7.* を押す ガイダンスが聞こえます。
- *8.* 受話器を戻す

これで、セレクト機能を登録番号着信に設定できました。

# ▼ セレクト機能を解除する

- *1.* ISDN 回線が収容されている外線ボタンを押す
- *2.* 受話器を上げる
- 3. ① ④ ⑦ ⇔ を押す ガイダンスが聞こえます。
- *4. 3* を押す
- *5.* を押す
	- ガイダンスが聞こえます。
- *6. 0* を押す
- *7.* を押す

ガイダンスが聞こえます。

### *8.* 受話器を戻す

これで、セレクト機能が解除できました。

# <span id="page-240-0"></span>NTT のサービス

NTT 東日本または NTT 西日本の、いろいろなサービスを利用できます。

# ナンバー・ディスプレイ

〈発信者番号通知〉*工事* 

電話をかけてきた相手の電話番号を、表示器に表示して、電話に出る前に相手を確認することができます。また、共 通短縮ダイヤルに登録されている相手からの着信の場合には、名前を表示することもできます。

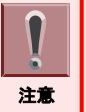

• ナンバー・ディスプレイを利用するには、NTT 東日本または NTT 西日本との契約と、工事段階の設定が必要です。 詳しくは、販売店にご相談ください。

• 電話をかけてきた相手の電話番号や名前を表示させる電話機は、工事段階で設定します。なお、一般着信時や個 別着信時に加え、仮想内線着信時にも、電話番号や名前を表示させることができます。

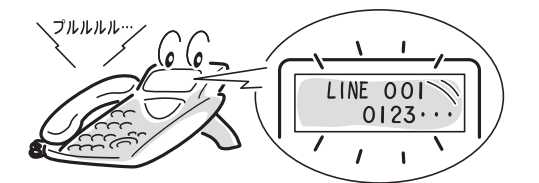

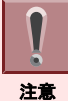

相手の名前や電話番号が表示されるのは、着信鳴動設定された電話機だけです。

# ▼ ナンバー・ディスプレイの表示について

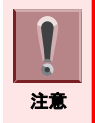

一般着信のときは、応答後にナンバー・ディスプレイ表示されます。

電話をかけてくる相手の電話番号が、次のように表示されます。

# 《相手の電話番号》

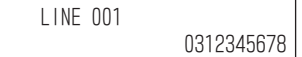

# 《相手の名前と電話番号》

• 共通短縮番号に電話番号と名前が登録されている場合

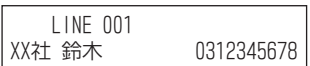

# 《相手の電話番号が表示できない理由》

• 発信者が番号通知を希望していない場合

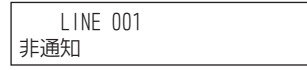

• 公衆電話からの場合

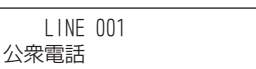

• ネットワーク条件などで、番号を通知できない場合

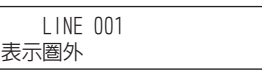

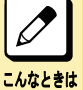

#### 相手の電話番号を表示できない理由について

この理由表示は、NTT 東日本または NTT 西日本とナンバー・ディスプレイ契約をしている場合のみ、表示され ます。

# ▼ 相手の名前を表示するには

相手の電話番号と名前を、本システムの共通短縮ダイヤルに登録しておくと、電話がかかったときに相手の名前が 表示されます。

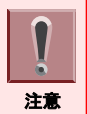

相手の電話番号は、市外局番から登録してください。短縮ダイヤルに市外局番が登録されていないと、該当する名前 が表示できません。自分と同じ市外局番の場合でも、必ず市外局番から登録してください。

#### 《発信者名称の表示について》

発信者名称を表示する条件と優先順位は、次のとおりです。

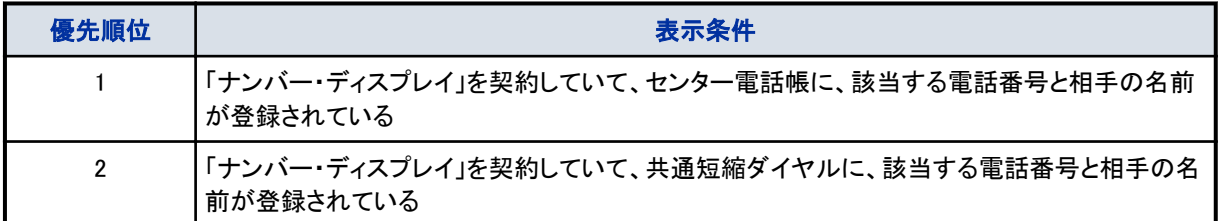

# ▼ 着信中や保留中に相手の電話番号を表示する

- *1.* 外線着信中または保留中
- 2. (特殊) を押す
- 3. □□ (外線ボタン)を押す

着信中または保留中外線の相手先番号などが表示されます。

# ▼ 相手から通知された番号にかけるには

```
<着信履歴>
```
不在時に、電話番号を通知してかけてきた相手の電話番号を、50 件まで記憶しています。この番号を利用して、電 話をかけることができます。

#### *1.* 表示器に"不在着信履歴"アイコン表示中

- *2.* かけたい番号を表示させる
	- 着信履歴

[『十字キーのメニューについて』\(⇒P.1-26\)の『十字キーの左\(再/短\)メニューを操作する』\(⇒P.1-26\)](#page-52-0)また は[『▼ 着信履歴を表示する』\(⇒P.1-109\)を](#page-135-0)参照してください。

- *3.* かけたい相手が表示されたら、受話器を上げる
- *4.* 相手が出たら、通話する

#### よく着信履歴を利用する方へ

電話機のファンクションボタンに着信履歴ボタンを割り付けておくと、このボタンを押すだけで利用できます。着信 履歴ボタンのランプは、次のように切り替わって状態を表示します。

- 新しい着信履歴あり:赤点滅
- 確認済みの着信履歴あり:赤点灯
- 着信履歴を削除:消灯

詳しくは[『ファンクションボタンへの機能登録について』\(⇒P.5-29\)を](#page-382-0)参照してください。

#### 着信履歴を削除したい

上記の操作で削除したい相手を表示させ、"削除"のソフトキーを押したあと、"1 件"のソフトキーを押します。

#### 応答できた相手の電話番号も着信履歴として残したい

不在中にかかってきた相手の電話番号に加え、在席中で応答できた相手の電話番号も、着信履歴として残すこ とができます。この場合、工事段階の設定が必要です。詳しくは、販売店にご相談ください。

# ▼ 発信者番号に応じて着信先を変える

<識別着信>

こんなときは

相手から通知されてきた電話番号に応じて、着信先を指定しておくことができます。また、着信音の鳴り分けも設定 できます。

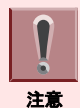

識別着信は、NTT ダイヤルイン/DID/DISA の機能よりも優先的に動作します。識別着信を設定した場合、電話番 号が登録された相手先から NTT ダイヤルイン/DID/DISA で電話がかかってきても、すべて識別着信となります。

# 《着信先と着信音を指定する》

- *1.* 短縮番号への登録の手順 1~手順 7 を操作して、相手の電話番号と名前を入力する 詳しくは、[『短縮番号を使ってかける』\(⇒P.1-40\)の](#page-66-0)[『《登録のしかた》』\(⇒P.1-43\)](#page-69-0)を参照してください。
- 2. (<u>転送</u>) を押す

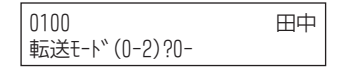

#### *3.* 転送モードを入力する

次のいずれかを押します。

- 0:工事段階で設定した着信先に着信する "0"を入力した場合は、手順 6 に進みます。
- "1"を入力した場合:内線番号を入力する

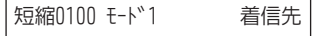

• 2:指定した着信グループに着信する

短縮0100 モード2 看信先

#### *4.* 手順 3 で"1"または"2"を押した場合は、着信先を指定する

- "1"を入力した場合:内線番号を入力する
- "2"を入力した場合:着信グループ番号を入力する

# 5. <sup>(保留)</sup> を押す 短縮0100 モードX 看信音(0-9)?0-*6.* 着信音(0~9)を指定する セット音が聞こえます。 短縮 登録 7. (スピーカ) を押す

これで、着信先と着信音が設定できました。

# ▼ 発信者番号に対して着信を拒否する

<識別着信拒否> 相手から通知されてきた電話番号に対して、着信を拒否することができます。

# 《識別着信拒否を設定する》

- 1. (スピーカ) を押す
- *2. 3 4* を押す \*34 は、発番号による着信拒否設定の特番(初期値)です。

発番号通知拒合 開始

3. (スピーカ) を押す

こんなときは

これで、識別着信拒否が設定できました。

# よく識別着信拒否設定を利用する方へ

電話機のファンクションボタンに発番号による着信拒否設定ボタンを割り付けておくと、このボタンを押すだけで 利用できます。発番号による着信拒否設定ボタンのランプは、次のように切り替わって状態を表示します。 • 識別着信拒否を設定中:遅い赤点滅 • 識別着信拒否を解除中:消灯

詳しくは[『ファンクションボタンへの機能登録について』\(⇒P.5-29\)を](#page-382-0)参照してください。

## 《識別着信拒否を解除する》

- *1.* を押す
- 2. ④ ③ ④ を押す

\*34 は、発番号による着信拒否設定の特番(初期値)です。

発番号通知拒合 解除

## 3. スピーカ) を押す

これで、識別着信拒否が解除できました。

## 《着信を拒否する電話番号を登録する》

1. (スピーカ) を押す

*2. 3 3* を押す

\*33 は、発番号による着信拒否登録の特番(初期値)です。

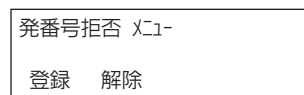

#### *3.* "登録"のソフトキーを押す

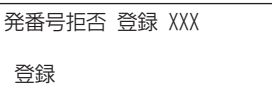

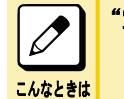

"空きメモリ 無し"と表示された

発番号による着信拒否の電話番号を登録するエリアが一杯です。新たに登録するためには、不要な登録 を削除してください。

*4.* 登録したい電話番号を押す

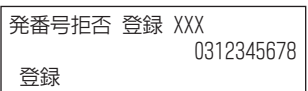

#### *5.* "登録"のソフトキーを押す

これで、着信を拒否する電話番号が登録できました。

## 《着信履歴を着信拒否に登録する》

- *1.* 着信拒否に登録したい電話番号を表示させる
	- 着信履歴

[『十字キーのメニューについて』\(⇒P.1-26\)の『十字キーの左\(再/短\)メニューを操作する』\(⇒P.1-26\)](#page-52-0)また は[『▼ 着信履歴を表示する』\(⇒P.1-109\)を](#page-135-0)参照してください。

*2.* "登録"のソフトキーを押す

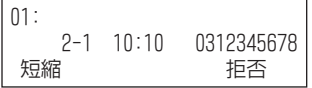

*3.* "拒否"のソフトキーを押す

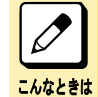

"空きメモリ 無し"と表示された 発番号による着信拒否の電話番号を登録するエリアが一杯です。新たに登録するためには、不要な登録 を削除してください。

これで、着信履歴を着信拒否に登録できました。

#### 《着信拒否に登録した電話番号を削除する》

1. (スピーカ) を押す

*2. 3 3* を押す \*33 は、発番号による着信拒否登録の特番(初期値)です。

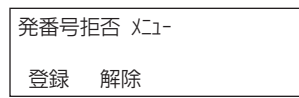

*3.* "検索"のソフトキーを押す

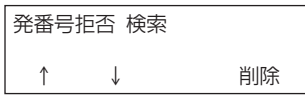

*4.* 削除したい電話番号の先頭の数桁を入力する

入力した番号で始まる電話番号が、検索結果として表示されます。

#### *5.* 削除したい電話番号を表示させる

"↑"または"↓"のソフトキーまたはボリュームボタンで、登録内容をスクロールできます。

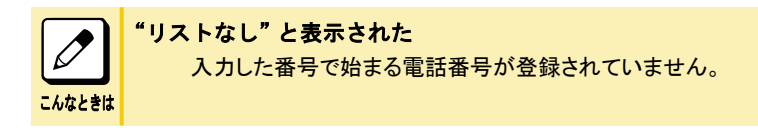

#### *6.* "削除"のソフトキーを押す

これで、着信拒否に登録されていた電話番号が削除できました。

# ▼ 発信者番号が非通知の着信を拒否する

<非通知着信拒否>

相手からの発信者番号通知が"非通知"の場合には、その着信を拒否することができます。

### 《非通知着信拒否モードを開始する》

- 1. (スピーカ) を押す
- *2. 3 2* を押す \*32 は、発番号非通知拒否設定の特番(初期値)です。

発番号非通知拒否 開始

3. (スピーカ) を押す

これで、非通知着信拒否モードが開始できました。

## 《非通知着信拒否モードを終了する》

- 1. (スピーカ) を押す
- *2. 3 2* を押す \*32 は、発番号非通知拒否設定の特番(初期値)です。

発番号非通知拒否 解除

#### 3. (スピーカ) を押す

これで、非通知着信拒否モードが終了できました。

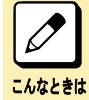

#### よく非通知着信拒否設定を利用する方へ

電話機のファンクションボタンに発番号非通知拒否設定ボタンを割り付けておくと、このボタンを押すだけで利用 できます。発番号非通知拒否設定ボタンのランプは、次のように切り替わって状態を表示します。

- 非通知着信拒否を設定中:遅い赤点滅
- 非通知着信拒否を解除中:消灯

詳しくは[『ファンクションボタンへの機能登録について』\(⇒P.5-29\)を](#page-382-0)参照してください。

# 《非通知の相手に流すメッセージを録音する》

発信者に対して、電話番号を通知してかけ直すように案内するメッセージを録音します。録音のしかたは、オートアテ ンダントメッセージと同じです。

詳しくは、[『オートアテンダントメッセージの録音・再生・消去』\(⇒P.3-37\)を](#page-265-0)参照してください。

# マイライン

<電話会社選択サービス/電話会社固定サービス> *口事* 

電話会社選択サービス(マイライン)および電話会社固定サービス(マイライン・プラス)を契約している回線を、本シ ステムに収容することができます。

- マイライン 電話をかけるときに選んだ外線を使って発信します。
- マイライン・プラス

あらかじめ申し込んである電話会社の回線を常に使って発信します。

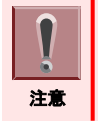

マイライン、マイライン・プラスを利用するには、電話会社への申し込みと、工事段階の設定が必要です。詳しくは、販 売店にご相談ください。

# <span id="page-247-0"></span>NTT ダイヤルイン

NTT ダイヤルインを利用すると、1 回線に対し別の子番号を持たせることができ、各個人の電話機や部署に割り付 けて、直接電話をかけてもらうことができます。

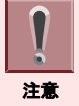

NTT ダイヤルインを利用するには、NTT 東日本または NTT 西日本との契約と、工事段階の設定が必要です。詳しく は、販売店にご相談ください。

局側から通知される呼番号に対して、時間帯と着信動作を 10 パターンまで設定できます。また、転送先として、オー トアテンダント(DISA)が設定された外線や、外線留守番サービスが設定された外線を設定することもできます。詳し くは、販売店にご相談ください。

# NTT ダイヤルインの着信方式

#### 工事

次のような着信先を選ぶことができます。

• 1 台の電話機に着信させる<個別着信方式> NTT ダイヤルイン番号にかかってきた電話を、あらかじめ指定した 1 台の電話機に着信させます。

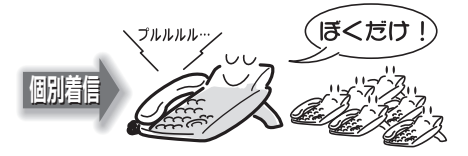

• 複数の電話機に着信させる<仮想内線着信方式> NTT ダイヤルイン番号にかかってきた電話を、仮想内線に着信させます。仮想内線とは、各電話機に割り付けら れている内線番号とは別に、複数の電話機が共有できる内線番号です。この仮想内線に着信すると、部署内の 電話機すべてに着信させることができます。

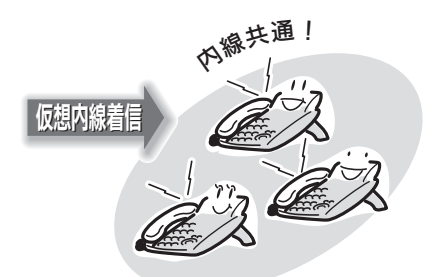

この仮想内線の内線番号は、多機能電話機のファンクションボタンに割り付けて使用します。

# ▼ 1 台の電話機に着信させて受ける

<個別着信方式>

#### *1.* NTT ダイヤルイン番号に着信中

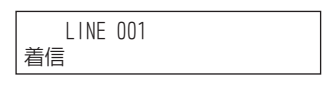

#### *2.* 受話器を上げる

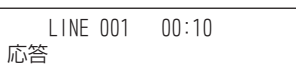

#### *3.* 相手と通話する

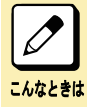

一般電話機で受けたい

NTT ダイヤルイン着信中に受話器を上げると、受けられます。

# ▼ 複数の電話機に着信させて受ける

<仮想内線着信方式>

- *1.* NTT ダイヤルイン番号に着信中
- *2.* 受話器を上げる
- *3.* 赤点滅中の仮想内線ボタンを押す

LINE 001 応答

*4.* 相手と通話する

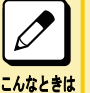

# 一般電話機で受けたい

次の操作で受けることができます。 NTT ダイヤルイン着信中 → 受話器を上げる →[826]→[着信中の仮想内線が所属する内線グループ番号]→ 通話

# NTT ダイヤルインの着信転送

応答できないときや、就業時間外などにかかってきた電話を、あらかじめ登録しておいた電話機に転送したり、着信 を拒否したりすることができます。

• 着信したら、すぐに転送する<自動転送> NTT ダイヤルイン着信を、すぐに転送します。

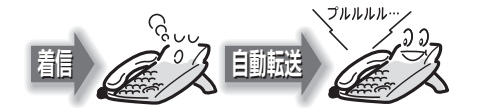

• 一定時間応答しないと転送する<不応答転送> NTT ダイヤルイン着信に、一定時間応答しないと転送します。

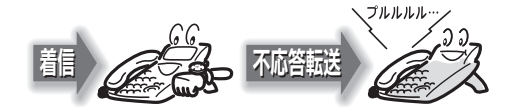

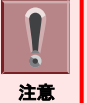

自動転送と不応答転送は、いずれか一方だけ設定できます。 1 つの NTT ダイヤルイン番号に対し、自動転送と不応答転送を同時に設定することはできません。もし、両方を設定 した場合は、あとから設定した方が有効になります。

# ▼ 自動転送を設定する

〈内線グループ毎の自動転送〉*工事* 

# 《設定のしかた》

- 1. (スピーカ) を押す
- *2. 9 2 5* を押す 925 は、内線グループ毎の自動転送設定の特番(初期値)です。
- *3.* 転送元の内線グループ番号を押す

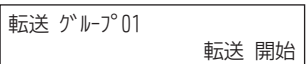

#### 4. (スピーカ) を押す

これで、NTT ダイヤルイン着信の自動転送が設定できました。

## 《解除のしかた》

- *1.* 着信自動転送を設定中
- 2. (スピーカ) を押す
- *3. 9 2 6* を押す 926 は、内線グループ毎の自動転送解除の特番(初期値)です。

#### *4.* 転送元の内線グループ番号を押す

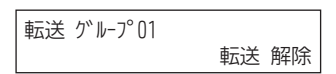

```
5. (スピーカ) を押す
```
これで、NTT ダイヤルイン着信の自動転送が解除できました。

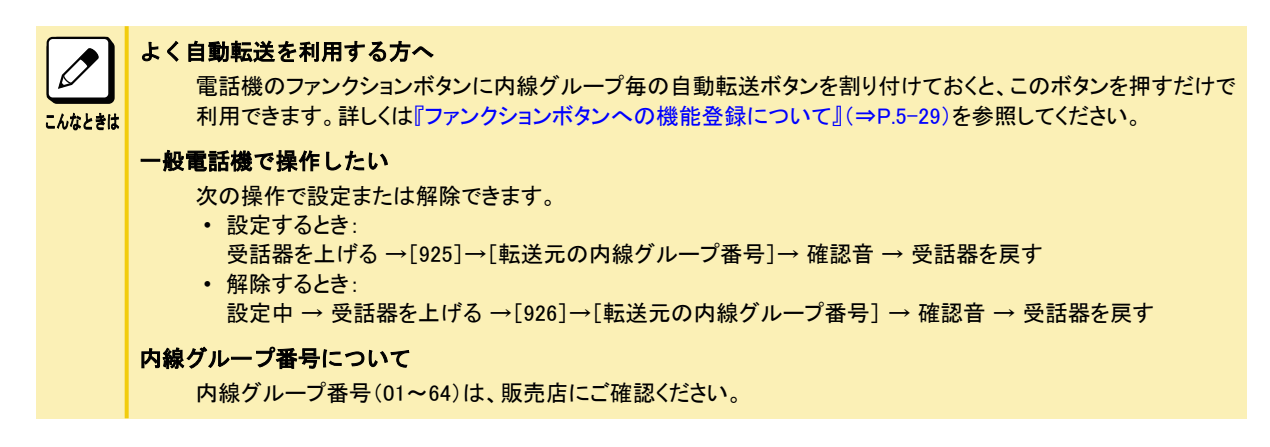

▼ 不応答転送を設定する

〈内線グループ毎の不応答転送〉*工事* 

## 《設定のしかた》

1. (スピーカ) を押す

- *2. 9 2 8* を押す 928 は、内線グループ毎の不応答転送設定の特番(初期値)です。
- *3.* 転送元の内線グループ番号を押す

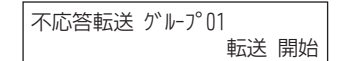

## 4. (スピーカ) を押す

これで、NTT ダイヤルイン着信の不応答転送が設定できました。

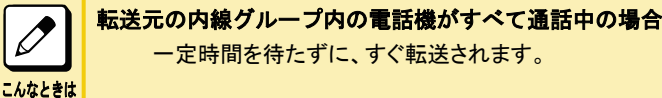

# 《解除のしかた》

- *1.* 着信不応答転送を設定中
- 2. (スピーカ) を押す
- *3. 9 2 9* を押す 929 は、内線グループ毎の不応答転送解除の特番(初期値)です。
- *4.* 転送元の内線グループ番号を押す

不応答転送 グルーブリ1 転送 解除

*5.* を押す

これで、NTT ダイヤルイン着信の不応答転送が解除できました。

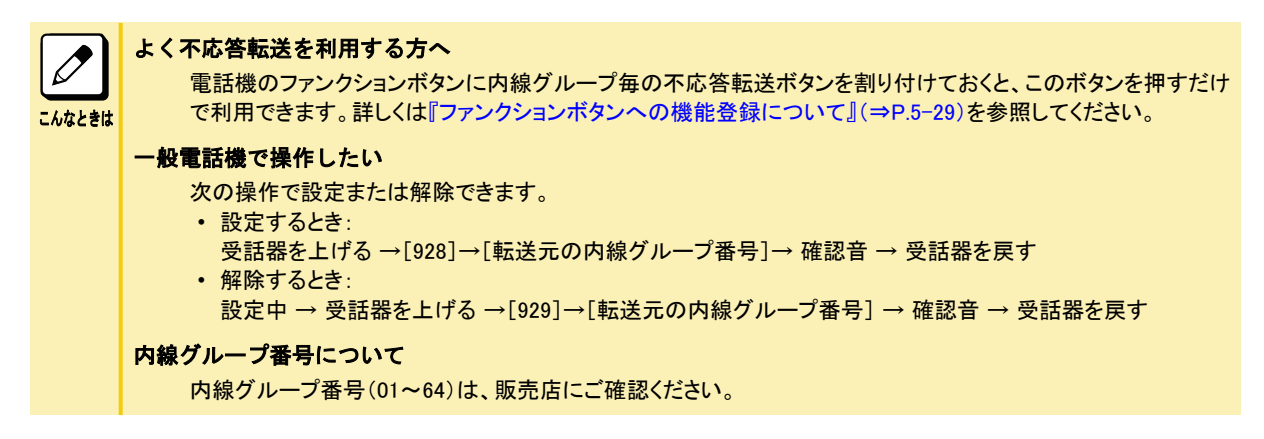

# ▼ 転送先の登録のしかた

〈内線グループ毎の自動/不応答転送先登録〉*工事* 

自動転送と不応答転送の転送先は、1 つの NTT ダイヤルイン番号に対し、共通で 1 箇所だけ登録できます。転送方 法は、用途に応じて使い分けてください。

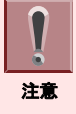

時間帯のモードは、工事段階で設定しておきます。詳しくは、販売店にご相談ください。

- 1. (スピーカ) を押す
- *2. 9 2 7* を押す 927 は、内線グループ毎の自動/不応答転送先登録の特番(初期値)です。
- *3.* 転送元の内線グループ番号を押す

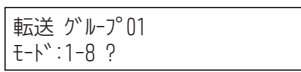

*4.* 自動/不応答転送を行いたい時間帯の番号を押す 時間帯は、1~8 の中から選ぶことができます。

転送 グループUl モードl

*5.* 転送先の番号を押す

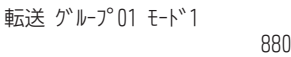

*6.* を押す セット音が聞こえます。

7. (スピーカ) を押す

これで、転送先が登録できました。

転送先の番号を変更したい  $\overline{\mathscr{O}}$ 新しい番号を登録すると、古い番号は消去され、新しい番号におき替わります。 <sup>こんなときは</sup>|一般電話機で登録したい 一般電話機では登録できません。多機能電話機から登録してください。

# NTT ダイヤルインの着信拒否

〈内線グループ着信拒否〉*工事* 

# ▼ 設定のしかた

- 1. (スピーカ) を押す
- *2. 9 3 0* を押す 930 は、内線グループ毎の着信拒否設定の特番(初期値)です。
- *3.* 着信拒否を行う内線グループ番号を押す

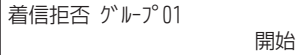

#### 4. (スピーカ) を押す

これで、NTT ダイヤルインの着信拒否が設定できました。

# ▼ 解除のしかた

*1.* 着信拒否を設定中
- 2. (スピーカ) を押す
- *3. 9 3 1* を押す 931 は、内線グループ毎の着信拒否解除の特番(初期値)です。
- *4.* 着信拒否を解除する内線グループ番号を押す

看信拒合 グルーブリl 解除

#### 5. スピーカ) を押す

これで、NTT ダイヤルインの着信拒否が解除できました。

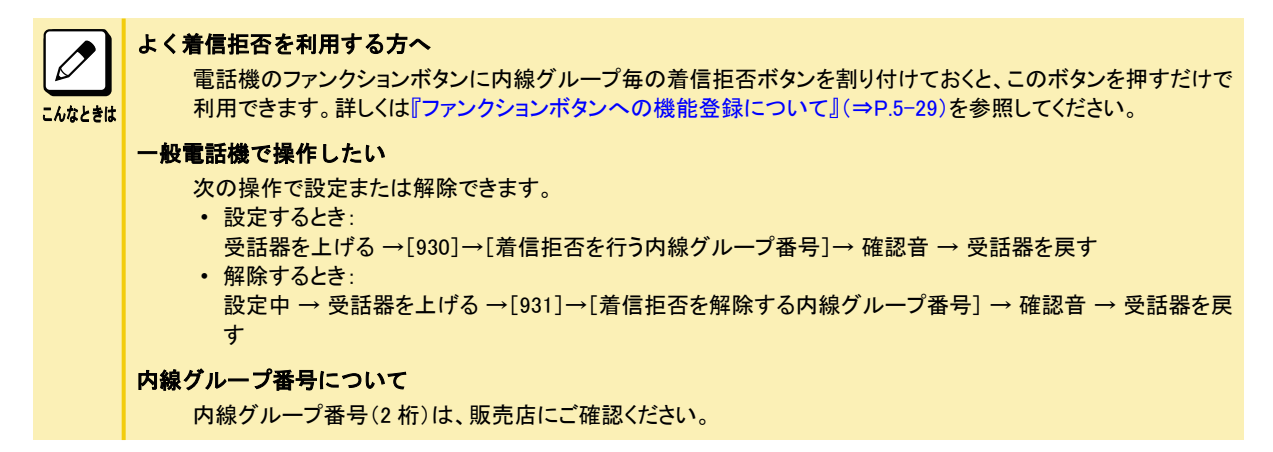

# 専用線

市内専用線(LD 方式)、市外専用線(OD 方式)を利用し、複数のシステムを接続できます。

• 市内専用線

ループダイヤル方式(LD 方式)の市内専用線を収容できます。

専用線で接続された相手システムの内線を、自システムの内線と同じように呼び出すことができます。

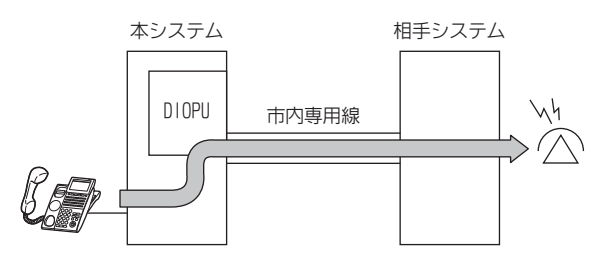

• 市外専用線

アウトバンドダイヤル方式(OD 方式)の市外専用線を収容できます。 専用線で接続された相手システムの内線を、自システムの内線と同じように呼び出すことができます。

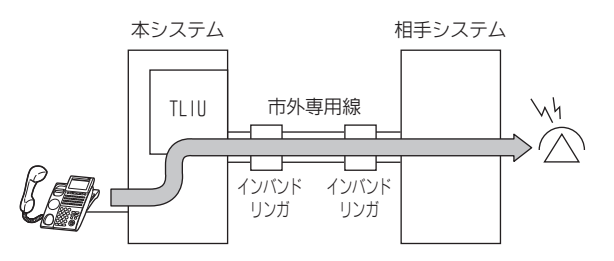

# 通常のかけかた

<外線ボタンを使ってかける> *工事* 設定によって、操作は異なります。詳しくは、販売店にご確認ください。

- *1.* 専用線が収容されている外線ボタンを押す
- *2.* 受話器を上げる
- *3.* 呼び出したい相手の内線番号を押す
- *4.* 相手が出たら、通話する

# 相手の内線番号を押してかける

### 工事

設定によって、操作は異なります。詳しくは、販売店にご確認ください。

- *1.* 受話器を上げる
- *2.* 呼び出したい相手システムのシステム局番を押す 各システムに内線番号を分けた場合など、システム局番なしで発信できる場合があります。
- *3.* 内線番号を押す
- *4.* 相手が出たら、通話する

# 電話を外線に転送する

電話を外線に転送するには、次の 2 通りの方法があります。

• 外線通話をいったん受けてから転送する<外線手動転送> 例えば、外出中の人あての電話を受けたとき、その通話をいったん保留にしてから、外出中の人に電話をかけま す。用件を伝えたら電話をかけてきた相手と外出先の人の電話を、会社を介してつなぎます。この通話の間、2 つ の外線を使います。

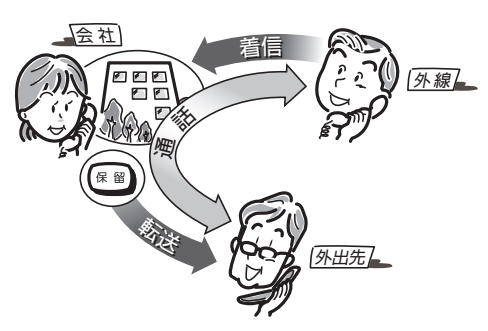

• 外線からの着信を、そのまま転送する<外線自動転送> 例えば、就業時間後や休日にかかってきた電話を、自宅の電話に自動で転送します。この通話の間、2 つの外線 を使います。

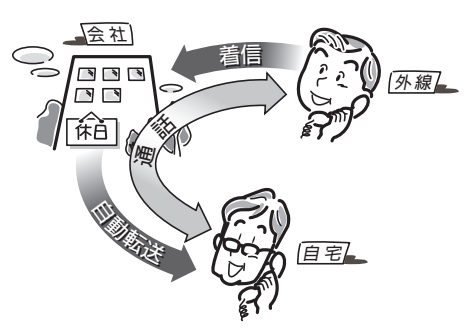

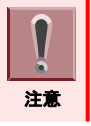

こんなときは

 $\varnothing$ 

転送したあとの通話は、一定の時間が経過すると自動的に切断されます。これにより、外線が長時間ふさがってしまう ことを防ぎます。

#### 転送先を時間帯で切り替えたい

外線自動転送の転送先は時間帯によって切り替えることができます。この時間帯のモードは工事段階で設定し ておきます。詳しくは、販売店にご相談ください。

#### 外線自動転送のタイミングや転送先を、もっと細かく指定したい

- 次のように運用できます。この場合、工事段階の設定が必要です。詳しくは、販売店にご相談ください。
- 一定時間内に応答しなかったときに転送
- 外線からの着信時、最初は一般着信して、一定時間が経過後に外線へ転送することができます。
- 転送先が応答しない場合、別の外線に転送
- 外線からの着信を転送後、転送先が一定時間内に応答しなかった場合、さらに別の外線へ転送することが できます(ステップ転送)。

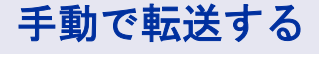

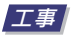

## ▼ 通話を外線に転送する

<外線手動転送>

*1.* 外線と通話中

#### 2. (# a を押す 外線通話が共通保留状態になります。

"ツーツー"と、内線発信音が聞こえます。

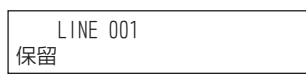

#### *3.* を押す

外線手動転送用の外線が決まっている場合は、その外線ボタンを押してください。

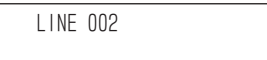

*4.* 取り次ぎ先の電話番号を押す

LINE 002 09001234567

- *5.* 相手が出たら、電話を取り次ぐことを伝える
- *6.* を押す

#### *7.* 受話器を戻す

これで、外線への手動転送ができました。

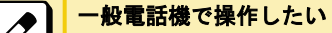

 $\mathscr{A}$  | こんなときは

次の操作で設定または解除できます。 外線と通話中 → フッキングする →[0]→[取り次ぎ先の電話番号] → 用件を伝える → 受話器を戻す

## ▼ 会議通話してから転送する

〈会議通話転送〉*工事* 

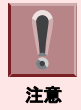

「ファンクションボタンの設定」により会議ボタンを電話機に割り付けておく必要があります。詳しく[は『ファンクションボタ](#page-382-0) [ンへの機能登録について』\(⇒P.5-29\)を](#page-382-0)参照してください。

#### *1.* 外線と通話中

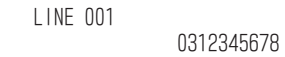

2. □□ (会議ボタン)を押す

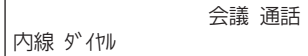

- *3.* 消灯している外線ボタンを押す
- *4.* 取り次ぎ先の電話番号を押す

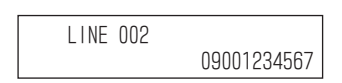

- *5.* 相手が出たら、会議通話を始めることを伝える
- *6.* (会議ボタン)を押す

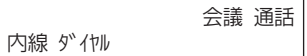

*7.* (会議ボタン)を押す

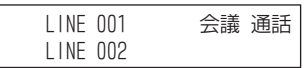

- *8.* 3 人で通話する
- 9. ( w ) を押す
- *10.* 受話器を戻す

これで、外線への会議通話転送ができました。

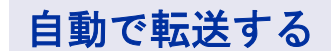

工事

▼ 設定のしかた

<外線自動転送設定>

- 1. (スピーカ) を押す
- *2. 0 6* を押す \*06 は、外線毎の自動転送設定の特番(初期値)です。

転送 開始 外線NO.

*3.* 転送用の外線番号を押す

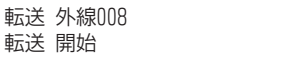

4. (スピーカ) を押す

これで、外線自動転送が設定できました。

▼ 解除のしかた

<外線自動転送解除>

- 1. (スピーカ) を押す
- *2. 0 7* を押す

\*07 は、外線毎の自動転送解除の特番(初期値)です。

転送 解除 外線NO.

*3.* 転送用の外線番号を押す

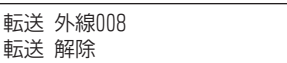

4. (スピーカ) を押す

これで、外線自動転送が解除できました。

### ▼ 転送先の登録のしかた

<外線毎の自動転送先登録>

- 1. (スピーカ) を押す
- *2. 0 8* を押す \*08 は、外線毎の自動転送先登録の特番(初期値)です。

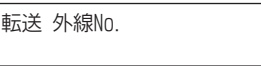

*3.* 転送用の外線番号を押す

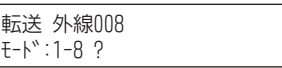

### *4.* 自動転送を行いたい時間帯の番号を押す

時間帯は、1~8 の中から選ぶことができます。 時間帯 1~8 の詳細は[、『運用モードについて』\(⇒P.5-35\)](#page-388-0)を参照してください。

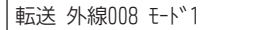

*5.* 転送先の電話番号を押す

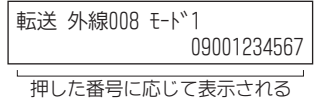

#### *6.* を押す

セット音が聞こえ、手順 3 の表示に戻ります。 必要に応じて、別の時間帯の番号と転送先を、合計 8 件まで登録できます。

7. (スピーカ) を押す

これで、外線自動転送の転送先の登録と、転送の設定ができました。

# $\overline{\mathscr{S}}$ こんなときは

#### よく外線自動転送を利用する方へ

電話機のファンクションボタンに外線毎の自動転送設定ボタンを割り付けておくと、このボタンを押すだけで転送 の設定および解除をすることができます。詳しくは[『ファンクションボタンへの機能登録について』\(⇒P.5-29\)を](#page-382-0) 参照してください。

#### 外線毎の自動転送設定ボタンを登録すると

- ボタンのランプ表示で、外線毎の自動転送の設定/解除の状態がわかります。
- 外線毎の自動転送が設定されているとき:赤点滅
- 外線毎の自動転送が設定されていないとき:消灯

# ほかの内線や仮想の内線番号を使う

本来の内線番号のほかに、次のような内線番号を持つことができます。

- ほかの内線番号(実内線番号)
- 架空の内線番号(仮想内線)
- 内線代表番号(仮想内線)
- これらの内線番号は、多機能電話機のファンクションボタンに割り付けて使うことができます。

# 仮想内線の利用例

〈実内線番号/仮想内線番号〉*工事* 仮想内線ボタンは、次のように利用します。

## ▼ かけかた

自分の電話機からや部署内の電話機から、発信を規制されている相手先に電話をかけたいときなどに使います。

• ほかの人の外線を使って電話をかける ほかの人の内線番号(実内線番号)を割り付けたボタンを押すと、その人の電話機で発信が許可されている相手 先に電話をかけることができます。

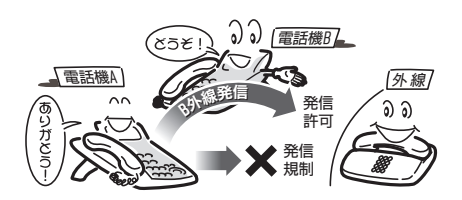

## ▼ 受けかた

<仮想内線着信への応答>

ほかの人や部署あての電話を、代理で受けるときなどに使います。部署の内線番号を決めるときは、架空の内線番 号を使うことができます。

• ほかの人あての電話を代理で受ける ほかの人の内線番号(実内線番号)を割り付けたボタンを押すと、その人あての電話に代理で応答することがで きます。

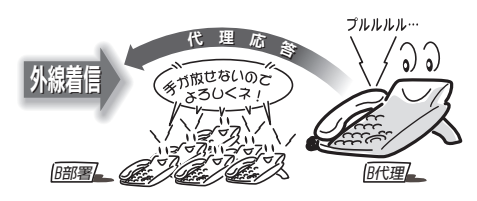

• 部署あての代表番号のように使う 部署内の電話機に、同じ内線番号(仮想内線番号や内線代表番号)の仮想内線ボタンを割り付けておくと、その 部署あての着信時にはすべての電話機が鳴り、どの電話機からでも応答できるようになります。

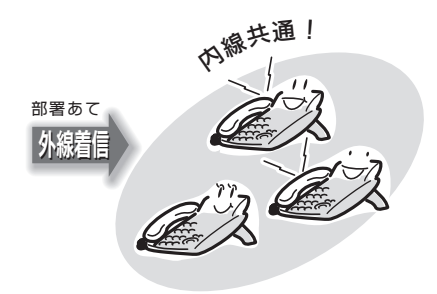

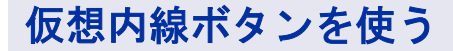

工事

▼ 内線へのかけかた

### *1.* 仮想内線ボタンを押す

仮想内線ボタンにほかの人の電話機の内線番号が割り付けられている場合、その人の電話機の内線ボタンも 赤点灯します。

*2.* 内線番号を押す

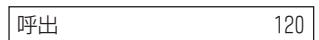

### *3.* 相手が出たら、通話する

相手の電話機には、電話をかけてきた人の本来の内線番号ではなく、仮想内線番号が発信元として表示され ます。

> 、<br>発信元の仮想内線番号 相手先の電話機の表示 - 看信〈〈〈 600 600

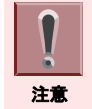

ほかの人の内線番号を使用して発信している間は、その内線番号を使われている人の電話機に"使用中"と表示さ れ、電話がかけられません。

## ▼ 外線へのかけかた

- *1.* 受話器を上げる
- *2.* 仮想内線ボタンを押す
- *3. 0* を押す 0 は、外線発信番号です。 "ツー"という音が聞こえます。
- *4.* 電話番号を押す
- *5.* 相手が出たら、通話する

こんなときは

仮想内線ボタンと相手の電話番号で電話をかけられるようにしたい 上記手順 3 を省略することができます。この場合、工事段階の設定が必要です。詳しくは、販売店にご相談くだ さい。

### ▼ 仮想内線へのかけかた

- *1.* 受話器を上げる
- *2.* 仮想内線番号を押す
- *3.* 相手が出たら、通話する

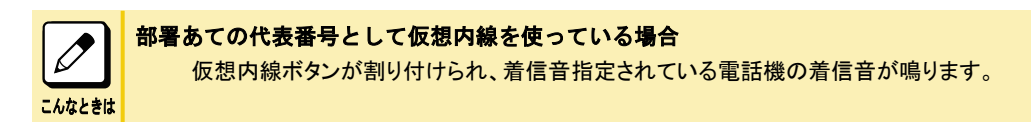

## ▼ 受けかた

*1.* 仮想内線に着信中

仮想内線ボタンが赤点滅します。

- *2.* 受話器を上げる
- *3.* 仮想内線ボタンを押す
- *4.* 相手と通話する

## ▼ 保留のしかた

- *1.* 仮想内線ボタンを使って通話中
- 2. ( \*\* ) を押す 仮想内線ボタンが緑点滅します。
- *3.* 受話器を戻す

これで、通話が保留できました。

保留にした通話を再開したい  $\boxed{\nearrow}$ 仮想内線での通話を保留にすると、仮想内線ボタンが次のように点滅します。 • 保留した人の仮想内線ボタン:緑点滅 こんなときは • ほかの人の仮想内線ボタン:赤点滅 通話を再開するときは、点滅中の仮想内線ボタンを押します。

# <span id="page-262-0"></span>オートアテンダント(VRS)

# オートアテンダント(DID/DISA)の利用例

### 工事

DID / DISA の外線に電話がかかってきたとき、音声案内を流して、対応することができます。これにより、内線番号 案内などを流すことができます。

詳しくは『社外から本システムに電話をかける』(⇒P.3-34)を参照してください。

• 内線番号案内を流す

電話をかけてきた相手に、内線番号案内を流します。 相手が内線番号を知らなくても、目的の部署にかけてもらえるので、電話受付台が必要なくなります。

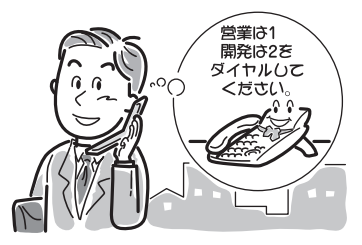

• 段階を分けて音声案内を流す 電話をかけてきた相手に流す音声案内を、段階分けすることができます。 例えば担当部署が細かく分かれている場合、次のように音声案内を分けることができます。

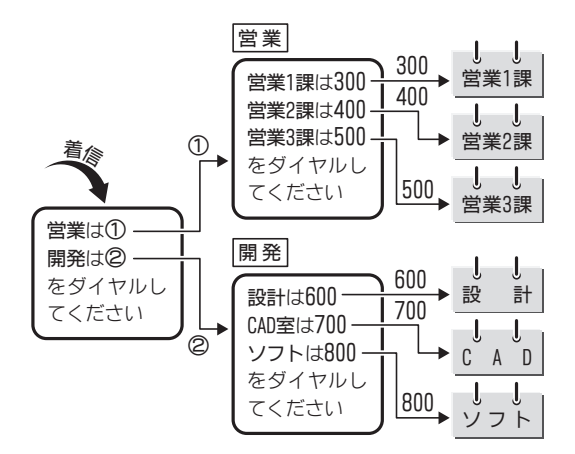

# 社外から本システムに電話をかける

社外から各内線に、直接電話をかけてもらうことができます。 内線番号には、仮想内線番号や内線代表番号も含まれます。 この機能は、プッシュホンタイプの電話機(トーン信号を送出できる電話機)で利用できます。

# ▼ オートアテンダント(DID)の場合

<オートアテンダント(DID)>

社外から本システムに電話をかけるときに、直接内線番号を指定してかけてもらうことができます。受付を介さず、直 接担当者に電話をかけることができる着信方式です。

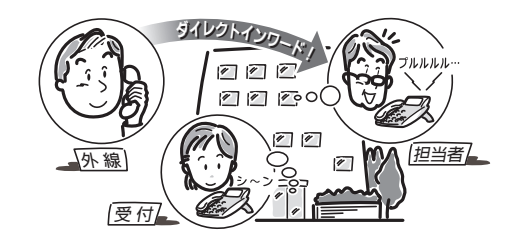

- *1.* 社外から本システムに電話をかける
- *2.* 本システムに電話がつながるとオートアテンダントメッセージが聞こえる オートアテンダントメッセージは最大 2 分まで自由に録音できます。
- *3.* メッセージに従い、電話をかけたい相手の内線番号を押す
- *4.* 内線につながる

こんなときは

#### 次のようなときは、通常の呼び出しに切り替えたい

工事段階の設定が必要です。詳しくは、販売店にご相談ください。

- 内線の相手が電話に出ない
- 内線の相手が通話中
- 内線番号を間違えた
- 内線番号を押さなかった

# ▼ オートアテンダント(DISA)の場合

〈オートアテンダント(DISA)> *工事* 利用者を限定するために、ユーザー ID を設定します。 ID 番号を入力することによって、本システムが利用者を識別します。また、本システムを介して、専用線(公専接続) や公衆回線(公公接続)にかけるときにも使用します。

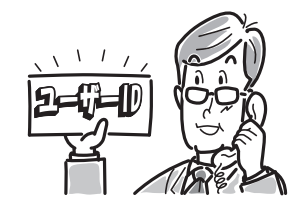

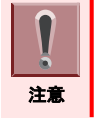

ユーザー ID を利用するには、工事段階の設定が必要です。詳しくは、販売店にご相談ください。

- *1.* 社外から本システムに電話をかける
- *2.* 本システムに電話がつながると"ピロピロピロ…"という音が聞こえる
- *3.* ユーザー ID を入力する
- *4.* ユーザー ID が一致すると、オートアテンダントメッセージが聞こえる オートアテンダントメッセージは最大 2 分まで自由に録音できます。
- *5.* メッセージに従い、電話をかけたい相手の内線番号を押す
- *6.* 内線につながる

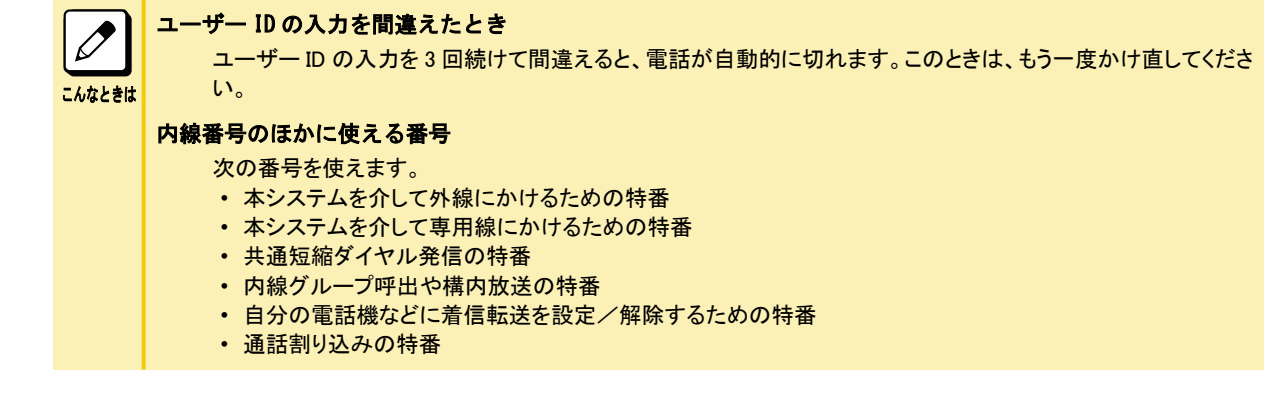

# ▼ オートアテンダント (DID / DISA) 着信の受けかた

- *1.* 外線から着信中 着信中の電話機の外線ボタンが緑点滅します。
- *2.* 受話器を上げる
- *3.* 緑点滅している外線ボタンを押す
- *4.* 相手と通話する

 $\boxed{\nearrow}$ こんなときは

#### 一般電話機で受けたい 次の操作で受けることができます。

オートアテンダント(DID/DISA)着信中 → 受話器を上げる → 通話

## ▼ 外出先から着信転送を設定する

### 《設定のしかた》

この操作は、オートアテンダント(DISA)でのみ行うことができます。

- *1.* 外出先の電話機や携帯電話などから、本システムに電話をかける オートアテンダント(DISA)が設定された回線の電話番号にかけます。
- *2.* 本システムにつながると"ピロピロピロ…"という音(セカンドダイヤルトーン)が聞こ える
- *3.* ユーザー ID を押す
- *4.* ユーザー ID が一致すると、オートアテンダントメッセージが聞こえる
- *5. 9 0 1* を押す 901 は、着信転送の設定と解除の特番(初期値)です。
- *6.* 転送元の内線番号を押す
- *7. 1* を押す
- *8.* 転送先の内線番号を押す
- *9.* "ピッ"という確認音が聞こえる
- *10.* 電話を切る

これで、外線から着信転送の設定ができました。

<span id="page-265-0"></span>こんなときは

#### DISA で設定できる転送

次の転送を設定することができます。設定または解除の特番については、[『電話に出られないとき』\(⇒P.1-70\)](#page-96-0) を参照してください。

- 着信転送 • 不在着信転送
- 不応答転送
- 話中転送

### 《解除のしかた》

この操作は、オートアテンダント(DISA)でのみ行うことができます。

- *1.* 外出先の電話機や携帯電話などから、本システムに電話をかける オートアテンダント(DISA)が設定された回線の電話番号にかけます。
- *2.* 本システムにつながると"ピロピロピロ…"という音(セカンドダイヤルトーン)が聞こ える
- *3.* ユーザー ID を押す
- *4.* ユーザー ID が一致すると、オートアテンダントメッセージが聞こえる
- *5. 9 0 1* を押す 901 は、着信転送の設定と解除の特番(初期値)です。
- *6.* 転送元の内線番号を押す
- *7. 0* を押す
- *8.* "ピッ"という確認音が聞こえる
- *9.* 電話を切る

これで、外線から着信転送の解除ができました。

# オートアテンダントメッセージの録音・再生・消去

<VRS メッセージ編集>

電話をかけてきた相手に流す音声案内を録音・再生・消去します。 この操作は、内線からでも外線からでも利用できます。ただし、外線から利用する場合は、パスワードが必要です。

## ▼ 録音のしかた

### 《内線から録音するとき》

- *1.* 受話器を上げる
- *2. 2 0* を押す \*20 は、VRS メッセージ編集の特番(初期値)です。
- *3. 7* を押す 7 は、録音の番号です。
- *4.* VRS メッセージ番号(001~100)を押す
- *5.* 音声案内を受話器で録音する
- *6.* 受話器を戻す

これで、オートアテンダントメッセージが録音できました。

注意 受話器を戻すときは、静かに戻してください。乱暴に戻すと、音声案内の最後に「ガチャン」という音が入ってしまいます。

### 《外線から録音するとき》

- *1.* 外出先の電話機や携帯電話などから、本システムに電話をかける オートアテンダント(DISA)が設定された回線の電話番号にかけます。
- *2.* 本システムにつながると"ピロピロピロ…"という音(セカンドダイヤルトーン)が聞こ える
- *3.* ユーザー ID を押す
- *4.* ユーザー ID が一致すると、オートアテンダントメッセージが聞こえる
- *5. 2 0* を押す \*20 は、VRS メッセージ編集の特番(初期値)です。
- *6.* 工事段階で設定された VRS メッセージパスワードを押す
- *7. 7* を押す 7 は、録音の番号です。
- *8.* VRS メッセージ番号(001~100)を押す
- *9.* 音声案内を受話器で録音する
- *10.* 電話を切る

これで、外線からオートアテンダント(VRS)メッセージが録音できました。

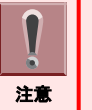

録音は、なるべく雑音のない静かなところで行ってください。音声案内の中に雑音が入り、誤動作の原因となることが あります。

### ▼ 再生のしかた

#### 《内線で再生して聞くとき》

- *1.* 受話器を上げる
- *2. 2 0* を押す \*20 は、VRS メッセージ編集の特番(初期値)です。
- *3. 5* を押す 5 は、聴取の番号です。
- *4.* VRS メッセージ番号(001~100)を押す
- *5.* 音声案内が再生される
- *6.* 受話器を戻す

これで、オートアテンダント(VRS)メッセージが再生できました。

### 《外線から再生して聞くとき》

- *1.* 外出先の電話機や携帯電話などから、本システムに電話をかける オートアテンダント(DISA)が設定された回線の電話番号にかけます。
- *2.* 本システムにつながると"ピロピロピロ…"という音(セカンドダイヤルトーン)が聞こ える
- *3.* ユーザー ID を押す
- *4.* ユーザー ID が一致すると、オートアテンダントメッセージが聞こえる
- *5. 2 0* を押す \*20 は、VRS メッセージ編集の特番(初期値)です。
- *6.* 工事段階で設定された VRS メッセージパスワードを押す
- *7. 5* を押す 5 は、聴取の番号です。
- *8.* VRS メッセージ番号(001~100)を押す
- *9.* 音声案内が再生される
- *10.* 電話を切る

これで、外線からオートアテンダント(VRS)メッセージが再生できました。

### ▼ 消去のしかた

#### *1.* 受話器を上げる

- *2. 2 0* を押す \*20 は、VRS メッセージ編集の特番(初期値)です。
- *3. 3* を押す 3 は、消去の番号です。
- *4.* VRS メッセージ番号(001~100)を押す

### *5.* 受話器を戻す

これで、オートアテンダント(VRS)メッセージが消去できました。

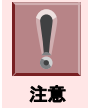

外線から消去することはできません。

# 外出先から内線への各種設定を行う

<リモート設定> *工事* 社外から、任意の内線に対する各種設定をすることができます。自分の内線番号あてにかかってきた電話の転送 や、運用モードの切り替えなども行えます。

- ユーザー ID を利用するには、工事段階の設定が必要です。詳しくは、販売店にご相談ください。 • リモート設定中は、被設定電話機は使用できません。(多機能電話機の場合、ディスプレイに「リモートアクセス中」と表 示されます。) 注意 • 被設定電話機が鳴動中や使用中の場合、内線番号をダイヤルした時点で終話となり、設定できません。 *1.* 社外から本システムに電話をかける *2.* 本システムに電話がつながると"ピロピロピロ…"という音が聞こえる *3.* ユーザー ID を入力する *4.* ユーザー ID が一致すると、オートアテンダントメッセージが聞こえる オートアテンダントメッセージは最大 2 分まで自由に録音できます。 *5. 8 0 0* を押す 800 は、リモート設定の特番(初期値)です。 *6.* "内線番号をどうぞ"と聞こえる *7.* 設定をしたい内線番号を押す *8.* "サービスコードをどうぞ"と聞こえる *9.* 各種設定を行う *10.* 設定が完了すると、"設定しました"と聞こえる  $\boxed{\nearrow}$ ユーザー ID の入力を間違えたとき ユーザー ID の入力を 3 回続けて間違えると、電話が自動的に切れます。このときは、もう一度かけ直してくださ い。 こんなときは リモート設定で行える設定 次の設定が行えます。 • 自グループの運用モードの切り替え • 外線ごとの自動転送の設定・解除・転送先の登録 • VRS メッセージの録音・再生・消去 • VRS 同報メッセージの録音・消去 • 着信転送、話中転送、不応答転送、話中・不応答転送、不在着信転送、フォローミー、着信拒否の設定・解
	- 除

# DID/DISA

社外から各内線に、直接電話をかけてもらうことができます。 内線番号には、仮想内線番号や内線代表番号も含まれます。 この機能は、プッシュホンタイプの電話機(トーン信号を送出できる電話機)で利用できます。

# ダイレクトインワードダイヤルの利用例

### 〈DID〉*工事*

社外から本システムに電話をかけるときに、直接内線番号を指定してかけてもらうことができます。受付を介さず、直 接担当者に電話をかけることができる着信方式です。

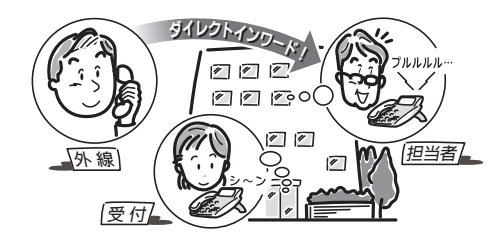

- *1.* 社外から本システムに電話をかける
- *2.* 本システムに電話がつながると"ピロピロピロ…"という音が聞こえる
- *3.* 電話をかけたい相手の内線番号を押す
- *4.* 内線につながる

次のようなときは、通常の呼び出しに切り替えたい

- 工事段階の設定が必要です。詳しくは、販売店にご相談ください。
	- 内線の相手が電話に出ない
	- 内線の相手が通話中
	- 内線番号を間違えた
	- 内線番号を押さなかった

# ダイレクトインワードシステムアクセスの利用例

### 〈DISA〉*工事*

こんなときは

利用者を限定するために、ユーザー ID を設定します。 ID 番号を入力することによって、本システムが利用者を識別します。また、本システムを介して、専用線(公専接続) や公衆回線(公公接続)にかけるときにも使用します。

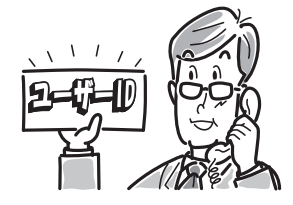

ユーザー ID を利用するには、工事段階の設定が必要です。詳しくは、販売店にご相談ください。 ſ 注意 *1.* 社外から本システムに電話をかける

- *2.* 本システムに電話がつながると"ピロピロピロ…"という音が聞こえる
- *3.* ユーザー ID を入力する
- *4.* ユーザー ID が一致すると、"ピロピロピロ…"という音が聞こえる
- *5.* 電話をかけたい相手の内線番号を押す
- *6.* 内線につながる

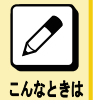

ユーザー ID の入力を間違えたとき

ユーザー ID の入力を 3 回続けて間違えると、電話が自動的に切れます。このときは、もう一度かけ直してくださ い。

内線番号のほかに使える番号

次の番号を使えます。

- 本システムを介して外線にかけるための特番
- 本システムを介して専用線にかけるための特番
- 共通短縮ダイヤル発信の特番
- 内線グループ呼出や構内放送の特番
- 自分の電話機などに着信転送を設定/解除するための特番
- 通話割り込みの特番

# 着信お待たせメッセージ

かかってきた電話にすぐ応答できない場合や、電話受付担当者が少ないとき、相手に「ただいま電話が混み合って おります…」などの音声案内を流すことができます。

# 着信お待たせメッセージの利用例

### 工事

着信お待たせメッセージを設定した外線に着信すると、一定時間が経過しても応答できない場合、相手にメッセージ を流します。

これにより、一定時間内は通常どおり応答し、一定時間が経過しても応答できないときは、着信お待たせメッセージ を流すことができます。

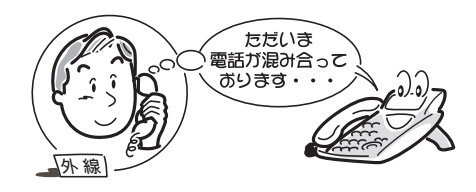

#### *1.* 外線から着信中

通常と同じように着信音が鳴ります。

- *2.* 一定時間が経過しても応答できないと、相手に着信お待たせメッセージが流れる 着信音が変わります。
- *3.* 応答するときは、赤点滅中の外線ボタンを押す
- *4.* 相手と通話する

### 必要なときだけ切り替えたい

電話応対ができないときだけ、必要に応じて着信お待たせメッセージを利用することができます。この場合は、 着信中に着信お待たせメッセージ起動ボタンを押してから、着信中の外線ボタンを押してください。

# 着信お待たせメッセージを設定する

### 工事

こんなときは

 $\overline{\mathscr{S}}$ 

• 「ファンクションボタンの設定」により着信お待たせ設定ボタンを電話機に割り付けておく必要があります。詳しくは L [『ファンクションボタンへの機能登録について』\(⇒P.5-29\)を](#page-382-0)参照してください。 • お待たせメッセージの録音・再生・消去方法[は『オートアテンダント\(VRS\)』\(⇒P.3-34\)の](#page-262-0)[『オートアテンダントメッセー](#page-265-0) 注意 [ジの録音・再生・消去』\(⇒P.3-37\)](#page-265-0)を参照してください。ただし、お待たせメッセージで使用する VRS メッセージ番号 は、工事段階で設定します。 • VRS メッセージ番号 101 には、あらかじめ「ただいま、電話が大変混み合っています。少々お待ちください」という メッセージが登録されています。このメッセージを使用する場合には、工事段階の設定が必要です。

## ▼ 設定のしかた

*1.* (着信お待たせ設定ボタン)を押す 着信お待たせ設定ボタンが赤点灯します。

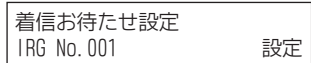

これで、着信お待たせメッセージが設定できました。

## 解除のしかた

### *1.* (着信お待たせ設定ボタン)を押す 着信お待たせ設定ボタンが消灯します。

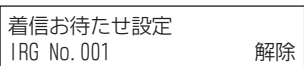

これで、着信お待たせメッセージが解除できました。

# 構内放送

構内放送用の外部スピーカを利用して、次のようなことができます。

- 社内を移動中の人を呼び出す
- 別のフロアの人を呼び出す
- 電話機から離れている人に電話を取り次ぐ
- 会議通話に参加してほしい人を呼び出す

# 構内放送の利用例

#### 〈放送/応答〉*工事*

構内放送用の外部スピーカは、最大 9 台まで接続することができます。この外部スピーカから音声で、一斉に、また はグループごとに呼び出すことができます。

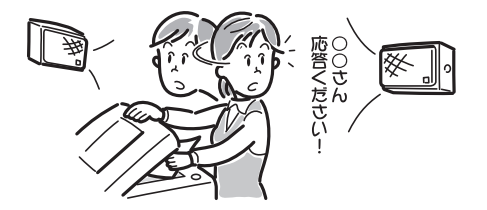

# 外部スピーカを使って呼び出す

### 工事

▼ 一斉に呼び出す

<一斉放送>

- *1.* 受話器を上げる
- *2. 8 2 0* を押す 820 は、放送の特番(初期値)です。

放送 NO.

*3. 0* を押す 0 は、すべての外部スピーカを呼び出すときの番号です。

> 放送 一斉

- *4.* 一斉呼出をする 外部スピーカから呼出の音声が聞こえます。
- *5.* 受話器を持ったまま、応答を待つ

## ▼ グループごとに呼び出す

<グループ放送>

*1.* 受話器を上げる

*2. 8 2 0* を押す

820 は、放送の特番(初期値)です。

放送 No.

### *3.* 放送グループ番号を押す

放送グループ番号は、1 から 8 のうち、いずれかを押してください。

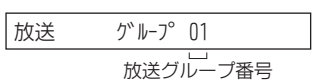

#### *4.* 呼出をする

「○○さん、"1"に応答してください」というように、上記手順 3 で押した放送グループ番号を伝えます。 外部スピーカから呼出の音声が聞こえます。

### *5.* 受話器を持ったまま、応答を待つ

#### よく構内放送を利用する方へ

こんなときは

電話機のファンクションボタンに一斉放送ボタンやグループ放送ボタンを割り付けておくと、このボタンを押すだ けで利用できます。詳しくは[『ファンクションボタンへの機能登録について』\(⇒P.5-29\)を](#page-382-0)参照してください。

#### 一般電話機で操作したい

- 次の操作で呼び出せます。
- すべての外部スピーカから呼び出す
	- 受話器を上げる →[820]→[0]→ 呼出 → 受話器を持ったまま応答を待つ
- 外部スピーカのグループ別に呼び出す
- 受話器を上げる →[820]→[放送グループ番号]→ 呼出 → 受話器を持ったまま応答を待つ

## 構内放送に応答する

〈一斉放送/グループ放送への応答〉*工事* 

### ▼ 受けかた

- *1.* 構内放送で呼出中
- *2.* 受話器を上げる
- *3. 8 2 2* を押す 822 は、放送応答の特番(初期値)です。

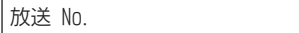

### *4.* 放送グループ番号を押す

放送グループ番号は、1 から 8 のうち、いずれかを押してください。 すべての外部スピーカの呼出に応答するときは、0 を押してください。

*5.* 呼び出した人と通話する

こんなときは

一般電話機で操作したい 上記と同じ操作で応答することができます。

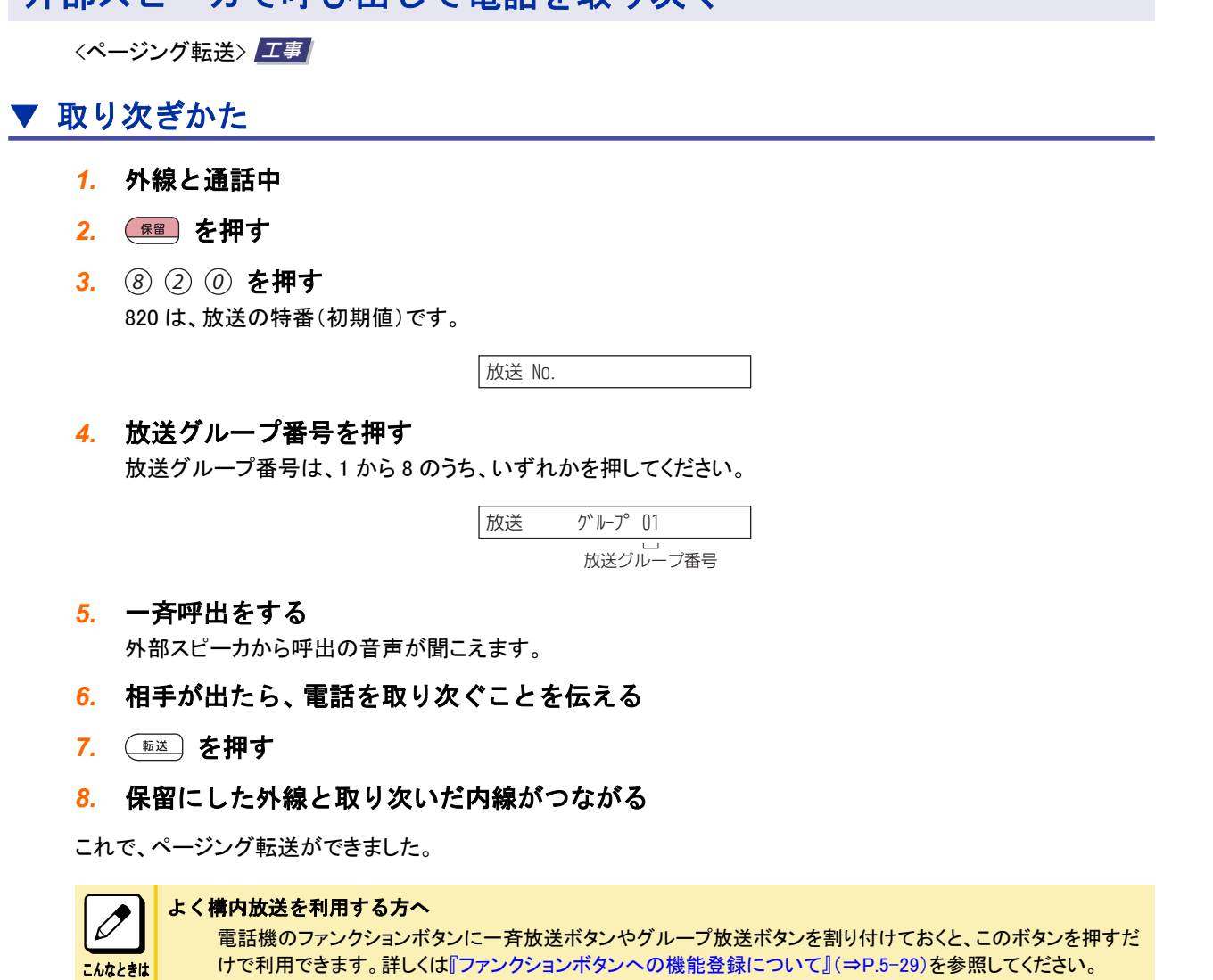

#### 一般電話機で操作したい

次の操作で呼出または応答できます。 • 呼び出すとき: 外線通話中 → フッキング →[820]→[放送グループ番号] → 呼出 → 受話器を持ったまま待つ → 内線通 話 → 受話器を戻す • 応答するとき: 呼出中 → 受話器を上げる →[822]→[放送グループ番号]→ 内線通話 → 受話器を持ったまま待つ → 外 線通話

# 外部スピーカで呼び出して会議通話をする

外部スピーカで呼び出して電話を取り次ぐ

〈一斉放送会議通話〉*工事* 

### ▼ 呼び出しかた

*1.* 外線または内線と通話中

### 2. □□ (会議ボタン)を押す 会議 通詁 内線 ダイヤル *3. 8 2 0* を押す 820 は、放送の特番(初期値)です。 会議 通詰 放送 No. *4. 0* を押す 0 は、すべての外部スピーカを呼び出すときの番号です。 |放送 一肖 *5.* 呼出をする 外部スピーカから呼出の音声が聞こえます。 *6.* 相手が出たら、会議通話を始めることを伝える *7.* (会議ボタン)を押す *8.* (会議ボタン)を押す LINE 001 会議 通詁 120 これで、会議通話になりました。  $\overline{\mathscr{O}}$ ほかの人も参加させたい 手順 2 からの操作をくり返すと、ほかの人も参加させることができます。 こんなときは よく構内放送を利用する方へ 電話機のファンクションボタンに一斉放送ボタンやグループ放送ボタンを割り付けておくと、このボタンを押すだ

けで利用できます。詳しくは[『ファンクションボタンへの機能登録について』\(⇒P.5-29\)を](#page-382-0)参照してください。

呼出中 → 受話器を上げる →[822]→[0]→ 内線通話 → 受話器を持ったまま待つ → 会議通話

外線通話中 → フッキング →[802]→[820]→[0]→呼出 → 受話器を持ったまま待つ → 内線通話 → フッ

一般電話機で操作したい

• 呼び出す側:

• 応答する側:

次の操作をすると、会議通話できます。

キング → フッキング → 会議通話

# ドアホン

本システムにドアホンまたは IP カメラドアホンを接続して、次のようなことができます。

- 電話機からドアホンに応答する
- ドアホンの周囲の音を電話機から聞く
- 電話機からドアのかぎを開ける
- ドアホン着信を外線に転送する

# ドアホンの利用例

#### 〈ドアホン〉*工事*

ドアホン(IP カメラドアホンを含む)は、最大 8 台まで接続することができます。このドアホンに対し、電話機から応答 できます。ドアホンの呼び出しには、多機能電話機や一般電話機からも応答できます。

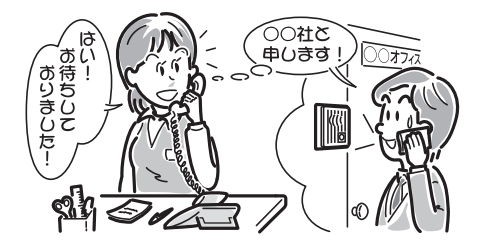

# ドアホンに応答する

工事

ドアホンからの呼び出しに応答することができます。

### ▼ 受けかた

- *1.* ドアホン着信中
- *2.* 受話器を上げる
- *3.* ドアホンと通話する

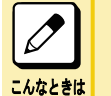

ドアホンの着信に、外出先から応答したい ドアホンの着信を、外線に自動転送することができます。 [『ドアホンへの着信を外線に転送する』\(⇒P.3-50\)を](#page-278-0)参照してください。

# ドアホンの周囲の音を聞く

〈ドアホンモニタ〉 *工事* ドアホンを呼び出し、周囲の音を聞いたり、来訪者がいるかどうかを確認することができます。

## ▼ 呼び出しかた

*1.* 受話器を上げる

<span id="page-278-0"></span>*2. 8 3 6* を押す 836 は、ドアホン呼出の特番(初期値)です。

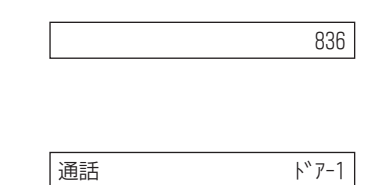

### *4.* ドアホンの周囲の音を聞く

*3.* ドアホンの番号を押す

ドアホンに呼びかけて、来訪者がいるかどうかを確認します。

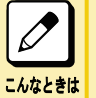

#### よくドアホン呼出を利用する方へ

電話機のファンクションボタンにドアホン呼出ボタンを割り付けておくと、このボタンを押すだけで利用できます。 詳しくは[『ファンクションボタンへの機能登録について』\(⇒P.5-29\)を](#page-382-0)参照してください。

# ドアのカギを開ける

<ドアホンロック開錠> *工事* ドアホンに応答後、電話機からの操作でドアのカギを開けることができます。

# ▼ カギの開けかた

*1.* ドアホンと通話中

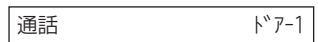

2. (フック) を押す

ドアロック 解除

### *3.* カギが開く

これで、ドアのカギが開きました。

 $\boxed{\nearrow}$ こんなときは 一般電話機で操作したい 次の操作をすると、カギを開けられます。 ドアホンと通話中 → フッキング → カギが開く

# ドアホンへの着信を外線に転送する

### 工事

夜間や外出時、ドアホンへの着信を携帯電話などに転送し、外出先から応答します。

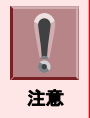

ドアホンへの着信を外出先に転送する場合、転用の外線は、必ず ISDN 回線を使用してください。 詳しくは、販売店にご相談ください。

## ▼ 設定のしかた

*1.* 受話器を上げる

- *2. 1 8* を押す \*18 は、ドアホン着信の外線転送の特番(初期値)です。
- *3.* ドアホンの番号(1~8)を押す
- *4.* 転送先の電話番号を登録しておいた共通短縮番号を押す
- *5.* 受話器を戻す

### ▼ 解除のしかた

- *1.* 受話器を上げる
- *2. 1 8* を押す \*18 は、ドアホン着信の外線転送の特番(初期値)です。
- *3. 0* を押す
- *4.* 受話器を戻す

# <span id="page-280-0"></span>DSS コンソール

DSS コンソールは、60 個のボタンがついた集中受付装置です。 DSS コンソールで、次のようなことができます。

- 会社の受付台として使い、内線や外線の使用状況を表示する
- ACD の集中監視台として使い、受付者の稼動状況を表示する
- ホテルシステムのルーム状態監視台として使い、チェックイン・チェックアウトの状況を表示する

# DSS コンソールについて

### 工事

DSS コンソールは、システム全体で最大 32 台まで接続できます。

DSS コンソールのボタンには、いろいろな機能を設定することができます。設定できる機能について[は『利用できる機](#page-281-0) [能と利用中の表示』\(⇒P.3-53\)](#page-281-0)を参照してください。

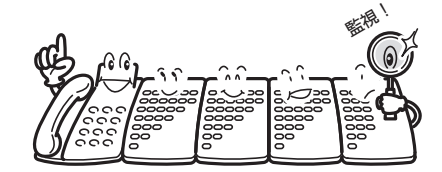

# DSS コンソールのランプ表示モード

DSS コンソールの 60 個のボタンに、DSS/ワンタッチボタン機能を設定すると、そのボタンに登録した内線電話機の 状態をランプ表示することができます。

DSS コンソールのランプ表示には、用途に応じて次の 3 つのモードがあります。

## ▼ ビジネスモード

おもに内線への電話取り次ぎ用として使います。 ボタンに登録された各内線の使用状態が、ランプの点灯・点滅でわかります。

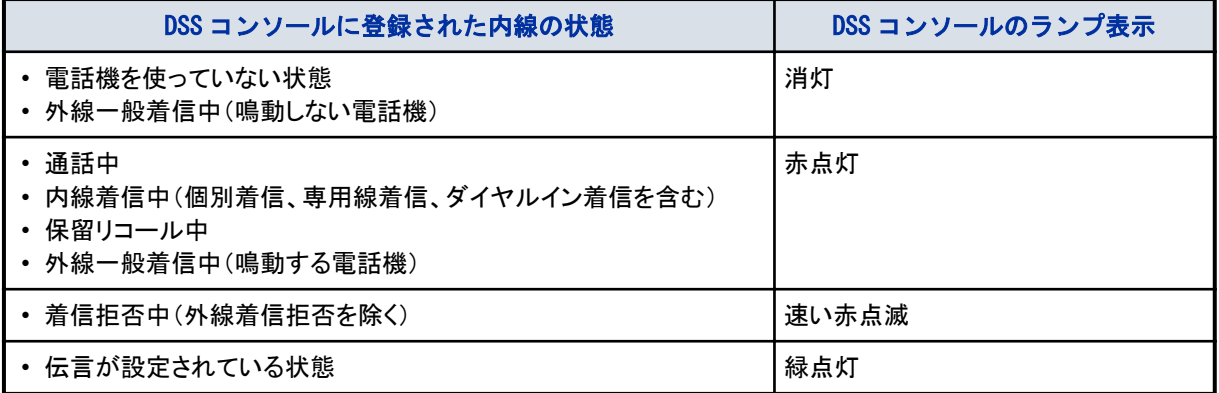

### ▼ ACD 監視モード

おもに ACD の監視台用として使います。

ボタンに登録された各受付者のログインなどの状態が、ランプの点灯・点滅でわかります。

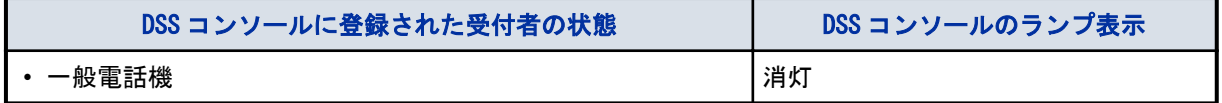

<span id="page-281-0"></span>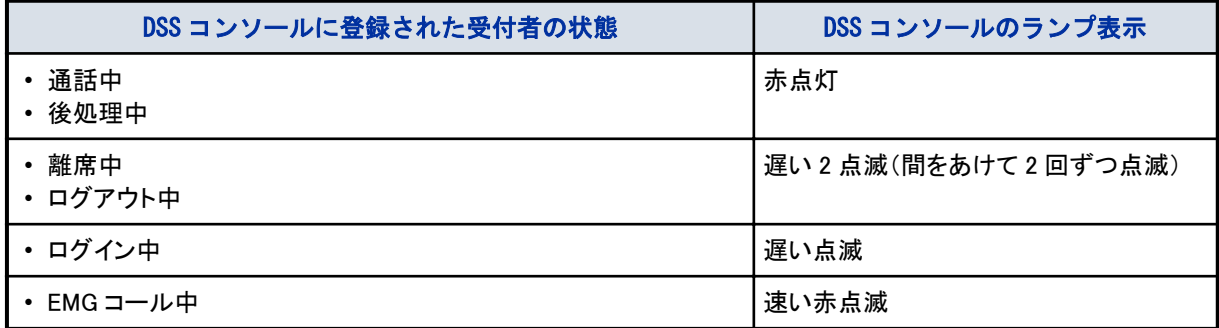

# ▼ ホテルモード

おもにホテルのフロント用として使います。

ボタンに登録された各部屋のチェックインなどの状態が、ランプの点灯・点滅でわかります。

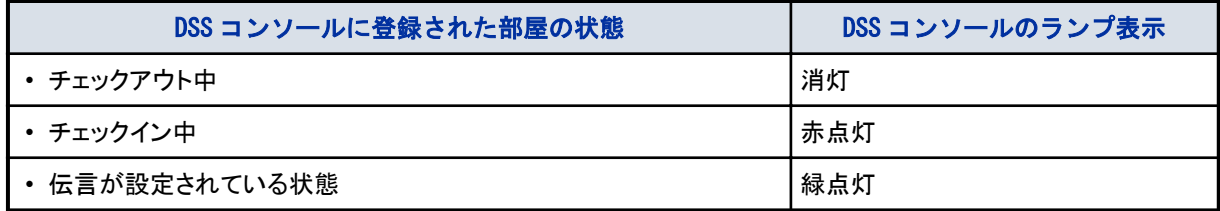

# 利用できる機能と利用中の表示

### 工事

DSS コンソールの 60 個のボタンに、次のような機能を割り付けて利用できます。割り付けた機能によって、その機能 の設定状態などをランプ表示します。

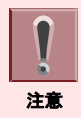

DSS ボタンへの機能割付は、工事段階で行います。詳しくは、販売店にご相談ください。

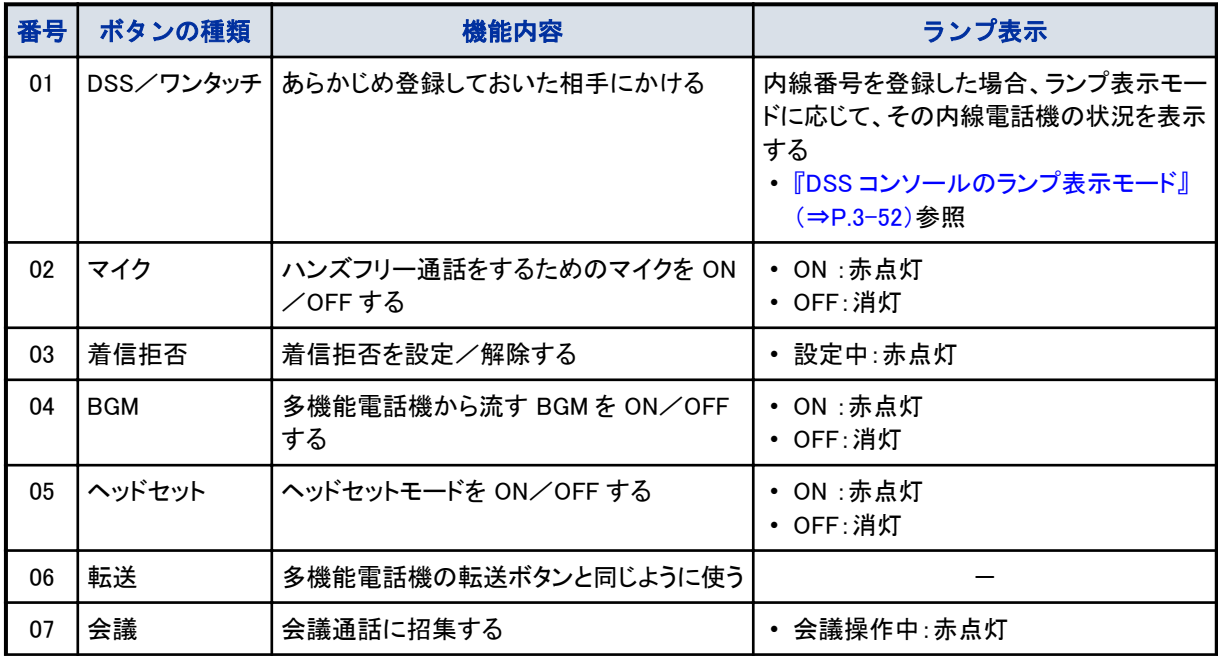

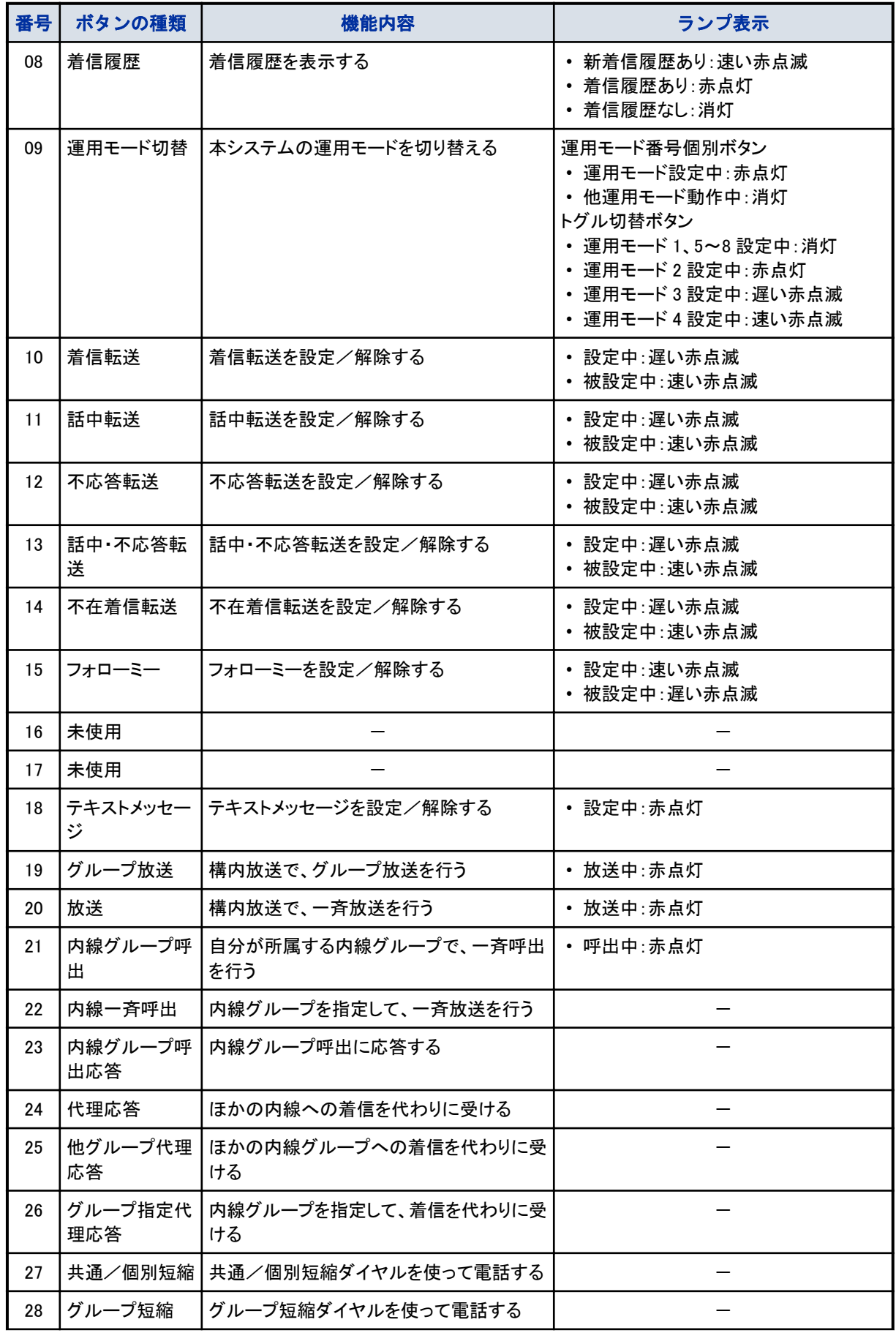

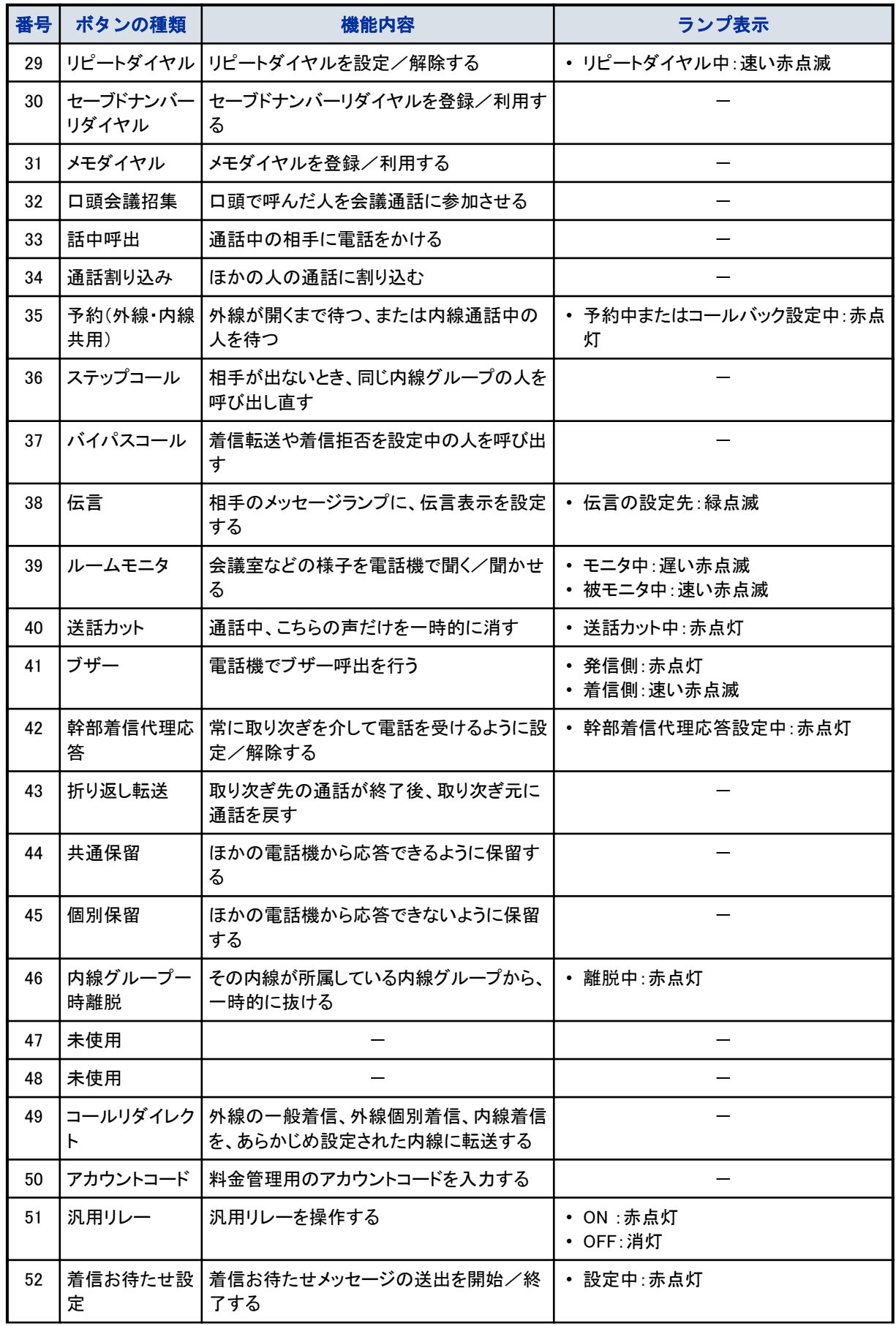

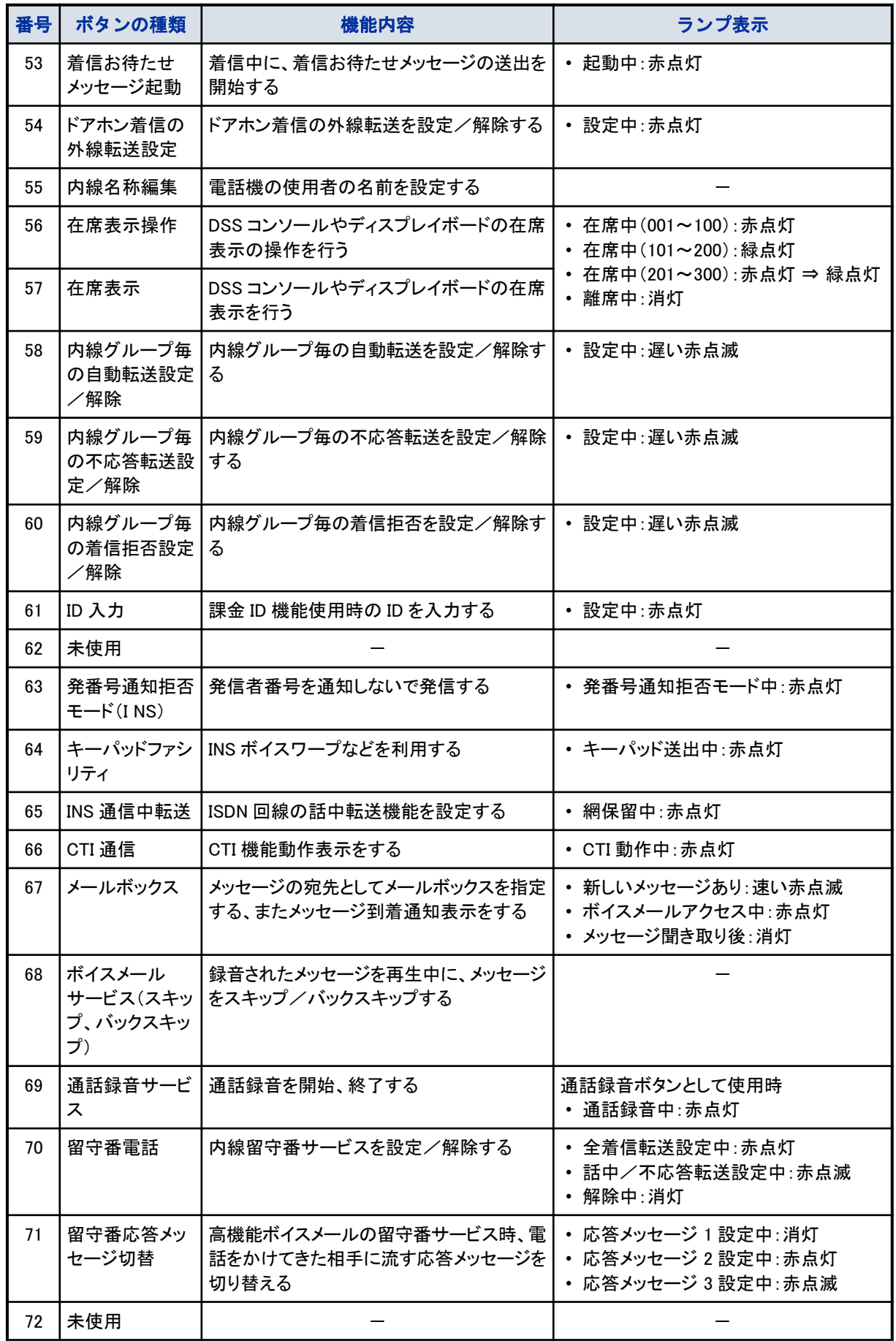

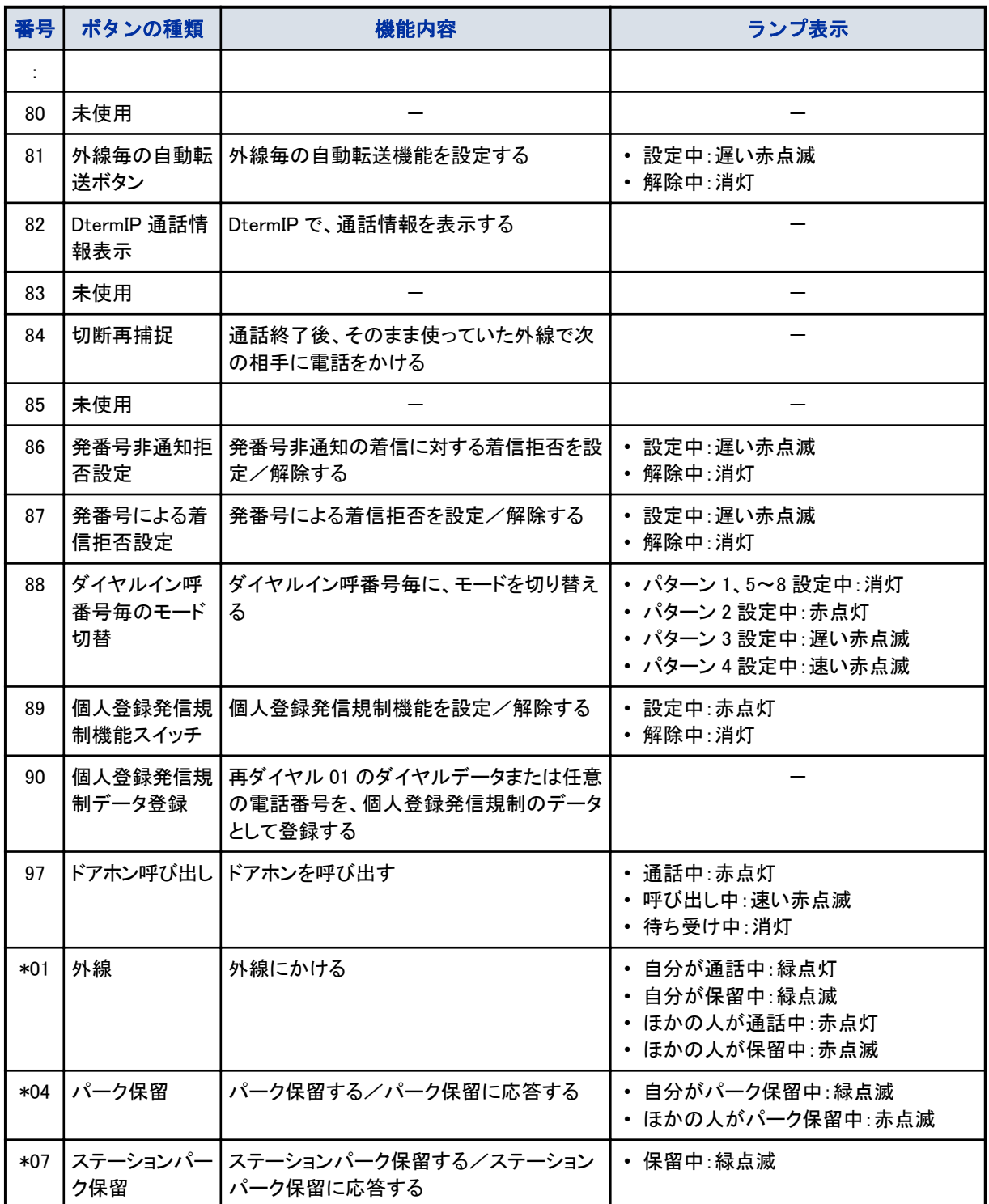

# DSS コンソールの使いかた

工事

## ▼ 登録内容の確認のしかた

*1.* を押す

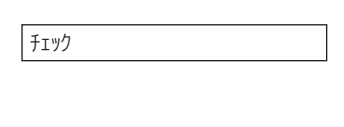

*2.* 確認したいボタンを押す 登録内容が表示されます。

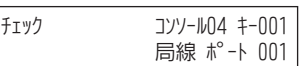

3. 20 を押すと、元の表示に戻る

### ▼ 運用モードの切替

- *1.* 運用モード切替ボタンを押す
- *2.* 運用モード切替ボタンが赤点灯する

これで、運用モードの切替ができました。

### ▼ 内線を呼び出す

- *1.* 受話器を上げる
- 2. <del>○○</del> (内線呼出ボタン)を押す 内線番号を登録しておいた DSS/ワンタッチボタンです。
- *3.* 相手が出たら、通話する

### ▼ 内線グループを呼び出す

- 1. <del>○</del>○ (内線ページング呼出ボタン)を押す
- *2.* 受話器を上げる
- *3.* 一斉呼出をする
- *4.* 相手が出たら、通話する

### ▼ 構内放送で呼び出す

- *1.* (グループ放送ボタンまたは一斉放送ボタン)を押す
- *2.* 受話器を上げる
- *3.* 一斉呼出をする
- *4.* 相手が出たら、通話する

▼ 外線通話を取り次ぐ

*1.* 外線と通話中

2. <del>○○</del> (内線呼出ボタン)を押す

内線番号を登録しておいた DSS/ワンタッチボタンです。通話中に内線呼出ボタンを押すと、通話を保留して、 内線を呼び出します。

- *3.* 相手が出たら、用件を伝える
- *4.* を押す
- *5.* 受話器を戻す

これで、外線通話の取り次ぎができました。
# ディスプレイボード

ディスプレイボードは、8 個のランプがついた表示盤です。ディスプレイボードで、次のようなことができます。

- 在席表示
- 内線の状態表示
- 外線の着信表示
- ボイスメールのメッセージ到着の通知表示

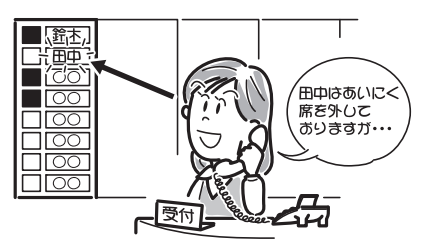

# ディスプレイボードについて

### 工事

ディスプレイボードは、システム全体で最大 24 セットまで接続できます。 各ディスプレイボードのランプに、外線や内線、メールボックスを関連付けて利用します。関連付けの設定は、工事段 階で行います。

# ディスプレイボードのランプ表示

### 【工事】

- ディスプレイボードのランプは、用途に応じて次のように表示されます。
- 在席表示
	- 赤点灯←→消灯
	- 赤点滅←→消灯
	- 赤点灯→赤点滅→消灯
- 内線の状態表示 (DSS/ワンタッチボタンとして設定している場合) – 消灯:電話機を使っていない状態
	- 赤点灯:
		- 通話中
		- 外線一般着信鳴動中
		- 内線着信中(個別着信、専用線着信、ダイヤルイン着信を含む)
		- 保留リコール中
	- 速い赤点滅:着信拒否中、着信転送設定中
- 外線の着信表示
	- (外線ボタンとして設定している場合(ただし、着信音は鳴りません))
	- 赤点灯:使用中
	- 赤点滅:保留中
	- 速い赤点滅:着信中
- ボイスメールのメッセージ到着の通知表示
	- (メールボックスボタンとして設定している場合) – 速い赤点滅:新しいメッセージが保存されたとき
	- 赤点灯:聞き取り済みのメッセージがあるとき
	- 遅い赤点滅:メッセージ登録規制中
	- 消灯:メッセージが保存されていないとき、またはすべて消去したとき

# ディスプレイボードの使いかた

### $\boxed{\nearrow}$ よく在席表示を利用する方へ

電話機のファンクションボタンに在席表示ボタンを割り付けておくと、このボタンを押すだけで利用できます。詳し くは[『ファンクションボタンへの機能登録について』\(⇒P.5-29\)を](#page-382-0)参照してください。

### ▼ 設定のしかた

こんなときは

<在席表示>

### 《特番を使うとき》

- 1. (スピーカ) を押す
- *2. 8 3 8* を押す 838 は、在席表示操作の特番(初期値)です。
- *3.* 在席表示ランプの番号を押す

### *4.* 在席表示盤のランプが点灯または点滅する

ランプに対応する在席番号によって、点灯または点滅します。

- 001~100:赤点灯
- 101~200:赤点滅
- 201~300:赤点灯
- *5.* を押す

これで、在席表示ができました。

もう一度くり返すと、在席表示盤のランプが消灯し、在席表示を解除できます。 在席番号 201~300 に対応するランプの場合は、赤点灯が赤点滅に変わり、もう一度くり返すと消灯します。

### 《在席表示操作ボタンを使うとき》

電話機のファンクションボタンに在席表示操作ボタンを割り付けておくと、このボタンを操作するだけで在席表示を切 り替えることができます。詳しくは[『ファンクションボタンへの機能登録について』\(⇒P.5-29\)を](#page-382-0)参照してください。

### *1.* (在席表示操作ボタン)を押す

在席表示操作ボタンを押すたびに、ボタンのランプ表示が次のように切り替わります。

- 001~100:赤点灯←→消灯
- 101~200:緑点灯←→消灯
- 201~300:赤点灯→緑点灯→消灯

### *2.* 在席表示盤のランプが点灯または点滅する

在席表示操作ボタンを押すたびに、在席表示盤のランプ表示が次のように切り替わります。

- 001~100:赤点灯←→消灯
- 101~200:赤点滅←→消灯
- 201~300:赤点灯→赤点滅→消灯

これで、在席表示ができました。

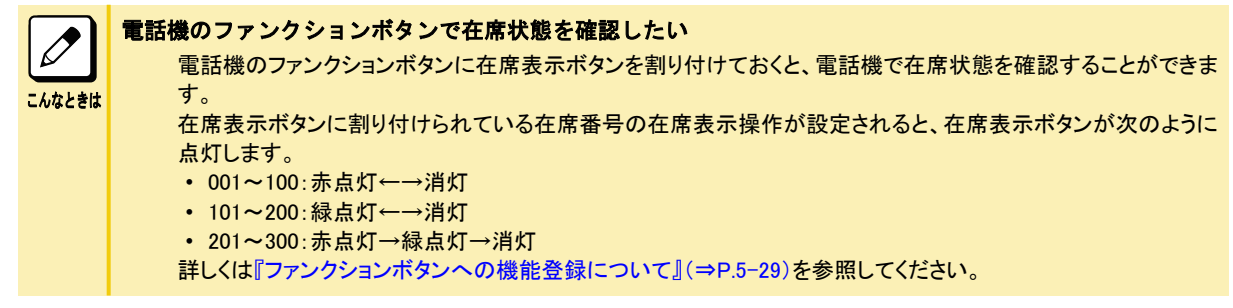

# システム着信履歴

### 工事

システム着信履歴を表示させるボタンは、管理者等の多機能電話機に 1 つ設定できます。

### 使いかた

管理者等が多機能電話機のこのボタンを使って、システム全体に対する外線からの着信の履歴を最新のものから 200 個表示できます。

複数の多機能電話機にこのボタンを設定することはできますが、同時に履歴を表示できる電話機は 1 台だけです。 また、この表示ではどの内線に着信したかは判りません。

# 使いかた

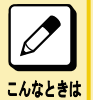

システム着信履歴のボタンが赤く光っているときは、他の管理者等の方がシステム履歴チェック中です。消灯してから 使ってください。

### **1. 多機能電話機の待機状態で、■■(システム着信履歴ボタン)を押す** システム全体の外線着信のうち最新の着信が表示されます。

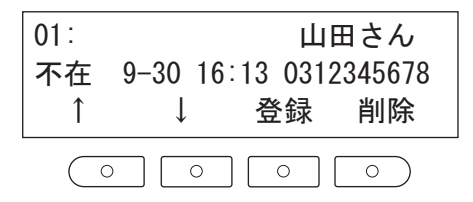

2. ソフトキーの上下キー又は十字キー ※ 202 の上下を押して検索する

最新から 200 件まで検索可能です。

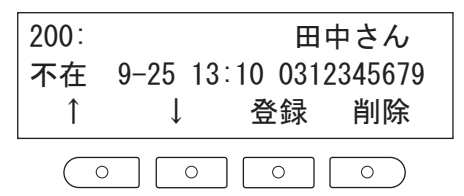

着信の検索、ジャンプ機能及び、本機能による着信の全てを一括して削除することはできません。

# ホテル機能

本システムには、ホテル向けの機能として、次のようなものがあります。

- チェックイン・チェックアウト(客室状態の変更)
- モーニングコール
- 伝言(メッセージ・ウェイティング)
- DSS コンソールによる客室状態表示
- ディスプレイボードによる客室状態表示
- 客室情報プリントアウト
- ホテル・ルームモニタ

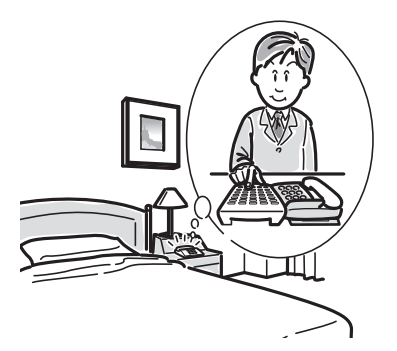

# チェックイン・チェックアウトについて

### 工事

客室に宿泊客がいるかどうかで、その客室の電話機からの発信を許可または規制する機能です。これにより、客室 電話機の不正使用を防止できます。

チェックイン・チェックアウトの切り替えは、フロントの多機能電話機から行います。

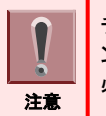

チェックイン・チェックアウトボタンを利用するには、工事段階の設定で、フロントの多機能電話機のファンクションボタ ンにチェックイン・チェックアウトボタンを割り付けておくか、または DSS コンソールに客室呼出ボタンを割り付けておく 必要があります。詳しくは、販売店にご相談ください。

# ▼ 客室番号を押して切り替える

- *1.* (チェックインボタン)を押す
- *2.* 客室番号を押す
- 3. <del>○</del>○ (客室呼出ボタン)が赤点灯する

これで、チェックインが設定できました。 上記の操作で、チェックインボタンの代わりにチェックアウトボタンを押すと、チェックアウトできます。

### ▼ 客室呼出ボタンを使って切り替える

- 1. 【 <sup>特殊</sup>】を押す
- 2. <del>○○</del> (客室呼出ボタン)を押す
- 3. <del>○○</del> (客室呼出ボタン)が赤点灯する

これで、チェックインが設定できました。 上記の操作をもう一度くり返すと、チェックアウトできます。

# モーニングコールについて

客室の一般電話機から、指定した時刻にアラームを鳴らす機能です。 モーニングコールの設定は、特番操作で行います。

### ▼ 設定のしかた

### *1.* 受話器を上げる

- *2.* モーニングコール設定の特番を押す 特番は工事段階で設定しますので、販売店にご確認ください。
- *3.* モーニングコールを鳴らしたい時刻を入力する 24 時間制で入力します。 例:午前 7 時 30 分の場合は 0730 と入力する
- *4.* "ピッ"という音が聞こえる

### *5.* 受話器を戻す

これで、モーニングコールが設定できました。

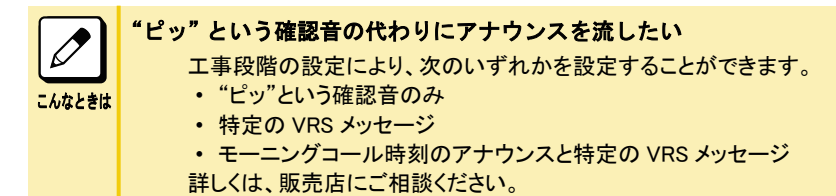

## ▼ 解除のしかた

- *1.* モーニングコール設定中
- *2.* 受話器を上げる
- *3.* モーニングコール解除の特番を押す 特番は工事段階で設定しますので、販売店にご確認ください。
- *4.* "ピッ"という音が聞こえる
- *5.* 受話器を戻す

これで、モーニングコールが解除できました。

### ▼ 止めかた

モーニングコールが鳴ったときは、次のように止めます。

*1.* モーニングコール鳴動中

### *2.* 受話器を上げる

アラーム音が止まり、保留音が聞こえます。

### *3.* 受話器を戻す

これで、モーニングコールを止めることができました。

# 伝言 (メッセージウェイティング)について

客室電話機のメッセージウェイティングランプに伝言表示をして、フロントで伝言を預かっていることを知らせる機能で す。伝言の設定は、フロントの多機能電話機から行います。

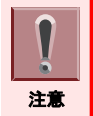

伝言(メッセージウェイティング)を利用するには、工事段階の設定で、フロントの多機能電話機のファンクションボタン に「伝言設定」特番をワンタッチボタン登録しておく必要があります。詳しくは、[『番号計画について』\(⇒P.5-14\)お](#page-367-0)よ び[『ワンタッチボタンを使ってかける』\(⇒P.1-82\)](#page-108-0)を参照してください。

### ▼ 設定のしかた

<伝言>

- *1.* (伝言ボタン)を押す
- *2.* 客室番号を押す
- 3. <del>○○</del> (客室呼出ボタン)が緑点灯する

客室電話機のメッセージウェイティングランプが伝言表示状態になります。

これで、伝言があることを知らせることができました。 911 と客室番号を押すと、伝言を解除できます。

# ▼ 受けかた

<伝言への応答>

- *1.* 客室電話機の受話器を上げる
- *2. 9 0 9* を押す 909 は、伝言の特番(初期値)です。
- *3.* フロントの電話機を呼び出す 伝言を設定した電話機を呼び出します。
- *4.* フロントが出たら、伝言の内容を聞く

## DSS コンソールによる客室状態表示について

DSS コンソールのランプを点灯させて、各客室の使用状態を表示する機能です。詳しくは『DSS [コンソール』\(⇒P.3-52\)](#page-280-0) を参照してください。

# 客室情報出力について

### │工事│

客室情報出力は、客室のチェックイン・チェックアウト状態をパソコン等に出力する機能です。

# セキュリティ

本システムには、セキュリティ機能として、次のようなものがあります。

- 夜間などに社内に警戒中メッセージを放送する
- セキュリティセンサに連動して管理者に通報すると共に社内に威嚇メッセージを放送する
- 自動で在席確認を行い、応答が無い場合管理者に通報する

# 社内に警戒中メッセージを放送する

<セキュリティ放送> *工事* 

セキュリティ放送を設定すると、一定時間ごとに複数の多機能電話機のスピーカおよび構内放送装置からあらかじ め録音した、警戒中メッセージを送出します。

### ▼ 開始のしかた

- 1. (スピーカ) を押す
- *2. 8 6 3* を押す 863 は、セキュリティ放送の特番(初期値)です。

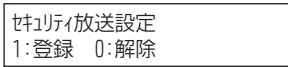

*3. 1* を押す 確認音(プッ)が聞こえます。

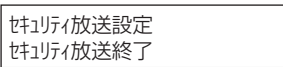

### 4. (スピーカ) を押す

これで、セキュリティ放送を開始できます。

### ▼ 終了のしかた

- *1.* を押す
- *2. 8 6 3* を押す 863 は、セキュリティ放送の特番(初期値)です。

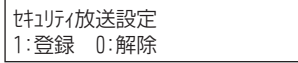

### *3. 0* を押す

確認音(プッ)が聞こえます。

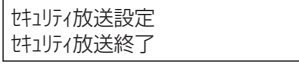

### 4. (スピーカ) を押す

これで、セキュリティ放送を開始できます。

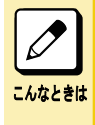

#### 運用モードと連動させたい

運用モードの切替とセキュリティ放送を連動させること ができます。 さらに、自動運用モード切替と連動させてあらかじめ設定 した時間にセキュリティ放送の開始や終了を行うこと が できます。詳しくは販売店にお問い合わせください。

# セキュリティセンサに連動して通報する

#### <セキュリティセンサ連動> *工事*

セキュリティセンサ動作中にセンサからの接点動作を検出した場合、登録してある電話番号に自動通報すると共に、 複数の多機能電話機のスピーカおよび構内放送装置からあらかじめ録音した警告メッセージを送出して不審者を威 嚇します。通報先が応答した場合、あらかじめ録音したメッセージを再生/通知し、その後指定内線からのモニタ状 態となり、指定内線付近の物音の確認ができます。さらに\*押下でハンズフリー状態とし、スピーカを通して威嚇する ことができます。警告メッセージのみ、または、自動通報のみの運用も可能です。

### ▼ 開始のしかた

- 1. (スピーカ) を押す
- *2. 8 6 4* を押す 864 は、セキュリティセンサ連動の特番(初期値)です。

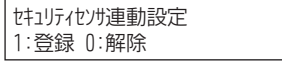

*3. 1* を押す 確認音(プッ)が聞こえます。

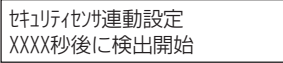

### 4. (スピーカ) を押す

これで、セキュリティセンサ連動を開始設定できます。 表示秒後(セキュリティセンサ連動開始待ち時間初期値:60 秒)にセキュリティセンサ連動を開始します。時間内にセ キュリティセンサ検出範囲から離れてください。

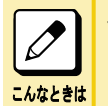

#### セキュリティセンサ連動開始待ち時間を変更したい

セキュリティセンサ連動開始待ち時間は、工事段階で設定します。詳しくは販売店にお問い合わせください。

### ▼ 終了のしかた

- 1. (スピーカ) を押す
- *2. 8 6 4* を押す 864 は、セキュリティセンサ連動の特番(初期値)です。

セキュリティセンサ連動設定 1:登録 0:解除

*3. 0* を押す

確認音(プッ)が聞こえます。

#11/747/#連動設定 セキュリティセンサ連動終了

### *4.* を押す

これで、セキュリティセンサ連動を終了できます。

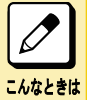

運用モードと連動させたい 運用モードの切替とセキュリティセンサ連動を連動させることができます。 さらに、自動運用モード切替と連動させあらかじめ設定した時間にセキュリティセンサ連動の開始や終了を行う ことができます。詳しくは販売店にお問い合わせください。

# ▼ セキュリティセンサ連動通報への応答

- *1.* システムからのセキュリティセンサ連動通報に応答する
- *2.* 通報メッセージが流れます

通報メッセージが終了するとモニタ状態となり、多機能電話機のマイクから周囲音を確認できます。

3. ④ を押す

ハンズフリー状態となり、多機能電話機のスピーカを通して音声で威嚇、マイクからのモニタができます。

# 自動で在席確認をする

<リモート確認> *工事* 

リモート確認先に設定された内線は、システムが自動で毎日決まった時刻に呼び出します。呼び出しに応答が無い 場合、あらかじめ設定されている電話番号に通報し、通報メッセージを送出します。その後モニタ状態となり、内線付 近の物音の確認ができます。さらに\*押下でハンズフリー状態とし、内線使用者への呼びかけができます。確認先 内線が応答した場合は、確認メッセージを送出します。

### ▼ 確認呼出しへの応答

*1.* 確認鳴動中

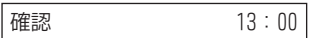

- *2.* 受話器を上げる
- *3.* 確認メッセージが聞こえます
- *4.* 受話器を置きます

これで、リモート確認へ応答ができます。

### ▼ リモート確認不応答通報への応答

*1.* システムからのリモート確認不応答通報に応答する

### *2.* 通報メッセージが流れます

通報メッセージが終了するとモニタ状態となり、多機能電話機のマイクから周囲音を確認できます。

### *3.* を押す

ハンズフリー状態となり、多機能電話機のスピーカを通して内線使用者への呼びかけ、マイクからのモニタがで きます。

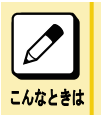

### リモート確認先内線や、確認時間を変更したい

リモート確認先内線および確認時間は、工事段階で設定します。詳しくは販売店にお問い合わせください。

# ダイレクト通話料金管理

 $\bigcirc$ 

**QO** 

 $\bullet$ 

 $\bigcap$ 

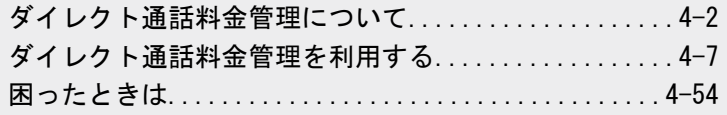

EZAN

# <span id="page-300-0"></span>ダイレクト通話料金管理について

# おもな機能

ダイレクト通話料金管理では、蓄積された通話データ(通話料金や通話時間など)を用途に合わせ、専用プリンタか ら印刷することができます。

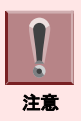

ダイレクト通話料金管理を利用するには、工事段階での設定が必要です。詳しくは、販売店にご相談ください。

## ▼ 通話料金集計・明細印刷機能

電話機からの特番操作で、各種通話料金の集計内容や通話内容の明細を印刷することができます。

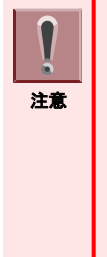

- 複数の電話機から同時に操作することはできません。1 台の電話機で操作してください。
- 外線の通話料金とは、料金管理の対象になっている外線への着信を、ほかの外線に転送したときの料金を指しま す。
- ID とは、内線番号とは別に、通話料金を集計することができる番号で、電話機を使用する際に設定することにより 利用できます。フリーデスクのオフィスなどで利用するときに便利です。 ID 番号を利用した電話のかけかたについては[『▼ ID ごとの通話料金集計・明細を印刷する』\(⇒P.4-17\)を](#page-315-0)参照 してください。
- 外線グループとは、印刷対象として設定されている外線全体を指します。
- ID グループとは、印刷対象として設定されている ID 全体を指します。

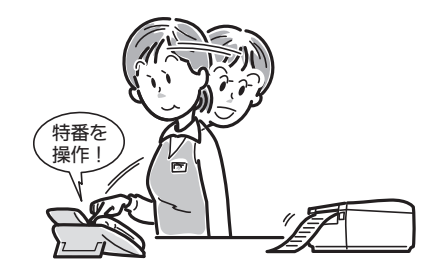

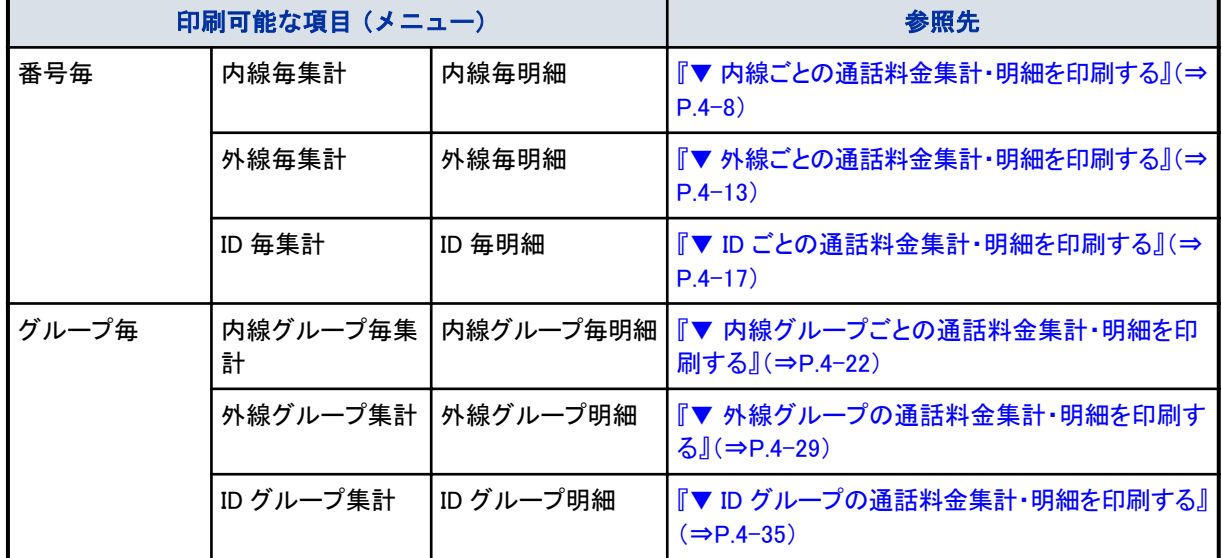

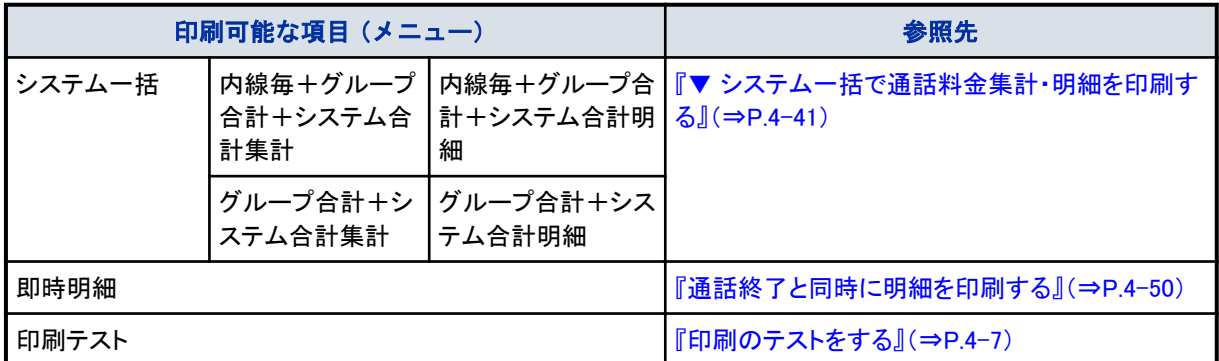

### ▼ 通話明細即時印刷

通話が終了するとすぐに、通話内容の詳細を自動で印刷することができます。

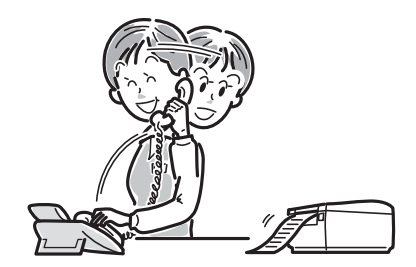

# ▼ 特番による内線の簡易集計印刷機能

- 個別内線精算特番 各内線電話機ごとの通話料金集計を簡単に印刷できます。
- 全内線一括精算特番 全内線電話機の通話料金集計を簡単に印刷できます。 ※ 操作のしかたについては[『特番で内線の通話料金集計を簡単に印刷する』\(⇒P.4-52\)](#page-350-0)を参照してください。

# ▼ システムアラームメッセージ表示機能

通話料金データを保存するエリアが残り少なくなった場合、システムアラームメッセージを電話機の表示器に表示し てお知らせします。

# ▼ その他の機能

- プリンタ用紙の自動カット機能 印刷終了時、用紙を自動カットするように設定できます。
- 消費税率の変更
- 消費税率が変更になった場合、税率に応じて設定を変更することができます。
- 通話料金データの全消去 システム内に保存されているすべての通話料金データを消去することができます。

# 機器の構成

専用プリンタは、LAN 経由で主装置に接続することができます。

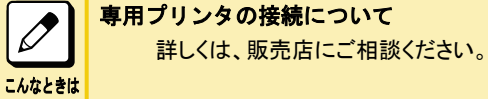

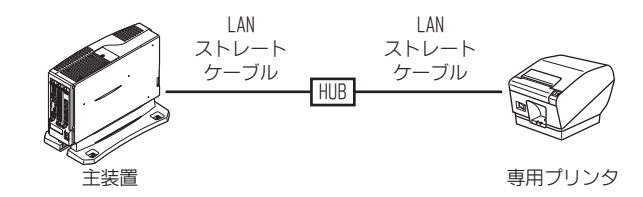

# ご利用になる前に

- 次のような場合は、正しく印刷されません。 – 印刷時にプリンタが正しく接続されていない場合 – プリンタに異常が発生した場合
- データを消去する前に、印刷結果を必ず確認してください。正しく印刷されなかった場合も、表示器にはアラーム が表示されず、操作を継続するための画面が表示されます。通話料金データを消去する前に、正しく印刷された ことを必ず確認してください。

いったん消去した通話料金データは、再び印刷できませんので、ご注意ください。

### • 設定できる通信事業者について

通信事業者は、国内、国際、それぞれ最大 4 社まで設定することができます。 設定されていない通信事業者を利用した場合は「国内その他」「国際その他」として集計されます。

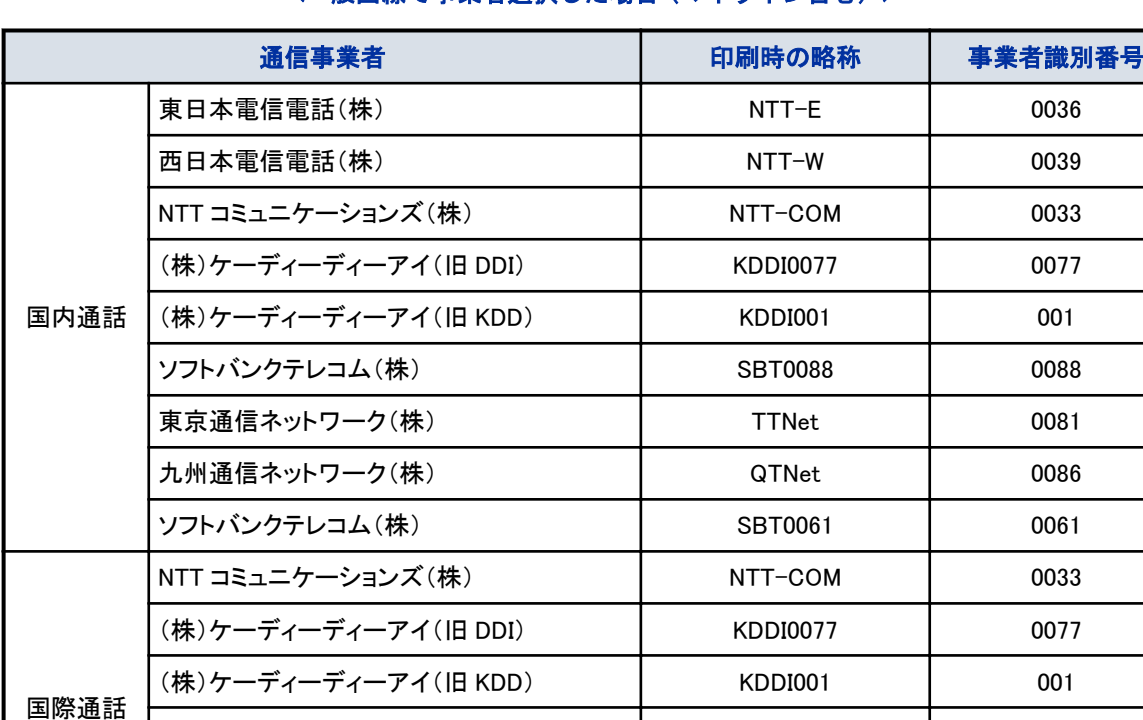

### <一般回線で事業者選択した場合(マイライン含む)>

### <IP 回線(事業者固定)の場合>

ソフトバンクテレコム(株) SBT0041 0041 東京通信ネットワーク(株) TTNet 0082 ソフトバンクテレコム(株) SBT0061 0061

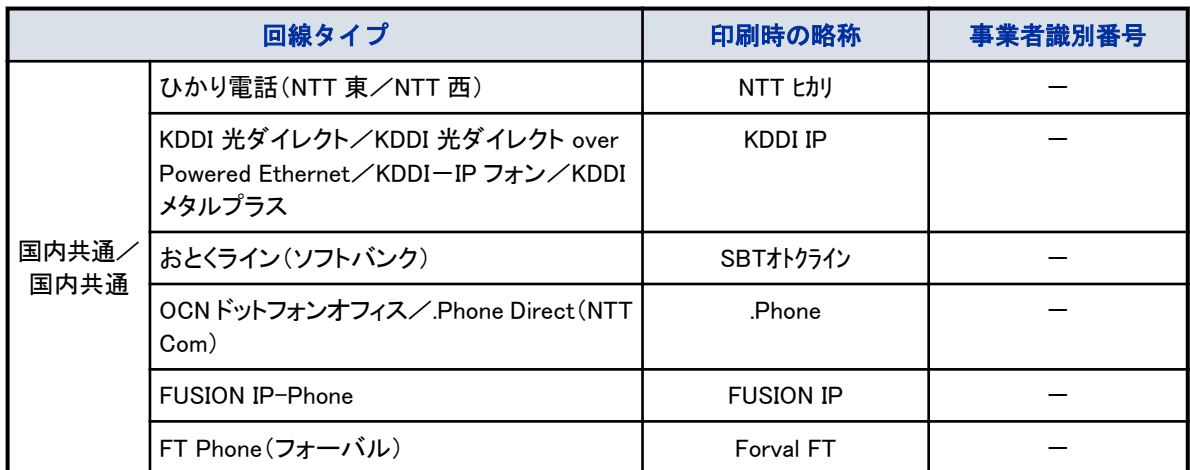

(注)国際通話料金は、消費税の対象外となっております。

- 次のような通話は課金されません。
	- 専用線
	- 航空機電話
	- 海事衛星通信
	- 電報
	- 申込電話
	- コレクトコール

• 印刷された通話料金は、各通信事業者から請求される金額とは必ずしも一致しませんので、あくまでも目安として ご利用ください。

料金請求や支払いの対象としては、お使いにならないでください。

# <span id="page-305-0"></span>ダイレクト通話料金管理を利用する

# 印刷のテストをする

ダイレクト通話料金管理が、正しく動作することを確認するため、テスト用の印字データを印刷します。印刷テストは、 何回でも行うことができます。

### 1. (スピーカ) を押す

スピーカボタンが赤点灯し、内線発信音が聞こえます。

10–2 WED 10:03AM

### *2.* ④ ① ③ を押す

\*13 は、通話料金印刷の特番(初期値)です。 通話料金印刷モードのメニュー画面が表示されます。

> 通話料金印刷  $X = -: 0/1/2/3$

*3. 0* を押す

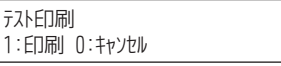

### *4. 1* を押す

テスト用の印字データが印刷されます。 印刷テストをキャンセルしたい場合は、0 を押してください。メニュー画面に戻ります。

间的

印刷が終了すると、メニュー画面に戻ります。

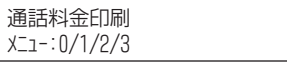

5. (スピーカ) を押す

通話料金印刷モードが終了し、スピーカボタンが消灯します。

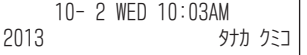

### *6.* 印刷結果を確認する

「印刷例①」を参照してください。

これで、印刷のテストができました。

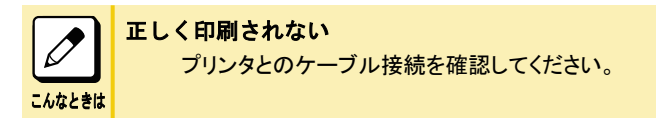

<span id="page-306-0"></span>• 印刷例① 印刷テスト

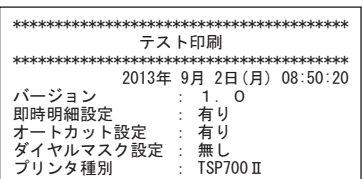

# 番号ごとの通話料金集計・明細を印刷する

番号(内線/外線/ID)ごとの通話料金の集計内容、通話内容の明細を印刷することができます。通話料金集計、 通話明細の順に印刷します。

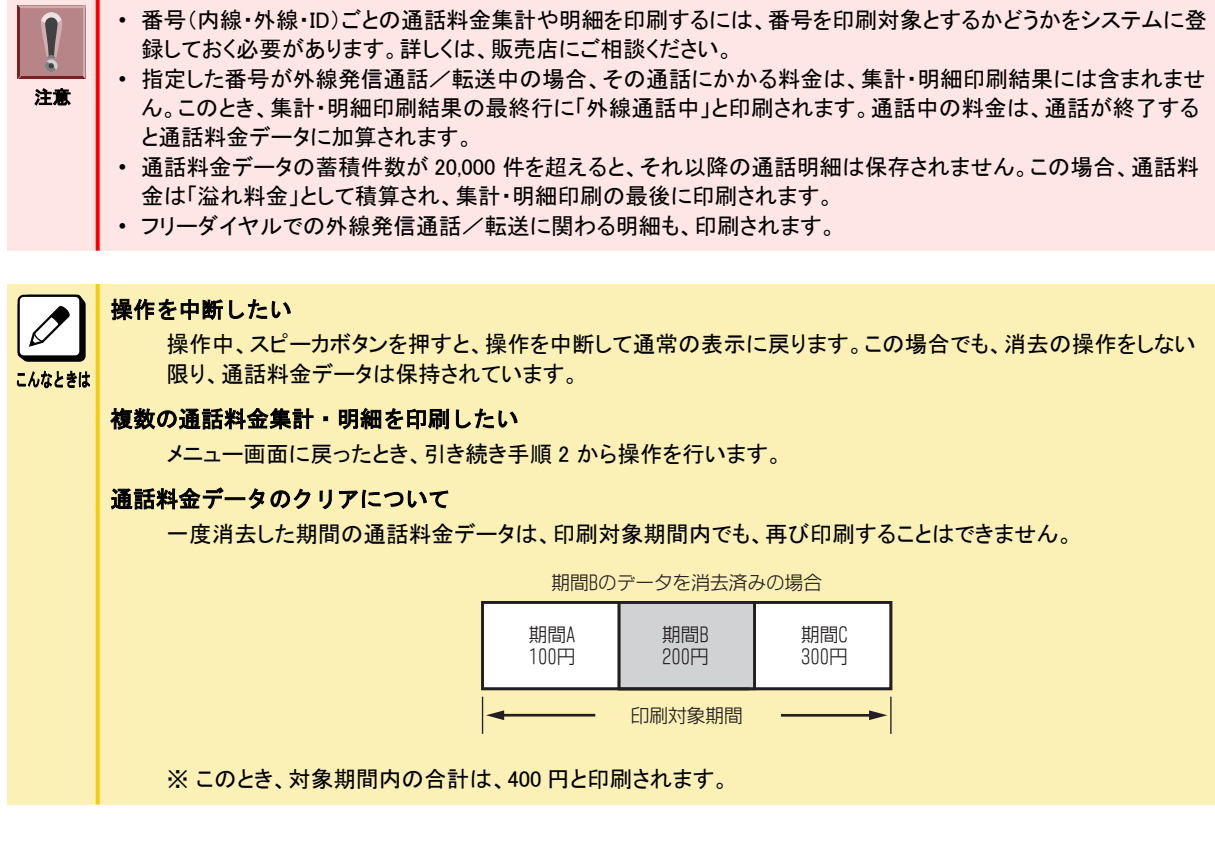

# ▼ 内線ごとの通話料金集計・明細を印刷する

各内線電話機ごとに、外線にかけた通話料金の集計や明細を印刷することができます。

### 《内線ごとの集計を印刷する》

<内線毎集計印刷>

1. (スピーカ) を押す

スピーカボタンが赤点灯し、内線発信音が聞こえます。

10–2 WED 10:03AM

*2. 1 3* を押す \*13 は、通話料金印刷の特番(初期値)です。 通話料金印刷モードのメニュー画面が表示されます。

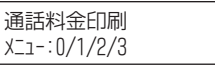

*3. 1* を押す

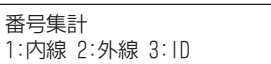

*4. 1* を押す

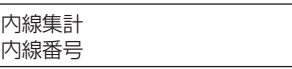

*5.* 内線番号(最大 8 桁)を押す

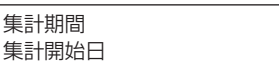

*6.* 集計開始日を入力する 例:2013 年 9 月 1 日の場合 「130901」と入力します。

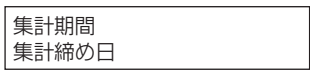

### *7.* 集計締め日を入力する

1 日分の通話料金データのみ印刷したい場合は、開始日と締め日を同じ日にしてください。 指定した期間の通話料金が、集計されます。

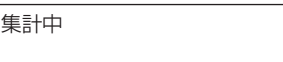

集計が終わると、合計金額が自動で表示されます。

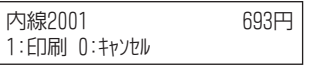

### *8. 1* を押す

指定した内線の集計が印刷されます。 集計印刷を行わずに明細を印刷したい場合は、0 を押します。 [『《内線ごとの明細を印刷する》』\(⇒P.4-11\)](#page-309-0)の手順に進んでください。

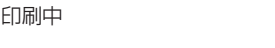

### *9.* 印刷結果を確認する

「印刷例②-1」「印刷例②-2」「印刷例②-3」を参照してください。

これで、内線ごとの集計印刷ができました。 [『《内線ごとの明細を印刷する》』\(⇒P.4-11\)](#page-309-0)の手順に進んでください。

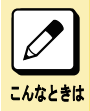

現在までに蓄積されている明細データをすべて集計対象にしたい

手順6で集計開始日を入力しないで、保留ボタンを押してください。

• 印刷例②-1 内線毎集計 指定内線が外線発信通話していない場合

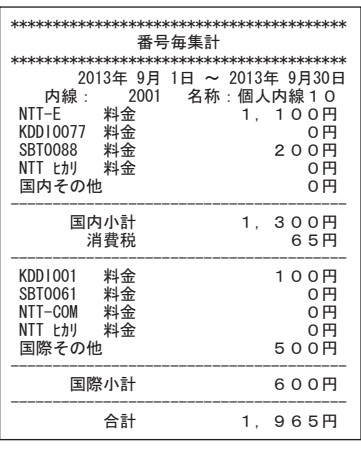

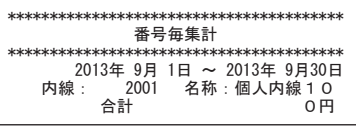

• 印刷例②-2 内線毎集計 指定内線が外線発信通話中の場合

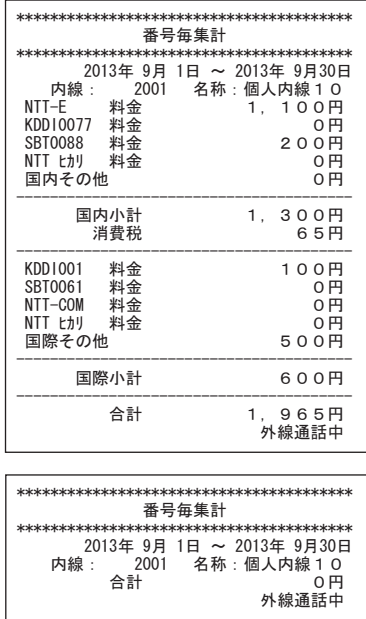

<span id="page-309-0"></span>• 印刷例②-3 内線毎集計 溢れ料金が存在する場合

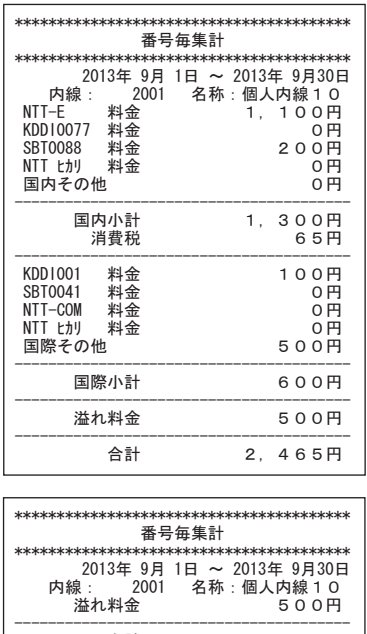

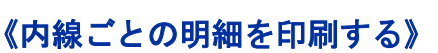

<内線毎明細印刷>

### *1.* 集計印刷が終了すると、明細印刷の表示に切り替わる

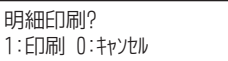

合計

### *2. 1* を押す

指定した内線の明細が印刷されます。 明細印刷を行わずに通話料金データを消去・保持したい場合は、0を押します[。『《通話料金データを消去する》』](#page-310-0) [\(⇒P.4-12\)](#page-310-0)また[は『《通話料金データを保持する》』\(⇒P.4-13\)の](#page-311-0)手順に進んでください。

2, 465円

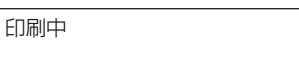

### *3.* 印刷結果を確認する

「印刷例③」を参照してください。

これで、内線ごとの明細印刷ができました。 [『《通話料金データを消去する》』\(⇒P.4-12\)](#page-310-0)また[は『《通話料金データを保持する》』\(⇒P.4-13\)の](#page-311-0)手順に進んでく ださい。

<span id="page-310-0"></span>• 印刷例③ 内線毎明細

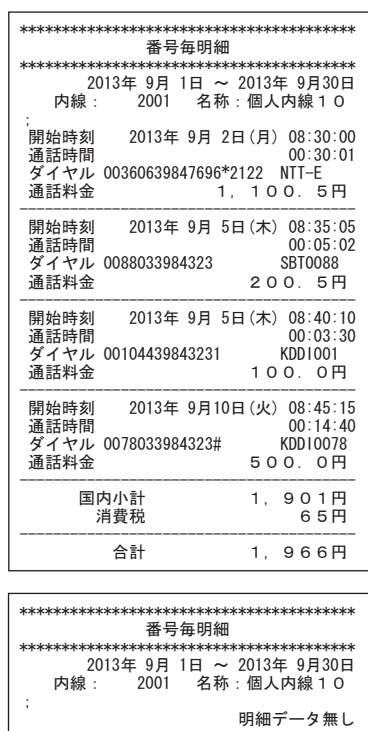

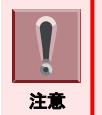

- 集計印刷と明細印刷で、同集計期間でも合計金額の印刷結果に数円の誤差が生じることがあります。これは、 集計印刷と明細印刷の合計料金の算出方法が異なるためです。
- 明細印刷時の通話料金データは、通話を開始した順ではなく、通話が終了した順に印刷されます。

### 《通話料金データを消去する》

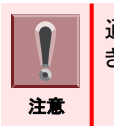

通話料金データの消去を行う前に、必ず、正しく印刷されていることを確認してください。一度消去したデータは印刷で きません。

### *1.* 明細印刷が終了すると、通話料金データ消去・保持の表示に切り替わる

料金デ-タ 1:データクリア O:データ保持

*2. 1* を押す

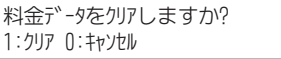

<span id="page-311-0"></span>*3. 1* を押す

通話料金データの消去をキャンセルしたい場合は、0 を押してください。メニュー画面に戻ります。

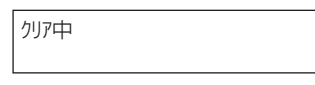

通話料金データの消去が終了すると、メニュー画面に戻ります。

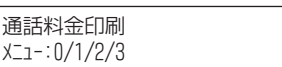

### 4. (スピーカ) を押す

通話料金印刷モードが終了し、スピーカボタンが消灯します。

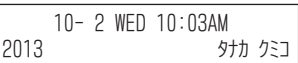

これで、印刷を行った通話料金データが消去されました。

### 《通話料金データを保持する》

### *1.* 明細印刷が終了すると、通話料金データ消去・保持の表示に切り替わる

料金デ-タ 1:τ゙ータクリア U:τ゙ータ保持

*2. 0* を押す 通話料金データが保持され、メニュー画面に戻ります。

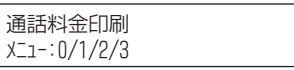

#### 3. (スピーカ) を押す

通話料金印刷モードが終了し、スピーカボタンが消灯します。

10– 2 WED 10:03AM 2013 タナカ クミコ

これで、印刷を行った通話料金データが保持されました。

### ▼ 外線ごとの通話料金集計・明細を印刷する

印刷対象の外線への着信が、ほかの外線に転送されたときの通話料金の集計や明細を印刷することができます。

### 《外線ごとの集計を印刷する》

<外線毎集計印刷>

1. (スピーカ) を押す

スピーカボタンが赤点灯し、内線発信音が聞こえます。

10– 2 WED 10:03AM

*2. 1 3* を押す

\*13 は、通話料金印刷の特番(初期値)です。 通話料金印刷モードのメニュー画面が表示されます。

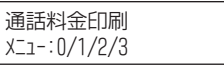

*3. 1* を押す

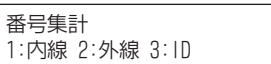

*4. 2* を押す

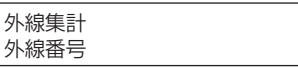

### *5.* 外線番号(1~400)を押す

外線番号は、必ず 3 桁で入力してください。 例:外線番号 1 のとき … 001 (1 桁の場合は、頭に「00」を付けます) 外線番号 99 のとき … 099 (2 桁の場合は、頭に「0」を付けます)

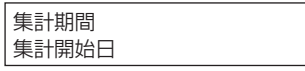

*6.* 集計開始日を入力する

例:2013 年 9 月 1 日の場合 「130901」と入力します。

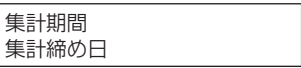

### *7.* 集計締め日を入力する

1 日分の通話料金データのみ印刷したい場合は、開始日と締め日を同じ日にしてください。 指定した期間の通話料金が、集計されます。

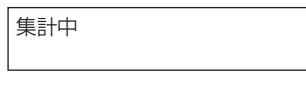

集計が終わると、合計金額が自動で表示されます。

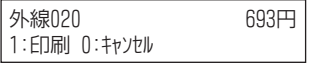

### *8. 1* を押す

指定した外線の集計が印刷されます。 集計印刷を行わずに明細を印刷したい場合は、0 を押します。 [『《外線ごとの明細を印刷する》』\(⇒P.4-16\)](#page-314-0)の手順に進んでください。

印刷中

### *9.* 印刷結果を確認する

「印刷例④-1」「印刷例④-2」を参照してください。

これで、外線ごとの集計印刷ができました。 [『《外線ごとの明細を印刷する》』\(⇒P.4-16\)](#page-314-0)の手順に進んでください。

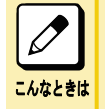

現在までに蓄積されている明細データをすべて集計対象にしたい 手順 6 で集計開始日を入力しないで、保留ボタンを押してください。

• 印刷例④-1 外線毎集計 指定外線が外線発信転送していない場合

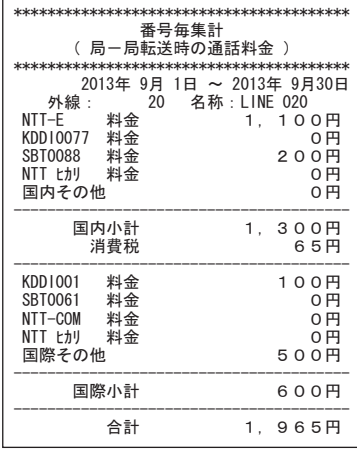

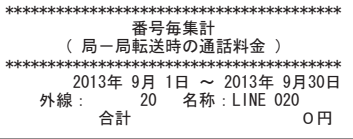

• 印刷例④-2 外線毎集計 指定外線が外線発信通話中の場合

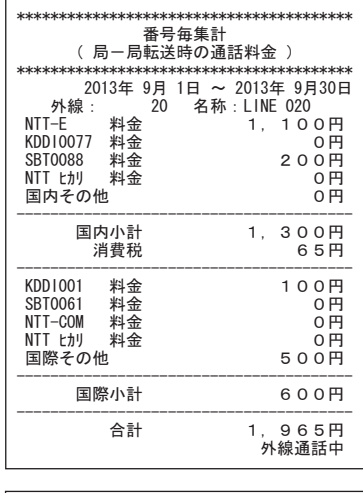

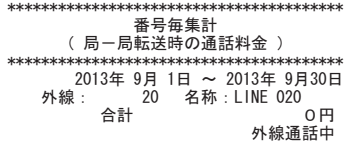

### <span id="page-314-0"></span>《外線ごとの明細を印刷する》

<外線毎明細印刷>

### *1.* 集計印刷が終了すると、明細印刷の表示に切り替わる

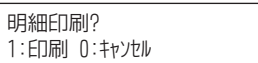

#### *2. 1* を押す

指定した外線の明細が印刷されます。 明細印刷を行わずに通話明細データを消去・保持したい場合は、0を押します。『《通話料金データを消去する》』 (⇒P.4-16)また[は『《通話料金データを保持する》』\(⇒P.4-17\)の](#page-315-0)手順に進んでください。

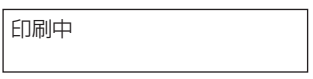

### *3.* 印刷結果を確認する

「印刷例⑤」を参照してください。

これで、外線ごとの明細印刷ができました。

『《通話料金データを消去する》』(⇒P.4-16)また[は『《通話料金データを保持する》』\(⇒P.4-17\)の](#page-315-0)手順に進んでく ださい。

• 印刷例⑤ 外線毎明細

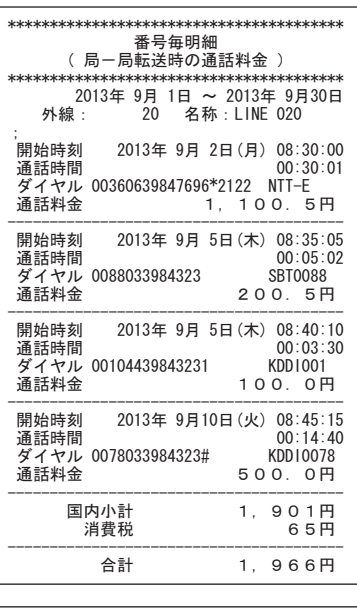

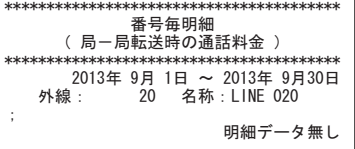

### 《通話料金データを消去する》

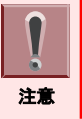

通話料金データの消去を行う前に、必ず、正しく印刷されていることを確認してください。一度消去したデータは印刷で きません。

<span id="page-315-0"></span>*1.* 明細印刷が終了すると、通話料金データ消去・保持の表示に切り替わる

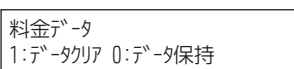

*2. 1* を押す

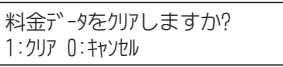

*3. 1* を押す 通話料金データの消去をキャンセルしたい場合は、0 を押してください。メニュー画面に戻ります。

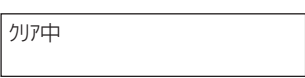

通話料金データの消去が終了すると、メニュー画面に戻ります。

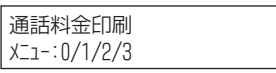

4. (スピーカ) を押す

通話料金印刷モードが終了し、スピーカボタンが消灯します。

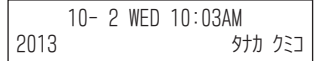

これで、印刷を行った通話料金データが消去されました。

### 《通話料金データを保持する》

### *1.* 明細印刷が終了すると、通話料金データ消去・保持の表示に切り替わる

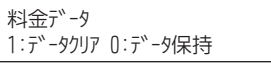

*2. 0* を押す 通話料金データが保持され、メニュー画面に戻ります。

> 通話料金印刷  $x = -10/1/2/3$

3. (スピーカ) を押す

通話料金印刷モードが終了し、スピーカボタンが消灯します。

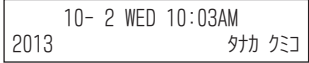

これで、印刷を行った通話料金データが保持されました。

### ▼ ID ごとの通話料金集計・明細を印刷する

課金用の ID 番号ごとに、外線にかけた通話料金の集計や明細を印刷することができます。

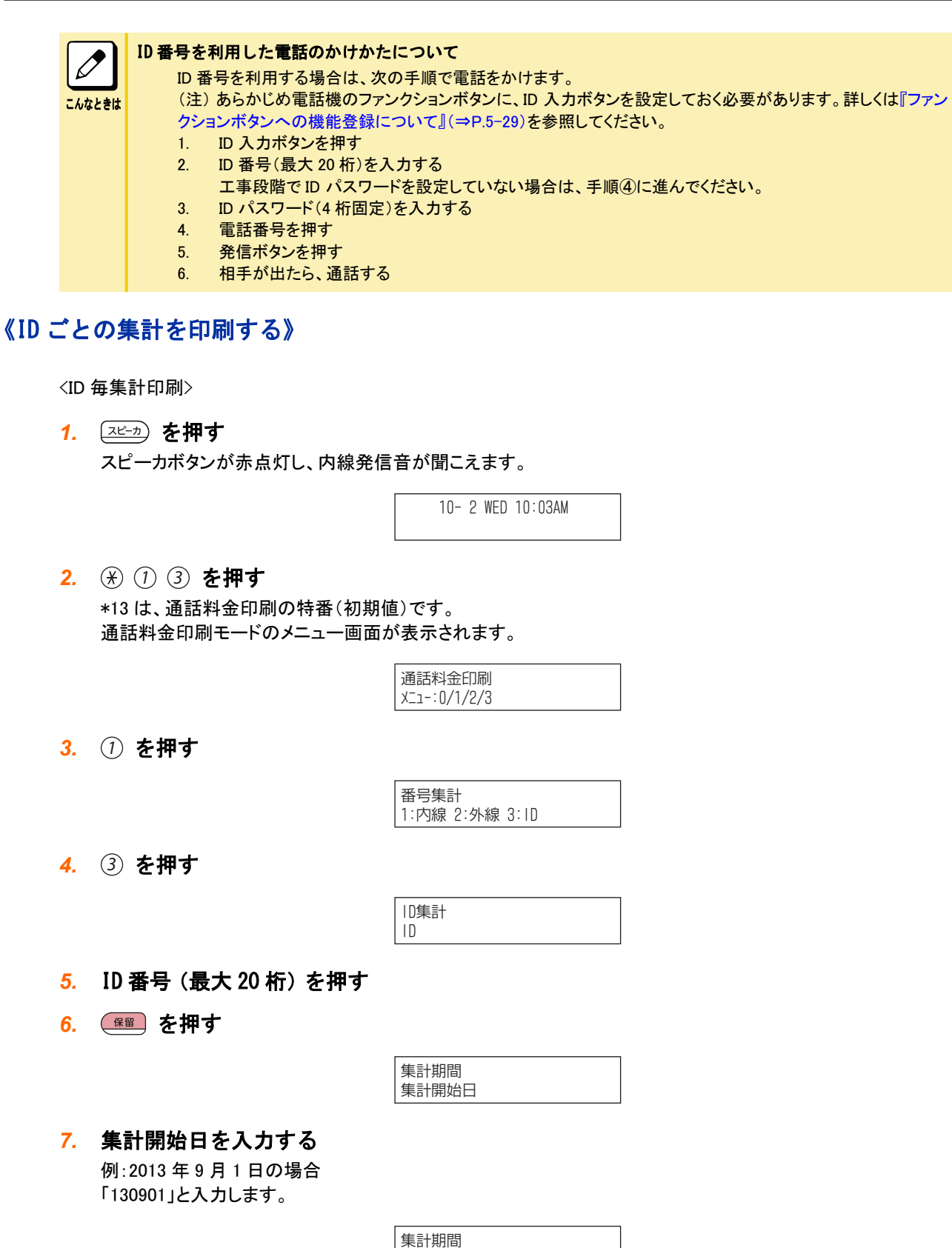

集計締め日

### *8.* 集計締め日を入力する

1 日分の通話料金データのみ印刷したい場合は、開始日と締め日を同じ日にしてください。 指定した期間の通話料金が、集計されます。

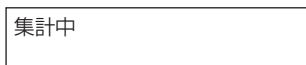

集計が終わると、合計金額が自動で表示されます。

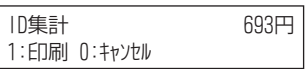

### *9. 1* を押す

指定した ID の集計が印刷されます。 集計印刷を行わずに明細を印刷したい場合は、0 を押します。 [『《ID ごとの明細を印刷する》』\(⇒P.4-20\)](#page-318-0)の手順に進んでください。

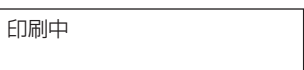

### *10.* 印刷結果を確認する

「印刷例⑥-1」「印刷例⑥-2」を参照してください。

これで、ID ごとの集計印刷ができました。 [『《ID ごとの明細を印刷する》』\(⇒P.4-20\)](#page-318-0)の手順に進んでください。

こんなときは 現在までに蓄積されている明細データをすべて集計対象にしたい 手順 7 で集計開始日を入力しないで、保留ボタンを押してください。

• 印刷例⑥-1 ID 毎集計 指定 ID が外線発信通話していない場合

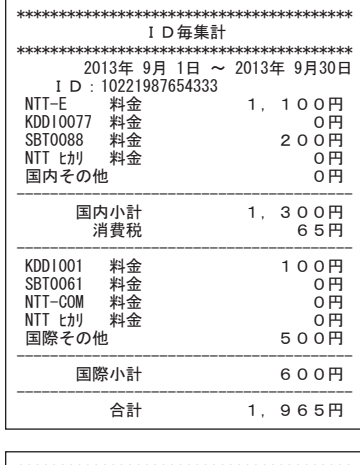

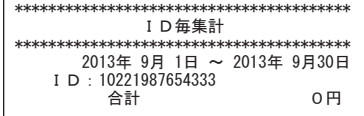

<span id="page-318-0"></span>• 印刷例⑥-2 ID 毎集計 指定 ID が外線発信通話中の場合

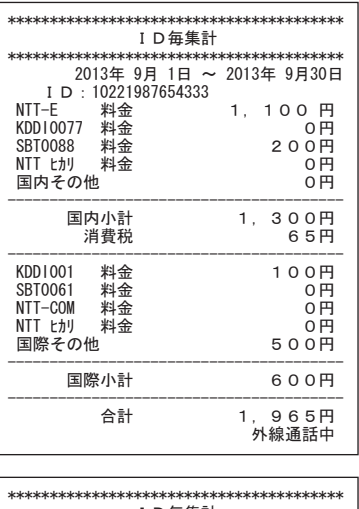

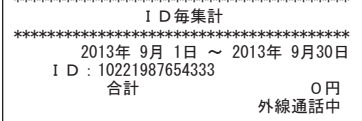

### 《ID ごとの明細を印刷する》

<ID 毎明細印刷>

### *1.* 集計印刷が終了すると、明細印刷の表示に切り替わる

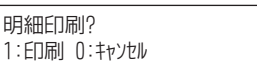

### *2. 1* を押す

指定した ID の明細が印刷されます。 明細印刷を行わずに通話明細データを消去・保持したい場合は、0 を押してください[。『《通話料金データを消去](#page-319-0) [する》』\(⇒P.4-21\)](#page-319-0)また[は『《通話料金データを保持する》』\(⇒P.4-22\)の](#page-320-0)手順に進んでください。

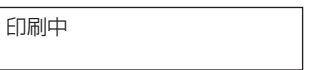

### *3.* 印刷結果を確認する

「印刷例⑦」を参照してください。

これで、ID ごとの明細印刷ができました。

[『《通話料金データを消去する》』\(⇒P.4-21\)](#page-319-0)また[は『《通話料金データを保持する》』\(⇒P.4-22\)の](#page-320-0)手順に進んでく ださい。

<span id="page-319-0"></span>• 印刷例⑦ ID 毎明細

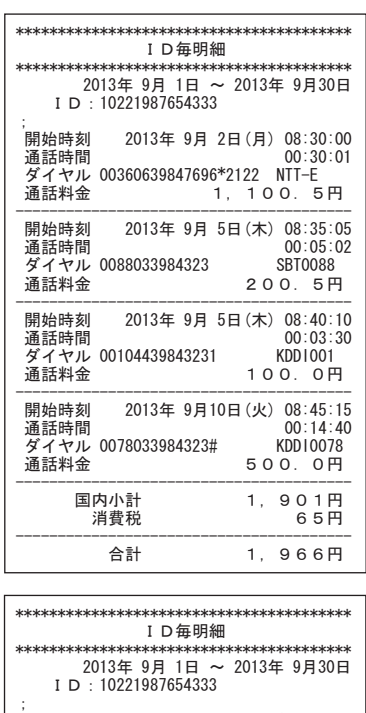

明細データ無し

### 《通話料金データを消去する》

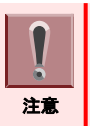

通話料金データの消去を行う前に、必ず、正しく印刷されていることを確認してください。一度消去したデータは印刷で きません。

### *1.* 明細印刷が終了すると、通話料金データ消去・保持の表示に切り替わる

料金デ-タ 1:τ゙ータクリア U:τ゙ータ保持

*2. 1* を押す

料金データをクリアしますか? 1:クリア O:キャンセル

*3. 1* を押す

通話料金データの消去をキャンセルしたい場合は、0 を押してください。メニュー画面に戻ります。

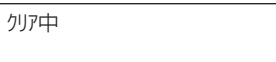

通話料金データの消去が終了すると、メニュー画面に戻ります。

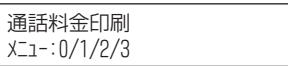

### <span id="page-320-0"></span>4. (スピーカ) を押す

通話料金印刷モードが終了し、スピーカボタンが消灯します。

10– 2 WED 10:03AM 2013 タナカ クミコ

これで、印刷を行った通話料金データが消去されました。

### 《通話料金データを保持する》

### *1.* 明細印刷が終了すると、通話料金データ消去・保持の表示に切り替わる

料金データ 1:データクリア O:データ保持

*2. 0* を押す 通話料金データが保持され、メニュー画面に戻ります。

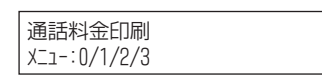

#### 3. スピーカ) を押す

通話料金印刷モードが終了し、スピーカボタンが消灯します。

10–2 WED 10:03AM 2013 タナカ クミコ

これで、印刷を行った通話料金データが保持されました。

# グループごとの通話料金集計・明細を印刷する

グループ番号(内線/外線/ID)ごとの通話料金の集計内容、通話内容の明細を印刷することができます。通話料 金集計、通話明細の順に印刷します。

また、集計印刷は「内線/外線/ID 毎+グループ合計」と「グループ合計のみ」の 2 通りがあり、どちらかを選択す ることができます。

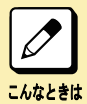

#### 操作を中断したい

操作中、スピーカボタンを押すと、操作を中断して通常の表示に戻ります。この場合でも、消去の操作をしない 限り、通話料金データは保持されています。

#### 「内線/外線/ID 毎+グループ合計」と「グループ合計」の両方を印刷したい

一方の印刷を行い、通話料金データを保持したあと、もう一方の印刷を行ってください。最初の印刷時に通話料 金データを消去すると、もう一方の印刷ができません。

### ▼ 内線グループごとの通話料金集計・明細を印刷する

各内線グループごとに、グループ全体の通話料金の集計や明細を印刷することができます。

### 《内線グループごとの集計を印刷する》

<内線グループ毎集計印刷>

### 1. (スピーカ) を押す

スピーカボタンが赤点灯し、内線発信音が聞こえます。

10– 2 WED 10:03AM

### *2. 1 3* を押す \*13 は、通話料金印刷の特番(初期値)です。 通話料金印刷モードのメニュー画面が表示されます。

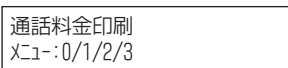

*3. 2* を押す

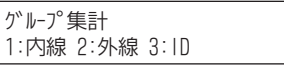

*4. 1* を押す

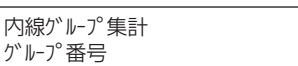

### *5.* 内線グループ番号(1~64)を押す

内線グループ番号は、必ず 2 桁で入力してください。 例:内線グループ番号 1 のとき … 01(1 桁の場合は、頭に「0」を付けます)

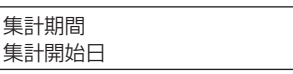

### *6.* 集計開始日を入力する 例:2013 年 9 月 1 日の場合

「130901」と入力します。

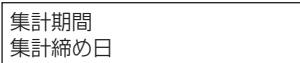

### *7.* 集計締め日を入力する

1 日分の通話料金データのみ印刷したい場合は、開始日と締め日を同じ日にしてください。 指定した期間の通話料金が、集計されます。

集計中

集計が終わると、合計金額が自動で表示されます。

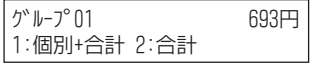

*8. ①* または ② を押す 1: 内線毎+グループ合計

2: グループ合計のみ

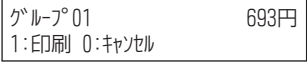

### *9. 1* を押す

指定した内線グループの集計が印刷されます。 集計印刷を行わずに明細を印刷したい場合は、0 を押します。 [『《内線グループごとの明細を印刷する》』\(⇒P.4-26\)](#page-324-0)の手順に進んでください。

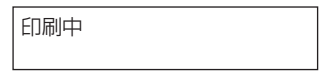

### *10.* 印刷結果を確認する

「印刷例⑧-1」「印刷例⑧-2」を参照してください。

これで、内線グループごとの集計印刷ができました。 [『《内線グループごとの明細を印刷する》』\(⇒P.4-26\)](#page-324-0)の手順に進んでください。

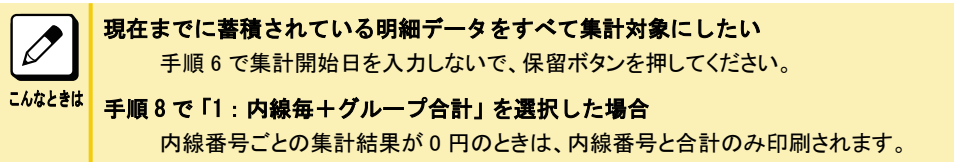

• 印刷例8-1内線グループ毎集計 - 内線毎+グループ合計の場合

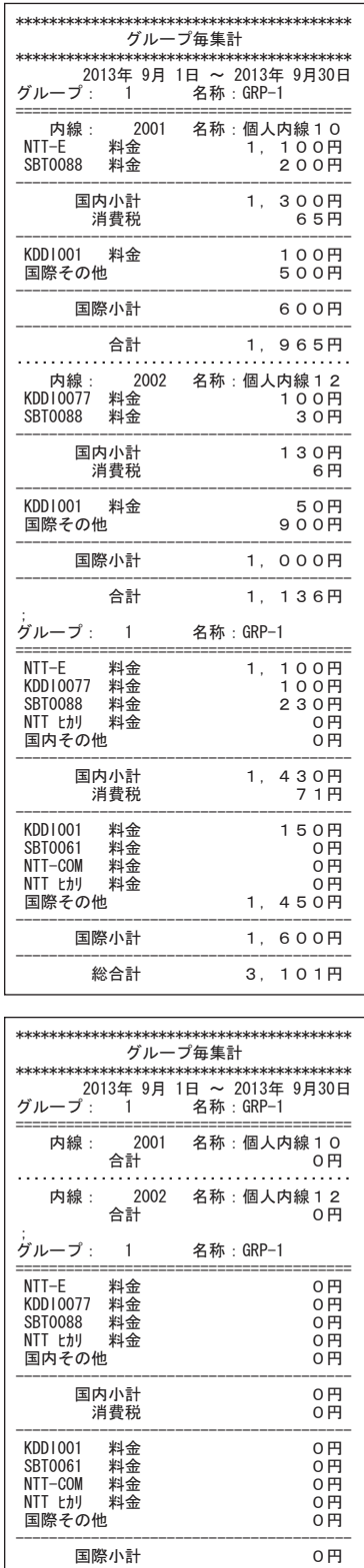

総合計

 $0<sub>H</sub>$
• 印刷例⑧-2 内線グループ毎集計 グループ合計のみの場合

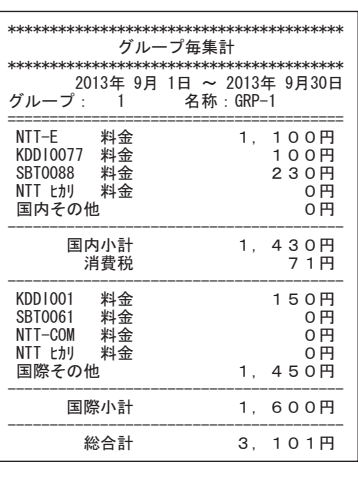

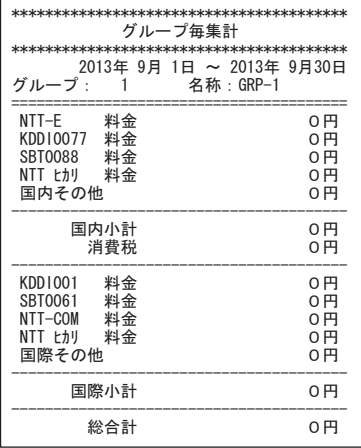

# 《内線グループごとの明細を印刷する》

<内線グループ毎明細印刷>

#### *1.* 集計印刷が終了すると、明細印刷の表示に切り替わる

明細印刷? 1:60刷 0:キャンセル

#### *2. 1* を押す

指定した内線グループの明細が印刷されます。 明細印刷を行わずに通話料金データを消去・保持したい場合は、0 を押します[。『《通話料金データを消去する》』](#page-326-0) [\(⇒P.4-28\)](#page-326-0)また[は『《通話料金データを保持する》』\(⇒P.4-28\)の](#page-326-0)手順に進んでください。

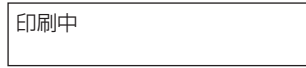

#### *3.* 印刷結果を確認する

「印刷例⑨」を参照してください。

これで、内線グループごとの明細印刷ができました。 [『《通話料金データを消去する》』\(⇒P.4-28\)](#page-326-0)また[は『《通話料金データを保持する》』\(⇒P.4-28\)の](#page-326-0)手順に進んでく ださい。

• 印刷例⑨ 内線グループ毎明細

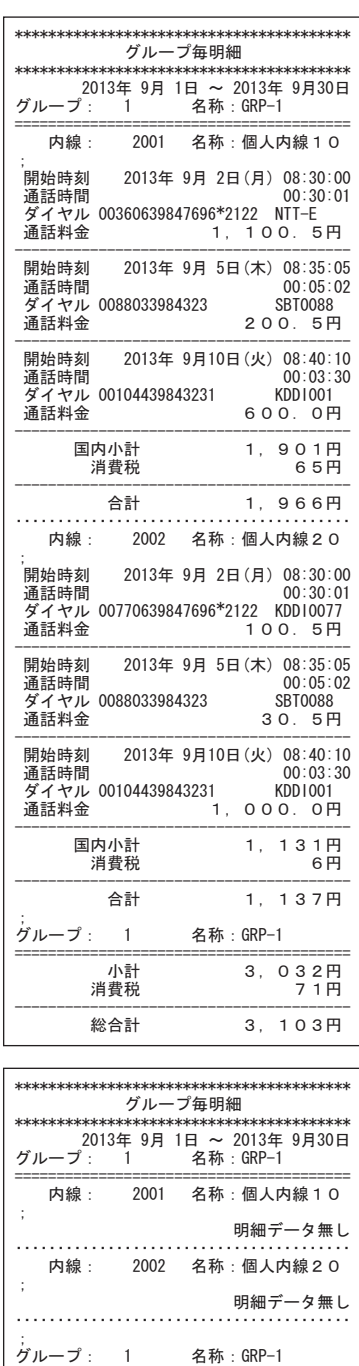

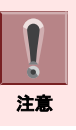

明細印刷時の通話料金データは、内線番号の最も若い順から印刷されます。また、通話を開始した順ではなく、通話 が終了した順に印刷されます。

-ߒή࠲࠺⚦--

# <span id="page-326-0"></span>《通話料金データを消去する》

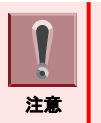

通話料金データの消去を行う前に、必ず、正しく 印刷されていることを確認してください。一度消 去したデータは印刷 できません。

*1.* 明細印刷が終了すると、通話料金データ消去・保持の表示に切り替わる

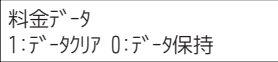

*2. 1* を押す

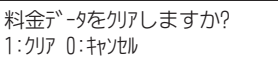

*3. 1* を押す

通話料金データの消去をキャンセルしたい場合は、0 を押してください。メニュー画面に戻ります。

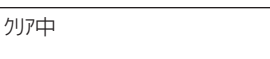

通話料金データの消去が終了すると、メニュー画面に戻ります。

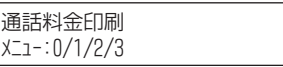

*4.* を押す

通話料金印刷モードが終了し、スピーカボタンが消灯します。

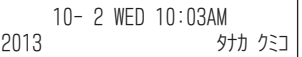

これで、印刷を行った通話料金データが消去されました。

#### 《通話料金データを保持する》

*1.* 明細印刷が終了すると、通話料金データ消去・保持の表示に切り替わる

料金デ-タ 1:データクリア O:データ保持

*2. 0* を押す

通話料金データが保持され、メニュー画面に戻ります。

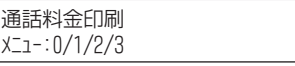

3. (スピーカ) を押す

通話料金印刷モードが終了し、スピーカボタンが消灯します。

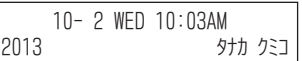

これで、印刷を行った通話料金データが保持されました。

# ▼ 外線グループの通話料金集計・明細を印刷する

印刷対象となっている外線全体の、集計や明細を印刷することができます。

#### 《外線グループの集計を印刷する》

<外線グループ集計印刷>

1. (スピーカ) を押す スピーカボタンが赤点灯し、内線発信音が聞こえます。

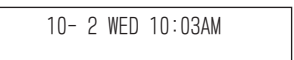

*2. 1 3* を押す \*13 は、通話料金印刷の特番(初期値)です。 通話料金印刷モードのメニュー画面が表示されます。

> 通話料金印刷  $x = -10/1/2/3$

*3. 2* を押す

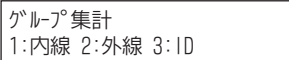

*4. 2* を押す

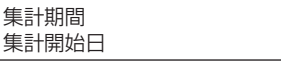

*5.* 集計開始日を入力する 例:2013 年 9 月 1 日の場合 「130901」と入力します。

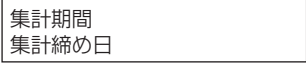

#### *6.* 集計締め日を入力する

1 日分の通話料金データのみ印刷したい場合は、開始日と締め日を同じ日にしてください。 指定した期間の通話料金が、集計されます。

集計中

集計が終わると、合計金額が自動で表示されます。

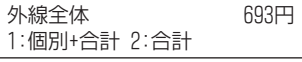

- *7. 1* または *2* を押す
	- 1: 外線毎+グループ合計
	- 2: グループ合計のみ

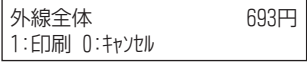

#### *8. 1* を押す

外線グループの集計が印刷されます。 集計印刷を行わずに明細を印刷したい場合は、0 を押します。 [『《外線グループの明細を印刷する》』\(⇒P.4-32\)](#page-330-0)の手順に進んでください。

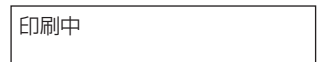

#### *9.* 印刷結果を確認する

「印刷例⑩-1」「印刷例⑩-2」を参照してください。

これで、外線グループの集計印刷ができました。 [『《外線グループの明細を印刷する》』\(⇒P.4-32\)](#page-330-0)の手順に進んでください。

現在までに蓄積されている明細データをすべて集計対象にしたい  $\boxed{\nearrow}$ 手順 5 で集計開始日を入力しないで、保留ボタンを押してください。 <sup>こんなときは</sup>|手順 7 で「1:外線毎+グループ合計」を選択した場合 外線番号ごとの集計結果が 0 円のときは、外線番号と合計のみ印刷されます。 • 印刷例10-1 外線グループ集計 外線毎+グループ合計の場合

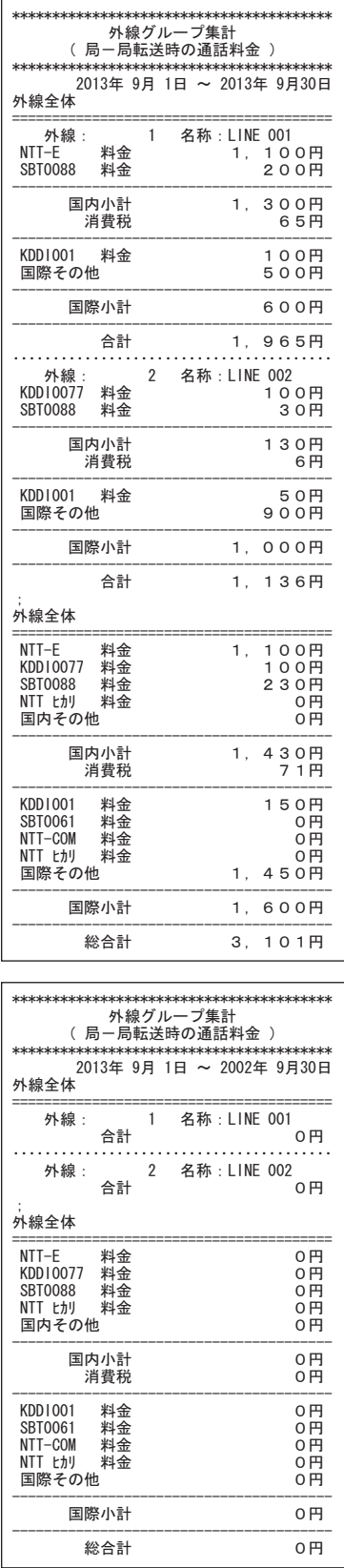

<span id="page-330-0"></span>• 印刷例⑩-2 外線グループ集計 グループ合計のみの場合

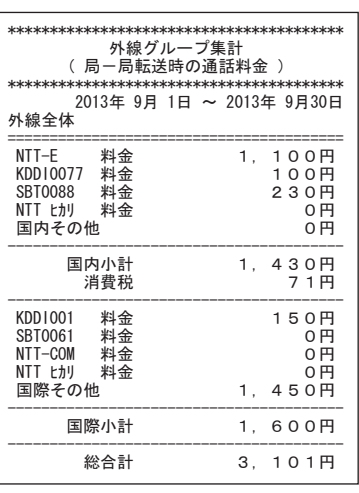

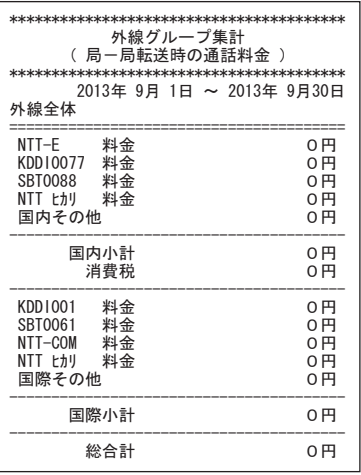

# 《外線グループの明細を印刷する》

<外線グループ明細印刷>

#### *1.* 集計印刷が終了すると、明細印刷の表示に切り替わる

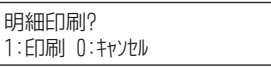

#### *2. 1* を押す

外線グループの明細が印刷されます。

明細印刷を行わずに通話料金データを消去・保持したい場合は、0 を押します[。『《通話料金データを消去する》』](#page-332-0) [\(⇒P.4-34\)](#page-332-0)また[は『《通話料金データを保持する》』\(⇒P.4-34\)の](#page-332-0)手順 13 に進んでください。

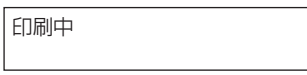

#### *3.* 印刷結果を確認する

「印刷例①」を参照してください。

これで、外線グループの明細印刷ができました。

[『《通話料金データを消去する》』\(⇒P.4-34\)](#page-332-0)また[は『《通話料金データを保持する》』\(⇒P.4-34\)の](#page-332-0)手順 13 に進ん でください。

• 印刷例⑪ 外線グループ明細

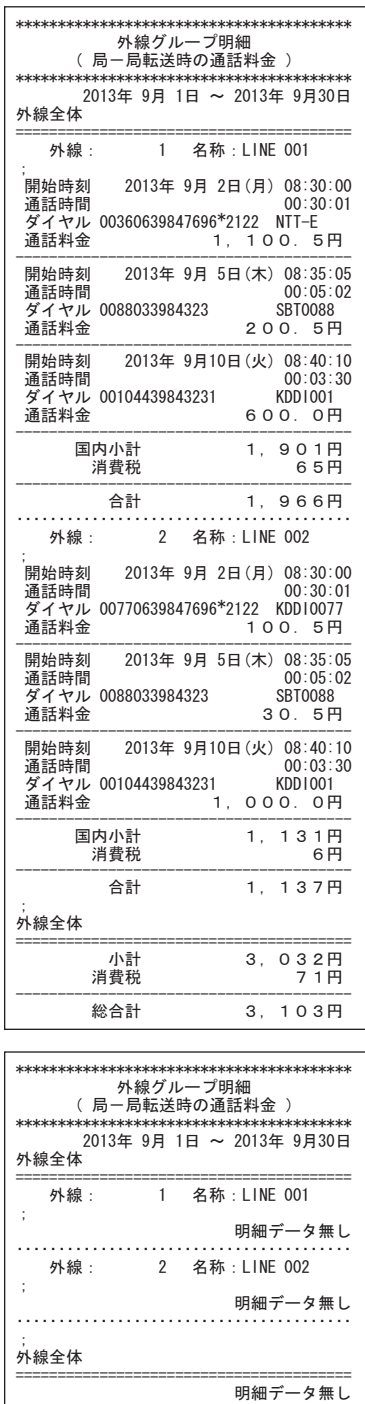

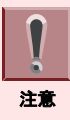

明細印刷時の通話料金データは、外線番号の最も若い順から印刷されます。また、通話を開始した順ではなく、通話 が終了した順に印刷されます。

# <span id="page-332-0"></span>《通話料金データを消去する》

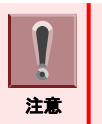

通話料金データの消去を行う前に、必ず、正しく印刷されていることを確認してください。一度消去したデータは印刷で きません。

*1.* 明細印刷が終了すると、通話料金データ消去・保持の表示に切り替わる

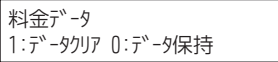

*2. 1* を押す

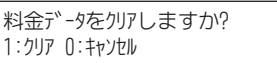

*3. 1* を押す

通話料金データの消去をキャンセルしたい場合は、0 を押してください。メニュー画面に戻ります。

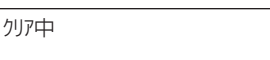

通話料金データの消去が終了すると、メニュー画面に戻ります。

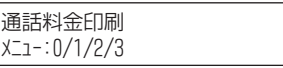

4. (スピーカ) を押す

通話料金印刷モードが終了し、スピーカボタンが消灯します。

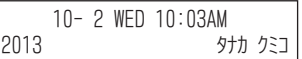

これで、印刷を行った通話料金データが消去されました。

#### 《通話料金データを保持する》

*1.* 明細印刷が終了すると、通話料金データ消去・保持の表示に切り替わる

料金デ-タ 1:データクリア O:データ保持

*2. 0* を押す

通話料金データが保持され、メニュー画面に戻ります。

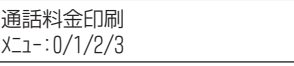

#### 3. (スピーカ) を押す

通話料金印刷モードが終了し、スピーカボタンが消灯します。

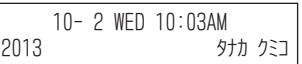

これで、印刷を行った通話料金データが保持されました。

# ▼ ID グループの通話料金集計・明細を印刷する

課金用の ID 番号全体の、通話料金の集計や明細を印刷することができます。

#### 《ID グループの集計を印刷する》

<ID グループ集計印刷>

1. (スピーカ) を押す スピーカボタンが赤点灯し、内線発信音が聞こえます。

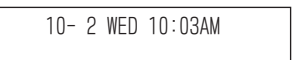

*2. 1 3* を押す \*13 は、通話料金印刷の特番(初期値)です。 通話料金印刷モードのメニュー画面が表示されます。

> 通話料金印刷  $x = -10/1/2/3$

*3. 2* を押す

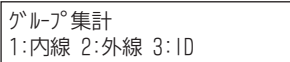

*4. 3* を押す

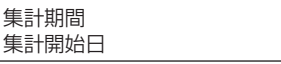

*5.* 集計開始日を入力する 例:2013 年 9 月 1 日の場合 「130901」と入力します。

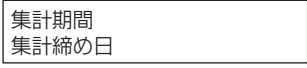

#### *6.* 集計締め日を入力する

1 日分の通話料金データのみ印刷したい場合は、開始日と締め日を同じ日にしてください。 指定した期間の通話料金が、集計されます。

集計中

集計が終わると、合計金額が自動で表示されます。

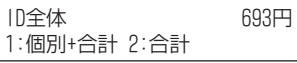

*7. 1* または *2* を押す

1: ID 毎+グループ合計

2: グループ合計のみ

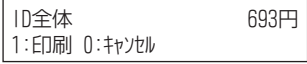

#### *8. 1* を押す

ID グループの集計が印刷されます。 集計印刷を行わずに明細を印刷したい場合は、0 を押します。 [『《ID グループの明細を印刷する》』\(⇒P.4-38\)](#page-336-0)の手順に進んでください。

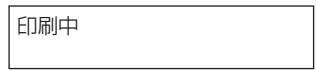

#### *9.* 印刷結果を確認する

「印刷例⑫-1」「印刷例⑫-2」を参照してください。

これで、ID グループの集計印刷ができました。 [『《ID グループの明細を印刷する》』\(⇒P.4-38\)](#page-336-0)の手順に進んでください。

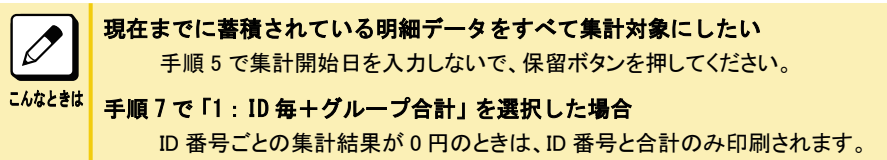

• 印刷例⑫-1 ID グループ集計 内線毎+グループ合計の場合

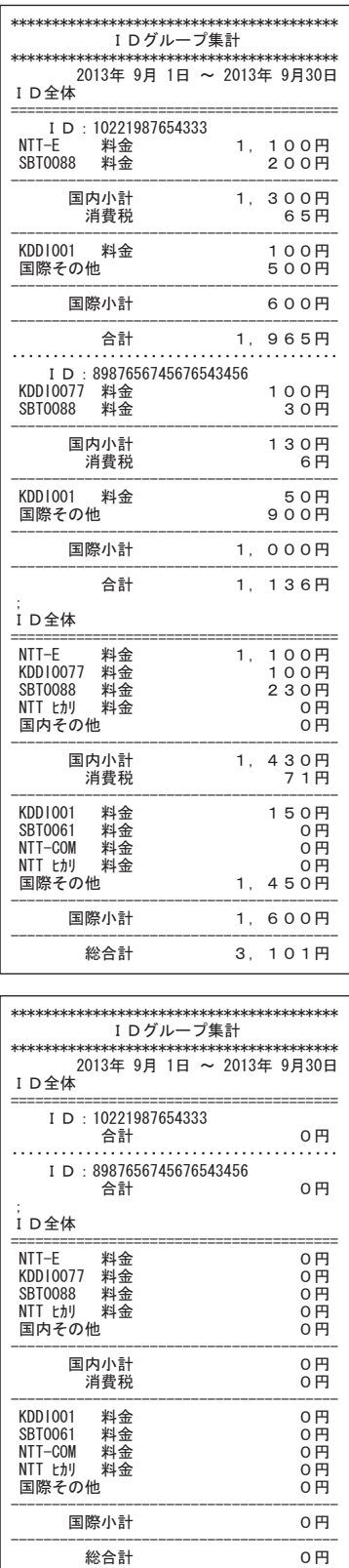

<span id="page-336-0"></span>• 印刷例⑫-2 ID グループ集計 グループ合計のみの場合

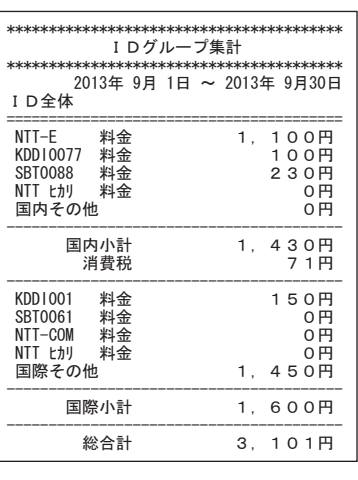

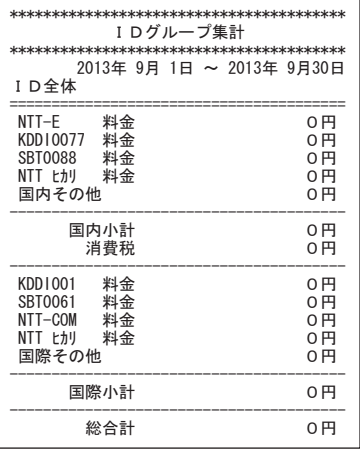

# 《ID グループの明細を印刷する》

<ID グループ明細印刷>

#### *1.* 集計印刷が終了すると、明細印刷の表示に切り替わる

明細印刷? 1:60刷 0:キャンセル

#### *2. 1* を押す

ID グループの明細が印刷されます。

明細印刷を行わずに通話料金データを消去・保持したい場合は、0 を押します[。『《通話料金データを消去する》』](#page-338-0) [\(⇒P.4-40\)](#page-338-0)また[は『《通話料金データを保持する》』\(⇒P.4-40\)の](#page-338-0)手順に進んでください。

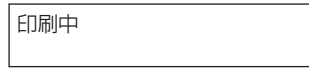

#### *3.* 印刷結果を確認する

「印刷例13」を参照してください。

これで、ID グループの明細印刷ができました。 [『《通話料金データを消去する》』\(⇒P.4-40\)](#page-338-0)また[は『《通話料金データを保持する》』\(⇒P.4-40\)の](#page-338-0)手順に進んでく ださい。

• 印刷例⑬ ID グループ明細

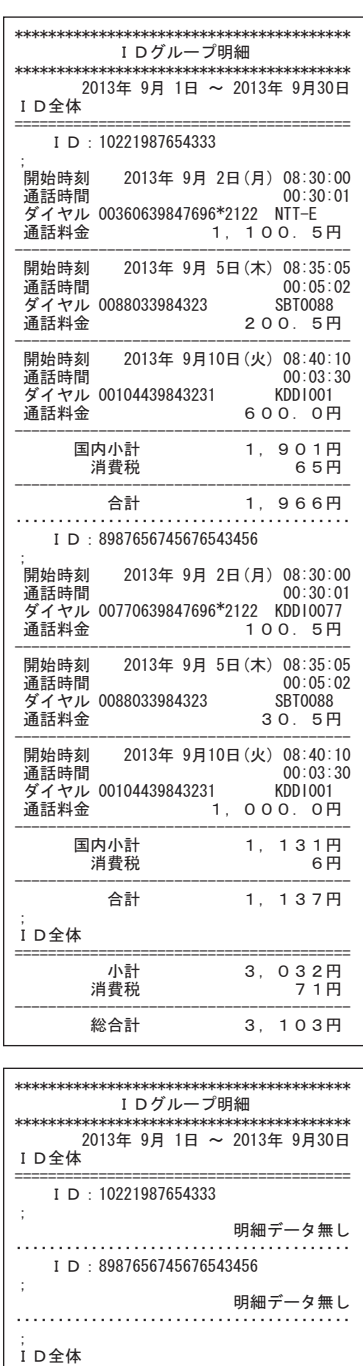

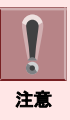

明細印刷時の通話料金データは、ID 番号の最も若い順から印刷されます。また、通話を開始した順ではなく、通話が 終了した順に印刷されます。

ߒή࠲࠺⚦--

# <span id="page-338-0"></span>《通話料金データを消去する》

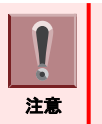

通話料金データの消去を行う前に、必ず、正しく印刷されていることを確認してください。一度消去したデータは印刷で きません。

*1.* 明細印刷が終了すると、通話料金データ消去・保持の表示に切り替わる

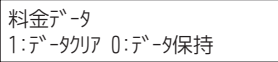

*2. 1* を押す

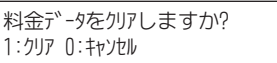

*3. 1* を押す

通話料金データの消去をキャンセルしたい場合は、0 を押してください。メニュー画面に戻ります。

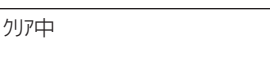

通話料金データの消去が終了すると、メニュー画面に戻ります。

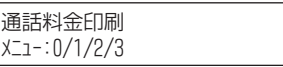

4. (スピーカ) を押す

通話料金印刷モードが終了し、スピーカボタンが消灯します。

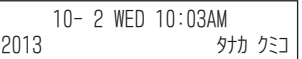

これで、印刷を行った通話料金データが消去されました。

#### 《通話料金データを保持する》

*1.* 明細印刷が終了すると、通話料金データ消去・保持の表示に切り替わる

料金デ-タ 1:データクリア O:データ保持

*2. 0* を押す

通話料金データが保持され、メニュー画面に戻ります。

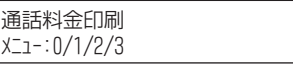

#### 3. (スピーカ) を押す

通話料金印刷モードが終了し、スピーカボタンが消灯します。

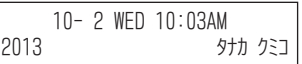

これで、印刷を行った通話料金データが保持されました。

# システム全体の通話料金集計・明細を印刷する

システム全体の通話料金の集計内容、通話内容の明細を印刷することができます。通話料金集計、通話明細の順 に印刷します。

また、集計印刷は「内線毎+グループ合計+システム合計」と「グループ合計+システム合計」の2通りがあり、どち らかを選択することができます。

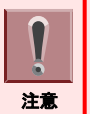

一度に印刷できる印刷対象ポート(内線/外線/ID)番号は 1,000 件までです。印刷対象ポートが 1,001 件以上ある 場合は、システム一括集計印刷は行えませんので、ご注意ください(印刷例⑭-3)。この場合は、番号毎/グループ毎 印刷で印刷を行うか、印刷対象ポート数を減らしてから印刷を行ってください。

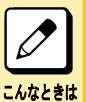

#### 操作を中断したい

操作中、スピーカボタンを押すと、操作を中断して通常の表示に戻ります。この場合でも、消去の操作をしない 限り、通話料金データは保持されています。

# ▼ システム一括で通話料金集計・明細を印刷する

# 《システム一括で集計を印刷する》

<システム一括集計印刷>

1. スピーカ) を押す

スピーカボタンが赤点灯し、内線発信音が聞こえます。

10–2 WED 10:03AM

*2. 1 3* を押す \*13 は、通話料金印刷の特番(初期値)です。 通話料金印刷モードのメニュー画面が表示されます。

> 通話料金印刷  $x = -10/1/2/3$

*3. 3* を押す

システム一括 1:期間指定 2:全明細

*4. 1* を押す

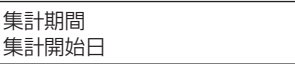

*5.* 集計開始日を入力する 例:2013 年 9 月 1 日の場合 「130901」と入力します。

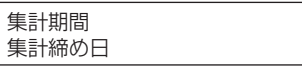

#### *6.* 集計締め日を入力する

1 日分の通話料金データのみ印刷したい場合は、開始日と締め日を同じ日にしてください。 指定した期間の通話料金が、集計されます。

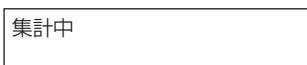

集計が終わると、合計金額が自動で表示されます。

13万位 -Λ 1:個別+合計 2:合計

#### *7. 1* または *2* を押す

1: 内線毎+グループ合計+システム合計 2: グループ合計+システム合計

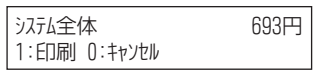

#### *8. 1* を押す

システム全体の集計が印刷されます。 集計印刷を行わずに明細を印刷したい場合は、0 を押します。 [『《システム一括で明細を印刷する》』\(⇒P.4-45\)](#page-343-0)の手順に進んでください。

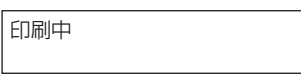

#### *9.* 印刷結果を確認する

「印刷例(4)-1」「印刷例(4)-2」「印刷例(4)-3」を参照してください。

これで、システム全体の集計印刷ができました。 [『《システム一括で明細を印刷する》』\(⇒P.4-45\)](#page-343-0)の手順に進んでください。

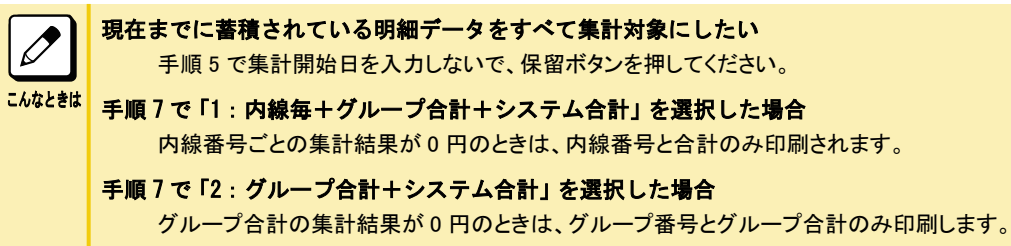

• 印刷例14-1 システム一括集計 

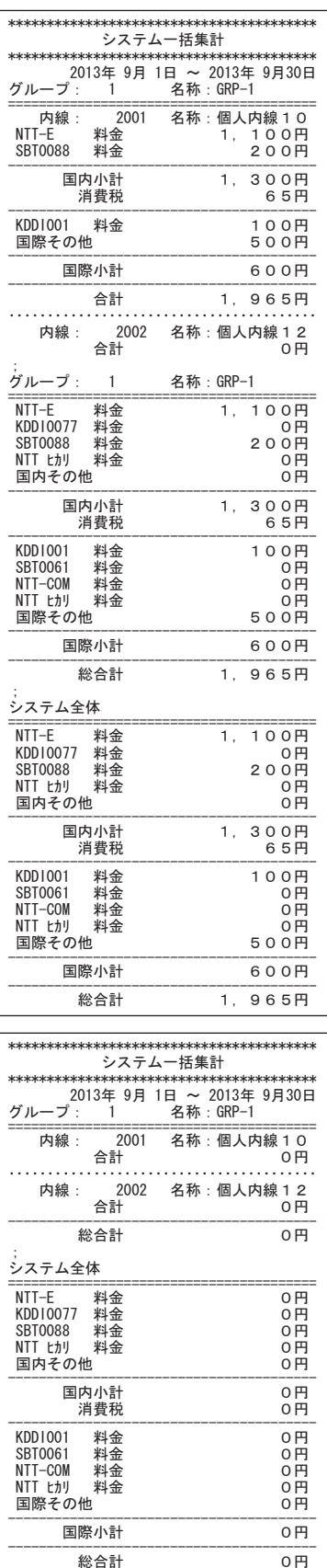

• 印刷例14-2 システム一括集計 

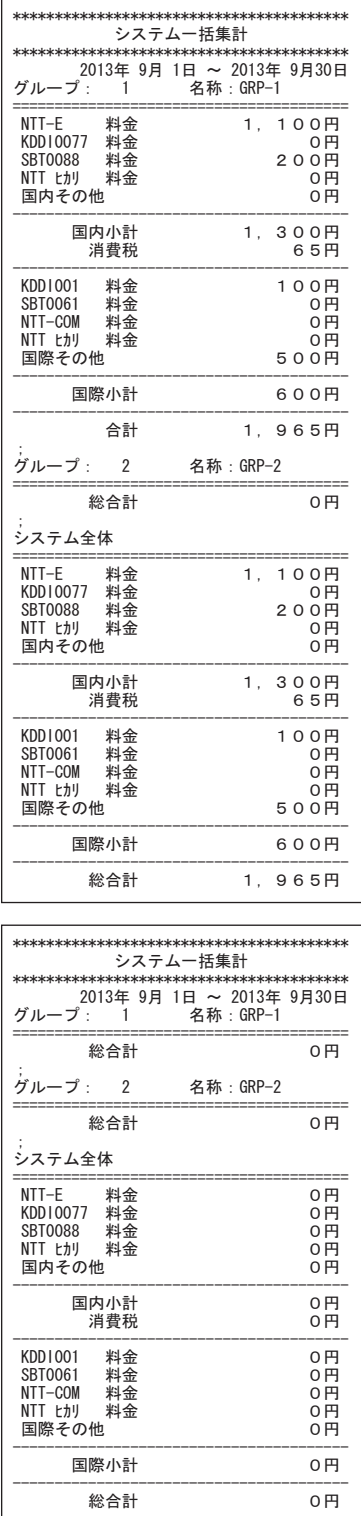

<span id="page-343-0"></span>• 印刷例⑭-3 システム一括集計 印刷対象ポート数が 1,001 件以上ある場合

```
【 警告 】
システムー括集計印刷ができません。
印刷対象ポート数が1001件以上あります。
```
### 《システム一括で明細を印刷する》

<システム一括明細印刷>

#### *1.* 集計印刷が終了すると、明細印刷の表示に切り替わる

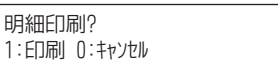

#### *2. 1* を押す

システム全体の明細が印刷されます。 明細印刷を行わずに通話料金データを消去・保持したい場合は、0を押しま[す『《通話料金データを消去する》』](#page-344-0) [\(⇒P.4-46\)](#page-344-0)また[は『《通話料金データを保持する》』\(⇒P.4-47\)の](#page-345-0)手順に進んでください。

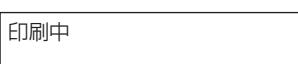

#### *3.* 印刷結果を確認する

「印刷例⑮」を参照してください。

#### これで、システム全体の明細印刷ができました。

[『《通話料金データを消去する》』\(⇒P.4-46\)](#page-344-0)』または[『《通話料金データを保持する》』\(⇒P.4-47\)』](#page-345-0)の手順に進んで ください。

<span id="page-344-0"></span>• 印刷例⑮ システム一括明細

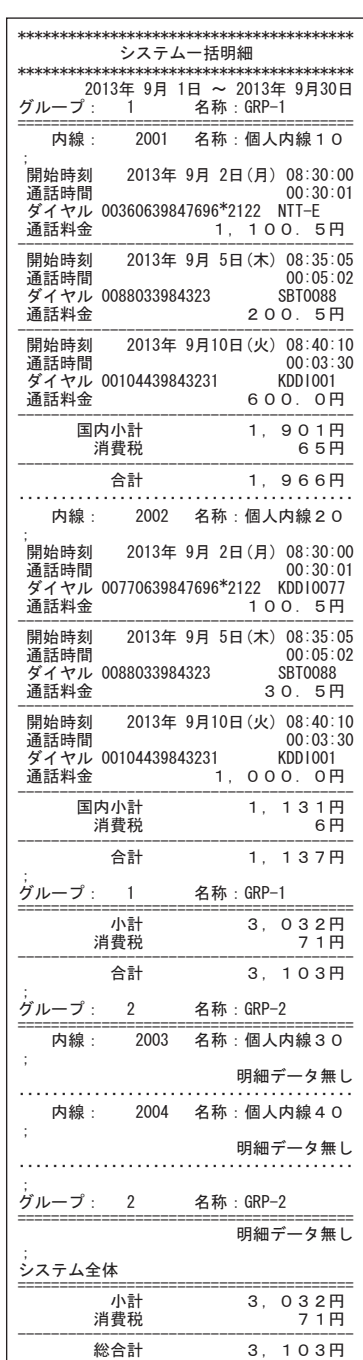

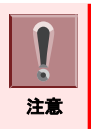

明細印刷時の通話料金データは、グループ番号および内線/外線/ID 番号の最も若い順から印刷されます。また、 通話を開始した順ではなく、通話が終了した順に印刷されます。

### 《通話料金データを消去する》

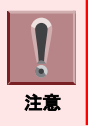

通話料金データの消去を行う前に、必ず、正しく印刷されていることを確認してください。一度消去したデータは印刷で きません。

<span id="page-345-0"></span>*1.* 明細印刷が終了すると、通話料金データ消去・保持の表示に切り替わる

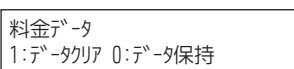

*2. 1* を押す

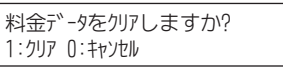

*3. 1* を押す 通話料金データの消去をキャンセルしたい場合は、0 を押してください。メニュー画面に戻ります。

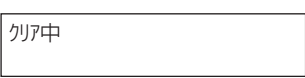

通話料金データの消去が終了すると、メニュー画面に戻ります。

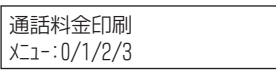

4. (スピーカ) を押す

通話料金印刷モードが終了し、スピーカボタンが消灯します。

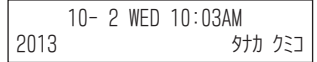

これで、印刷を行った通話料金データが消去されました。

#### 《通話料金データを保持する》

#### *1.* 明細印刷が終了すると、通話料金データ消去・保持の表示に切り替わる

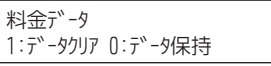

*2. 0* を押す 通話料金データが保持され、メニュー画面に戻ります。

> 通話料金印刷  $x = -10/1/2/3$

3. (スピーカ) を押す

通話料金印刷モードが終了し、スピーカボタンが消灯します。

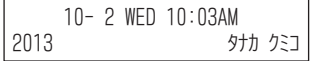

これで、印刷を行った通話料金データが保持されました。

# システム全体の通話料金データを消去する

システム内に保存されている、すべての通話料金データおよび溢れ料金データを印刷し、消去します。

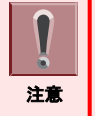

• この機能は、運用中のシステム設定の変更や、各印刷機能での集計期間のずれなどにより、印刷されずに残って いる通話料金データおよび溢れ料金データを消去する場合にご利用ください。

この機能を利用すると、システムに保存されているすべての通話料金データが消去されます。ご利用には、十分ご 注意ください。データを消去する前に、全通話料金データ印刷を行うことをお勧めします。

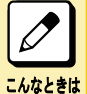

#### 操作を中断したい

操作中、スピーカボタンを押すと、操作を中断して通常の表示に戻ります。この場合でも、消去の操作をしない 限り、通話料金データは保持されています。

# ▼ 通話料金データの消去のしかた

#### 《全通話料金データを印刷する》

1. (スピーカ) を押す

スピーカボタンが赤点灯し、内線発信音が聞こえます。

10–2 WED 10:03AM

*2. 1 3* を押す

\*13 は、通話料金印刷の特番(初期値)です。 通話料金印刷モードのメニュー画面が表示されます。

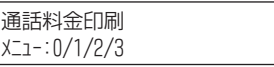

*3. 3* を押す

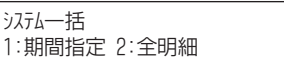

*4. 2* を押す

システムが保存している、すべての通話料金データが集計されます。

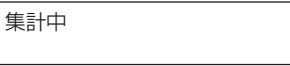

集計が終わると、合計金額が自動で表示されます。

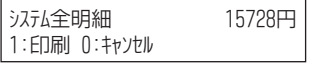

#### *5. 1* を押す

すべての通話料金データの明細が印刷されます。 印刷を行わずに全通話料金データを消去したい場合は、0 を押してください。[『《全通話料金データを消去する》』](#page-347-0) [\(⇒P.4-49\)](#page-347-0)また[は『《全通話料金データの消去をキャンセルする》』\(⇒P.4-50\)](#page-348-0)の手順に進んでください。

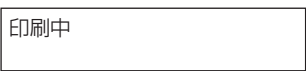

#### *6.* 印刷結果を確認する

「印刷例16」を参照してください。

これで、全通話料金データの印刷ができました。

<span id="page-347-0"></span>『《全通話料金データを消去する》』(⇒P.4-49)または[『《全通話料金データの消去をキャンセルする》』\(⇒P.4-50\)](#page-348-0) の手順に進んでください。

• 印刷例⑯ 全通話料金明細

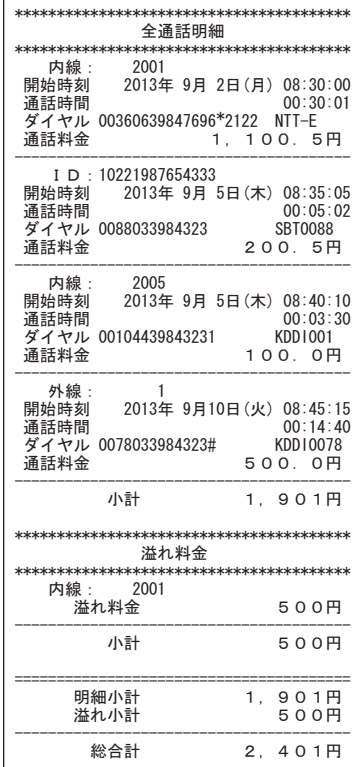

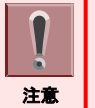

注意

ſ

システムに保存されているすべての通話料金データが、保存された順(通話が終了した順)に印刷されます。番号毎、 グループ毎に印刷することはできません。通常のご使用中に、システムに保存されているすべての通話料金データを 印刷する場合は、システム一括の集計・明細印刷機能をご利用ください。

# 《全通話料金データを消去する》

全通話料金データの消去を行う前に、必ず、正しく印刷されていることを確認してください。一度消去したデータは印刷 できません。

#### *1.* 全通話料金の明細印刷が終了すると、全通話料金データ消去の表示に切り替わる

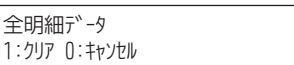

*2. 1* を押す

全明細データをクリアしますか? 1:クリア O:キャンセル

<span id="page-348-0"></span>*3. 1* を押す

全通話料金データの消去をキャンセルしたい場合は、0 を押してください。メニュー画面に戻ります。

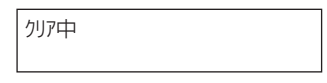

全通話料金データの消去が終了すると、メニュー画面に戻ります。

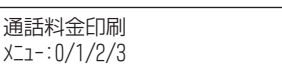

#### 4. (スピーカ) を押す

通話料金印刷モードが終了し、スピーカボタンが消灯します。

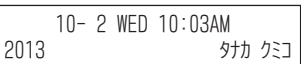

これで、全通話料金データが消去されました。

#### 《全通話料金データの消去をキャンセルする》

#### *1.* 全通話料金の明細印刷が終了すると、全通話料金データ消去の表示に切り替わる

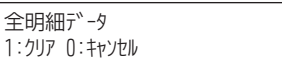

*2. 0* を押す 全通話料金データが保持され、メニュー画面に戻ります。

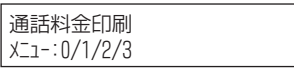

#### 3. スピーカ) を押す

通話料金印刷モードが終了し、スピーカボタンが消灯します。

10– 2 WED 10:03AM 2013 タナカ クミコ

これで、全通話料金データが消去されずに、保持されました。

# 通話終了と同時に明細を印刷する

<通話明細即時印刷>

通話が終了するとすぐに、通話の明細を印刷することができます。

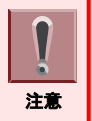

通話明細即時印刷モード中でも、通話料金印刷モードで各種印刷を行っている間は、即時明細印刷が動作しません。 その間の通話料金データは、1,000 件まで保存されます。保存された通話料金データは、通話料金印刷モードが終了 した時点で、印刷されます。なお、保存されたデータが 1,000 件を超えた場合、古いものから順に消去されます。

# ▼ 通話明細即時印刷モードを開始・終了する

#### 《通話明細即時印刷モードを開始する》

#### *1.* を押す

スピーカボタンが赤点灯し、内線発信音が聞こえます。

10–2 WED 10:03AM

#### *2.* ④ ① ④ を押す

\*14 は、通話明細即時印刷の特番(初期値)です。

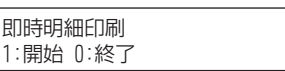

*3. 1* を押す

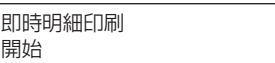

4. (スピーカ) を押す

通話料金印刷モードが終了し、スピーカボタンが消灯します。

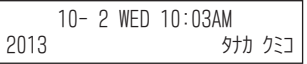

これで、通話明細即時印刷モードが開始できました。

通話が終了すると即時に、明細が印刷されます。「印刷例⑰」を参照してください。 • 印刷例⑰ 通話明細即時印刷

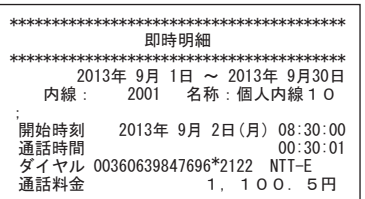

#### 《通話明細即時印刷モードを終了する》

#### 1. (スピーカ) を押す

スピーカボタンが赤点灯し、内線発信音が聞こえます。

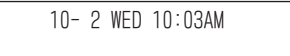

#### *2.* ④ ① ④ を押す

\*14 は、通話明細即時印刷の特番(初期値)です。

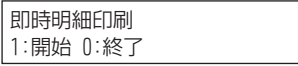

*3. 0* を押す

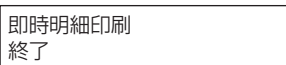

#### 4. スピーカ) を押す

通話料金印刷モードが終了し、スピーカボタンが消灯します。

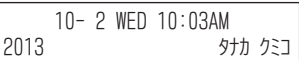

これで、通話明細即時印刷モードが終了できました。

# 特番で内線の通話料金集計を簡単に印刷する

「個別内線精算特番」や「全内線一括精算特番」を利用して、内線電話機の通話料金集計を簡単に印刷することが できます。

操作を中断したい

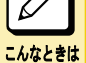

操作中、スピーカボタンを押すと、操作を中断して通常の表示に戻ります。この場合でも、消去の操作をしない 限り、通話料金データは保持されています。

#### よく「個別内線精算特番」および「全内線一括精算特番」を利用する方へ 雷話機のファンクションボタンに特番を登録した DSS /ワンタッチボタンを割り付けておくと、このボタンを押す

だけで利用できます。詳しくは[『ファンクションボタンへの機能登録について』\(⇒P.5-29\)を](#page-382-0)参照してください。

# ▼ 内線ごとの通話料金集計を簡単に印刷する

〈個別内線精算〉*工事* 

「個別内線精算特番」を使用して、各内線電話機ごとに、外線にかけた通話料金の集計を簡単に印刷することができ ます。

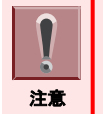

通話料金データは、印刷が終わると自動で消去されます。

<u>1. ② △→</u> を押したあと、 ④ ② ⑧ を押す \*28 は、個別内線精算の特番(初期値)です。 個別内線精算ボタンが電話機に登録されている場合は、そのボタンを押します。

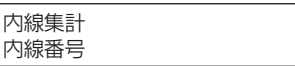

#### *2.* 内線番号(最大 8 桁)を押す

合計金額が表示されます。

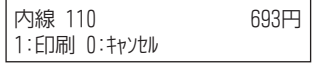

#### *3. 1* を押す

指定した内線の通話料金集計が印刷されます。確認だけの場合や印刷を行わない場合は、0 を押してください。

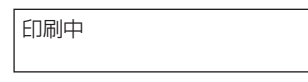

印刷が終了、または 0 を押すと手順 2 の画面に戻ります。続けて別の内線電話機の通話料金集計を印刷した いときは、手順 2 に戻ります。

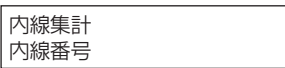

#### 4. (スピーカ) を押す

これで、内線ごとの通話料金集計が印刷できました。

#### ▼ 全内線の通話料金集計を簡単に印刷する

〈全内線一括精算〉*工事* 

「全内線一括精算特番」を使用して、すべての内線電話機が外線にかけた通話料金の集計を簡単に印刷することが できます。

#### *1.* を押したあと、 *2 9* を押す \*29 は、全内線一括精算の特番(初期値)です。 全内線一括精算ボタンが電話機に登録されている場合は、そのボタンを押します。 合計金額が表示されます。

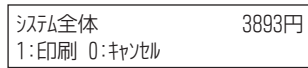

*2. 1* を押す

全内線の通話料金集計が印刷されます。集計印刷をキャンセルしたい場合は、0 を押してください。

**FN刷中** 

印刷が終了、または 0 を押すと、通話料金データ消去・保持の表示に切り替わります。

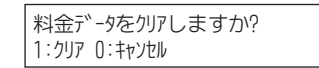

#### *3.* 通話料金データを消去する場合は *1* 、保持する場合は *0* を押す

これで、全内線の通話料金集計が印刷できました。

# 困ったときは

# 困ったときのチェックポイント

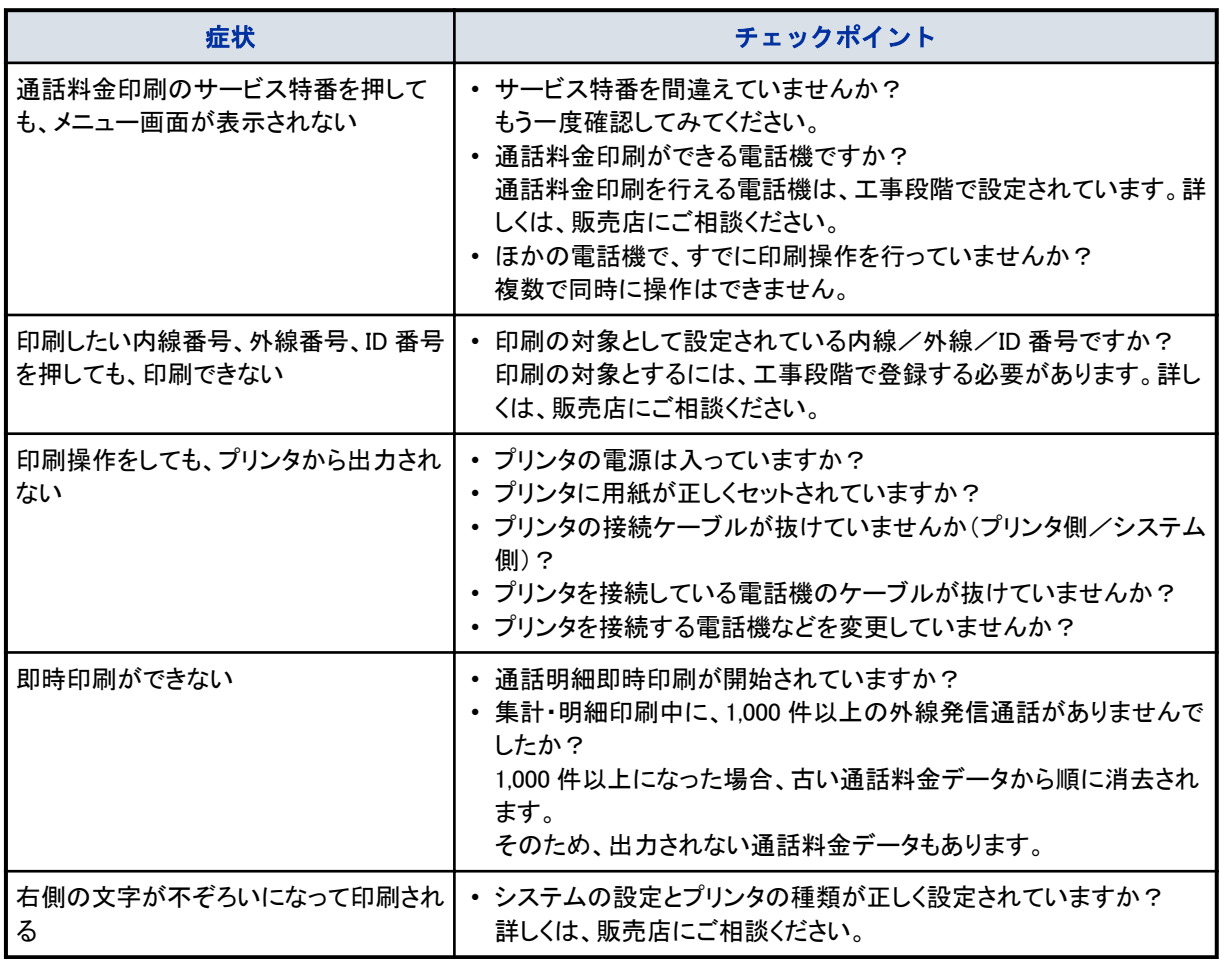

# システムアラームメッセージについて

システムが次の状態になった場合、電話機の表示器にアラームメッセージが表示されます。

# ▼ システムアラームメッセージの表示

1. 「溢れ警告」

保存されている通話料金データ件数が、システムデータで設定した警告表示件数を超えた場合に表示されます。 ※ 通話料金データは最大 20,000 件まで保存が可能です。

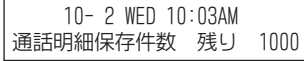

2. 「溢れ発生」 保存されている通話料金データ件数が、20,000 件に達した場合に表示されます。

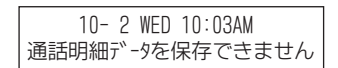

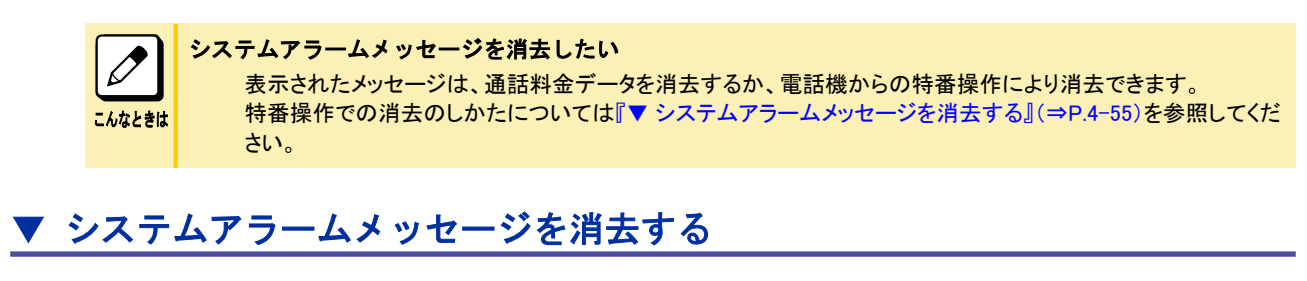

#### *1.* を押す スピーカボタンが赤点灯し、内線発信音が聞こえます。

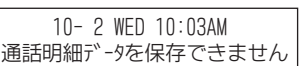

*2. 1 9* を押す \*19 は、システムアラームメッセージ消去の特番(初期値)です。 システムアラームメッセージが消去されます。

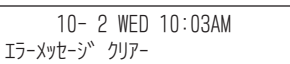

3. (スピーカ) を押す システムアラームメッセージ消去が終了し、スピーカボタンが消灯します。

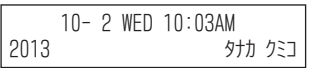

これで、システムアラームメッセージが消去できました。

# システム管理者の方へ

 $\overline{\bigcirc}$ 

 $\delta$ 

O

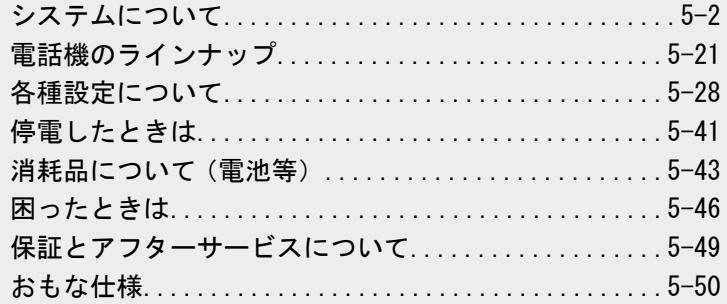

EZANN

# <span id="page-355-0"></span>システムについて

本システムには、いろいろな周辺機器を接続することができます。 また、工事段階での設定によって、用途に応じたいろいろな機能を利用することができます。

# 利用できる周辺機器

<システム構成>

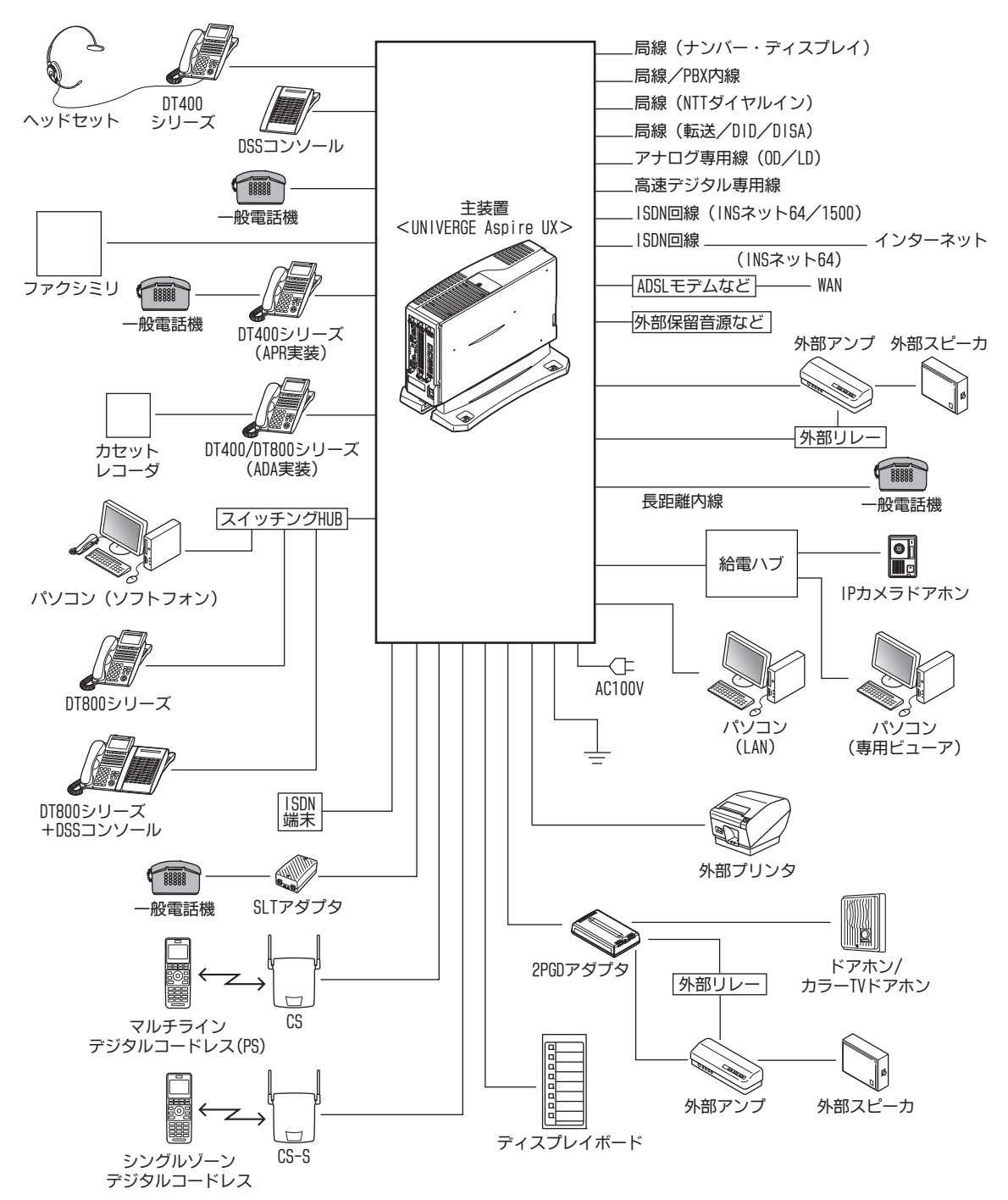

# 外線の発着信の方法について

<発着信方式>

外線の利用のしかたは、オフィスの環境に合わせて発着信の方法を選ぶことができます。また、いくつかの発着信方 式を組み合わせて利用することもできます。

各発着信方式を利用するには、工事段階の設定が必要です。詳しくは、販売店にご相談ください。

- ダイレクトライン方式: 外線と外線ボタンを 1 対 1 で対応させることができます。 • 索線形発着信方式:
- 部署ごとなどに、複数の外線をグループ分けして使うことができます。
- 個別着信(DIL)方式: 外線から着信する電話機を、あらかじめ決めておくことができます。 • ダイヤルイン方式:
- NTT のダイヤルインサービス(有料)を利用し、特定の電話機に直接着信させることができます。 • 追加ダイヤルイン方式:
- 電話をかけてきた相手が、続けて内線番号をダイヤルすると、その内線電話機に直接着信させることができます。 • 仮想内線方式:

個別着信方式やダイヤルイン着信方式で電話がかかってきたとき、部署ごとなどの内線グループに着信させるこ とができます。

# ▼ 外線と外線ボタンを1対1で対応させる

<ダイレクトライン方式>

外線と外線ボタンを 1 対 1 で対応させ、特定の外線を利用して電話をかけたり、受けたりすることができます。 すべての外線の使用状況は、電話機の外線ボタンのランプ表示で、次のようにわかります。

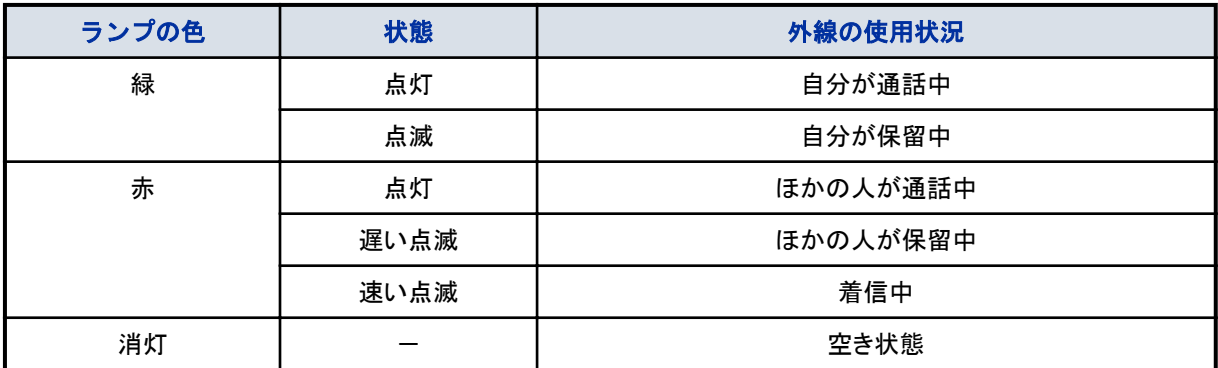

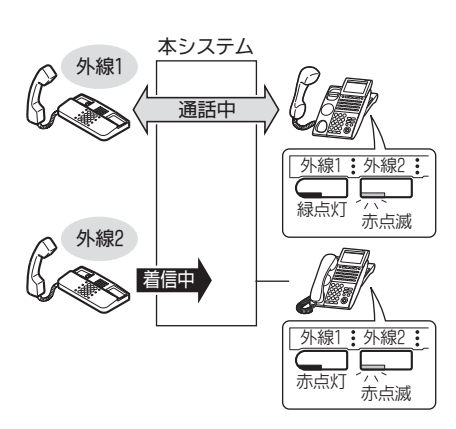

# ▼ 外線をグループ分けして使う

<索線形発着信方式>

使用する外線を、部署ごとに分けることができます。電話をかけるときは、発信ボタンまたは索線ボタンを押すと、グ ループ分けした外線の中から、空いている外線を自動的に選んで発信できます。一般電話機からかけるときは、受 話器を上げて特番を押します。

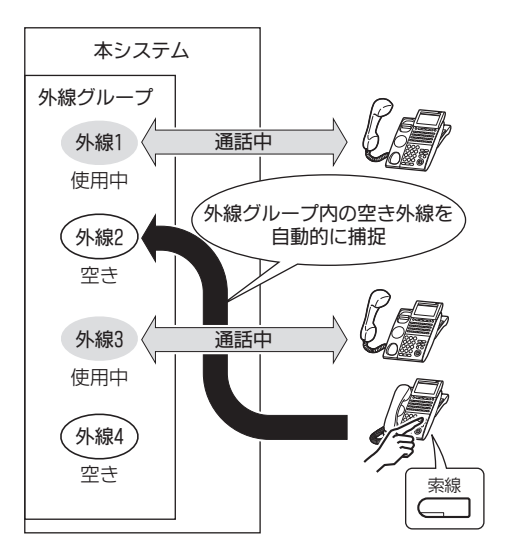

# ▼ 電話がかかってくる電話機を決めておく

#### <個別着信(DIL)方式>

外線から電話がかかってきたとき、あらかじめ決めておいた電話機に直接着信させることができます。着信した電話 機の応答ボタンを押して受けることができます。一般電話機の場合は、受話器を上げるだけで受けることができま す。システムに FAX を収容している場合などに最適です。

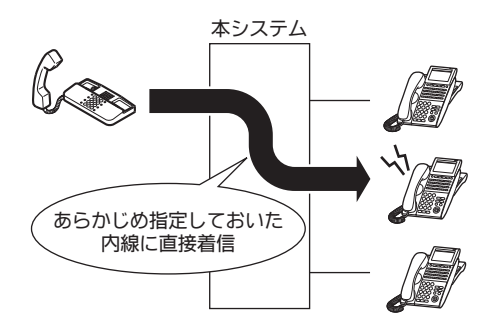

# ▼ NTT ダイヤルインを利用する

<ダイヤルイン方式>

NTT のダイヤルインサービス(有料)を利用できます。相手先にダイヤルイン番号を教えておくと、その番号に電話が かかってきたとき、特定の電話機に直接着信させることができます。

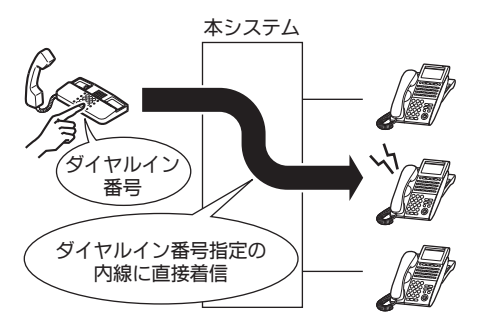

# ▼ 社外から内線番号を指定できるようにする

#### <追加ダイヤルイン方式>

電話をかけてきた相手に、本システムに着信したあと内線番号を続けてダイヤルしてもらうと、その内線電話機に直 接着信させることができます。個別着信や NTT ダイヤルインと違い、システムの電話番号が 1 つで済みます。

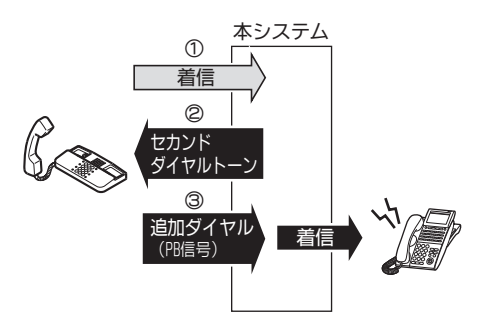

# ▼ 電話がかかってくる内線グループを決めておく

<仮想内線方式>

個別着信方式やダイヤルイン方式で着信する複数の電話機を、自分の内線番号とは別に内線グループとしての、仮 想内線番号を部署ごとに指定できます。電話がかかってくると、複数の電話機の着信音が鳴り、どの電話機からでも 受けることができます。

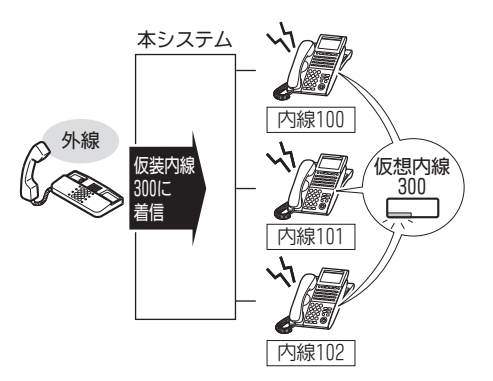

# 内線グループについて

# ▼ 仮想内線を利用したグループ分け

<仮想内線方式>

各電話機の内線番号とは別に、部署全体の共通の内線番号(仮想内線番号)を使い、グループ分けすることができ ます。

各電話機のファンクションボタンに仮想内線ボタンを割り付けると、その仮想内線ボタンを押して電話をかけたり、か かってきた電話を受けたりできます。

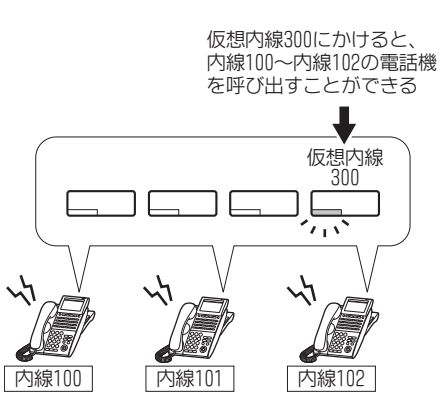

# ▼ 内線代表番号を利用したグループ分け

<内線代表方式>

各電話機の内線番号とは別に、部署の内線代表番号を作り、グループ分けすることができます。内線代表番号で呼 ばれるグループを作る場合、電話機の着信順位は、そのグループに登録した順番になります。

内線代表番号に電話がかかってきたときの着信方法は、次のいずれかを選択することができます。

- パイロット方式 内線代表グループ内の着信順位の 1 番目から必ず着信する
- 簡易 UCD 方式 前回着信した電話機の、次の着信順位の電話機に着信する

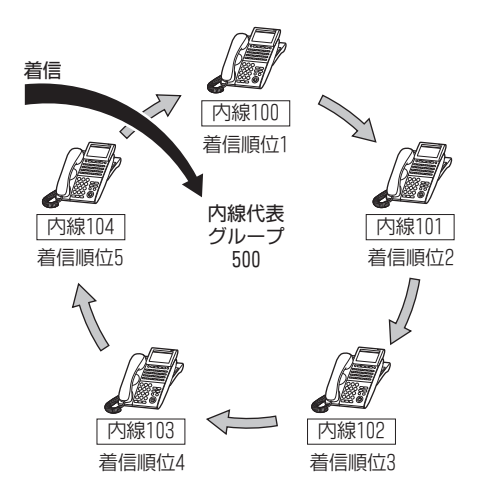

# ▼ 内線代理着信を利用したグループ分け

#### <内線代理着信方式>

部署全体で共通の内線番号や代表番号を持たずに、グループ分けすることができます。この場合、通話中の電話機 に着信すると、部署内のほかの電話機へ自動で転送します。着信先の電話機が通話中の場合、次のいずれかの方 式で転送させることができます。
• 円を描くように転送する 例えば、電話機が A から E の 5 台ある場合、次のように通話中の電話機への着信が次々に転送されます。 グループ内の電話機がすべて通話中の場合は、電話をかけてきた相手に話中音を返します。

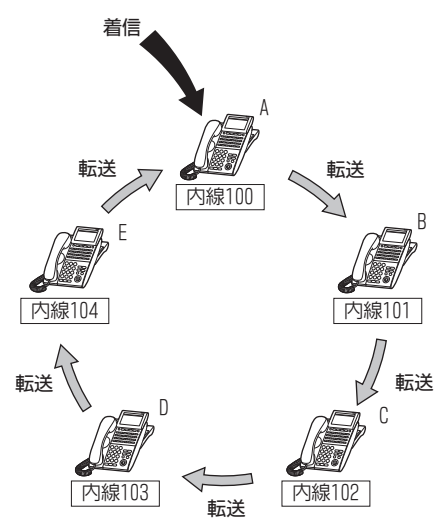

• 転送先が 1 台の電話機に集中する 例えば、電話機が A から E の 5 台ある場合、次のように通話中の電話機への着信が 1 台の電話機に集中して 転送されます。

転送先は、電話機の代わりにボイスメールユニットを指定することもできます。

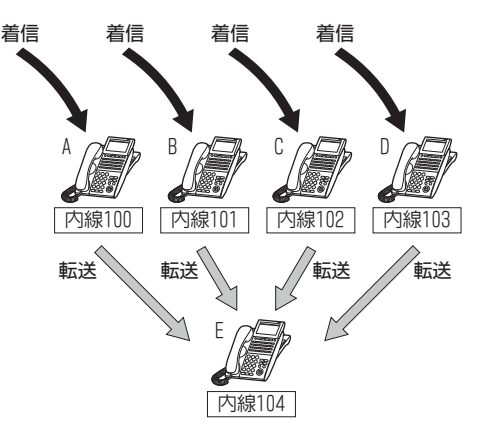

## 発信規制について

#### 工事

電話機ごと、または外線ごとに、発信できる相手先を限定することができます。例えば、次のような使い分けができま す。

- 受付に設置した電話機は、外線への発信を規制する
- 営業部の電話は、全国どこでも発信を許可する
- 海外担当の電話は、アメリカへの発信を許可する

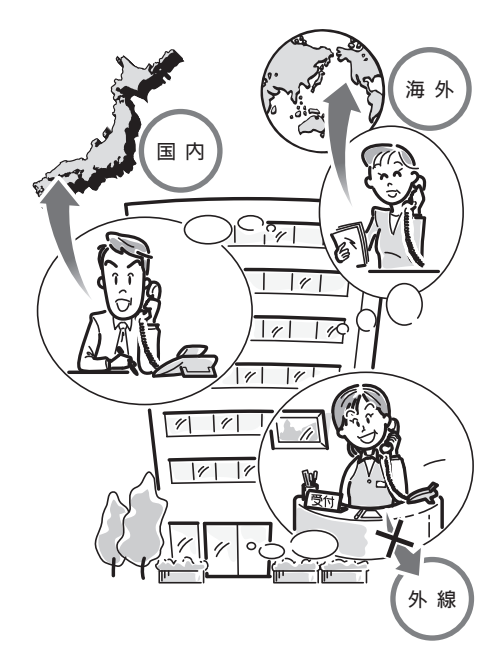

## ▼ 発信規制を行う時間帯について

昼間と夜間など、時間帯に応じて発信規制の内容を切り替えることができます。 例えば、昼間はすべての発信を許可し、夜間や深夜の時間帯はすべての発信を規制することができます。 規制する時間帯は、システムの運用モードに従って切り替わります。詳しくは[、『運用モードについて』\(⇒P.5-35\)を](#page-388-0) 参照してください。

## ▼ 発信規制クラスについて

発信規制クラスとは、発信する相手先に応じて次の内容を設定したものです。

- 発信規制を行うかどうか
- 特定の番号への発信を許可するかどうか
- 特定の番号への発信を規制するかどうか

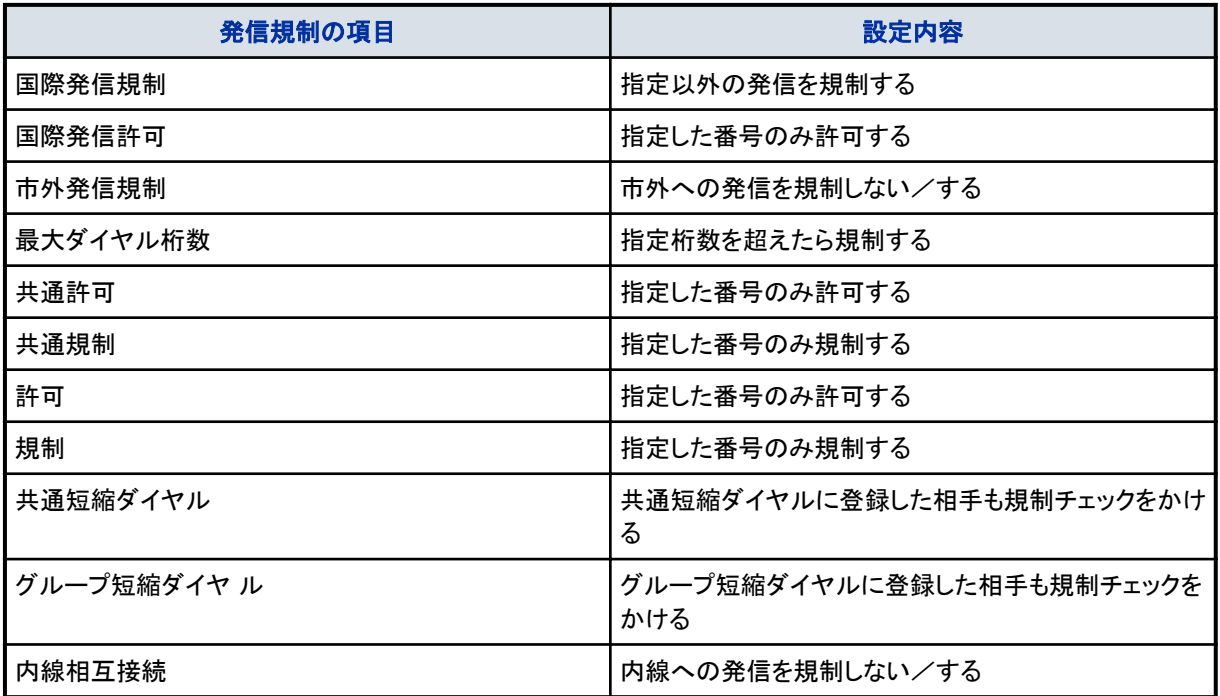

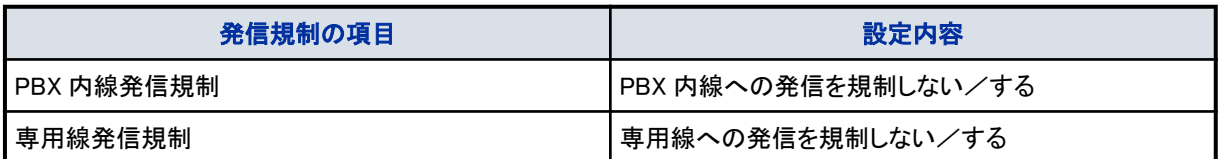

## ▼ 発信規制を一時的に解除するには

#### 工事

発信を規制されている相手に電話をかけたいとき、その通話に限って発信規制を解除することができます。

- *1.* 受話器を上げる
- *2. 9 3 4* を押す 934 は、発信規制一時解除の特番(初期値)です。
- *3.* 4 桁のパスワードを押す パスワードは、工事段階で電話機ごとに設定します。
- *4.* 消灯している外線ボタンを押す
- *5.* 電話番号を押す
- *6.* 相手が出たら、通話する

受話器を戻すと、発信規制の状態に戻ります。

## 個人登録発信規制について

#### 工事

再ダイヤルとして記憶されている電話番号を、発信規制に登録することができます。例えば、電話セールスなどを行っ た際、顧客から以降の電話を断られた場合など、発信を規制したい場合に、発信した電話機からの操作で登録でき ます。複数の担当者が電話セールスを行っている場合など、別の担当者が断られた顧客に重複して発信することを 防止できます。

## ▼ 個人登録発信規制を開始/終了する

個人登録発信規制は、利用の開始と終了を任意に切り替えることができます。切り替えは、電話機ごとに行うか、ま たは機能管理者が一斉に行うこともできます。

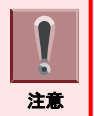

「ファンクションボタンの設定」により個人登録発信規制機能スイッチボタンを電話機に割り付けておく必要があります。 詳しくは[『ファンクションボタンへの機能登録について』\(⇒P.5-29\)を](#page-382-0)参照してください。

### 《個人登録発信規制の利用を開始する》

*1.* (個人登録発信規制機能スイッチボタン)を押す

切り替えますか? (1:Yes,U:No)

*2. 1* を押す

個人登録発信規制機能スイッチボタンが赤点灯します。

これで、個人登録発信規制の利用を開始できました。

### 《個人登録発信規制の利用を終了する》

*1.* (個人登録発信規制機能スイッチボタン)を押す

切り替えますか? (1:Yes,U:No)

#### *2. 1* を押す

個人登録発信規制機能スイッチボタンが消灯します。

これで、個人登録発信規制の利用を終了できました。

### ▼ 個人登録発信規制の番号を登録する

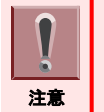

「ファンクションボタンの設定」により個人登録発信規制データ登録ボタンを電話機に割り付けておく必要があります。 詳しくは[『ファンクションボタンへの機能登録について』\(⇒P.5-29\)を](#page-382-0)参照してください。

### 《ファンクションボタンを使って、再ダイヤル 01 の番号を登録するとき》

次の操作をすると、再ダイヤル 01 に記憶されている電話番号が発信規制に登録されます。

*1.* 通話終了後

別の電話番号に電話をかける前の状態です。

*2.* (個人登録発信規制データ登録ボタン)を押す

登録しますか? (1:Yes,U:No) U3XXXXXXXX

*3. 1* を押す

これで、個人登録発信規制に電話番号が登録できました。

#### 《ファンクションボタンを使って、任意の番号を登録するとき》

次の操作をすると、発信する前の電話番号を、発信規制に登録することができます。

*1.* 受話器を置いたまま、登録する電話番号をダイヤルする

J~ リセット タ゛イヤル -r-::::::::

*2.* (個人登録発信規制データ登録ボタン)を押す

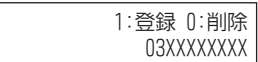

*3. 1* を押す

これで、個人登録発信規制に電話番号が登録できました。

#### 《特番を使って、再ダイヤル 01 の番号を登録するとき》

次の操作をすると、再ダイヤル 01 に記憶されている電話番号が発信規制に登録されます。

- *1.* 通話終了後
- *2.* いったん受話器を戻す
- *3.* 受話器を上げる
- *4. 9 5 7* を押す 957 は、個人登録発信規制データ登録の特番(初期値)です。

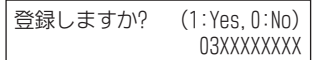

*5. 1* を押す

#### *6.* 受話器を戻す

これで、個人登録発信規制に電話番号が登録できました。

## ▼ 個人登録発信規制の登録番号を削除する

個人登録発信規制に登録されている電話番号を、規制の対象から外すことができます。

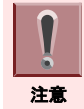

「ファンクションボタンの設定」により個人登録発信規制データ登録ボタンを電話機に割り付けておく必要があります。 詳しくは[『ファンクションボタンへの機能登録について』\(⇒P.5-29\)を](#page-382-0)参照してください。

#### *1.* 受話器を置いたまま、削除する電話番号をダイヤルする

J~ リセット タ゛イヤル 5°47W U3XXXXXXXX

*2.* (個人登録発信規制データ登録ボタン)を押す

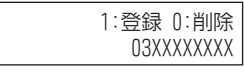

*3. 0* を押す

これで、個人登録発信規制から電話番号が削除できました。

## 料金管理について

〈料金表示/通話警告/予算管理〉*工事* 本システムでは、次のような方法で通話料金を管理できます。 管理の方法には、大きく分けると「注意を促す」ものと「通話を規制する」ものとがあります。

## ▼ 注意を促す場合

- 通話中の電話機に通話時間と料金を表示させて注意を促す <通話料金表示>
- 一定時間以上、通話が続いたときに、多機能電話機のスピーカまたは一般電話機の受話器から警告音を出して 注意を促す
	- <長時間通話警告>
- 一定金額以上、通話が続いたときに、多機能電話機のスピーカから警告音を出して注意を促す <大度数通話警告>
- 一定期間の通話料金を積算で表示する <積算料金表示>

## ▼ 通話を規制する場合

- 内線ごとに、通話料金の予算を設定しておき、この金額を超えたときは外線への発信を規制する
- 一定時間以上、通話が続いたときに、警告音を出してから通話を強制切断する

## ▼ 通話料金の表示について

外線に電話をかけて相手と通話しているときには、次のように通話料金が表示されます。

• 通話時間と通話料金を表示する場合

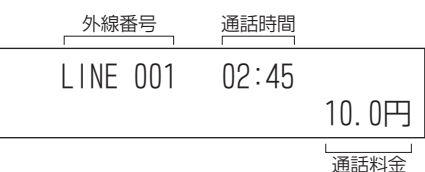

• 通話時間と通話料金および予算に対する残額を表示する場合

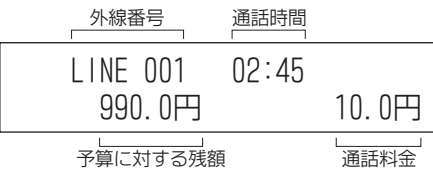

## ▼ 積算料金を表示する

- *1.* を押す
- *2. 0 9* を押す \*09 は、積算料金表示の特番(初期値)です。

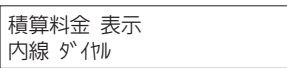

#### *3.* 内線番号を押す

• 定額発信規制が設定されていない場合

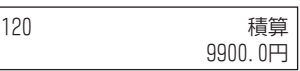

• 定額発信規制が設定されている場合

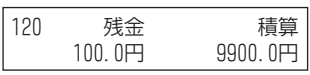

4. (スピーカ) を押す

## ▼ 内線ごとに積算料金を消去する

- 1. (スピーカ) を押す
- *2. 1 0* を押す

\*10 は、積算料金消去の特番(初期値)です。

槓算データ クリア 0:オール 1:値別

#### *3. 1* を押す

1 は、内線番号ごとの積算料金消去の番号です。

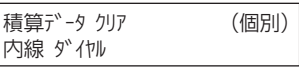

#### *4.* 内線番号を押す

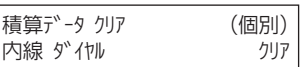

#### 5. (スピーカ) を押す

これで、積算料金が消去できました。

### ▼ 全内線の積算料金を消去する

- 1. (スピーカ) を押す
- *2. 1 0* を押す \*10 は、積算料金消去の特番(初期値)です。

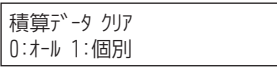

#### *3. 0* を押す 0 は、全内線の積算料金消去の番号です。

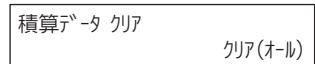

*4.* を押す

これで、積算料金が消去できました。

### ▼ 定額料金を設定する

- *1.* を押す
- *2. 1 1* を押す \*11 は、定額料金設定の特番(初期値)です。

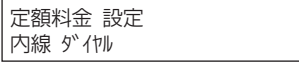

### *3.* 定額料金を設定する

内線番号を押す

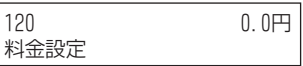

#### *4.* 金額を入力する

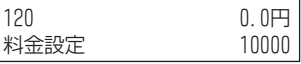

<span id="page-367-0"></span>5. <sup>(保留)</sup> を押す

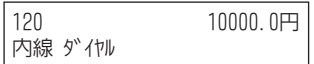

**6.** (スピーカ) を押す

これで、定額料金が設定できました。

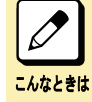

複数の内線に定額料金を設定したい 手順 5 のあと、手順 3 に戻ってくり返してください。

## 番号計画について

<サービス特番一覧>

番号計画とは、電話をかける、受ける、またはいろいろな機能を利用するときに押す番号(特番)を決めることです。 よく使う機能の特番は、お買い上げいただいたときに、あらかじめ初期値が設定されています。この初期値は、それ ぞれの操作手順に記載されていますので、参照してください。

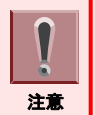

特番は、システムの利用状況などにより、別の番号に変更されることがあります。詳しくは、販売店にご確認ください。

## ▼ 特番の初期値一覧表

特番の初期値一覧です。初期値を変更または設定した場合は、次の表に新しい特番を記入してご利用ください。 「利用できる電話機」欄は、この機能を利用できる電話機を略号で表しています。

- 多:多機能電話機
- 一般:一般電話機
- K :カールコードレス電話機(子機)/マルチラインデジタルコードレス電話機
- ST :汎用デジタルコードレス電話機

#### 《管理者用サービス特番》

システム管理者用のサービス特番です。ダイヤル番号は初期値です。

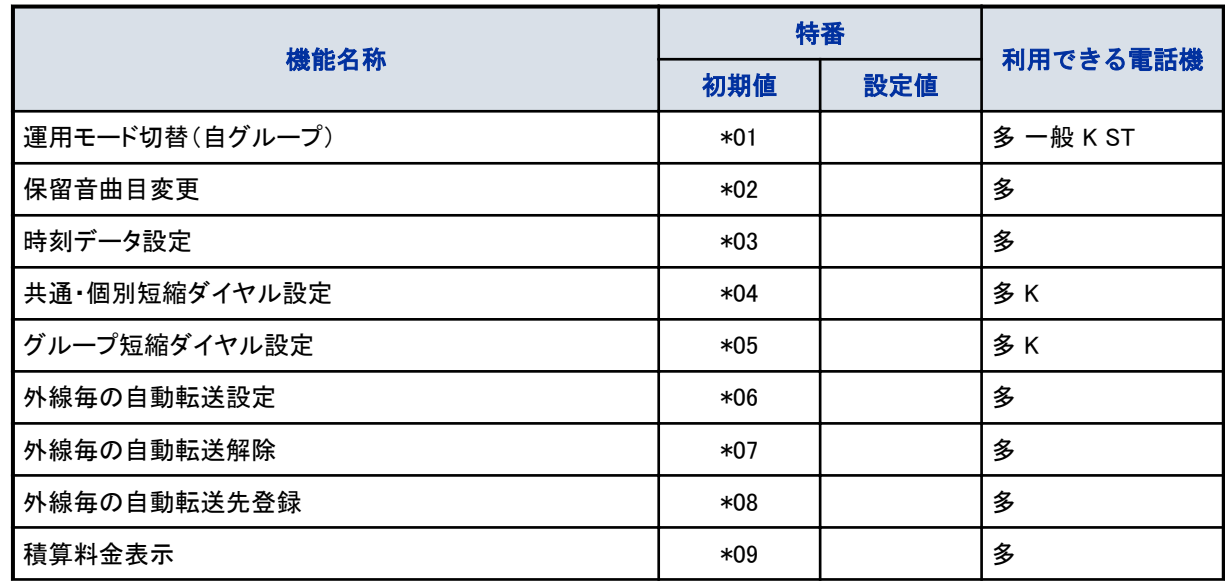

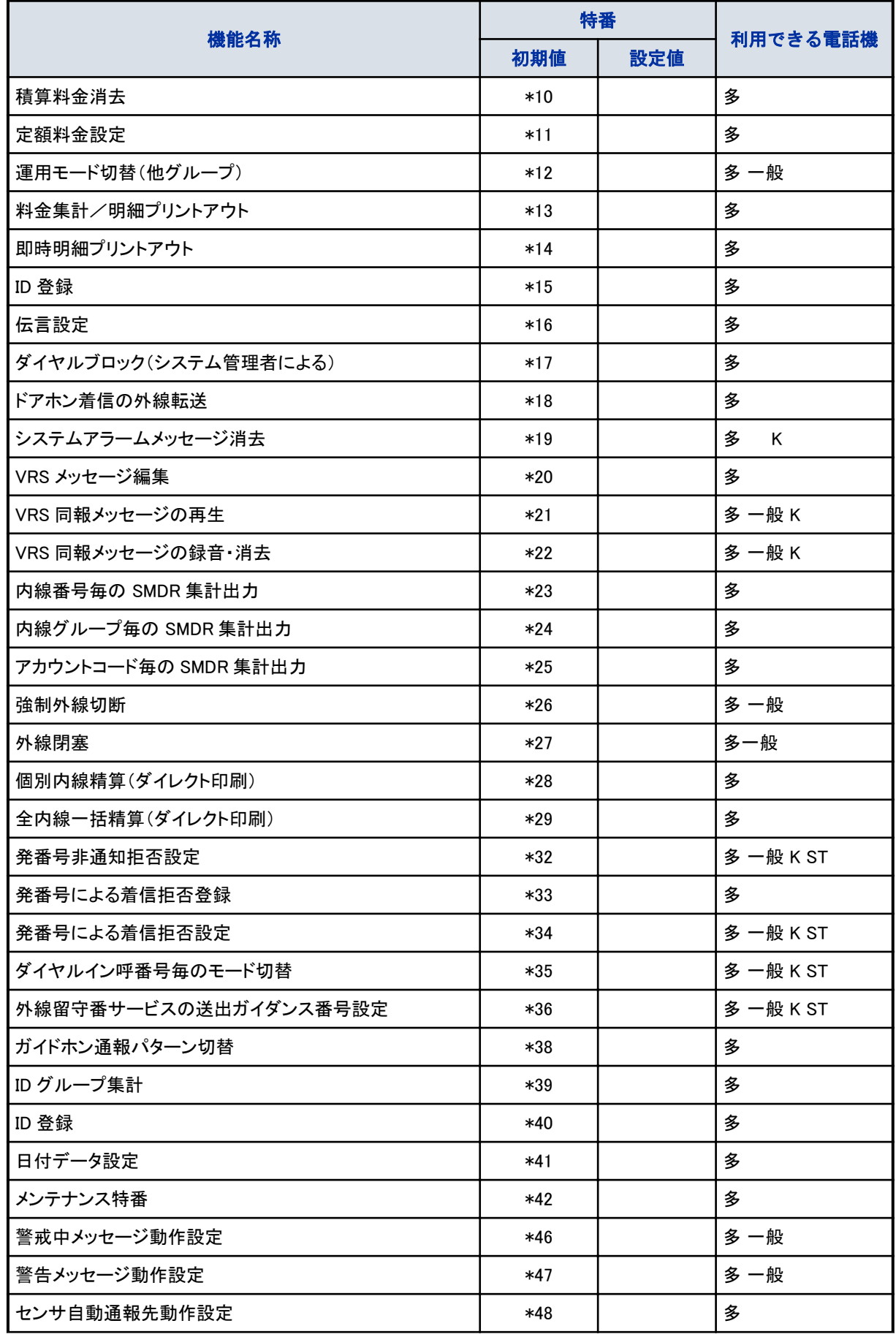

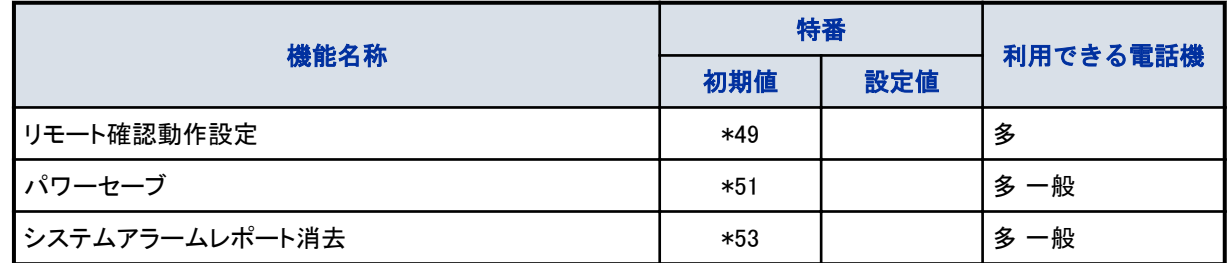

## 《設定・登録用サービス特番》

一般ユーザーが、設定や登録をするときに使用するサービス特番です。ダイヤル番号は初期値です。

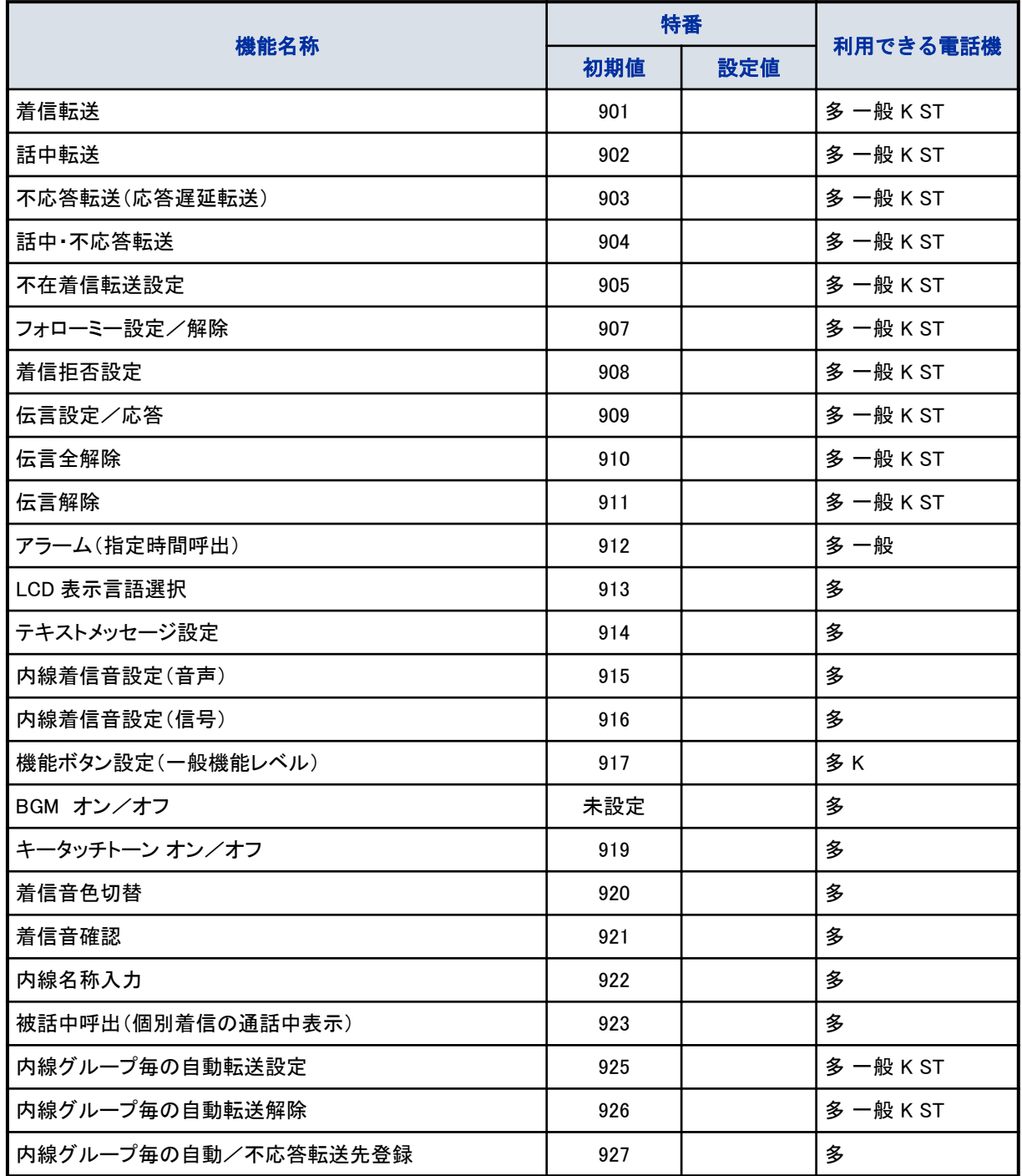

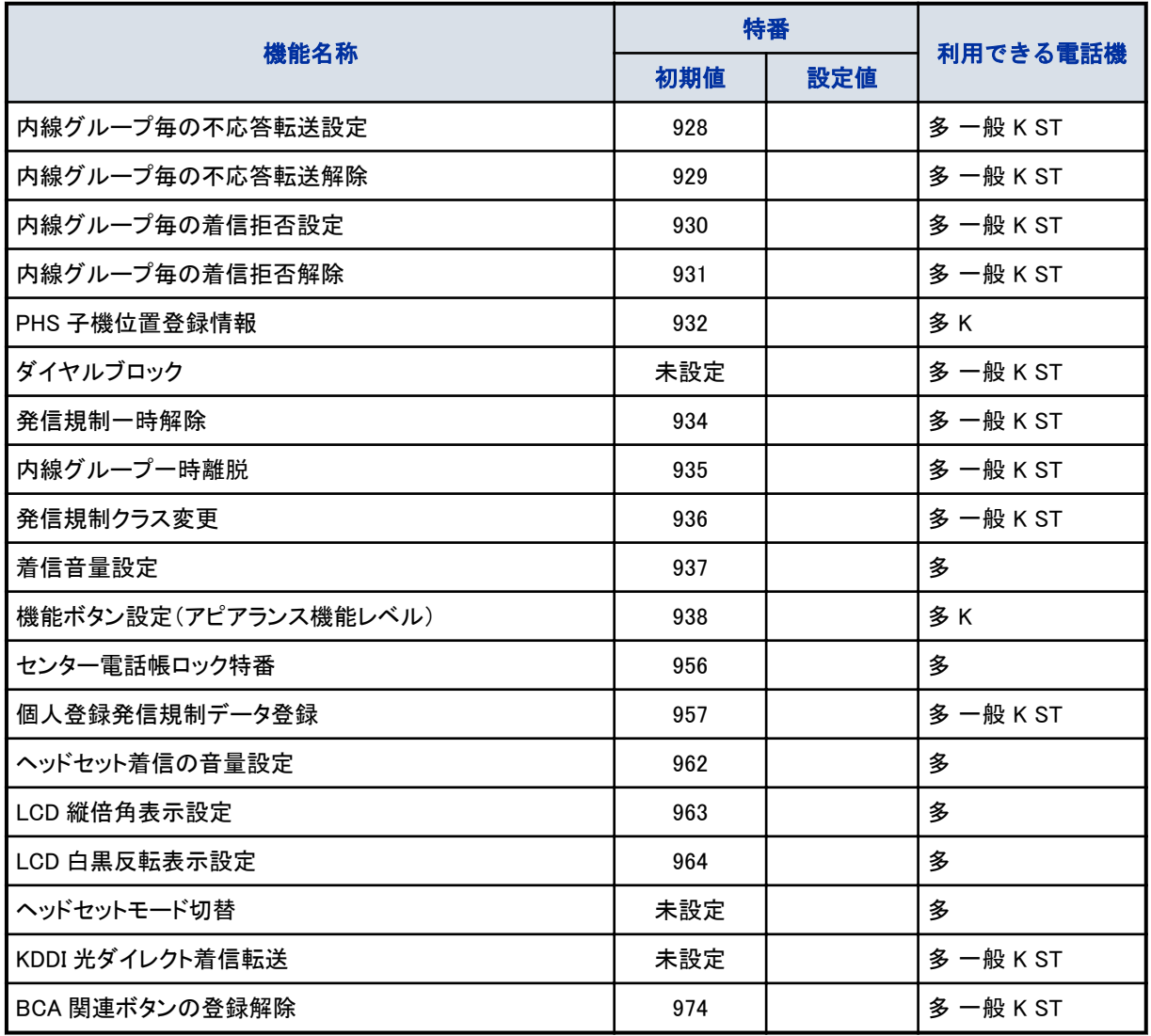

## 《サービスアクセス用サービス特番》

一般ユーザーが、外線や内線での発着信時に利用する、様々な機能のサービス特番です。ダイヤル番号は初期値 です。

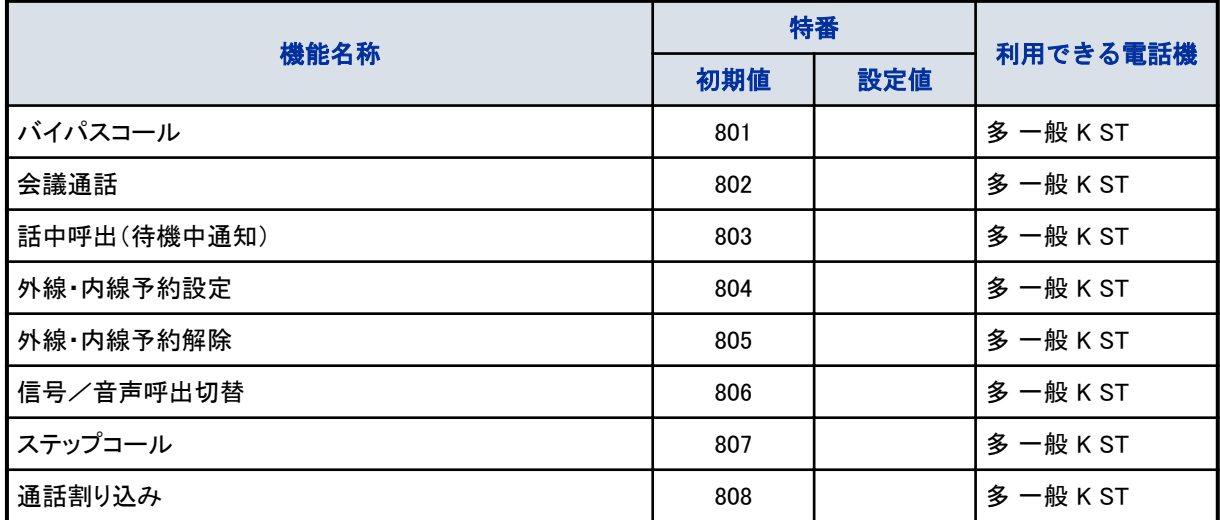

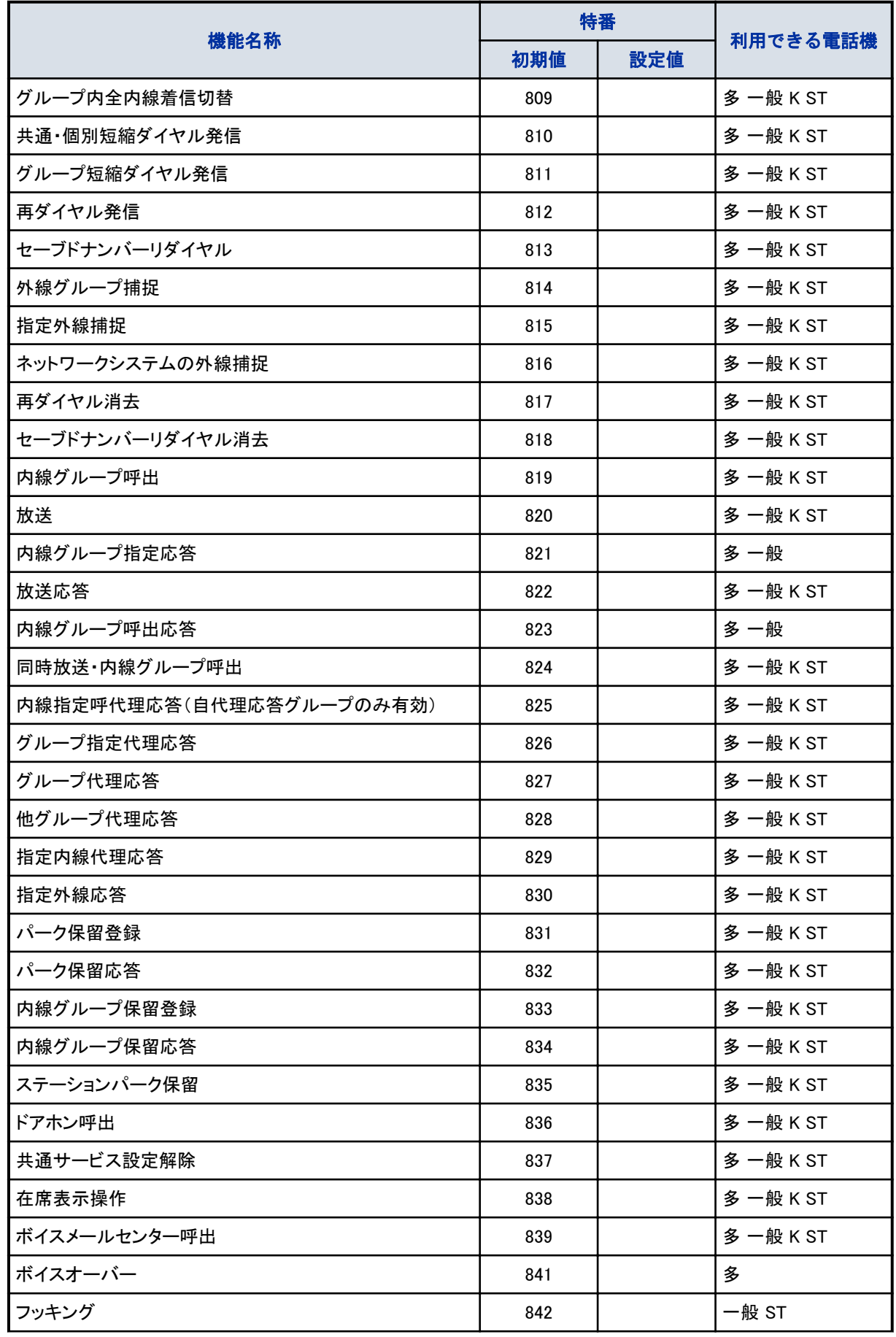

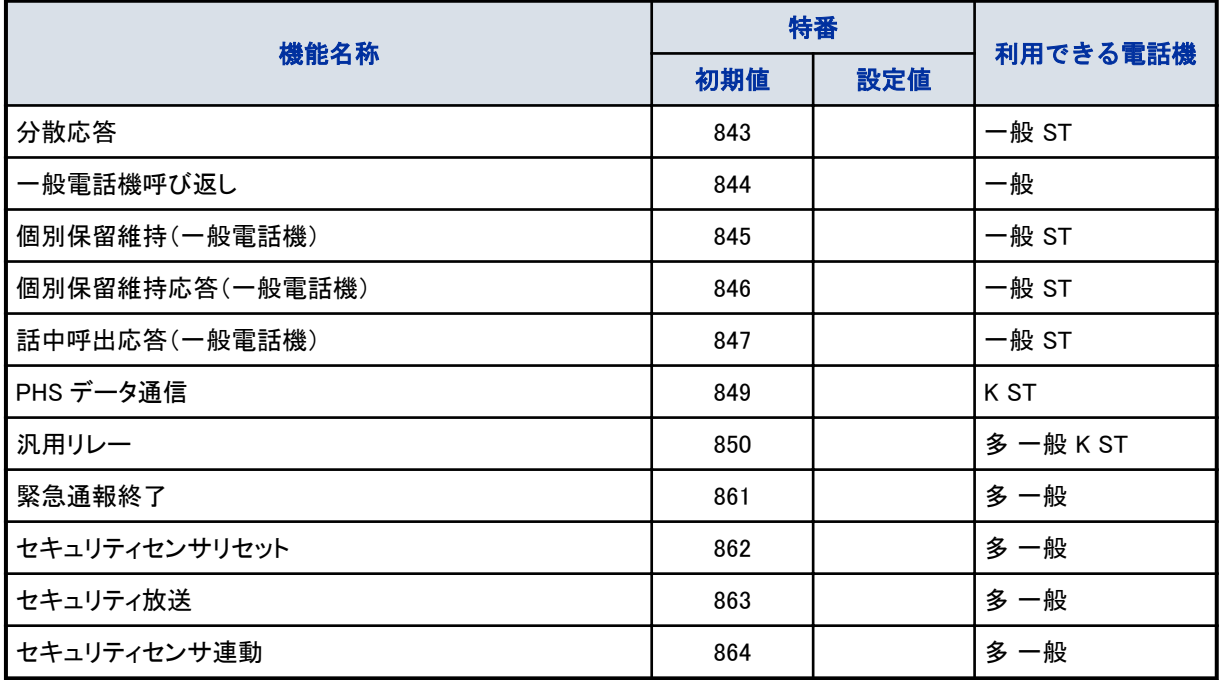

## 《ホテル用サービス特番》

ホテルのフロントなどで使用するサービス特番です。ダイヤル番号は未設定です。

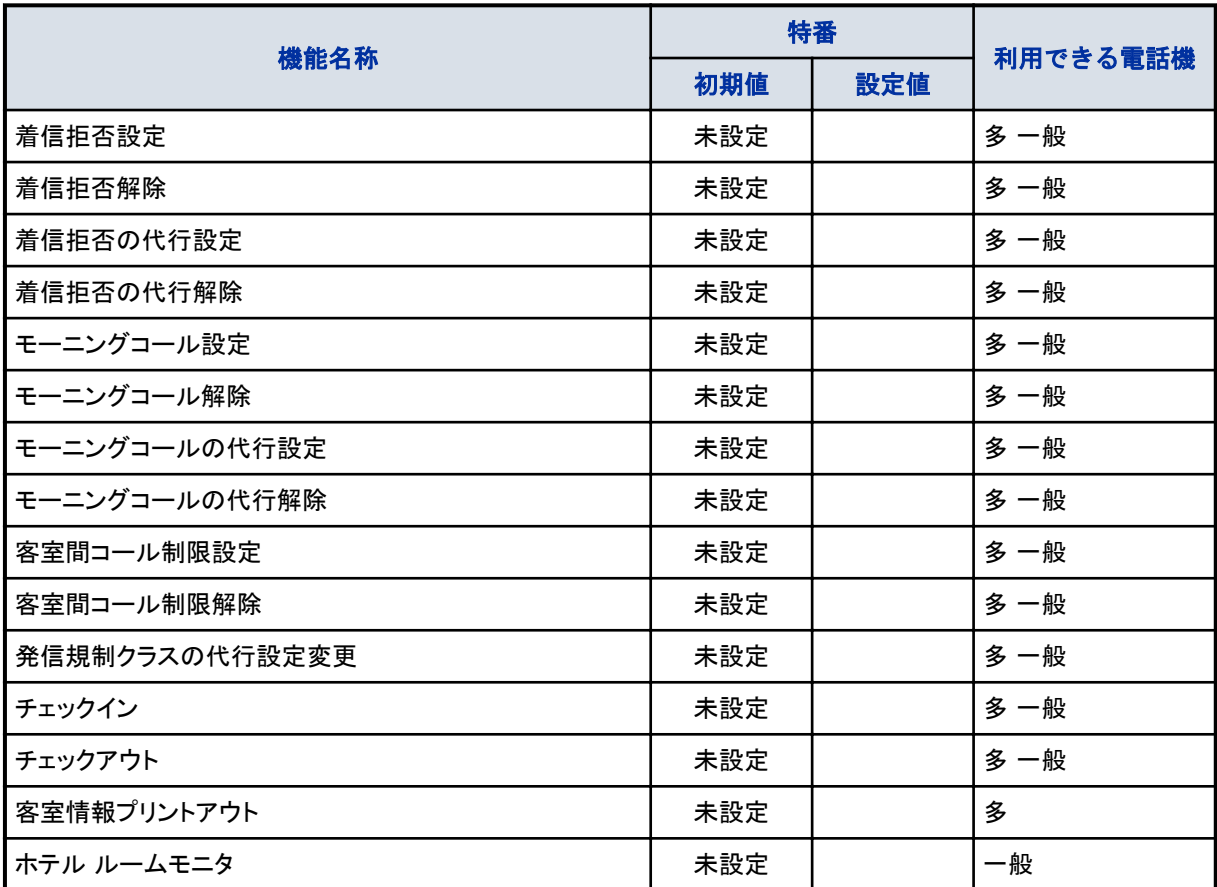

 $\overline{\mathscr{O}}$ こんなときは 特番を押しても操作できない 特番によっては、利用できる電話機が限定されています。 詳しくは、販売店にご相談ください。

# 電話機のラインナップ

本システムでは、次の電話機を使うことができます。 電話機ごとの機能の詳細は、[『多機能電話機の品名および機能一覧』\(⇒P.5-24\)を](#page-377-0)参照してください。

デジタル多機能電話機

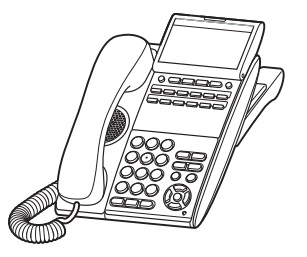

12 ボタンタイプ

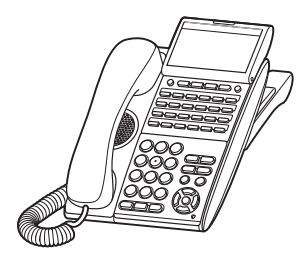

24 ボタンタイプ

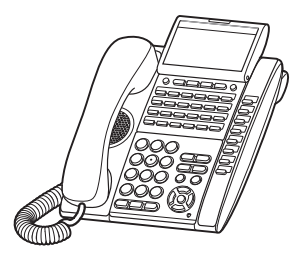

32 ボタンタイプ

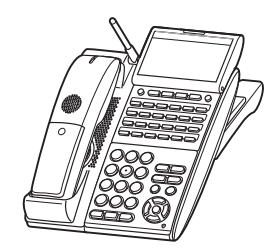

24 ボタンタイプ、カールコードレス

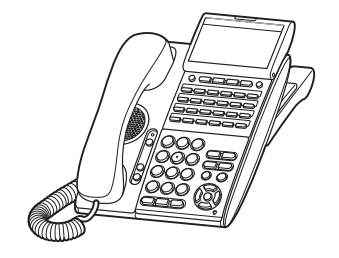

24 ボタンタイプ、一般回線 停電対応用

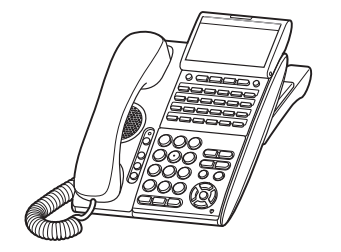

#### 24 ボタンタイプ、ISDN 回線 停電対応用

IP 多機能電話機

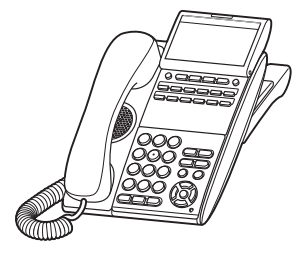

12 ボタンタイプ

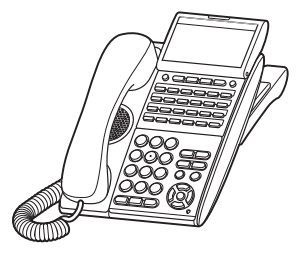

24 ボタンタイプ

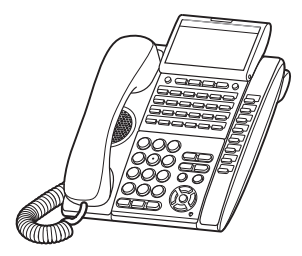

32 ボタンタイプ

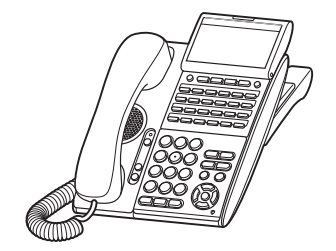

24 ボタンタイプ、一般回線 停電対応用

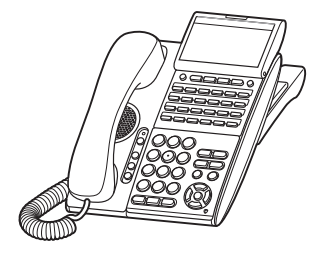

24 ボタンタイプ、ISDN 回線 停電対応用

# シングルゾーンデジタルコードレス電話機

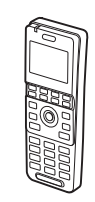

# マルチラインデジタルコードレス電話機(PHS)

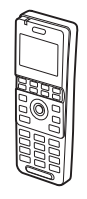

ソフトフォン

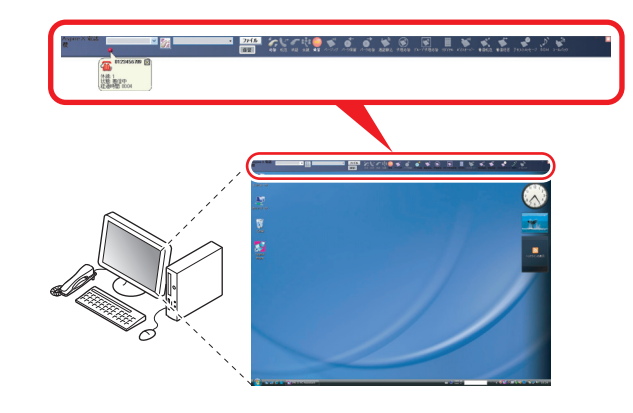

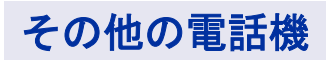

一般電話機や ISDN 電話機、など

# <span id="page-377-0"></span>多機能電話機の品名および機能一覧

## ▼ DT400 シリーズデジタル多機能電話機

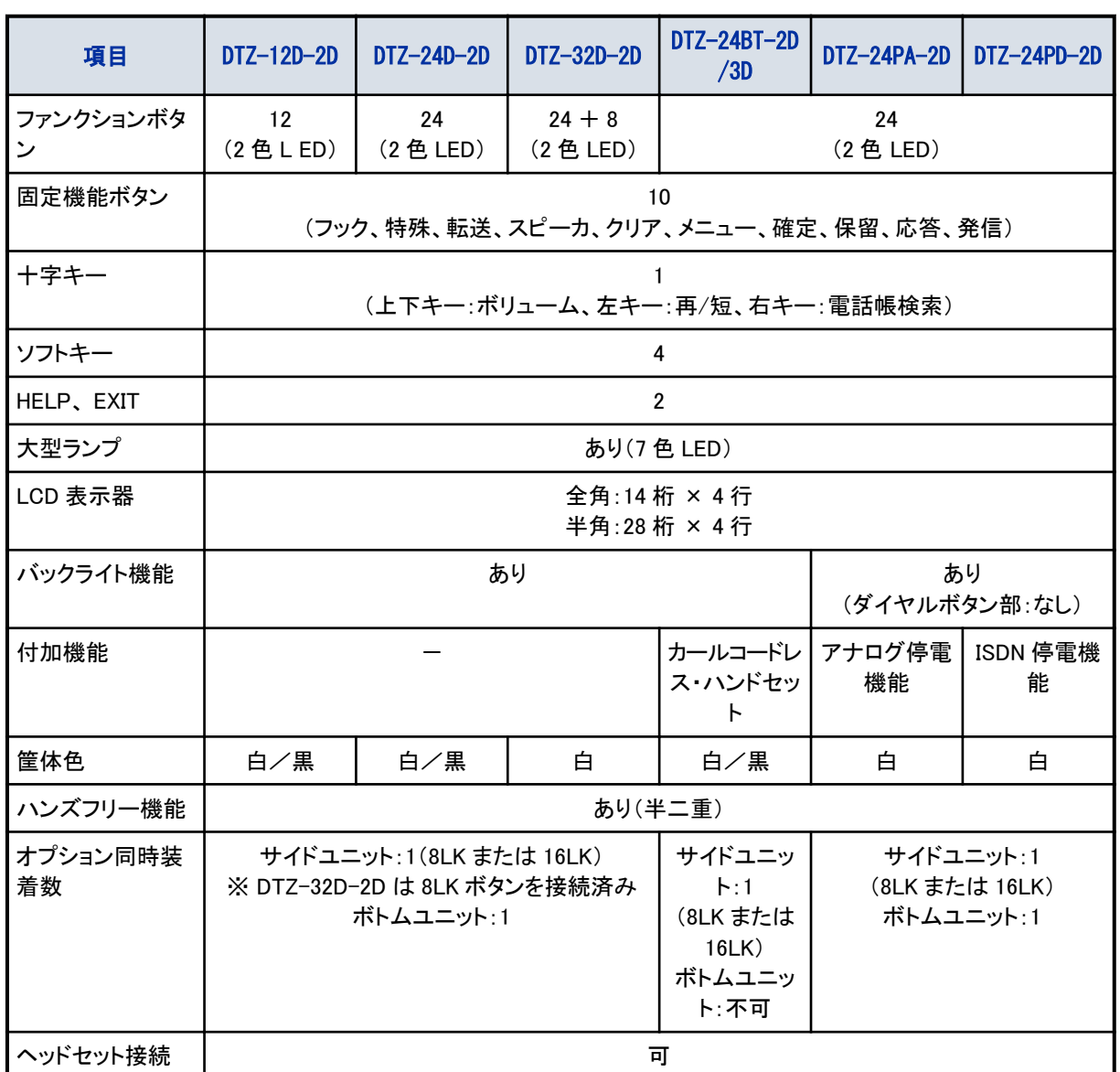

## ▼ DT800 シリーズ IP 多機能電話機

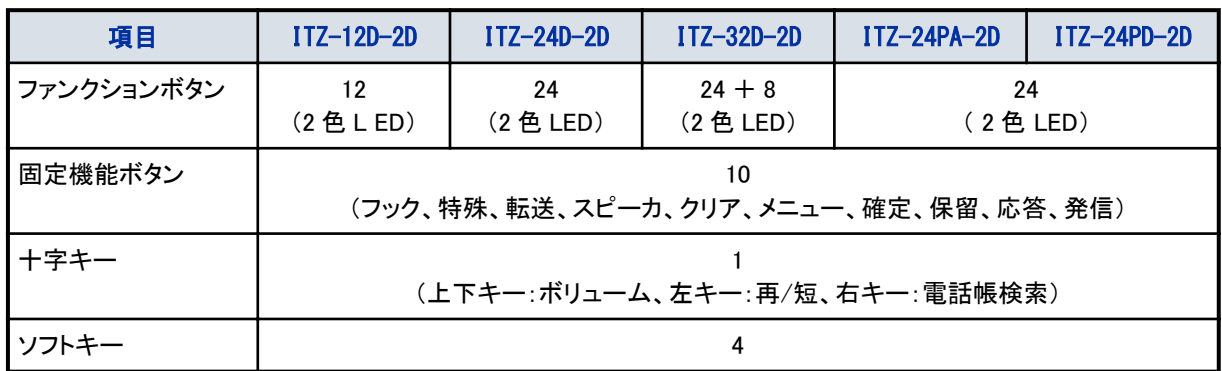

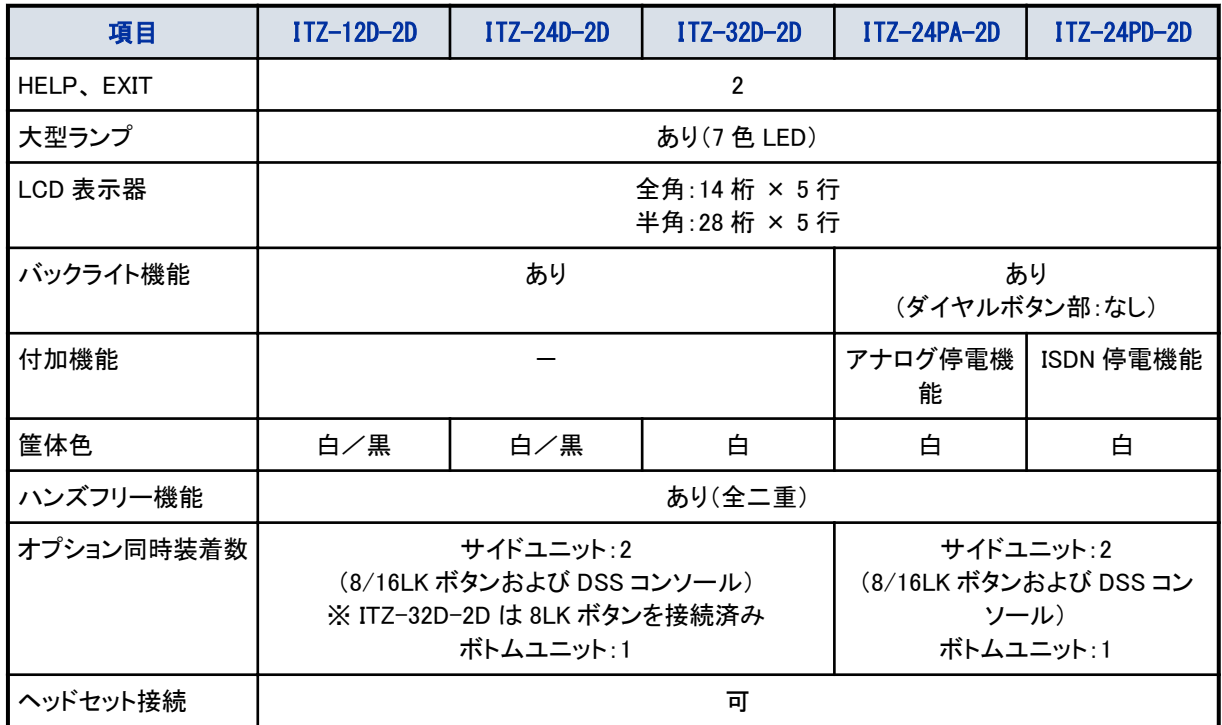

# 多機能電話機のオプション品一覧

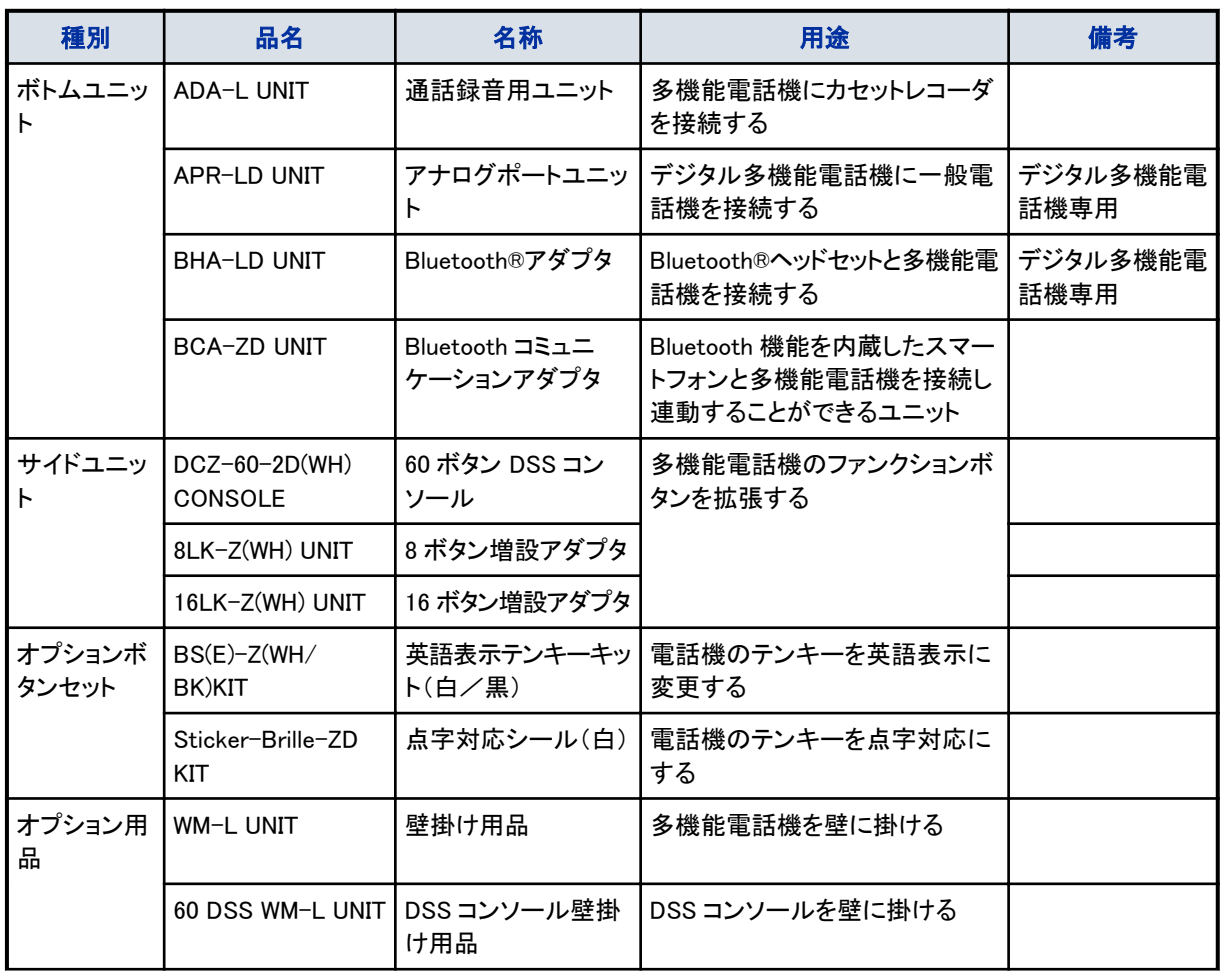

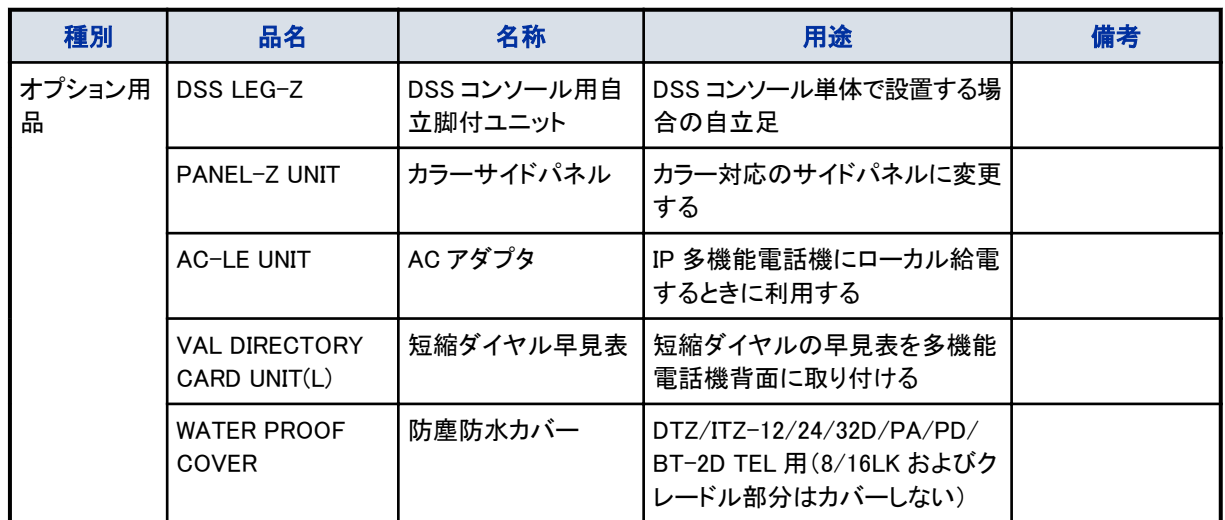

# カールコードレス電話機の仕様

# おもな仕様

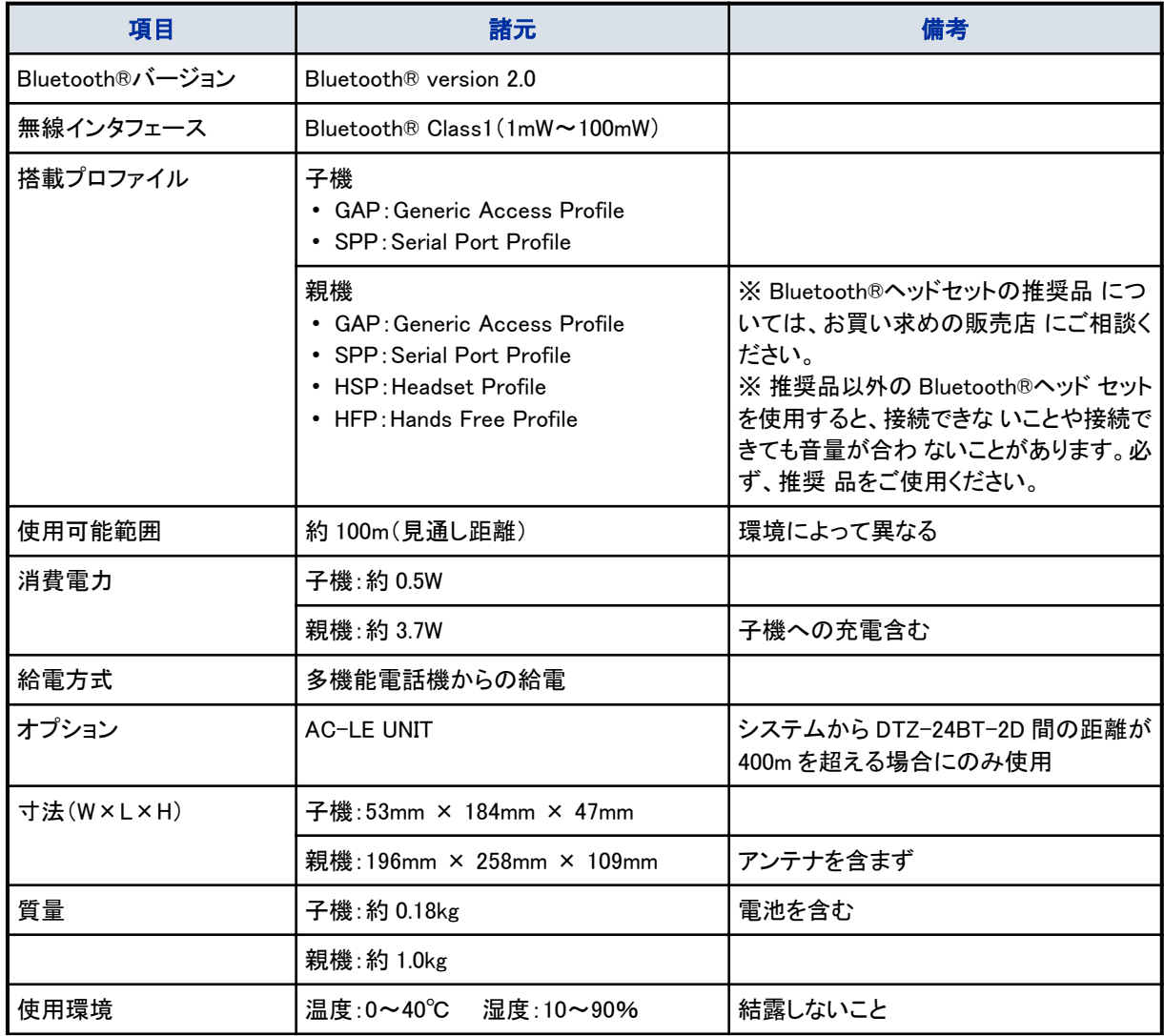

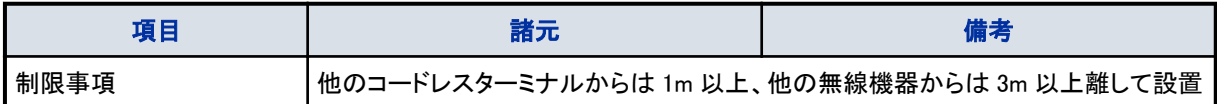

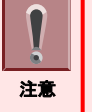

コードレスターミナルはデジタル無線方式を採用しており、第三者に傍受されにくくなっています。ただし、電波を使 用しているため、故意に傍受されるケースがあるかもしれません。第三者に傍受されると問題がある場合は、有線 電話機をご使用ください。

• 電池の保護のため、3℃以下および 43℃以上では子機への充電を停止する場合があります。

※Bluetooth®は、Bluetooth SIG,Inc.が所有する登録商標であり、使用許諾契約の下で弊社にライセンスされてい ます。

# **& Bluetooth®**

## 電話機と利用できる機能について

本システムの専用多機能電話機や一般電話機では、それぞれ利用できる機能と利用できない機能があります。利 用できる機能について[は『番号計画について』\(⇒P.5-14\)を](#page-367-0)参照してください。

# 各種設定について

- 本システムを活用していただくために、次の設定ができます。
- 時計の設定
- ファンクションボタンへの登録
- 運用モードの切替
- 保留音の変更

## 時計を設定する

多機能電話機に表示する時刻を設定します。

## ▼ 設定のしかた

- *1.* を押す
- *2. 0 3* を押す \*03 は、時刻データ設定の特番(初期値)です。

## *3.* 時間を入力する

24 時間制で入力してください。 例:午前 9 時の場合は 09 と入力

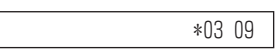

\*ሀ3

# *4.* 分を入力する

例:5 分の場合は 05 と入力

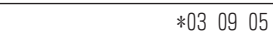

#### 5. (スピーカ) を押す

これで、時刻の設定ができました。

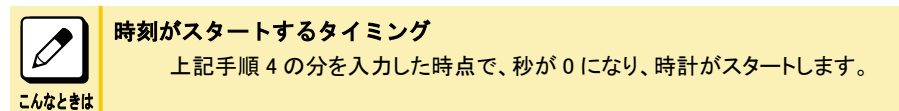

## 日付を設定する

システムの日付設定を変更します。

## ▼ 設定のしかた

- *1.* を押す
- 2. ④ ④ ① を押す

YY/MM/DD/曜日(1:Sun)  $*41$ 

#### <span id="page-382-0"></span>*3.* 西暦を入力する

下 2 桁を入力してください。 例:2013 年の場合は 13 と入力

> YY/MM/DD/曜日(T:Sun) \*41 13

#### *4.* 月を入力する

2桁で入力してください。 例:8 月の場合は 08 と入力

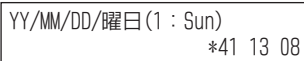

#### *5.* 日付を入力する

2桁で入力してください。 例:9 日の場合は 09 と入力

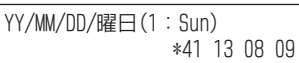

#### *6.* 曜日を入力する

日曜日:1、月曜日:2、火曜日:3、水曜日:4、木曜日:5、金曜日:6、土曜日:7

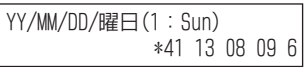

7. (スピーカ) を押す

これで、日付の入力ができました。

## ファンクションボタンへの機能登録について

多機能電話機のファンクションボタンに、いろいろな機能を割り付けると、このボタンを押すだけで利用できるようにな ります。

ファンクションボタンへの機能割り付けは、工事段階で設定するものと、特番を使って行えるものがあります。 また、アピアランス機能レベルの機能ボタン設定は、ボタン設定のほかにも工事段階の設定が必要な場合があります。 ここでは、特番を使って割り付けられるボタンだけを説明しています。

## ▼ 一般機能レベルの機能ボタンを設定する

- 1. (スピーカ) を押す
- *2. 9 1 7* を押す

917 は、機能ボタン設定一般機能レベル)の特番(初期値)です。

キ- プログフム

### 3. 割り付けたい □□ (ファンクションボタン)を押す

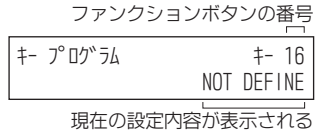

#### *4.* 機能番号を押す

機能番号は、[『▼ ファンクションボタンの機能番号一覧』\(⇒P.5-32\)を](#page-385-0)参照してください。 例:14(不在着信転送ボタンの機能番号)を押した場合

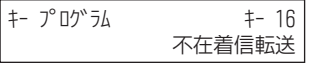

#### *5.* を押す

付加番号を入力する機能の場合は、保留ボタンを押してからスピーカボタンを押してください。

これで、ファンクションボタンへの割り付けができました。

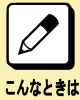

複数のファンクションボタンに登録したい 手順 3 と手順 4 をくり返します。

## ▼ アピアランス機能レベルの機能ボタンを設定する

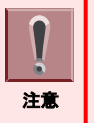

• アピアランス機能レベルの機能ボタン設定は、システム管理者用として設定された電話機のみ行えます。 • すでにアピアランス機能レベルの機能ボタンが設定してある場合は、設定内容をいったん解除してから、改めてほ かの機能を設定してください。 詳しく[は『▼ 解除のしかた』\(⇒P.5-32\)](#page-385-0)を参照してください。

ここでは例として、多機能電話機のファンクションボタンに、仮想内線ボタンを割り付けます。

- 1. (スピーカ) を押す
- *2. 9 3 8* を押す 938 は、機能ボタン設定(アピアランス機能レベル)の特番(初期値)です。

キー プログラム

#### **3. 割り付けたい □□ (ファンクションボタン) を押す**

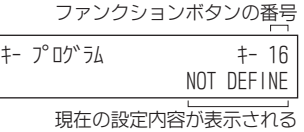

#### *4. 0 3* を押す

\*03 は、仮想内線ボタンの機能番号です。

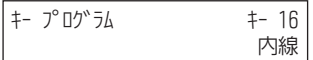

#### *5.* 割り付けたい内線番号(仮想内線番号)を押す

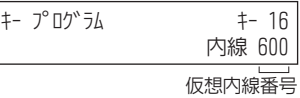

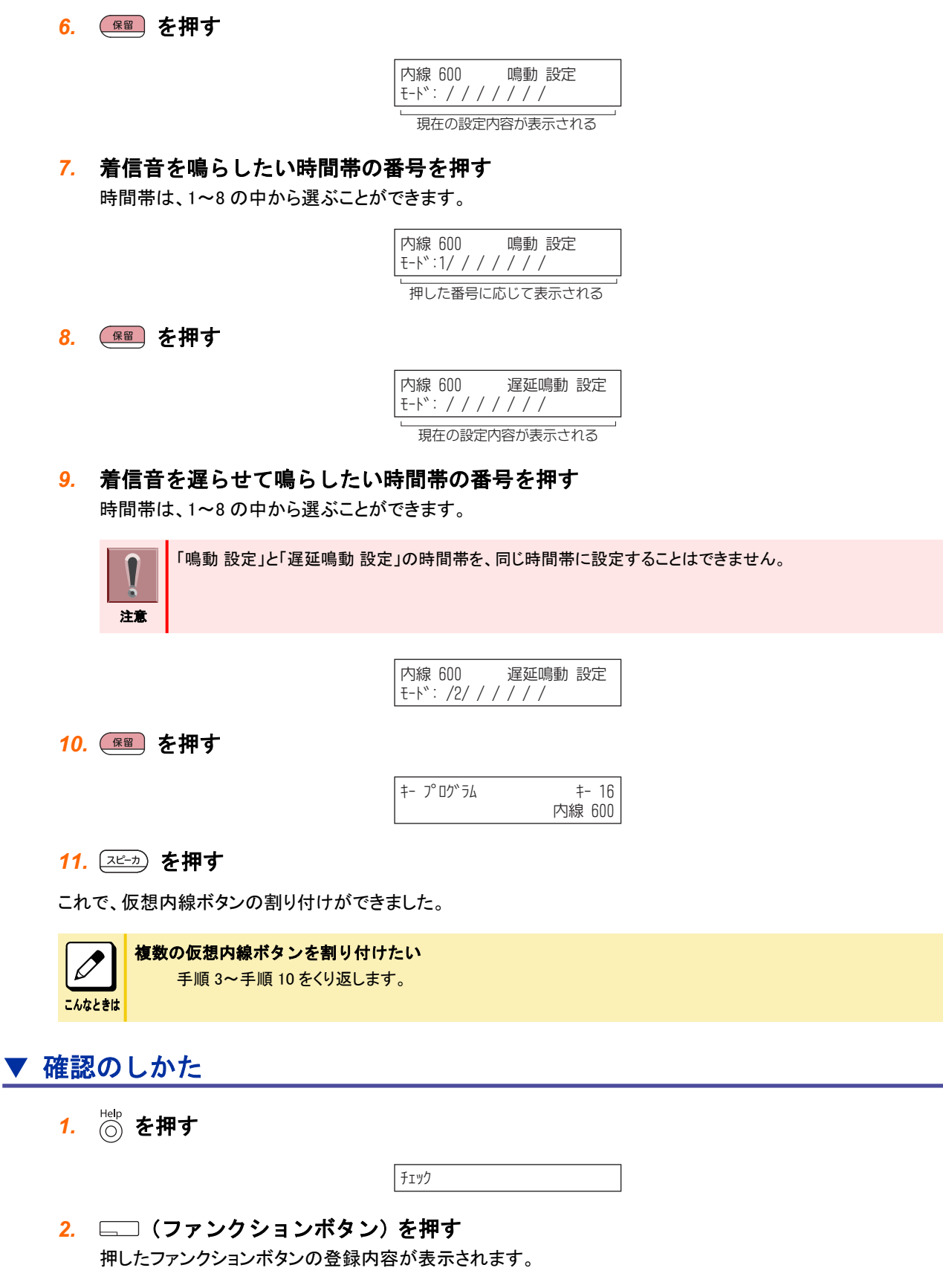

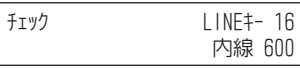

<span id="page-385-0"></span><mark>3.</mark> 待ち受け画面に戻るときは ◎ を押す

## ▼ 解除のしかた

- 1. (スピーカ) を押す
- *2. 9 1 7* または *9 3 8* を押す 917 は、機能ボタン設定(一般機能レベル)の特番(初期値)です。938 は、機能ボタン設定(アピアランス機能レ ベル)の特番(初期値)です。

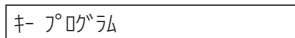

3. 解除したい □□ (ファンクションボタン) を押す 押したファンクションボタンの登録内容が表示されます。

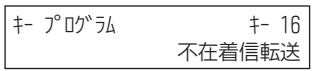

*4. 0 0 0* を押す

000 は、ファンクションボタンの解除番号です。

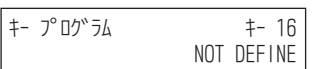

5. (スピーカ) を押す

これで、ファンクションボタンを解除できました。

注意

BCA-ZD 収容状態では、#08:Bluetooth Connect ボタンおよび#09:Bluetooth Path ボタンの登録解除はできません。

## ▼ ファンクションボタンの機能番号一覧

※1 欄は、カールコードレス電話機(子機)のファンクションボタンでも割付できる機能に「○」を記載しています。 ※2 欄は、マルチラインデジタルコードレス電話機のファンクションボタンでも割付できる機能に「○」を記載しています。 また、割付できない機能には「×」を記載しています。

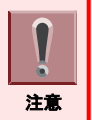

• 機能番号が"\*"で始まる機能は、アピアランス機能レベルの操作で割り付けてください。

• 機能ボタンを登録直後にシステムの電源を切る場合、登録した機能ボタンの内容がシステムに書き込まれたことを 確認してください。詳しくは[『《電源の切りかた》』\(⇒P.xvi\)](#page-16-0)を参照してください。

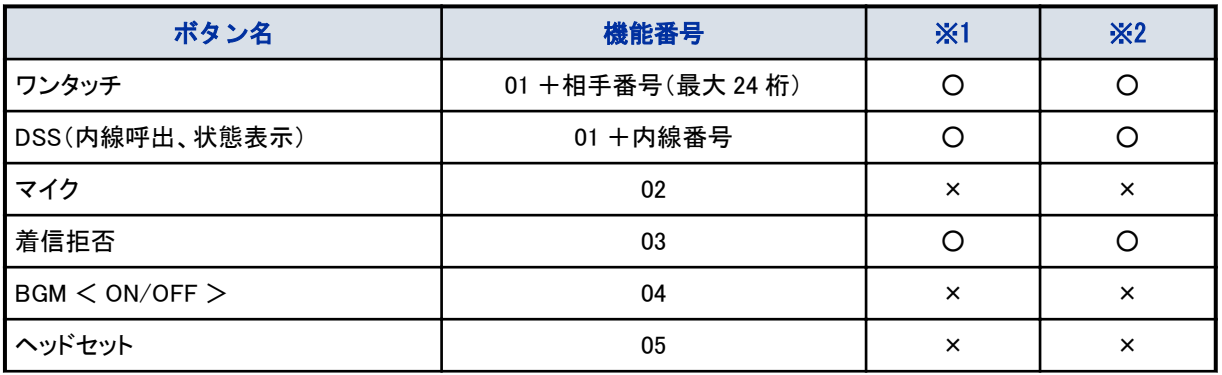

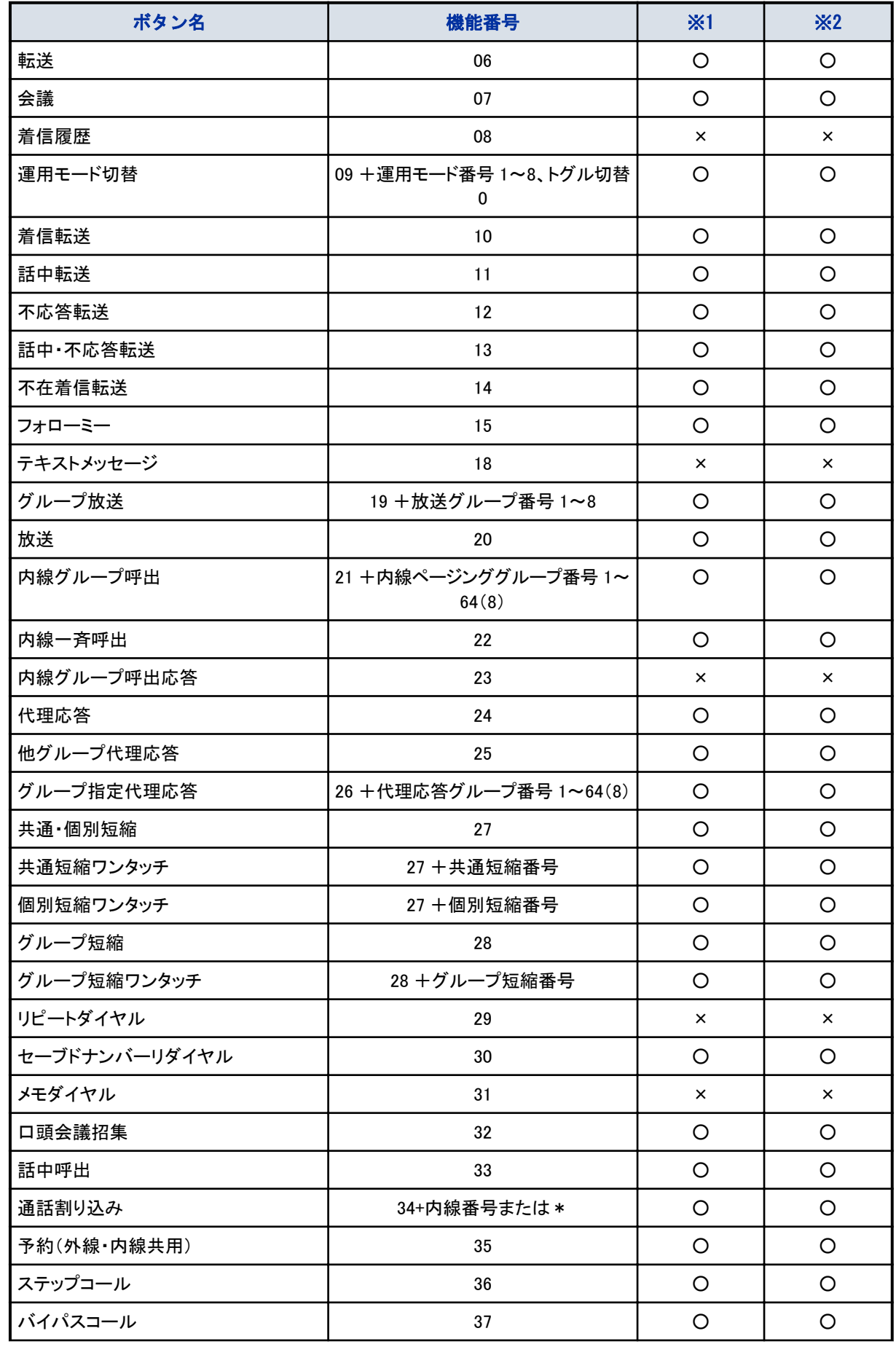

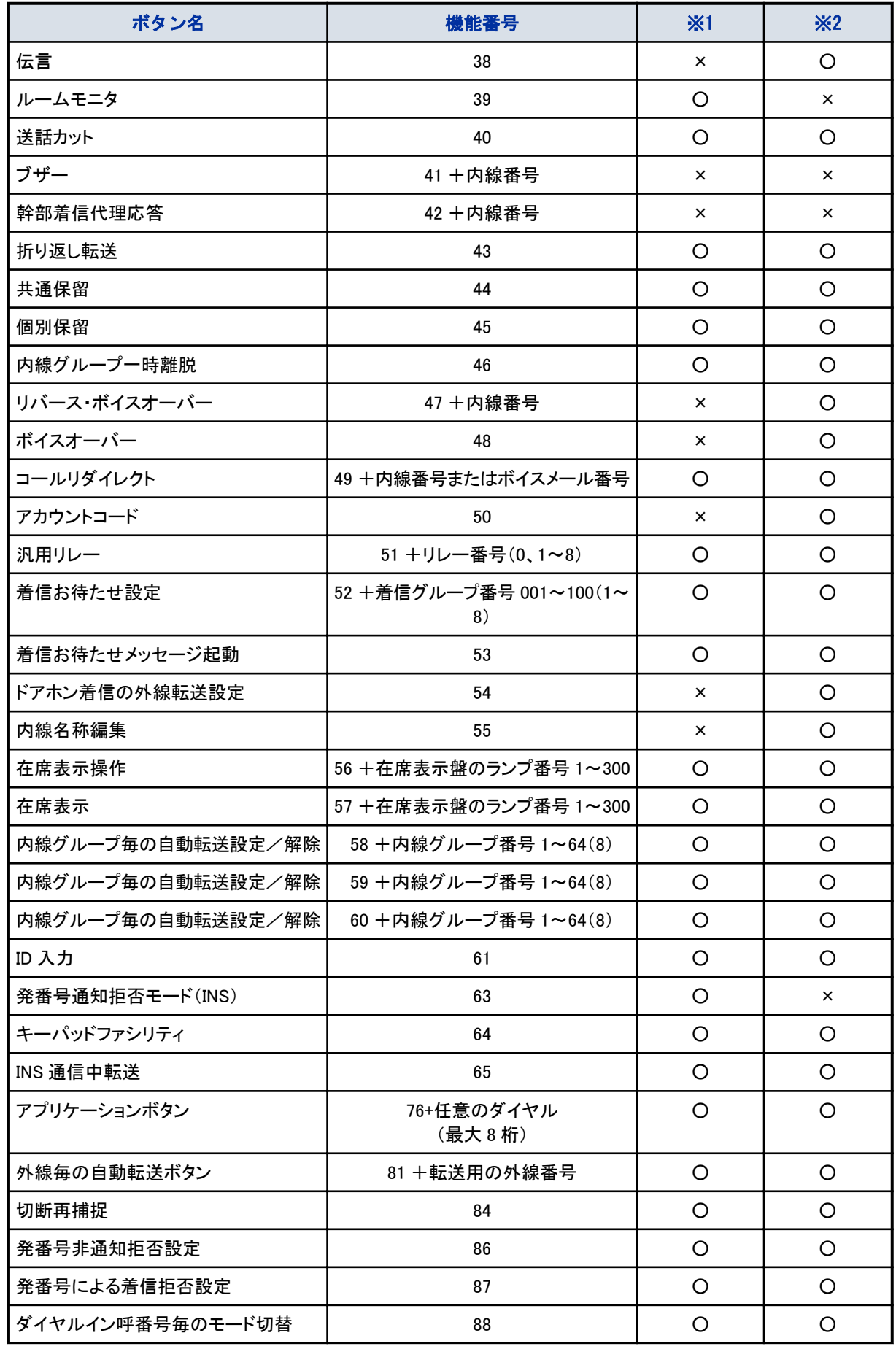

<span id="page-388-0"></span>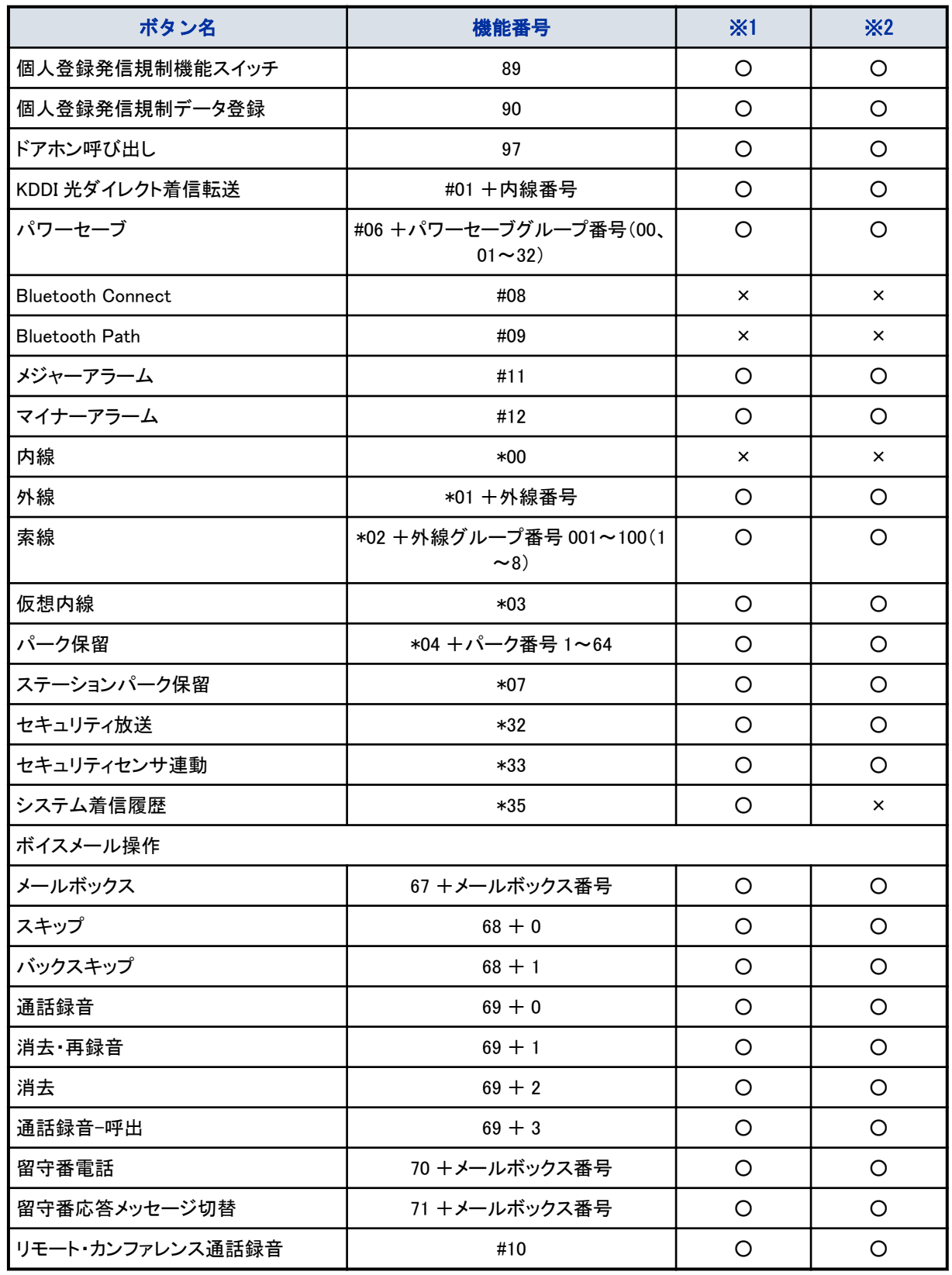

# 運用モードについて

システム全体、または運用モードグループごとに、8 種類の運用モードを設定できます。

• モード 1(昼間 1)

- モード 2(夜間 1)
- モード 3(深夜 1)
- モード 4(休憩 1)
- モード 5(昼間 2)
- モード 6(夜間 2)
- モード 7(深夜 2)
- モード 8(休憩 2)

8 種類のモードを、次のように 1 日に割り当てて利用します。また、曜日ごとに割り当てを変えて、スケジュールを組 むこともできます。

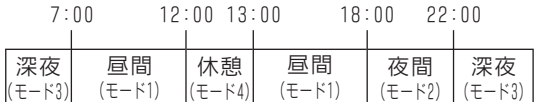

運用モードを設定すると、モードごとに電話がかかってきたときに鳴らす電話機や、外線発信ができる電話機などを 切り替えることができます。

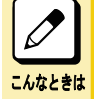

#### 運用モードを定刻に切り替えたい

運用モードは、時間帯、曜日および長期休暇などに合わせて自動的に切り替えることもできます。運用モードの 自動切替は、工事段階で設定します。詳しくは、販売店にご相談ください。

### ▼ 運用モードの手動切替

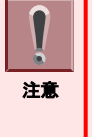

「ファンクションボタンの設定」により運用モード切替ボタンを電話機に割り付けておく必要があります。運用モード切替 ボタンの割り付けかたには、次の 2 種類があります。

• 複数のファンクションボタンに、各運用の切替用ボタンを割り付ける • 1 つのファンクションボタンに、運用モードのトグル切替用ボタンを割り付ける

詳しく[は『ファンクションボタンへの機能登録について』\(⇒P.5-29\)](#page-382-0)を参照してください。

### 《特番を使うとき》

- *1.* 受話器を上げる
- **2.**  $\overline{A}$   $\overline{A}$   $\overline{O}$   $\overline{1}$ \*01 は、運用モード切替の特番(初期値)です。

連用モード 状態

#### *3.* モードの番号を押す

モードの番号は、1~8 のいずれかを押します。

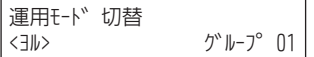

#### *4.* 受話器を戻す

これで、運用モードの切替ができました。

#### 《運用モードごとの運用モード切替ボタンを使うとき》

**1. 設定したい運用モードが割り付けられている □□ (運用モード切替ボタン)を押す** 運用モード切替ボタンが赤点灯します。

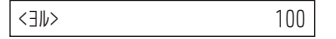

これで、運用モードの切替ができました。

ほかの運用モード切替ボタンを押すと、運用モードが切り替わります(設定されていた運用モード切替ボタンが消灯 します)。

#### 《トグル切替の運用モード切替ボタンを使うとき》

#### *1.* (運用モード切替ボタン)を押す

運用モード切替ボタンを押すたびに、運用モードが切り替わります。

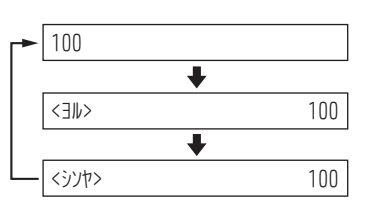

これで、運用モードの切替ができました。

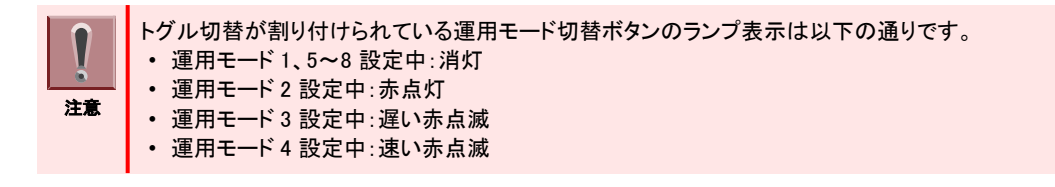

## 保留音について

外線または内線通話を保留したとき、相手に流す保留音は、次のいずれかを設定できます。 00:無音 01:別れの曲 02:春 03:赤鼻のトナカイ 04:守ってあげたい 05:オリビアを聴きながら 06:イエローサブマリン 07:愛の讃歌 08:It's a small world 09:Mickey Mouse March 10:Runner 11:We wish you a Merry Christmas こんなときは ほかの曲を使いたい 工事段階の設定が必要です。詳しくは、販売店にご相談ください。 VRS メッセージを保留音として使用したい 工事段階の設定が必要です。詳しくは、販売店にご相談ください。

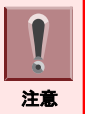

外部保留音を使用している場合は、保留音の曲目変更はできません。工事段階の設定が必要です。詳しくは、販売店 にご相談ください。

## ▼ 保留音の曲目を変更する

1. (スピーカ) を押す

#### *2. 0 2* を押す \*02 は、保留音曲目変更の特番(初期値)です。

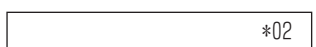

#### *3.* 保留音の番号を押す

上記の曲名の番号(00~11)を押します。VRS メッセージを設定している場合は、VRS メッセージ番号(001~ 100)を押します。

トーン UUT 設定

#### 4. (スピーカ) を押す

これで、保留音の曲目が変更できました。

外部機器の制御について

〈汎用リレー〉 *工事* 

このシステムのリレーを使用し、外部機器の制御ができます。

### ▼ 汎用リレーのオン/オフを切り替える

#### 《特番を使うとき》

- 1. (スピーカ) を押す
- *2. 8 5 0* を押す 850 は、汎用リレーのオン/オフの特番(初期値)です。

汎用 ル- 制御  $1 - 8$ :PGDADP,  $0$ :CCPU

### *3.* リレー番号を押す

例:リレー番号 1 を押したとき

ȍȏ» ڒఄ ǍȖ¾ ǍǸ ௴p-u

#### 4. (スピーカ) を押す

これで、汎用リレーのオン/オフが切り替わりました。

汎用リレーは、オンのときに操作するとオフになり、オフのときに操作するとオンになります。

### 《特殊ボタンを使うとき》

こんなときは

 $\overline{\mathscr{O}}$ 

- *1.* を押す
- *2. 0* を押す

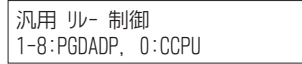

#### *3.* リレー番号を押す

現在のリレーの状態が表示されます。 例:リレー番号 1 を押したとき

ݮࡷ ௴p-u

4. (特殊) を押す

約 5 秒後に時計表示に戻ります。

௴p-u ȍȏ» ڒఄ ǍȖ¾ ǍǸ

これで、リレーのオン/オフが切り替わりました。

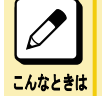

よく汎用リレーを利用する方へ 電話機のファンクションボタンにリレー制御ボタンを割り付けておくと、このボタンを押すだけで利用できます。

詳しくは[『ファンクションボタンへの機能登録について』\(⇒P.5-29\)を](#page-382-0)参照してください。

リレー制御ボタンを使用すると

- ボタンのランプ表示で、リレーの状態がわかります。 • リレーがオンのとき:赤点灯
- リレーがオフのとき:消灯

#### 一般電話機で操作したい

次の操作で、オン/オフを切り替えることができます。 受話器を上げる →[850]→[リレー番号]→ 受話器を戻す一般電話機の場合、特殊ボタンでの操作およびリレー 制御ボタンでの操作はできません。 また、操作時の表示を行うことはできません。

## 多機能電話機を交換する

<端末リロケーション> *工事* 

席替えなどの際、それまで使用していた電話機を、移動先でも変わらず使用するための機能です。交換する 2 台の 電話機を指定すると、電話機に設定されていた内線番号などの設定も、移動先でそのまま使用できます。

## ▼ 交換のしかた

*1.* 2 台の電話機を交換する

それぞれの内線番号を控えておいてください。

- 2. どちらかの電話機で、
<sub>(スピーカ</sub>) を押す
- *3.* 端末リロケーションの特番を押す 特番は工事段階で設定しますので、販売店にご確認ください。

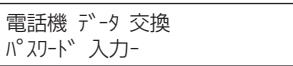

*4.* 工事段階で設定された暗証番号を押す

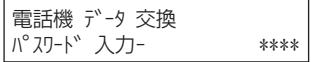

#### *5.* 交換する相手の内線番号を押す

セット音が聞こえます。

電詁機 データ 交換 Completed

**6.** スピーカ) を押す

これで、電話機の交換ができました。

## 夜間などの消費電力をおさえる

<パワーセーブ>

電話機を使用しない夜間などの時間帯にデジタル多機能電話機など(ESIU 収容端末)への給電を停止することで、 消費電力をおさえることができます。

### ▼ 設定のしかた

1. □□ (パワーセーブボタン) を押す

$$
\begin{bmatrix} \n\Lambda^{\circ} J - t - J^{\circ} & \mathcal{V}^* \mathsf{I} \mathsf{I} - J^{\circ} & \mathsf{�}^{\circ} \\ \n\Lambda^{\circ} J J - \mathsf{I}^{\circ} & ? \n\end{bmatrix}
$$

- *2.* パスワード (0000) を押す パワーセーブボタンが赤点灯します。
- 3. (スピーカ) を押す

これで、パワーセーブが設定できました。

### ▼ 解除のしかた

こんなときは

 $\sqrt{2}$ 

- 1. 赤点灯中の □□ (パワーセーブボタン)を押す パワーセーブボタンが消灯します。
- 2. (スピーカ) を押す

これで、パワーセーブが解除できました。

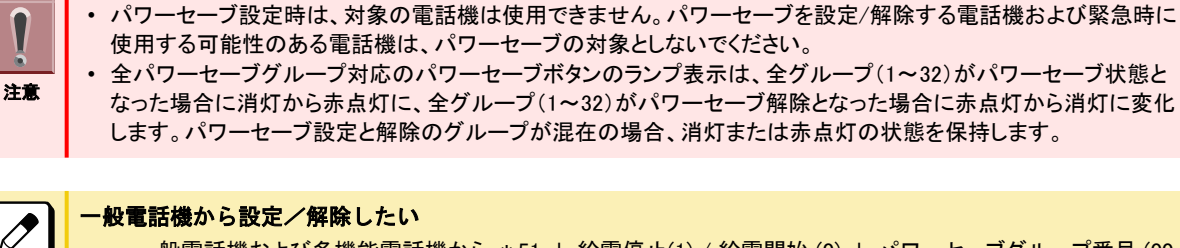

一般電話機および多機能電話機から \*51 + 給電停止(1) / 給電開始 (0) + パワーセーブグループ番号 (00 ~32) + パスワード で設定/解除できます。詳しくは販売店にお問い合わせください。

#### 運用モードと連動させたい

運用モードの切替とパワーセーブ設定を連動させることができます。 さらに、自動運用モード切替と連動させ、あらかじめ設定した時間にパワーセーブとすることができます。詳しく は販売店にお問い合わせください。

# 停電したときは

停電すると、本システムのバッテリから電気が供給され、一定時間は電話を使用できます。ただし、バッテリが消耗す ると、すべての電話が切れます。

なお、バッテリが消耗しても、停電用電話機であれば、電話をかけたり受けたりすることができます。システムに少な くとも 1 台は、停電用電話機を設置することをおすすめします。

## システムの動作

<停電時/停電復旧時動作>

▼ 停電したとき

停電したときの動作は、次のようになります。

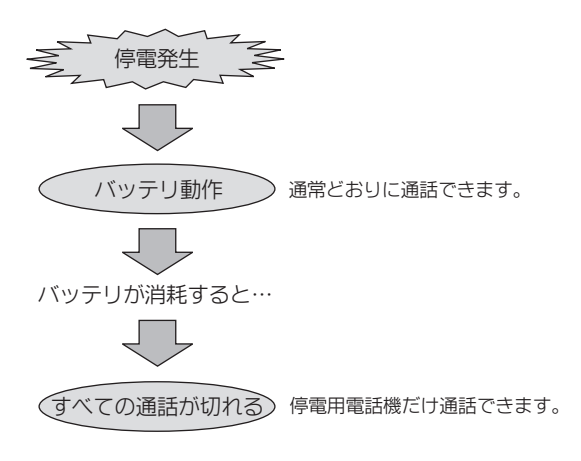

## ▼ 動作保持時間について

<バックアップ時間> 停電したときに、主装置のバッテリで動作できる時間は、次のとおりです。

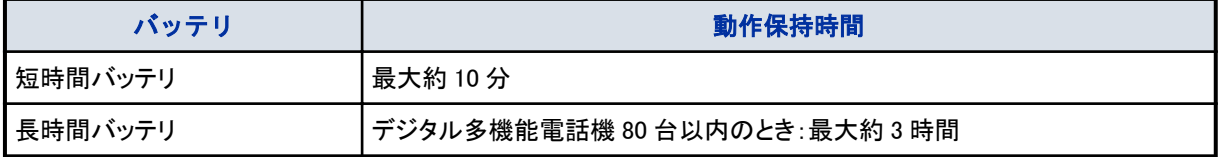

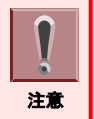

動作保持時間は目安です

電話機の台数や使用状況、バッテリの使用年数などにより、上記の時間より短くなることがあります。

## 停電したときのカールコードレス電話機のコードレス子機の動作に ついて

コードレス子機が、次のような動作に切り替わりますのでご注意ください。

- システムのバッテリを節電するために、お使いのシステムによっては充電機能が停止します。
- システムのバッテリ電圧によっては、使用できなくなることがあります。
- システムのバッテリがなくなったときは使用できません。
- 通話中にシステムのバッテリがなくなると通話が切れます。

• オプションの AC アダプタ(AC-2RD UNIT)を使用している場合は、停電中にコードレス子機を充電することはでき ません。

## 停電中の電話の使いかた

<停電時発着信>

停電中、バッテリが消耗すると、主装置が停止します。このとき、停電用電話機があると、一般家庭用の電話と同じ ように、局からの給電で電話をかけたり受けたりすることができます。ただし、本システムの短縮ダイヤルなどの利用 や、内線通話はできません。

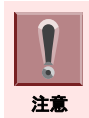

停電中に使えるのは、停電対応用のハンドセットが接続されている多機能電話機と一般電話機だけです。なお、デジ タルコードレス電話機で公衆網での契約をしてある場合は、公衆モードに切り替えると使用できます。

## ▼ 停電中のかけかた

- *1.* 受話器を上げる
- *2.* 電話番号を押す
- *3.* 相手が出たら、通話する

### ▼ 停電中の受けかた

- *1.* 外線から着信中
- *2.* 受話器を上げる
- *3.* 相手と通話する

## 停電が復旧したとき

停電が復旧し、電気が供給されるようになると、主装置が自動的に起動します。このとき、停電用電話機で通話して いた場合は、電話を切った時点で通常の状態に戻ります。 以降は、通常どおりの方法で通話することができます。
# <span id="page-396-0"></span>消耗品について(電池等)

本システムには、リサイクル可能な電池がいくつか使用されています。

- システムの内蔵バッテリ:小形シール鉛蓄電池
- システム内 CPU のメモリバックアップ電池:ボタン型リチウム電池
- コードレス多機能電話機のコードレス子機内蔵のリチウムイオン電池パック

### システムの内蔵バッテリについて

<小形シール鉛蓄電池> 本システムの主装置には、小形シール鉛蓄電池を使用しています。

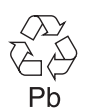

小形シール鉛蓄電池は、リサイクル可能な貴重な資源です。交換後、不要になった小形シール鉛蓄電池および使用 済み製品から取り外した小形シール鉛蓄電池のリサイクルに際しては、次の注意を守ってください。注意を守らない と、ショートによる発煙・発火の原因となります。

#### ▼ リサイクル時のご注意

• ショートを防ぐために、端子にテープを貼るか、個別に袋に入れるなどして絶縁してください。

• 小形シール鉛蓄電池を分解しないでください。

#### ▼ 小形シール鉛蓄電池のお持ち込み先

不要になった電池は、貴重な資源を守るために廃棄しないで下記の受付窓口への回収依頼もしくは、下記の回収拠 点へお持ちください。 ※ NEC 法人向け使用済み IT 機器 回収受付窓口及び回収拠点 NEC 環境ホームページ [http://www.nec.co.jp/eco/ja/products/3r/shigen\\_menu.html](http://www.nec.co.jp/eco/ja/products/3r/shigen_menu.html) をご覧ください。

#### ▼ お問い合わせについて

- 製品、小形シール鉛蓄電池をご購入いただいた当社販売店
- NEC 法人向け使用済み IT 機器回収受付窓口および回収拠点

#### ▼ 電池交換について

小形シール鉛蓄電池の寿命は、使用状況によっても異なります。下表を目安に定期的に交換を行ってください。

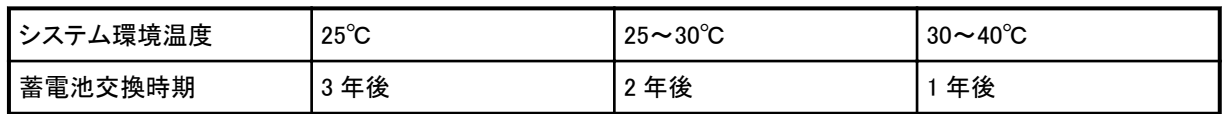

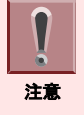

小形シール鉛蓄電池の取り出しは、製品をご購入いただいた販売店にご依頼ください。

### <span id="page-397-0"></span>システム内 CPU のメモリバックアップ電池について

<ボタン型リチウム電池> 本システムの CPU には、ボタン型リチウム電池を使用しています。 • リチウム電池:3V 220mAh

#### ▼ 廃棄時のご注意

- すべての⊕極と⊝極をセロハンテープなどで絶縁するか、個別の袋に入れるなどして絶縁してください。
- 廃棄するときには地方自治体の条例に従って処理してください。詳しくは各地方自治体にお問い合わせください。
- ボタン型リチウム電池を分解しないでください。

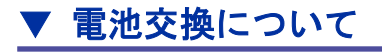

システム内 CPU のメモリバックアップに使用されているリチウム電池の寿命は、使用状況によっても異なりますが、 約 3 年程度です。定期的に交換を行ってください。

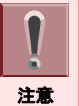

システム内 CPU のメモリバックアップ電池の取り出しは、製品をご購入いただいた販売店にご依頼ください。

### カールコードレス電話機のコードレス子機内蔵のリチウムイオン電 池パックについて

カール子ドレス電話機のコードレス子機にはリチウムイオン電池パックが内蔵されています。

#### ▼ コードレス子機の電池の交換について

子機に内蔵されている電池の寿命は、使用状況によっても異なりますが、2 年程度です。 長時間充電しても、すぐに電池の残容量が少なくなる場合には、新しい電池パック(Li-on BATTERY-オプション)に 交換して下さい。詳しくは、販売店にご連絡下さい。

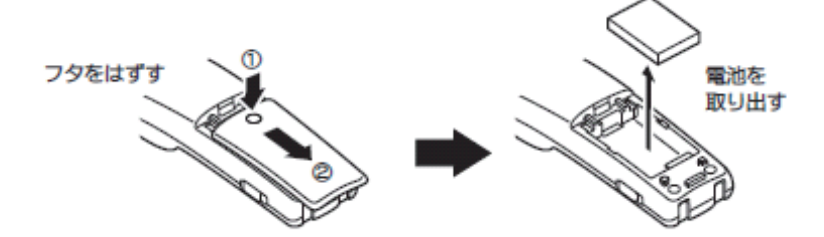

▼ リサイクルについて

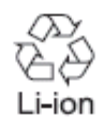

リチウムイオン電池:3.7V、1100mAh リチウム電池は、リサイクル可能な貴重な資源です。

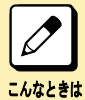

交換後、不用になった電池及び使用済みのコードレス子機から取り出した電池のリサイクルに際しては、以下のことに ご注意ください。発煙、発火の原因になります。 • 電池はショートしないように、接点部分にテープをはるか、個別にポリ袋に入れて、下記回収拠点にお持込みくださ い。 ※ NEC 二次電池法人向け回収リスト NEC 環境ホームページ

<http://jpn.nec.com/eco/ja/product/recycle/battery/index.html> をご覧ください。

冷却ファンボックスについて

<19 インチモジュール用冷却ファンボックス>

### ▼ 冷却ファンボックスの交換について

19 インチモジュールではシステム内の冷却のため、冷却ファンボックスが取り付けられています。この冷却ファンボッ クスの寿命は、使用状況によっても異なりますが、約 4 年程度です。定期的に交換を行ってください。

▼ 廃棄時のご注意

• 廃棄するときには地方自治体の条例に従って処理してください。詳しくは各地方自治体にお問い合わせください。

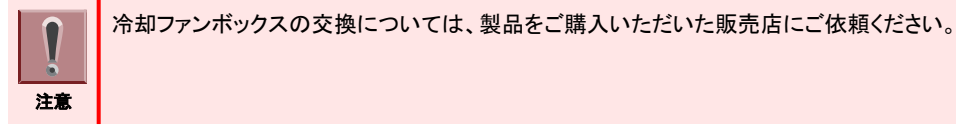

# <span id="page-399-0"></span>困ったときは

本システムをご使用中に、いつもと違うことが起こったときは、次のことを確認してみてください。それでも原因がわか らないときは、販売店にご連絡ください。

### 電話機が使えない

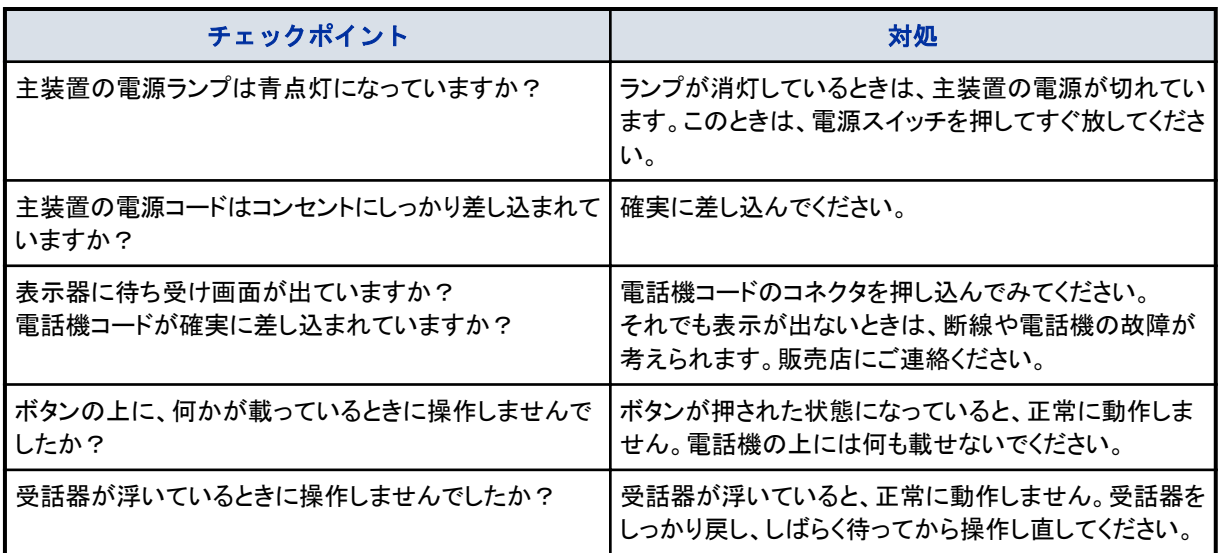

# 受話器やスピーカから音が聞こえない

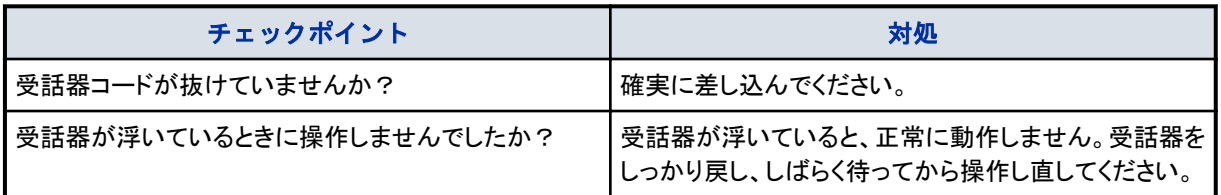

# 着信音が鳴らない

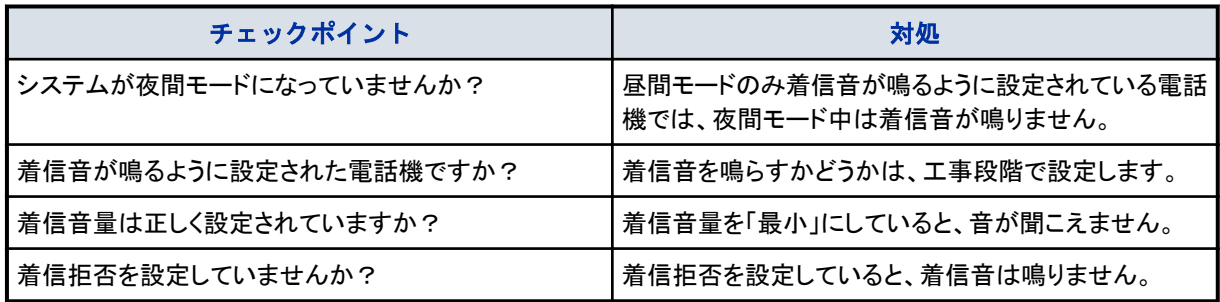

# カールコードレス電話機のコードレス子機がおかしい

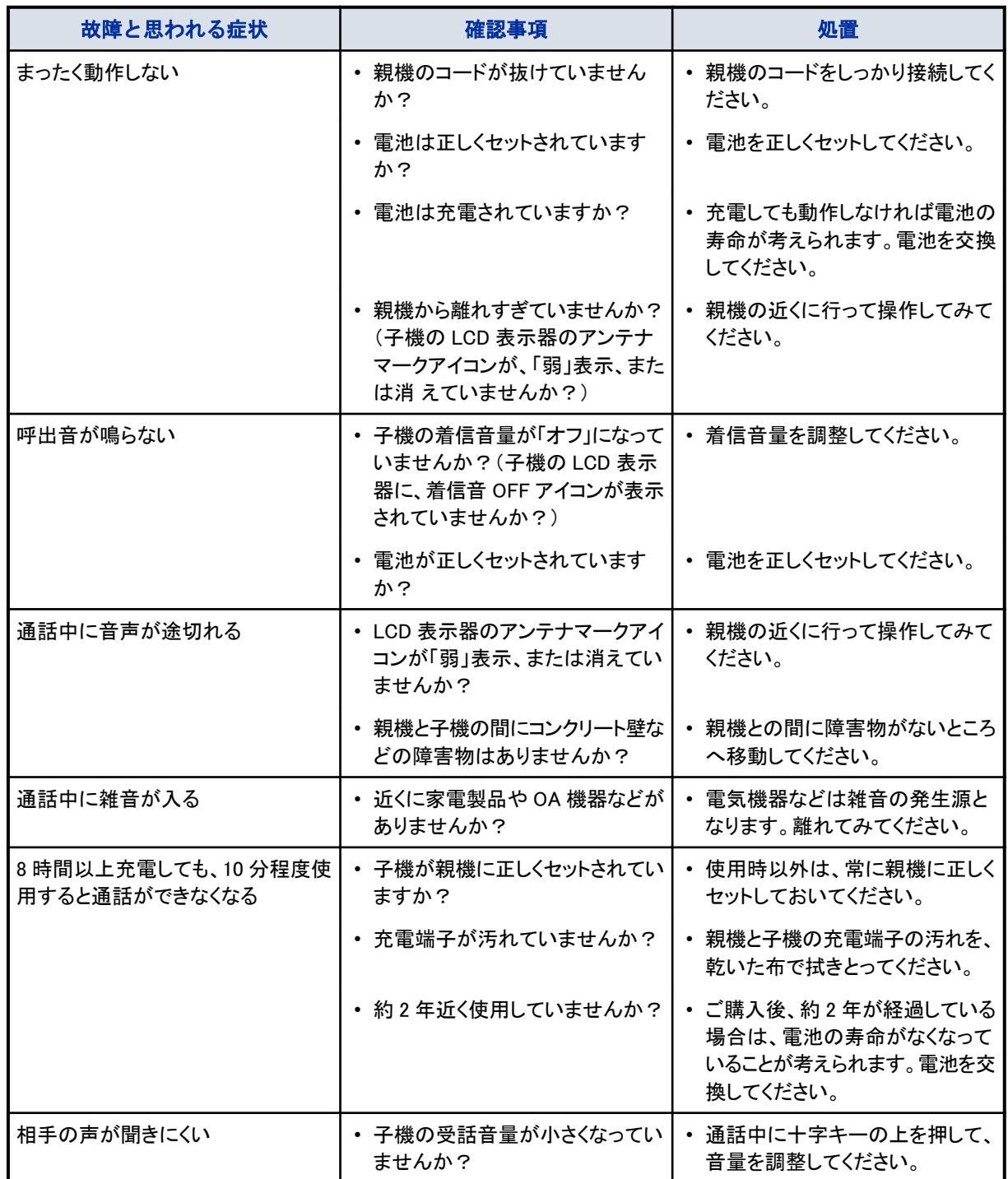

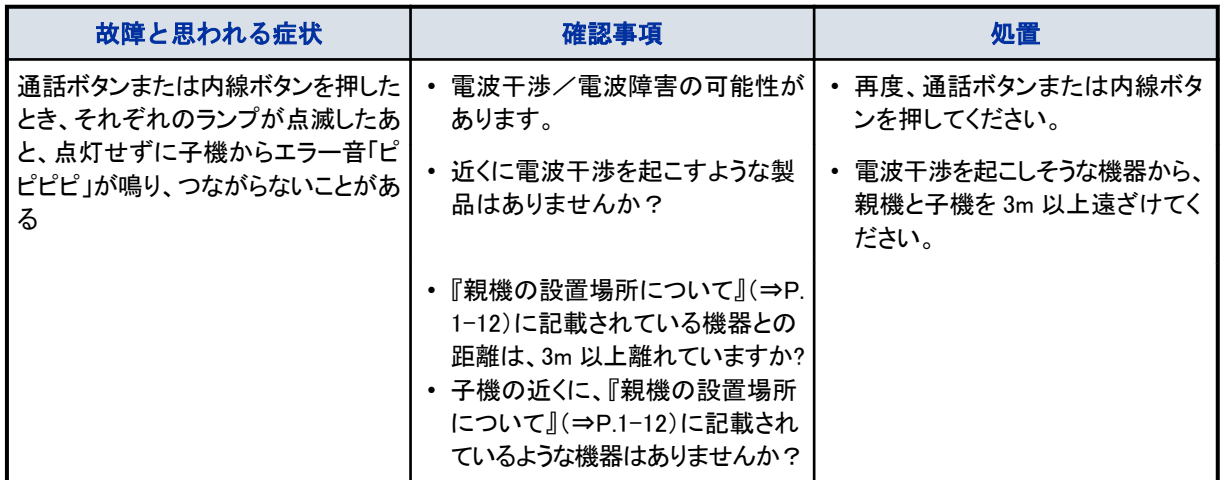

### ドアホンの着信音が鳴らない

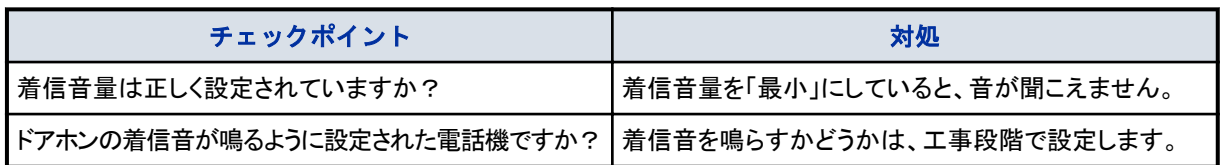

# 短縮ダイヤルやファンクションボタンの登録ができない

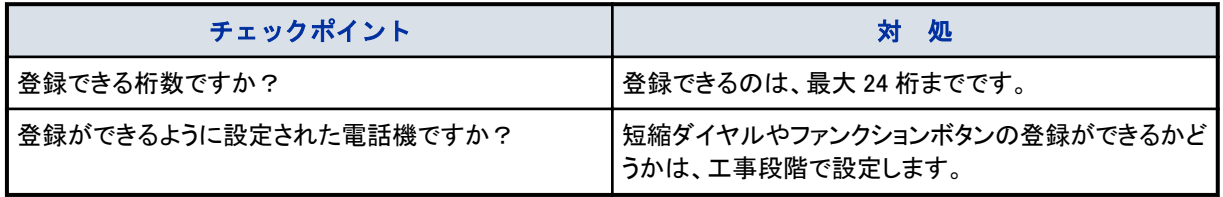

# <span id="page-402-0"></span>保証とアフターサービスについて

### 保証書の記載内容ご確認と保存について

本製品には保証書を別途添付してあります。保証書はご購入いただいた販売店でお渡しいたしますので、所定事項 記入および記載内容をご確認いただき、大切に保管してください。

### 保証期間について

保証期間は、ご購入日より 1 年間です。

### アフターサービスについて

- 万一、故障の際は弊社の保証規定にもとづき修理させていただきます。
- 使用上の不明な点やプログラムの変更、あるいは故障が発生した場合は、お買い求めの販売店にお問い合わせ ください。

※お買い求めの販売店にご依頼になれない場合には、下記にお問合せください。

- NEC キーテレフォンインフォメーションセンター TEL:03-3259-1319 E-mail:info@kts.jp.nec.com • 部品保有期間について
- 弊社では本製品の補修用性能部品(製品の機能を維持するために必要な部品)を、本製品の製造打ち切り後、 最低 6 年間保有しています。 原則として、この部品保有期間を修理可能な期間とさせていただきます。
- 補修用性能部品について 弊社では修理サービスにおいて、補修用性能部品の長期確保ならびに環境保護などのため、弊社の判断によっ て再生部品または代替品を使用させていただく場合があります。

### 修理を依頼されるときは

本システムの動作がおかしいときは、この取扱説明書をもう一度ご覧になってお調べください。簡単な調整で直るこ とがあります。それでも動作が直らないときには、ご購入いただいた販売店にご相談ください。

お問い合わせいただく前に、下記の情報を準備してください。

- 機種名:Aspire UX
- 故障の状態をできるだけ詳しく
- ご購入年月日
	- ご住所、ご氏名、電話番号

### 消耗品について

注意

ſ -a

消耗品は、保証期間内でも有償とさせていただきます。お買い求めの際は、ご購入いただいた販売店にご相談くださ い。

### 商品廃棄について

本製品を廃棄するときには地方自治体の条例に従って処理してください。詳しくは各地方自治体にお問い合わせくだ さい。

# <span id="page-403-0"></span>おもな仕様

#### 2013 年 9 月現在の最新仕様を記載しています。

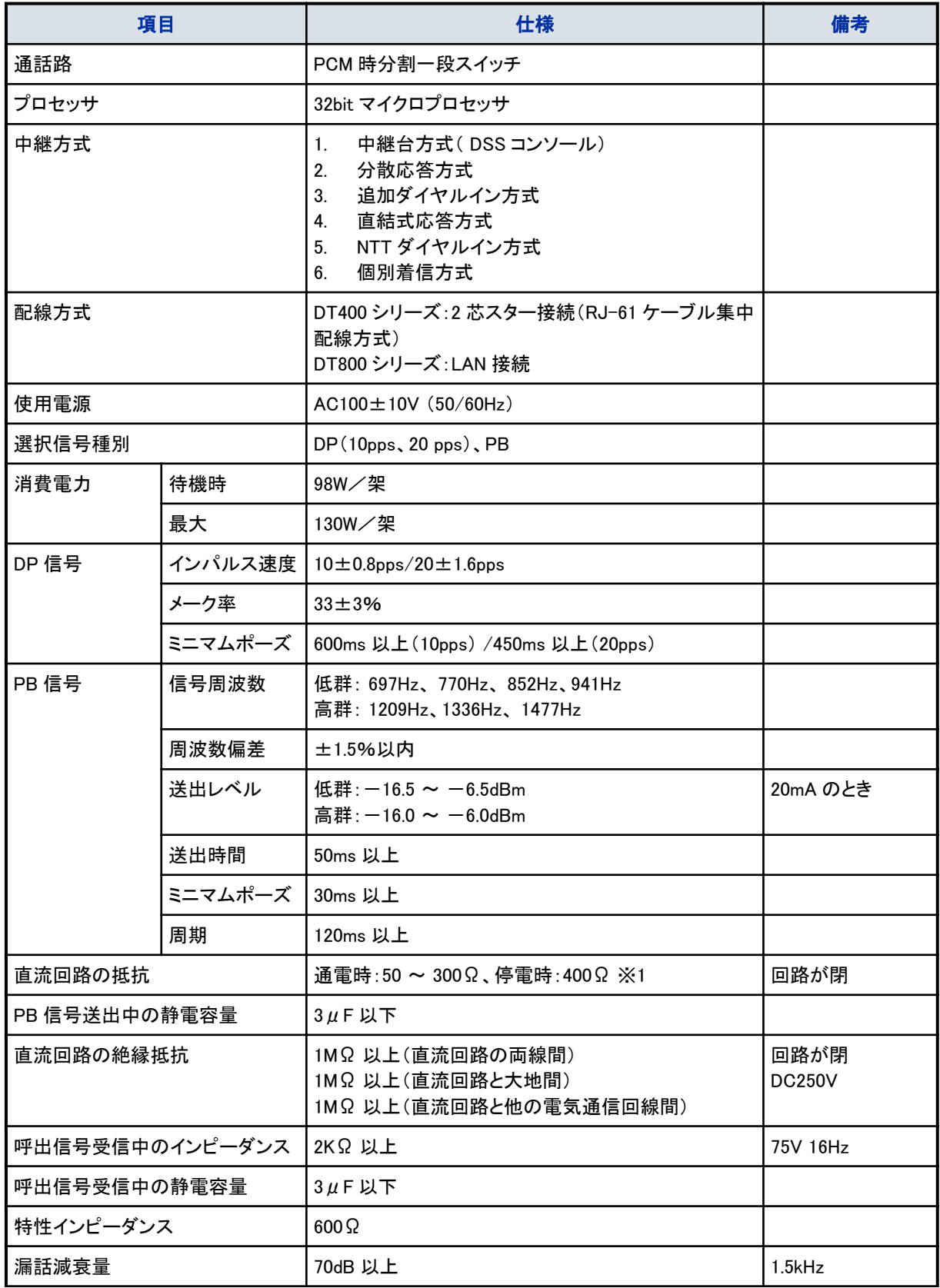

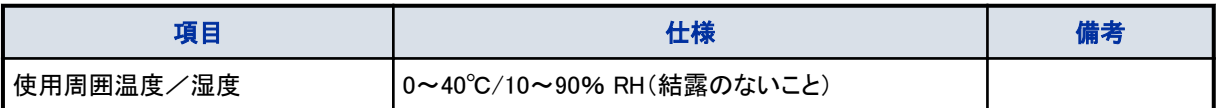

※1:アナログ停電電話機収容時は、直流抵抗が 400Ω になります。電話機を含めた直流抵抗が 1700Ω 以上となる 場所ではご使用になれません。

#### 基本モジュール/拡張モジュールの場合

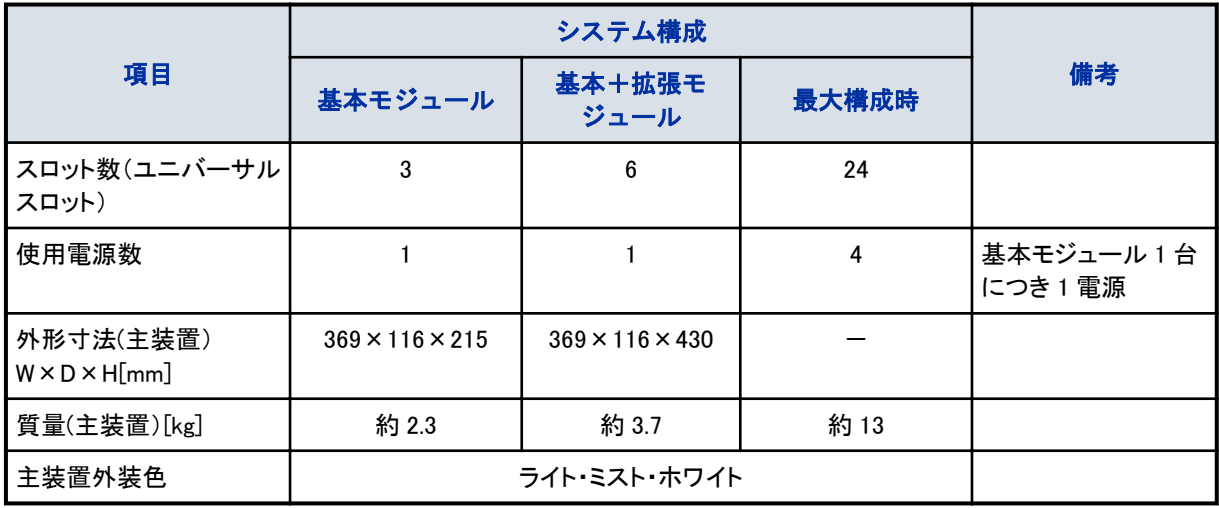

#### 19 インチモジュールの場合

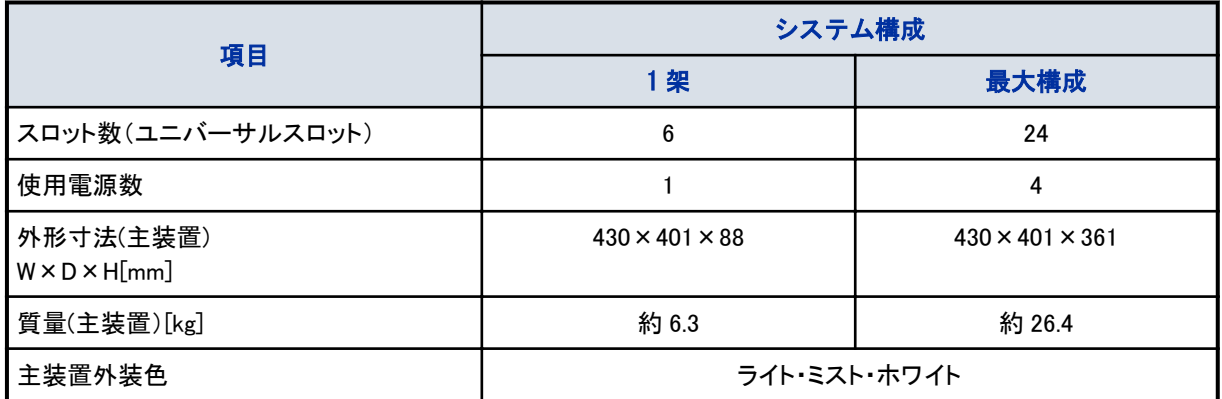

# ユーザープログラミング

 $\bigcirc$   $\bigcirc$ 

 $\bigcirc$   $\bigcirc$ 

 $\bigcirc$ 

 $\widetilde{\bullet}$ 

 $\bigcirc$ 

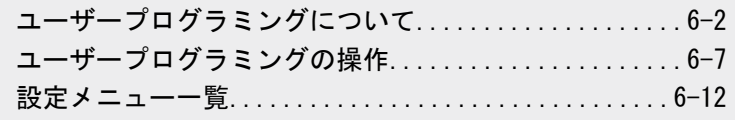

<span id="page-405-0"></span>EZANN

# <span id="page-406-0"></span>ユーザープログラミングについて

### ユーザープログラミングの概要

ユーザープログラミングでは、システムを運用するための基本設定や電話機ごとの各種設定、着信転送の設定/解 除などを、 パソコンのインターネットブラウザ( Internet Explorer) を利用して行うことができます。 ユーザープログラミングのログインレベルは、次の 2 つのレベルがあります。

- UA(ユーザープログラミング 1):管理者レベル
- システム管理者専用のログインレベルです。UA レベル用のユーザー名(初期値:USER1)とパスワード(初期値: 1111)を使ってログインし、システムの各種設定を行うことができます。
- UB(ユーザープログラミング 2):電話機使用者レベル 電話機ごとのログインレベルです。内線番号とパスワード(初期値:1111)を使ってログインし、電話機ごとの設定 を行うことができます。

### ご使用上の注意

ユーザープログラミングは、システムの運用形態を含めて設定することができます。設定方法および設定可能な範囲 は、ご利用中のシステムの構成や設定内容によって異なります。ユーザープログラミングを使用する際は、販売店の 指導のもとでご利用ください。詳しくは、販売店にご相談ください。

### パソコンの動作環境

ユーザープログラミングにアクセスできるパソコンの動作条件は、次のとおりです。必ず動作条件にあったパソコンを ご使用ください。

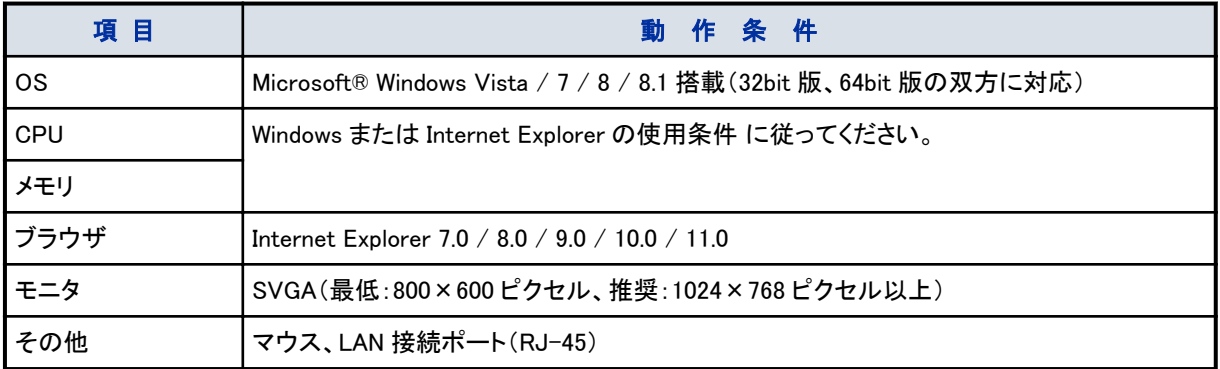

### 機器の構成

CCPU ユニットの ETHERNET コネクタ(RJ-45)およびパソコンの LAN 接続ポート(RJ-45)に、HUB(ハブ)からの LAN ストレートケーブルを接続します。HUB に接続されている最大 4 台のパソコンを使って、ユーザープログラミングにロ グインすることができます。

<span id="page-407-0"></span>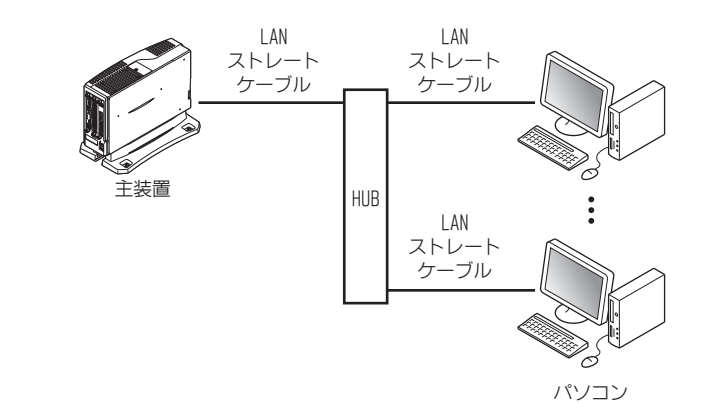

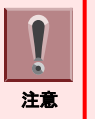

ケーブルを接続するとき、主装置には触れないでください。主装置内部に触れると、感電・けがの原因となることがあ ります。主装置を HUB に接続する場合は、販売店にご相談ください。

# LAN とインターネットブラウザの設定

ユーザープログラミングにアクセスする前に、LAN ネットワークの接続設定とインターネットブラウザの設定を行います。

#### ▼ LAN の設定

*1.* Windows のタスクバーで[スタート]→[コントロールパネル]を順にクリックし、[ネッ トワーク と共有センター]アイコンをダブルクリックする 【ネットワークと共有センター】画面が表示されます。

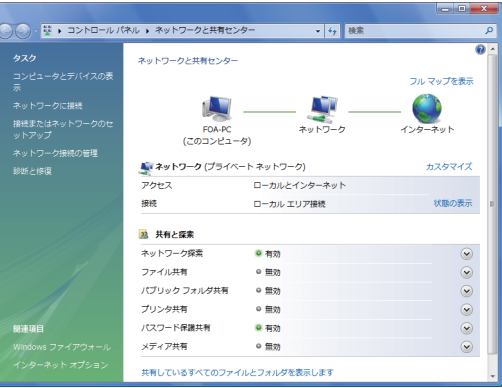

#### *2.* "ローカルエリア接続"欄の"状態の表示"をクリックする

【ローカル エリア接続の状態】画面が表示されます。

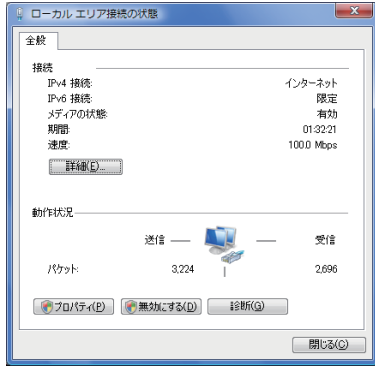

# *3.* [プロパティ(P)]ボタンをクリックする

【ユーザー アカウント制御】画面が表示されます。

#### *4.* [続行(C)]ボタンをクリックする

【ローカル エリア接続のプロパティ】画面が表示されます。 ※"接続の方法"欄に表示される内容は、パソコンによって異なります。

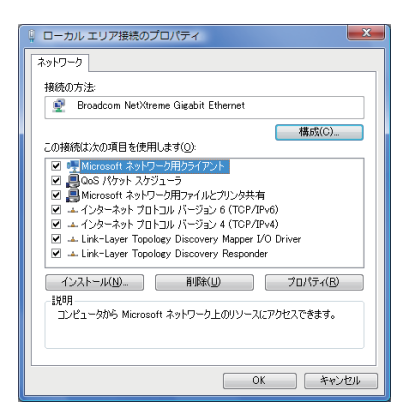

*5.* "この接続は次の項目を使用します(O)"欄の"インターネット プロトコル バージョン 4(TCP/IPv4)" をクリックし、[プロパティ(R)]ボタンをクリック する 【インターネット プロトコル バージョン 4(TCP/IPv4)のプロパティ】画面が表示されます。

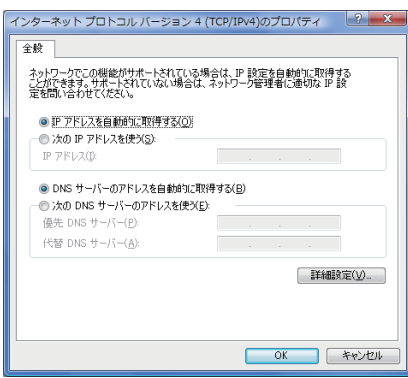

#### <span id="page-409-0"></span>*6.* ネットワークに DHCP サーバがあるかどうかによって、次のことを確認する

- ネットワークに DHCP サーバがある場合 "IP アドレスを自動的に取得する"が選択されていることを確認してください。
- ネットワークに DHCP サーバがない場合 "次の IP アドレスを使う"を選択し、IP アドレスとサブネットマスクを入力する。 入力する IP アドレス、サブネットマスクは、システム管理者に確認してください。

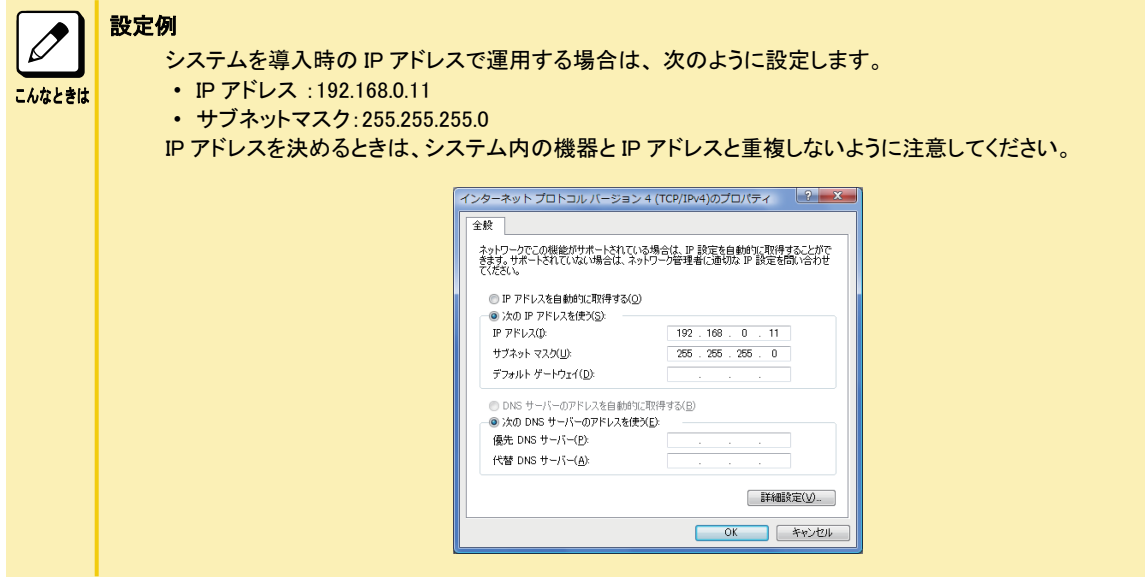

*7.* [OK]ボタンを 2 回クリックする

これで、LAN の設定ができました。

#### ▼ インターネットブラウザの設定

アクティブスクリプトおよび Cookie の使用許可を設定します。ここでは、Internet Explorer 7.x の場合を例に説明して います。ほかのインターネットブラウザを使用しているときは設定方法が異なりますので、ご使用のインターネットブラ ウザのマニュアルなどを参照してください。

- *1.* Internet Explorer で[ツール]→[インターネット オプション]を順にクリックする 【インターネット オプション】画面が表示されます。
- *2.* 「セキュリティ」タブをクリックする
- *3.* [レベルのカスタマイズ]ボタンをクリックする 【セキュリティ設定】画面が表示されます。
- *4.* スクリプト部にある「アクティブスクリプト」を「有効にする」に設定して[OK]ボタンを クリックする

【インターネット オプション】画面に戻ります。

- *5.* 「プライバシー」タブをクリックする
- *6.* [詳細設定]ボタンをクリックする 【プライバシー設定の詳細】画面が表示されます。
- *7.* 「自動 Cookie 処理を上書きする」欄 →「常にセッション Cookie を許可する」欄を順に チェックして[OK]ボタンをクリックする 【インターネット オプション】画面に戻ります。

#### *8.* [OK]ボタンをクリックして【インターネット オプション】画面を閉じる

これで、インターネットブラウザの設定ができました。

# <span id="page-411-0"></span>ユーザープログラミングの操作

### 操作上の注意点

• インターネットブラウザのツールバーまたはステータスバー操作 ユーザープログラミングのすべての操作は、画面上に表示されるアイコンを使用してください。インターネットブラ ウザ のツールバーやステータスバーを使用すると、ユーザープログラミングが正しく動作しなくなります。正しく動 作しなくなった場合は、いったんログアウトしたあと、ログインし直してください。

• ログアウト操作

ユーザープログラミングを終了する場合は、必ずログアウト操作を行ってください。ログアウト操作を行わずにイン ターネットブラウザを閉じると、設定データの一部またはすべてが消えてしまうことがあります。ログアウト操作に ついては、[『▼ ログアウト』\(⇒P.6-10\)](#page-414-0)を参照してください。

- 強制ログアウト動作 ログイン中に操作しない状態が 15 分経過すると、強制的にログアウトされます。なお、ログアウト前のデータはシ ステムに保存されます。強制ログアウト後も最後に表示していた画面が保持されますが、画面を操作すると【ログ イン】画面に戻ります。
- 電話機設定制限
	- UB レベルでのログイン、または UA レベルでの電話機詳細設定による電話機の個別設定は、電話機ごとに 1 台のパソコンからのみ操作できます。
	- 同じ電話機の設定を同時に 2 台以上のパソコンから行うことはできません。
	- 該当電話機が使用中の場合は、設定画面を表示することができません。
	- "他のユーザがログインしているか電話機が使用中であるため、内線'XXX'はデータを変更することができませ ん"と表示された場合は、該当電話機が待ち受け状態になるか、ほかのパソコンからのプログラミングが終了 するまでお待ちください。
	- ユーザープログラミングで各電話機の詳細設定中は、該当電話機の表示器に"ユーザプログラミングモード"と 表示され、電話機が使用できない状態になります。

# おもなアイコン

ユーザープログラミングの画面上には、下記のようなアイコンやボタンが表示されます。

#### ▼ 共通アイコン

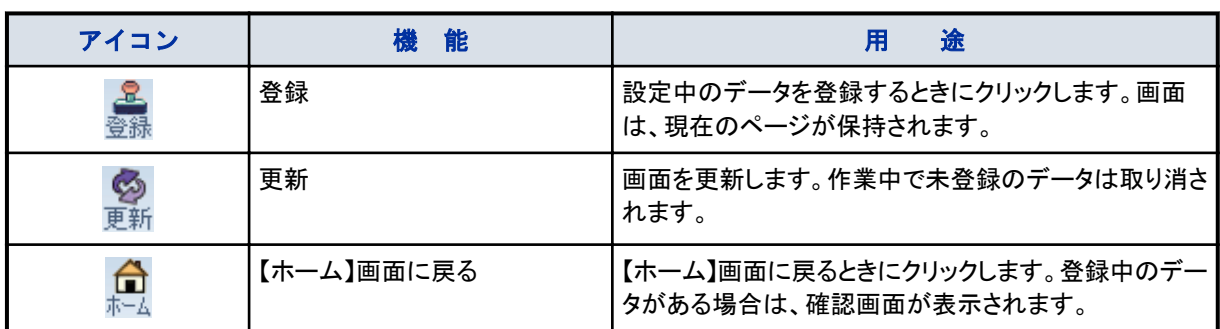

#### ▼ 個別アイコン

個別アイコンをクリックすると、画面が切り替わります。画面が切り替わるとき、その時点の設定内容は自動的に登 録されます。

<span id="page-412-0"></span>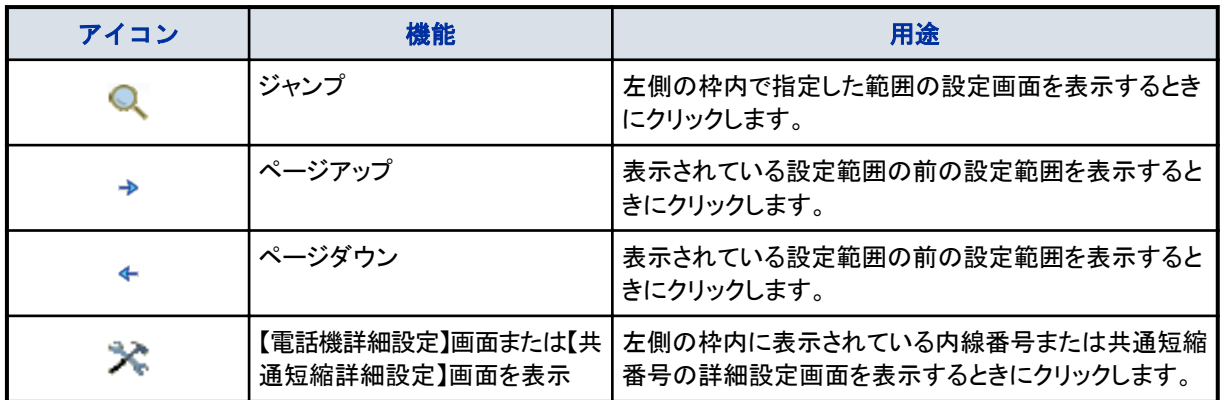

### ▼ 特殊アイコン

ユーザープログラミングの【ホーム】画面上に表示されるアイコンです。

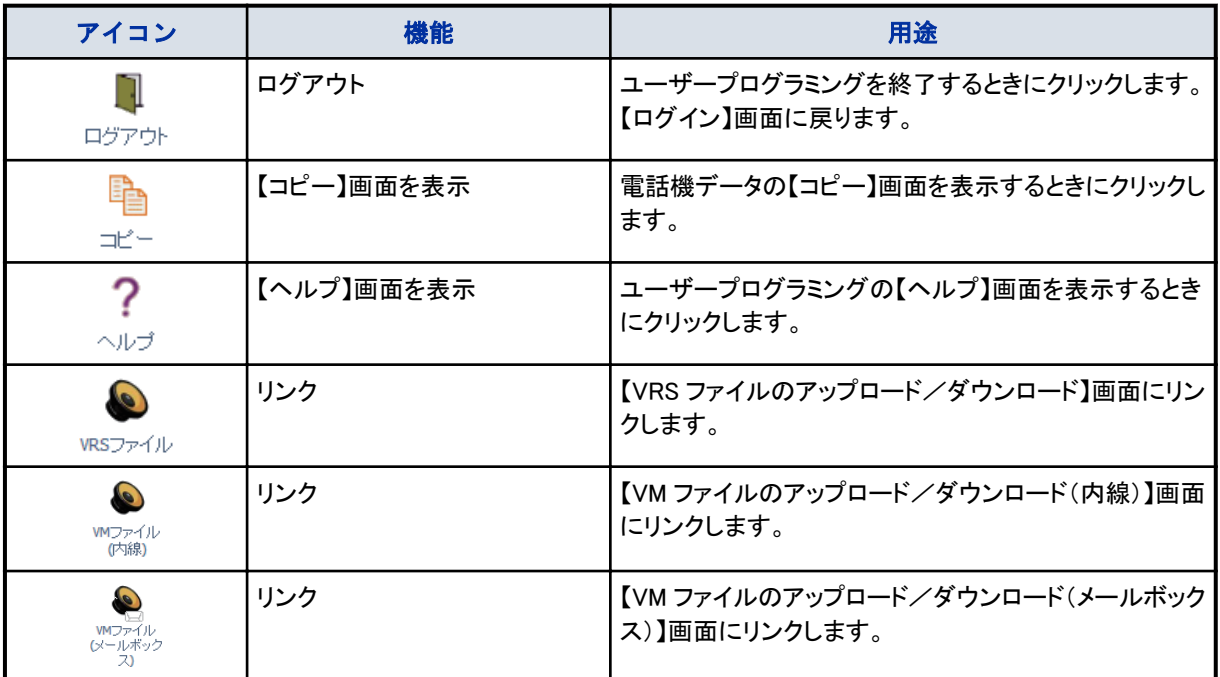

# ログイン/ログアウト

ユーザープログラミングへのログイン方法、およびユーザープログラミングからのログアウト方法は、下記のとおりです。

#### ▼ ログイン

Aspire UX 内部のリモートメンテナンスサーバに、インターネットブラウザを使用してアクセスします。

*1.* インターネットブラウザを起動する

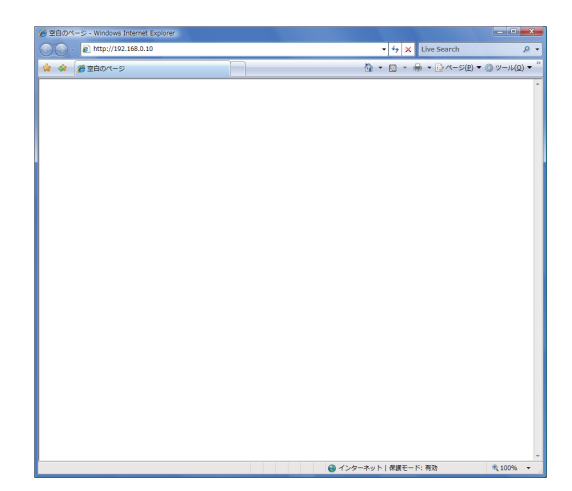

#### *2.* アドレス欄に「http://192.168.0.10」を入力し[Enter]キーを押す

しばらくすると、リモートメンテナンスサーバに接続されます。【ネットワークと共有センター】画面が表示されま す。接続が完了すると、ユーザープログラミングの【ログイン】画面が表示されます。 ※「http://192.168.0.10」は、接続されているネットワークの状況によって異なる場合があります。詳しくは、販売 店にご確認 ください。

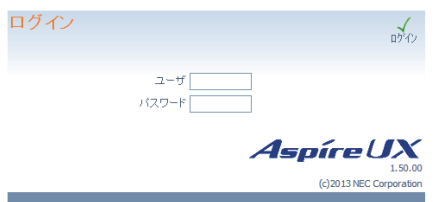

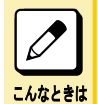

#### 【ログイン】画面が表示されない場合は

LAN の接続状態、入力した IP アドレスを確認してください。確認しても表示されない場合は、システム管 理者に確認してください。

#### *3.* ユーザー名、パスワードを入力する

ユーザー名は、半角大文字で入力してください。ユーザー名とパスワードの初期値は、次のとおりです。詳しく は、販売店にご確認ください。

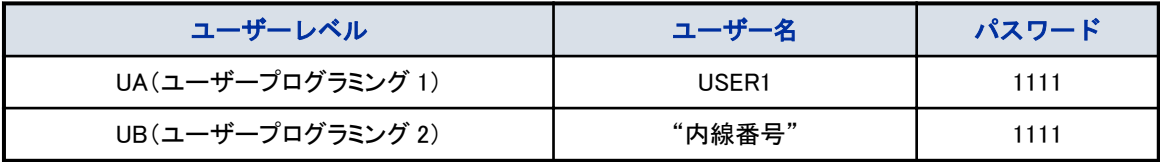

例 1: UA レベルでログインする場合

- 「ユーザ」欄 :USER1(UA レベルのユーザ名を入力)
- 「パスワード」欄:1111(UA レベルのパスワードを入力)
- 例 2: UB レベルでログインする場合(内線 101 の電話機)
- 「ユーザ」欄 :101(内線番号を入力)
- 「パスワード」欄:1111(内線番号のパスワードを入力)

#### <span id="page-414-0"></span>4. (イグイン)をクリック、または [Enter] キー を押す

ログインが完了すると、ユーザーレベルに応じて、次のいずれかの画面が表示されます。 • UA レベルでログインした場合

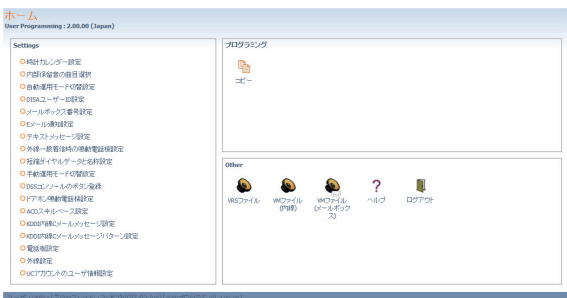

• UB レベルでログインした場合

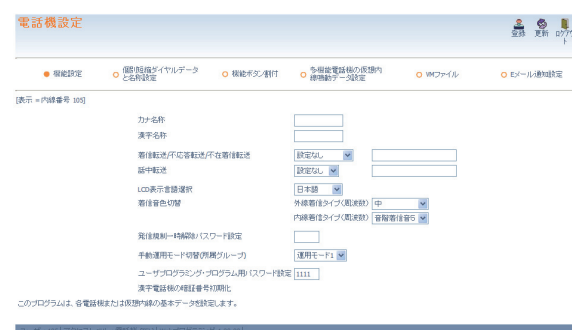

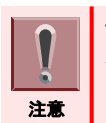

アイコンをクリックしても動作しない場合は、アクティブスクリプトの設定が正しく行われていない可能性があります[。『▼](#page-409-0) [インターネットブラウザの設定』\(⇒P.6-5\)](#page-409-0)を参照してアクティブスクリプトの設定を確認してください。

### ▼ ログアウト

- ユーザープログラミングからは、次の手順でログアウトすることができます。
- *1.* (ログアウト)をクリックする

- UA レベルでログインしている場合:【ホーム】画面右下
- UB レベルでログインしている場合:画面右上
- 【ログイン】画面に戻ります。

#### *2.* 【ログイン】画面に戻ったことを確認したあと、インターネットブラウザを閉じる

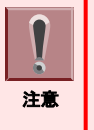

• データ設定後は、必ずログアウト操作を行ってください。ログアウト操作を行わずにインターネットブラウザを終了す ると、設定データの一部または全てが消えてしまう場合があります。

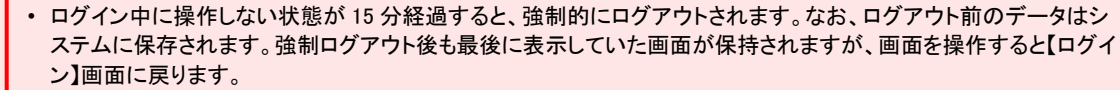

#### 設定範囲の選択

各種設定画面は、設定範囲選択部や設定部などで構成されています。ここでは【ドアホン鳴動電話機設定】画面を例 に、設定範囲選択部の操作方法について説明します。

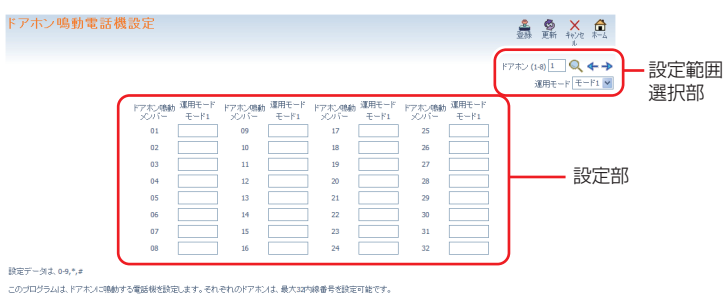

- ドアホン番号選択部 ドアホン (1-8) 1 Q ← → 設定範囲選択部の上側にあります。
	- ドアホン番号を指定して設定画面を表示する場合 入力欄に設定したいドアホン番号を入力して ●(ジャンプ)をクリックすると、画面が切り替わります。
	- ドアホン番号順に設定画面を表示する場合 →(ページ アップ)または ← (ページ ダウン)をクリックすると、設定画面が順番に切り替わります。入力欄の番 号も、表示されている画面に合わせて自動的に切り替わります。

ミング 1,00,00 | コンティー・コンティー・コンティー コンティー・コンティー コンティー・コンティー

• 運用モード選択部 運用モード モード1 v 設定範囲選択部の下側にあります。 [▼]をクリックしてプルダウンメニューを開き、設定する運用モード(1~8)を選択します。

# <span id="page-416-0"></span>設定メニュー一覧

各ユーザーレベルの画面に表示されるメニューについて説明しています。

### UA レベルの設定メニュー

### ▼ 【ホーム】画面

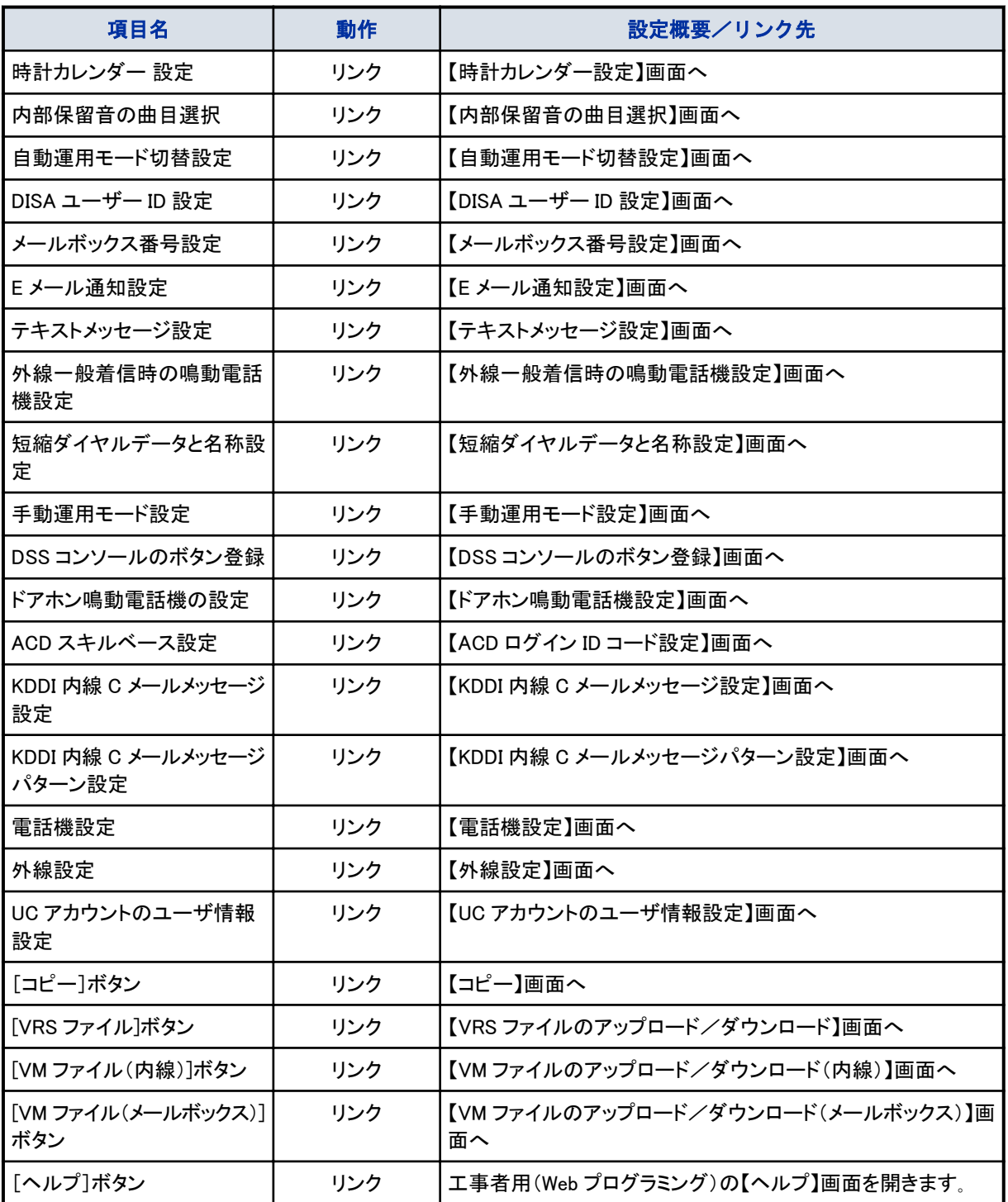

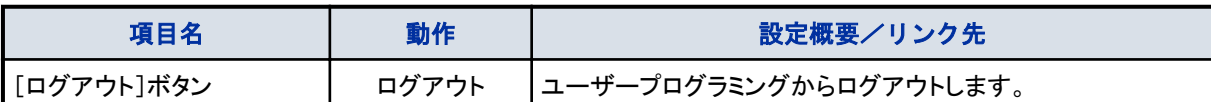

### ▼ 【時計カレンダー設定】画面

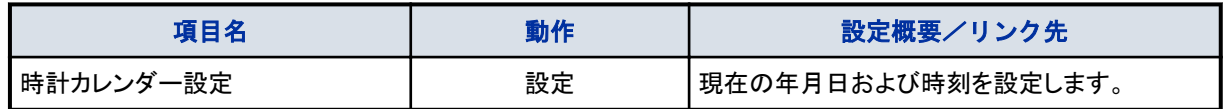

#### ▼ 【内部保留音の曲目選択】画面

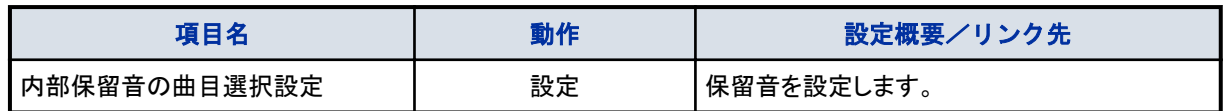

### ▼ 【自動運用モード切替設定】画面

相互リンクです。画面上部のリンクをクリックすると、各項目の画面に切り替わります。

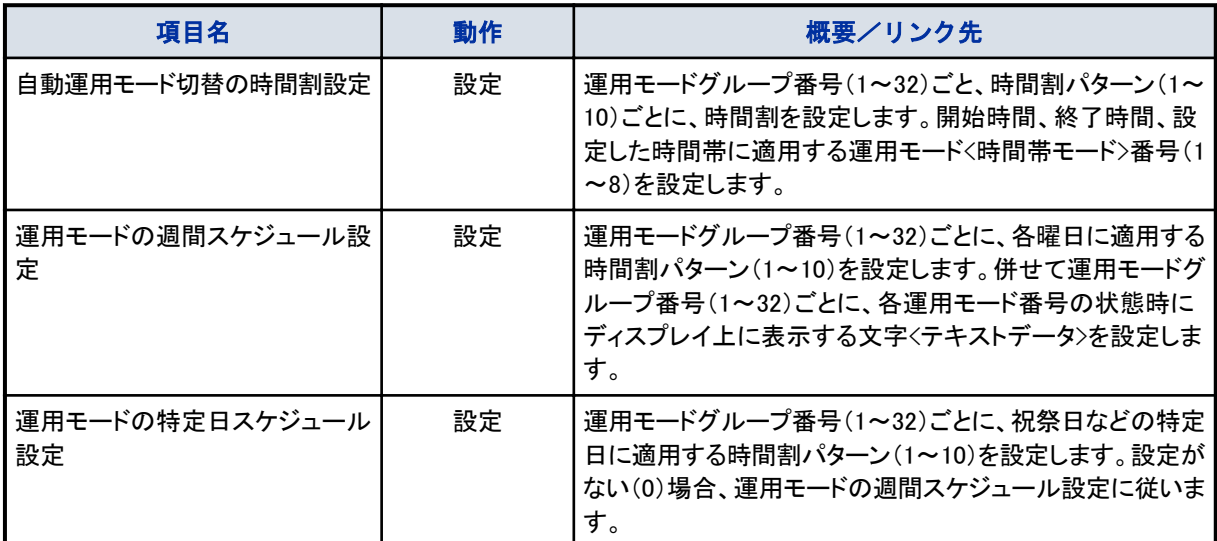

### ▼ 【DISA ユーザー ID 設定】画面

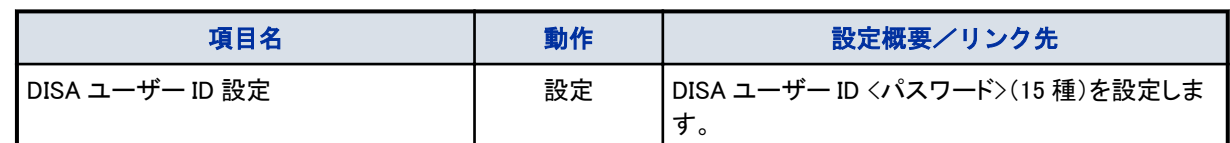

### ▼ 【メールボックス番号設定】画面

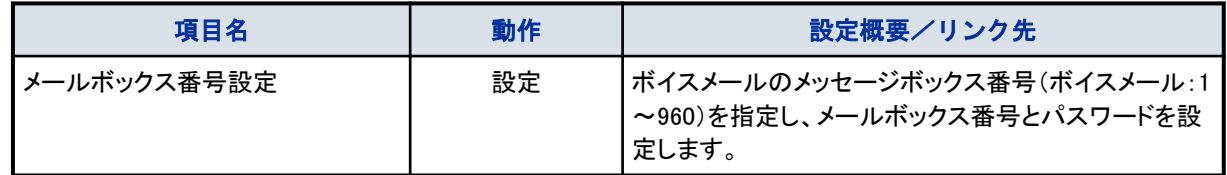

#### <span id="page-418-0"></span>▼ 【E メール通知設定】画面

メッセージボックス番号(001~960)ごとに次の設定を行います。

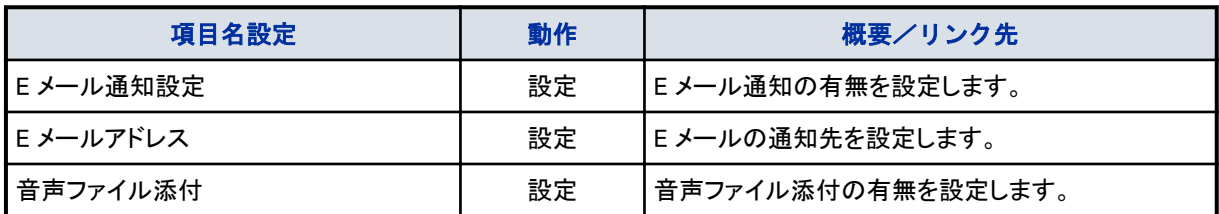

### ▼ 【テキストメッセージ設定】画面

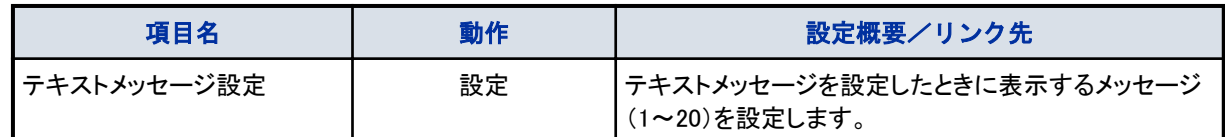

### ▼ 【外線一般着信時の鳴動電話機設定】画面

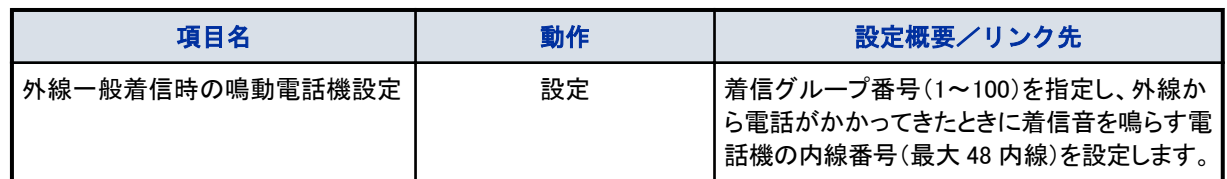

#### ▼ 【短縮ダイヤルデータと名称設定】画面

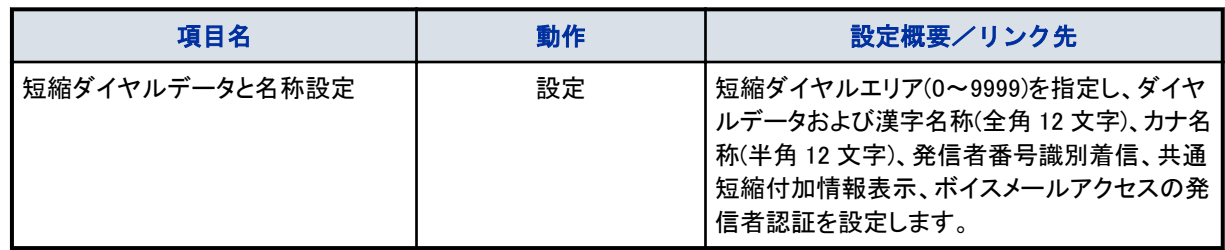

#### ▼ 【手動運用モード設定】画面

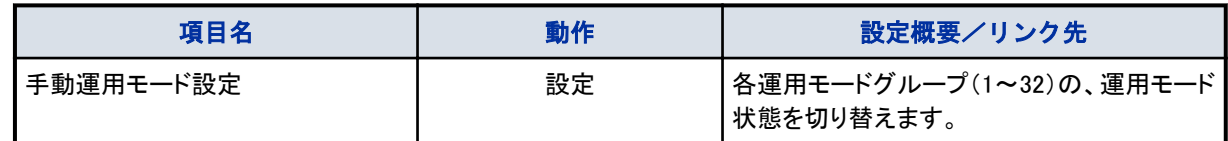

#### ▼ 【DSS コンソールのボタン登録】画面

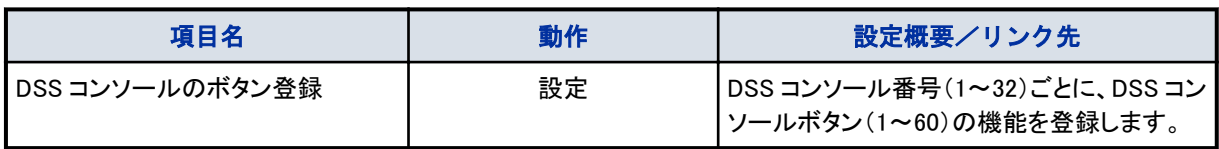

### ▼ 【ドアホン鳴動電話機設定】画面

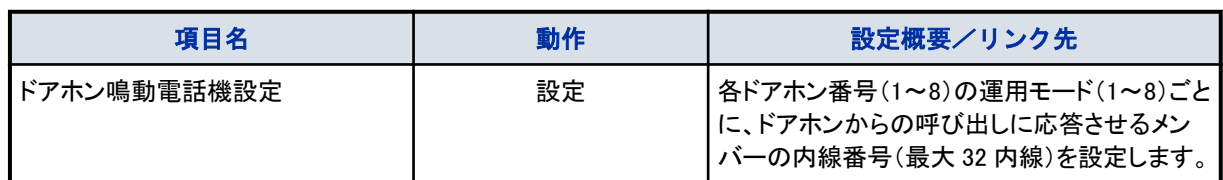

### ▼ 【ACD ログイン ID コード設定】画面

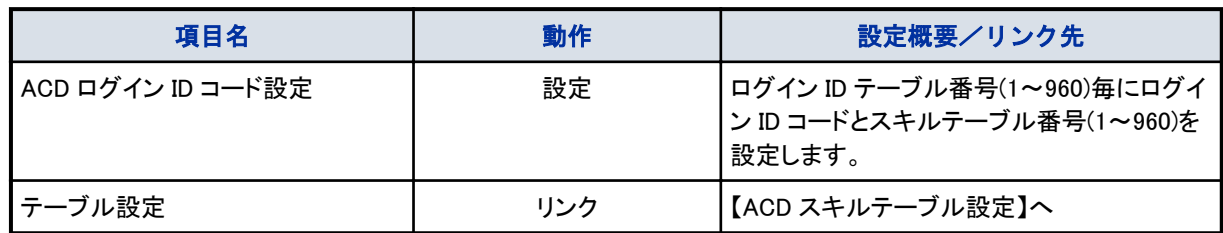

#### ◆ 【ACD スキルテーブル設定】

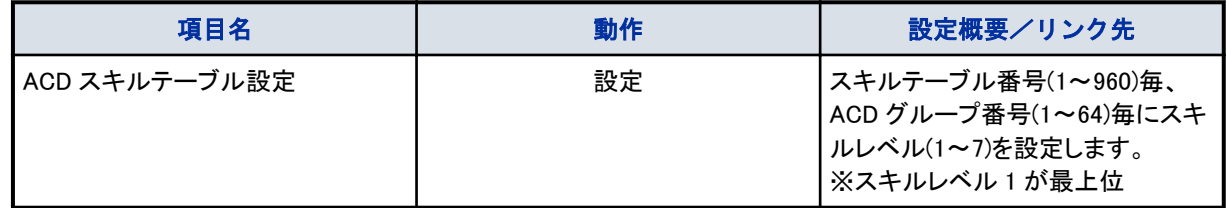

### ▼ 【KDDI 内線 C メールメッセージ設定】画面

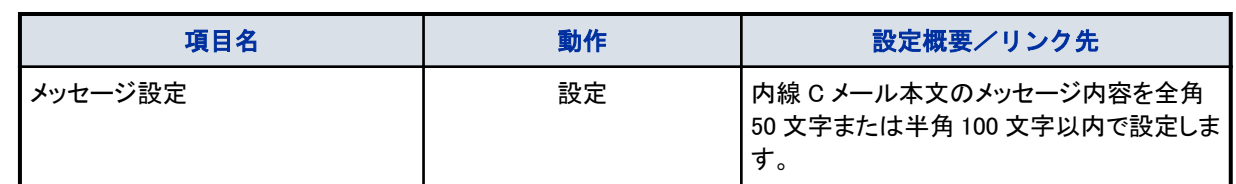

### ▼ 【KDDI 内線 C メールメッセージパターン設定】画面

メッセージパターン番号(1~100)ごとに次の設定を行います。

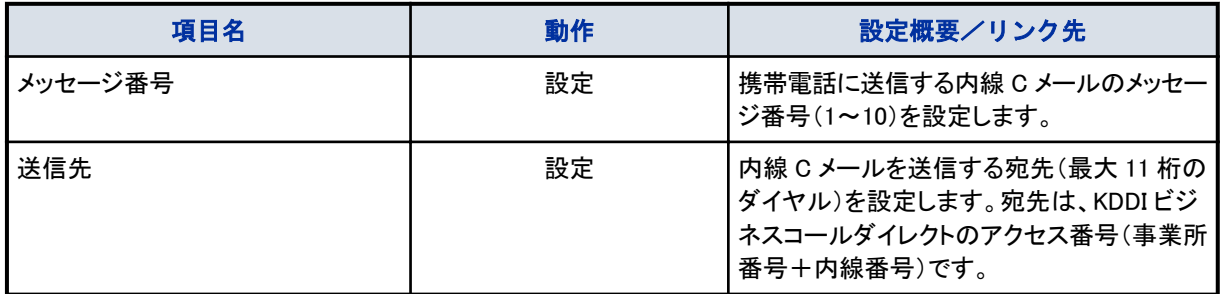

### <span id="page-420-0"></span>▼ 【電話機設定】画面

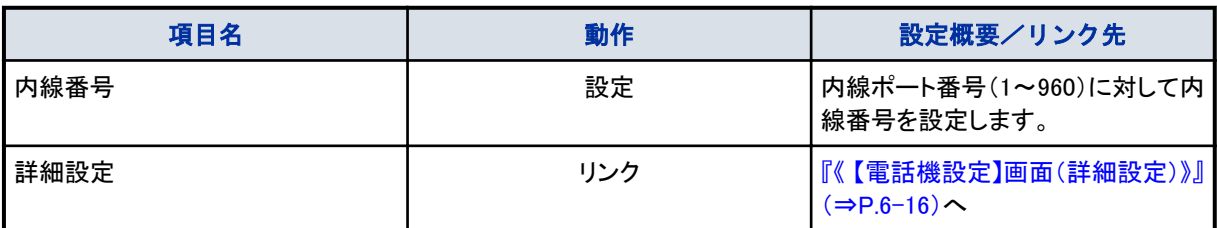

• 「詳細設定」のアイコンをクリックすると、該当電話機の表示器に"ユーザプログラミングモード"と表示され、電話機 が使用できない状態に なります。

• 該当電話機が使用中、またはほかのパソコンでプログラミング中は、「詳細設定」のアイコンをクリックすると、"他 のユーザがログインしているか電話機が使用中であるため、内線'XXX'はデータを変更することができません"と表 示され、ログインすることができません。該当電話機が待ち受け状態になるか、プログラミングが終了するまでお待 ちください。

#### 《 【電話機設定】画面(詳細設定)》

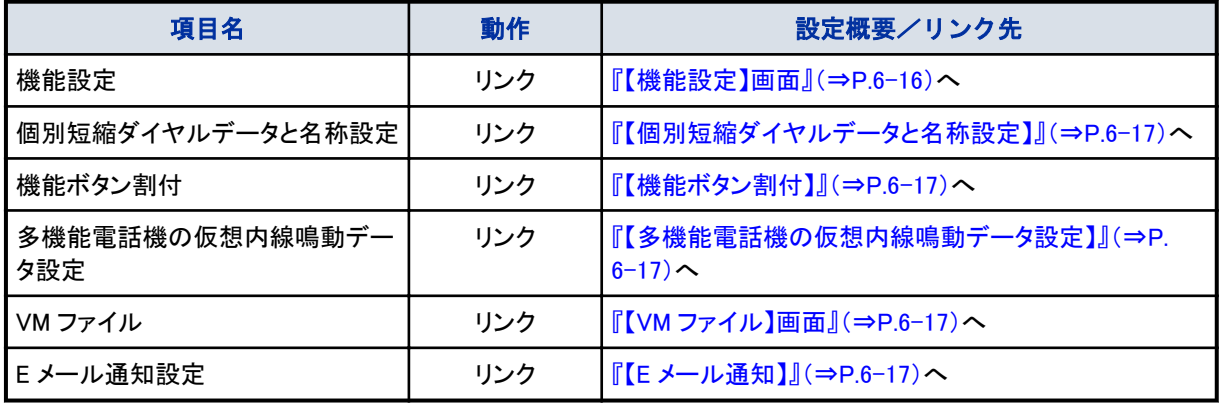

#### ◆ 【機能設定】画面

注意

 $\boldsymbol{\P}$ 

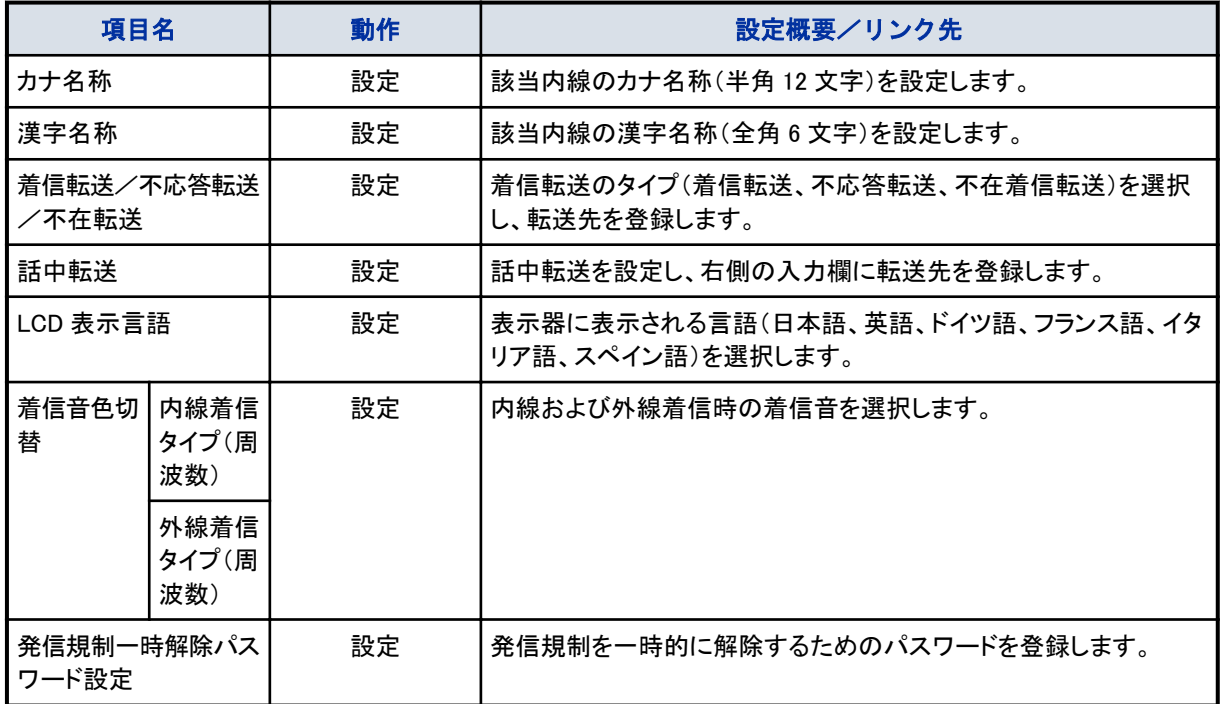

<span id="page-421-0"></span>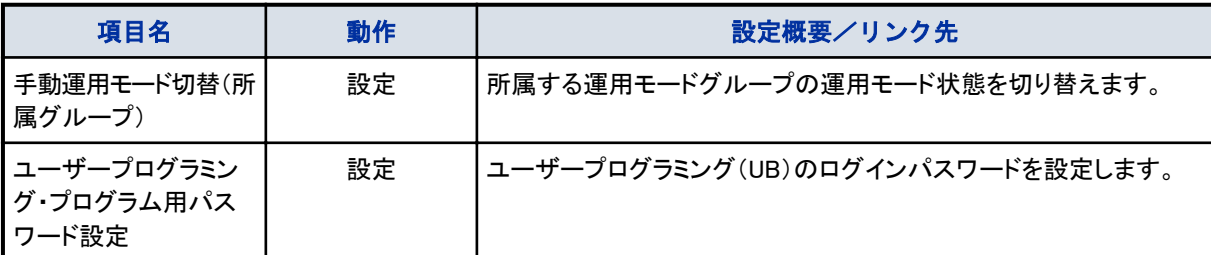

#### ◆ 【個別短縮ダイヤルデータと名称設定】画面

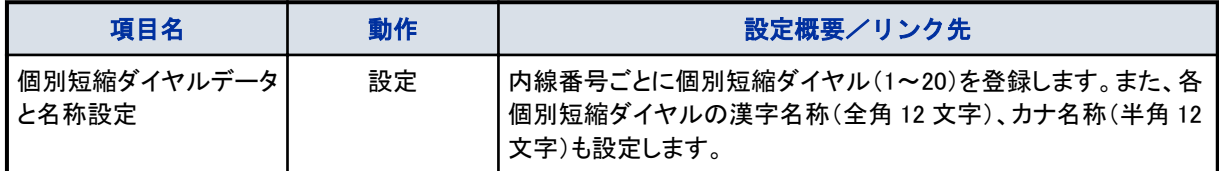

#### ◆ 【機能ボタン割付】画面

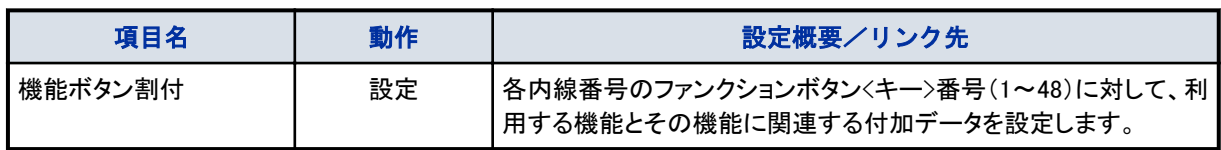

#### ◆ 【多機能電話機の仮想内線鳴動データ設定】画面

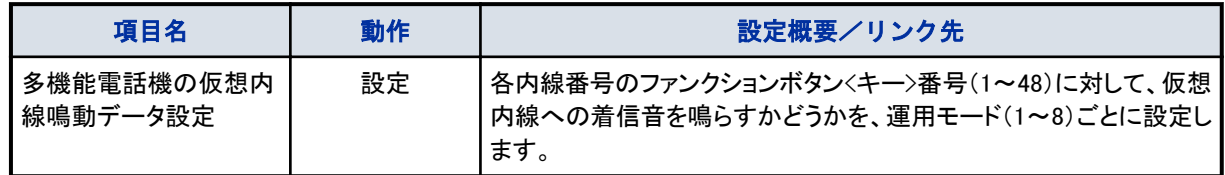

#### ◆ 【VM ファイル】画面

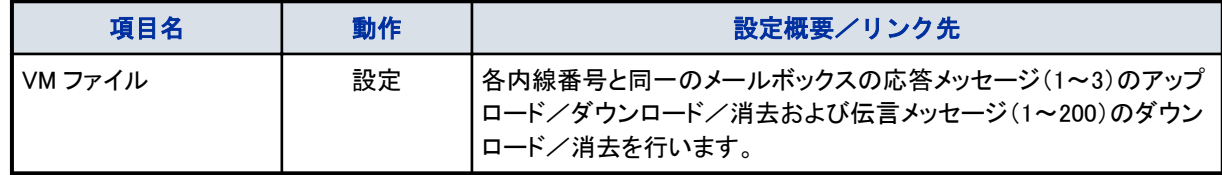

#### ◆ 【E メール通知】画面

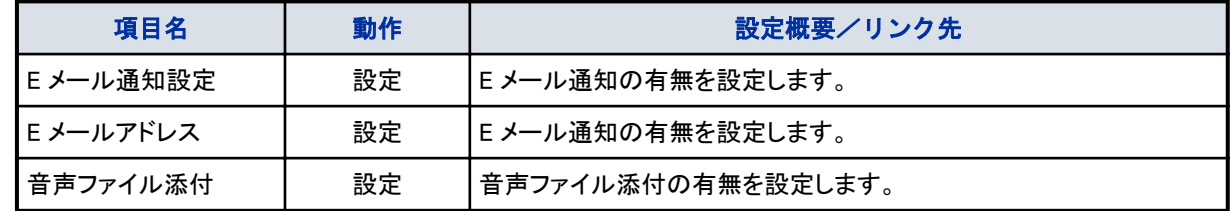

### ▼ 【外線設定】画面

相互リンクです。画面上部のリンクをクリックすると、各項目の画面に切り替わります。

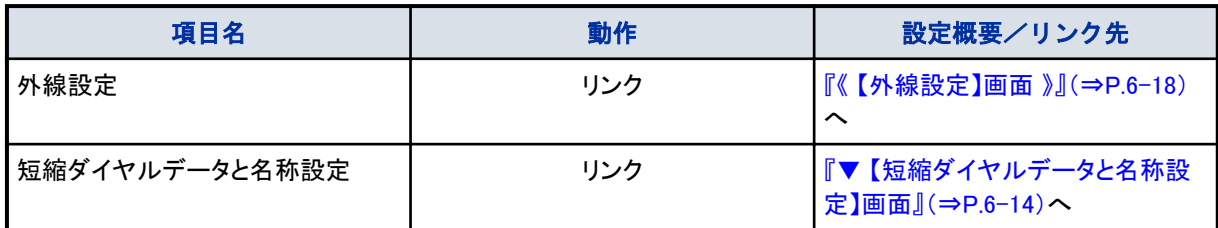

#### 《 【外線設定】画面 》

外線ポート番号(1~400)ごとに、次の設定を行います。

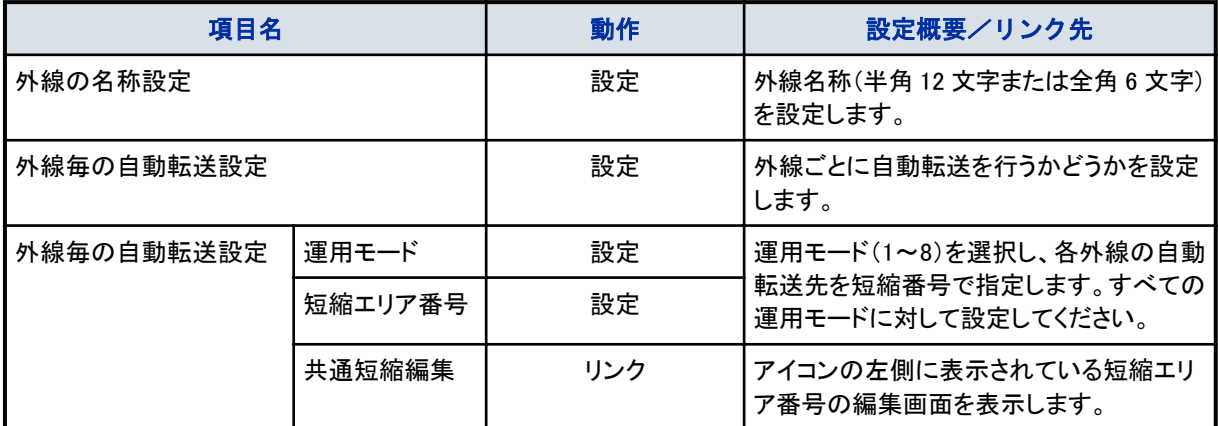

### ▼ 【UC アカウントのユーザ情報設定】画面

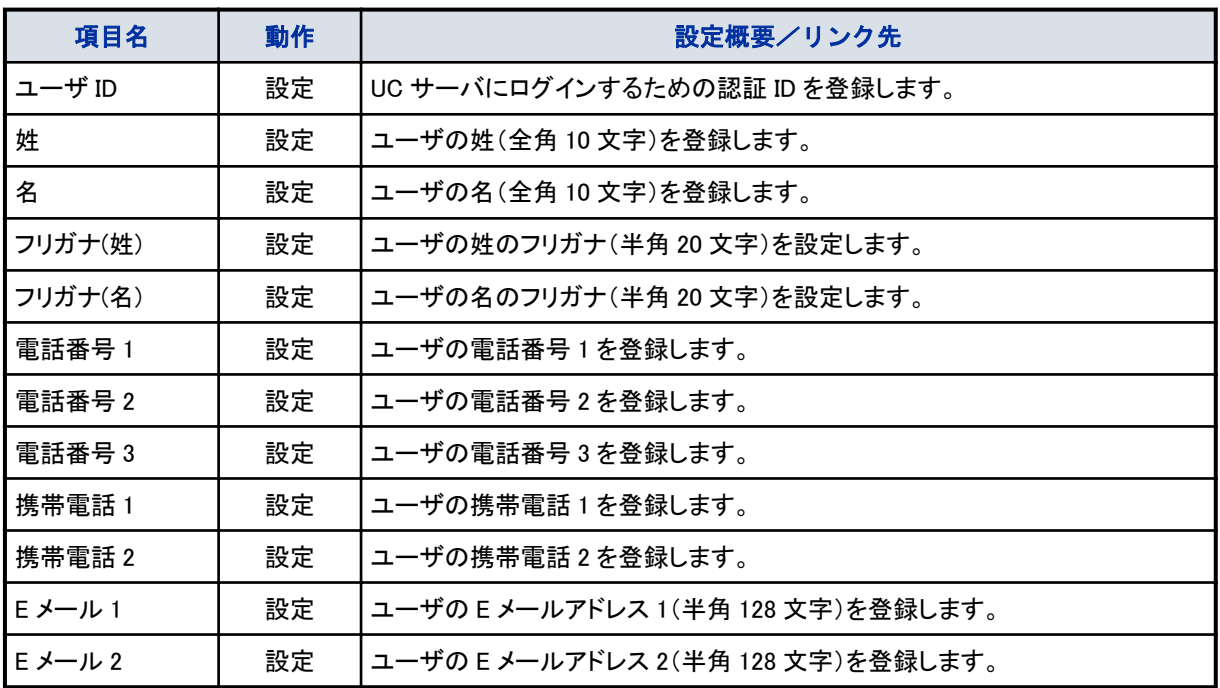

### ▼ 【コピー】画面

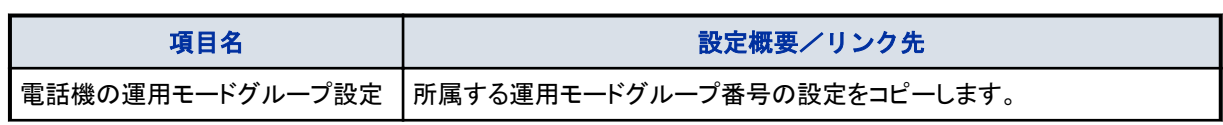

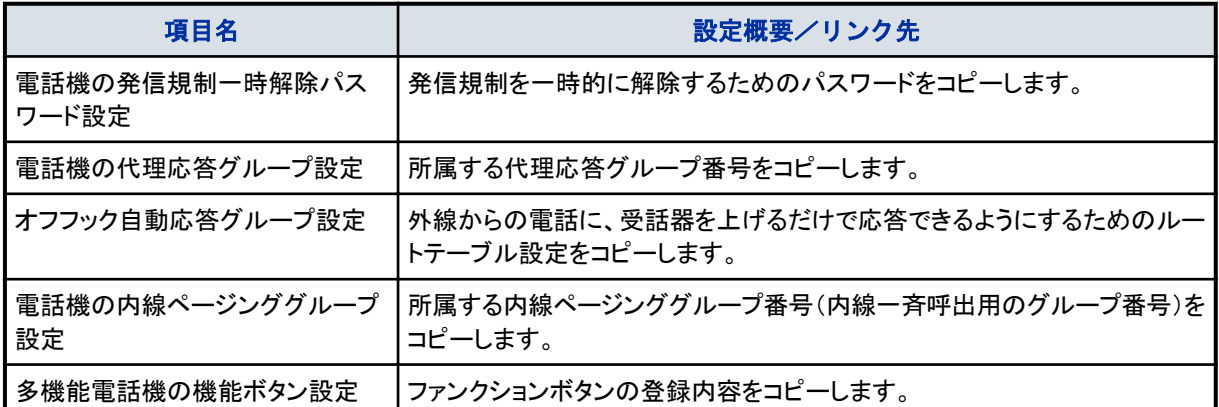

#### 《操作手順》

- *1.* 画面左上の「コピー元 内線番号」欄で、コピー元の内線番号をプルダウンリストから選 択する
- *2.* 「コピー先 内線番号」欄に表示されている一覧で、コピー先の内線番号をクリックして選 択する

複数の内線番号を選択する場合は、[Ctrl]キーを押しながら選択します。

- *3.* コピーを実行する項目名の左側にあるチェックボックスにチェックを付ける
- *4.* 画面右上の (登録)をクリックする

#### ▼ 【VRS ファイルのアップロード/ダウンロード】画面

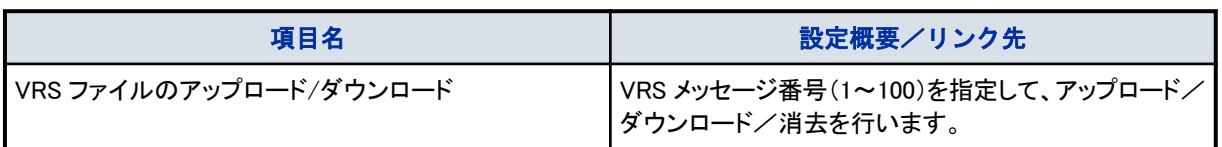

#### ▼ 【VM ファイルのアップロード/ダウンロード(内線)】画面

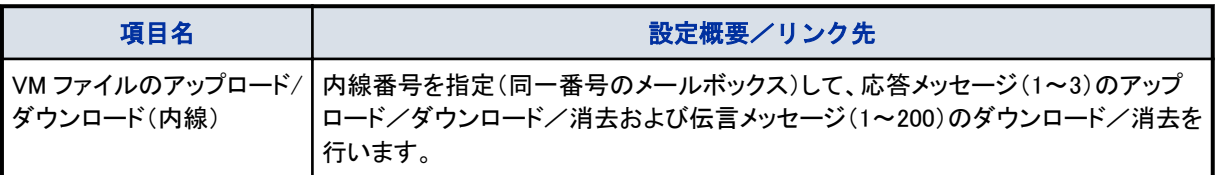

### ▼ 【VM ファイルのアップロード/ダウンロード(メールボックス)】画面

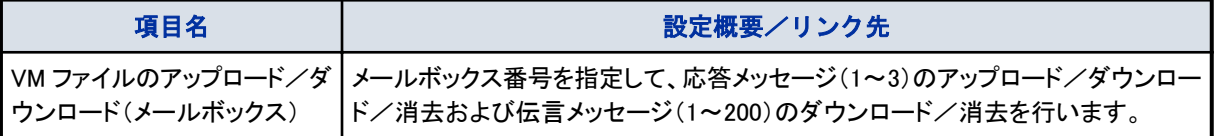

### <span id="page-424-0"></span>UB レベルの設定メニュー

#### ▼ 【電話機設定メニュー】画面

【電話機設定メニュー】画面は、UA レベル[の『▼ 【電話機設定】画面』\(⇒P.6-16\)](#page-420-0)で「詳細設定」アイコンをクリックし たときに表示される画面と同じメニューが表示されます。

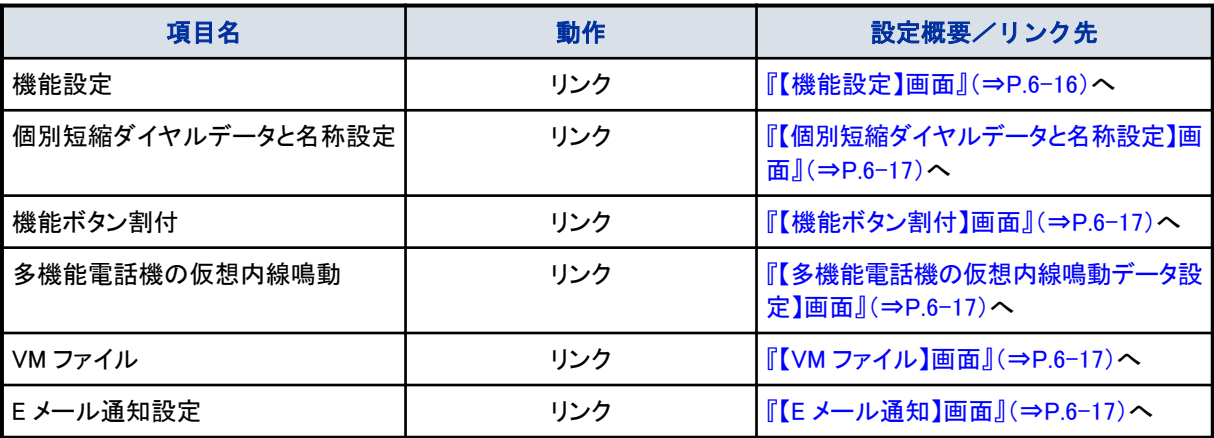

 $\sqrt{2}$ 注意

• 【電話機設定メニュー】画面を表示すると、該当電話機の表示器に"ユーザプログラミングモード"と表示され、電話 機が使用できない状態になります。

• 該当電話機が使用中、またはほかのパソコンでプログラミング中は、【電話機設定メニュー】画面を表示すると、"他 のユーザがログインしているか電話機が使用中であるため、内線'XXX'はデータを変更することができません"と表 示され、ログインすることができません。該当電話機が待ち受け状態になるか、プログラミングが終了するまでお待 ちください。

# 索引

#### 記号·数字

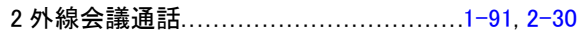

#### アルファベット

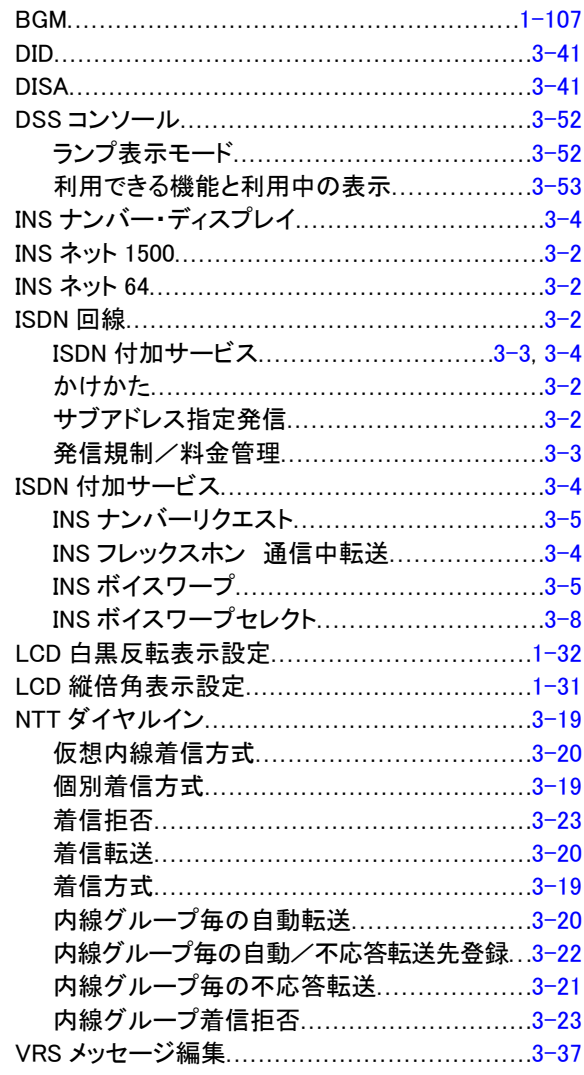

#### あ

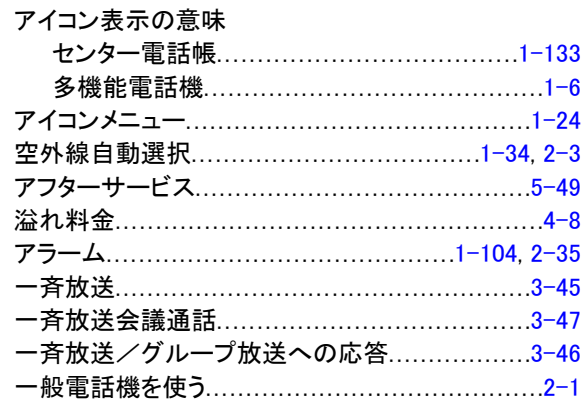

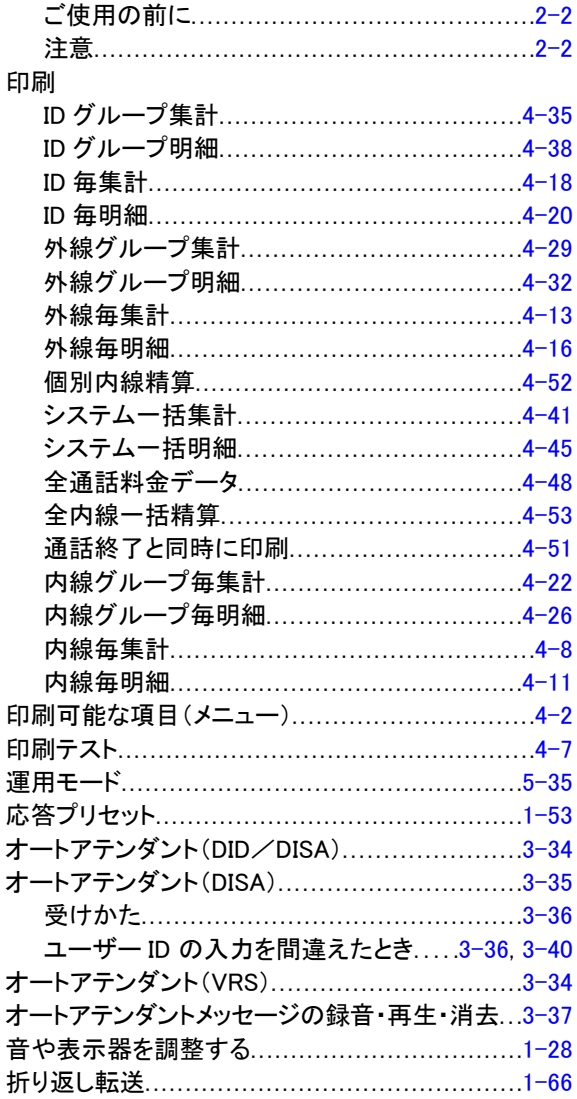

#### か

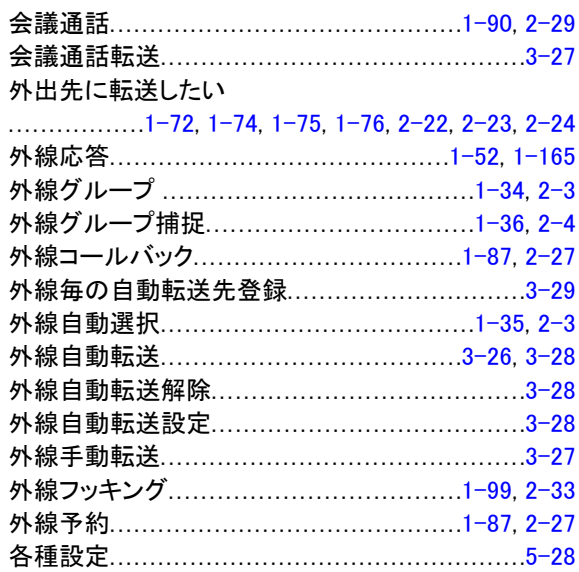

### <u> 索引</u>

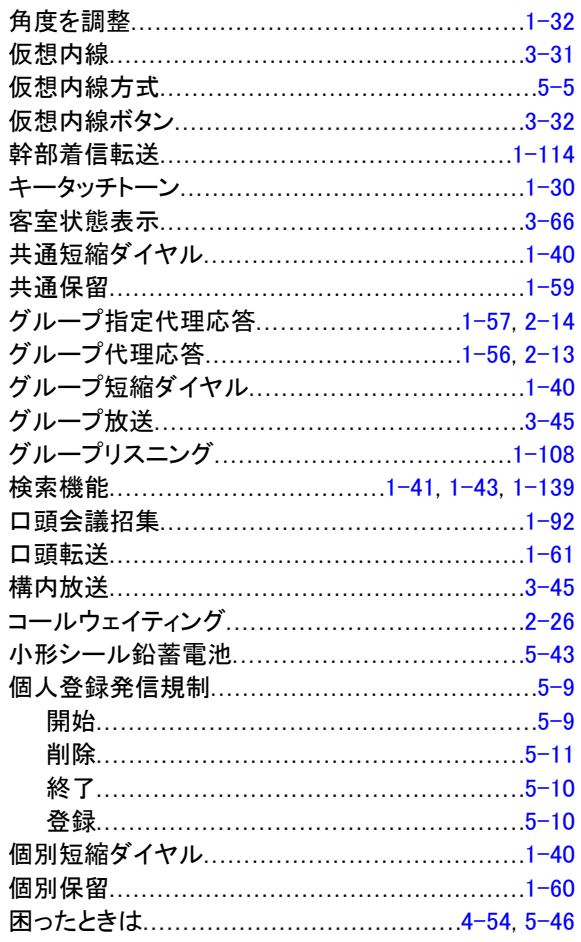

### $\overline{z}$

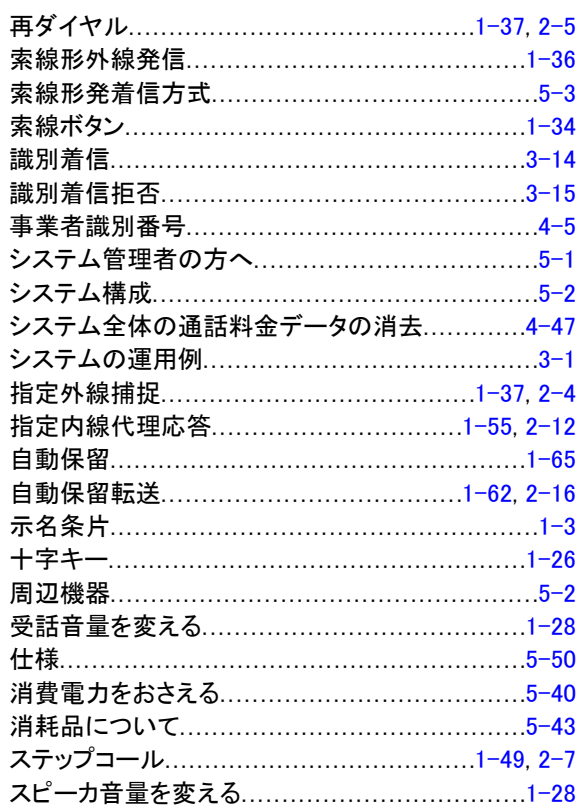

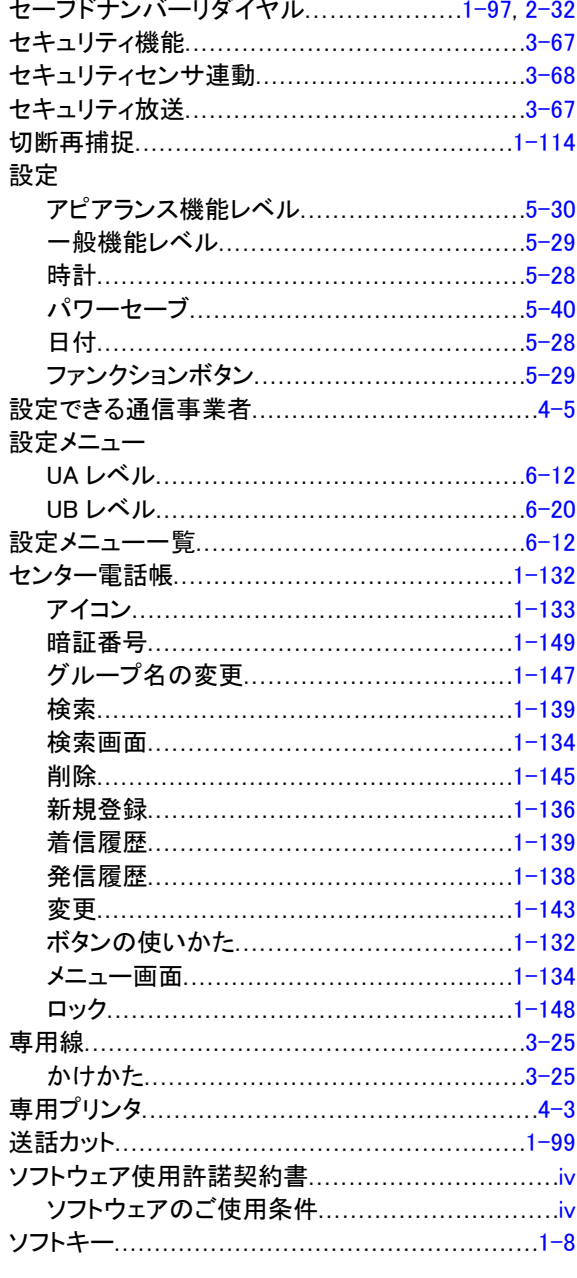

# た

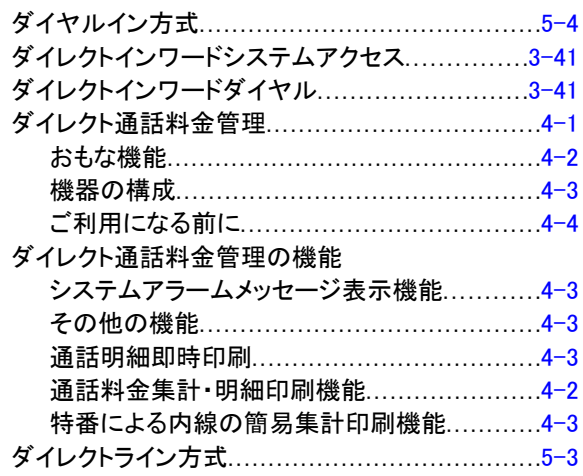

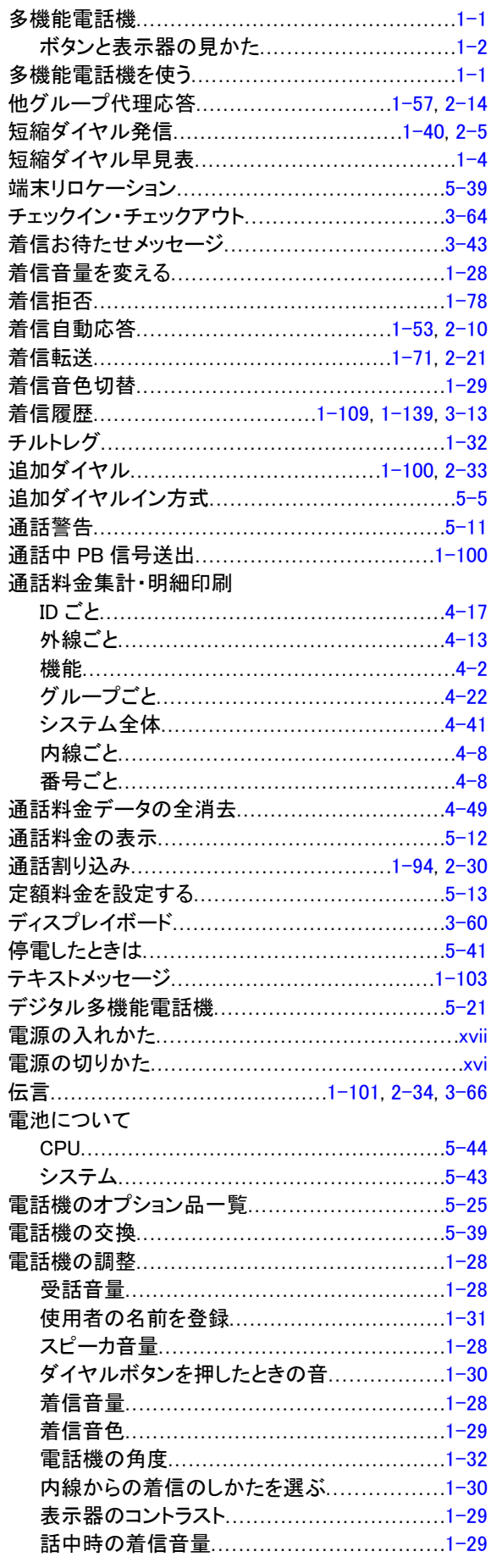

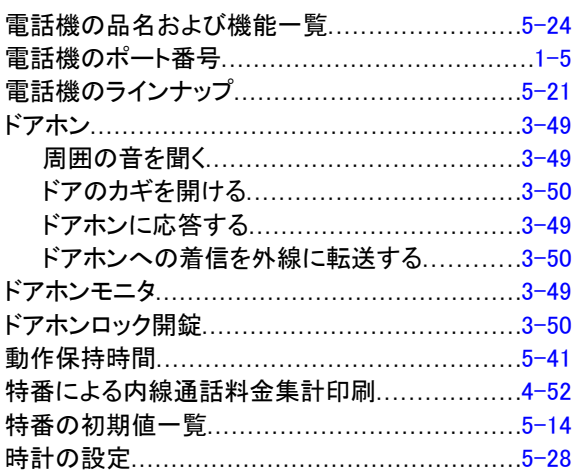

# な

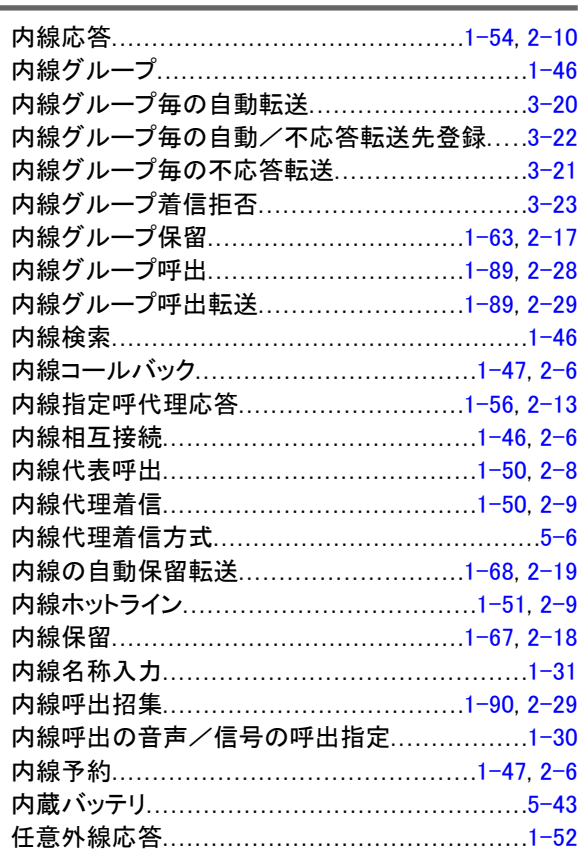

# $\frac{1}{4}$

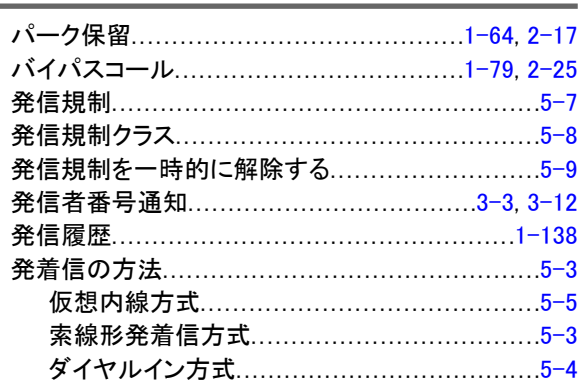

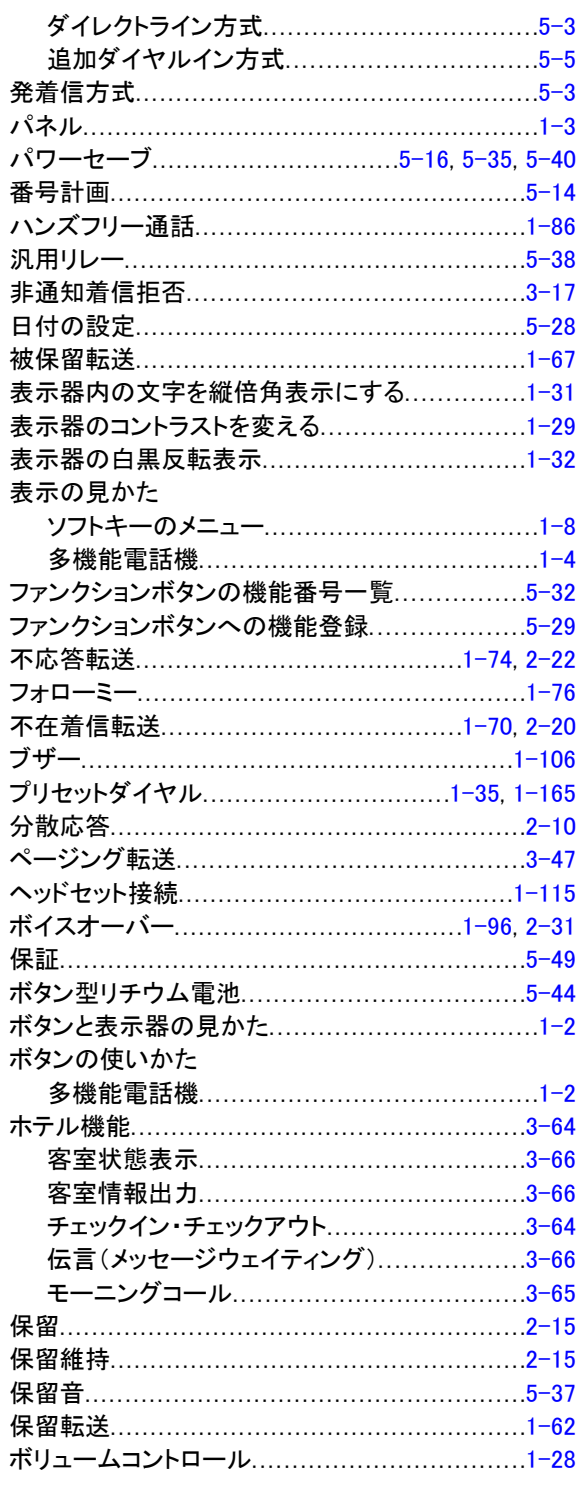

# $\overline{\mathbf{t}}$

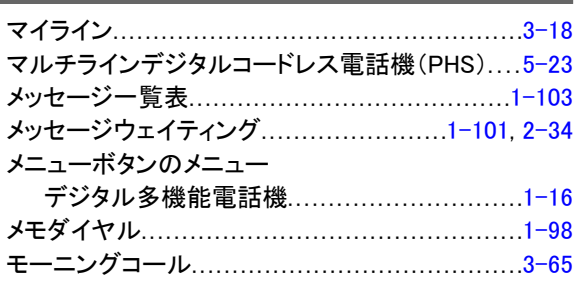

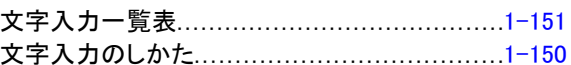

### $\phi$

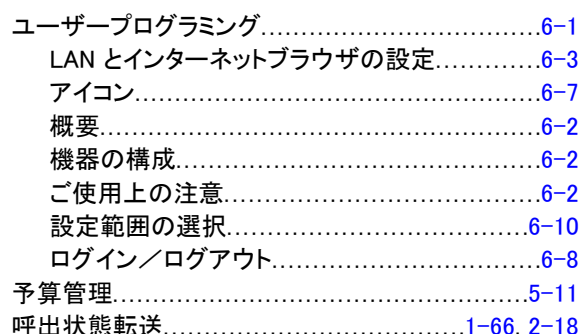

# $\frac{5}{1}$

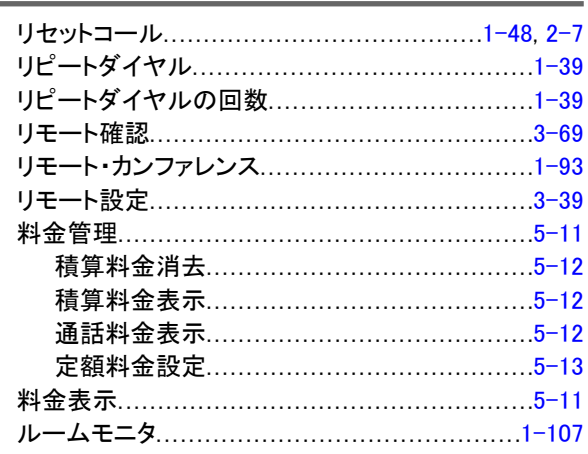

#### わ

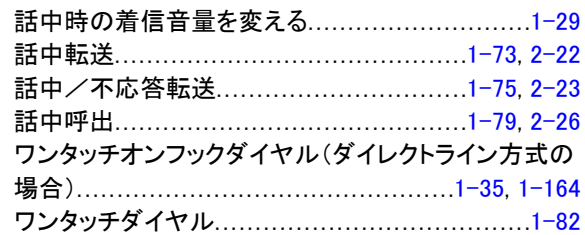

Aspire UX 取扱説明書

A50-034244-003

2014 年 8 月 3 版

日本電気株式会社

©2013-2014 NEC Corporation